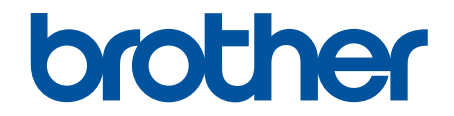

# **Guía del usuario online**

**DCP-J785DW MFC-J985DW** 

© 2016 Brother Industries, Ltd. Todos los derechos reservados.

## <span id="page-1-0"></span>Inicio > Tabla de contenido

# Tabla de contenido

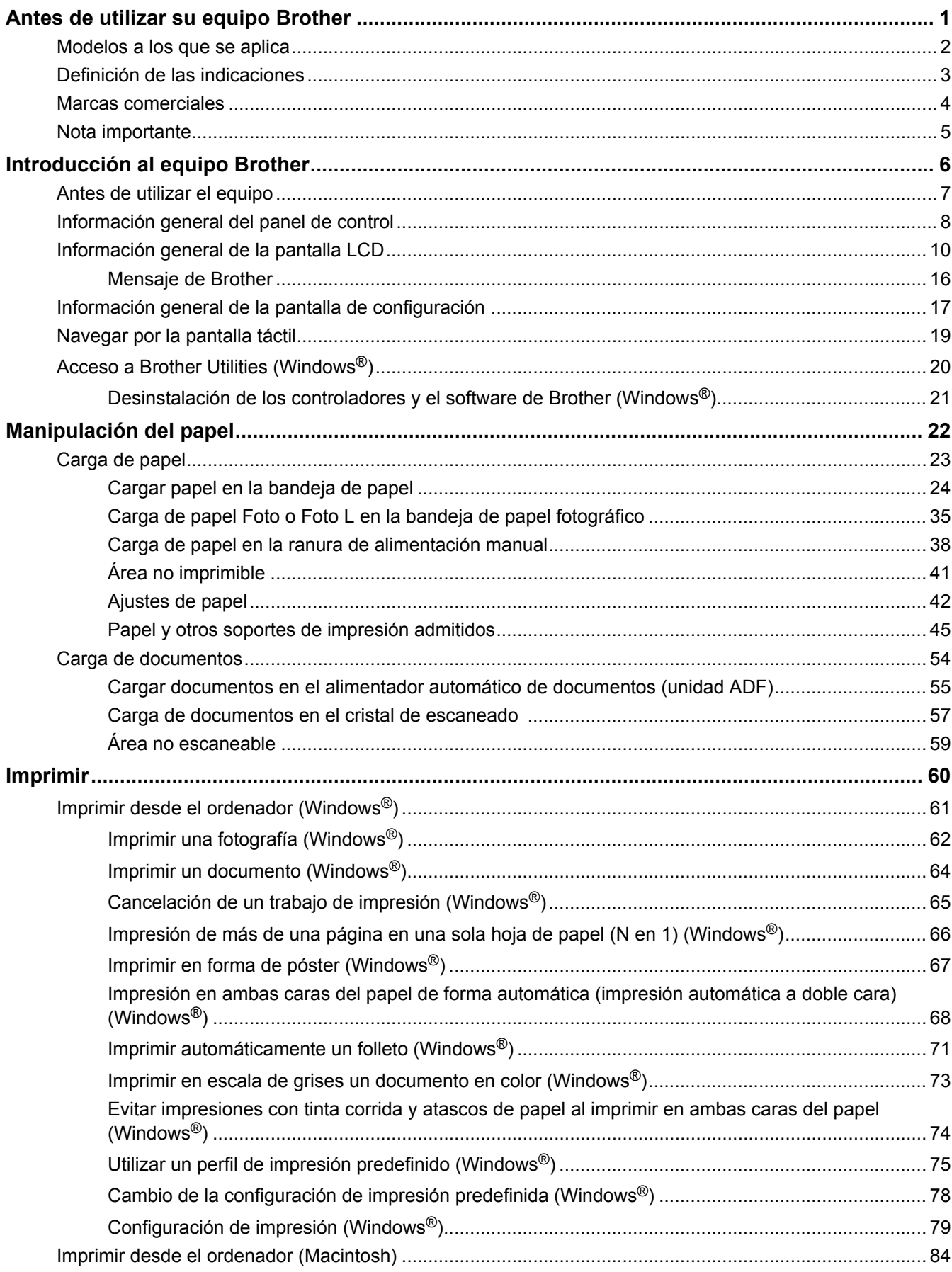

#### [Inicio](#page-1-0) > Tabla de contenido

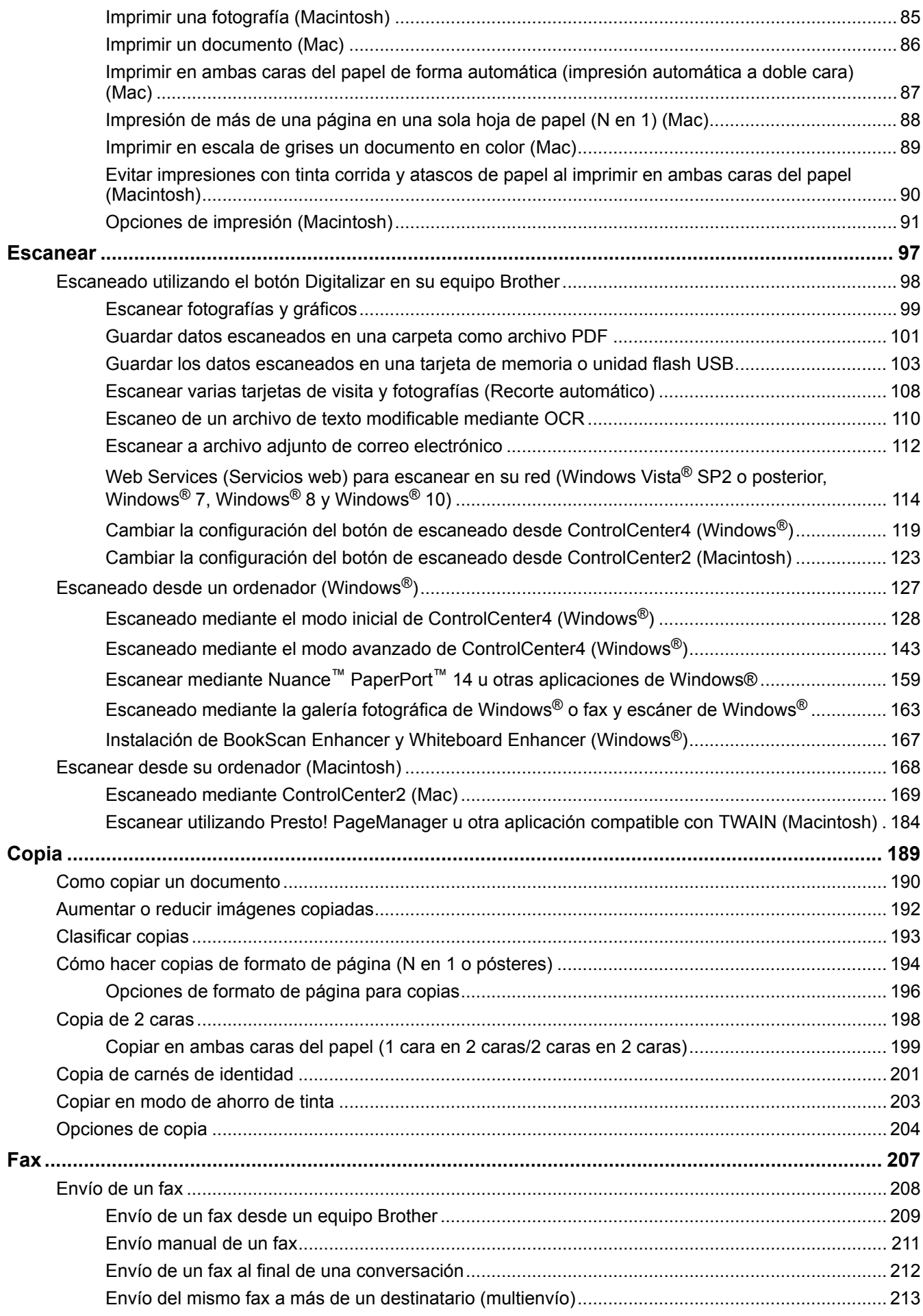

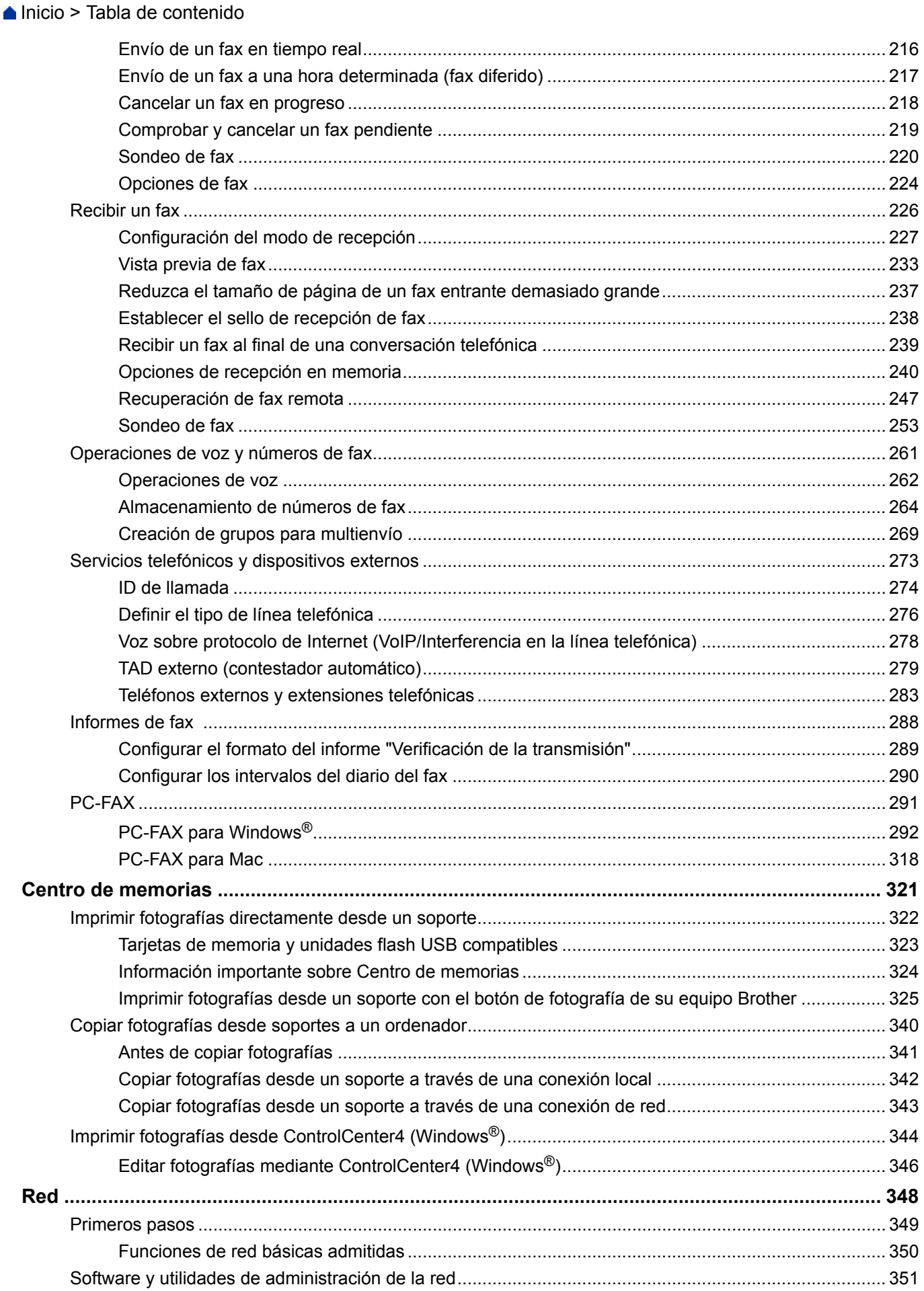

 [Inicio](#page-1-0) > Tabla de contenido

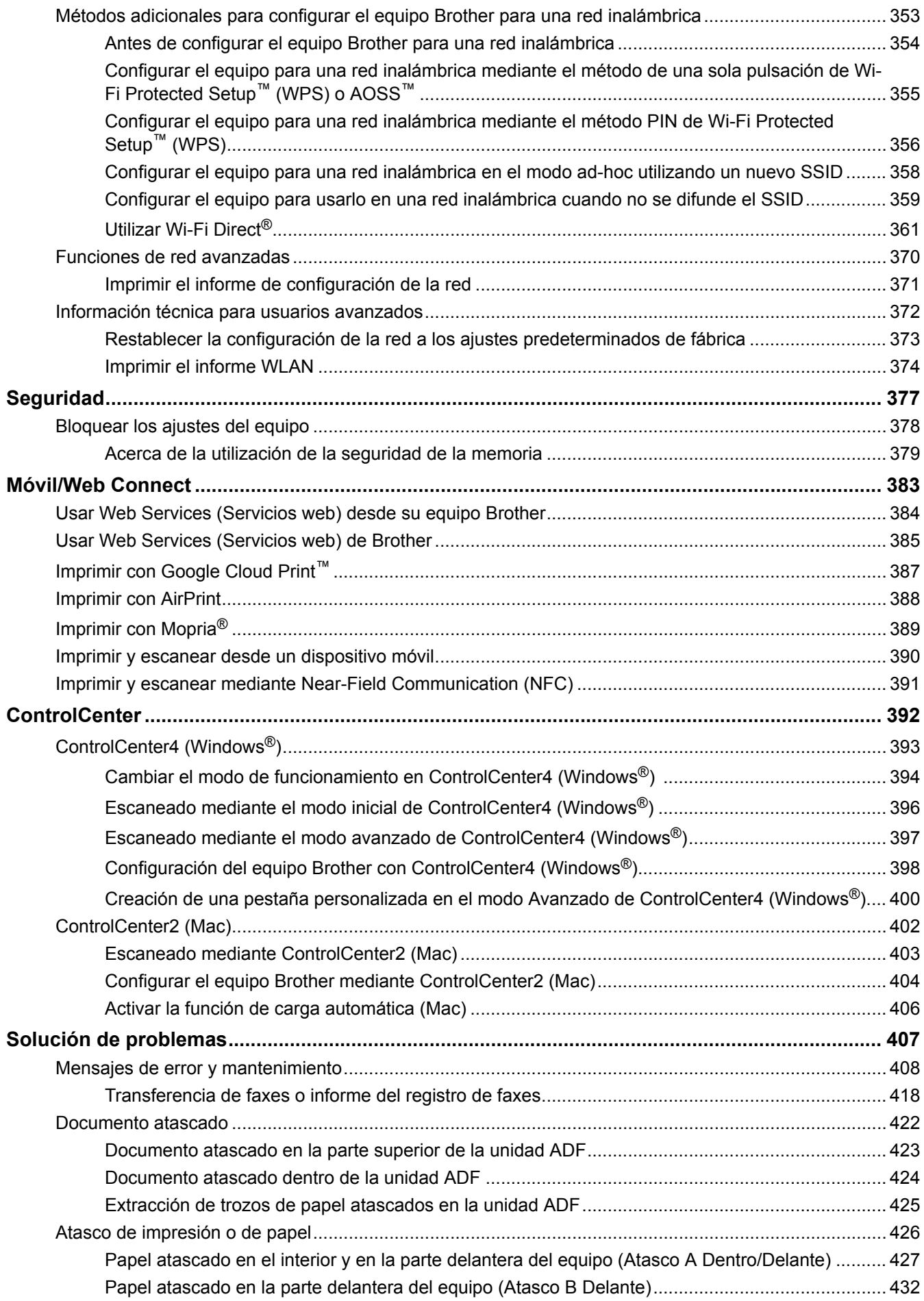

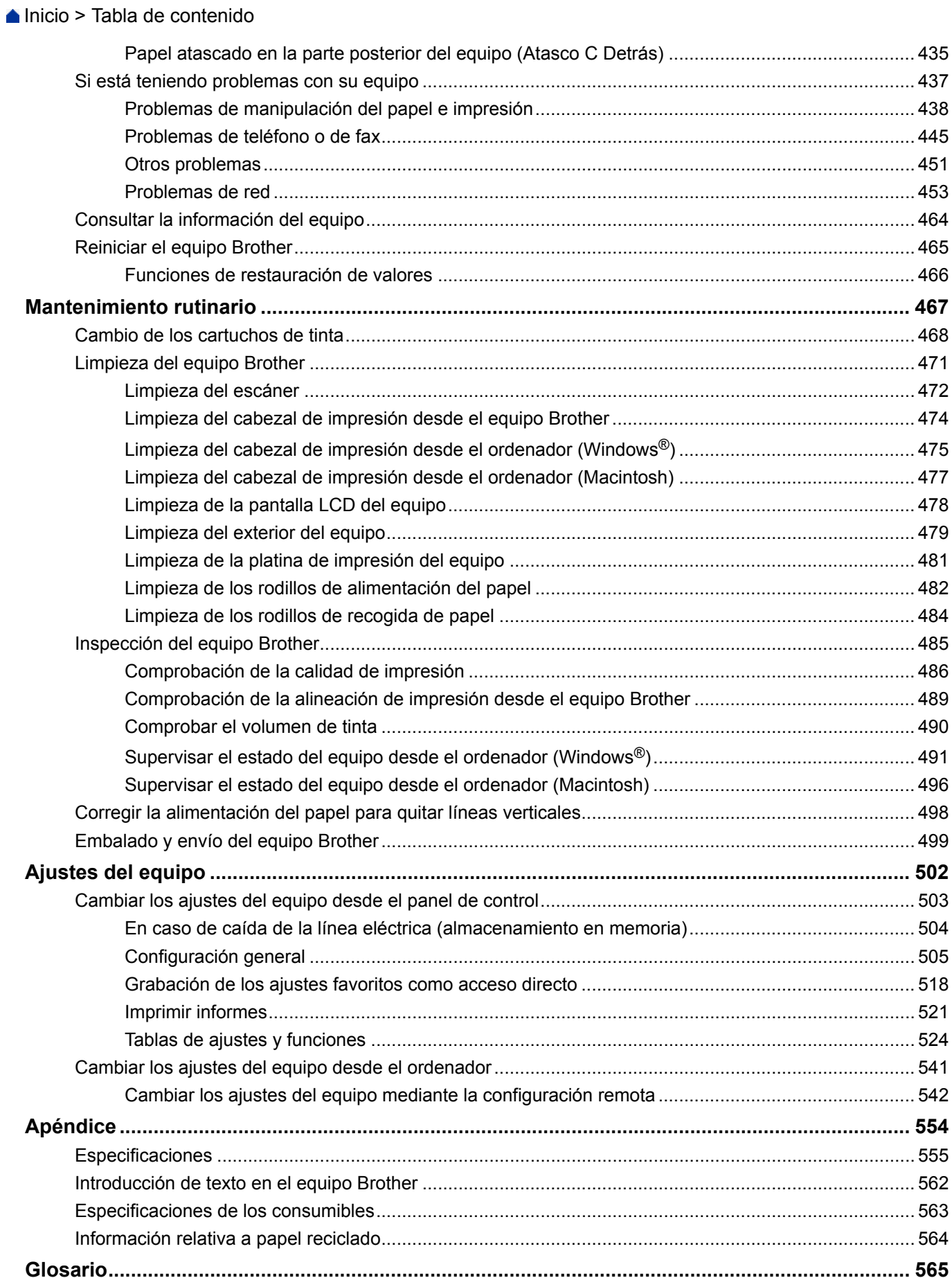

<span id="page-6-0"></span>■ [Inicio](#page-1-0) > Antes de utilizar su equipo Brother

- [Modelos a los que se aplica](#page-7-0)
- [Definición de las indicaciones](#page-8-0)
- [Marcas comerciales](#page-9-0)
- [Nota importante](#page-10-0)

<span id="page-7-0"></span> [Inicio](#page-1-0) > [Antes de utilizar su equipo Brother](#page-6-0) > Modelos a los que se aplica

# **Modelos a los que se aplica**

Esta guía de usuario se aplica a los siguientes modelos: Modelos de pantalla LCD táctil de 2,7 pulgadas:DCP-J785DW/MFC-J985DW

# **Información relacionada**

<span id="page-8-0"></span> [Inicio](#page-1-0) > [Antes de utilizar su equipo Brother](#page-6-0) > Definición de las indicaciones

# **Definición de las indicaciones**

En esta guía de usuario se usan los siguientes símbolos y convenciones:

# **ADVERTENCIA**

ADVERTENCIA indica que existe una situación potencialmente peligrosa que, de no evitarse, podría provocar la muerte o lesiones graves.

# **A** AVISO

AVISO indica que existe una situación potencialmente peligrosa que, de no evitarse, puede provocar lesiones leves o moderadas.

# **IMPORTANTE**

IMPORTANTE indica que existe una situación potencialmente peligrosa que, de no evitarse, puede provocar daños materiales o pérdida de funcionalidad del producto.

# **NOTA**

NOTA especifica el entorno operativo, las condiciones de instalación o las condiciones especiales de uso.

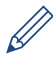

Los iconos de consejos proporcionan trucos útiles e información adicional.

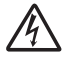

Los iconos de peligro de electrocución alertan de una posible descarga eléctrica.

#### **Negrita**

En negrita se destacan los botones del panel de control del equipo o la pantalla del ordenador.

#### *Cursiva*

Los caracteres en cursiva tienen por objeto destacar puntos importantes o derivarle a un tema afín.

#### **[Courier New]**

El tipo Courier New identifica los mensajes que aparecen en la pantalla LCD del equipo.

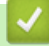

## **Información relacionada**

<span id="page-9-0"></span> [Inicio](#page-1-0) > [Antes de utilizar su equipo Brother](#page-6-0) > Marcas comerciales

# **Marcas comerciales**

Microsoft, Windows, Windows Vista, Windows Server, SharePoint, Internet Explorer, Word, Excel, PowerPoint, OneNote, OneDrive y Windows Phone son marcas comerciales registradas o marcas comerciales de Microsoft Corporation en los Estados Unidos y/o en otros países.

Apple, Macintosh, Safari, iPad, iPad mini, iPhone, iPod touch y OS X son marcas comerciales de Apple Inc., registradas en los Estados Unidos y en otros países.

AirPrint es una marca comercial de Apple Inc.

Nuance y PaperPort son marcas comerciales o marcas comerciales registradas de Nuance Communications, Inc. o sus filiales en Estados Unidos y/o en otros países.

Memory Stick PRO Duo, Memory Stick Duo, Memory Stick Micro y M2 son marcas comerciales de Sony Corporation.

El logotipo de SDHC es una marca comercial de SD-3C, LLC.

AOSS es una marca comercial de Buffalo Inc.

Wi-Fi, Wi-Fi Alliance, Wi-Fi Direct y Wi-Fi Protected Access son marcas comerciales registradas de Wi-Fi Alliance®.

WPA, WPA2, Wi-Fi Protected Setup y el logotipo de Wi-Fi Protected Setup son marcas comerciales de Wi-Fi Alliance®.

Flickr es una marca comercial de Yahoo! Inc.

Android, Android Market, Google Cloud Print, Google Drive, Picasa Web Albums, Google Play y Google Chrome son marcas comerciales de Google, Inc. El uso de estas marcas comerciales está sujeto a los Permisos de Google.

Mozilla y Firefox son marcas comerciales registradas de Mozilla Foundation.

UNIX es una marca comercial registrada de The Open Group en Estados Unidos y en otros países.

Linux es una marca comercial registrada de Linus Torvalds en EE. UU. y en otros países.

La marca Bluetooth pertenece a Bluetooth SIG, Inc. y cualquier uso de ella por parte de Brother Industries, Ltd. se realiza en cumplimiento de la licencia pertinente.

Intel es una marca comercial de Intel Corporation en EE. UU. y/o en otros países.

Evernote es una marca comercial de Evernote Corporation y se utiliza bajo licencia.

Mopria es una marca comercial de Mopria Alliance, Inc.

WordPerfect es una marca comercial registrada de Corel Corporation y/o sus filiales en Canadá, en los Estados Unidos y/o en otros países.

Todas las empresas cuyos programas de software se mencionan en el presente manual cuentan con un Acuerdo de Licencia de Software específico para sus programas patentados.

**Cualquier nombre comercial o nombre de producto de una empresa que aparezca en los productos Brother, documentos relacionados u otro material es una marca comercial o marca comercial registrada de la empresa pertinente.**

## **Información relacionada**

<span id="page-10-0"></span> [Inicio](#page-1-0) > [Antes de utilizar su equipo Brother](#page-6-0) > Nota importante

# **Nota importante**

- No use este producto en un país distinto del de adquisición, pues podría infringir la normativa sobre electricidad y telecomunicaciones inalámbricas de dicho país.
- No todos los modelos están disponibles en todos los países.
- Windows® XP en este documento representa Windows® XP Professional, Windows® XP Professional x64 Edition y Windows® XP Home Edition.
- Windows Server® 2003 en este documento representa Windows Server® 2003, Windows Server® 2003 x64 Edition, Windows Server® 2003 R2 y Windows Server® 2003 R2 x64 Edition.
- Windows Server® 2008 en este documento representa Windows Server® 2008 y Windows Server® 2008 R2.
- En esta guía de usuario, se utilizan los mensajes de la pantalla LCD de MFC-J985DW a menos que se especifique lo contrario.
- En esta guía de usuario, se utilizan las ilustraciones de MFC-J985DW a menos que se especifique lo contrario.
- A no ser que se especifique lo contrario, las pantallas de este manual corresponden a Windows® 7 y OS X v10.9.x. Las pantallas que aparezcan en el ordenador podrán variar en función del sistema operativo.
- El contenido de esta guía y las especificaciones de este producto están sujetos a cambios sin previo aviso.
- Esta documentación es para modelos MFC y DCP. Donde dice "MFC" en esta Guía del usuario, lea "MFCxxxx" como "DCP-xxxx". Los modelos DCP no están equipados con función de fax.

## **Información relacionada**

<span id="page-11-0"></span> [Inicio](#page-1-0) > Introducción al equipo Brother

# **Introducción al equipo Brother**

- [Antes de utilizar el equipo](#page-12-0)
- [Información general del panel de control](#page-13-0)
- [Información general de la pantalla LCD](#page-15-0)
- [Información general de la pantalla de configuración](#page-22-0)
- [Navegar por la pantalla táctil](#page-24-0)
- [Acceso a Brother Utilities \(Windows](#page-25-0)<sup>®</sup>)

<span id="page-12-0"></span> [Inicio](#page-1-0) > [Introducción al equipo Brother](#page-11-0) > Antes de utilizar el equipo

# **Antes de utilizar el equipo**

Antes de intentar cualquier operación de impresión, compruebe lo siguiente:

- Asegúrese de que ha instalado el software y los controladores de Brother.
- Para usuarios de cable USB o de red: Asegúrese de que el cable de interfaz sea físicamente seguro.

## **Selección del tipo correcto de papel**

Para impresión de alta calidad, es importante seleccionar el tipo correcto de papel. Asegúrese de leer la información sobre papel admisible antes de comprarlo, y para determinar la zona imprimible dependiendo de la configuración del controlador de impresora.

## **Impresión, escaneado y envío de faxes de manera simultánea**

El equipo puede imprimir desde el ordenador al mismo tiempo que envía o recibe un fax en la memoria o mientras escanea un documento al ordenador. El envío de faxes no se detiene durante la impresión desde el ordenador. No obstante, cuando el equipo esté copiando o recibiendo un fax en papel, detiene la operación de impresión y continúa con la impresión al finalizar la copia o recepción del fax.

Los modelos DCP no son compatibles con la función de fax.

## **Software de seguridad (Windows®)**

Si su ordenador está protegido por un software de seguridad y no puede imprimir en red, escanear en red o mandar un fax por PC-FAX, es posible que tenga que configurar los ajustes del software de seguridad. Si utiliza el software de seguridad de Windows® y ha instalado el software y los controladores de Brother desde el CD-ROM, ya se ha aplicado la configuración necesaria del software de seguridad. Si utiliza otro software de servidor de seguridad personal, consulte la Guía del usuario del software o póngase en contacto con el fabricante del software.

## **Información relacionada**

• [Introducción al equipo Brother](#page-11-0)

<span id="page-13-0"></span> [Inicio](#page-1-0) > [Introducción al equipo Brother](#page-11-0) > Información general del panel de control

# **Información general del panel de control**

El panel de control variará en función del modelo.

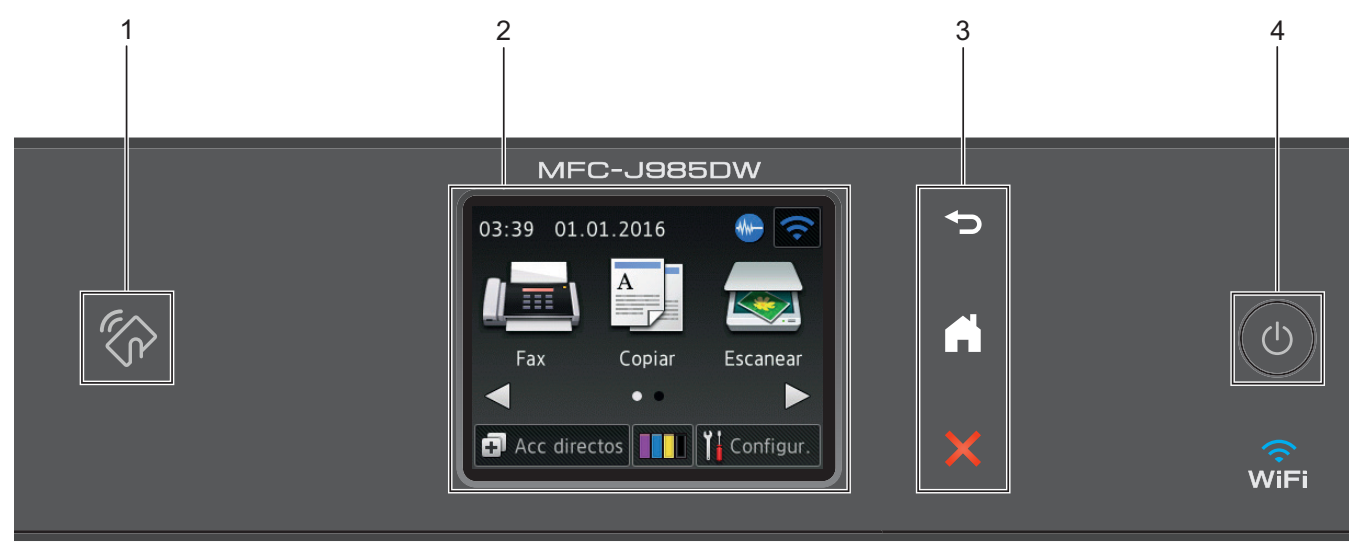

# **1. Logotipo NFC (transmisión de datos en proximidad)**

## **(MFC-J985DW)**

- Si su dispositivo Android™ es compatible con la función NFC, puede imprimir datos desde el dispositivo o escanear documentos en el mismo acercándolo al logotipo de NFC situado en el panel de control. Para usar esta función, debe descargar e instalar Brother iPrint&Scan en el dispositivo Android™.
- Asegúrese de que la función NFC del equipo Brother y del dispositivo Android™ está activada.

## **2. Pantalla de cristal líquido (LCD) de pantalla táctil 2,7"(67,5 mm)**

Acceda a menús y opciones pulsándolos en esta pantalla táctil.

Ajuste el ángulo de la pantalla LCD táctil y del pantalla táctil levantándolos.

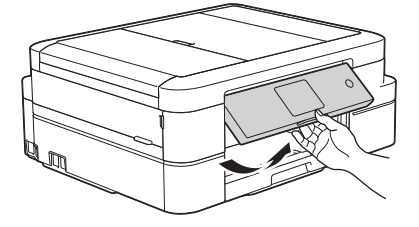

**3. Panel táctil**

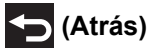

Pulse para volver al menú anterior.

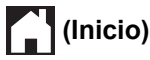

Pulse para volver a la pantalla Inicio.

El icono Inicio parpadeará cuando el equipo esté en el modo espera.

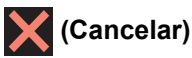

Pulse para cancelar una operación (disponible cuando se ilumina en color rojo).

## **4. Encendido y apagado**

Pulse  $\circledcirc$  para encender el equipo.

Mantenga pulsado (c) para apagar el equipo. La pantalla táctil mostrará el mensaje [Apagando equipo] y permanecerá encendida durante unos segundos antes de apagarse. Si ha conectado un teléfono externo o un contestador, estará siempre disponible.

Si apaga el equipo mediante ( $\Phi$ ), el cabezal de impresión se seguirá limpiando de forma periódica para mantener la calidad de impresión. Para prolongar la vida útil del cabezal de impresión, ahorrar tinta del cartucho y mantener la calidad de impresión, mantenga siempre el equipo enchufado.

# **Información relacionada**

- [Introducción al equipo Brother](#page-11-0)
- [Imprimir y escanear mediante Near-Field Communication \(NFC\)](#page-396-0)

<span id="page-15-0"></span> [Inicio](#page-1-0) > [Introducción al equipo Brother](#page-11-0) > Información general de la pantalla LCD

# **Información general de la pantalla LCD**

## **MFC-J985DW**

Puede acceder a dos pantallas Inicio pulsando  $\triangleleft$  o  $\triangleright$ .

Desde las pantallas Inicio puede acceder a la configuración Wi-Fi, los accesos directos, los niveles de tinta y las pantallas de configuración.

#### **Pantalla Inicio 1**

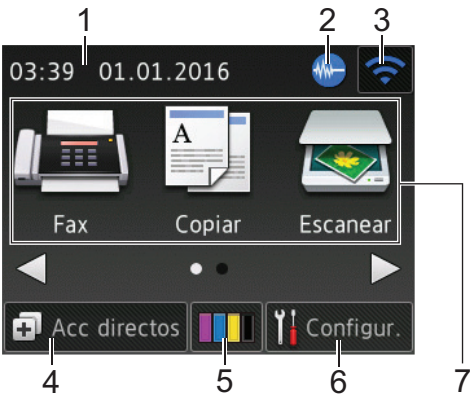

En esta pantalla se muestra el estado del equipo cuando está inactivo. Esta pantalla Inicio también recibe el nombre de pantalla de modo preparado. Cuando se muestra, indica que el equipo está listo para ejecutar el comando siguiente.

La pantalla Inicio 1 proporciona acceso a las operaciones de [Fax], [Copiar] y [Escanear].

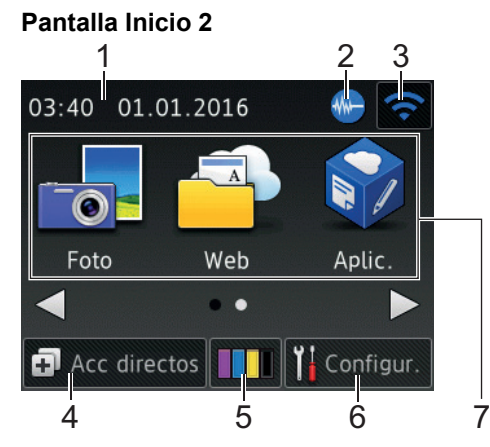

La pantalla Inicio 2 proporciona acceso a funciones adicionales, como las operaciones de [Foto], [Web] y [Aplic.].

#### 1. **Fecha y hora**

Muestra la fecha y la hora establecidas en el equipo.

#### 2. **Modo silencioso**

Este icono aparece cuando el ajuste [Modo Silencioso] está establecido en [Sí].

El ajuste de modo silencioso puede reducir el ruido de impresión. Si está activado el modo silencioso, se ralentizará la velocidad de impresión.

#### 3. **Estado inalámbrico**

Cada uno de los iconos de esta tabla muestra el estado de la red inalámbrica.

WiFi Su equipo no se ha conectado al punto de acceso inalámbrico. Pulse este botón para configurar los ajustes inalámbricos. Información más detallada >> *Guía de configuración rápida*

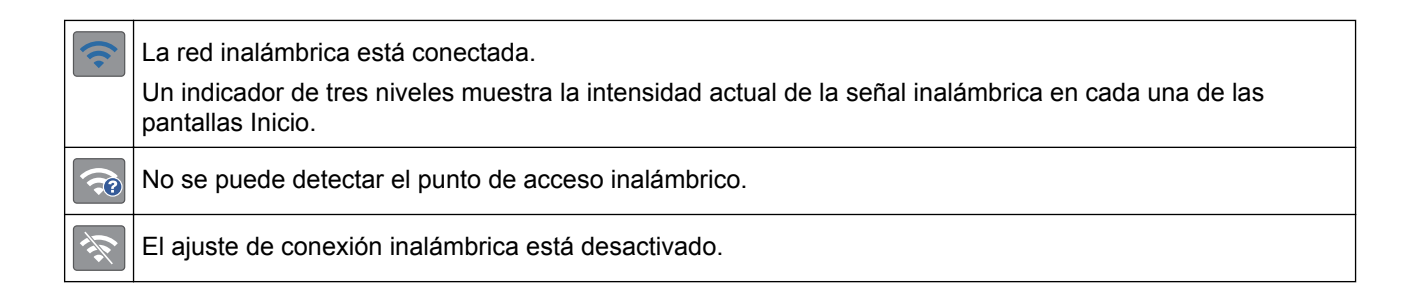

Puede configurar los ajustes inalámbricos pulsando el botón de estado inalámbrico.

#### 4. **[Acc directos]**

Cree accesos directos para operaciones que use a menudo, como envío de un fax, realización de copias, escaneado o uso de Web Connect.

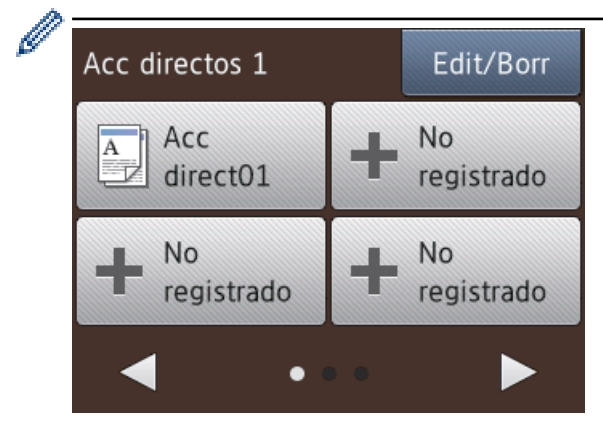

- Hay tres pantallas de accesos directos. Puede programar cuatro accesos directos en cada pantalla.
- Para mostrar el resto de pantallas de accesos directos, pulse  $\triangleleft$  o  $\triangleright$ .

## 5.  $\boxed{\prod}$  [Tinta]

Muestra el volumen de tinta disponible. Púlselo para acceder al menú [Tinta].

Cuando un cartucho de tinta tiene algún problema o está próximo a agotarse, aparece un icono de error en el color de la tinta.

#### 6. **[Configur.]**

Púlselo para acceder al menú [Configur.].

#### 7. **Modos:**

• **[Fax]**

Pulse para acceder al modo fax.

• **[Copiar]**

Pulse para acceder al modo copia.

• **[Escanear]**

Pulse para acceder al modo escáner.

• **[Foto]**

Púlselo para acceder al modo fotografía.

• **[Web]**

Púlselo para conectar el equipo Brother a un servicio de Internet. Información más detallada >> *Guía de Web Connect*: [support.brother.com/manuals](http://support.brother.com/manuals/)

• **[Aplic.]**

Púlselo para conectar el equipo Brother al servicio de aplicaciones de Brother. Información más detallada **>>** *Guía de Web Connect*: [support.brother.com/manuals](http://support.brother.com/manuals/)

8. **[Faxes almacenados]**

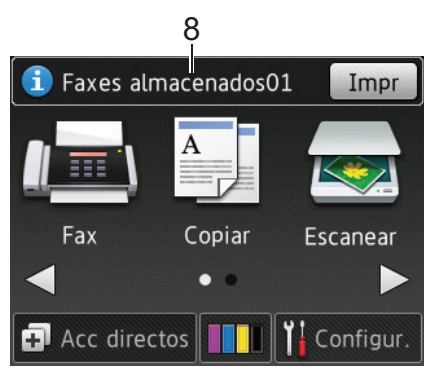

Cuando [Vist pr fax] está configurado en [No], [Faxes almacenados] muestra cuántos faxes recibidos se encuentran almacenados en la memoria del equipo.

Pulse [Impr] para imprimir los faxes.

9. **[Nuevo/s Fax/es]**

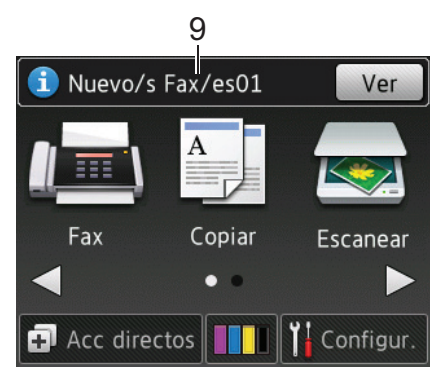

Cuando [Vist pr fax] está configurado en [Sí], [Nuevo/s Fax/es] muestra cuántos faxes nuevos han sido recibidos y almacenados en la memoria.

Pulse [Ver] para ver los faxes en la pantalla táctil.

#### 10. **Icono de advertencia**

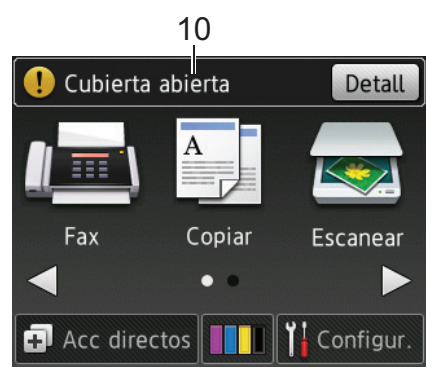

El icono de advertencia  $\binom{r}{k}$ aparece cuando se genera un mensaje de error o de mantenimiento. Pulse

[Detall] para visualizar el mensaje y, a continuación, pulse para volver al modo preparado.

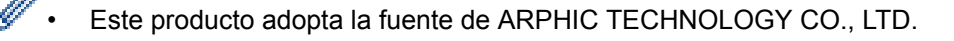

## **DCP-J785DW**

Puede acceder a dos pantallas Inicio pulsando  $\triangleleft$  o  $\triangleright$ .

Desde las pantallas Inicio puede acceder a la configuración Wi-Fi, los accesos directos, los niveles de tinta y las pantallas de configuración.

#### **Pantalla Inicio 1**

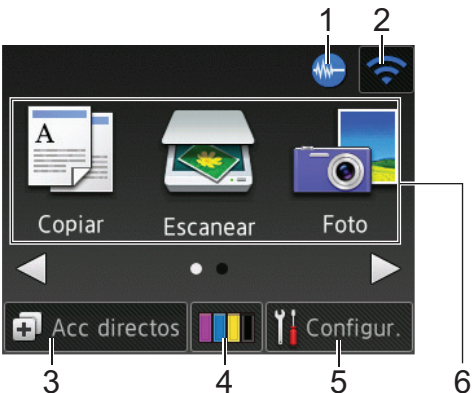

En esta pantalla se muestra el estado del equipo cuando está inactivo. Esta pantalla Inicio también recibe el nombre de pantalla de modo preparado. Cuando se muestra, indica que el equipo está listo para ejecutar el comando siguiente.

La pantalla Inicio 1 proporciona acceso a las operaciones de [Copiar], [Escanear] y [Foto].

#### **Pantalla Inicio 2**

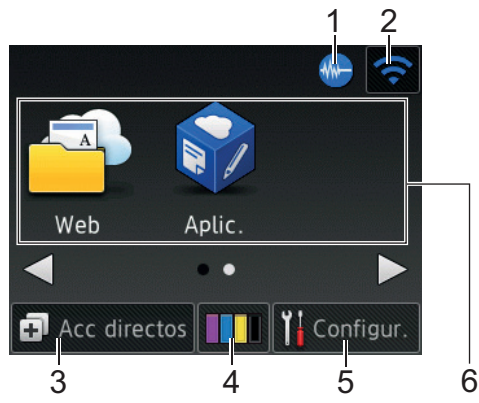

La pantalla Inicio 2 proporciona acceso a funciones adicionales, como las operaciones de [Web] y [Aplic.].

## 1. **Modo silencioso**

Este icono aparece cuando el aiuste [Modo Silencioso] está establecido en [Sí].

El ajuste de modo silencioso puede reducir el ruido de impresión. Si está activado el modo silencioso, se ralentizará la velocidad de impresión.

#### 2. **Estado inalámbrico**

Cada uno de los iconos de esta tabla muestra el estado de la red inalámbrica.

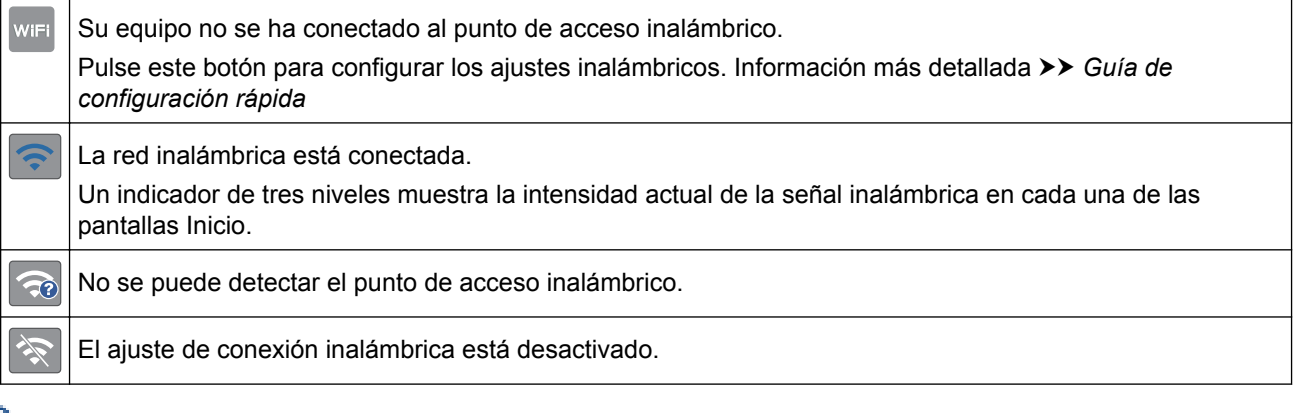

Puede configurar los ajustes inalámbricos pulsando el botón de estado inalámbrico.

#### 3. **[Acc directos]**

Puede crear accesos directos para operaciones que use a menudo, como realización de copias, escaneado o uso de Web Connect.

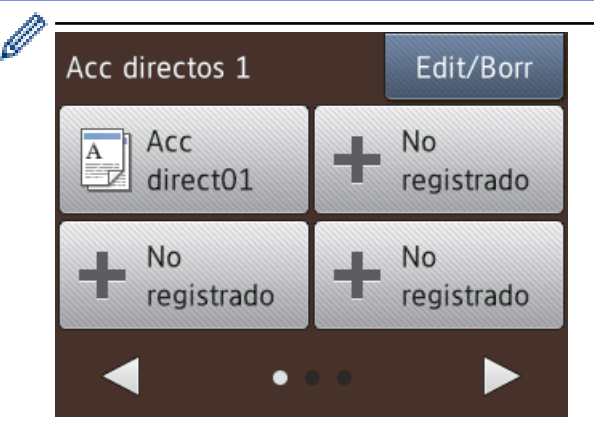

- Hay tres pantallas de accesos directos. Puede programar cuatro accesos directos en cada pantalla.
- Para mostrar el resto de pantallas de accesos directos, pulse  $\triangleleft$  o  $\triangleright$ .

```
4. [Tinta]
```
Muestra el volumen de tinta disponible. Púlselo para acceder al menú [Tinta].

Cuando un cartucho de tinta tiene algún problema o está próximo a agotarse, aparece un icono de error en el color de la tinta.

5. **[Configur.]**

Púlselo para acceder al menú [Configur.].

- 6. **Modos:**
	- **[Copiar]**

Pulse para acceder al modo copia.

• **[Escanear]**

Pulse para acceder al modo escáner.

• **[Foto]**

Púlselo para acceder al modo fotografía.

• **[Web]**

Púlselo para conectar el equipo Brother a un servicio de Internet.

Información más detallada >> *Guía de Web Connect*: [support.brother.com/manuals](http://support.brother.com/manuals/)

• **[Aplic.]**

Púlselo para conectar el equipo Brother al servicio de aplicaciones de Brother. Información más detallada >> *Guía de Web Connect*: [support.brother.com/manuals](http://support.brother.com/manuals/)

7. **Icono de advertencia**

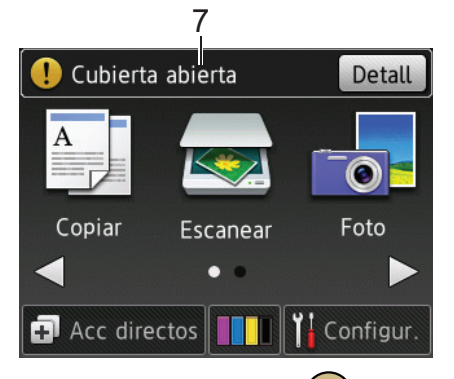

El icono de advertencia  $\binom{p}{k}$  aparece cuando se genera un mensaje de error o de mantenimiento. Pulse [Detall] para visualizar el mensaje y, a continuación, pulse **X** para volver al modo preparado.

# • Este producto adopta la fuente de ARPHIC TECHNOLOGY CO., LTD.

# **Información relacionada**

- [Introducción al equipo Brother](#page-11-0)
- [Mensaje de Brother](#page-21-0)

Ø

- [Reducción del ruido de impresión](#page-520-0)
- [Funciones de restauración de valores](#page-471-0)
- [Reiniciar el equipo Brother](#page-470-0)
- [Comprobar el volumen de tinta](#page-495-0)
- [Información general de la pantalla de configuración](#page-22-0)
- [Mensajes de error y mantenimiento](#page-413-0)

<span id="page-21-0"></span> [Inicio](#page-1-0) > [Introducción al equipo Brother](#page-11-0) > [Información general de la pantalla LCD](#page-15-0) > Mensaje de Brother

# **Mensaje de Brother**

Si usa Brother Web Connect y [Notif. de nueva función] está configurado como [Sí], las notificaciones de servicios de la nube aparecerán en la pantalla Inicio.

Compruebe si hay nuevas notificaciones pulsando [Detalle].

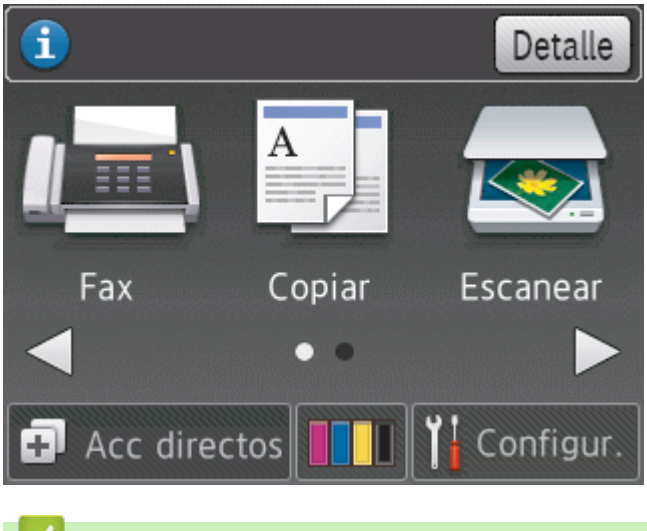

# **Información relacionada**

• [Información general de la pantalla LCD](#page-15-0)

<span id="page-22-0"></span> [Inicio](#page-1-0) > [Introducción al equipo Brother](#page-11-0) > Información general de la pantalla de configuración

# **Información general de la pantalla de configuración**

## **DCP-J785DW**

La pantalla táctil muestra el estado del equipo al pulsar  $\|\cdot\|$  [Configur.].

Utilice el menú de ajustes para acceder a los ajustes del equipo Brother.

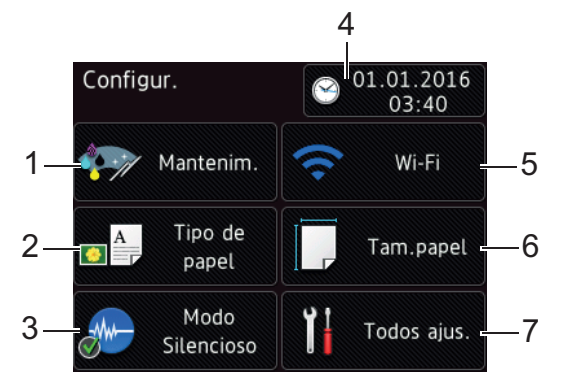

## **1. [Mantenim.]**

Púlselo para acceder al menú [Mantenim.].

Use las opciones del menú de mantenimiento para comprobar y mejorar la calidad de impresión, limpiar el cabezal de impresión y comprobar el volumen de tinta.

#### **2. [Tipo de papel]**

Púlselo para acceder al menú [Tipo de papel].

#### **3. [Modo Silencioso]**

Muestra el ajuste de modo silencioso.

Púlselo para acceder al menú [Modo Silencioso].

Si este menú está configurado en  $[Si]$ , aparece  $\frac{1}{2}$  en la pantalla Inicio.

**4. [Fecha y hora]**

Muestra la fecha y la hora.

Púlselo para acceder al menú [Fecha y hora].

**5. [Wi-Fi]**

Pulse para configurar una conexión de red inalámbrica.

Si utiliza una conexión inalámbrica, un indicador de tres niveles situado en la pantalla mostrará la intensidad actual de la señal inalámbrica.

**6. [Tam.papel]**

Púlselo para acceder al menú [Tam.papel].

**7. [Todos ajus.]**

Púlselo para acceder a un menú con todos los ajustes del equipo.

## **MFC-J985DW**

La pantalla táctil muestra el estado del equipo al pulsar  $\|\cdot\|$  [Configur.].

Utilice el menú de ajustes para acceder a los ajustes del equipo Brother.

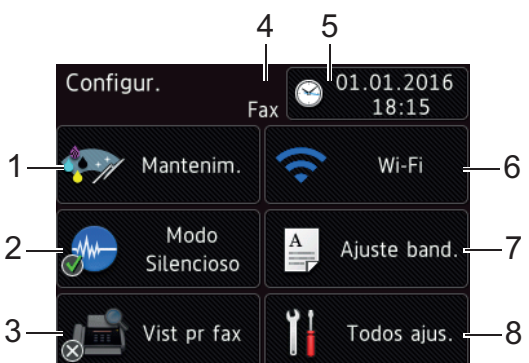

#### **1. [Mantenim.]**

Púlselo para acceder al menú [Mantenim.].

Use las opciones del menú de mantenimiento para comprobar y mejorar la calidad de impresión, limpiar el cabezal de impresión y comprobar el volumen de tinta.

#### **2. [Modo Silencioso]**

Muestra el ajuste de modo silencioso.

Púlselo para acceder al menú [Modo Silencioso].

Si este menú está configurado en [Sí], aparece MA en la pantalla Inicio.

#### **3. [Vist pr fax]**

Muestra el ajuste de vista previa de fax.

Púlselo para acceder al menú [Vist pr fax].

#### **4. Modo de recepción**

Muestra el modo de recepción actual.

- [Fax] (Sólo fax)
- [Fax/Tel.]
- [TAD]
- [Manual]

#### **5. [Fecha y hora]**

Muestra la fecha y la hora.

Púlselo para acceder al menú [Fecha y hora].

**6. [Wi-Fi]**

Pulse para configurar una conexión de red inalámbrica.

Si utiliza una conexión inalámbrica, un indicador de tres niveles situado en la pantalla mostrará la intensidad actual de la señal inalámbrica.

**7. [Ajuste band.]**

Púlselo para acceder al menú [Ajuste band.].

Utilice las opciones del menú de configuración de la bandeja para cambiar el tamaño y tipo del papel.

**8. [Todos ajus.]**

Púlselo para acceder a un menú con todos los ajustes del equipo.

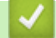

## **Información relacionada**

- [Introducción al equipo Brother](#page-11-0)
- [Información general de la pantalla LCD](#page-15-0)
- [Comprobar el volumen de tinta](#page-495-0)

<span id="page-24-0"></span> [Inicio](#page-1-0) > [Introducción al equipo Brother](#page-11-0) > Navegar por la pantalla táctil

# **Navegar por la pantalla táctil**

• Presione la pantalla táctil con el dedo para mostrar y acceder a todos los ajustes y funciones, así como a sus opciones disponibles. Pulse  $\blacklozenge \blacktriangleright$  o  $\blacktriangle \blacktriangleright$  para desplazarse por las opciones.

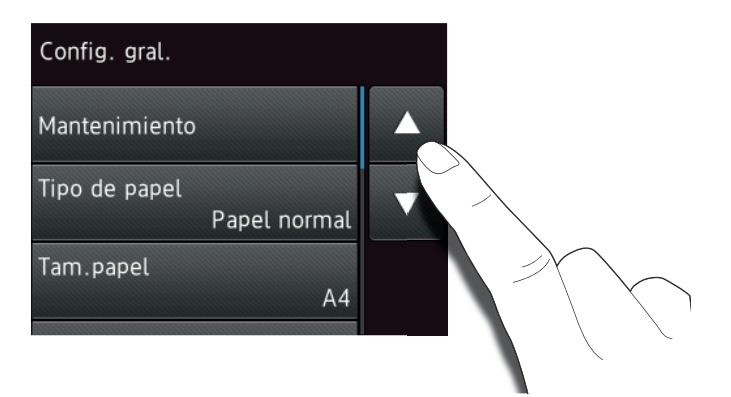

# **IMPORTANTE**

NO use un objeto afilado, como un bolígrafo o un lápiz, para pulsar en la pantalla táctil. El equipo puede sufrir daños.

Ø

NO toque la pantalla táctil inmediatamente después de haber enchufado el cable de alimentación o de encender el equipo. Esto podría provocar un error.

## **Información relacionada**

• [Introducción al equipo Brother](#page-11-0)

<span id="page-25-0"></span> $\triangle$  [Inicio](#page-1-0) > [Introducción al equipo Brother](#page-11-0) > Acceso a Brother Utilities (Windows<sup>®</sup>)

# **Acceso a Brother Utilities (Windows®)**

**Brother Utilities** es un iniciador de aplicaciones que ofrece un acceso cómodo a todas las aplicaciones de Brother instaladas en su ordenador.

- 1. Realice una de las siguientes acciones:
	- Windows® XP, Windows Vista® y Windows® 7

Haga clic en **(Iniciar)** > **Todos los programas** > **Brother** > **Brother Utilities**.

Windows<sup>®</sup> 8

Toque o haga clic en (**Brother Utilities**) en la pantalla **Inicio** o en el escritorio.

Windows $^{\circledR}$  8,1

Mueva el ratón a la esquina inferior izquierda de la pantalla **Inicio** y haga clic en  $\left(\mathbf{Q}\right)$  (si está utilizando un dispositivo táctil, deslice el dedo desde la parte inferior de la pantalla **Inicio** para abrir la pantalla **Aplicaciones**).

Si aparece la pantalla **Aplicaciones**, toque o haga clic en (**Brother Utilities**).

Windows<sup>®</sup> 10

Haga clic en > **Todas las aplicaciones** > **Brother** > **Brother Utilities**.

2. Seleccione su equipo.

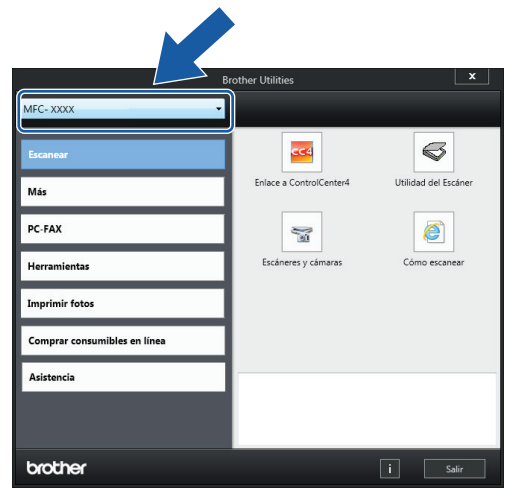

3. Seleccione la operación que desee utilizar.

## **Información relacionada**

- [Introducción al equipo Brother](#page-11-0)
- [Desinstalación de los controladores y el software de Brother \(Windows](#page-26-0)®)

<span id="page-26-0"></span> [Inicio](#page-1-0) > [Introducción al equipo Brother](#page-11-0) > [Acceso a Brother Utilities \(Windows](#page-25-0)®) > Desinstalación de los controladores y el software de Brother (Windows®)

# **Desinstalación de los controladores y el software de Brother (Windows®)**

- 1. Realice una de las siguientes acciones:
	- Windows® XP, Windows Vista® y Windows® 7

Haga clic en **(Iniciar)** > **Todos los programas** > **Brother** > **Brother Utilities**.

Windows $^{\circledR}$  8

Toque o haga clic en (**Brother Utilities**) en la pantalla **Inicio** o en el escritorio.

Windows $^{\circledR}$  8.1

Mueva el ratón a la esquina inferior izquierda de la pantalla **Inicio** y haga clic en  $\left(\frac{1}{\sqrt{2}}\right)$  (si está utilizando un dispositivo táctil, deslice el dedo desde la parte inferior de la pantalla **Inicio** para abrir la pantalla **Aplicaciones**).

Si aparece la pantalla **Aplicaciones**, toque o haga clic en (**Brother Utilities**).

Windows<sup>®</sup> 10

Haga clic en > **Todas las aplicaciones** > **Brother** > **Brother Utilities**.

2. Haga clic en la lista desplegable y, a continuación, seleccione el nombre del modelo (si no está ya seleccionado). Haga clic en **Herramientas** en la barra de navegación izquierda y, a continuación, haga clic en **Desinstalar**.

Siga las instrucciones del cuadro de diálogo para desinstalar los controladores y el software.

## **Información relacionada**

• [Acceso a Brother Utilities \(Windows](#page-25-0)<sup>®</sup>)

<span id="page-27-0"></span> [Inicio](#page-1-0) > Manipulación del papel

# **Manipulación del papel**

- [Carga de papel](#page-28-0)
- [Carga de documentos](#page-59-0)

<span id="page-28-0"></span> [Inicio](#page-1-0) > [Manipulación del papel](#page-27-0) > Carga de papel

# **Carga de papel**

- [Cargar papel en la bandeja de papel](#page-29-0)
- [Carga de papel Foto o Foto L en la bandeja de papel fotográfico](#page-40-0)
- [Carga de papel en la ranura de alimentación manual](#page-43-0)
- [Área no imprimible](#page-46-0)
- [Ajustes de papel](#page-47-0)
- [Papel y otros soportes de impresión admitidos](#page-50-0)
- [Mensajes de error y mantenimiento](#page-413-0)
- [Problemas de manipulación del papel e impresión](#page-443-0)

<span id="page-29-0"></span> [Inicio](#page-1-0) > [Manipulación del papel](#page-27-0) > [Carga de papel](#page-28-0) > Cargar papel en la bandeja de papel

# **Cargar papel en la bandeja de papel**

- [Cargar hojas de papel o papel Foto 2L en la bandeja de papel](#page-30-0)
- [Cargar papel fotográfico en la bandeja de papel](#page-34-0)
- [Cargar sobres en la bandeja de papel](#page-37-0)

<span id="page-30-0"></span> [Inicio](#page-1-0) > [Manipulación del papel](#page-27-0) > [Carga de papel](#page-28-0) > [Cargar papel en la bandeja de papel](#page-29-0) > Cargar hojas de papel o papel Foto 2L en la bandeja de papel

# **Cargar hojas de papel o papel Foto 2L en la bandeja de papel**

- Si configura el ajuste [Compruebe el papel] como [Sí] y saca la bandeja del equipo, en la pantalla LCD aparecerá un mensaje preguntándole si desea cambiar el tipo y el tamaño del papel. Cambie los ajustes de tamaño y tipo de papel si es necesario siguiendo las instrucciones que aparecen en la pantalla.
- Cargue solo un tamaño y tipo de papel a la vez en la bandeja de papel.
- Si carga un tamaño de papel diferente en la bandeja, tendrá que cambiar Tamaño de papel en el equipo o el ajuste de tamaño de papel en el ordenador.
- 1. Si la lengüeta del soporte del papel (1) está abierta, ciérrela y, a continuación, cierre el soporte del papel (2).

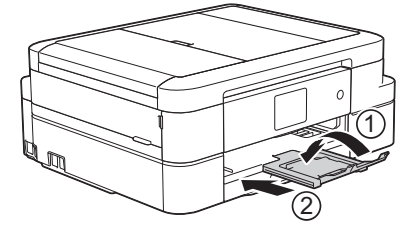

2. Tire de la bandeja de papel para sacarla por completo del equipo.

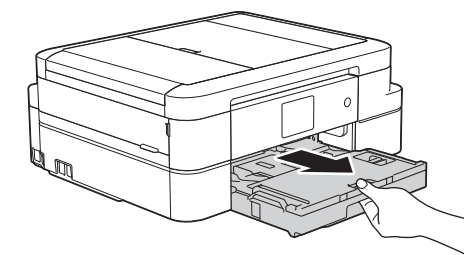

3. Abra la cubierta de la bandeja de salida del papel (1).

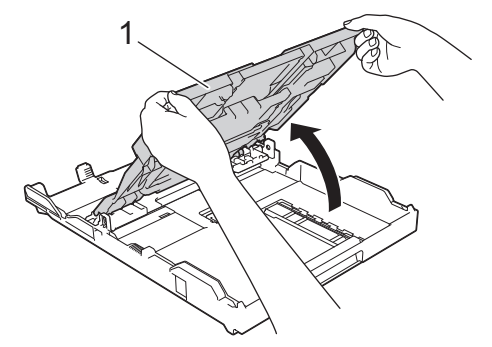

4. Presione y deslice con cuidado las guías de anchura del papel (1) y la guía de longitud del papel (2) para adaptarlas al tamaño del papel.

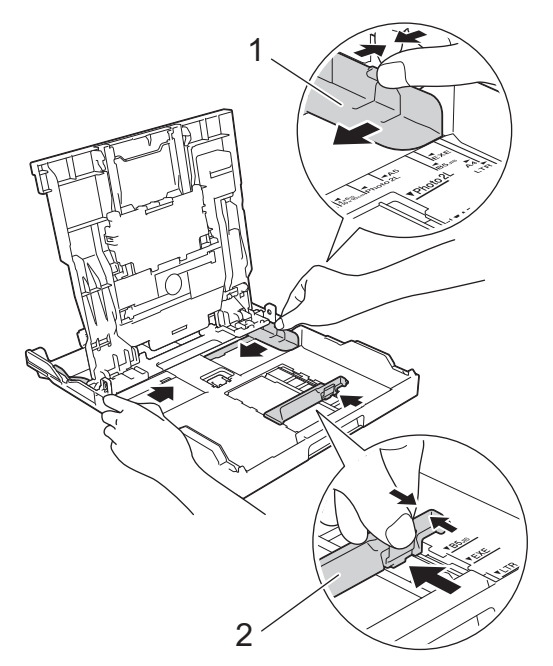

5. Airee bien la pila de papel para evitar que se produzcan atascos y problemas en la alimentación del papel.

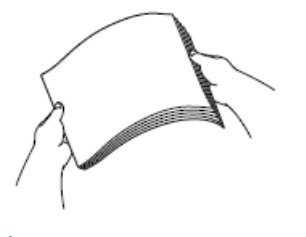

Ø

Asegúrese en todo momento de que el papel no esté curvado ni arrugado.

6. Cargue cuidadosamente el papel en la bandeja de papel con la superficie de impresión **hacia abajo**.

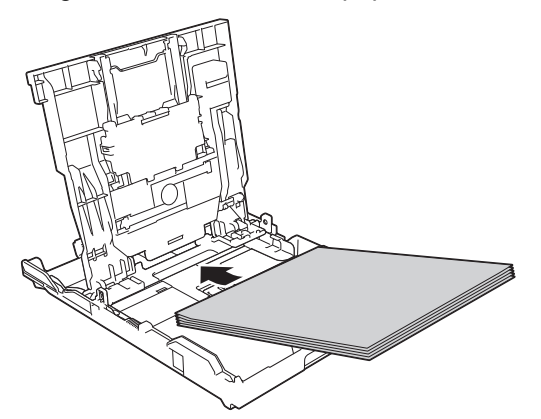

Asegúrese de que el papel esté plano en la bandeja y de que la guía de longitud del papel (1) toque los bordes del papel.

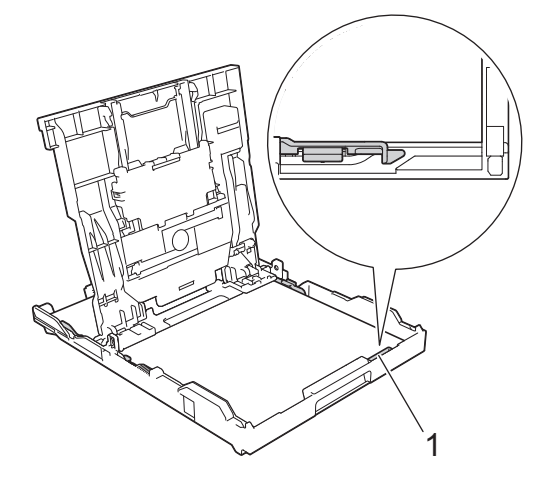

# **IMPORTANTE**

- Evite empujar el papel demasiado; podría levantarse en la parte posterior de la bandeja y provocar problemas en la alimentación del papel.
- Cargar más de 20 hojas de papel de tamaño Foto 2L (13 x 18 cm) puede causar atascos de papel.

Para añadir papel antes de que la bandeja se quede vacía, saque el papel de la bandeja y combínelo con el papel que vaya a añadir. Airee bien la pila de papel para evitar que el equipo alimente varias hojas a la vez.

7. Ajuste con cuidado las guías de anchura del papel (1) para adaptarlas al papel.

Asegúrese de que las guías del papel estén tocando los bordes del papel.

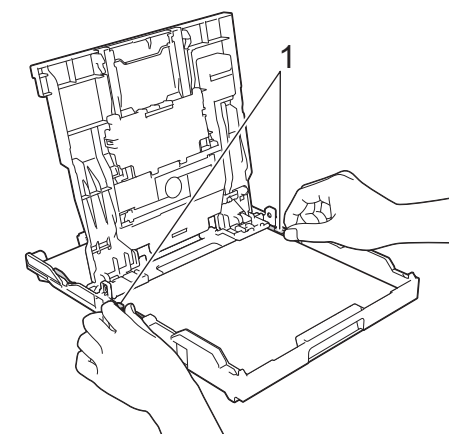

8. Cierre la cubierta de la bandeja de salida del papel.

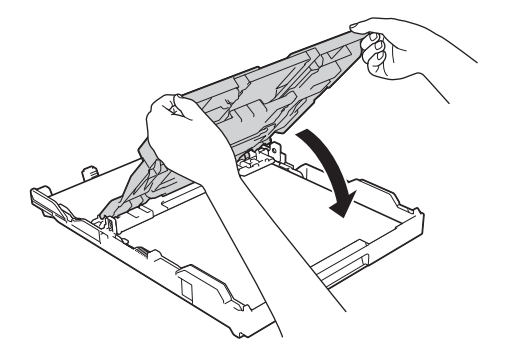

9. Vuelva a introducir lentamente la bandeja de papel por completo en el equipo.

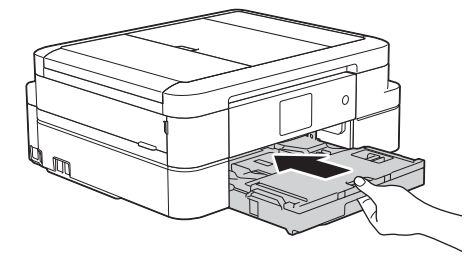

10. Mientras sujeta la bandeja de papel del el equipo, tire del soporte del papel (1) hasta que quede encajado en su sitio y, a continuación, despliegue la lengüeta del soporte del papel (2).

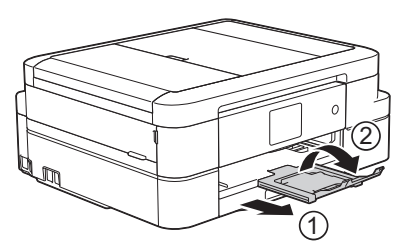

# **Información relacionada**

- [Cargar papel en la bandeja de papel](#page-29-0)
- [Cambiar el ajuste de comprobación del tamaño de papel](#page-49-0)
- [Seleccionar los soportes de impresión adecuados](#page-55-0)
- [Cambio del tipo y tamaño de papel](#page-48-0)

<span id="page-34-0"></span> [Inicio](#page-1-0) > [Manipulación del papel](#page-27-0) > [Carga de papel](#page-28-0) > [Cargar papel en la bandeja de papel](#page-29-0) > Cargar papel fotográfico en la bandeja de papel

# **Cargar papel fotográfico en la bandeja de papel**

- Si configura el ajuste [Compruebe el papel] como [Sí] y saca la bandeja del equipo, en la pantalla LCD aparecerá un mensaje preguntándole si desea cambiar el tipo y el tamaño del papel. Cambie los ajustes de tamaño y tipo de papel si es necesario siguiendo las instrucciones que aparecen en la pantalla.
- Cargue solo un tamaño y tipo de papel a la vez en la bandeja de papel.
- Si carga un tamaño de papel diferente en la bandeja, tendrá que cambiar Tamaño de papel en el equipo o el ajuste de tamaño de papel en el ordenador.
- 1. Si la lengüeta del soporte del papel (1) está abierta, ciérrela y, a continuación, cierre el soporte del papel (2).

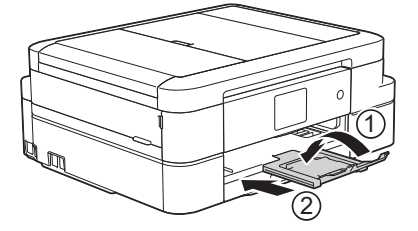

2. Tire de la bandeja de papel para sacarla por completo del equipo.

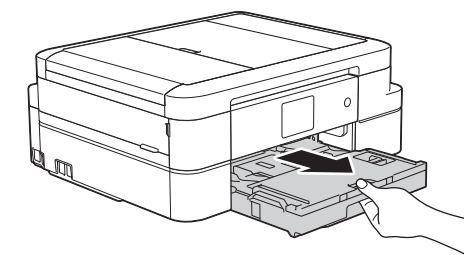

3. Abra la cubierta de la bandeja de salida del papel (1).

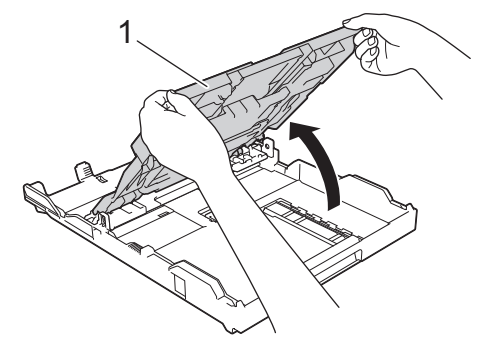

4. Presione y deslice con cuidado las guías de anchura del papel (1) para adaptarlas al tamaño del papel y, a continuación, levante el tope (2).

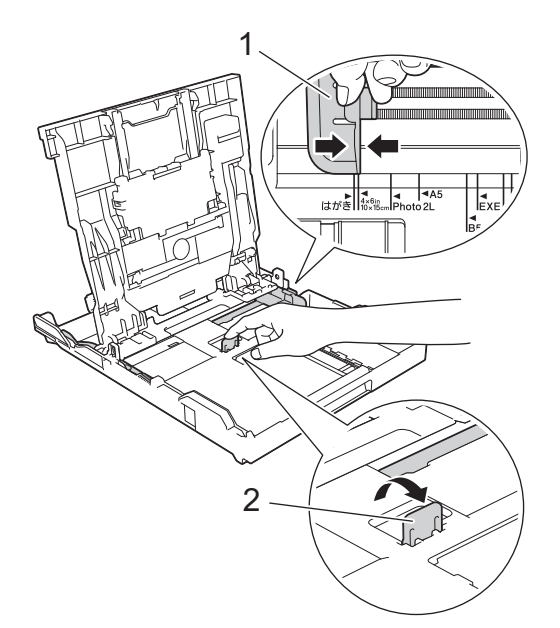

5. Cierre la cubierta de la bandeja de salida del papel.

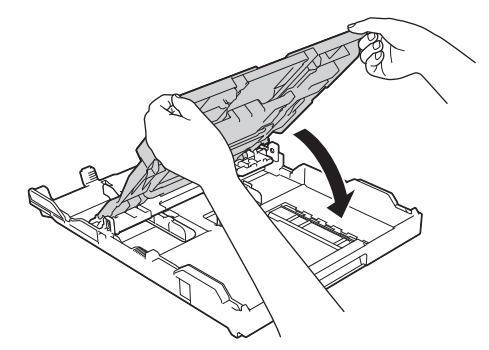

6. Cargue hasta 20 hojas de papel fotográfico con la superficie de impresión **hacia abajo**. Cargar más de 20 hojas de papel fotográfico puede provocar atascos de papel.

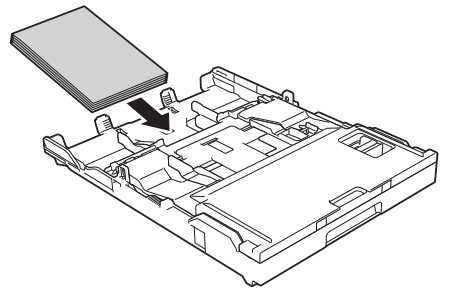

7. Ajuste con cuidado las guías del papel (1) para adaptarlas al papel.

Asegúrese de que las guías de anchura del papel toquen los bordes del papel y de que el papel esté plano en la bandeja.

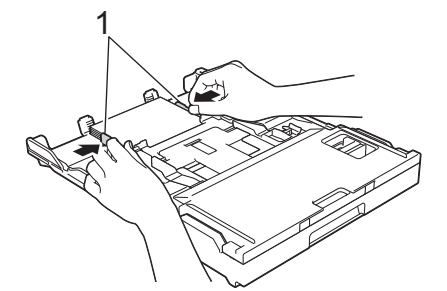

8. Vuelva a introducir lentamente la bandeja de papel por completo en el equipo.
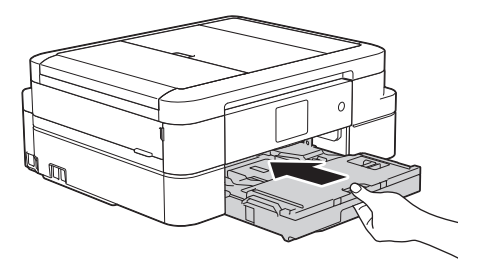

9. Mientras sujeta la bandeja de papel del el equipo, tire del soporte del papel (1) hasta que quede encajado en su sitio y, a continuación, despliegue la lengüeta del soporte del papel (2).

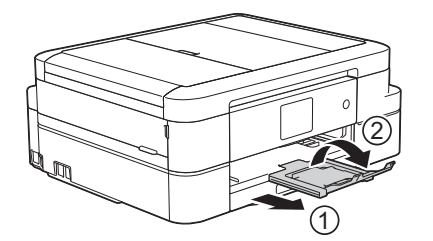

- [Cargar papel en la bandeja de papel](#page-29-0)
- [Cambiar el ajuste de comprobación del tamaño de papel](#page-49-0)
- [Seleccionar los soportes de impresión adecuados](#page-55-0)
- [Cambio del tipo y tamaño de papel](#page-48-0)

<span id="page-37-0"></span> [Inicio](#page-1-0) > [Manipulación del papel](#page-27-0) > [Carga de papel](#page-28-0) > [Cargar papel en la bandeja de papel](#page-29-0) > Cargar sobres en la bandeja de papel

## **Cargar sobres en la bandeja de papel**

- Si configura el ajuste [Compruebe el papel] como [Sí] y saca la bandeja del equipo, en la pantalla LCD aparecerá un mensaje preguntándole si desea cambiar el tipo y el tamaño del papel. Cambie los ajustes de tamaño y tipo de papel si es necesario siguiendo las instrucciones que aparecen en la pantalla.
- Cargue solo un tamaño y tipo de papel a la vez en la bandeja de papel.
- Si carga un tamaño de papel diferente en la bandeja, tendrá que cambiar Tamaño de papel en el equipo o el ajuste de tamaño de papel en el ordenador.
- Antes de cargar sobres en la bandeja, aplaste las esquinas y los laterales de los sobres para alisarlos lo máximo posible.
	- uu *Información relacionada*
- 1. Si la lengüeta del soporte del papel (1) está abierta, ciérrela y, a continuación, cierre el soporte del papel (2).

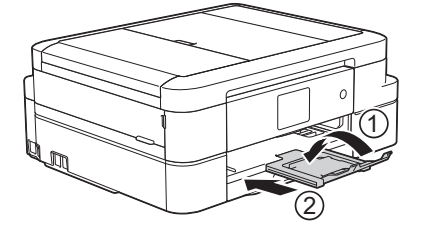

2. Tire de la bandeja de papel para sacarla por completo del equipo.

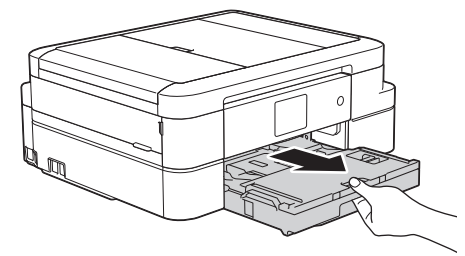

3. Abra la cubierta de la bandeja de salida del papel (1).

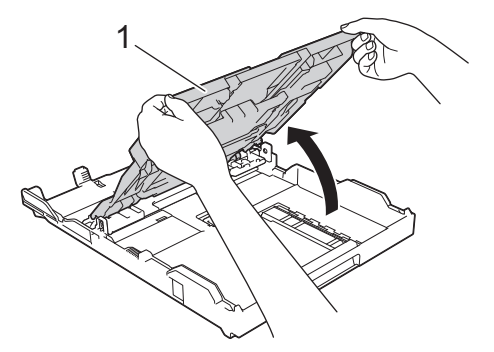

4. Cargue un máximo de 10 sobres en la bandeja de papel con la superficie de impresión **cara abajo**. Cargar más de 10 sobres puede provocar atascos de papel.

Si las solapas de los sobres están en el borde largo, cargue los sobres con la solapa hacia la izquierda tal y como se muestra en la ilustración. Presione y deslice con cuidado las guías de anchura del papel (1) y la guía de longitud del papel (2) para adaptarlas al tamaño de los sobres.

Asegúrese de que los sobres estén planos en la bandeja.

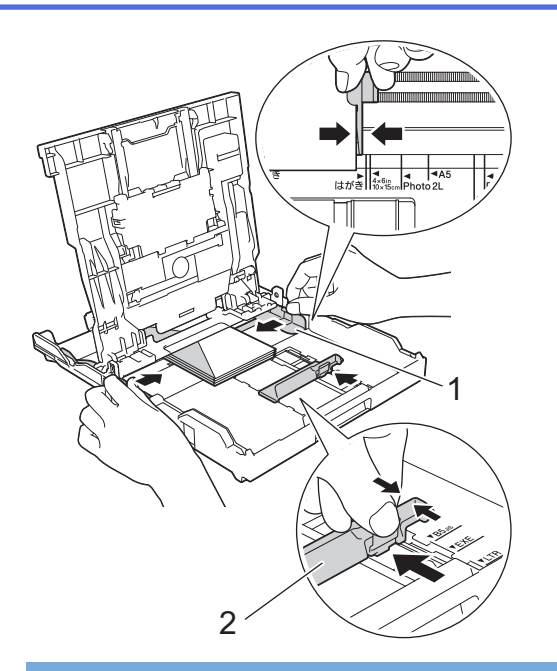

### **IMPORTANTE**

Si alimenta varios sobres a la vez, cárguelos en la bandeja de papel de uno en uno.

5. Cierre la cubierta de la bandeja de salida del papel.

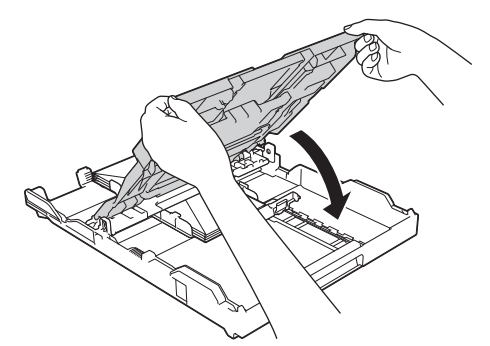

6. Vuelva a introducir lentamente la bandeja de papel por completo en el equipo.

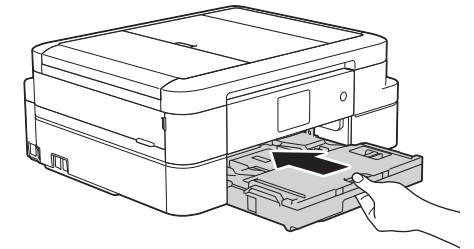

7. Mientras sujeta la bandeja de papel del el equipo, tire del soporte del papel (1) hasta que quede encajado en su sitio y, a continuación, despliegue la lengüeta del soporte del papel (2).

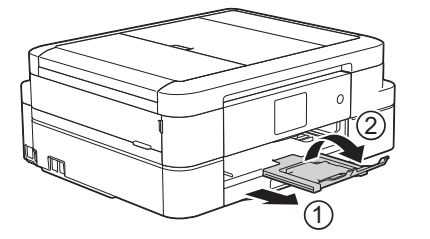

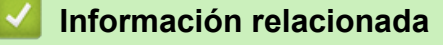

- [Cargar papel en la bandeja de papel](#page-29-0)
- [Acerca de los sobres](#page-53-0)
- [Cambiar el ajuste de comprobación del tamaño de papel](#page-49-0)
- [Seleccionar los soportes de impresión adecuados](#page-55-0)
- [Cambio del tipo y tamaño de papel](#page-48-0)

 [Inicio](#page-1-0) > [Manipulación del papel](#page-27-0) > [Carga de papel](#page-28-0) > Carga de papel Foto o Foto L en la bandeja de papel fotográfico

# **Carga de papel Foto o Foto L en la bandeja de papel fotográfico**

Use la bandeja de papel fotográfico, ubicada en la parte superior de la cubierta de la bandeja de salida del papel, para imprimir en papel de tamaño Foto (10 x 15 cm) o Foto L (89 x 127 mm).

- Cuando utilice la bandeja de papel fotográfico, no es necesario que retire el papel de la bandeja situada debajo.
- Si configura el ajuste [Compruebe el papel] como [Sí] y saca la bandeja del equipo, en la pantalla LCD aparecerá un mensaje preguntándole si desea cambiar el tipo y el tamaño del papel. Cambie los ajustes de tamaño y tipo de papel si es necesario siguiendo las instrucciones que aparecen en la pantalla.
- Cargue solo un tamaño y tipo de papel a la vez en la bandeja de papel.
- Si carga un tamaño de papel diferente en la bandeja, tendrá que cambiar Tamaño de papel en el equipo o el ajuste de tamaño de papel en el ordenador.
- 1. Si la lengüeta del soporte del papel (1) está abierta, ciérrela y, a continuación, cierre el soporte del papel (2).

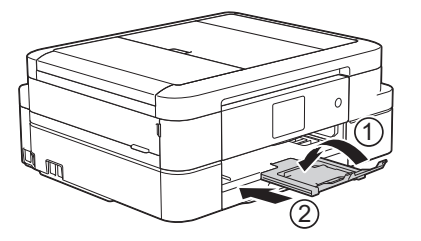

2. Tire de la bandeja de papel para sacarla por completo del equipo.

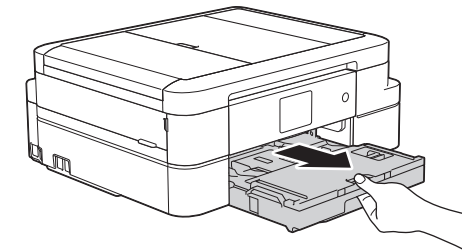

3. Pulse el botón de liberación azul (1) de la bandeja bypass para fotografías y deslice hacia adelante toda la cubierta de la bandeja de salida del papel hasta que quede inmovilizada en la posición de impresión de fotografías (2).

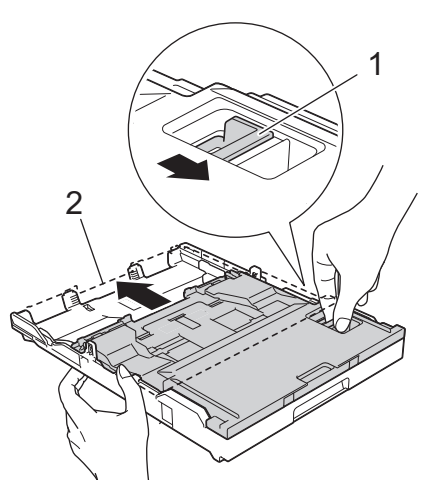

4. Cargue hasta 20 hojas de papel Foto o Foto L en la bandeja de papel fotográfico con la superficie de impresión **hacia abajo**.

Cargar más de 20 hojas de papel fotográfico puede provocar atascos de papel.

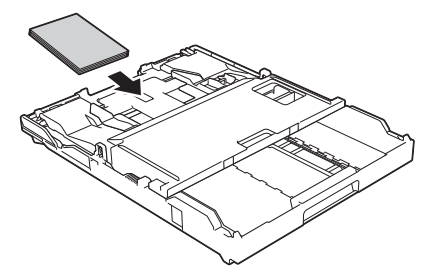

5. Ajuste con cuidado las guías de anchura del papel (1) para adaptarlas al papel. Asegúrese de que las guías de anchura del papel toquen los bordes del papel y de que el papel esté plano en la bandeja.

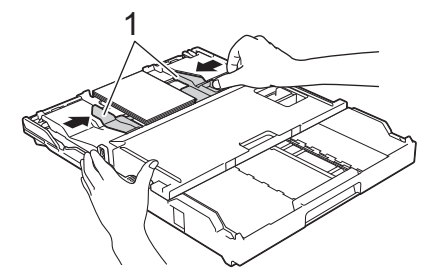

6. Vuelva a introducir lentamente la bandeja de papel por completo en el equipo.

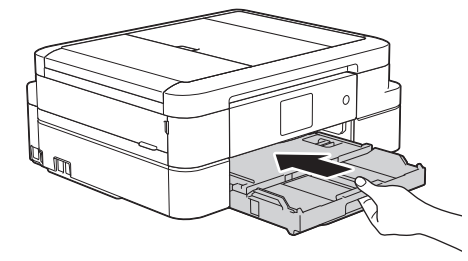

No abra el soporte del papel ni la lengüeta del soporte del papel cuando utilice la bandeja de papel fotográfico. De lo contrario será difícil recoger las impresiones.

### **IMPORTANTE**

Cuando termine de imprimir sus fotos, devuelva la bandeja de papel fotográfico a la posición de impresión normal. Si no lo hace, recibirá un error [Sin alim. de Pap] cuando utilice hojas de papel.

#### **Bandeja de papel fotográfico en la posición de impresión normal**

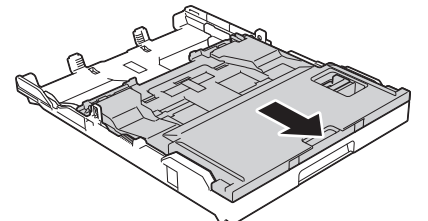

**Bandeja de papel fotográfico en la posición de impresión de fotografías**

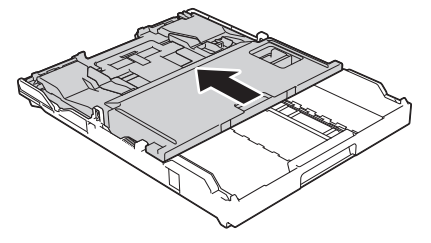

- [Carga de papel](#page-28-0)
- [Mensajes de error y mantenimiento](#page-413-0)

• [Problemas de manipulación del papel e impresión](#page-443-0)

<span id="page-43-0"></span> [Inicio](#page-1-0) > [Manipulación del papel](#page-27-0) > [Carga de papel](#page-28-0) > Carga de papel en la ranura de alimentación manual

## **Carga de papel en la ranura de alimentación manual**

Cargue soportes de impresión especiales en esta ranura, una hoja cada vez.

El equipo activa automáticamente el modo de alimentación manual cuando se inserta papel en la ranura de alimentación manual.

1. Abra la cubierta de la ranura de alimentación manual.

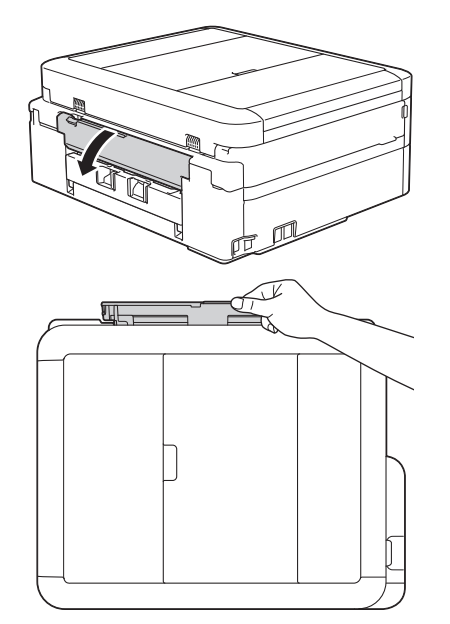

Ø

2. Levante el soporte del papel.

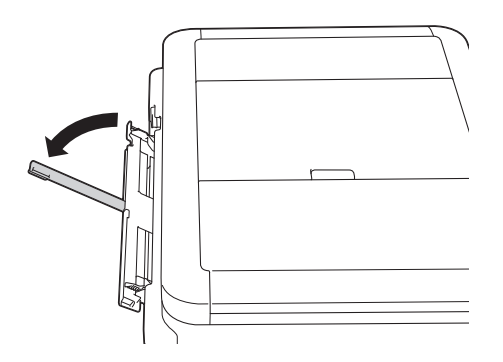

3. Deslice las guías del papel de la ranura de alimentación manual para que se ajusten al ancho del papel que va a utilizar.

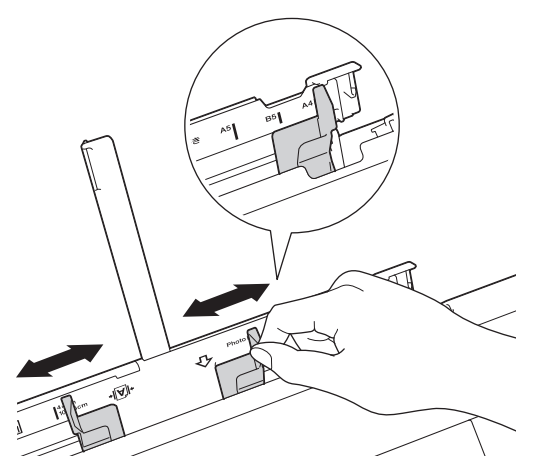

4. Cargue solo una hoja de papel en la ranura de alimentación manual con la cara de impresión **hacia arriba**.

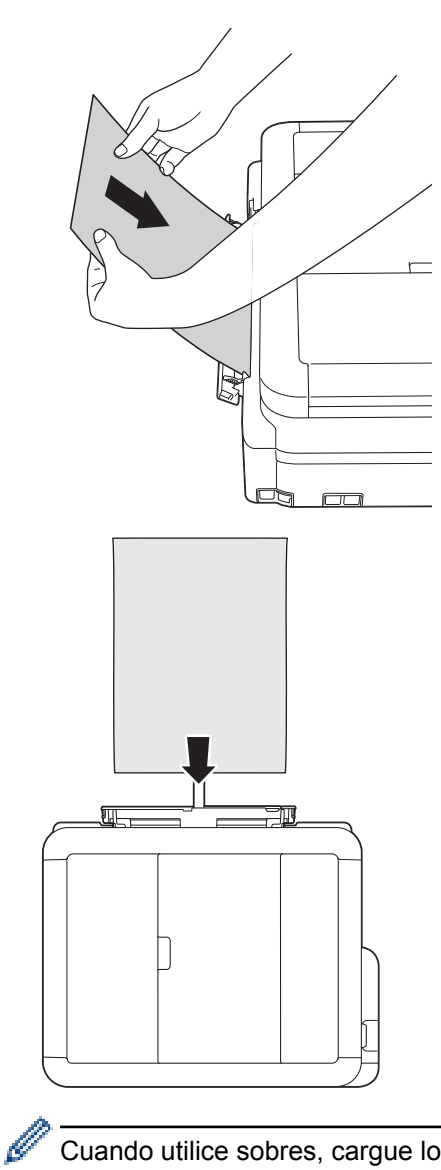

Cuando utilice sobres, cargue los sobres con la superficie de impresión **cara arriba** y la solapa colocada hacia la izquierda, tal y como se muestra en la ilustración.

uu *Información relacionada*

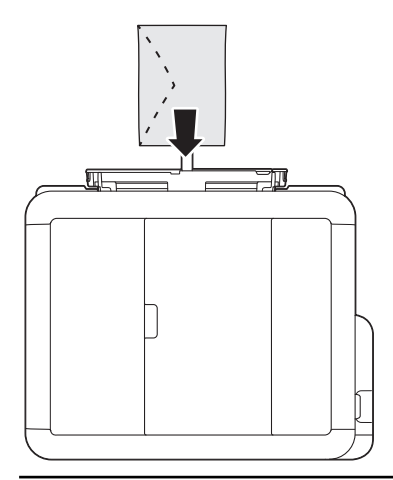

### **IMPORTANTE**

• NO cargue más de una hoja de papel en la ranura de alimentación manual de una vez. De lo contrario, se podría producir un atasco de papel. Si está imprimiendo varias páginas, no coloque la siguiente hoja de papel hasta que en la pantalla táctil aparezca un mensaje indicándole que introduzca la siguiente hoja.

- NO cargue papel en la ranura de alimentación manual cuando esté imprimiendo desde la bandeja de papel. De lo contrario, se podría producir un atasco de papel.
- 5. Con ambas manos, coloque una hoja de papel en la ranura de alimentación manual hasta que el borde delantero toque los rodillos de alimentación del papel. Suelte el papel cuando note que el equipo tira de él. En la pantalla LCD aparecerá [Ranura para alimentación manual lista.]. Lea las instrucciones que aparecen en la pantalla LCD y, a continuación, pulse  $[OK]$ .

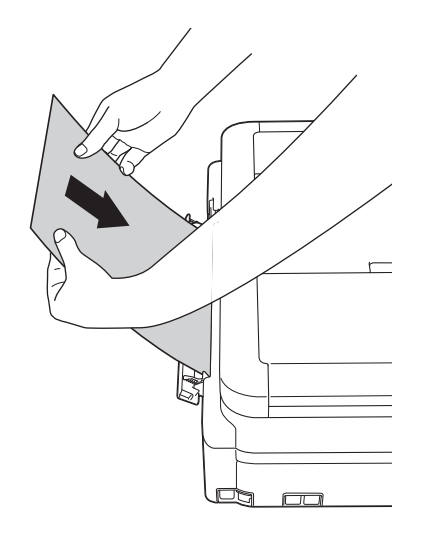

Cuando cargue un sobre o una hoja de papel grueso, empuje el sobre hacia el interior de la ranura de alimentación manual hasta que note que los rodillos de alimentación del papel estén cargando el sobre.

6. Mientras sujeta la bandeja de papel del el equipo, tire del soporte del papel (1) hasta que quede encajado en su sitio y, a continuación, despliegue la lengüeta del soporte del papel (2).

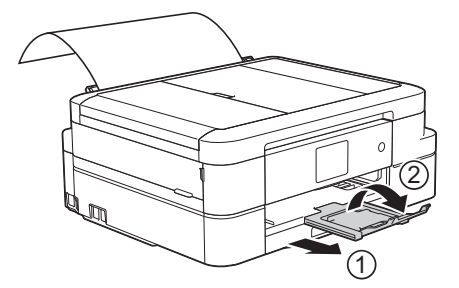

- - Si se necesita más de una hoja para imprimir el documento, en el equipo aparecerá un mensaje pidiéndole que cargue otra hoja de papel. Coloque otra hoja de papel en la ranura de alimentación manual y, a continuación, pulse [OK] en la pantalla táctil.
	- Asegúrese de que la impresión haya terminado antes de cerrar la cubierta de la ranura de alimentación manual.
	- Siempre que haya papel colocado en la ranura de alimentación manual, el equipo imprimirá desde la ranura de alimentación manual.
	- Cuando se imprima una página de prueba, un fax o un informe, el equipo expulsará el papel cargado en la ranura de alimentación manual.
	- El equipo expulsará el papel cargado en la ranura de alimentación manual durante el proceso de limpieza del equipo. Espere a que el equipo termine la limpieza y, a continuación, cargue el papel en la ranura de alimentación manual.

- [Carga de papel](#page-28-0)
- [Acerca de los sobres](#page-53-0)
- [Seleccionar los soportes de impresión adecuados](#page-55-0)
- [Mensajes de error y mantenimiento](#page-413-0)

 [Inicio](#page-1-0) > [Manipulación del papel](#page-27-0) > [Carga de papel](#page-28-0) > Área no imprimible

# **Área no imprimible**

El área no imprimible varía en función de la configuración de la aplicación que esté utilizando. Los números siguientes indican las áreas no imprimibles en hojas de papel y sobres. El equipo puede efectuar la impresión en las áreas sombreadas de hojas de papel solo cuando la opción de impresión sin bordes esté disponible y activada.

#### **Hojas de papel**

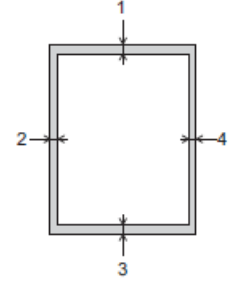

#### **Sobres**

Ø

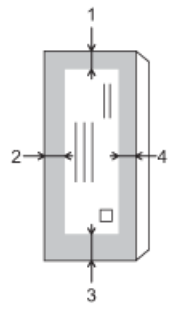

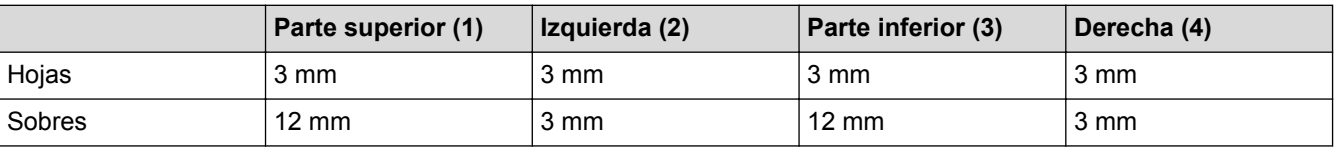

La función de impresión sin bordes no está disponible para los sobres y la impresión a 2 caras.

- [Carga de papel](#page-28-0)
- [Problemas de manipulación del papel e impresión](#page-443-0)

<span id="page-47-0"></span> [Inicio](#page-1-0) > [Manipulación del papel](#page-27-0) > [Carga de papel](#page-28-0) > Ajustes de papel

## **Ajustes de papel**

- [Cambio del tipo y tamaño de papel](#page-48-0)
- [Cambiar el ajuste de comprobación del tamaño de papel](#page-49-0)
- [Reduzca el tamaño de página de un fax entrante demasiado grande](#page-242-0)

<span id="page-48-0"></span> [Inicio](#page-1-0) > [Manipulación del papel](#page-27-0) > [Carga de papel](#page-28-0) > [Ajustes de papel](#page-47-0) > Cambio del tipo y tamaño de papel

# **Cambio del tipo y tamaño de papel**

Configure los ajustes de tamaño y tipo de papel para la bandeja de papel.

- Para obtener una calidad de impresión óptima, configure el equipo según el tipo de papel que esté utilizando.
- Cuando cargue un papel de tamaño diferente en la bandeja, tendrá que cambiar el ajuste del tamaño de papel en la pantalla LCD al mismo tiempo.
- 1. Realice una de las siguientes acciones:
	- (DCP-J785DW)

Pulse || [Configur.] > [Tipo de papel].

• (MFC-J985DW)

Pulse  $\|\cdot\|$  [Configur.] > [Ajuste band.] > [Tipo de papel].

- 2. Pulse A o V para mostrar la opción [Papel normal], [Papel tinta], [Brother BP71] O [Otro brillo] y, a continuación, pulse la opción que desee.
- 3. Pulse [Tam.papel].
- 4. Pulse ▲ o ▼ para mostrar las opciones de tamaño de papel y, a continuación, pulse la opción que desea cambiar.

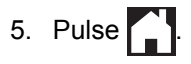

El equipo expulsa el papel con la superficie impresa hacia arriba en la bandeja de papel situada en la parte delantera del equipo. Si se está imprimiendo en papel glossy, retire cada hoja inmediatamente para evitar que se corra la tinta o se produzcan atascos de papel.

- [Ajustes de papel](#page-47-0)
- [Cargar hojas de papel o papel Foto 2L en la bandeja de papel](#page-30-0)
- [Cargar papel fotográfico en la bandeja de papel](#page-34-0)
- [Cargar sobres en la bandeja de papel](#page-37-0)
- [Papel y otros soportes de impresión admitidos](#page-50-0)
- [Mensajes de error y mantenimiento](#page-413-0)
- [Problemas de manipulación del papel e impresión](#page-443-0)

<span id="page-49-0"></span> [Inicio](#page-1-0) > [Manipulación del papel](#page-27-0) > [Carga de papel](#page-28-0) > [Ajustes de papel](#page-47-0) > Cambiar el ajuste de comprobación del tamaño de papel

## **Cambiar el ajuste de comprobación del tamaño de papel**

Si el ajuste de comprobación del papel está configurado como [Sí] y usted saca la bandeja de papel del equipo, en la pantalla LCD aparecerá un mensaje preguntándole si desea cambiar los ajustes de tamaño y tipo de papel.

La configuración predeterminada es [Sí].

- 1. Pulse  $\left\| \cdot \right\|$  [Configur.] > [Todos ajus.] > [Config. gral.] > [Compruebe el papel].
- 2. Pulse [Sí] o [No].
- 3. Pulse  $\begin{array}{c} \begin{array}{c} \end{array} \end{array}$

- [Ajustes de papel](#page-47-0)
- [Cargar hojas de papel o papel Foto 2L en la bandeja de papel](#page-30-0)
- [Cargar papel fotográfico en la bandeja de papel](#page-34-0)
- [Cargar sobres en la bandeja de papel](#page-37-0)
- [Mensajes de error y mantenimiento](#page-413-0)

<span id="page-50-0"></span> [Inicio](#page-1-0) > [Manipulación del papel](#page-27-0) > [Carga de papel](#page-28-0) > Papel y otros soportes de impresión admitidos

## **Papel y otros soportes de impresión admitidos**

La calidad de impresión puede verse afectada por el tipo de papel que use con el equipo.

Para obtener la mejor calidad de impresión para la configuración que ha seleccionado, establezca siempre el tipo de papel para que coincida con el cargado.

Puede utilizar papel normal, papel para tinta (papel estucado), papel glossy, papel reciclado y sobres.

Le recomendamos probar distintos tipos de papel antes de adquirir grandes cantidades.

Para obtener resultados óptimos, utilice papel Brother.

- Cuando imprima en papel para tinta (papel estucado) y papel glossy, asegúrese de seleccionar el tipo de soporte de impresión correcto en la pestaña **Básica** del controlador de la impresora o en el ajuste del tipo de papel en el equipo.
- Cuando imprima en papel fotográfico Brother, cargue una hoja adicional del mismo tipo de papel en la bandeja.
- Cuando utilice papel fotográfico, retire cada hoja inmediatamente para evitar que se corra la tinta o se produzcan atascos de papel.
- Evite tocar la superficie impresa del papel inmediatamente después de la impresión, ya que es posible que la superficie no esté completamente seca y se manche los dedos.

- [Carga de papel](#page-28-0)
- [Soportes de alimentación recomendados](#page-51-0)
- [Manipulación y uso soportes de impresión](#page-52-0)
- [Acerca de los sobres](#page-53-0)
- [Seleccionar los soportes de impresión adecuados](#page-55-0)
- [Cambio del tipo y tamaño de papel](#page-48-0)
- [Problemas de manipulación del papel e impresión](#page-443-0)

<span id="page-51-0"></span> [Inicio](#page-1-0) > [Manipulación del papel](#page-27-0) > [Carga de papel](#page-28-0) > [Papel y otros soportes de impresión](#page-50-0) [admitidos](#page-50-0) > Soportes de alimentación recomendados

## **Soportes de alimentación recomendados**

Para obtener mejor calidad de impresión, recomendamos que use el papel Brother que aparece en la tabla.

Si no hay papel Brother disponible en su país, le recomendamos probar distintos tipos de papel antes de adquirir grandes cantidades.

### **Papel Brother**

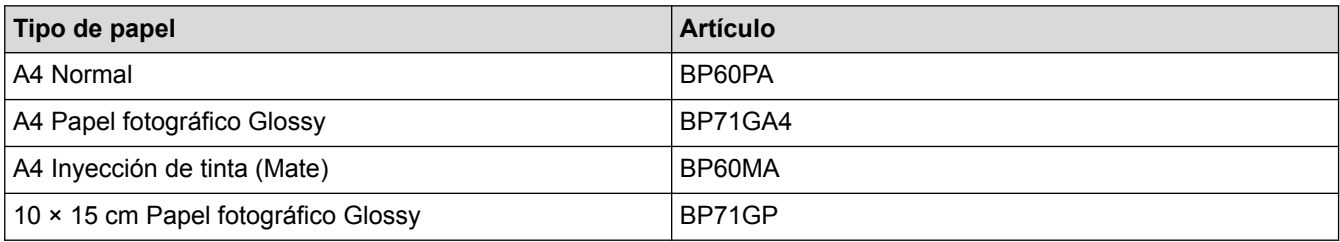

## **Información relacionada**

• [Papel y otros soportes de impresión admitidos](#page-50-0)

<span id="page-52-0"></span> [Inicio](#page-1-0) > [Manipulación del papel](#page-27-0) > [Carga de papel](#page-28-0) > [Papel y otros soportes de impresión](#page-50-0) [admitidos](#page-50-0) > Manipulación y uso soportes de impresión

# **Manipulación y uso soportes de impresión**

- Guarde el papel en su embalaje original y manténgalo cerrado. Mantenga el papel plano y evite exponerlo a la humedad, a la luz solar directa y a cualquier fuente de calor.
- Evite tocar la cara brillante (estucada) del papel fotográfico.

## **IMPORTANTE**

NO utilice los siguientes tipos de papel:

• Dañado, curvado, arrugado o con forma irregular

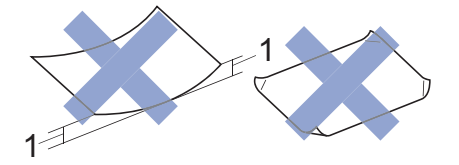

- 1. **2 mm o más de curva pueden producir un atasco de papel.**
- Extremadamente brillante o con mucha textura
- Papel que no se pueda apilar uniformemente
- Papel hecho de grano corto

#### **Capacidad de papel de la cubierta de la bandeja de salida del papel**

Hasta 50 hojas de papel de tamaño A4 80 g/m².

• El papel fotográfico debe retirarse hoja a hoja de la cubierta de la bandeja de salida del papel para evitar que se corra la tinta.

## **Información relacionada**

• [Papel y otros soportes de impresión admitidos](#page-50-0)

<span id="page-53-0"></span> [Inicio](#page-1-0) > [Manipulación del papel](#page-27-0) > [Carga de papel](#page-28-0) > [Papel y otros soportes de impresión admitidos](#page-50-0) > Acerca de los sobres

# **Acerca de los sobres**

- Utilice sobres cuyo gramaje esté comprendido entre De 80 a 95 g/m².
- Para algunos tamaños de sobre es necesario ajustar los márgenes en la aplicación. Antes de imprimir varios sobres, asegúrese de efectuar primero una prueba de impresión.

## **IMPORTANTE**

NO use sobres:

- Que no estén bien plegados
- Con ventanas
- Grabados en relieve
- **Grapados**
- Previamente impresos en el interior
- Que sean autoadhesivos
- Que tengan solapas dobles

#### **Autoadhesivos Solapas dobles**

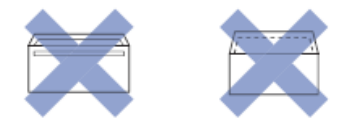

Puede que experimente problemas en la alimentación del papel causados por el grosor, el tamaño y la forma de la solapa de los sobres que esté utilizando.

• Antes de cargar sobres en la bandeja, aplaste las solapas, bordes y esquinas de los sobres para alisarlos lo máximo posible tal y como se muestra en las ilustraciones.

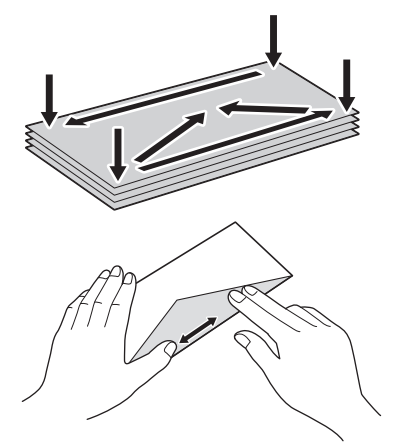

Airee bien la pila de sobres para evitar que se produzcan atascos y problemas en la alimentación del papel.

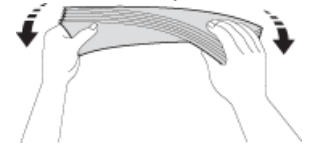

### **IMPORTANTE**

Si alimenta varios sobres a la vez, cárguelos en la bandeja de papel de uno en uno.

- [Papel y otros soportes de impresión admitidos](#page-50-0)
- [Cargar sobres en la bandeja de papel](#page-37-0)
- [Carga de papel en la ranura de alimentación manual](#page-43-0)

<span id="page-55-0"></span> [Inicio](#page-1-0) > [Manipulación del papel](#page-27-0) > [Carga de papel](#page-28-0) > [Papel y otros soportes de impresión](#page-50-0) [admitidos](#page-50-0) > Seleccionar los soportes de impresión adecuados

## **Seleccionar los soportes de impresión adecuados**

- [Tipo y tamaño de papel para cada operación](#page-56-0)
- [Capacidad de papel de las bandejas de papel](#page-57-0)
- [Gramaje y grosor del papel](#page-58-0)
- [Cargar hojas de papel o papel Foto 2L en la bandeja de papel](#page-30-0)
- [Cargar papel fotográfico en la bandeja de papel](#page-34-0)
- [Cargar sobres en la bandeja de papel](#page-37-0)
- [Carga de papel en la ranura de alimentación manual](#page-43-0)

<span id="page-56-0"></span> [Inicio](#page-1-0) > [Manipulación del papel](#page-27-0) > [Carga de papel](#page-28-0) > [Papel y otros soportes de impresión](#page-50-0) [admitidos](#page-50-0) > [Seleccionar los soportes de impresión adecuados](#page-55-0) > Tipo y tamaño de papel para cada operación

# **Tipo y tamaño de papel para cada operación**

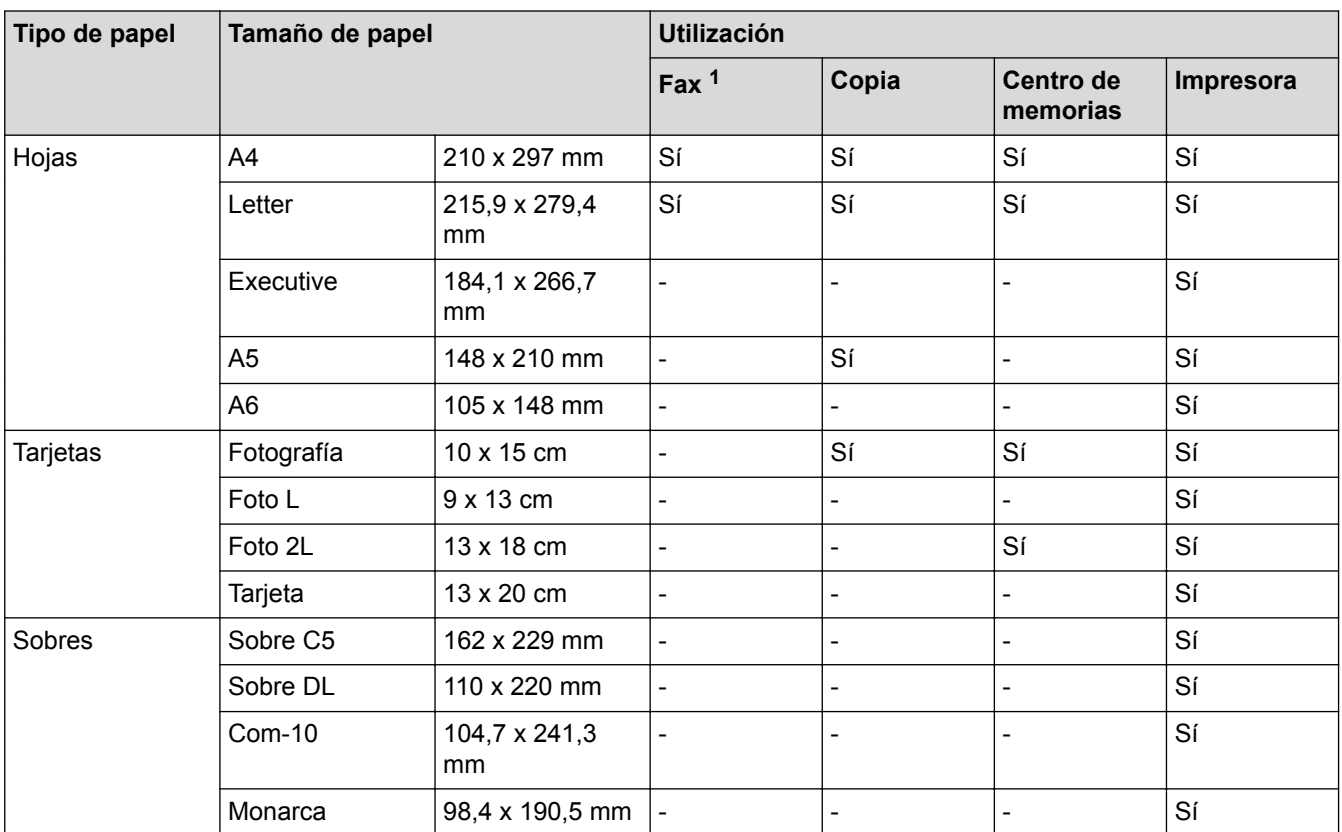

1 Solo modelos MFC

## **Información relacionada**

• [Seleccionar los soportes de impresión adecuados](#page-55-0)

<span id="page-57-0"></span> [Inicio](#page-1-0) > [Manipulación del papel](#page-27-0) > [Carga de papel](#page-28-0) > [Papel y otros soportes de impresión](#page-50-0) [admitidos](#page-50-0) > [Seleccionar los soportes de impresión adecuados](#page-55-0) > Capacidad de papel de las bandejas de papel

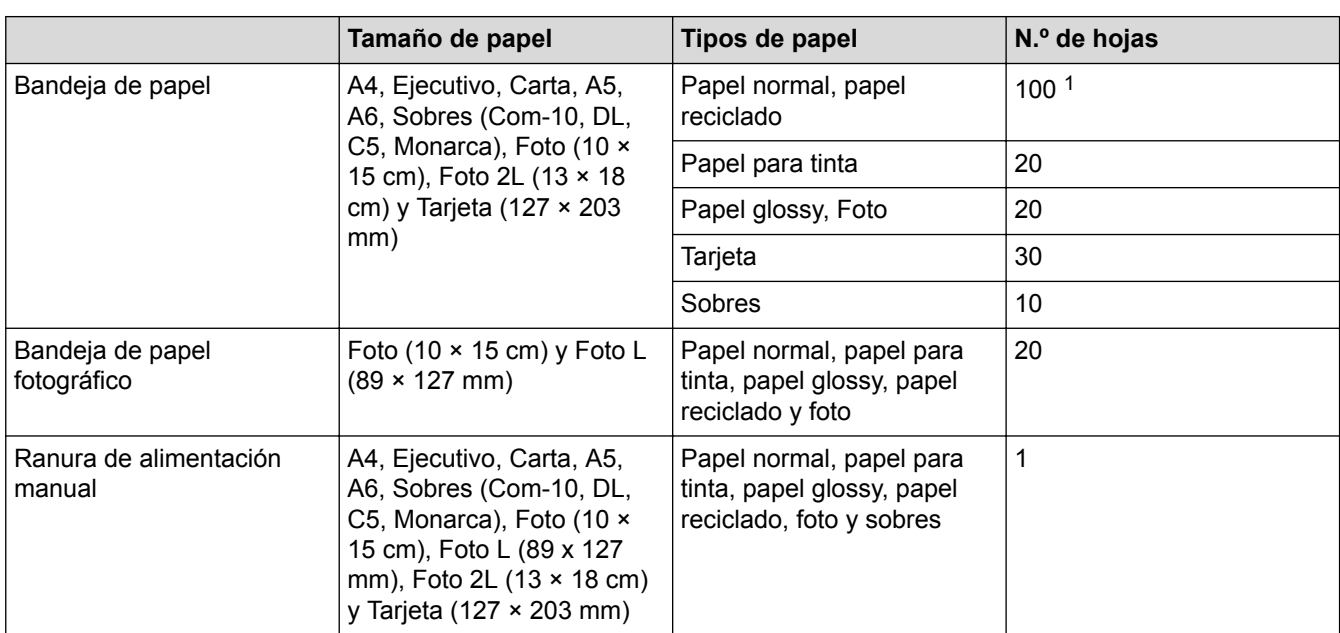

# **Capacidad de papel de las bandejas de papel**

1 Cuando se utiliza papel normal de 80 g/m²

## **Información relacionada**

• [Seleccionar los soportes de impresión adecuados](#page-55-0)

<span id="page-58-0"></span> [Inicio](#page-1-0) > [Manipulación del papel](#page-27-0) > [Carga de papel](#page-28-0) > [Papel y otros soportes de impresión](#page-50-0) [admitidos](#page-50-0) > [Seleccionar los soportes de impresión adecuados](#page-55-0) > Gramaje y grosor del papel

# **Gramaje y grosor del papel**

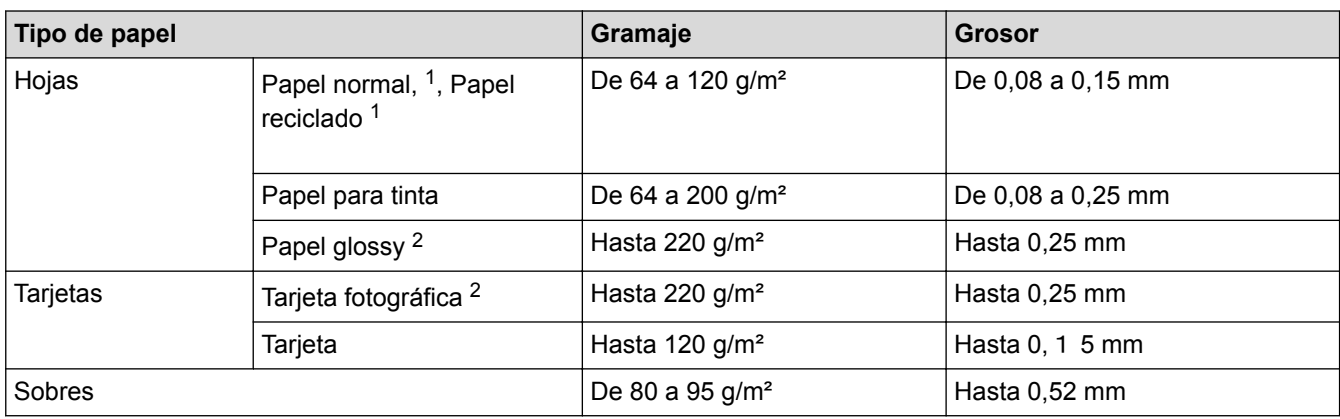

1 El gramaje y el grosor del papel para la impresión a 2 caras automática deben ser de 64 a 105 g/m² y de 0,08 a 0,13 mm.

2 BP71 260 g/m² está especialmente diseñado para los equipos de inyección de tinta Brother.

- [Seleccionar los soportes de impresión adecuados](#page-55-0)
- [Problemas de manipulación del papel e impresión](#page-443-0)

<span id="page-59-0"></span> [Inicio](#page-1-0) > [Manipulación del papel](#page-27-0) > Carga de documentos

# **Carga de documentos**

- [Cargar documentos en el alimentador automático de documentos \(unidad ADF\)](#page-60-0)
- [Carga de documentos en el cristal de escaneado](#page-62-0)
- [Área no escaneable](#page-64-0)

<span id="page-60-0"></span> [Inicio](#page-1-0) > [Manipulación del papel](#page-27-0) > [Carga de documentos](#page-59-0) > Cargar documentos en el alimentador automático de documentos (unidad ADF)

# **Cargar documentos en el alimentador automático de documentos (unidad ADF)**

La unidad ADF tiene capacidad para 20 páginas, que se alimentan de una en una.

Los documentos de longitud superior a 297 mm deben introducirse de uno en uno.

Utilice papel que se encuentre dentro de los tamaños y gramajes mostrados en la tabla. Airee siempre las hojas antes de colocarlas en la unidad ADF.

### **Tamaño y gramaje de los documentos**

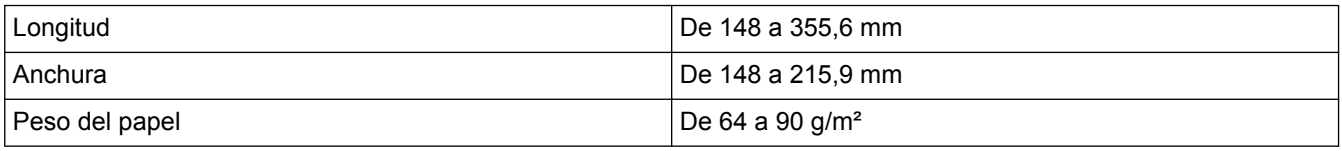

### **IMPORTANTE**

- NO tire de los documentos mientras se estén alimentando.
- NO use papel curvado, arrugado, doblado, roto, grapado, con clips, pegamento o cinta adhesiva.
- NO use cartulina, papel de periódico ni tela.
- Asegúrese de que los documentos con corrector líquido o escritos con tinta estén totalmente secos.
- 1. Levante y despliegue el soporte de documentos de la unidad ADF (1).

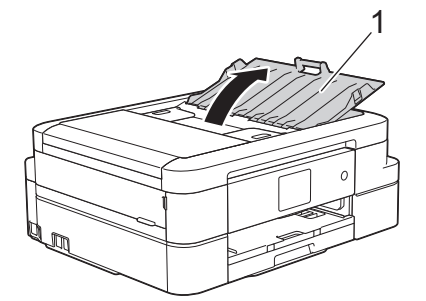

- 2. Airee bien las hojas.
- 3. Ajuste las guías del papel (1) para adaptarlas al ancho de los documentos.

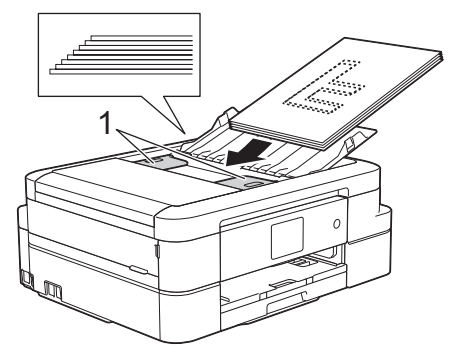

4. Coloque el documento **hacia abajo** e **introduciendo el borde superior en primer lugar** en la unidad ADF y debajo de las guías, y espere hasta que note que el documento toca los rodillos de alimentación y en la pantalla LCD aparezca [Unidad ADF lista.].

#### **IMPORTANTE**

NO deje ningún documento sobre el cristal de escaneado. Si lo hace, la unidad ADF se podría atascar.

- [Carga de documentos](#page-59-0)
- [Como copiar un documento](#page-195-0)
- [Mensajes de error y mantenimiento](#page-413-0)
- [Problemas de teléfono o de fax](#page-450-0)
- [Otros problemas](#page-456-0)

<span id="page-62-0"></span> [Inicio](#page-1-0) > [Manipulación del papel](#page-27-0) > [Carga de documentos](#page-59-0) > Carga de documentos en el cristal de escaneado

## **Carga de documentos en el cristal de escaneado**

Puede usar el cristal de escaneado para enviar faxes, copiar o escanear una página cada vez.

### **Tamaños de documentos admitidos**

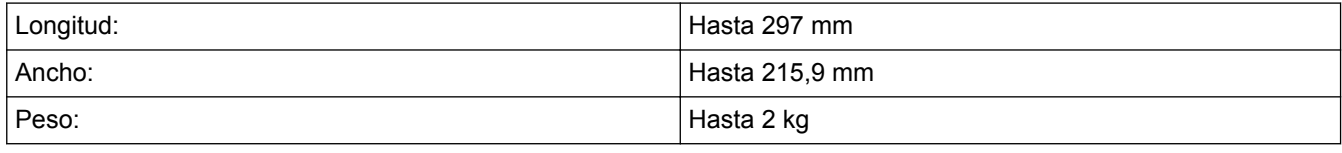

#### (Modelos ADF)

Para utilizar el cristal de escaneado, la unidad ADF debe estar vacía y el soporte de documentos de la unidad ADF debe estar cerrado.

- 1. Levante la cubierta de documentos.
- 2. Coloque el documento **cara abajo** en la esquina superior izquierda del cristal de escaneado alineado con la flecha.

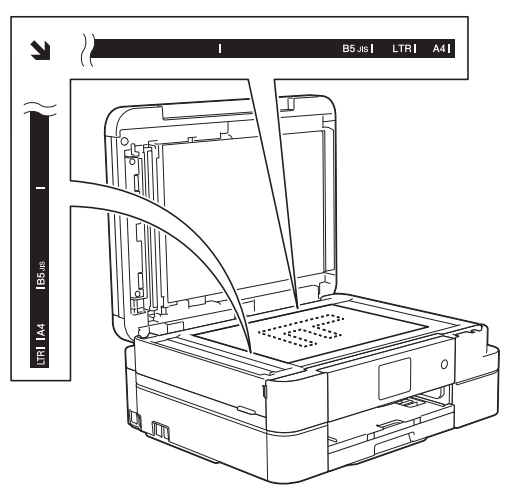

3. Cierre la cubierta de documentos.

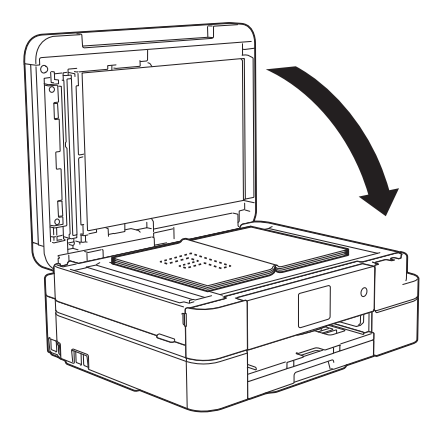

### **IMPORTANTE**

Si va a escanear un libro o un documento grueso, NO cierre la cubierta de documentos de golpe ni ejerza presión sobre ella.

- [Carga de documentos](#page-59-0)
- [Como copiar un documento](#page-195-0)
- [Problemas de teléfono o de fax](#page-450-0)
- [Otros problemas](#page-456-0)

<span id="page-64-0"></span> [Inicio](#page-1-0) > [Manipulación del papel](#page-27-0) > [Carga de documentos](#page-59-0) > Área no escaneable

## **Área no escaneable**

El área no escaneable de una página depende de los ajustes de la aplicación que use. Las ilustraciones de abajo muestran las dimensiones típicas del área no escaneable.

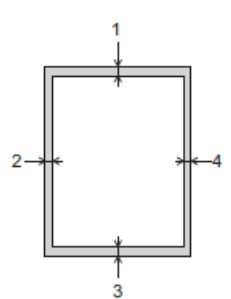

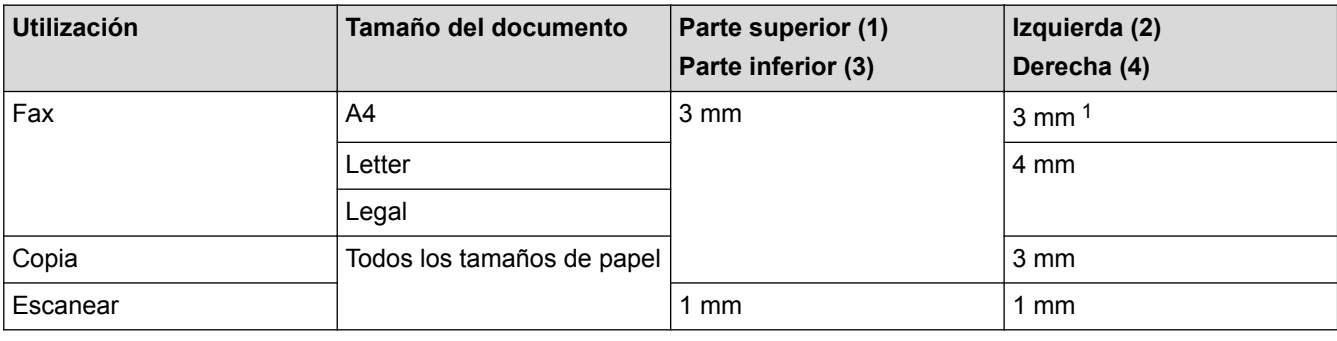

1 Si utiliza la unidad ADF, el área no escaneable será de 1 mm.

### **Información relacionada**

• [Carga de documentos](#page-59-0)

<span id="page-65-0"></span>**A** [Inicio](#page-1-0) > Imprimir

# **Imprimir**

- [Imprimir desde el ordenador \(Windows](#page-66-0)®)
- [Imprimir desde el ordenador \(Macintosh\)](#page-89-0)

<span id="page-66-0"></span>Inicio > [Imprimir](#page-65-0) > Imprimir desde el ordenador (Windows<sup>®</sup>)

# **Imprimir desde el ordenador (Windows®)**

- [Imprimir una fotografía \(Windows](#page-67-0)®)
- [Imprimir un documento \(Windows](#page-69-0) $<sup>®</sup>$ )</sup>
- [Cancelación de un trabajo de impresión \(Windows](#page-70-0)®)
- [Impresión de más de una página en una sola hoja de papel \(N en 1\) \(Windows](#page-71-0)<sup>®</sup>)
- [Imprimir en forma de póster \(Windows](#page-72-0)®)
- [Impresión en ambas caras del papel de forma automática \(impresión automática a doble](#page-73-0) [cara\) \(Windows](#page-73-0)®)
- [Imprimir automáticamente un folleto \(Windows](#page-76-0)<sup>®</sup>)
- [Imprimir en escala de grises un documento en color \(Windows](#page-78-0) $^{\circledR}$ )
- [Evitar impresiones con tinta corrida y atascos de papel al imprimir en ambas caras del](#page-79-0) [papel \(Windows](#page-79-0)®)
- [Utilizar un perfil de impresión predefinido \(Windows](#page-80-0)®)
- [Cambio de la configuración de impresión predefinida \(Windows](#page-83-0)®)
- [Configuración de impresión \(Windows](#page-84-0)®)

<span id="page-67-0"></span>**A** [Inicio](#page-1-0) > [Imprimir](#page-65-0) > [Imprimir desde el ordenador \(Windows](#page-66-0)<sup>®</sup>) > Imprimir una fotografía (Windows<sup>®</sup>)

## **Imprimir una fotografía (Windows®)**

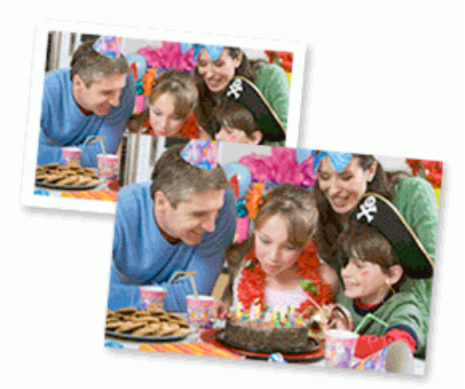

- 1. Seleccione el comando de impresión de su aplicación.
- 2. Seleccione **Brother MFC-XXXX Printer** (donde XXXX es el nombre de su modelo) y, a continuación, pulse el botón de propiedades o preferencias de impresión.

Aparecerá la ventana del controlador de impresora.

3. Asegúrese de que haya cargado el soporte correcto en la bandeja de papel.

#### **IMPORTANTE**

- Recomendamos utilizar la bandeja de papel fotográfico ubicada en la parte superior de la cubierta de la bandeja de salida para imprimir en papel fotográfico (10 x 15 cm) y fotográfico L (9 x 13 cm). (disponible sólo para determinados modelos)
- Para obtener resultados óptimos, utilice papel Brother.
- Cuando imprima en papel fotográfico Brother, cargue una hoja adicional del mismo tipo de papel en la bandeja.
- 4. Pulse la lista desplegable **Soporte de impresión** y seleccione después el tipo de papel que vaya a usar.

#### **IMPORTANTE**

Para obtener la mejor calidad de impresión para la configuración que ha seleccionado, establezca siempre la opción **Soporte de impresión** en el tipo de papel que ha cargado.

- 5. Haga clic en la lista desplegable **Tamaño de papel** y, a continuación, seleccione el tamaño del papel.
- 6. Seleccione la casilla de verificación **Sin bordes**, si es necesario.
- 7. En **Modo de color**, seleccione **Natural**.
- 8. En el campo **Orientación**, seleccione la opción **Vertical** u **Horizontal** para configurar la orientación de la impresión.

Si su software de aplicación contiene una función de diseño similar, recomendamos utilizar la de la aplicación.

- 9. Escriba el número de copias (de 1 a 999) que desee en el campo **Copias**.
- 10. Cambie otros ajustes de impresora si es necesario.
- 11. Haga clic en **Aceptar**.
- 12. Termine la operación de impresión.

#### **Información relacionada**

• [Imprimir desde el ordenador \(Windows](#page-66-0)<sup>®</sup>)

• [Configuración de impresión \(Windows](#page-84-0)®)

<span id="page-69-0"></span>**A** [Inicio](#page-1-0) > [Imprimir](#page-65-0) > [Imprimir desde el ordenador \(Windows](#page-66-0)<sup>®</sup>) > Imprimir un documento (Windows<sup>®</sup>)

# **Imprimir un documento (Windows®)**

- 1. Seleccione el comando de impresión de su aplicación.
- 2. Seleccione **Brother MFC-XXXX Printer** (donde XXXX es el nombre de su modelo) y, a continuación, pulse el botón de propiedades o preferencias de impresión.

Aparecerá la ventana del controlador de impresora.

- 3. Asegúrese de que ha cargado el papel del tamaño correcto en la bandeja de papel.
- 4. Pulse la lista desplegable **Soporte de impresión** y seleccione después el tipo de papel que vaya a usar.

### **IMPORTANTE**

Para obtener la mejor calidad de impresión para la configuración que ha seleccionado, establezca siempre la opción **Soporte de impresión** en el tipo de papel que ha cargado.

- 5. Haga clic en la lista desplegable **Tamaño de papel** y, a continuación, seleccione el tamaño del papel.
- 6. En **Modo de color**, seleccione la opción **Natural** o **Intenso**.
- 7. En el campo **Orientación**, seleccione la opción **Vertical** u **Horizontal** para configurar la orientación de la impresión.

Si su software de aplicación contiene una función de diseño similar, recomendamos utilizar la de la aplicación.

- 8. Escriba el número de copias (de 1 a 999) que desee en el campo **Copias**.
- 9. Para imprimir varias páginas en una sola hoja de papel o imprimir una página de su documento en varias hojas, haga clic en la lista desplegable **Páginas múltiples** y, a continuación, seleccione sus opciones.
- 10. Cambie otros ajustes de impresora si es necesario.
- 11. Haga clic en **Aceptar**.
- 12. Termine la operación de impresión.

- [Imprimir desde el ordenador \(Windows](#page-66-0)<sup>®</sup>)
- [Comprobar el volumen de tinta](#page-495-0)
- [Configuración de impresión \(Windows](#page-84-0)<sup>®</sup>)

<span id="page-70-0"></span> $\triangle$  [Inicio](#page-1-0) > [Imprimir](#page-65-0) > [Imprimir desde el ordenador \(Windows](#page-66-0)<sup>®</sup>) > Cancelación de un trabajo de impresión (Windows®)

# **Cancelación de un trabajo de impresión (Windows®)**

Si se envió un trabajo de impresión a la cola de impresión y no se imprimió, o se envió a la cola de impresión por error, es posible que tenga que eliminarlo para que los siguientes trabajos se impriman.

- 1. Haga doble clic en el icono  $\left| \frac{1}{\log n} \right|$  de la impresora en la bandeja de tareas.
- 2. Seleccione el trabajo de impresión que desee cancelar.
- 3. Pulse el menú **Documento**.
- 4. Seleccione **Cancelar**.
- 5. Pulse **Sí**.

- [Imprimir desde el ordenador \(Windows](#page-66-0)<sup>®</sup>)
- [Supervisar el estado del equipo desde el ordenador \(Windows](#page-496-0)®)

<span id="page-71-0"></span>**■** [Inicio](#page-1-0) > [Imprimir](#page-65-0) > [Imprimir desde el ordenador \(Windows](#page-66-0)<sup>®</sup>) > Impresión de más de una página en una sola hoja de papel (N en 1) (Windows®)

# **Impresión de más de una página en una sola hoja de papel (N en 1) (Windows®)**

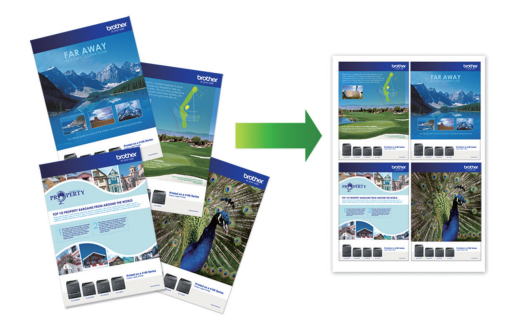

- 1. Seleccione el comando de impresión de su aplicación.
- 2. Seleccione **Brother MFC-XXXX Printer** (donde XXXX es el nombre de su modelo) y, a continuación, pulse el botón de propiedades o preferencias de impresión.

Aparecerá la ventana del controlador de impresora.

3. En el campo **Orientación**, seleccione la opción **Vertical** u **Horizontal** para configurar la orientación de la impresión.

Si su software de aplicación contiene una función de diseño similar, recomendamos utilizar la de la aplicación.

- 4. Haga clic en la lista desplegable **Páginas múltiples** y, a continuación, seleccione la opción **2 en 1**, **4 en 1**, **9 en 1** o **16 en 1**.
- 5. Haga clic en la lista desplegable **Orden de páginas** y, a continuación, seleccione el orden de las páginas.
- 6. Haga clic en la lista desplegable **Línea del borde** y, a continuación, seleccione el tipo de línea de borde.
- 7. Cambie otros ajustes de impresora si es necesario.
- 8. Haga clic en **Aceptar** y, a continuación, finalice la operación de impresión.

- [Imprimir desde el ordenador \(Windows](#page-66-0)<sup>®</sup>)
- [Configuración de impresión \(Windows](#page-84-0)®)
<span id="page-72-0"></span>■ [Inicio](#page-1-0) > [Imprimir](#page-65-0) > [Imprimir desde el ordenador \(Windows](#page-66-0)<sup>®</sup>) > Imprimir en forma de póster (Windows<sup>®</sup>)

# **Imprimir en forma de póster (Windows®)**

Ampliar el tamaño de impresión e imprimir el documento en modo de póster.

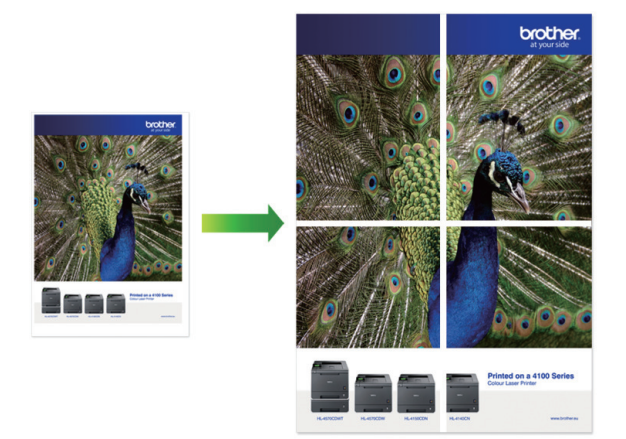

- 1. Seleccione el comando de impresión de su aplicación.
- 2. Seleccione **Brother MFC-XXXX Printer** (donde XXXX es el nombre de su modelo) y, a continuación, pulse el botón de propiedades o preferencias de impresión.

Aparecerá la ventana del controlador de impresora.

- 3. Haga clic en la lista desplegable **Páginas múltiples** y, a continuación, seleccione la opción **1 en 2x2 páginas** o **1 en 3x3 páginas**.
- 4. Cambie otros ajustes de impresora si es necesario.
- 5. Haga clic en **Aceptar**.
- 6. Termine la operación de impresión.

- [Imprimir desde el ordenador \(Windows](#page-66-0)<sup>®</sup>)
- [Configuración de impresión \(Windows](#page-84-0)®)

<span id="page-73-0"></span> [Inicio](#page-1-0) > [Imprimir](#page-65-0) > [Imprimir desde el ordenador \(Windows](#page-66-0)®) > Impresión en ambas caras del papel de forma automática (impresión automática a doble cara) (Windows®)

# **Impresión en ambas caras del papel de forma automática (impresión automática a doble cara) (Windows®)**

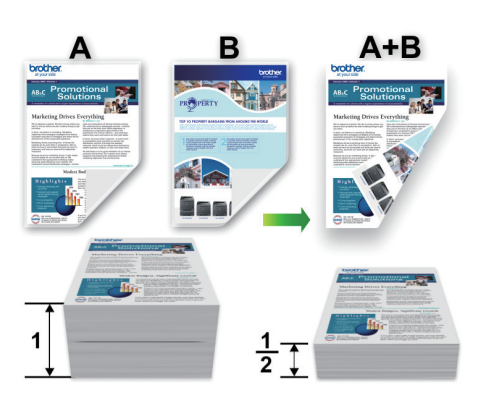

- Asegúrese de que la cubierta trasera está cerrada.
- Si el papel tiene dobleces, alíselo bien y colóquelo de nuevo en la bandeja de papel.
- Utilice papel normal o papel fino. NO utilice papel Bond.
- Si el papel es demasiado fino, puede arrugarse.
- 1. Seleccione el comando de impresión de su aplicación.
- 2. Seleccione **Brother MFC-XXXX Printer** (donde XXXX es el nombre de su modelo) y, a continuación, pulse el botón de propiedades o preferencias de impresión.

Aparecerá la ventana del controlador de impresora.

3. En el campo **Orientación**, seleccione la opción **Vertical** u **Horizontal** para configurar la orientación de la impresión.

Si su software de aplicación contiene una función de diseño similar, recomendamos utilizar la de la aplicación.

- 4. Haga clic en la lista desplegable **Doble cara / Folleto** y, a continuación, seleccione **Doble cara**.
- 5. Haga clic en el botón **Configuración de doble cara**.
- 6. Seleccione una de las opciones del menú **Tipo de doble cara**.

Cuando se ha seleccionado la impresión a 2 caras, hay cuatro tipos de encuadernación a 2 caras disponibles para cada orientación:

**Opciones en vertical Descripción Borde largo (izquierdo)** 3 2 **Borde largo (derecho)** 3

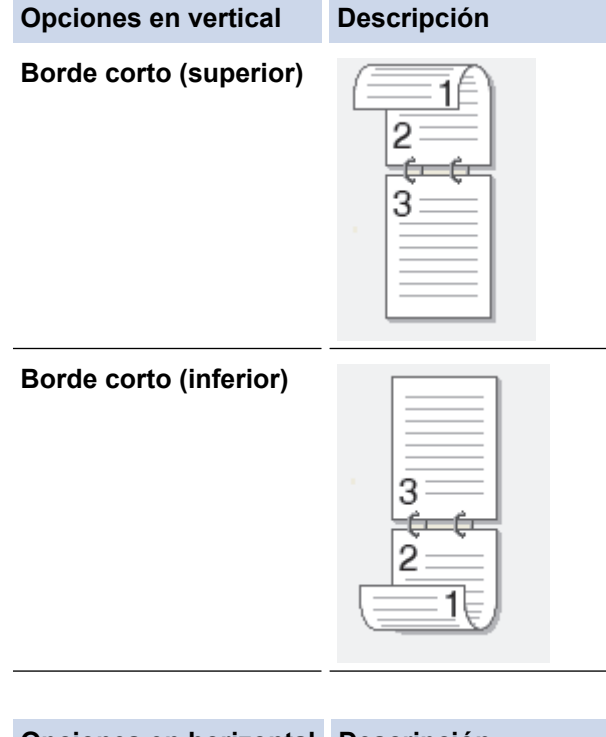

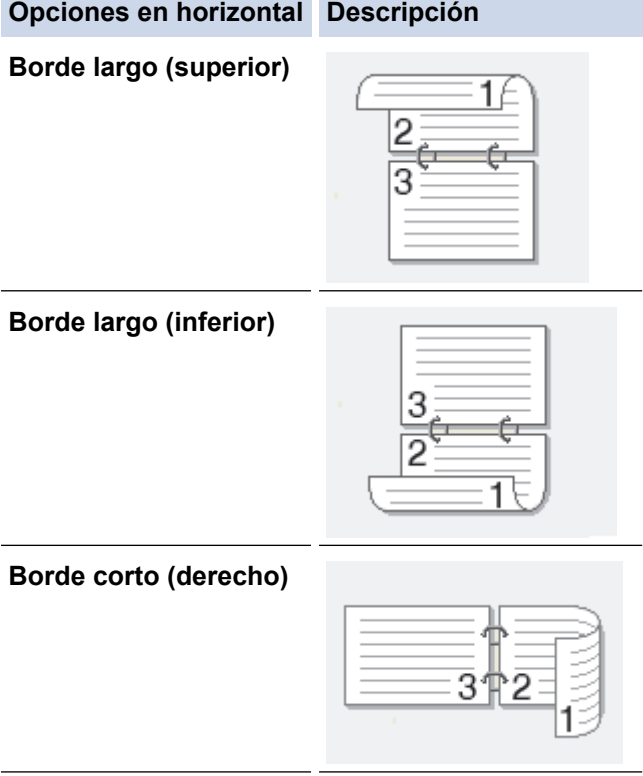

**Borde corto (izquierdo)**

Ø

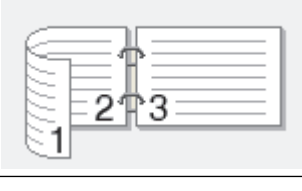

- 7. Marque la casilla **Desplazamiento de encuadernación** si desea especificar el desplazamiento para la encuadernación en pulgadas o en milímetros.
- 8. Haga clic en **Aceptar** para volver a la ventana del controlador de impresora.
- 9. Cambie otros ajustes de impresora si es necesario.

La función Impresión sin bordes no está disponible cuando se utiliza esta opción.

10. Haga clic en **Aceptar** de nuevo y, a continuación, finalice la operación de impresión.

- [Imprimir desde el ordenador \(Windows](#page-66-0)®)
- [Configuración de impresión \(Windows](#page-84-0)®)
- [Imprimir automáticamente un folleto \(Windows](#page-76-0)®)

<span id="page-76-0"></span> [Inicio](#page-1-0) > [Imprimir](#page-65-0) > [Imprimir desde el ordenador \(Windows](#page-66-0)®) > Imprimir automáticamente un folleto  $(Windows^{\circledR})$ 

# **Imprimir automáticamente un folleto (Windows®)**

Utilice esta opción para imprimir un documento en formato de folleto mediante la impresión a 2 caras. Las páginas del documento se organizarán en función del número de páginas correcto y le permitirá doblarlas por el centro sin tener que cambiar el orden de los números de las páginas impresas.

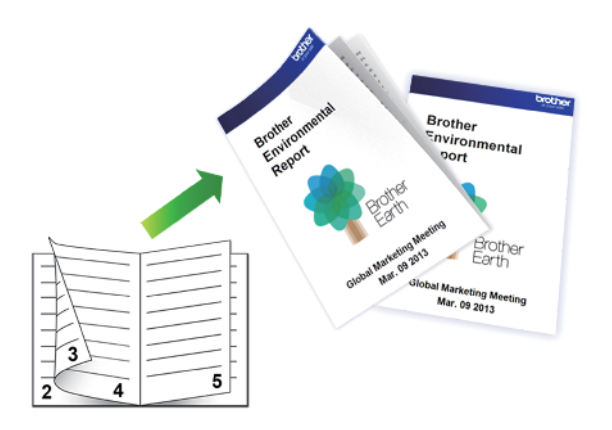

- Asegúrese de que la cubierta trasera está cerrada.
- Si el papel tiene dobleces, alíselo bien y colóquelo de nuevo en la bandeja de papel.
- Utilice papel normal o papel fino. NO utilice papel Bond.
- Si el papel es demasiado fino, puede arrugarse.
- 1. Seleccione el comando de impresión de su aplicación.
- 2. Seleccione **Brother MFC-XXXX Printer** (donde XXXX es el nombre de su modelo) y, a continuación, pulse el botón de propiedades o preferencias de impresión.

Aparecerá la ventana del controlador de impresora.

3. En el campo **Orientación**, seleccione la opción **Vertical** u **Horizontal** para configurar la orientación de la impresión.

Si su software de aplicación contiene una función de diseño similar, recomendamos utilizar la de la aplicación.

- 4. Pulse la lista desplegable **Doble cara / Folleto** y, a continuación, seleccione la opción **Folleto**.
- 5. Haga clic en el botón **Configuración de doble cara**.
- 6. Seleccione una de las opciones del menú **Tipo de doble cara**. Hay dos tipos de direcciones de encuadernación a doble cara disponibles para cada orientación:

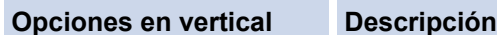

**Encuadernado izquierda**

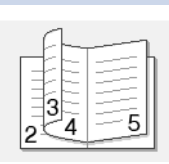

**Encuadernado derecha**

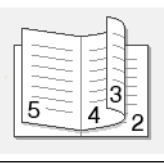

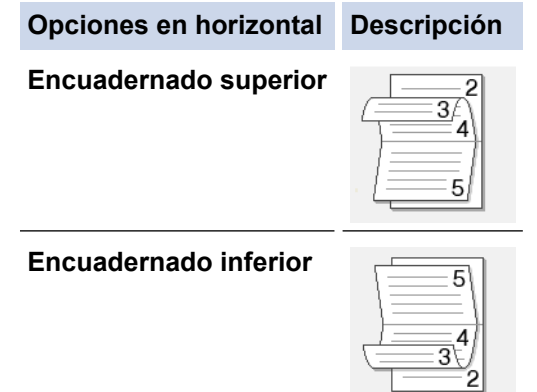

7. Seleccione una de las opciones del menú **Método de impresión de folletos**.

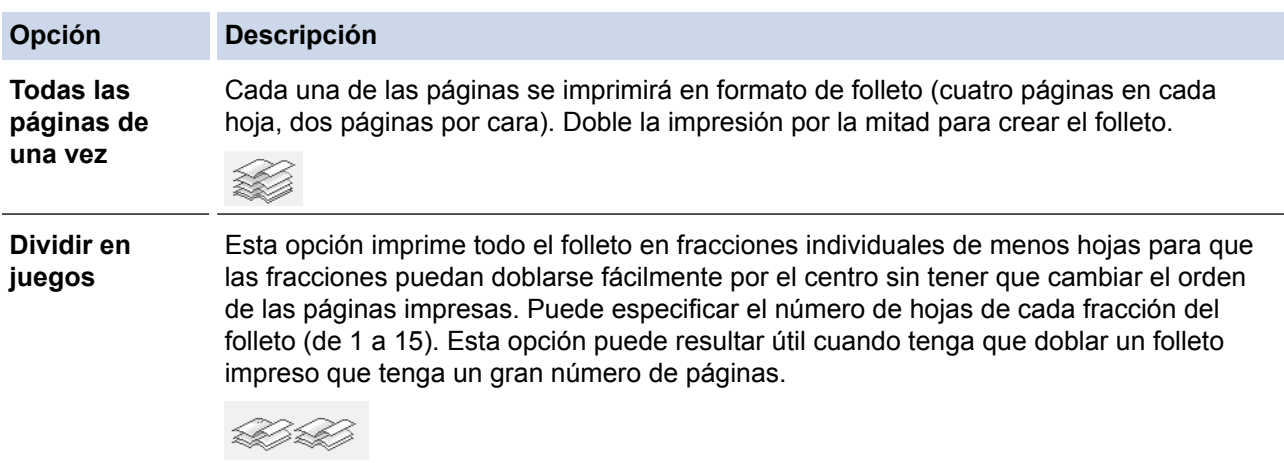

- 8. Marque la casilla **Desplazamiento de encuadernación** si desea especificar el desplazamiento para la encuadernación en pulgadas o en milímetros.
- 9. Haga clic en **Aceptar** para volver a la ventana del controlador de impresora.
- 10. Cambie otros ajustes de impresora si es necesario.

La función Impresión sin bordes no está disponible cuando se utiliza esta opción.

11. Haga clic en **Aceptar**.

D

12. Termine la operación de impresión.

- [Imprimir desde el ordenador \(Windows](#page-66-0)<sup>®</sup>)
- [Configuración de impresión \(Windows](#page-84-0)®)
- [Impresión en ambas caras del papel de forma automática \(impresión automática a doble cara\)](#page-73-0) [\(Windows](#page-73-0)®)

 [Inicio](#page-1-0) > [Imprimir](#page-65-0) > [Imprimir desde el ordenador \(Windows](#page-66-0)®) > Imprimir en escala de grises un documento en color (Windows®)

# **Imprimir en escala de grises un documento en color (Windows®)**

El modo Escala de grises ofrece una mayor velocidad de procesamiento de la impresión que el modo Color. Si el documento contiene color, al seleccionar el modo Escala de grises se imprime el documento en 256 niveles de escala de grises.

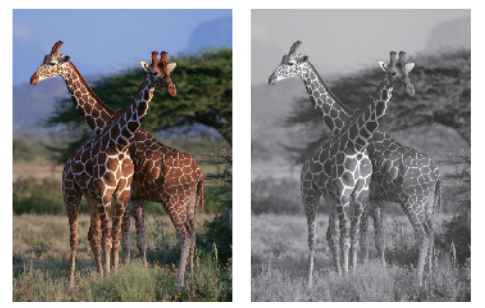

- 1. Seleccione el comando de impresión de su aplicación.
- 2. Seleccione **Brother MFC-XXXX Printer** (donde XXXX es el nombre de su modelo) y, a continuación, pulse el botón de propiedades o preferencias de impresión.

Aparecerá la ventana del controlador de impresora.

- 3. Haga clic en la pestaña **Avanzada**.
- 4. En **Color / Escala de grises**, seleccione **Escala de grises**.
- 5. Cambie otros ajustes de impresora si es necesario.
- 6. Haga clic en **Aceptar**.
- 7. Termine la operación de impresión.

# **Información relacionada**

• [Imprimir desde el ordenador \(Windows](#page-66-0)<sup>®</sup>)

 [Inicio](#page-1-0) > [Imprimir](#page-65-0) > [Imprimir desde el ordenador \(Windows](#page-66-0)®) > Evitar impresiones con tinta corrida y atascos de papel al imprimir en ambas caras del papel (Windows®)

# **Evitar impresiones con tinta corrida y atascos de papel al imprimir en ambas caras del papel (Windows®)**

Algunos tipos de soportes de impresión pueden necesitar más tiempo para secarse cuando utilicen la función a doble cara. Cambie la opción **Configuración de doble cara avanzada** si tiene problemas con impresiones a doble cara que salgan con la tinta corrida o se producen atascos de papel.

- 1. Seleccione el comando de impresión de su aplicación.
- 2. Seleccione **Brother MFC-XXXX Printer** (donde XXXX es el nombre de su modelo) y, a continuación, pulse el botón de propiedades o preferencias de impresión.

Aparecerá la ventana del controlador de impresora.

- 3. Haga clic en la lista desplegable **Doble cara / Folleto** y, a continuación, seleccione **Doble cara**.
- 4. Haga clic en la pestaña **Avanzada**.
- 5. Haga clic en el botón **Otras opciones de impresión**.
- 6. Seleccione la opción **Configuración de doble cara avanzada** en el lateral izquierdo de la pantalla.
- 7. Seleccione una de las siguientes opciones:

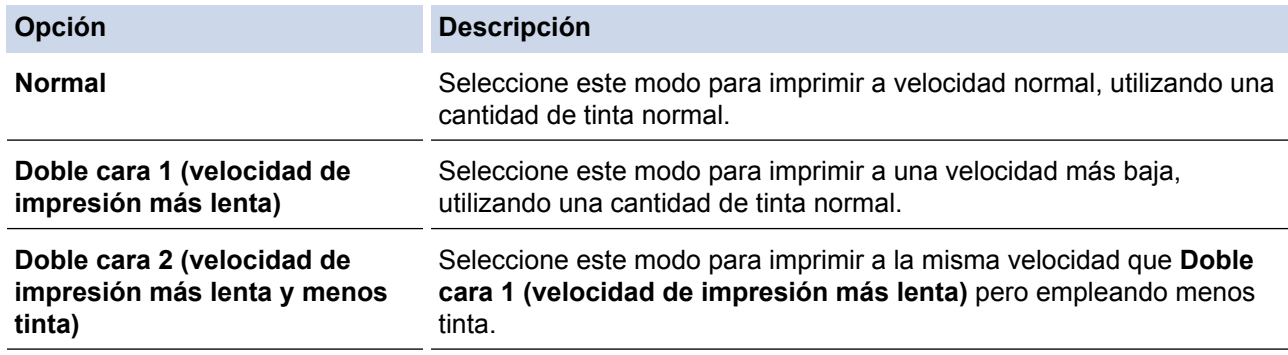

- 8. Haga clic en **Aceptar** para volver a la ventana del controlador de impresora.
- 9. Haga clic en **Aceptar**.
- 10. Termine la operación de impresión.

- [Imprimir desde el ordenador \(Windows](#page-66-0)<sup>®</sup>)
- [Problemas de manipulación del papel e impresión](#page-443-0)

<span id="page-80-0"></span> [Inicio](#page-1-0) > [Imprimir](#page-65-0) > [Imprimir desde el ordenador \(Windows](#page-66-0)®) > Utilizar un perfil de impresión predefinido (Windows®)

# **Utilizar un perfil de impresión predefinido (Windows®)**

Los **Perfiles de impresión** son conjuntos de ajustes diseñados para ofrecer acceso rápido a configuraciones de impresión utilizadas con frecuencia.

- 1. Seleccione el comando de impresión de su aplicación.
- 2. Seleccione **Brother MFC-XXXX Printer** (donde XXXX es el nombre de su modelo) y, a continuación, pulse el botón de propiedades o preferencias de impresión.

Aparecerá la ventana del controlador de impresora.

3. Pulse la pestaña **Perfiles de impresión**.

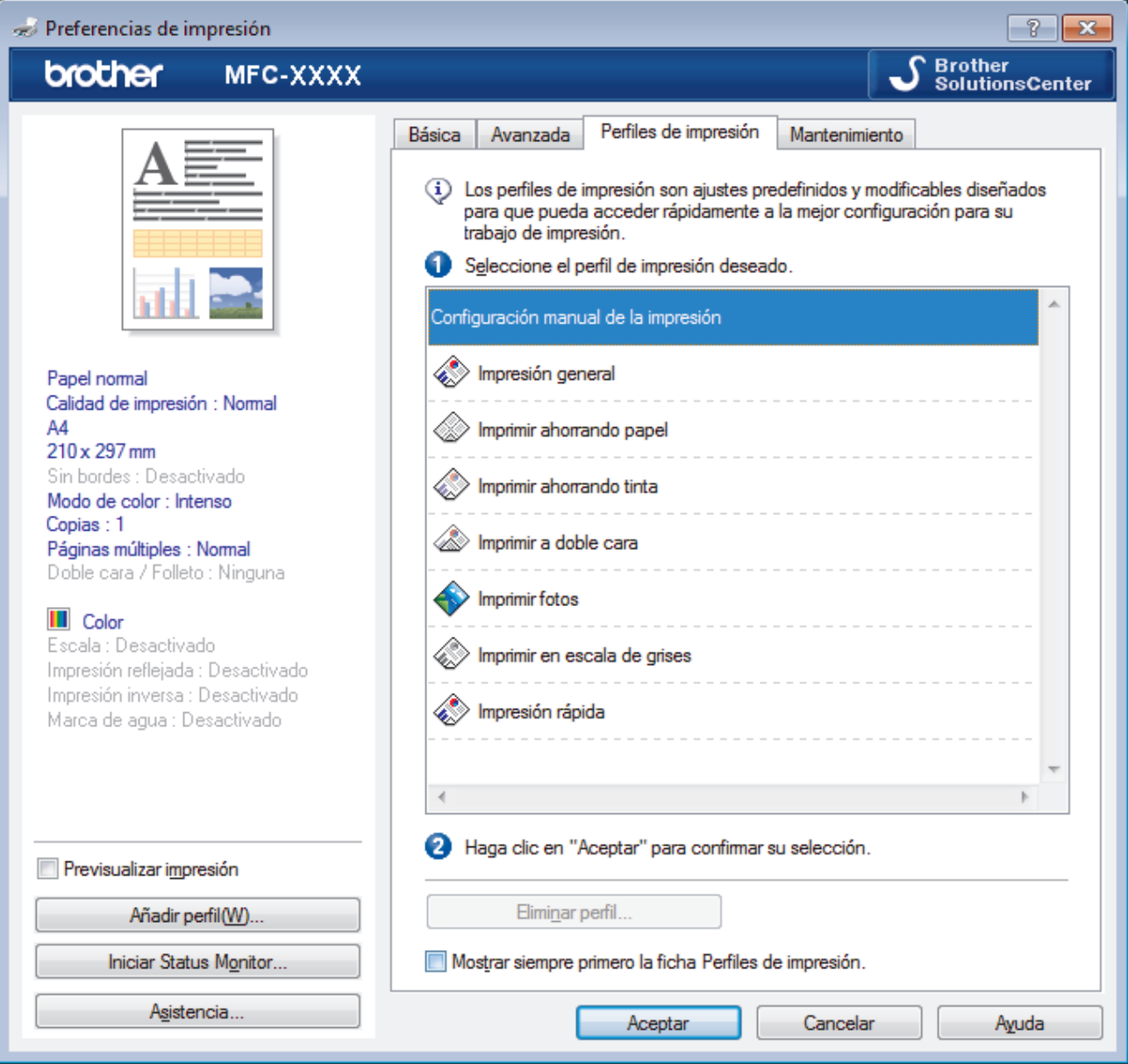

- 4. Seleccione el perfil en la lista de perfiles de impresión.
- Se muestran los ajustes de perfil en el lado izquierdo de la ventana del controlador de impresora.
- 5. Realice una de las siguientes acciones:
	- Si la configuración es correcta para el trabajo de impresión, pulse **Aceptar**.
	- Para cambiar la configuración, regrese a las pestañas **Básica** o **Avanzada**, cámbiela y pulse **Aceptar**.

Para mostrar la pestaña **Perfiles de impresión** en la parte delantera de la ventana la próxima vez que imprima, seleccione la casilla de verificación **Mostrar siempre primero la ficha Perfiles de impresión.**.

- [Imprimir desde el ordenador \(Windows](#page-66-0)®)
- [Creación o eliminación de perfiles de impresión \(Windows](#page-82-0)®)
- [Configuración de impresión \(Windows](#page-84-0)®)

<span id="page-82-0"></span> [Inicio](#page-1-0) > [Imprimir](#page-65-0) > [Imprimir desde el ordenador \(Windows](#page-66-0)®) > [Utilizar un perfil de impresión predefinido](#page-80-0) [\(Windows](#page-80-0)<sup>®</sup>) > Creación o eliminación de perfiles de impresión (Windows<sup>®</sup>)

# **Creación o eliminación de perfiles de impresión (Windows®)**

Añada hasta 20 perfiles de impresión nuevos con ajustes personalizados.

- 1. Seleccione el comando de impresión de su aplicación.
- 2. Seleccione **Brother MFC-XXXX Printer** (donde XXXX es el nombre de su modelo) y, a continuación, pulse el botón de propiedades o preferencias de impresión.

Aparecerá la ventana del controlador de impresora.

- 3. Haga clic en la pestaña **Básica** y en la pestaña **Avanzada** y configure los ajustes de impresión que desee para el nuevo perfil de impresión.
- 4. Haga clic en la pestaña **Perfiles de impresión**.
- 5. Realice una de las siguientes acciones:

### **Para crear un nuevo perfil de impresión:**

a. Haga clic en **Añadir perfil**.

Aparecerá el cuadro de diálogo **Añadir perfil**.

- b. Escriba el nombre del nuevo perfil en el campo **Nombre**.
- c. En la lista de iconos, haga clic en el icono que desee usar para representar este perfil.
- d. Haga clic en **Aceptar**.

El nombre del nuevo perfil se añade a la lista de la pestaña **Perfiles de impresión**.

### **Para eliminar uno de los perfiles de impresión creados:**

a. Haga clic en **Eliminar perfil**.

Aparecerá el cuadro de diálogo **Eliminar perfil**.

- b. Seleccione el perfil que desee eliminar.
- c. Haga clic en **Eliminar**.
- d. Haga clic en **Sí**.
- e. Haga clic en **Cerrar**.

# **Información relacionada**

• [Utilizar un perfil de impresión predefinido \(Windows](#page-80-0)®)

<span id="page-83-0"></span> [Inicio](#page-1-0) > [Imprimir](#page-65-0) > [Imprimir desde el ordenador \(Windows](#page-66-0)®) > Cambio de la configuración de impresión predefinida (Windows®)

# **Cambio de la configuración de impresión predefinida (Windows®)**

Cuando cambie los ajustes de impresión, los cambios solo se aplican en documentos impresos con tal aplicación. Para cambiar los ajustes de impresión en todas las aplicaciones de Windows®, debe configurar las propiedades del controlador de impresora.

- 1. Realice una de las siguientes acciones:
	- Para Windows® XP y Windows Server® 2003 Haga clic en **Iniciar** > **Impresoras y faxes**.
	- Para Windows Vista® y Windows Server<sup>®</sup> 2008

Haga clic en **(Iniciar)** > **Panel de control** > **Hardware y sonido** > **Impresoras**.

Para Windows® 7 y Windows Server<sup>®</sup> 2008 R2

Haga clic en **(Iniciar)** > **Dispositivos e impresoras**.

• Para Windows® 8

Mueva el ratón a la esquina inferior derecha del escritorio. Cuando aparezca la barra de menú, haga clic en **Configuración** y, a continuación, en **Panel de control**. En el grupo **Hardware y sonido**, haga clic en **Ver dispositivos e impresoras**.

• Para Windows® 10

Haga clic en > **Todas las aplicaciones** > **Sistema de Windows** > **Panel de control**. En el grupo **Hardware y sonido**, haga clic en **Ver dispositivos e impresoras**.

• Para Windows Server® 2012

Mueva el ratón a la esquina inferior derecha del escritorio. Cuando aparezca la barra de menú, haga clic en **Configuración** y, a continuación, en **Panel de control**. En el grupo **Hardware**, haga clic en **Ver dispositivos e impresoras**.

• Para Windows Server® 2012 R2

Haga clic en **Panel de control** en la pantalla **Inicio**. En el grupo **Hardware**, haga clic en **Ver dispositivos e impresoras**.

- 2. Pulse con el botón derecho del ratón el icono **Brother MFC-XXXX Printer** (donde XXXX es el nombre del modelo) y, a continuación, seleccione **Propiedades de impresora**. Si aparecen las opciones del controlador de impresora, seleccione el controlador de su impresora.
- 3. Haga clic en la pestaña **General** y, a continuación, haga clic en el botón **Preferencias de impresión...** o **Preferencias...**.

Aparecerá el cuadro de diálogo del controlador de impresora.

- 4. Seleccione la configuración de impresión que desee utilizar como predeterminada con todos los programas de Windows®.
- 5. Haga clic en **Aceptar**.
- 6. Cierre el cuadro de diálogo de las propiedades de la impresora.

- [Imprimir desde el ordenador \(Windows](#page-66-0)<sup>®</sup>)
- [Configuración de impresión \(Windows](#page-84-0)<sup>®</sup>)

<span id="page-84-0"></span>**■** [Inicio](#page-1-0) > [Imprimir](#page-65-0) > [Imprimir desde el ordenador \(Windows](#page-66-0)<sup>®</sup>) > Configuración de impresión (Windows<sup>®</sup>)

# **Configuración de impresión (Windows®)**

#### **Pestaña Básica**

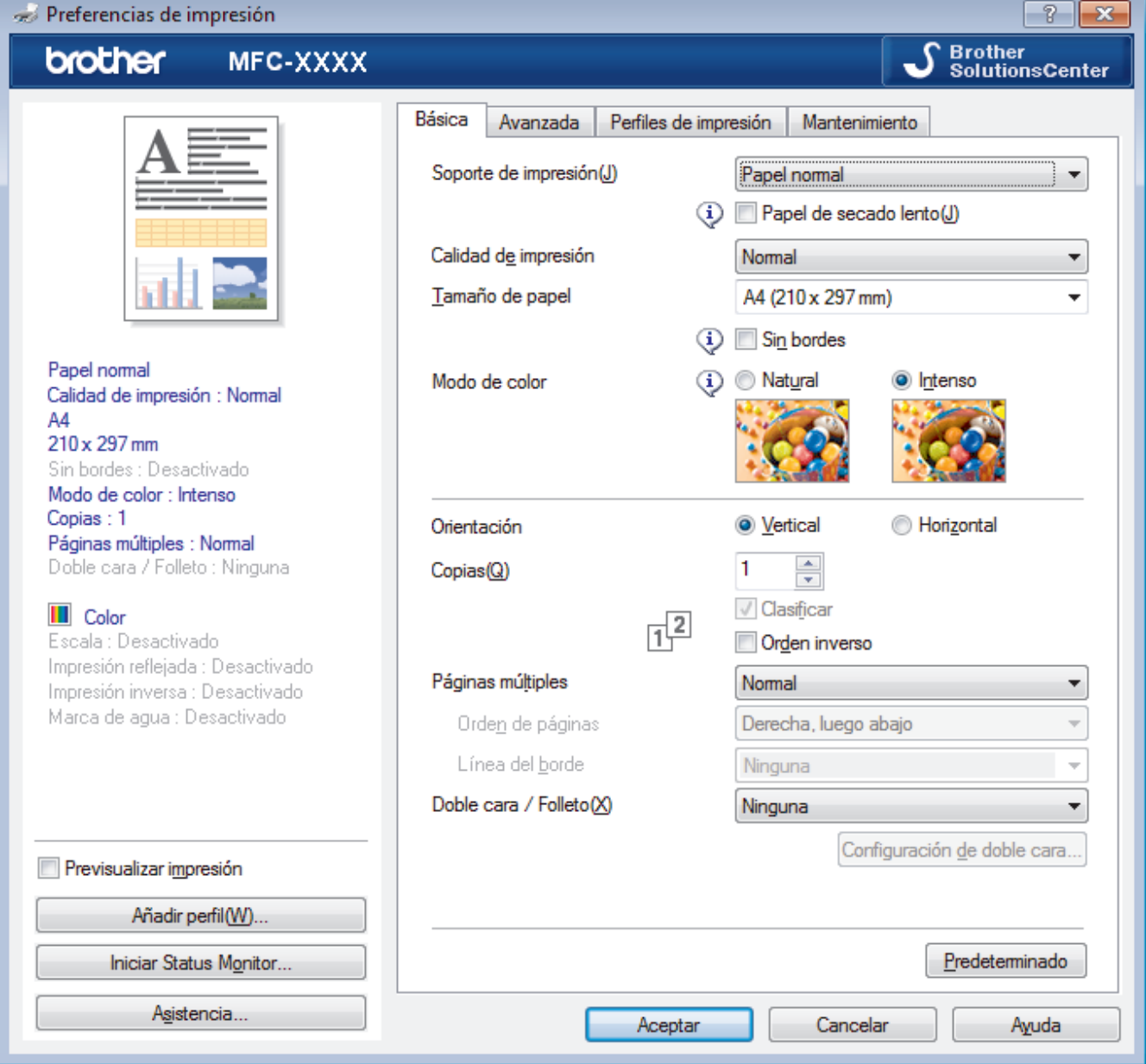

### **1. Soporte de impresión**

Seleccione el tipo de soporte que desee utilizar. Para conseguir los mejores resultados, el equipo configura automáticamente los ajustes de impresión según el tipo de soporte seleccionado.

#### **Papel de secado lento**

Seleccione esta opción si está utilizando un tipo de papel en el que la tinta se seca lentamente. Con esta opción el texto puede quedar ligeramente borroso.

### **2. Calidad de impresión**

Seleccione la resolución de impresión que desee. Puesto que la velocidad y la calidad de impresión están relacionadas, cuanto más alta sea la calidad, menor será la velocidad de impresión del documento.

### **3. Tamaño de papel**

Seleccione el tamaño de papel que desee utilizar. Puede seleccionar uno de los tamaños de papel estándares o bien crear un tamaño de papel personalizado.

### **Sin bordes**

Seleccione esta opción para imprimir fotografías sin bordes. Debido a que los datos de imagen se crean en un tamaño algo mayor que el tamaño del papel utilizado, los bordes de las fotografías quedarán ligeramente recortados con esta opción.

Es posible que no pueda seleccionar la opción de impresión sin bordes con ciertas combinaciones de calidad y tipos de soporte o desde algunas aplicaciones.

### **4. Modo de color**

Seleccione el modo de color que prefiera.

### **5. Orientación**

Seleccione la orientación (vertical u horizontal) de la impresión.

Si su aplicación contiene una función parecida a esta, se recomienda que establezca la orientación en la aplicación.

## **6. Copias**

Escriba el número de copias (1-999) que desee imprimir en este campo.

#### **Clasificar**

Seleccione esta opción para imprimir series de documentos de varias páginas en el orden de páginas original. Cuando esta opción está seleccionada, se imprime una copia completa del documento y, a continuación, la copia se vuelve a imprimir el número de veces seleccionado. Si esta opción no está seleccionada, cada página se imprime el número de veces seleccionado antes de que se imprima la página siguiente del documento.

### **Orden inverso**

Seleccione esta opción para imprimir el documento en el orden inverso. La última página del documento se imprimirá en primer lugar.

### **7. Páginas múltiples**

Seleccione esta opción para imprimir varias páginas en una sola hoja de papel o imprimir una sola página del documento en varias hojas.

#### **Orden de páginas**

Seleccione el orden de páginas al imprimir varias páginas en una sola hoja de papel.

#### **Línea del borde**

Seleccione el tipo de borde que se utilizará al imprimir varias páginas en una sola hoja de papel.

#### **8. Doble cara / Folleto**

Seleccione esta opción para imprimir en ambas caras del papel o imprimir un documento en formato de folleto mediante la impresión a 2 caras.

#### **Botón Configuración de doble cara**

Haga clic en este botón para seleccionar el tipo de encuadernación a 2 caras. Hay cuatro tipos de encuadernación a 2 caras disponibles en cada orientación.

### **Pestaña Avanzada**

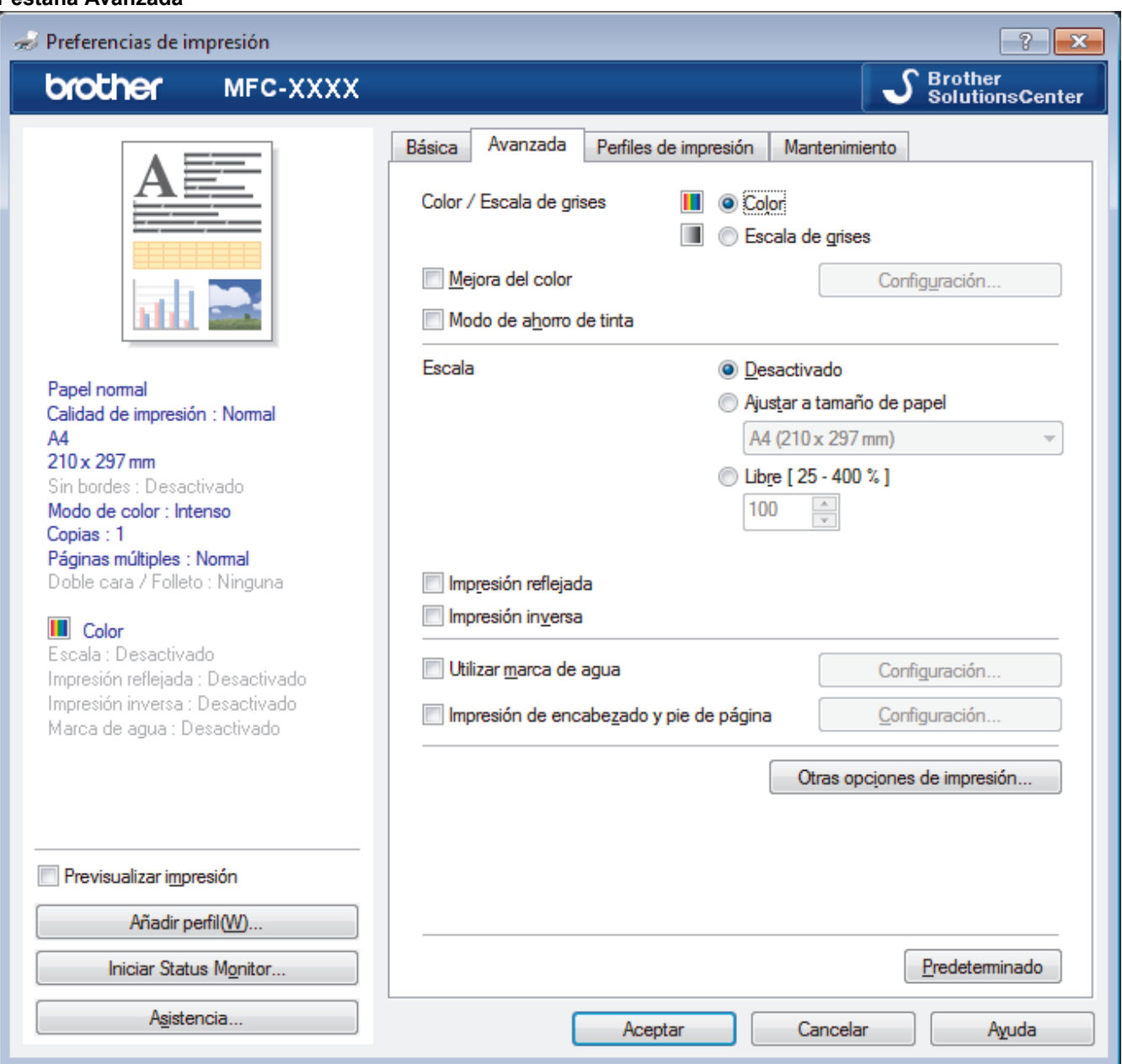

#### **1. Color / Escala de grises**

Seleccione la impresión en color o en escala de grises. La velocidad de impresión es más alta en el modo escala de grises que en el modo color. Si el documento contiene color y selecciona el modo escala de grises, se utilizarán 256 niveles en la escala de grises para imprimir el documento.

#### **Botón Configuración...**

Haga clic en este botón para seleccionar la función de mejora del color. Esta función analiza la imagen para mejorar la definición, el nivel de blanco y la densidad del color. Esta operación puede tardar varios minutos en función del tamaño de la imagen y las especificaciones del ordenador.

### **2. Modo de ahorro de tinta**

Seleccione esta opción para imprimir los colores más claros y resaltar los contornos de las imágenes. La cantidad de tinta que se ahorra varía en función del tipo de documento que se imprima. Con el modo de ahorro de tinta es posible que las impresiones tengan un aspecto diferente del que se muestra en la pantalla.

El modo de ahorro de tinta funciona gracias a la tecnología de Reallusion, Inc.

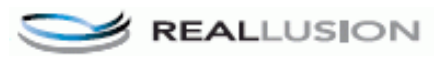

### **3. Escala**

Seleccione estas opciones para ampliar o reducir el tamaño de las páginas del documento.

### **Ajustar a tamaño de papel**

Seleccione esta opción para ampliar o reducir las páginas del documento al tamaño de papel especificado. Cuando seleccione esta opción, seleccione el tamaño de papel que desee en la lista desplegable.

#### **Libre**

Seleccione esta opción para ampliar o reducir las páginas del documento manualmente. Cuando seleccione esta opción, escriba un valor en el campo.

#### **4. Impresión reflejada**

Seleccione esta opción para invertir horizontalmente la imagen impresa de izquierda a derecha.

### **5. Impresión inversa**

Seleccione esta opción para girar la imagen impresa 180 grados.

### **6. Utilizar marca de agua**

Seleccione esta opción para imprimir un logotipo o texto en el documento como marca de agua. Seleccione una de las marcas de agua predefinidas, añada una nueva marca de agua o utilice un archivo de imagen creado por usted.

### **7. Impresión de encabezado y pie de página**

Seleccione esta opción para imprimir en el documento la fecha, la hora y el nombre del usuario que ha iniciado la sesión.

### **8. Botón Otras opciones de impresión**

### **Ayuda de la bandeja de papel fotográfico**

Seleccione esta opción para mostrar las instrucciones de uso de la bandeja de papel fotográfico.

### **Cambiar el modo de transferencia de datos**

Seleccione el modo de transferencia de datos de impresión para mejorar la calidad de impresión o la velocidad de impresión.

#### **Ajustes avanzados de color**

Seleccione el método que el equipo utilizará para organizar la ubicación de los puntos con los que se expresan los medios tonos.

Es posible ajustar el color de la impresión para obtener la tonalidad de color más parecida a la de la pantalla del ordenador.

#### **Configuración de doble cara avanzada**

Seleccione la velocidad de impresión para la impresión a 2 caras. Es posible que algunos tipos de soportes de impresión necesiten más tiempo para secarse si se utiliza la función de impresión a 2 caras. Cambie esta opción si las impresiones a 2 caras quedan borrosas o el papel se atasca.

#### **Recuperar los datos de color de la impresora**

Seleccione esta opción para optimizar la calidad de impresión utilizando los valores de fábrica del equipo, establecidos especialmente para el equipo Brother. Utilice esta opción cuando sustituya el equipo o cambie su dirección de red.

#### **Imprimir archivo**

Seleccione esta opción para guardar los datos de impresión en el ordenador como un archivo PDF.

- [Imprimir desde el ordenador \(Windows](#page-66-0)<sup>®</sup>)
- [Mensajes de error y mantenimiento](#page-413-0)
- [Problemas de manipulación del papel e impresión](#page-443-0)
- [Imprimir una fotografía \(Windows](#page-67-0)<sup>®</sup>)
- [Imprimir un documento \(Windows](#page-69-0)<sup>®</sup>)
- [Impresión de más de una página en una sola hoja de papel \(N en 1\) \(Windows](#page-71-0)<sup>®</sup>)
- [Imprimir en forma de póster \(Windows](#page-72-0)®)
- [Impresión en ambas caras del papel de forma automática \(impresión automática a doble cara\)](#page-73-0) [\(Windows](#page-73-0)®)
- [Imprimir automáticamente un folleto \(Windows](#page-76-0)®)
- [Utilizar un perfil de impresión predefinido \(Windows](#page-80-0)®)
- [Cambio de la configuración de impresión predefinida \(Windows](#page-83-0)®)

<span id="page-89-0"></span> [Inicio](#page-1-0) > [Imprimir](#page-65-0) > Imprimir desde el ordenador (Macintosh)

# **Imprimir desde el ordenador (Macintosh)**

- [Imprimir una fotografía \(Macintosh\)](#page-90-0)
- [Imprimir un documento \(Mac\)](#page-91-0)
- [Imprimir en ambas caras del papel de forma automática \(impresión automática a doble](#page-92-0) [cara\) \(Mac\)](#page-92-0)
- [Impresión de más de una página en una sola hoja de papel \(N en 1\) \(Mac\)](#page-93-0)
- [Imprimir en escala de grises un documento en color \(Mac\)](#page-94-0)
- [Evitar impresiones con tinta corrida y atascos de papel al imprimir en ambas caras del](#page-95-0) [papel \(Macintosh\)](#page-95-0)
- [Opciones de impresión \(Macintosh\)](#page-96-0)

<span id="page-90-0"></span> [Inicio](#page-1-0) > [Imprimir](#page-65-0) > [Imprimir desde el ordenador \(Macintosh\)](#page-89-0) > Imprimir una fotografía (Macintosh)

# **Imprimir una fotografía (Macintosh)**

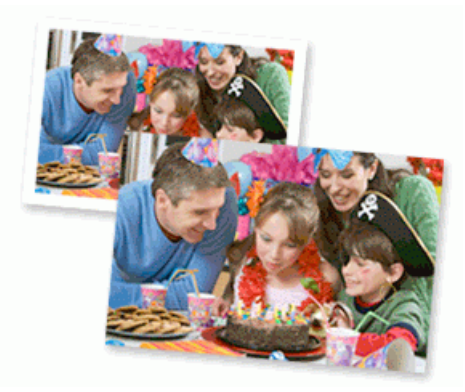

1. Asegúrese de que haya cargado el soporte correcto en la bandeja de papel.

# **IMPORTANTE**

- Recomendamos utilizar la bandeja de papel fotográfico ubicada en la parte superior de la cubierta de la bandeja de salida para imprimir en papel fotográfico (10 x 15 cm) y fotográfico L (9 x 13 cm). (disponible sólo para determinados modelos)
- Para obtener resultados óptimos, utilice papel Brother.
- Cuando imprima en papel fotográfico Brother, cargue una hoja adicional del mismo tipo de papel en la bandeja.
- 2. Desde una aplicación, como Apple Preview, haga clic en el menú **Archivo** y, a continuación, seleccione **Imprimir**.
- 3. Seleccione **Brother MFC-XXXX** (donde XXXX es el nombre del modelo).

Para ver más opciones de configuración de página, pulse el botón **Mostrar detalles**.

4. Pulse el menú emergente **Tamaño del papel** y, a continuación, seleccione el tamaño del papel.

Para imprimir fotografías sin márgenes, seleccione una opción de tamaño de papel sin bordes.

- 5. Haga clic en el botón **Orientación** que coincide con la forma en que desea imprimir la fotografía.
- 6. Pulse el menú emergente de la aplicación y seleccione **Imprimir configuración**.
	- Aparecerán las opciones **Imprimir configuración**.
- 7. Haga clic en el menú emergente **Soporte de impresión** y, a continuación, seleccione el tipo de soporte que desea utilizar.

# **IMPORTANTE**

Para obtener la mejor calidad de impresión para los ajustes que ha seleccionado, configure siempre la opción **Soporte de impresión** que coincida con el tipo de papel que va a cargar.

- 8. Cambie otras opciones de configuración de la impresora, si es necesario.
- 9. Pulse **Imprimir**.

D

- [Imprimir desde el ordenador \(Macintosh\)](#page-89-0)
- [Problemas de manipulación del papel e impresión](#page-443-0)
- [Opciones de impresión \(Macintosh\)](#page-96-0)

# <span id="page-91-0"></span> [Inicio](#page-1-0) > [Imprimir](#page-65-0) > [Imprimir desde el ordenador \(Macintosh\)](#page-89-0) > Imprimir un documento (Mac)

# **Imprimir un documento (Mac)**

- 1. Asegúrese de que ha cargado el papel del tamaño correcto en la bandeja de papel.
- 2. Desde una aplicación tal como Apple TextEdit, haga clic en el menú **Archivo** y, a continuación, seleccione **Imprimir**.
- 3. Seleccione **Brother MFC-XXXX** (donde XXXX es el nombre del modelo).

Ø Para ver más opciones de configuración de página, pulse el botón **Mostrar detalles**.

- 4. Pulse el menú emergente **Tamaño del papel** y, a continuación, seleccione el tamaño del papel.
- 5. Seleccione la opción **Orientación** que coincide con la forma que desea que se imprima el documento.
- 6. Pulse el menú emergente de la aplicación y seleccione **Imprimir configuración**.

Aparecerán las opciones **Imprimir configuración**.

7. Haga clic en el menú emergente **Soporte de impresión** y, a continuación, seleccione el tipo de soporte que desea utilizar.

# **IMPORTANTE**

Para obtener la mejor calidad de impresión para los ajustes que ha seleccionado, configure siempre la opción **Soporte de impresión** que coincida con el tipo de papel que va a cargar.

- 8. Cambie otras opciones de configuración de la impresora, si es necesario.
- 9. Pulse **Imprimir**.

- [Imprimir desde el ordenador \(Macintosh\)](#page-89-0)
- [Comprobar el volumen de tinta](#page-495-0)
- [Opciones de impresión \(Macintosh\)](#page-96-0)

<span id="page-92-0"></span> [Inicio](#page-1-0) > [Imprimir](#page-65-0) > [Imprimir desde el ordenador \(Macintosh\)](#page-89-0) > Imprimir en ambas caras del papel de forma automática (impresión automática a doble cara) (Mac)

# **Imprimir en ambas caras del papel de forma automática (impresión automática a doble cara) (Mac)**

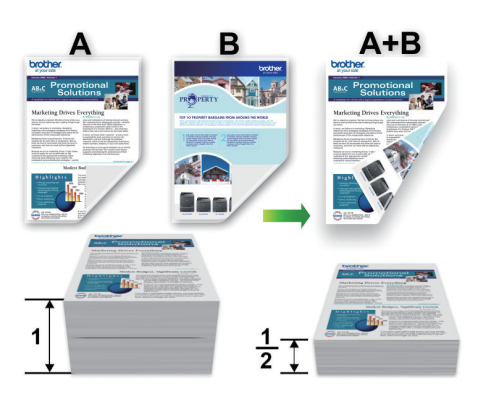

- 1. Desde una aplicación tal como Apple TextEdit, haga clic en el menú **Archivo** y, a continuación, seleccione **Imprimir**.
- 2. Seleccione **Brother MFC-XXXX** (donde XXXX es el nombre del modelo).

Para ver más opciones de configuración de página, pulse el botón **Mostrar detalles**.

- 3. Seleccione la opción **Orientación** que coincide con la forma que desea que se imprima el documento.
- 4. Pulse el menú emergente de la aplicación y seleccione **Disposición**. Aparecen las opciones de configuración de **Disposición**.
- 5. En la sección **A doble cara**, elija la opción **Encuadernación borde corto** o **Encuadernación borde largo**.
- 6. Cambie otras opciones de configuración de la impresora, si es necesario.

La función Impresión sin bordes no está disponible cuando se utiliza esta opción.

7. Pulse **Imprimir**.

Ø

ß

- [Imprimir desde el ordenador \(Macintosh\)](#page-89-0)
- [Opciones de impresión \(Macintosh\)](#page-96-0)

<span id="page-93-0"></span> [Inicio](#page-1-0) > [Imprimir](#page-65-0) > [Imprimir desde el ordenador \(Macintosh\)](#page-89-0) > Impresión de más de una página en una sola hoja de papel (N en 1) (Mac)

# **Impresión de más de una página en una sola hoja de papel (N en 1) (Mac)**

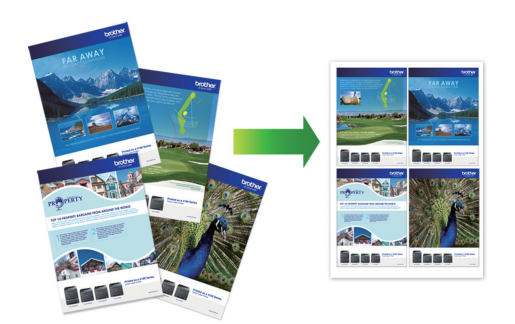

- 1. Desde una aplicación tal como Apple TextEdit, haga clic en el menú **Archivo** y, a continuación, seleccione **Imprimir**.
- 2. Seleccione **Brother MFC-XXXX** (donde XXXX es el nombre del modelo).

Para ver más opciones de configuración de página, pulse el botón **Mostrar detalles**.

- 3. Pulse el menú emergente de la aplicación y seleccione **Disposición**. Aparecen las opciones de configuración de **Disposición**.
- 4. Haga clic en el menú emergente **Págs. por hoja** y, a continuación, seleccione el número de páginas que se imprimirán en cada hoja.
- 5. Seleccione la opción **Orientación**.
- 6. Haga clic en el menú emergente **Borde** y, a continuación, seleccione el tipo de línea de borde.
- 7. Cambie otros ajustes de impresora si es necesario.
- 8. Pulse **Imprimir**.

ß

- [Imprimir desde el ordenador \(Macintosh\)](#page-89-0)
- [Opciones de impresión \(Macintosh\)](#page-96-0)

<span id="page-94-0"></span> [Inicio](#page-1-0) > [Imprimir](#page-65-0) > [Imprimir desde el ordenador \(Macintosh\)](#page-89-0) > Imprimir en escala de grises un documento en color (Mac)

# **Imprimir en escala de grises un documento en color (Mac)**

El modo Escala de grises ofrece una mayor velocidad de procesamiento de la impresión que el modo Color. Si el documento contiene color, al seleccionar el modo Escala de grises se imprime el documento en 256 niveles de escala de grises.

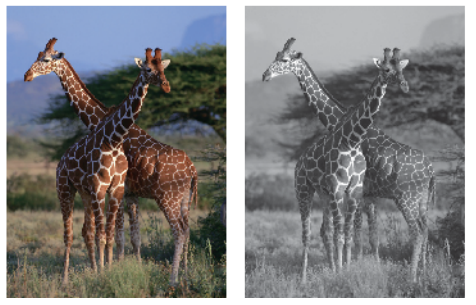

- 1. Desde una aplicación tal como Apple TextEdit, haga clic en el menú **Archivo** y, a continuación, seleccione **Imprimir**.
- 2. Seleccione **Brother MFC-XXXX** (donde XXXX es el nombre del modelo).

Para ver más opciones de configuración de página, pulse el botón **Mostrar detalles**.

- 3. Pulse el menú emergente de la aplicación y seleccione **Imprimir configuración**. Aparecerán las opciones **Imprimir configuración**.
- 4. Haga clic en el menú emergente **Color / Escala de grises** y, a continuación, seleccione la opción **Escala de grises**.
- 5. Cambie otros ajustes de impresora si es necesario.
- 6. Pulse **Imprimir**.

Ø

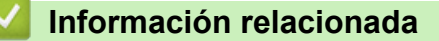

• [Imprimir desde el ordenador \(Macintosh\)](#page-89-0)

<span id="page-95-0"></span> [Inicio](#page-1-0) > [Imprimir](#page-65-0) > [Imprimir desde el ordenador \(Macintosh\)](#page-89-0) > Evitar impresiones con tinta corrida y atascos de papel al imprimir en ambas caras del papel (Macintosh)

# **Evitar impresiones con tinta corrida y atascos de papel al imprimir en ambas caras del papel (Macintosh)**

Algunos tipos de soportes de impresión pueden necesitar más tiempo para secarse cuando utilicen la función a doble cara. Cambie la opción **Configuración de doble cara avanzada** si tiene problemas con impresiones a doble cara que salgan con la tinta corrida o se producen atascos de papel.

- 1. Desde una aplicación tal como Apple TextEdit, haga clic en el menú **Archivo** y, a continuación, seleccione **Imprimir**.
- 2. Seleccione **Brother MFC-XXXX** (donde XXXX es el nombre del modelo).

Para ver más opciones de configuración de página, pulse el botón **Mostrar detalles**.

- 3. Pulse el menú emergente de la aplicación y seleccione **Disposición**. Aparecen las opciones de configuración de **Disposición**.
- 4. En la sección **A doble cara**, elija la opción **Encuadernación borde corto** o **Encuadernación borde largo**.
- 5. Pulse el menú emergente de la aplicación y seleccione **Imprimir configuración**. Aparecerán las opciones **Imprimir configuración**.
- 6. Pulse la lista de ajustes de impresión **Avanzada**.
- 7. Haga clic en el menú **Configuración de doble cara avanzada**.
- 8. Seleccione una de las siguientes opciones del menú emergente **Configuración de doble cara avanzada**:

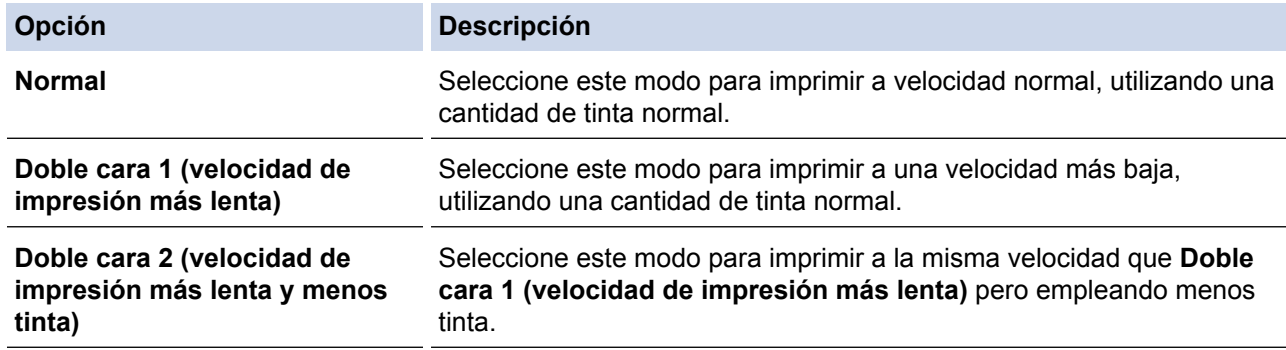

- 9. Cambie otras opciones de configuración de la impresora, si es necesario.
- 10. Pulse **Imprimir**.

- [Imprimir desde el ordenador \(Macintosh\)](#page-89-0)
- [Problemas de manipulación del papel e impresión](#page-443-0)

<span id="page-96-0"></span> [Inicio](#page-1-0) > [Imprimir](#page-65-0) > [Imprimir desde el ordenador \(Macintosh\)](#page-89-0) > Opciones de impresión (Macintosh)

# **Opciones de impresión (Macintosh)**

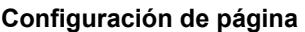

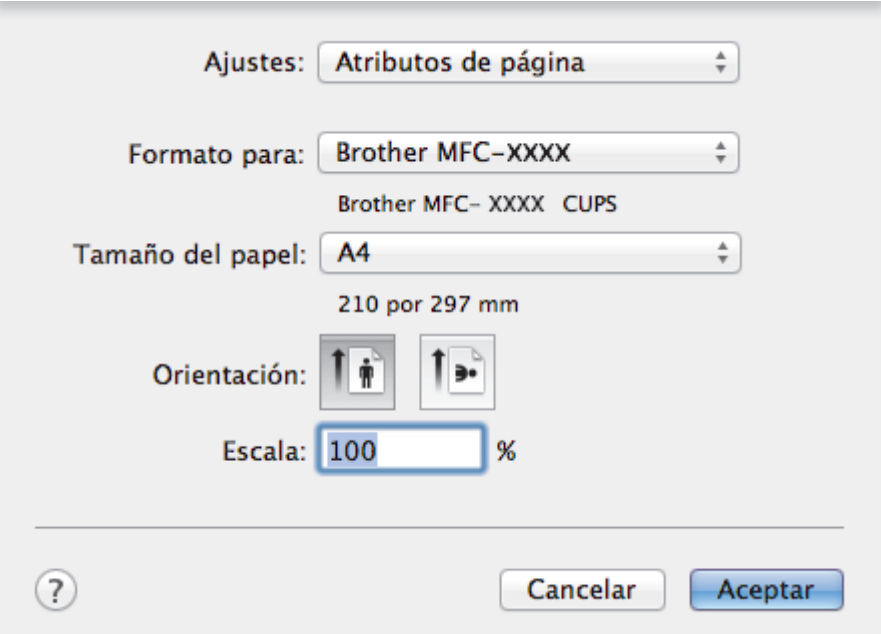

# **1. Tamaño del papel**

Seleccione el tamaño de papel que desee utilizar. Puede seleccionar uno de los tamaños de papel estándares o bien crear un tamaño de papel personalizado.

# **2. Orientación**

Seleccione la orientación (vertical u horizontal) de la impresión.

Si su aplicación contiene una función parecida a esta, se recomienda que establezca la orientación en la aplicación.

# **3. Escala**

Escriba un valor en el campo para ampliar o reducir las páginas del documento y adaptarlo al tamaño de papel seleccionado.

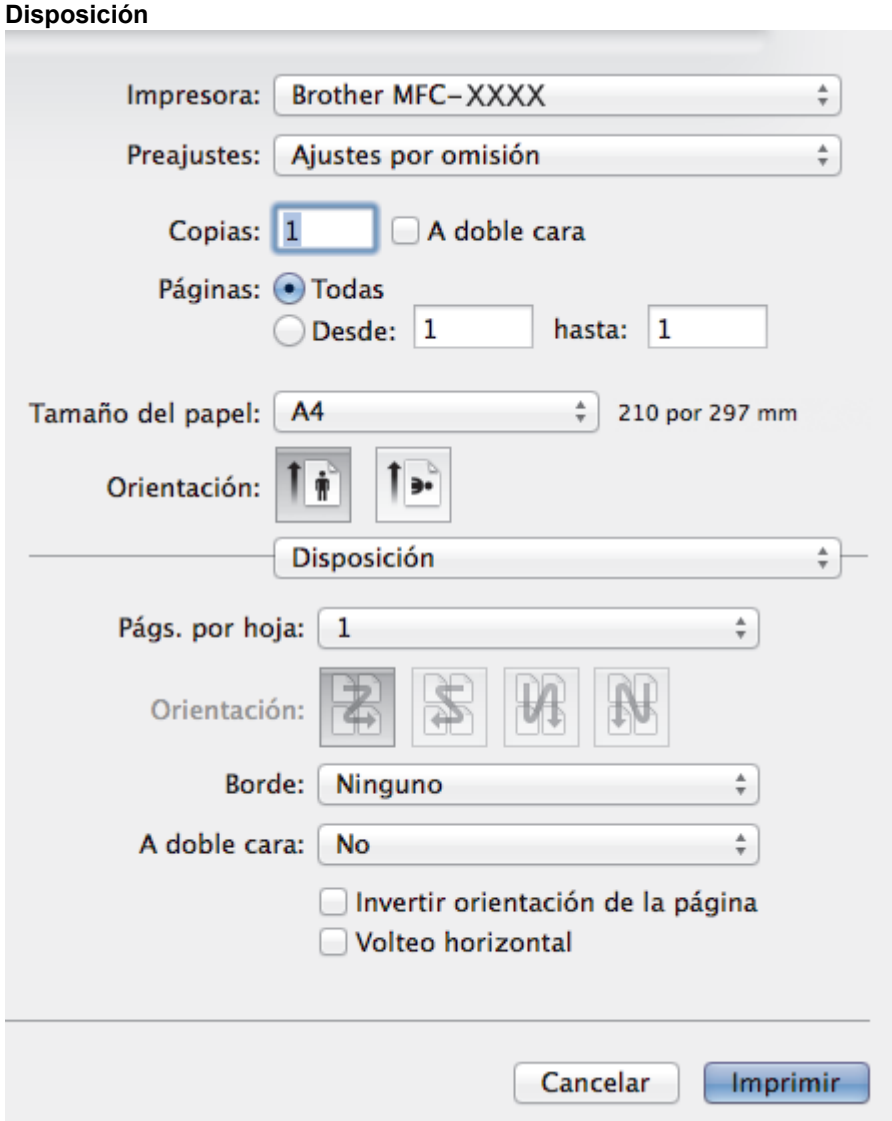

### **1. Págs. por hoja**

Seleccione el número de páginas que se imprimirán en una sola hoja de papel.

# **2. Orientación**

Seleccione el orden de páginas al imprimir varias páginas en una sola hoja de papel.

**3. Borde**

Seleccione el tipo de borde que se utilizará al imprimir varias páginas en una sola hoja de papel.

**4. A doble cara (solo disponible para determinados modelos)** Seleccione si desea imprimir en ambas caras del papel.

# **5. Invertir orientación de la página**

Seleccione esta opción para girar la imagen impresa 180 grados.

# **6. Volteo horizontal**

Seleccione esta opción para invertir horizontalmente la imagen impresa de izquierda a derecha.

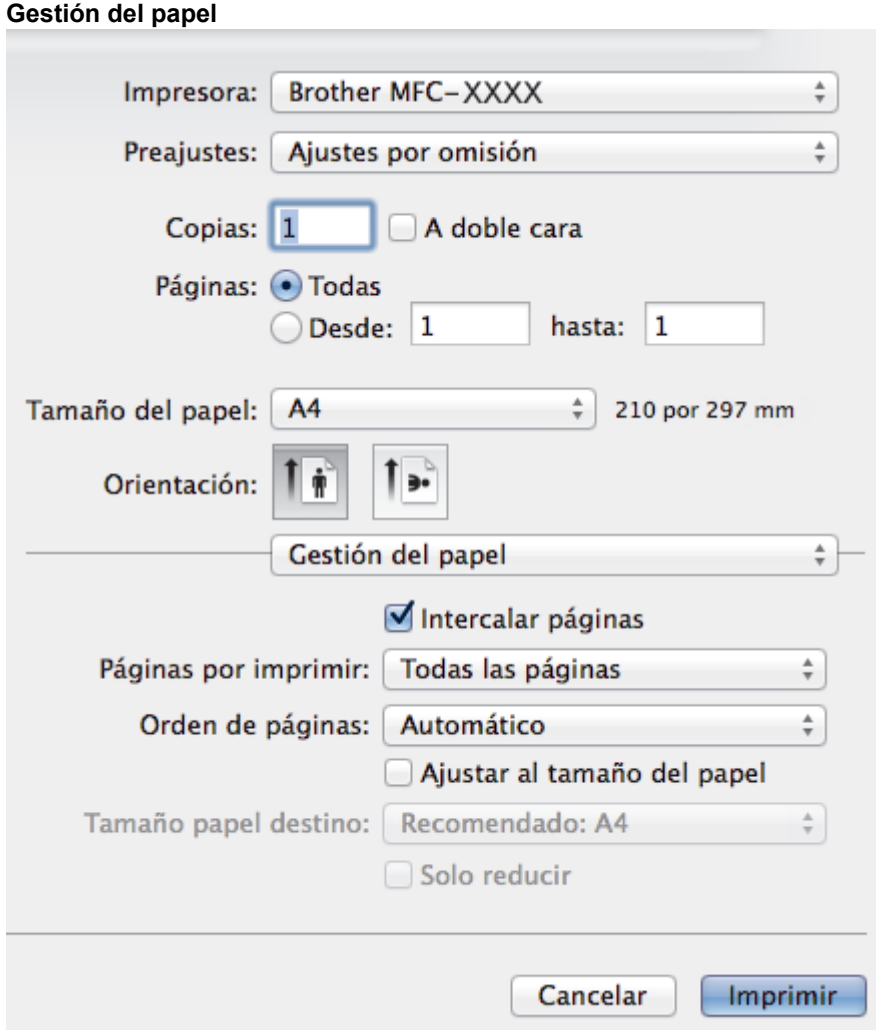

### **1. Intercalar páginas**

Seleccione esta opción para imprimir series de documentos de varias páginas en el orden de páginas original. Cuando esta opción está seleccionada, se imprime una copia completa del documento y, a continuación, la copia se vuelve a imprimir el número de veces seleccionado. Si esta opción no está seleccionada, cada página se imprime el número de veces seleccionado antes de que se imprima la página siguiente del documento.

### **2. Orden de páginas**

Seleccione el orden de las páginas.

#### **3. Ajustar al tamaño del papel**

Seleccione esta opción para ampliar o reducir las páginas del documento y adaptarlo al tamaño de papel seleccionado.

### **4. Tamaño papel destino**

Seleccione el tamaño de papel.

#### **5. Solo reducir**

Seleccione esta opción para reducir las páginas del documento cuando su tamaño sea superior al tamaño de papel seleccionado. Si selecciona esta opción y el formato del documento es de menor tamaño que el papel que va a utilizar, el documento se imprimirá en su tamaño original.

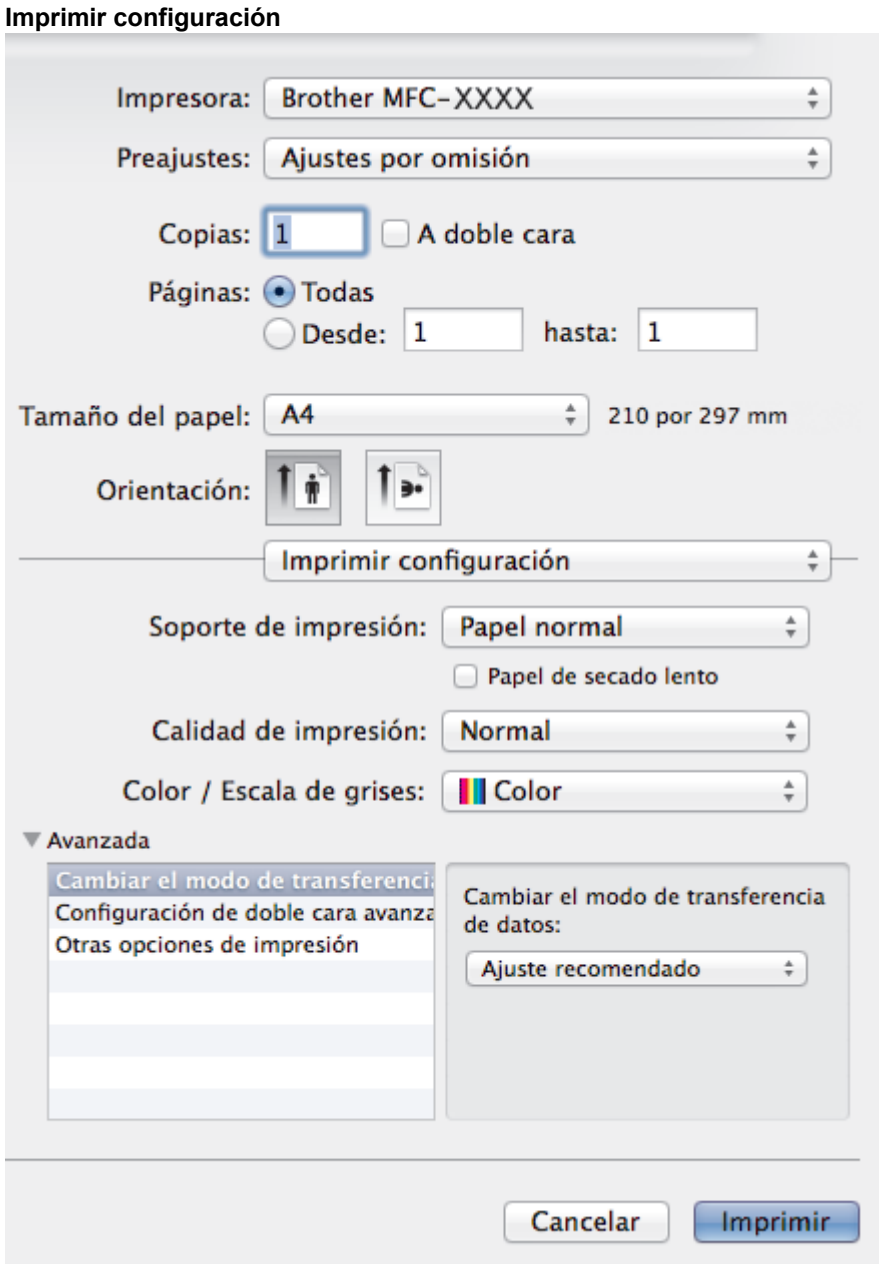

### **1. Soporte de impresión**

Seleccione el tipo de soporte que desee utilizar. Para conseguir los mejores resultados, el equipo configura automáticamente los ajustes de impresión según el tipo de soporte seleccionado.

### **2. Papel de secado lento**

Seleccione esta opción si está utilizando un tipo de papel en el que la tinta se seca lentamente. Con esta opción el texto puede quedar ligeramente borroso.

#### **3. Calidad de impresión**

Seleccione la resolución de impresión que desee. Puesto que la velocidad y la calidad de impresión están relacionadas, cuanto más alta sea la calidad, menor será la velocidad de impresión del documento.

# **4. Color / Escala de grises**

Seleccione la impresión en color o en escala de grises. La velocidad de impresión es más alta en el modo escala de grises que en el modo color. Si el documento contiene color y selecciona el modo escala de grises, se utilizarán 256 niveles en la escala de grises para imprimir el documento.

# **5. Avanzada**

### **Cambiar el modo de transferencia de datos**

Seleccione el modo de transferencia de datos de impresión para mejorar la calidad de impresión o la velocidad de impresión.

#### **Configuración de doble cara avanzada**

Seleccione la velocidad de impresión para la impresión a 2 caras. Es posible que algunos tipos de soportes de impresión necesiten más tiempo para secarse si se utiliza la función de impresión a 2 caras. Cambie esta opción si las impresiones a 2 caras quedan borrosas o el papel se atasca.

#### **Otras opciones de impresión**

#### **Grosor del papel**

Seleccione el grosor de papel adecuado.

#### **Impresión bidireccional**

Seleccione esta opción para aumentar la velocidad de impresión. Cuando esta opción está seleccionada, el cabezal de impresión imprime en ambas direcciones. Cuando esta opción está desactivada, el cabezal de impresión imprime solo en una dirección, lo que da lugar a una impresión de mayor calidad pero más lenta.

A veces, el movimiento de los cabezales de impresión puede variar debido a condiciones ambientales. Este fenómeno puede observarse al imprimir líneas verticales que no quedan alineadas. Si se produce este problema, desactive la función Impresión bidireccional.

#### **Ajustes de color**

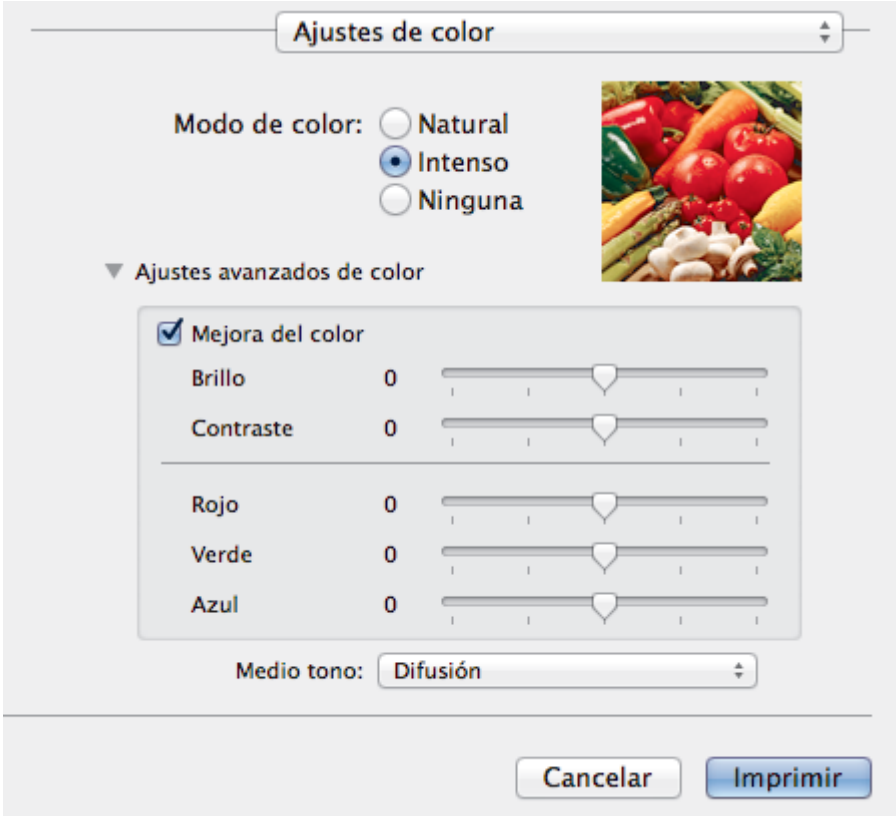

#### **1. Modo de color**

Seleccione el modo de color que prefiera.

#### **2. Ajustes avanzados de color**

Haga clic en el triángulo desplegable para seleccionar la función de mejora del color. Esta función analiza la imagen para mejorar la definición, el nivel de blanco y la densidad del color. Esta operación puede tardar varios minutos en función del tamaño de la imagen y de las especificaciones del ordenador.

- [Imprimir desde el ordenador \(Macintosh\)](#page-89-0)
- [Mensajes de error y mantenimiento](#page-413-0)
- [Problemas de manipulación del papel e impresión](#page-443-0)
- [Imprimir una fotografía \(Macintosh\)](#page-90-0)
- [Imprimir un documento \(Mac\)](#page-91-0)
- [Imprimir en ambas caras del papel de forma automática \(impresión automática a doble cara\) \(Mac\)](#page-92-0)
- [Impresión de más de una página en una sola hoja de papel \(N en 1\) \(Mac\)](#page-93-0)

### <span id="page-102-0"></span>**■** [Inicio](#page-1-0) > Escanear

# **Escanear**

- [Escaneado utilizando el botón Digitalizar en su equipo Brother](#page-103-0)
- [Escaneado desde un ordenador \(Windows](#page-132-0)®)
- [Escanear desde su ordenador \(Macintosh\)](#page-173-0)

<span id="page-103-0"></span> [Inicio](#page-1-0) > [Escanear](#page-102-0) > Escaneado utilizando el botón Digitalizar en su equipo Brother

# **Escaneado utilizando el botón Digitalizar en su equipo Brother**

- [Escanear fotografías y gráficos](#page-104-0)
- [Guardar datos escaneados en una carpeta como archivo PDF](#page-106-0)
- [Guardar los datos escaneados en una tarjeta de memoria o unidad flash USB](#page-108-0)
- [Escanear varias tarjetas de visita y fotografías \(Recorte automático\)](#page-113-0)
- [Escaneo de un archivo de texto modificable mediante OCR](#page-115-0)
- [Escanear a archivo adjunto de correo electrónico](#page-117-0)
- [Web Services \(Servicios web\) para escanear en su red \(Windows Vista](#page-119-0)<sup>®</sup> SP2 o [posterior, Windows](#page-119-0)® 7, Windows® 8 y Windows® 10)
- [Cambiar la configuración del botón de escaneado desde ControlCenter4 \(Windows](#page-124-0)®)
- [Cambiar la configuración del botón de escaneado desde ControlCenter2 \(Macintosh\)](#page-128-0)

<span id="page-104-0"></span> [Inicio](#page-1-0) > [Escanear](#page-102-0) > [Escaneado utilizando el botón Digitalizar en su equipo Brother](#page-103-0) > Escanear fotografías y gráficos

# **Escanear fotografías y gráficos**

Envíe las fotografías o los gráficos que escanee directamente al ordenador.

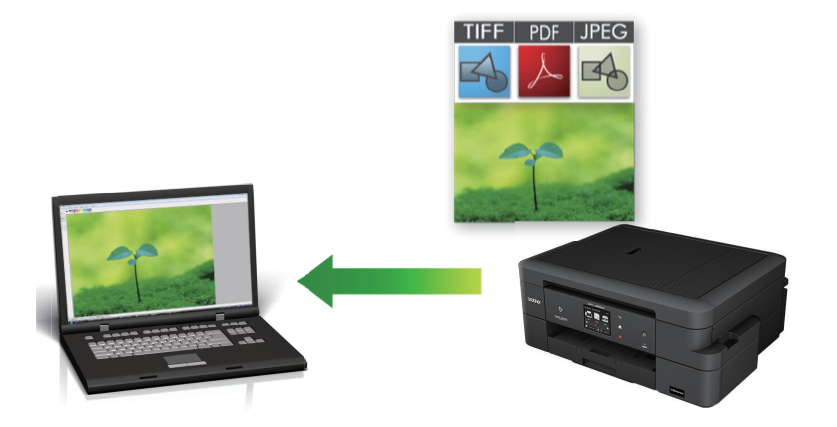

Utilice el botón Digitalizar del equipo para hacer cambios temporales en los ajustes de escaneado. Para hacer cambios permanentes, utilice el software de ControlCenter de Brother.

- 1. Cargue el documento.
- 2. Pulse [Escanear] > [a imagen].
- 3. Si el equipo está conectado en red, pulse ▲ o ▼ para mostrar el ordenador al que desea enviar los datos y, a continuación, pulse el nombre del ordenador.

Si en la pantalla LCD se le solicita que introduzca un código PIN, utilice la pantalla LCD para introducir el código PIN de cuatro dígitos del ordenador y, a continuación, pulse [OK].

- 4. Realice una de las siguientes acciones:
	- Para cambiar la configuración, pulse [Opciones] y, a continuación, vaya al siguiente paso.
	- Pulse [Inicio] para iniciar el escaneado sin cambiar otras opciones.

El equipo comenzará a escanear. Si utiliza el cristal de escáner del equipo, siga las instrucciones de la pantalla LCD para completar el trabajo de escaneado.

5. Pulse la opción [Config escaneo] y, a continuación, pulse [Conf. en disp.].

Para utilizar la opción [Config escaneo], es necesario que esté conectado al equipo un ordenador que tenga instalado el software ControlCenter.

6. Seleccione la configuración de escaneado que desee cambiar y, a continuación, pulse  $[OK]$ .

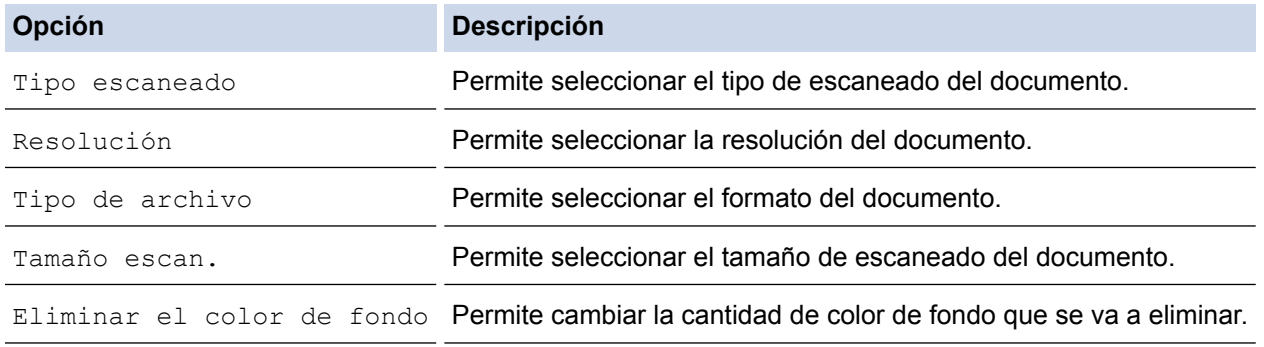

7. Pulse [Inicio].

El equipo comenzará a escanear. Si utiliza el cristal de escáner del equipo, siga las instrucciones de la pantalla LCD para completar el trabajo de escaneado.

# **Información relacionada**

∣√

• [Escaneado utilizando el botón Digitalizar en su equipo Brother](#page-103-0)

<span id="page-106-0"></span> [Inicio](#page-1-0) > [Escanear](#page-102-0) > [Escaneado utilizando el botón Digitalizar en su equipo Brother](#page-103-0) > Guardar datos escaneados en una carpeta como archivo PDF

# **Guardar datos escaneados en una carpeta como archivo PDF**

Escanear documentos y guardarlos en una carpeta de su equipo como archivos PDF.

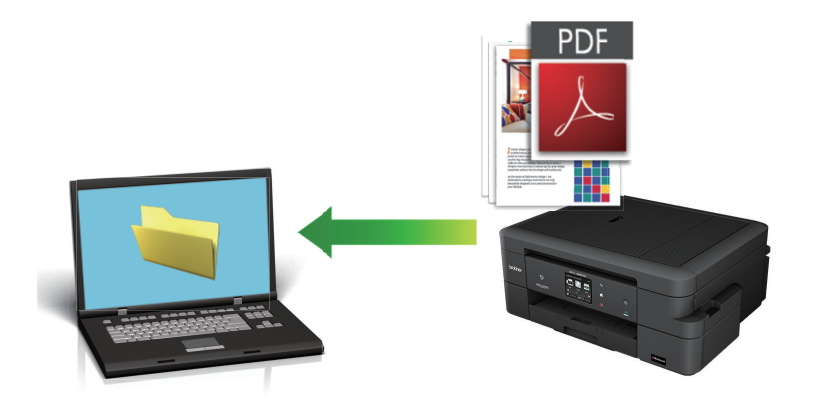

Utilice el botón Digitalizar del equipo para hacer cambios temporales en los ajustes de escaneado. Para hacer cambios permanentes, utilice el software de ControlCenter de Brother.

- 1. Cargue el documento.
- 2. Pulse [Escanear] > [a archivo].
- 3. Si el equipo está conectado en red, pulse ▲ o ▼ para mostrar el ordenador al que desea enviar los datos y, a continuación, pulse el nombre del ordenador.

Si en la pantalla LCD se le solicita que introduzca un código PIN, utilice la pantalla LCD para introducir el código PIN de cuatro dígitos del ordenador y, a continuación, pulse  $[OK]$ .

- 4. Realice una de las siguientes acciones:
	- Para cambiar la configuración, pulse [Opciones] y, a continuación, vaya al siguiente paso.
	- Pulse [Inicio] para iniciar el escaneado sin cambiar otras opciones.

El equipo comenzará a escanear. Si utiliza el cristal de escáner del equipo, siga las instrucciones de la pantalla LCD para completar el trabajo de escaneado.

5. Pulse la opción [Config escaneo] y, a continuación, pulse [Conf. en disp.].

Para utilizar la opción [Config escaneo], es necesario que esté conectado al equipo un ordenador que tenga instalado el software ControlCenter.

6. Seleccione la configuración de escaneado que desee cambiar y, a continuación, pulse  $[OK]$ .

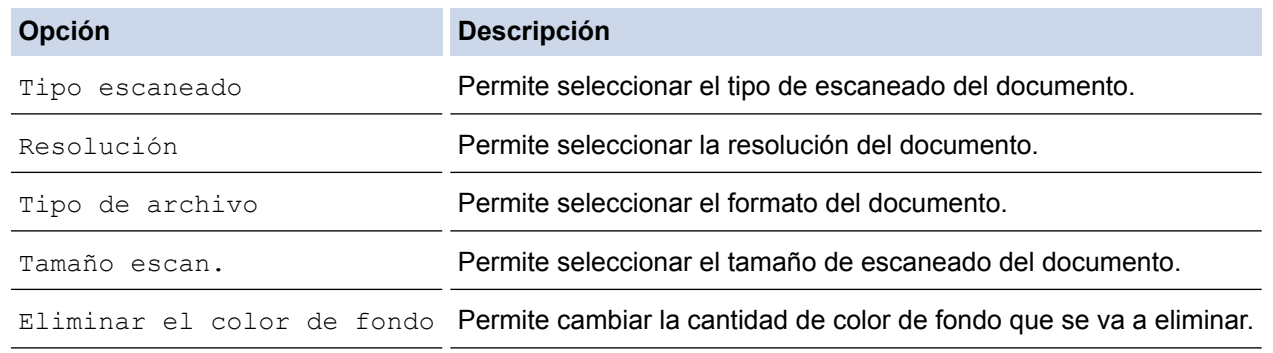

7. Pulse [Inicio].

El equipo comenzará a escanear. Si utiliza el cristal de escáner del equipo, siga las instrucciones de la pantalla LCD para completar el trabajo de escaneado.

# **Información relacionada**

• [Escaneado utilizando el botón Digitalizar en su equipo Brother](#page-103-0)
<span id="page-108-0"></span> [Inicio](#page-1-0) > [Escanear](#page-102-0) > [Escaneado utilizando el botón Digitalizar en su equipo Brother](#page-103-0) > Guardar los datos escaneados en una tarjeta de memoria o unidad flash USB

## **Guardar los datos escaneados en una tarjeta de memoria o unidad flash USB**

Permite escanear documentos y guardarlos directamente en una tarjeta de memoria o en una unidad de memoria de flash USB sin utilizar un ordenador.

- 1. Cargue el documento.
- 2. Abra la cubierta de la ranura de soportes del equipo.
- 3. Inserte una tarjeta de memoria o conecte una unidad flash USB en el equipo. La pantalla LCD cambiará automáticamente.
- 4. Pulse [Escanear a soporte].
- 5. Realice una de las siguientes acciones:
	- Para cambiar la configuración, pulse [Opciones] y, a continuación, vaya al siguiente paso.
	- Para establecer su propia configuración predeterminada, una vez realizados los cambios en la configuración, pulse la opción [Ajus.Nuev.Predet] y después la opción [Sí].
	- Para restablecer los valores de fábrica, pulse la opción [Rest.Predeterm.] y después la opción [Sí].
	- Pulse [Inicio] para iniciar el escaneado sin cambiar otras opciones. El equipo comenzará a escanear. Si utiliza el cristal de escáner del equipo, siga las instrucciones de la pantalla LCD para completar el trabajo de escaneado.
- 6. Seleccione la configuración de escaneado que desee cambiar y, a continuación, pulse  $[OK]$ .

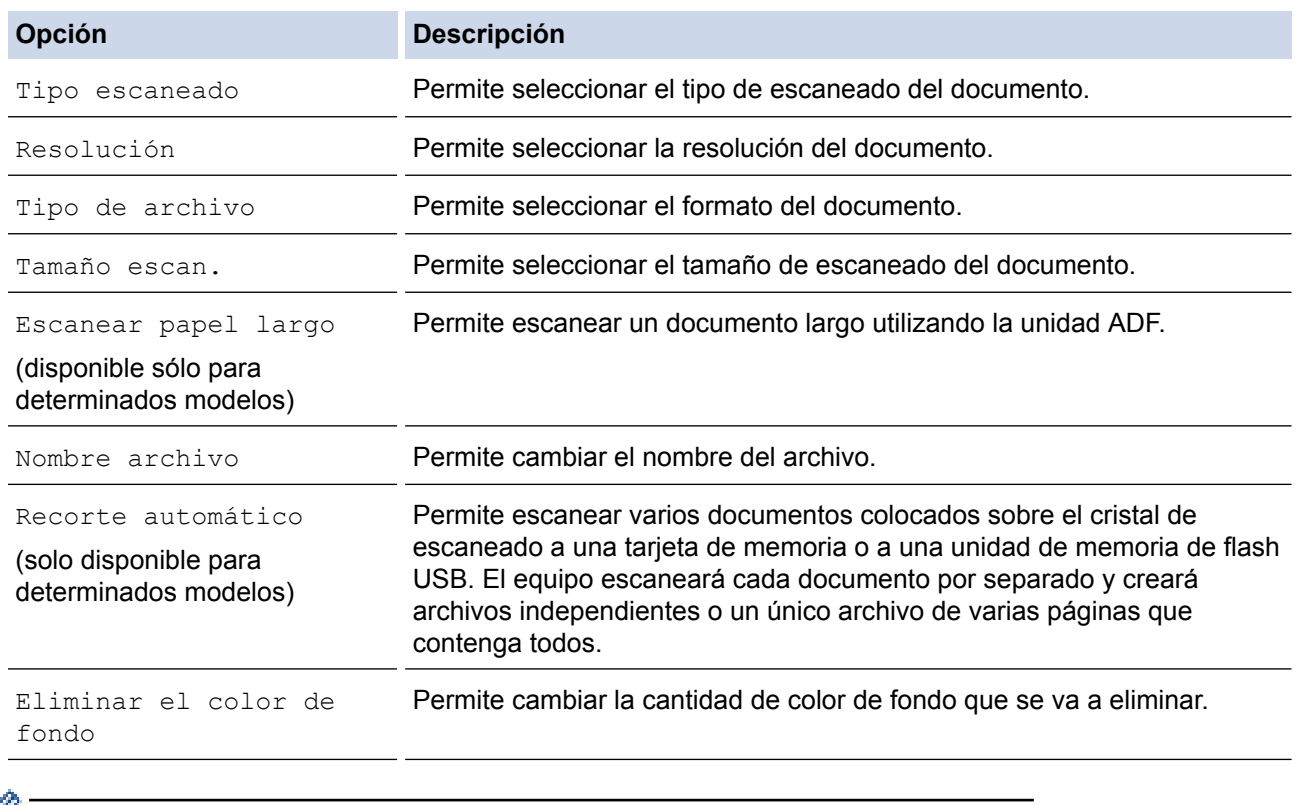

Para guardar la configuración como un acceso directo, pulse [Guard acc. dir.].

7. Pulse [Inicio].

8. Si utiliza el cristal de escaneado, en la pantalla LCD aparecerá [¿Siquiente página?]. Para añadir otra página a esta operación de escaneado, pulse [Sí]. Si no hay más páginas para escanear, pulse [No].

Después de finalizar el escaneado, asegúrese de seleccionar [No] antes de extraer la tarjeta de memoria o la unidad flash USB del equipo.

### **IMPORTANTE**

La pantalla LCD mostrará un mensaje durante la lectura de datos. NO desenchufe el cable de alimentación ni extraiga la tarjeta de memoria o la unidad flash USB del equipo durante la lectura de datos. Los datos se podrían perder, o bien la tarjeta de memoria o la unidad flash USB se podría dañar.

### **Información relacionada**

- [Escaneado utilizando el botón Digitalizar en su equipo Brother](#page-103-0)
- [Información de la tarjeta de memoria o unidad flash USB](#page-110-0)
- [Configuración de Escanear a soporte](#page-111-0)

<span id="page-110-0"></span> [Inicio](#page-1-0) > [Escanear](#page-102-0) > [Escaneado utilizando el botón Digitalizar en su equipo Brother](#page-103-0) > [Guardar los datos](#page-108-0) [escaneados en una tarjeta de memoria o unidad flash USB](#page-108-0) > Información de la tarjeta de memoria o unidad flash USB

## **Información de la tarjeta de memoria o unidad flash USB**

El equipo Brother dispone de unidades de soporte (ranuras) para soportes comunes de cámaras digitales y de almacenamiento de datos.

### **IMPORTANTE**

La interfaz directa USB solo es compatible con unidades flash USB, cámaras compatibles con PictBridge o cámaras digitales que utilicen el estándar de almacenamiento masivo USB. Los demás dispositivos USB no son compatibles.

## **DCP-J785DW/MFC-J985DW**

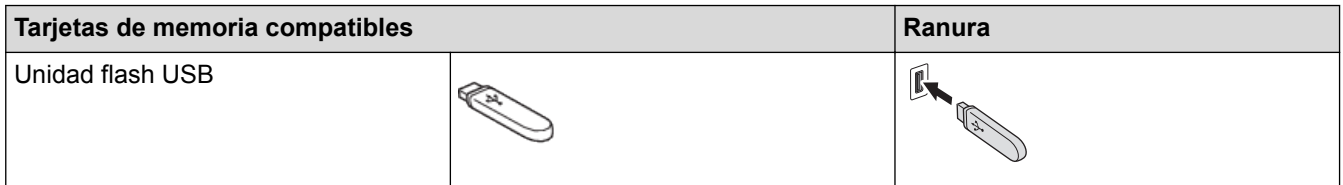

## **DCP-J785DW/MFC-J985DW**

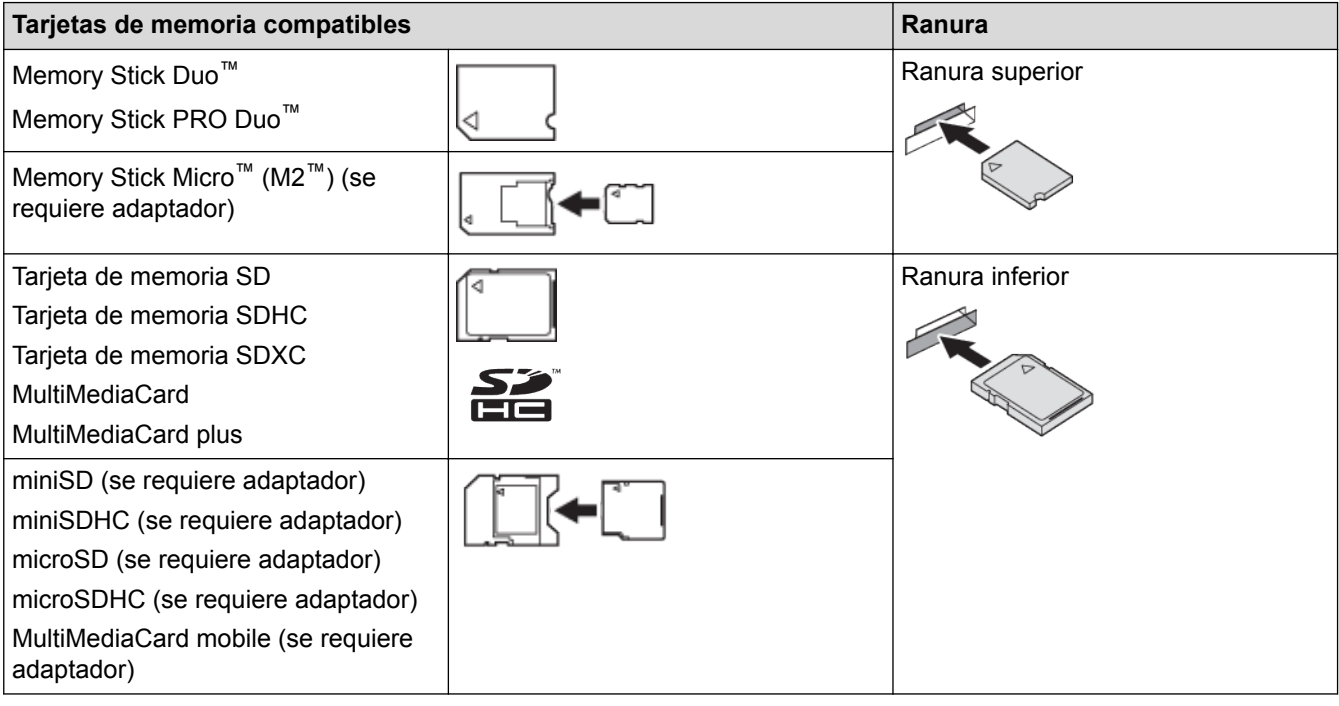

### **Información relacionada**

• [Guardar los datos escaneados en una tarjeta de memoria o unidad flash USB](#page-108-0)

<span id="page-111-0"></span> [Inicio](#page-1-0) > [Escanear](#page-102-0) > [Escaneado utilizando el botón Digitalizar en su equipo Brother](#page-103-0) > [Guardar los datos](#page-108-0) [escaneados en una tarjeta de memoria o unidad flash USB](#page-108-0) > Configuración de Escanear a soporte

### **Configuración de Escanear a soporte**

#### **[Tipo escaneado]/[Resolución]/[Tipo de archivo]**

Al seleccionar un ajuste de puntos por pulgada (ppp) mayor, se aumentan los detalles capturados durante el escaneado; no obstante, el tamaño del archivo y el tiempo de transferencia también se ven incrementados. En la tabla siguiente se muestran las opciones de configuración de calidad y los tipos de archivo disponibles.

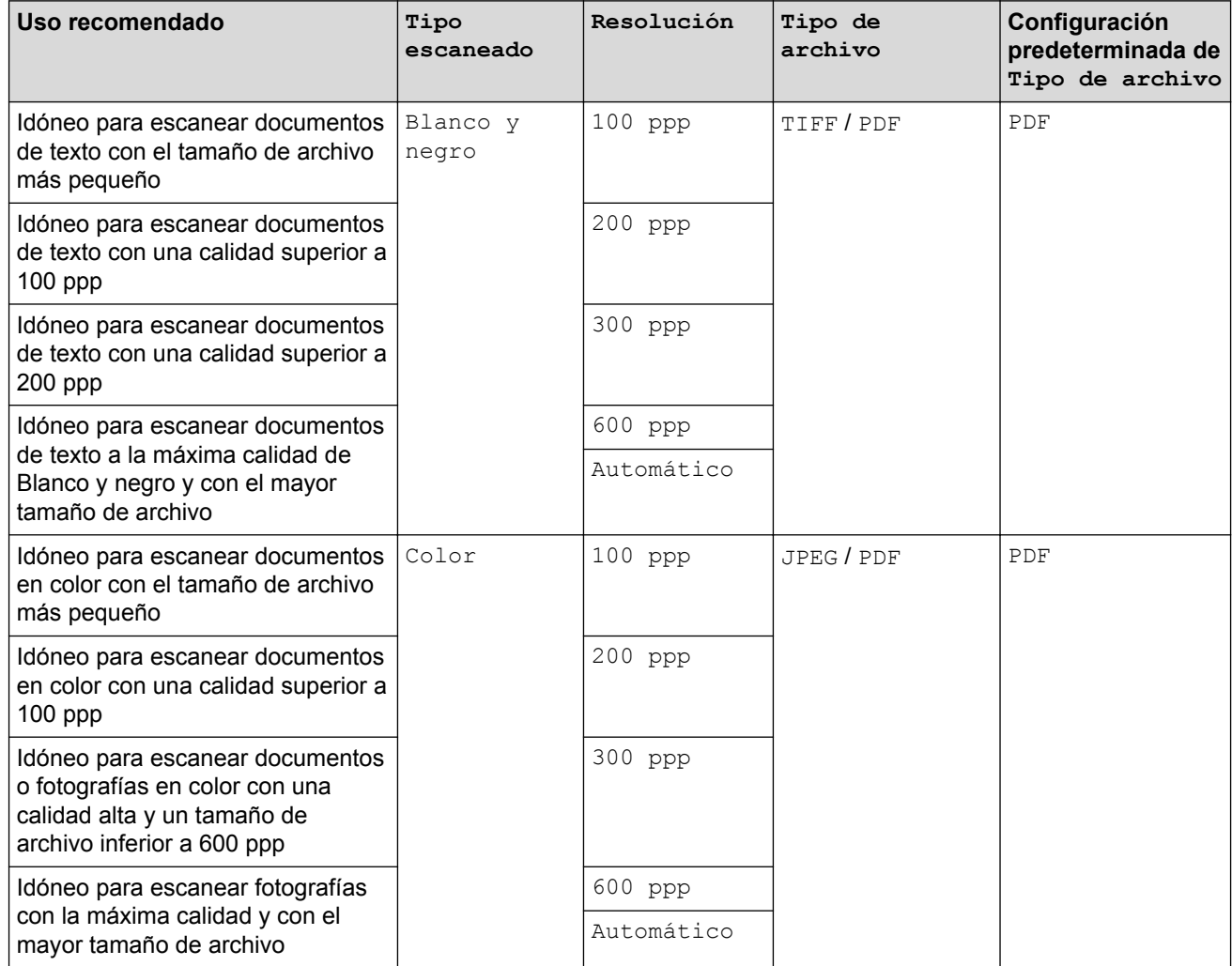

#### **[Tamaño escan.]**

Seleccione el tamaño de escaneado del documento.

#### **[Escanear papel largo]**

Escanee documentos impresos en papel largo con la unidad ADF. (disponible sólo para determinados modelos)

#### **[Nombre archivo]**

Cambie el nombre de archivo predeterminado asignado a los datos escaneados. El nombre de archivo predeterminado consta de seis dígitos que indican la fecha, junto con un número secuencial de dos dígitos. Por ejemplo, el nombre del primer archivo del 3 de mayo de 2013 será "03051301". Puede sustituir los seis primeros dígitos por hasta seis caracteres de su elección.

#### **[Recorte automático]**

(disponible sólo para determinados modelos)Seleccione [Sí] o [No]. Puede escanear varios documentos colocados en el cristal de escaneado. El equipo escaneará cada documento por separado y creará archivos independientes o un único archivo de varias páginas que contenga todos.

#### **[Eliminar el color de fondo]**

Permite eliminar el color de base de los documentos para que los datos escaneados se vean mejor. Cuando utilice esta función, seleccione uno de estos tres ajustes: alto, medio y bajo.

#### **[Ajus.Nuev.Predet]**

Permite guardar la configuración como predeterminada.

#### **[Rest.Predeterm.]**

Permite restaurar todos los ajustes predeterminados de fábrica.

## **Información relacionada**

• [Guardar los datos escaneados en una tarjeta de memoria o unidad flash USB](#page-108-0)

 [Inicio](#page-1-0) > [Escanear](#page-102-0) > [Escaneado utilizando el botón Digitalizar en su equipo Brother](#page-103-0) > Escanear varias tarjetas de visita y fotografías (Recorte automático)

## **Escanear varias tarjetas de visita y fotografías (Recorte automático)**

#### **Modelos relacionados**: MFC-J985DW

Puede escanear varios documentos colocados en el cristal de escaneado. El equipo escaneará cada documento y creará archivos independientes o un solo archivo de varias páginas a través de la función de recorte automático.

#### **Directrices para el recorte automático**

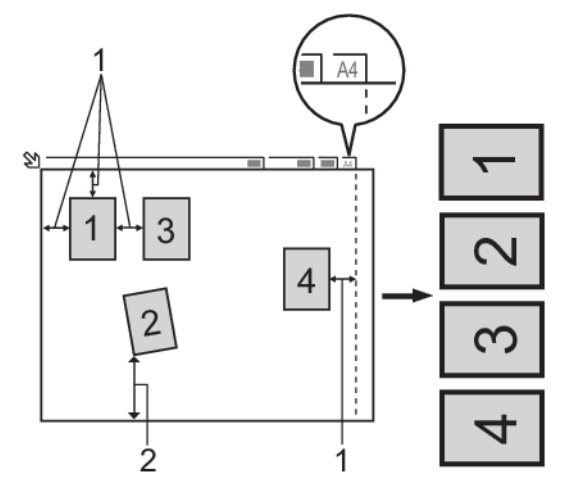

- 1. 10 mm o superior
- 2. 20 mm o superior (parte inferior)
- Esta función solo se encuentra disponible para documentos rectangulares o cuadrados.
- Si el documento es demasiado largo o ancho, esta opción no funcionará del modo que se describe en este capítulo.
- Debe colocar los documentos separados de los bordes del cristal de escaneado, como se muestra en la imagen.
- Debe colocar los documentos con una separación mínima de 10 mm entre ellos.
- Recorte automático ajusta la inclinación del documento sobre el cristal de escaneado, pero si la inclinación es superior a los 10 grados, este ajuste no funcionará.
- La unidad ADF debe estar vacía para utilizar la función Recorte automático. (solo modelos de unidades ADF)
- La función Recorte automático está disponible para un máximo de 16 documentos dependiendo del tamaño de estos.
- 1. Coloque documentos en el cristal de escaneado.
	- Para escanear documentos utilizando la función Recorte automático, deberá colocarlos en el cristal de escaneado.
		- La función Recorte automático es compatible con la tecnología de Reallusion, Inc.

```
REALLUSION
```
- 2. Abra la cubierta de la ranura de soportes del equipo.
- 3. Inserte una tarjeta de memoria o conecte una unidad flash USB en el equipo. La pantalla LCD cambiará automáticamente.
- 4. Pulse [Escanear a soporte] > [Opciones] > [Recorte automático].
- 5. Pulse [Sí].
- 6. Pulse [OK].
- 7. Pulse [Inicio].

El equipo comenzará a escanear. Siga las instrucciones de la pantalla LCD para completar el trabajo de escaneado.

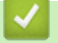

## **Información relacionada**

• [Escaneado utilizando el botón Digitalizar en su equipo Brother](#page-103-0)

 [Inicio](#page-1-0) > [Escanear](#page-102-0) > [Escaneado utilizando el botón Digitalizar en su equipo Brother](#page-103-0) > Escaneo de un archivo de texto modificable mediante OCR

## **Escaneo de un archivo de texto modificable mediante OCR**

El equipo puede convertir los caracteres de un documento escaneado en datos de texto mediante la tecnología de reconocimiento óptico de caracteres (OCR). Puede editar el texto con el procesador de textos de su elección.

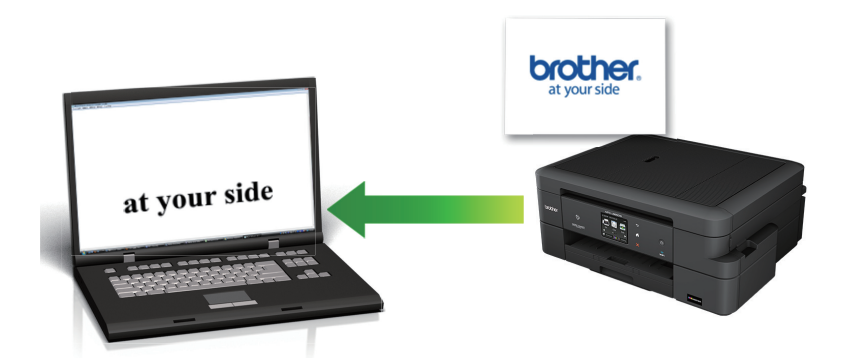

#### **Macintosh**

Ø

Presto! PageManager debe estar instalado en el ordenador.

Descargue Presto! PageManager desde [nj.newsoft.com.tw/download/brother/](http://nj.newsoft.com.tw/download/brother/PM9SEInstaller_BR_multilang2.dmg) [PM9SEInstaller\\_BR\\_multilang2.dmg.](http://nj.newsoft.com.tw/download/brother/PM9SEInstaller_BR_multilang2.dmg)

La función de escaneado a OCR está disponible en determinados idiomas.

- Utilice el botón de escaneado del equipo para cambiar temporalmente los ajustes de escaneado. Para realizar cambios permanentes, utilice el software ControlCenter de Brother.
- 1. Cargue el documento.
- 2. Pulse [Escanear]  $>$  [a OCR].
- 3. Si el equipo está conectado en red, pulse ▲ o ▼ para mostrar el ordenador al que desea enviar los datos y, a continuación, pulse el nombre del ordenador.

Si en la pantalla LCD se le solicita que introduzca un código PIN, utilice la pantalla LCD para introducir el código PIN de cuatro dígitos del ordenador y, a continuación, pulse  $[OK]$ .

- 4. Realice una de las siguientes acciones:
	- Para cambiar la configuración, pulse [Opciones] y, a continuación, vaya al siguiente paso.
	- Pulse [Inicio] para iniciar el escaneado sin cambiar otras opciones.

El equipo comenzará a escanear. Si utiliza el cristal de escáner del equipo, siga las instrucciones de la pantalla LCD para completar el trabajo de escaneado.

5. Pulse la opción [Config escaneo] y, a continuación, pulse [Conf. en disp.].

Para utilizar la opción [Config escaneo], es necesario que esté conectado al equipo un ordenador que tenga instalado el software ControlCenter.

6. Seleccione la configuración de escaneado que desee cambiar y, a continuación, pulse  $[OK]$ .

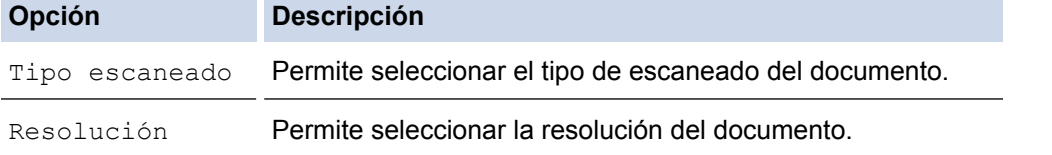

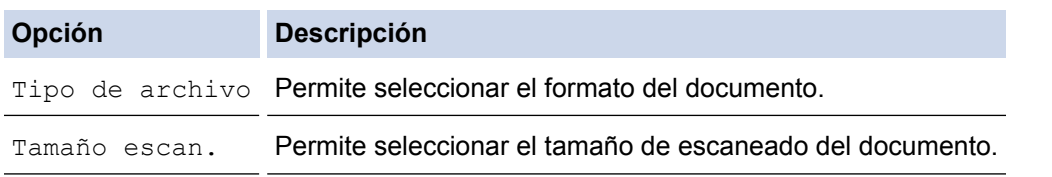

7. Pulse [Inicio].

El equipo comenzará a escanear. Si utiliza el cristal de escáner del equipo, siga las instrucciones de la pantalla LCD para completar el trabajo de escaneado.

### **Información relacionada**

• [Escaneado utilizando el botón Digitalizar en su equipo Brother](#page-103-0)

 [Inicio](#page-1-0) > [Escanear](#page-102-0) > [Escaneado utilizando el botón Digitalizar en su equipo Brother](#page-103-0) > Escanear a archivo adjunto de correo electrónico

## **Escanear a archivo adjunto de correo electrónico**

Envíe un documento escaneado como archivo adjunto de correo electrónico.

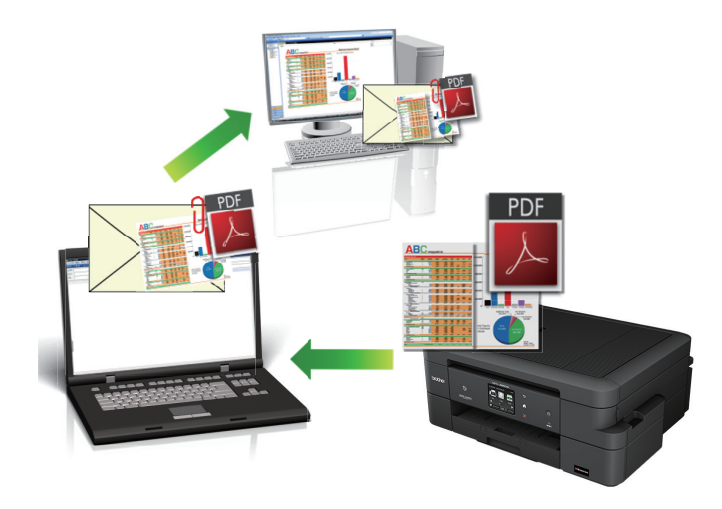

- Utilice el botón Digitalizar del equipo para hacer cambios temporales en los ajustes de escaneado. Para hacer cambios permanentes, utilice el software de ControlCenter de Brother.
- La función de escaneado a correo electrónico no es compatible con los servicios de correo web. Utilice las funciones de escaneado a imagen o escaneado a archivo para escanear un documento o una imagen y, a continuación, adjuntar el archivo escaneado a un mensaje de correo electrónico.
- 1. Cargue el documento.
- 2. Pulse [Escanear] > [a e-mail].
- 3. Si el equipo está conectado en red, pulse ▲ o ▼ para mostrar el ordenador al que desea enviar los datos y, a continuación, pulse el nombre del ordenador.

Si en la pantalla LCD se le solicita que introduzca un código PIN, utilice la pantalla LCD para introducir el código PIN de cuatro dígitos del ordenador y, a continuación, pulse [OK].

- 4. Realice una de las siguientes acciones:
	- Para cambiar la configuración, pulse [Opciones] y, a continuación, vaya al siguiente paso.
	- Pulse [Inicio] para iniciar el escaneado sin cambiar otras opciones.

El equipo escanea el documento y lo guarda como un archivo adjunto. A continuación, inicia su aplicación de correo electrónico y abre un nuevo mensaje de correo electrónico en blanco con el archivo escaneado adjunto.

5. Pulse la opción [Config escaneo] y, a continuación, pulse [Conf. en disp.].

Para utilizar la opción [Config escaneo], es necesario que esté conectado al equipo un ordenador que tenga instalado el software ControlCenter.

6. Seleccione la configuración de escaneado que desee cambiar y, a continuación, pulse  $[OK]$ .

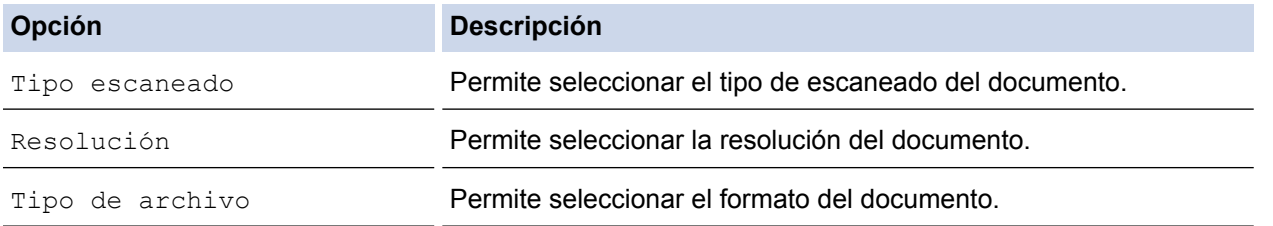

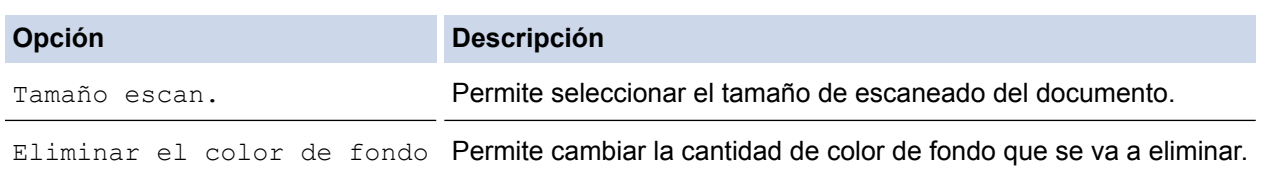

7. Pulse [Inicio].

El equipo escanea el documento y lo guarda como un archivo adjunto. A continuación, inicia su aplicación de correo electrónico y abre un nuevo mensaje de correo electrónico en blanco con el archivo escaneado adjunto.

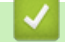

## **Información relacionada**

• [Escaneado utilizando el botón Digitalizar en su equipo Brother](#page-103-0)

<span id="page-119-0"></span> [Inicio](#page-1-0) > [Escanear](#page-102-0) > [Escaneado utilizando el botón Digitalizar en su equipo Brother](#page-103-0) > Web Services (Servicios web) para escanear en su red (Windows Vista® SP2 o posterior, Windows® 7, Windows® 8 y Windows® 10)

# **Web Services (Servicios web) para escanear en su red (Windows Vista® SP2 o posterior, Windows® 7, Windows® 8 y Windows® 10)**

El protocolo Web Services permite a los usuarios de Windows Vista® (SP2 o posterior), Windows® 7, Windows® 8 y Windows® 10 escanear utilizando un equipo Brother en la red. Debe instalar el controlador a través de Web Services (Servicios web).

- [Utilice Web Services para instalar los controladores utilizados para escanear \(Windows](#page-120-0) Vista®, Windows® 7, Windows® [8 y Windows](#page-120-0)® 10)
- [Escanear utilizando Web Services \(Servicios web\) del equipo Brother \(Windows Vista](#page-122-0)® [SP2 o posterior, Windows](#page-122-0)® 7, Windows® 8 y Windows® 10)
- [Configuración de los ajustes de escaneado para los servicios web](#page-123-0)

<span id="page-120-0"></span> [Inicio](#page-1-0) > [Escanear](#page-102-0) > [Escaneado utilizando el botón Digitalizar en su equipo Brother](#page-103-0) > [Web Services](#page-119-0) [\(Servicios web\) para escanear en su red \(Windows Vista](#page-119-0)® SP2 o posterior, Windows® 7, Windows® 8 y [Windows](#page-119-0)® 10) > Utilice Web Services para instalar los controladores utilizados para escanear (Windows Vista®, Windows® 7, Windows® 8 y Windows® 10)

# **Utilice Web Services para instalar los controladores utilizados para escanear (Windows Vista®, Windows® 7, Windows® 8 y Windows® 10)**

Utilice Web Services (Servicios web) para supervisar impresoras en la red.

- Asegúrese de que ha instalado el software y los controladores de Brother.
- Verifique que el ordenador host y el equipo Brother se encuentran en la misma subred o que el enrutador está configurado correctamente para pasar datos entre los dos dispositivos.
- Debe configurar la dirección IP de su equipo Brother antes de configurar este ajuste.
- Para Windows Server® 2008, Windows Server® 2012 y Windows Server® 2012 R2, debe instalar Servicios de impresión.

1. Realice una de las siguientes acciones:

Windows Vista<sup>®</sup>

Haga clic en **(Iniciar)** > **Red**.

El nombre de Web Services (Servicios web) del equipo aparece con el icono de impresora.

Haga clic con el botón derecho en el equipo que desea instalar.

Windows $\mathcal{F}$  7

Haga clic en **(Iniciar)** > **Panel de control** > **Redes e Internet** > **Ver los equipos y dispositivos de red**.

El nombre de Web Services (Servicios web) del equipo aparece con el icono de impresora.

Haga clic con el botón derecho en el equipo que desea instalar.

Windows<sup>®</sup> 8

Mueva el ratón a la esquina inferior derecha del escritorio. Cuando aparezca la barra de menú, haga clic en **Configuración** > **Cambiar configuración de PC** > **Dispositivos** > **Agregar un dispositivo**.

Aparecerá el nombre de Web Services (Servicios web) del equipo.

Windows $^{\circledR}$  8.1

Mueva el ratón a la esquina inferior derecha de su escritorio. Cuando aparezca la barra de menús, haga clic en **Configuración** > **Cambiar configuración de PC** > **PC y dispositivos** > **Dispositivos** > **Agregar un dispositivo**.

Aparecerá el nombre de Web Services (Servicios web) del equipo.

Windows<sup>®</sup> 10

Haga clic en > **Todas las aplicaciones** > **Sistema de Windows** > **Panel de control**. En el grupo **Hardware y sonido**, haga clic en **Agregar un dispositivo**.

- El nombre de Web Services (Servicios web) del equipo Brother es el nombre del modelo y la dirección MAC (dirección Ethernet) del equipo (por ejemplo, Brother MFC‑XXXX (nombre del modelo) [XXXXXXXXXXXXXXX] (Dirección MAC/dirección Ethernet)).
	- Windows<sup>®</sup> 8/Windows<sup>®</sup> 10

Mueva el ratón sobre el nombre del equipo para mostrar información sobre el equipo.

2. Realice una de las siguientes acciones:

• Windows Vista®/Windows® 7

Haga clic en **Instalar** del menú mostrado.

• Windows<sup>®</sup> 8/Windows<sup>®</sup> 10 Seleccione el equipo que desea instalar.

 $\mathscr{Q}$ Para desinstalar los controladores, haga clic en **Desinstalar** o (**Quitar dispositivo**).

## **Información relacionada**

• [Web Services \(Servicios web\) para escanear en su red \(Windows Vista](#page-119-0)® SP2 o posterior, Windows® 7, Windows® [8 y Windows](#page-119-0)® 10)

<span id="page-122-0"></span> [Inicio](#page-1-0) > [Escanear](#page-102-0) > [Escaneado utilizando el botón Digitalizar en su equipo Brother](#page-103-0) > [Web Services](#page-119-0) [\(Servicios web\) para escanear en su red \(Windows Vista](#page-119-0)® SP2 o posterior, Windows® 7, Windows® 8 y [Windows](#page-119-0)<sup>®</sup> 10) > Escanear utilizando Web Services (Servicios web) del equipo Brother (Windows Vista® SP2 o posterior, Windows® 7, Windows® 8 y Windows® 10)

# **Escanear utilizando Web Services (Servicios web) del equipo Brother (Windows Vista® SP2 o posterior, Windows® 7, Windows® 8 y Windows® 10)**

Si ha instalado el controlador para escaneado a través de Web Services (Servicios web), podrá acceder al menú de escaneado a través de Web Services (Servicios web) en la pantalla LCD del equipo Brother.

- Algunos caracteres de los mensajes que se muestran en la pantalla LCD pueden aparecer como espacios si la configuración del idioma del sistema operativo y la del equipo Brother son diferentes.
- Si en la pantalla LCD aparece un mensaje de error indicando que no hay suficiente memoria, seleccione un tamaño de papel más pequeño en el ajuste **Tamaño del papel** o una resolución más baja en el ajuste **Resolución (ppp)**.
- 1. Cargue el documento.
- 2. Pulse [Escanear] > [Escanear SW].
- 3. Pulse ▲ o ▼ para seleccionar el tipo de escaneado que desea y, a continuación, pulse la opción.
- 4. Pulse ▲ o ▼ para mostrar el ordenador al que desea enviar los datos y, a continuación, pulse el nombre del ordenador.
- 5. Pulse [Inicio].

El equipo comienza a escanear.

### **Información relacionada**

• [Web Services \(Servicios web\) para escanear en su red \(Windows Vista](#page-119-0)® SP2 o posterior, Windows® 7, Windows® [8 y Windows](#page-119-0)® 10)

<span id="page-123-0"></span> [Inicio](#page-1-0) > [Escanear](#page-102-0) > [Escaneado utilizando el botón Digitalizar en su equipo Brother](#page-103-0) > [Web Services](#page-119-0) [\(Servicios web\) para escanear en su red \(Windows Vista](#page-119-0)® SP2 o posterior, Windows® 7, Windows® 8 y [Windows](#page-119-0)® 10) > Configuración de los ajustes de escaneado para los servicios web

## **Configuración de los ajustes de escaneado para los servicios web**

- 1. Haga una de las siguientes acciones:
	- Windows Vista<sup>®</sup>

Haga clic en **(Iniciar)** > **Panel de control** > **Hardware y sonido** > **Escáneres y cámaras**.

Windows<sup>®</sup> 7

Haga clic en **(Iniciar)** > **Dispositivos e impresoras**.

Windows<sup>®</sup> 8

Mueva el ratón a la esquina inferior derecha del escritorio. Cuando aparezca la barra de menú, haga clic en **Configuración** y, a continuación, en **Panel de control**. En el grupo **Hardware y sonido**, haga clic en **Ver dispositivos e impresoras**.

Windows<sup>®</sup> 10

Haga clic en > **Todas las aplicaciones** > **Sistema de Windows** > **Panel de control**. En el grupo **Hardware y sonido**, haga clic en **Ver dispositivos e impresoras**.

- 2. Haga una de las siguientes acciones:
	- Windows Vista<sup>®</sup>

Haga clic en su equipo y, a continuación, haga clic en el botón **Buscar perfiles**. Aparecerá el cuadro de diálogo **Buscar perfiles**.

Windows<sup>®</sup> 7, Windows<sup>®</sup> 8 y Windows<sup>®</sup> 10

Haga clic con el botón derecho en el icono del equipo y, a continuación, seleccione **Perfiles de digitalización...**. Aparecerá el cuadro de diálogo **Perfiles de digitalización**.

- 3. Seleccione el perfil de escaneado que desee utilizar.
- 4. Asegúrese de que el escáner seleccionado en la lista **Escáner** sea un equipo Brother compatible con Web Services (Servicios web) para escanear y, a continuación, haga clic en el botón **Establecer como predeterminado**.
- 5. Pulse **Editar...**.

Aparecerá el cuadro de diálogo **Editar perfil predeterminado**.

- 6. Seleccione los ajustes de **Origen**, **Tamaño del papel**, **Formato del color**, **Tipo de archivo**, la **Resolución (ppp)**, **Brillo** y **Contraste**.
- 7. Haga clic en el botón **Guardar perfil**.

Estos ajustes se aplicarán cuando escanee utilizando el protocolo Web Services (Servicios web).

Si se le pide seleccionar una aplicación de escaneado, seleccione Fax y Escáner de Windows® o Galería de imágenes de Windows® de la lista.

### **Información relacionada**

• [Web Services \(Servicios web\) para escanear en su red \(Windows Vista](#page-119-0)® SP2 o posterior, Windows® 7, Windows® [8 y Windows](#page-119-0)® 10)

 [Inicio](#page-1-0) > [Escanear](#page-102-0) > [Escaneado utilizando el botón Digitalizar en su equipo Brother](#page-103-0) > Cambiar la configuración del botón de escaneado desde ControlCenter4 (Windows®)

# **Cambiar la configuración del botón de escaneado desde ControlCenter4 (Windows®)**

- 1. Haga clic en el icono (**ControlCenter4**) del área de notificación y, a continuación, haga clic en **Abrir**.
- 2. Haga clic en la pestaña **Ajustes de dispositivo**.
- 3. Pulse el botón **Configuración del dispositivo de escaneado**.

Aparecerá el cuadro de diálogo **Configuración del dispositivo de escaneado**.

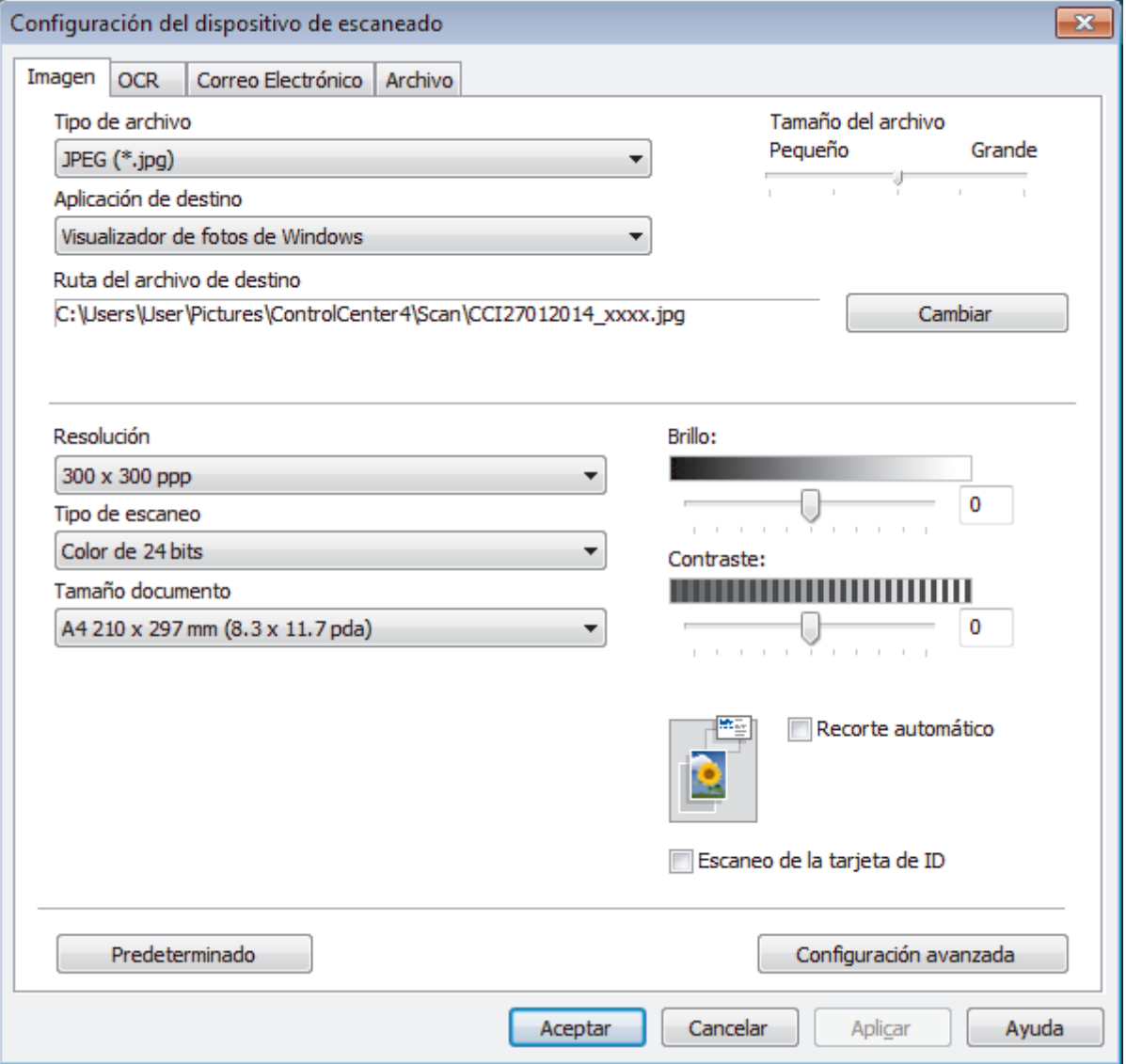

- 4. Haga clic en la pestaña de la acción Escanear que desea cambiar (**Imagen**, **OCR**, **Correo Electrónico** o **Archivo**).
- 5. Cambie los ajustes según sea necesario.
- 6. Haga clic en **Aceptar**.

Cada pestaña corresponde con una función de escaneado, tal como se describe a continuación.

Estos ajustes pueden cambiarse.

Pulse las pestañas y cambie los ajustes.

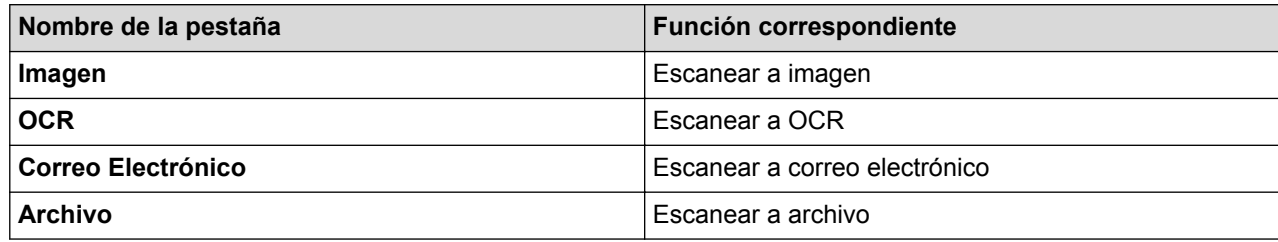

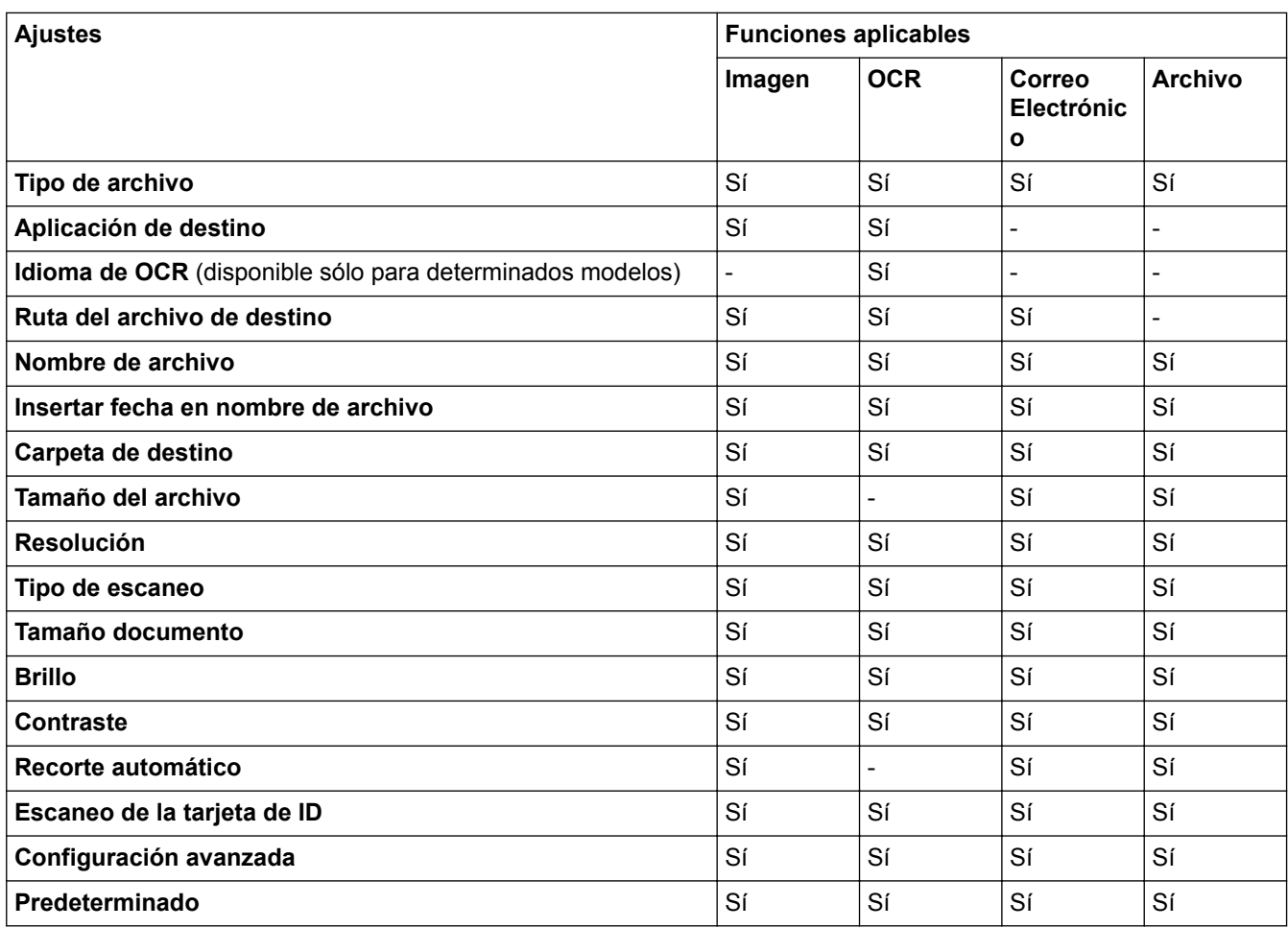

#### **Tipo de archivo**

Seleccione el tipo de documento que desee usar para los datos escaneados.

#### **Aplicación de destino**

Seleccione la aplicación de destino en la lista desplegable.

#### **Idioma de OCR**

Especifique el idioma del reconocimiento óptico de caracteres (OCR) de forma que coincida con el idioma en el que está redactado el texto del documento escaneado (disponible sólo para determinados modelos).

#### **Ruta del archivo de destino**

Haga clic en **Cambiar** para cambiar el prefijo del nombre del archivo y la ruta del directorio de destino.

#### **Nombre de archivo**

Escriba un prefijo para el nombre del archivo en caso necesario.

#### **Insertar fecha en nombre de archivo**

Seleccione esta opción para introducir automáticamente la fecha en el nombre de archivo de la imagen escaneada.

#### **Carpeta de destino**

Para cambiar la carpeta de las funciones **Imagen**, **OCR** y **Correo Electrónico**, haga clic en **Cambiar**. Haga clic en el icono de la carpeta y, a continuación, busque la carpeta en la que desea guardar el documento escaneado. Seleccione la opción **Mostrar carpeta** para que se muestre automáticamente la carpeta de destino después de haber guardado los datos escaneados en un **Archivo**.

#### **Tamaño del archivo**

Permite ajustar el porcentaje de compresión de datos de la imagen escaneada. Cambie el tamaño del archivo moviendo la barra deslizante **Tamaño del archivo** hacia la derecha o hacia la izquierda.

#### **Resolución**

Seleccione una resolución de escaneado en la lista desplegable **Resolución**. Cuanto más alta sea la resolución, más memoria ocupará y más se prolongará el tiempo de transferencia, aunque, como contrapartida, la imagen escaneada contendrá más detalles.

#### **Tipo de escaneo**

Permite seleccionar la profundidad del color de escaneado a partir de un intervalo establecido.

#### • **Automático**

Utilice esta opción para cualquier tipo de documento. Este modo elige automáticamente la intensidad del color adecuada para el documento.

#### • **Blanco y negro**

Utilice esta opción para texto o imágenes de líneas.

#### • **Grises (Difusión de errores)**

Utilice esta opción para imágenes fotográficas o gráficos. (Difusión de errores es un método de creación de imágenes grises simuladas sin utilizar puntos de gris verdadero. Los puntos negros se colocan siguiendo un patrón específico para dar un aspecto gris).

#### • **Gris verdadero**

Utilice esta opción para imágenes fotográficas o gráficos. Este modo es más exacto, ya que utiliza hasta 256 tonalidades de gris.

#### • **Color de 24 bits**

Sirve para crear una imagen con la reproducción más precisa del color. Este modo usa hasta 16,8 millones de colores para escanear la imagen, pero es el que más memoria y más tiempo de transferencia necesita.

#### **Tamaño documento**

El tamaño del documento está configurado en A4 de forma predeterminada. Para obtener una velocidad de escaneado mayor, seleccione el tamaño exacto del documento en la lista desplegable **Tamaño documento**.

• Si selecciona la opción **1 a 2 (A4)**, la imagen escaneada se dividirá en dos documentos de tamaño A5.

#### **Brillo**

Establezca el nivel de **Brillo** desplazando la barra deslizante hacia la derecha o hacia la izquierda para aclarar u oscurecer la imagen. Si la imagen escaneada queda demasiado clara, reduzca el nivel de brillo y vuelva a escanear el documento. Si la imagen queda demasiado oscura, incremente el nivel de brillo y vuelva a escanear el documento. También puede escribir un valor en el campo para establecer el nivel de **Brillo**.

#### **Contraste**

Aumente o disminuya el nivel de **Contraste** desplazando la barra deslizante hacia la derecha o hacia la izquierda. Al aumentar el nivel, se destacan las áreas oscuras y claras de la imagen, mientras que al disminuirlo se revelan con mayor detalle las áreas grises. También puede escribir un valor en el campo para establecer el nivel de **Contraste**.

#### **Recorte automático**

Escanear varios documentos colocados en el cristal del escáner. El equipo escaneará cada documento y creará archivos independientes o un único archivo de varias páginas.

#### **Escaneo de la tarjeta de ID**

Seleccione esta casilla de verificación para escanear ambas caras de la tarjeta de identidad en una página.

#### **Configuración avanzada**

Haga clic en el botón **Configuración avanzada** del cuadro de diálogo de configuración de escaneado para establecer opciones avanzadas.

### • **Eliminar color de fondo**

Permite eliminar el color de base de los documentos para que los datos escaneados se vean mejor. Cuando utilice esta función, seleccione uno de estos tres ajustes: alto, medio y bajo.

#### **Predeterminado**

Seleccione esta opción para restablecer todos los ajustes a sus valores de ajuste de fábrica.

### **Información relacionada**

• [Escaneado utilizando el botón Digitalizar en su equipo Brother](#page-103-0)

 [Inicio](#page-1-0) > [Escanear](#page-102-0) > [Escaneado utilizando el botón Digitalizar en su equipo Brother](#page-103-0) > Cambiar la configuración del botón de escaneado desde ControlCenter2 (Macintosh)

## **Cambiar la configuración del botón de escaneado desde ControlCenter2 (Macintosh)**

1. En la barra de menús **Finder**, haga clic en **Ir** > **Aplicaciones** > **Brother** y, a continuación, haga doble clic en el icono (**ControlCenter**).

Aparecerá la pantalla **ControlCenter2**.

- 2. Mantenga pulsada la tecla **control** del teclado y haga clic en el destino de escaneado (**Imagen**, **OCR**, **Correo Electrónico** o **Archivo**) cuyos ajustes desee cambiar.
- 3. Haga clic en la pestaña **Botón Dispositivo**.

Aparecen los ajustes para el destino de escaneado que seleccionó.

El siguiente ejemplo muestra los ajustes de **Escanear a imagen**.

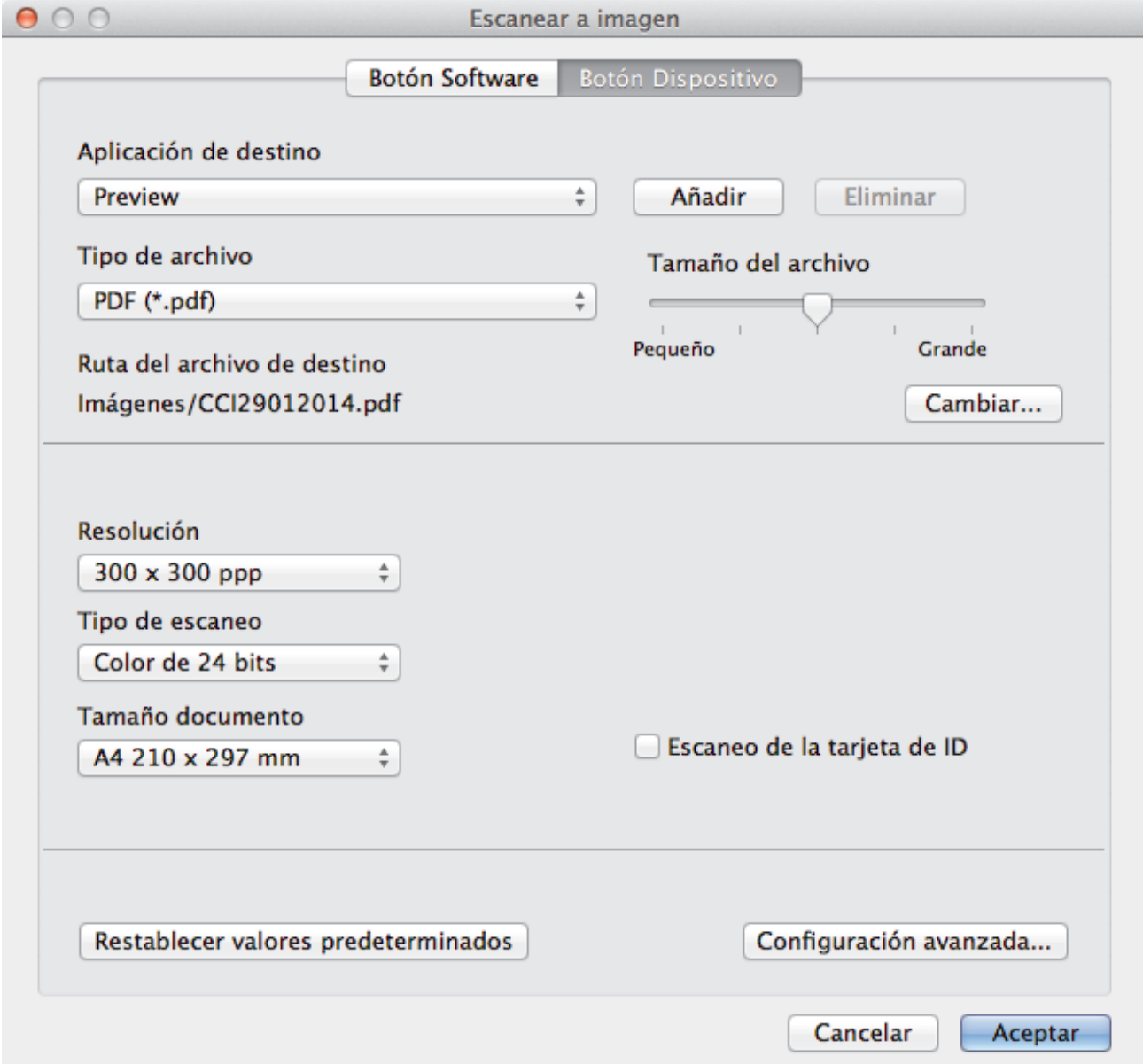

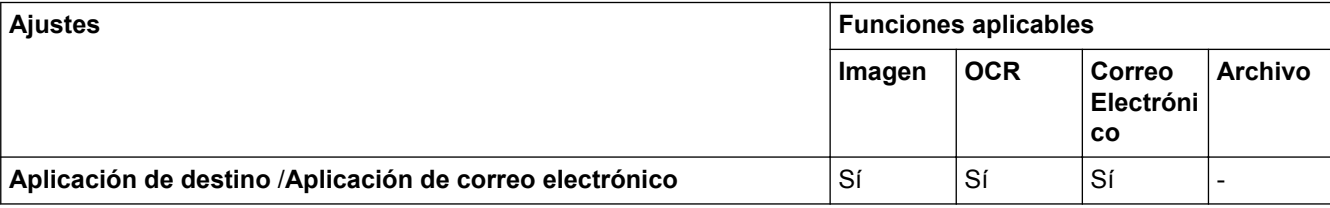

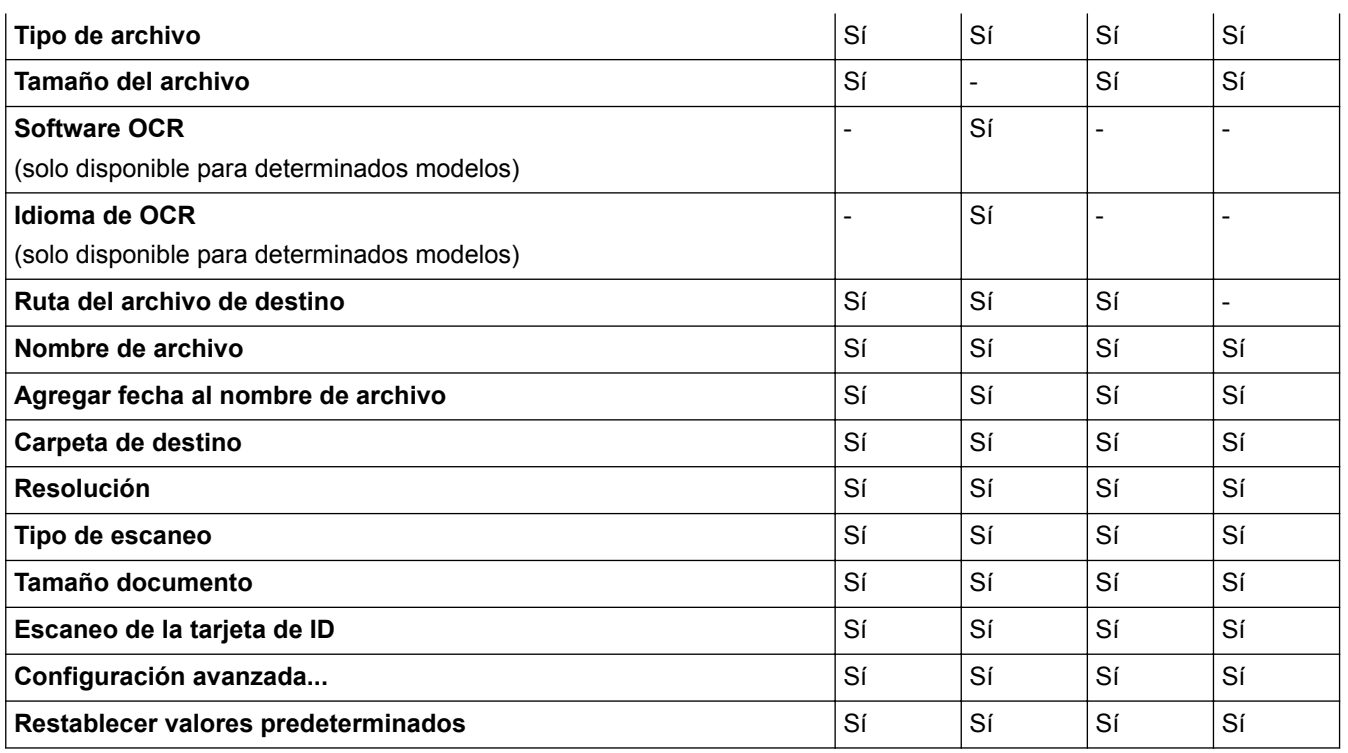

#### **Aplicación de destino/Aplicación de correo electrónico**

Puede seleccionar la aplicación con la que se abrirán los datos escaneados. Solo puede seleccionar aplicaciones que estén instaladas en el ordenador.

#### • **Añadir**

Permite añadir una aplicación al menú emergente.

Escriba el nombre de la aplicación en el campo **Nombre de la aplicación** (hasta 30 caracteres) y seleccione la aplicación preferida pulsando el botón **Examinar...**. Seleccione la opción **Tipo de archivo** en el menú emergente.

#### • **Eliminar**

Borrar una aplicación que se había añadido al menú emergente.

Seleccione la aplicación en el menú emergente **Nombre de la aplicación** y, a continuación, pulse **Eliminar**.

#### **Tipo de archivo**

Seleccione el tipo de documento que desee usar para los datos escaneados.

#### **Tamaño del archivo**

Cambie el tamaño de archivo moviendo el control deslizante **Tamaño del archivo** a la derecha o izquierda.

#### **Idioma de OCR**

Establezca el idioma del reconocimiento óptico de caracteres (OCR) de modo que coincida con el idioma en el que está redactado el texto del documento escaneado (solo disponible para determinados modelos).

#### **Ruta del archivo de destino**

Pulse el botón **Cambiar...** para cambiar el prefijo del nombre del documento y la ruta del directorio de destino.

#### **Nombre de archivo**

Escriba un prefijo para el nombre del archivo en caso necesario. Para cambiar el prefijo para las funciones **Imagen**, **OCR** y **Correo Electrónico**, haga clic en **Cambiar...**.

#### **Agregar fecha al nombre de archivo**

Introduce automáticamente la fecha en el nombre de archivo de la imagen escaneada. Para insertar la fecha en el nombre de archivo de las funciones **Imagen**, **OCR** y **Correo Electrónico**, haga clic en **Cambiar...**.

#### **Carpeta de destino**

Para cambiar la carpeta de las funciones **Imagen**, **OCR** y **Correo Electrónico**, haga clic en **Cambiar...**. Haga clic en **Examinar...** para seleccionar la carpeta en la que desea guardar el documento escaneado. Seleccione la opción **Mostrar carpeta** para que se muestre automáticamente la carpeta de destino después de haber guardado los datos escaneados en un **Archivo**.

#### **Resolución**

Permite seleccionar una resolución de escaneado en el menú emergente **Resolución**. Cuanto más alta sea la resolución, más memoria se necesitará y mayor será el tiempo de transferencia si bien se producirá una imagen escaneada con más detalles.

#### **Tipo de escaneo**

Permite seleccionar la profundidad del color de escaneado a partir de un intervalo establecido.

#### • **Blanco y negro**

Utilice esta opción para texto o imágenes de líneas.

#### • **Grises (Difusión de errores)**

Utilice esta opción para imágenes fotográficas o gráficos. (Difusión de errores es un método de creación de imágenes grises simuladas sin utilizar puntos de gris verdadero. Los puntos negros se colocan siguiendo un patrón específico para dar un aspecto gris).

#### • **Gris verdadero**

Utilice esta opción para imágenes fotográficas o gráficos. Este modo es más exacto, ya que utiliza hasta 256 tonalidades de gris.

#### • **Color de 24 bits**

Sirve para crear una imagen con la reproducción más precisa del color. Este modo usa hasta 16,8 millones de colores para escanear la imagen, pero es el que más memoria y más tiempo de transferencia necesita.

#### • **Automático**

Utilice para cualquier tipo de documento. Este modo automáticamente capta una profundidad de color adecuada para el documento.

#### **Tamaño documento**

El tamaño del documento está configurado como A4 de forma predeterminada. Para obtener una velocidad de escaneado mayor, seleccione el tamaño exacto del documento en la lista desplegable **Tamaño documento**.

• Si selecciona la opción **1 a 2 (A4)**, la imagen escaneada se dividirá en dos documentos de tamaño A5.

#### **Escaneo de la tarjeta de ID**

Seleccione esta casilla de verificación para escanear ambas caras de la tarjeta de identidad en una página.

#### **Configuración avanzada...**

Haga clic en el botón **Configuración avanzada...** del cuadro de diálogo de configuración de escaneado para establecer opciones avanzadas.

• **Brillo**

Para configurar el nivel de **Brillo**, arrastre la barra deslizante hacia la derecha o la izquierda para aclarar u oscurecer la imagen. Si la imagen escaneada queda demasiado clara, reduzca el nivel de brillo y vuelva a escanear el documento. Si la imagen queda demasiado oscura, incremente el nivel de brillo y vuelva a escanear el documento.

#### • **Contraste**

Aumente o disminuya el nivel de **Contraste** desplazando la barra deslizante hacia la derecha o hacia la izquierda. Al aumentar el nivel, se destacan las áreas oscuras y claras de la imagen, mientras que al disminuirlo se revelan con mayor detalle las áreas grises.

#### • **Eliminar color de fondo**

Permite eliminar el color de base de los documentos para que los datos escaneados se vean mejor. Cuando utilice esta función, seleccione uno de estos tres ajustes: alto, medio y bajo.

#### **Restablecer valores predeterminados**

Seleccione esta opción para restablecer todos los ajustes a sus valores de ajuste de fábrica.

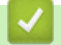

## **Información relacionada**

• [Escaneado utilizando el botón Digitalizar en su equipo Brother](#page-103-0)

<span id="page-132-0"></span> $\triangle$  [Inicio](#page-1-0) > [Escanear](#page-102-0) > Escaneado desde un ordenador (Windows<sup>®</sup>)

## **Escaneado desde un ordenador (Windows®)**

Hay varias maneras de utilizar su ordenador para escanear fotografías y documentos en su equipo Brother. Utilice las aplicaciones de software de Brother o utilice su aplicación de escaneado favorita.

- [Escaneado mediante el modo inicial de ControlCenter4 \(Windows](#page-133-0)®)
- [Escaneado mediante el modo avanzado de ControlCenter4 \(Windows](#page-148-0)®)
- Escanear mediante Nuance™ PaperPort™ [14 u otras aplicaciones de Windows®](#page-164-0)
- [Escaneado mediante la galería fotográfica de Windows](#page-168-0)® o fax y escáner de Windows®
- [Instalación de BookScan Enhancer y Whiteboard Enhancer \(Windows](#page-172-0)<sup>®</sup>)

<span id="page-133-0"></span> [Inicio](#page-1-0) > [Escanear](#page-102-0) > [Escaneado desde un ordenador \(Windows](#page-132-0)®) > Escaneado mediante el modo inicial de ControlCenter4 (Windows®)

## **Escaneado mediante el modo inicial de ControlCenter4 (Windows®)**

Utilice el modo ControlCenter4 Home para acceder a las funciones principales del equipo.

- [Escaneado mediante el modo inicial de ControlCenter4 \(Windows](#page-134-0)®)
- [Guardar los datos escaneados como documento PDF en un directorio mediante el modo](#page-144-0) [inicial de ControlCenter4 \(Windows](#page-144-0)®)
- [Configuración de escaneado para el Modo inicial de ControlCenter4 \(Windows](#page-146-0)®)
- [Cambiar el modo de funcionamiento en ControlCenter4 \(Windows](#page-399-0)®)

<span id="page-134-0"></span> [Inicio](#page-1-0) > [Escanear](#page-102-0) > [Escaneado desde un ordenador \(Windows](#page-132-0)®) > [Escaneado mediante el modo inicial de](#page-133-0) [ControlCenter4 \(Windows](#page-133-0)®) > Escaneado mediante el modo inicial de ControlCenter4 (Windows®)

# **Escaneado mediante el modo inicial de ControlCenter4 (Windows®)**

Seleccione **Modo inicial** como ajuste de modo de ControlCenter4.

- 1. Cargue el documento.
- 2. Haga clic en el icono (**ControlCenter4**) del área de notificación y, a continuación, haga clic en **Abrir**.
- 3. Pulse la pestaña **Escanear**.

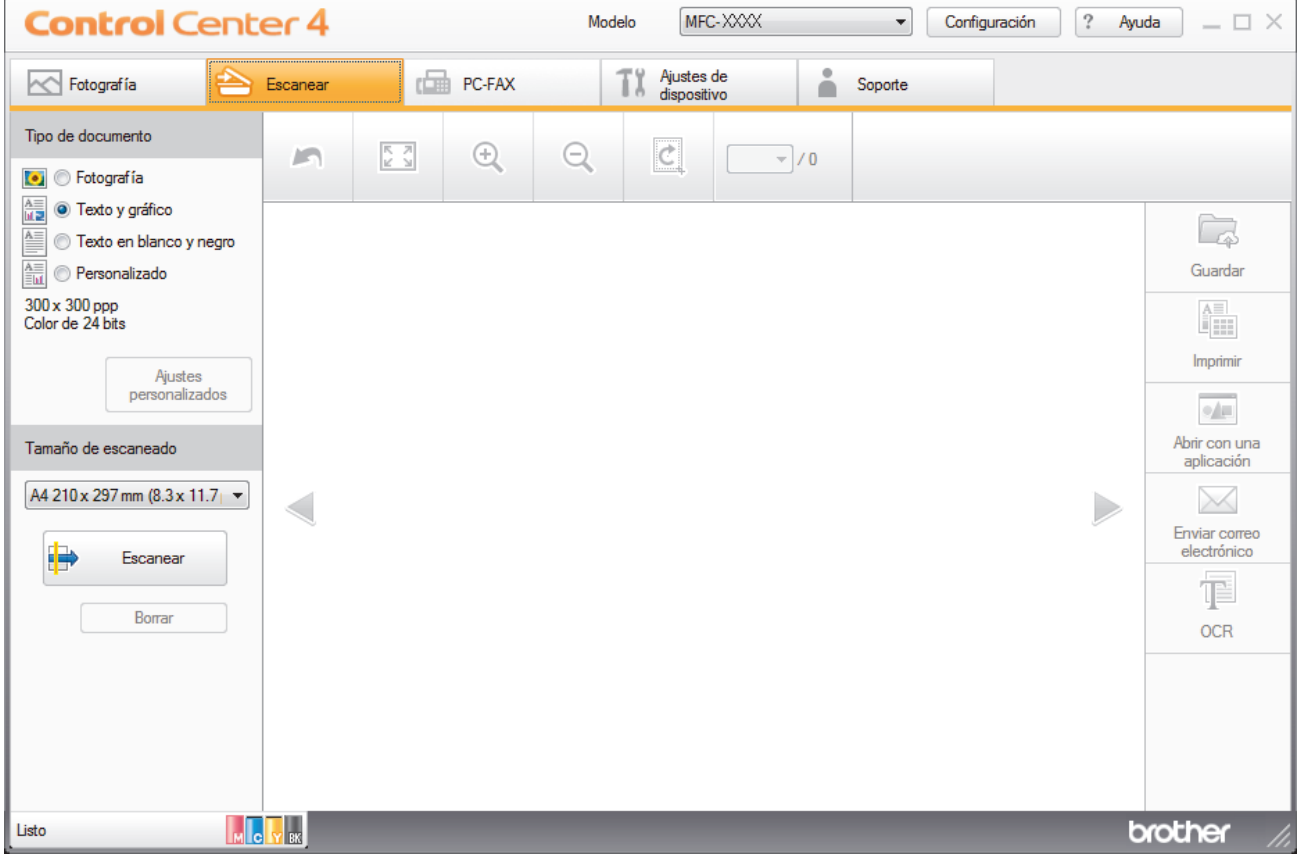

- 4. Seleccione el **Tipo de documento**.
- 5. Cambie el **Tamaño de escaneado** del documento, si es necesario.

### 6. Pulse (**Escanear**).

El equipo comenzará a escanear y aparecerá la imagen escaneada en el visor de imágenes.

- 7. Si ha escaneado varias páginas con la unidad ADF, haga clic en los botones de flecha hacia la izquierda o derecha para obtener una vista previa de todas las páginas escaneadas. (solo modelos de unidades ADF)
- 8. Recorte la imagen escaneada, si es necesario.
- 9. Realice una de las siguientes acciones:
	- Haga clic en (**Guardar**) para guardar los datos escaneados.
	- Haga clic en (**Imprimir**) para imprimir los datos escaneados.
	- Haga clic en (**Abrir con una aplicación**) para abrir los datos escaneados en otra aplicación.
	- Haga clic en (**Enviar correo electrónico**) para adjuntar los datos escaneados a un mensaje de correo electrónico.

• Haga clic en **[30]** (OCR) para convertir el documento escaneado en un archivo de texto editable. (solo disponible para determinados modelos)

### **Información relacionada**

- [Escaneado mediante el modo inicial de ControlCenter4 \(Windows](#page-133-0)®)
- [Selección del tipo de documento mediante el modo inicial de ControlCenter4 \(Windows](#page-136-0)®)
- [Cambiar tamaño de escaneado utilizando ControlCenter4 Home Mode \(Windows](#page-139-0)®)
- [Recorte una imagen escaneada con el modo inicial de ControlCenter4 \(Windows](#page-140-0)®)
- [Impresión de los datos escaneados mediante el modo inicial de ControlCenter4 \(Windows](#page-142-0)®)
- [Apertura con una aplicación mediante el modo inicial de ControlCenter4 \(Windows](#page-143-0)®)

<span id="page-136-0"></span> [Inicio](#page-1-0) > [Escanear](#page-102-0) > [Escaneado desde un ordenador \(Windows](#page-132-0)®) > [Escaneado mediante el modo inicial de](#page-133-0) [ControlCenter4 \(Windows](#page-133-0)®) > [Escaneado mediante el modo inicial de ControlCenter4](#page-134-0) [\(Windows](#page-134-0)<sup>®</sup>) > Selección del tipo de documento mediante el modo inicial de ControlCenter4 (Windows<sup>®</sup>)

# **Selección del tipo de documento mediante el modo inicial de ControlCenter4 (Windows®)**

• Seleccione la opción de **Tipo de documento** adecuada para el tipo de original que desee escanear.

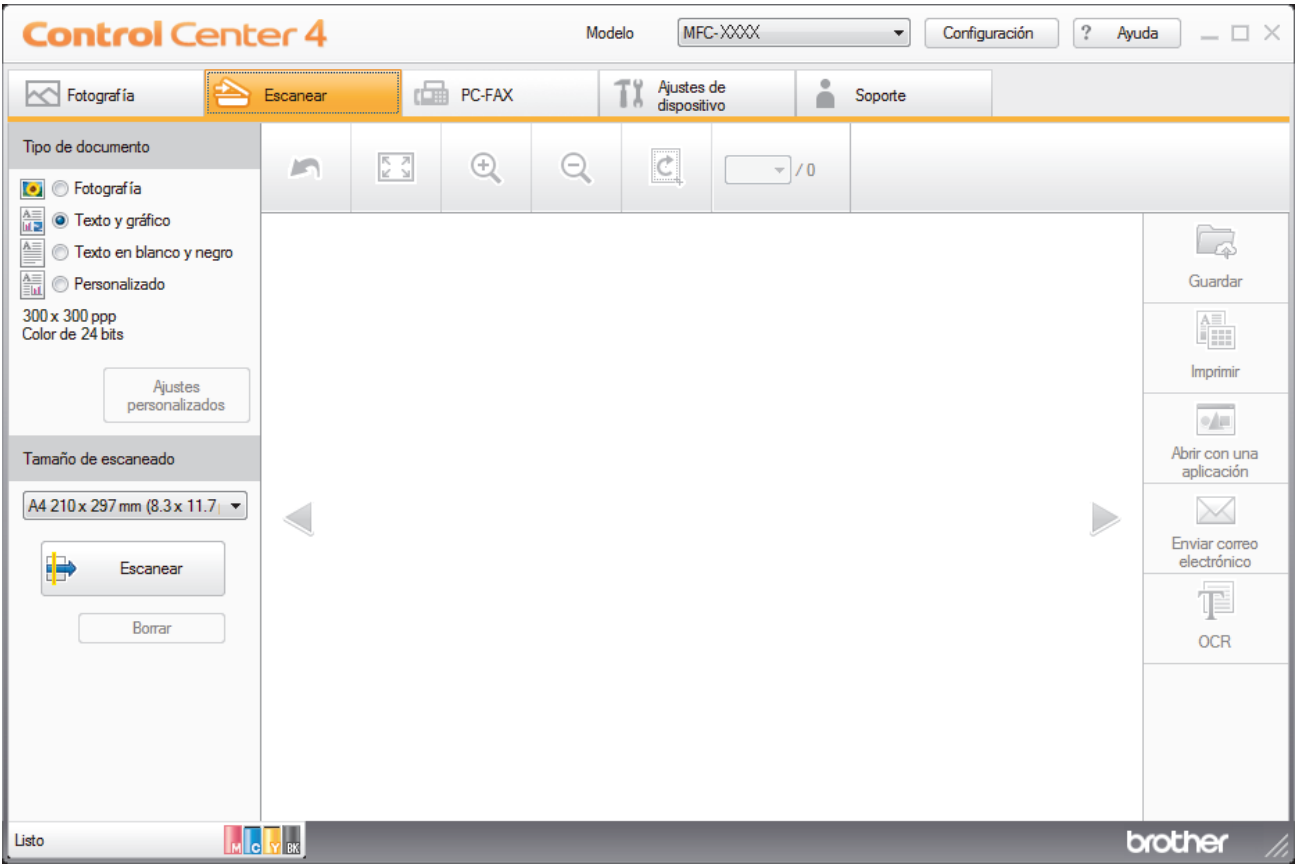

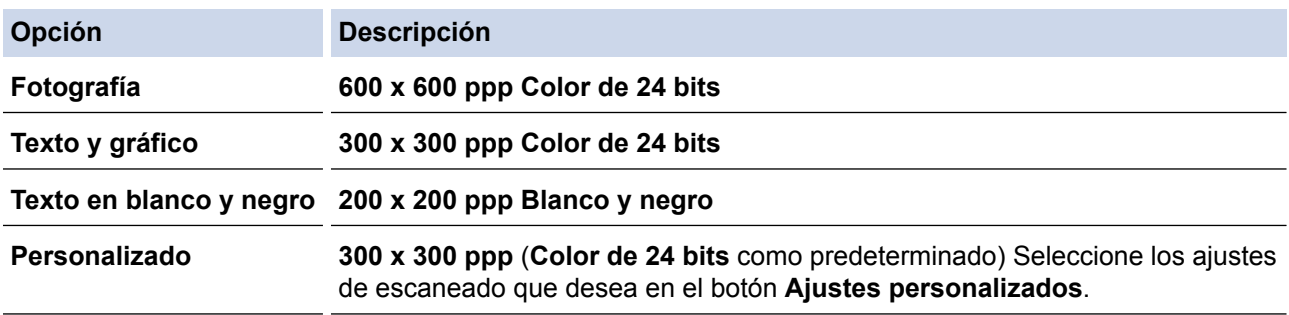

## **Información relacionada**

- [Escaneado mediante el modo inicial de ControlCenter4 \(Windows](#page-134-0)®)
- [Personalizar ajustes de escaneado \(Windows](#page-137-0)®)

<span id="page-137-0"></span> [Inicio](#page-1-0) > [Escanear](#page-102-0) > [Escaneado desde un ordenador \(Windows](#page-132-0)®) > [Escaneado mediante el modo inicial de](#page-133-0) [ControlCenter4 \(Windows](#page-133-0)®) > [Escaneado mediante el modo inicial de ControlCenter4](#page-134-0) [\(Windows](#page-134-0) $^{\circledR}$ ) > [Selección del tipo de documento mediante el modo inicial de ControlCenter4](#page-136-0) [\(Windows](#page-136-0) $^{\circledR})$  > Personalizar ajustes de escaneado (Windows $^{\circledR})$ 

# **Personalizar ajustes de escaneado (Windows®)**

Seleccione **Personalizado** en la lista **Tipo de documento** para cambiar los ajustes de escaneado avanzados.

• Seleccione **Personalizado** y, a continuación, haga clic en el botón **Ajustes personalizados**.

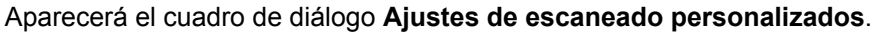

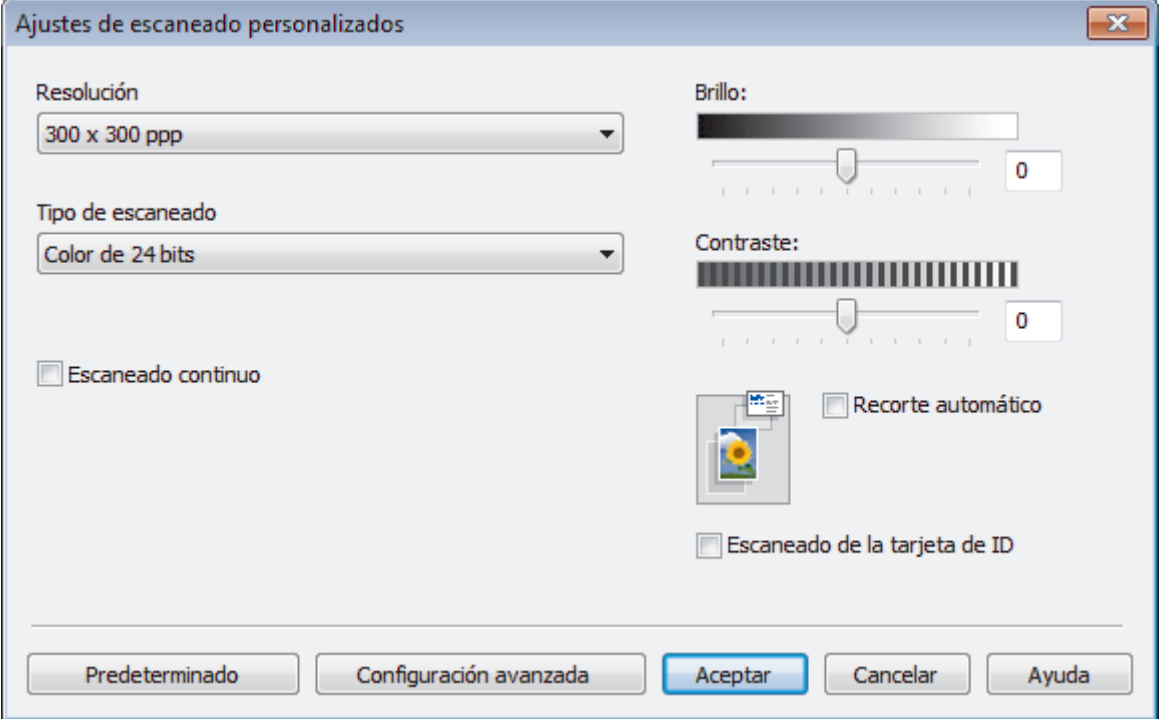

Puede cambiar los siguientes ajustes:

#### **Resolución**

Seleccione una resolución de escaneado en la lista desplegable **Resolución**. Cuanto más alta sea la resolución, más memoria ocupará y más se prolongará el tiempo de transferencia, aunque, como contrapartida, la imagen escaneada contendrá más detalles.

#### **Tipo de escaneo**

Permite seleccionar la profundidad del color de escaneado a partir de un intervalo establecido.

- **Automático**

Utilice esta opción para cualquier tipo de documento. Este modo elige automáticamente la intensidad del color adecuada para el documento.

- **Blanco y negro**

Utilice esta opción para texto o imágenes de líneas.

#### - **Grises (Difusión de errores)**

Utilice esta opción para imágenes fotográficas o gráficos. (Difusión de errores es un método de creación de imágenes grises simuladas sin utilizar puntos de gris verdadero. Los puntos negros se colocan siguiendo un patrón específico para dar un aspecto gris).

- **Gris verdadero**

Utilice esta opción para imágenes fotográficas o gráficos. Este modo es más exacto, ya que utiliza hasta 256 tonalidades de gris.

#### - **Color de 24 bits**

Sirve para crear una imagen con la reproducción más precisa del color. Este modo usa hasta 16,8 millones de colores para escanear la imagen, pero es el que más memoria y más tiempo de transferencia necesita.

#### **Brillo**

Establezca el nivel de **Brillo** desplazando la barra deslizante hacia la derecha o hacia la izquierda para aclarar u oscurecer la imagen. Si la imagen escaneada queda demasiado clara, reduzca el nivel de brillo y vuelva a escanear el documento. Si la imagen queda demasiado oscura, incremente el nivel de brillo y vuelva a escanear el documento. También puede escribir un valor en el campo para establecer el nivel de **Brillo**.

#### **Contraste**

Aumente o disminuya el nivel de **Contraste** desplazando la barra deslizante hacia la derecha o hacia la izquierda. Al aumentar el nivel, se destacan las áreas oscuras y claras de la imagen, mientras que al disminuirlo se revelan con mayor detalle las áreas grises. También puede escribir un valor en el campo para establecer el nivel de **Contraste**.

#### **Recorte automático**

Escanear varios documentos colocados en el cristal del escáner. El equipo escaneará cada documento y creará archivos independientes o un único archivo de varias páginas.

#### **Escaneo continuo**

Seleccione esta opción para escanear varias páginas desde el cristal de escaneado o la unidad ADF (disponible sólo para determinados modelos). Después de escanear una página, continúe escaneando o termine. Utilice este método para escanear un número de páginas que supere la capacidad máxima de la unidad ADF.

#### **Escaneo de la tarjeta de ID**

Seleccione esta casilla de verificación para escanear ambas caras de la tarjeta de identidad en una página.

#### **Configuración avanzada**

Configure ajustes avanzados haciendo clic en el botón **Configuración avanzada** en el cuadro de diálogo Ajustes de escaneado.

#### - **Eliminar color de fondo**

Quite el color base de los documentos para que los datos escaneados se puedan leer mejor. seleccione entre tres ajustes: alto, medio y bajo.

### **Información relacionada**

• [Selección del tipo de documento mediante el modo inicial de ControlCenter4 \(Windows](#page-136-0)<sup>®</sup>)

<span id="page-139-0"></span> [Inicio](#page-1-0) > [Escanear](#page-102-0) > [Escaneado desde un ordenador \(Windows](#page-132-0)®) > [Escaneado mediante el modo inicial de](#page-133-0) [ControlCenter4 \(Windows](#page-133-0)®) > [Escaneado mediante el modo inicial de ControlCenter4 \(Windows](#page-134-0)®) > Cambiar tamaño de escaneado utilizando ControlCenter4 Home Mode (Windows®)

# **Cambiar tamaño de escaneado utilizando ControlCenter4 Home Mode (Windows®)**

Para obtener velocidades de escaneado más rápidas, seleccione el tamaño exacto del documento del menú desplegable **Tamaño de escaneado**. **Automático** significa que el equipo detectará automáticamente el tamaño del documento.

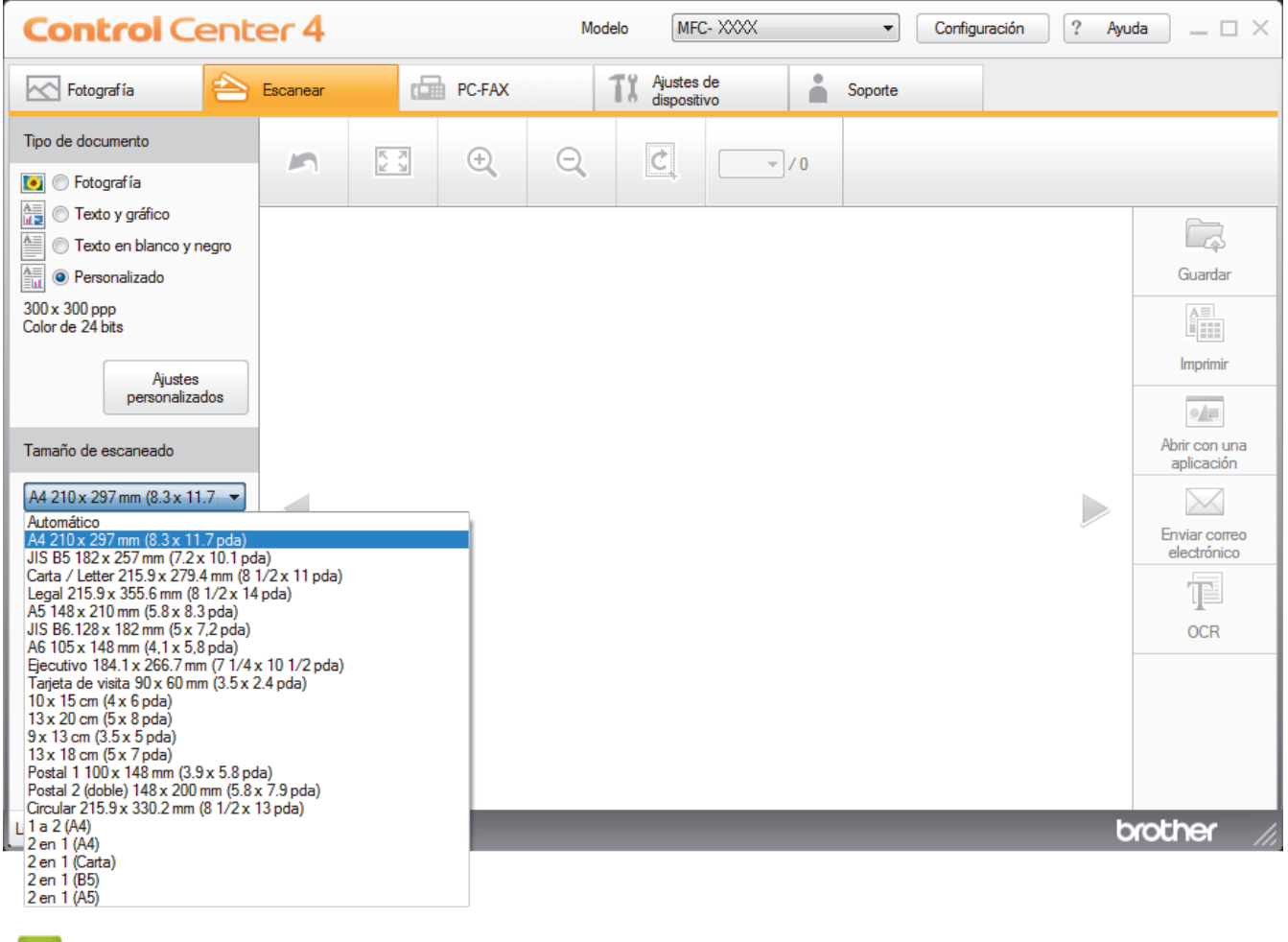

#### **Información relacionada**

<span id="page-140-0"></span> [Inicio](#page-1-0) > [Escanear](#page-102-0) > [Escaneado desde un ordenador \(Windows](#page-132-0)®) > [Escaneado mediante el modo inicial de](#page-133-0) [ControlCenter4 \(Windows](#page-133-0)®) > [Escaneado mediante el modo inicial de ControlCenter4 \(Windows](#page-134-0)®) > Recorte una imagen escaneada con el modo inicial de ControlCenter4 (Windows®)

# **Recorte una imagen escaneada con el modo inicial de ControlCenter4 (Windows®)**

La herramienta de recorte de la barra de herramientas Edición de imagen permite recortar áreas no deseadas de la imagen escaneada. Utilice las herramientas **Acercar** y **Alejar** para ver la imagen que se va a recortar.

#### **Barra de herramientas Edición de imagen**

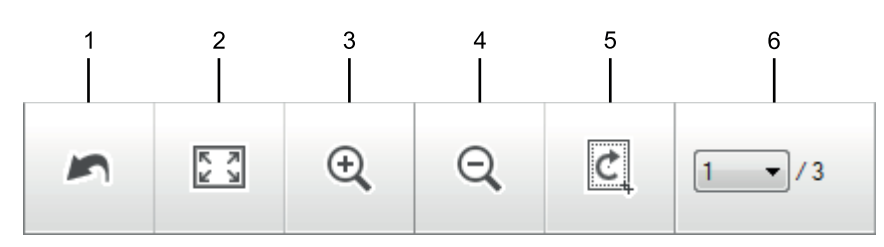

#### **1. Reiniciar**

Cancela todas las modificaciones aplicadas a la imagen seleccionada. La imagen modificada vuelve a su estado original.

#### **2. Ajustar a ventana**

Muestra la imagen escaneada de modo que su tamaño se ajuste al de la ventana.

#### **3. Acercar**

Amplía la imagen escaneada.

#### **4. Alejar**

Reduce la imagen escaneada.

#### **5. Recortar y editar**

Elimina las partes externas de la imagen. Haga clic en el botón **Recortar y editar** y, a continuación, cambie el marco para que contenga la zona que desea mantener tras el recorte.

#### **6. Selección de página**

Indica el número de página de la página escaneada mostrada en el visor de imágenes. Para mostrar otra página, seleccione el número de página pertinente en la lista desplegable de números de página.

Si ha escaneado varias páginas, puede ver la página escaneada siguiente o la anterior haciendo clic en los botones de flecha izquierda o derecha en la ventana de vista previa.

- 1. Escanee un documento.
- 2. Haga clic en (**Recortar y editar**) para editar la imagen escaneada.

Aparecerá la ventana **Recortar y editar - ControlCenter4**.

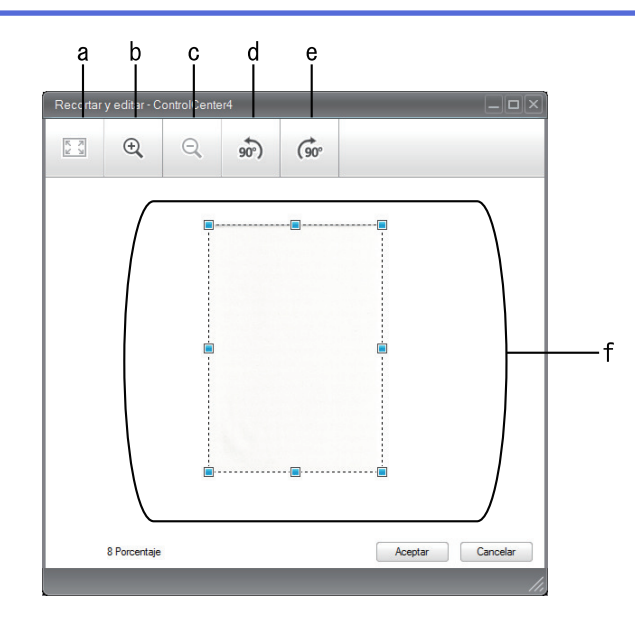

- a. Expande la imagen escaneada para que toda la imagen se adapte a la ventana.
- b. Amplía la imagen.
- c. Reduce la imagen.
- d. Gira la imagen 90 grados en sentido contrario a las agujas del reloj.
- e. Gira la imagen 90 grados en el sentido de las agujas del reloj.
- f. Haga clic y arrastre el marco para ajustar la zona que desea recortar.
- 3. Pulse **Aceptar**.

La imagen modificada aparecerá en el visor de imágenes.

## **Información relacionada**

<span id="page-142-0"></span> [Inicio](#page-1-0) > [Escanear](#page-102-0) > [Escaneado desde un ordenador \(Windows](#page-132-0)®) > [Escaneado mediante el modo inicial de](#page-133-0) [ControlCenter4 \(Windows](#page-133-0)®) > [Escaneado mediante el modo inicial de ControlCenter4](#page-134-0) [\(Windows](#page-134-0)<sup>®</sup>) > Impresión de los datos escaneados mediante el modo inicial de ControlCenter4 (Windows<sup>®</sup>)

# **Impresión de los datos escaneados mediante el modo inicial de ControlCenter4 (Windows®)**

Escanee un documento en su equipo Brother y, a continuación, imprima copias utilizando las funciones de controlador de impresora que están disponibles en ControlCenter4.

- 1. Escanee un documento.
- 2. Pulse **Imprimir**.

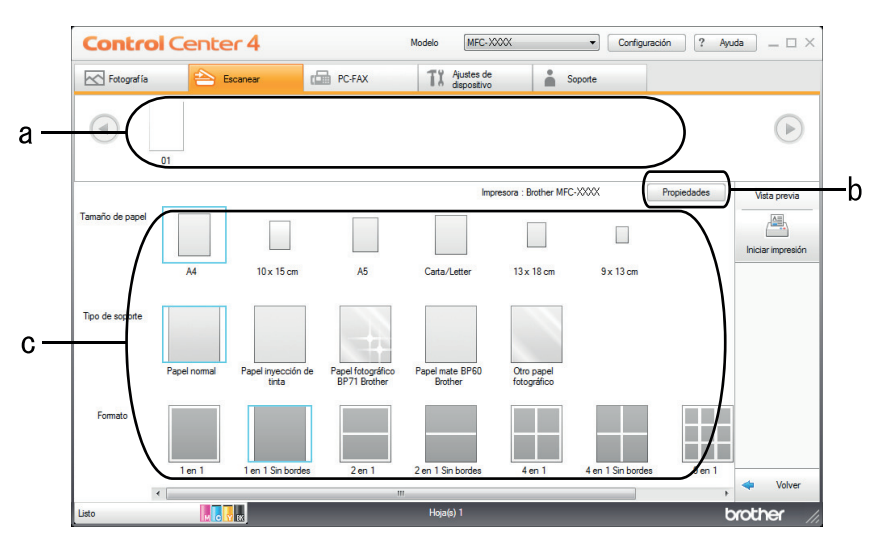

- a. Muestra las imágenes que están seleccionadas y el número de copias de cada imagen que se imprimirán.
- b. Haga clic en el botón **Propiedades** para cambiar la configuración específica de la impresora.
- c. Seleccione las opciones **Tamaño de papel**, **Tipo de soporte** y **Formato**. Los ajustes actuales se encuentran en un cuadro azul.
- 3. Configure los ajustes de impresión y, a continuación, pulse el botón **Iniciar impresión**.

### **Información relacionada**

<span id="page-143-0"></span> [Inicio](#page-1-0) > [Escanear](#page-102-0) > [Escaneado desde un ordenador \(Windows](#page-132-0)®) > [Escaneado mediante el modo inicial de](#page-133-0) [ControlCenter4 \(Windows](#page-133-0)®) > [Escaneado mediante el modo inicial de ControlCenter4 \(Windows](#page-134-0)®) > Apertura con una aplicación mediante el modo inicial de ControlCenter4 (Windows®)

# **Apertura con una aplicación mediante el modo inicial de ControlCenter4 (Windows®)**

El botón **Abrir con una aplicación** permite escanear una imagen directamente en la aplicación de gráficos para modificarla.

- 1. Pulse el botón **Abrir con una aplicación**.
- 2. Seleccione la aplicación en la lista desplegable y pulse **Aceptar**. La imagen se abrirá en la aplicación seleccionada.

## **Información relacionada**
[Inicio](#page-1-0) > [Escanear](#page-102-0) > [Escaneado desde un ordenador \(Windows](#page-132-0)®) > [Escaneado mediante el modo inicial de](#page-133-0) [ControlCenter4 \(Windows](#page-133-0)®) > Guardar los datos escaneados como documento PDF en un directorio mediante el modo inicial de ControlCenter4 (Windows®)

# **Guardar los datos escaneados como documento PDF en un directorio mediante el modo inicial de ControlCenter4 (Windows®)**

Seleccione **Modo inicial** como ajuste de modo de ControlCenter4.

- 1. Cargue el documento.
- 2. Haga clic en el icono (**ControlCenter4**) del área de notificación y, a continuación, haga clic en **Abrir**.
- 3. Pulse la pestaña **Escanear**.

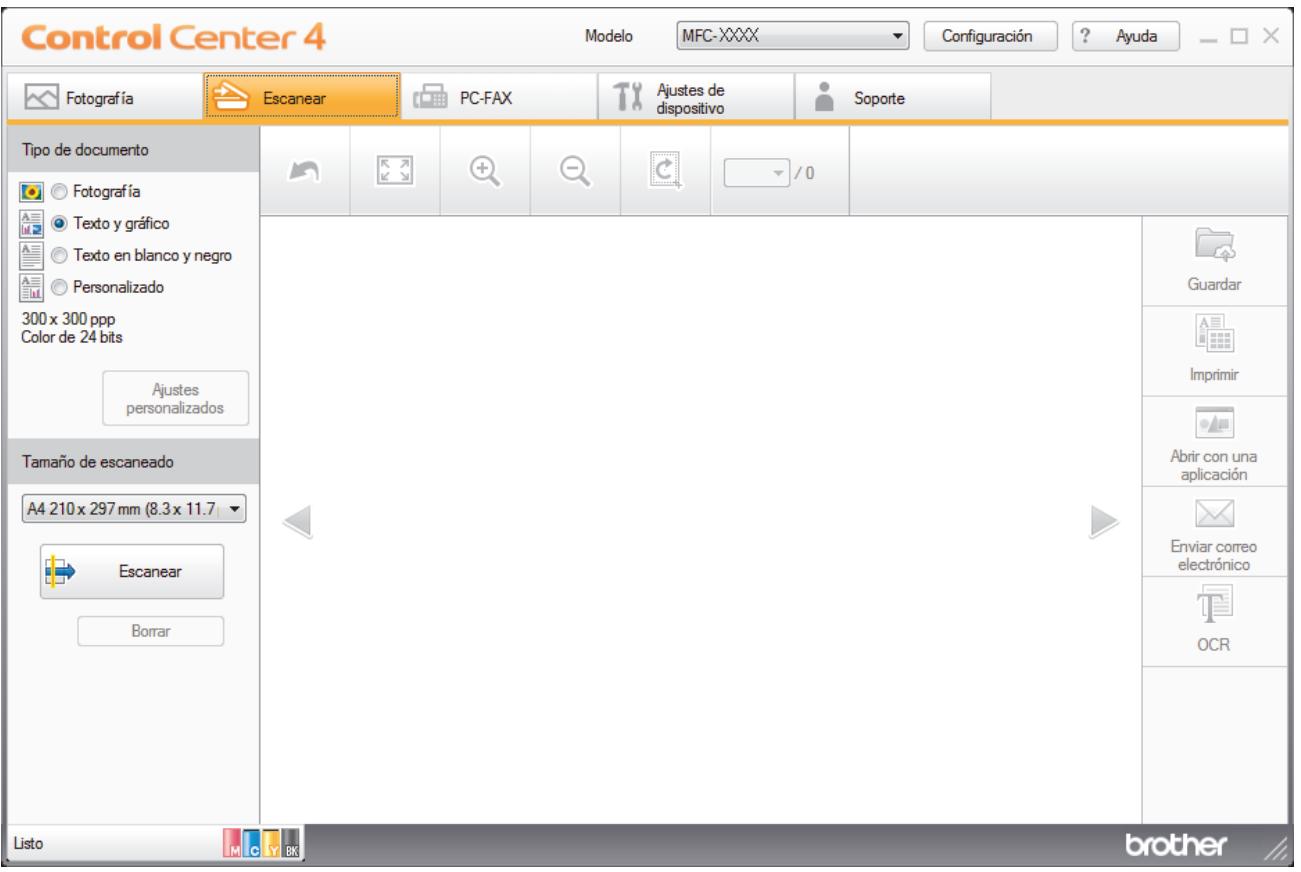

- 4. Seleccione el **Tipo de documento**.
- 5. Cambie el tamaño del documento, si es necesario.

# 6. Pulse (**Escanear**).

El equipo comenzará a escanear y aparecerá la imagen escaneada en el visor de imágenes.

- 7. Haga clic en los botones de flecha izquierda o derecha para obtener una vista previa de cada página escaneada.
- 8. Haga clic en **Guardar**.

Aparece el cuadro de diálogo **Guardar**.

9. Pulse la lista desplegable **Tipo de archivo** y, a continuación, seleccione **PDF (\*.pdf)**.

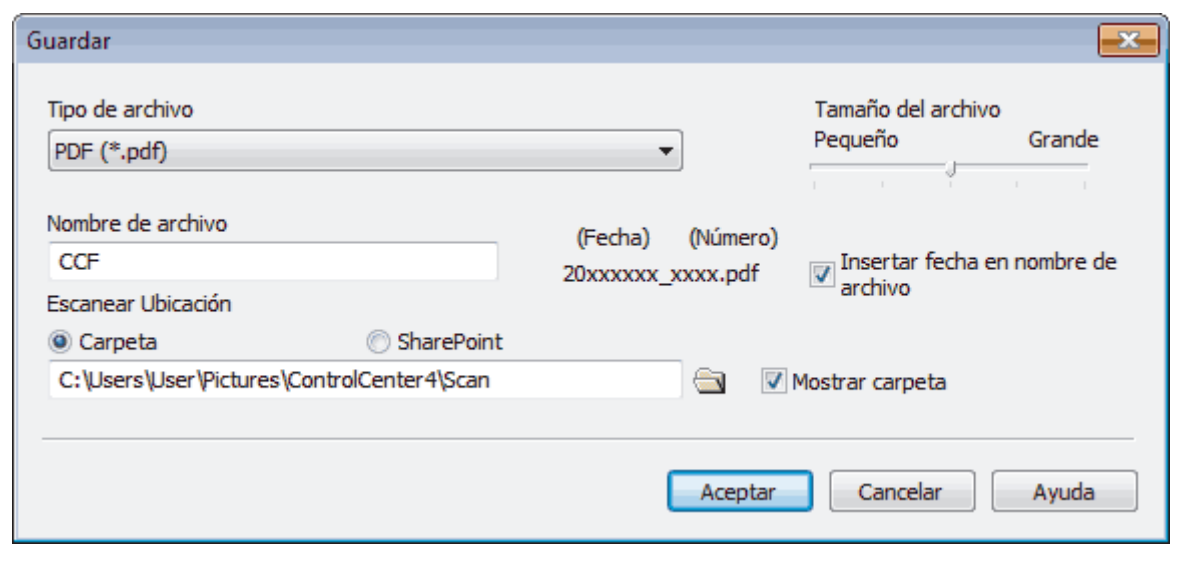

Para guardar el documento como PDF protegido con contraseña, seleccione **PDF seguro (\*.pdf)** en la lista desplegable **Tipo de archivo**, haga clic en  $\frac{1}{8}$ , y, a continuación, introduzca la contraseña.

- 10. En el campo **Nombre de archivo**, escriba un prefijo para su nombre de archivo, si es necesario.
- 11. Haga clic en el icono de carpeta para buscar y seleccionar la carpeta en donde desea guardar sus documentos escaneados.

#### 12. Pulse **Aceptar**.

D

El documento escaneado se guarda en el directorio de destino como un archivo PDF.

# **Información relacionada**

• [Escaneado mediante el modo inicial de ControlCenter4 \(Windows](#page-133-0)®)

 [Inicio](#page-1-0) > [Escanear](#page-102-0) > [Escaneado desde un ordenador \(Windows](#page-132-0)®) > [Escaneado mediante el modo inicial de](#page-133-0) [ControlCenter4 \(Windows](#page-133-0)®) > Configuración de escaneado para el Modo inicial de ControlCenter4 (Windows®)

# **Configuración de escaneado para el Modo inicial de ControlCenter4 (Windows®)**

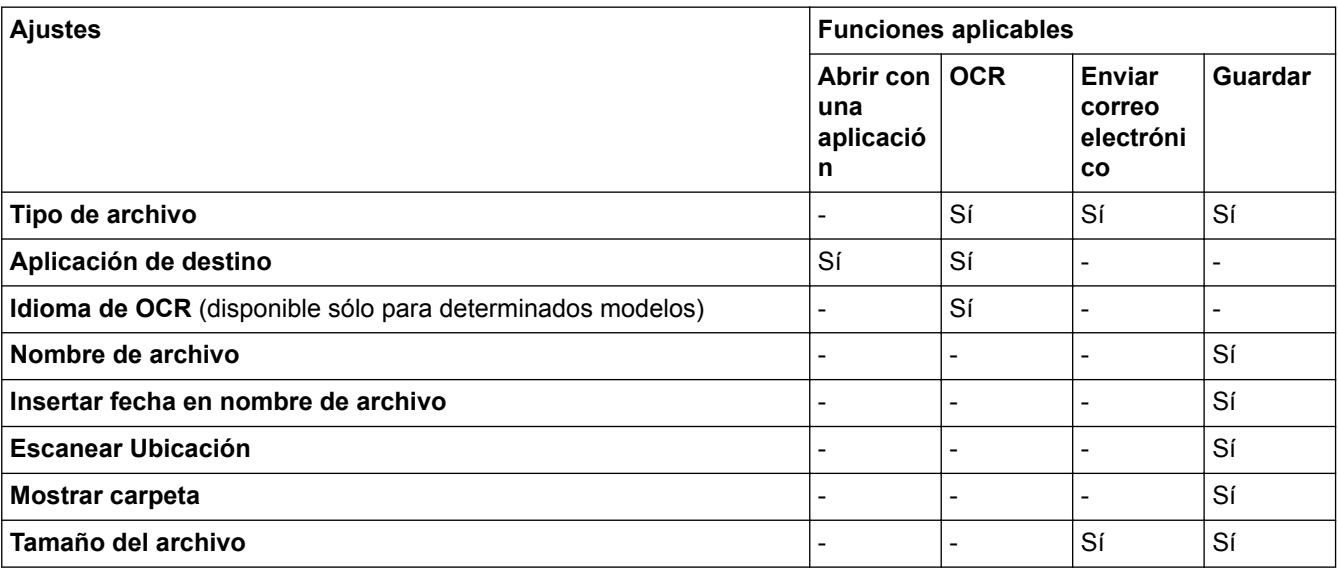

# **Tipo de archivo**

Seleccione el tipo de documento que desee usar para los datos escaneados.

Para **Enviar correo electrónico** y **Guardar**:

- **Mapa de Bits Windows (\*.bmp)**
- **JPEG (\*.jpg)** (recomendado para la mayoría de los usuarios al escanear imágenes)
- **TIFF (\*.tif)**
- **TIFF Multi-Página (\*.tif)**
- **Gráficos de Red Portátil (\*.png)**
- **PDF (\*.pdf)** (recomendado para escanear y compartir documentos)
- **PDF de alta compresión (\*.pdf)**
- **PDF seguro (\*.pdf)**
- **PDF que permite búsquedas (\*.pdf)** (disponible sólo para determinados modelos)
- **XML Paper Specification (\*.xps)** (XML Paper Specification está disponible para Windows Vista®, Windows<sup>®</sup> 7, Windows<sup>®</sup> 8 y Windows<sup>®</sup> 10, o al utilizar aplicaciones compatibles con archivos XML Paper Specification)
- **Microsoft Office Word (\*.docx)** (disponible sólo para determinados modelos)
- **Microsoft Office PowerPoint (\*.pptx)** (disponible sólo para determinados modelos)

# Para **OCR**:

- **Texto (\*.txt)**
- **HTML 3.2 (\*.htm)**
- **HTML 4.0 (\*.htm)**
- **PDF que permite búsquedas (\*.pdf)**
- **WordPad (\*.rtf)**
- **RTF Word 2000 (\*.rtf)**
- **WordPerfect 9, 10 (\*.wpd)**
- **Microsoft Excel 2003, XP (\*.xls)**

## **Aplicación de destino**

Seleccione la aplicación de destino en la lista desplegable.

#### **Idioma de OCR**

Especifique el idioma del reconocimiento óptico de caracteres (OCR) de forma que coincida con el idioma en el que está redactado el texto del documento escaneado (disponible sólo para determinados modelos).

#### **Nombre de archivo**

Escriba un prefijo para el nombre del archivo, en caso necesario.

#### **Insertar fecha en nombre de archivo**

Seleccione esta opción para introducir automáticamente la fecha en el nombre de archivo de la imagen escaneada.

#### **Escanear Ubicación**

Seleccione el botón de opción **Carpeta** o **SharePoint** para especificar el destino en el que desea guardar los documentos escaneados.

#### **Mostrar carpeta**

Seleccione esta opción para que se muestre automáticamente la carpeta de destino después del proceso de escaneado.

#### **Tamaño del archivo**

Permite ajustar el porcentaje de compresión de datos de la imagen escaneada. Cambie el tamaño del archivo moviendo la barra deslizante **Tamaño del archivo** hacia la derecha o hacia la izquierda.

#### **Ajustes personalizados**

Seleccione la opción **Personalizado**, haga clic en el botón **Ajustes personalizados** y, a continuación, cambie la configuración.

#### **Tamaño de escaneado**

Seleccione el tamaño exacto del documento en el menú desplegable **Tamaño de escaneado**.

## **Información relacionada**

• [Escaneado mediante el modo inicial de ControlCenter4 \(Windows](#page-133-0)®)

<span id="page-148-0"></span> [Inicio](#page-1-0) > [Escanear](#page-102-0) > [Escaneado desde un ordenador \(Windows](#page-132-0)®) > Escaneado mediante el modo avanzado de ControlCenter4 (Windows®)

# **Escaneado mediante el modo avanzado de ControlCenter4 (Windows®)**

El modo avanzado de ControlCenter4 da más control sobre los detalles de las funciones del equipo y permite personalizar acciones de escaneado con un solo botón.

- [Escaneado de fotografías y gráficos mediante el modo avanzado de ControlCenter4](#page-149-0) [\(Windows](#page-149-0)®)
- [Grabación de los datos escaneados como documento PDF en un directorio mediante](#page-151-0) [ControlCenter4 \(Windows](#page-151-0)®)
- [Escaneado de ambas caras de un carné de identidad mediante el modo avanzado de](#page-153-0) [ControlCenter4 \(Windows](#page-153-0)®)
- [Escaneado como adjunto a un correo electrónico mediante el modo avanzado de](#page-155-0) [ControlCenter4 \(Windows](#page-155-0)®)
- [Escaneado como documento de texto modificable \(OCR\) mediante el modo avanzado](#page-157-0) [de ControlCenter4 \(Windows](#page-157-0)®)
- [Escanear a un archivo de Office mediante el Modo avanzado de ControlCenter4](#page-159-0) [\(Windows](#page-159-0)®)
- [Configuración de escaneado para el Modo avanzado de ControlCenter4 \(Windows](#page-160-0)®)
- [Cambiar el modo de funcionamiento en ControlCenter4 \(Windows](#page-399-0)®)

<span id="page-149-0"></span> [Inicio](#page-1-0) > [Escanear](#page-102-0) > [Escaneado desde un ordenador \(Windows](#page-132-0)®) > [Escaneado mediante el modo avanzado](#page-148-0) [de ControlCenter4 \(Windows](#page-148-0)®) > Escaneado de fotografías y gráficos mediante el modo avanzado de ControlCenter4 (Windows®)

# **Escaneado de fotografías y gráficos mediante el modo avanzado de ControlCenter4 (Windows®)**

Envíe las fotografías o los gráficos que escanee directamente al ordenador.

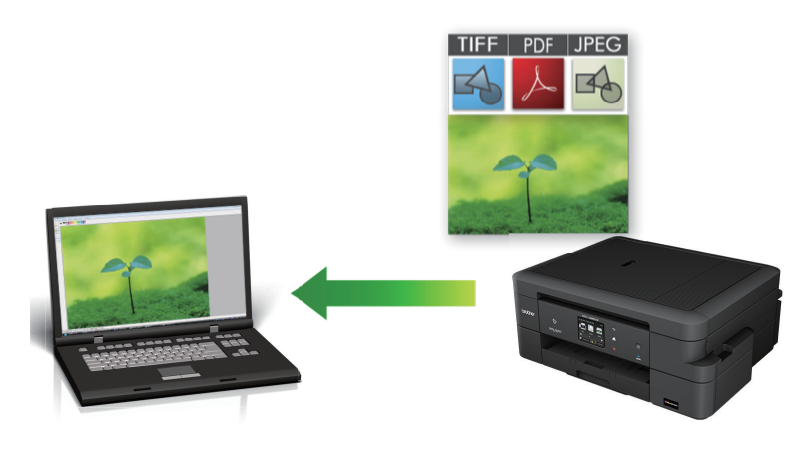

Seleccione **Modo avanzado** como ajuste de modo de ControlCenter4.

- 1. Cargue el documento.
- 2. Haga clic en el icono (**ControlCenter4**) del área de notificación y, a continuación, haga clic en **Abrir**.
- 3. Haga clic en la pestaña **Escanear**.

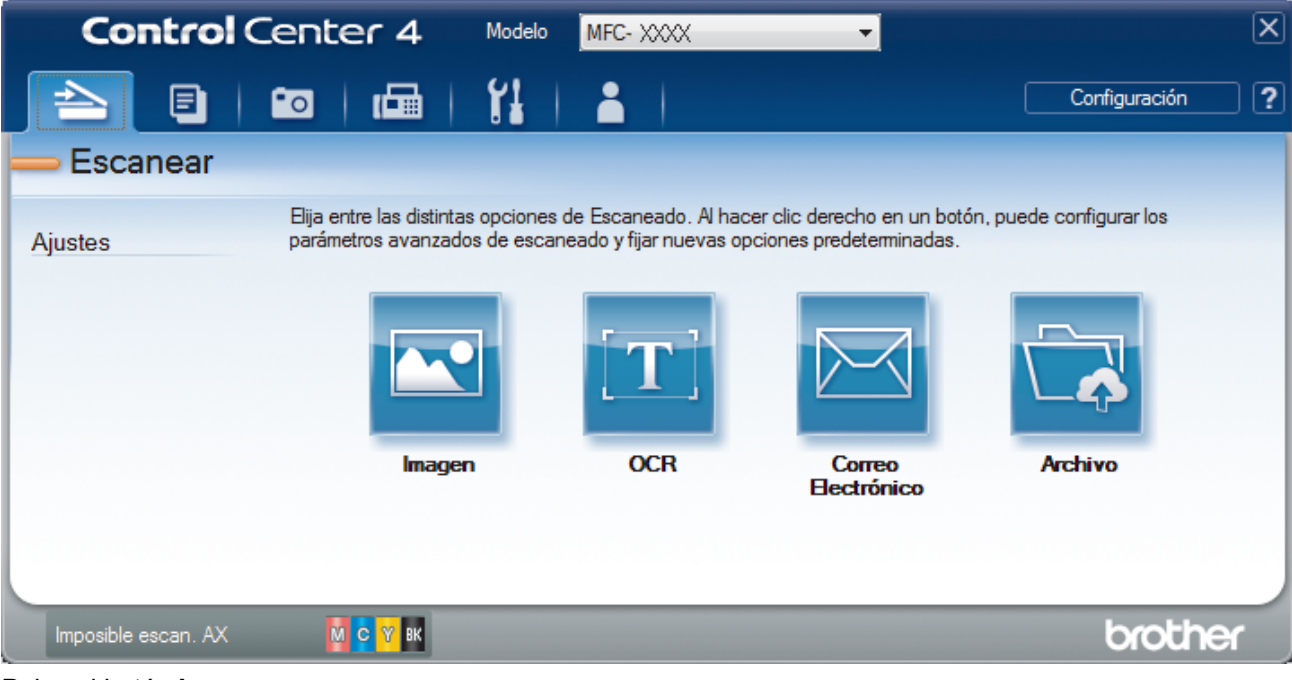

4. Pulse el botón **Imagen**.

Aparece el cuadro de diálogo de ajustes de escaneado.

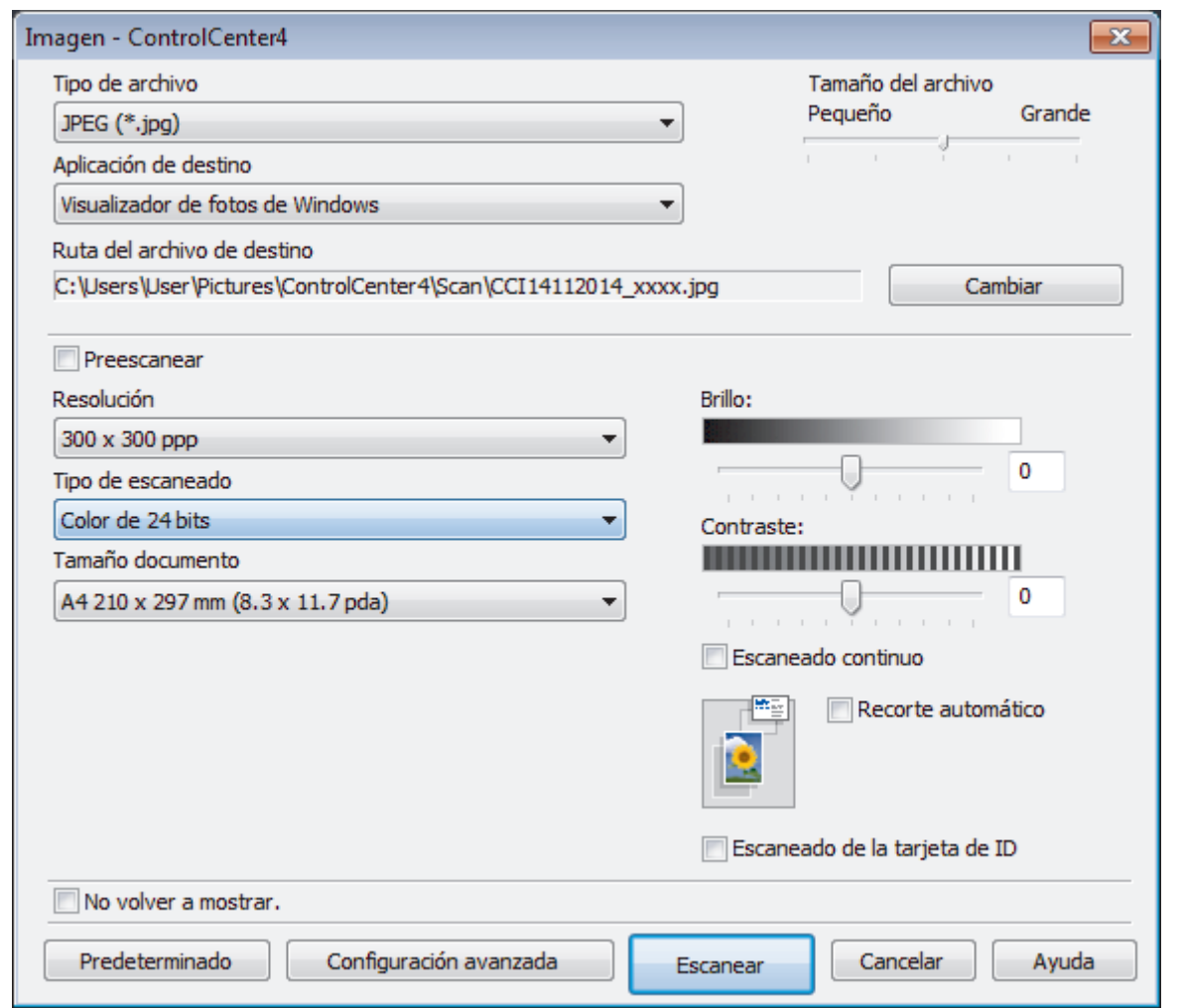

- 5. Cambie los ajustes de escaneado, como, por ejemplo, el formato del documento, el nombre del documento, el directorio de destino, la resolución o el color, si es necesario.
- $\mathscr{Q}$ • Para cambiar el nombre de archivo o **Ruta del archivo de destino**, haga clic en **Cambiar**.
	- Si desea obtener una vista previa de la imagen escaneada y poder configurarla, marque la casilla **Preescanear**.
- 6. Pulse **Escanear**.

El equipo comenzará a escanear. La imagen se abrirá en la aplicación seleccionada.

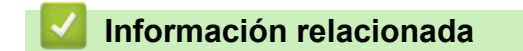

• [Escaneado mediante el modo avanzado de ControlCenter4 \(Windows](#page-148-0)®)

<span id="page-151-0"></span> [Inicio](#page-1-0) > [Escanear](#page-102-0) > [Escaneado desde un ordenador \(Windows](#page-132-0)®) > [Escaneado mediante el modo avanzado](#page-148-0) [de ControlCenter4 \(Windows](#page-148-0)®) > Grabación de los datos escaneados como documento PDF en un directorio mediante ControlCenter4 (Windows®)

# **Grabación de los datos escaneados como documento PDF en un directorio mediante ControlCenter4 (Windows®)**

Escanear documentos y guardarlos en una carpeta de su equipo como archivos PDF.

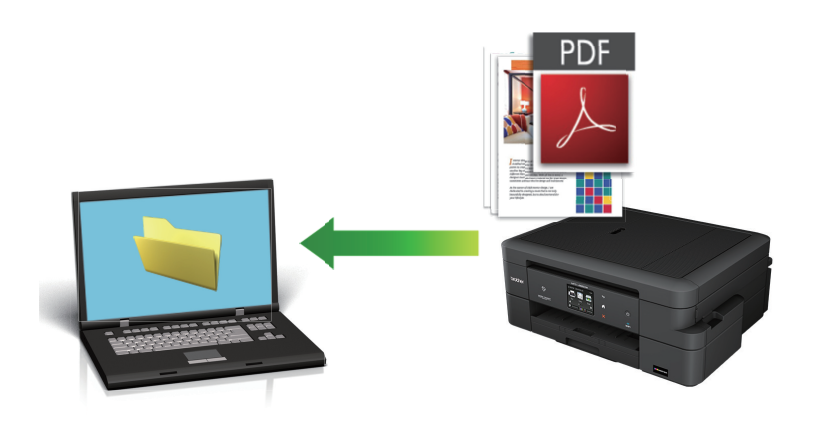

Seleccione **Modo avanzado** como ajuste de modo de ControlCenter4.

- 1. Cargue el documento.
- 2. Haga clic en el icono (**ControlCenter4**) del área de notificación y, a continuación, haga clic en **Abrir**.
- 3. Haga clic en la pestaña **Escanear**.

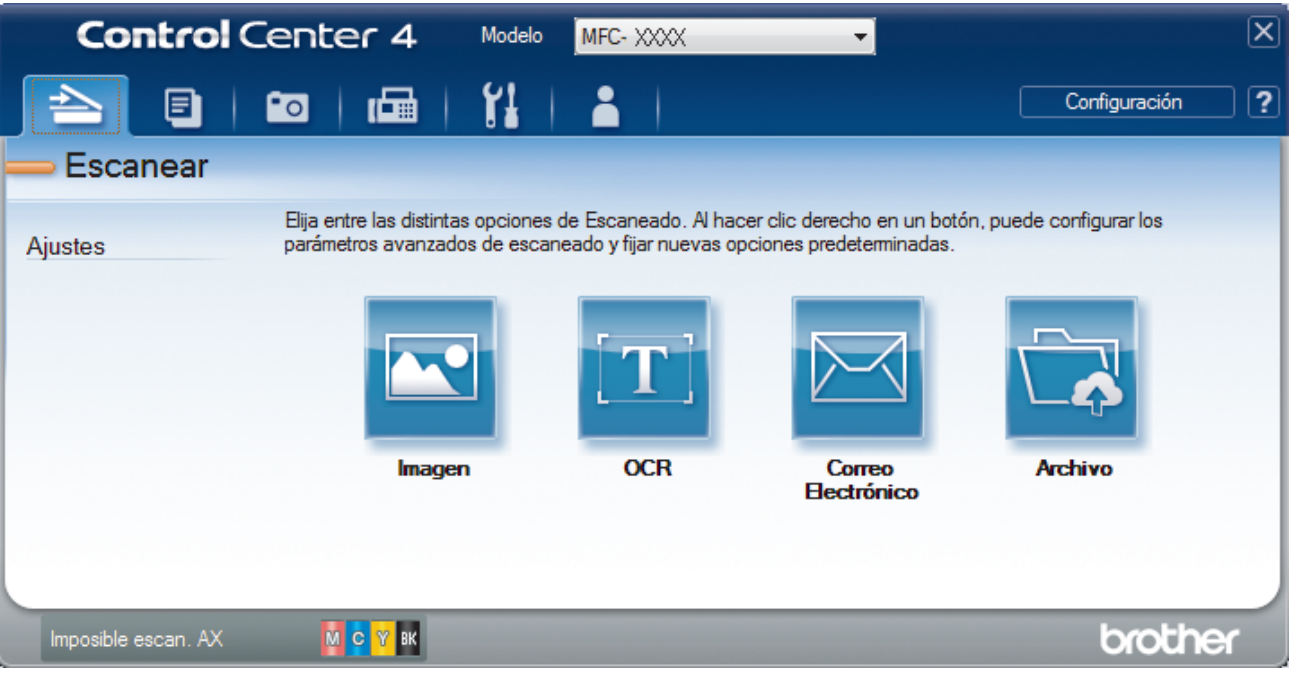

### 4. Pulse el botón **Archivo**.

Aparece el cuadro de diálogo de configuración de escáner.

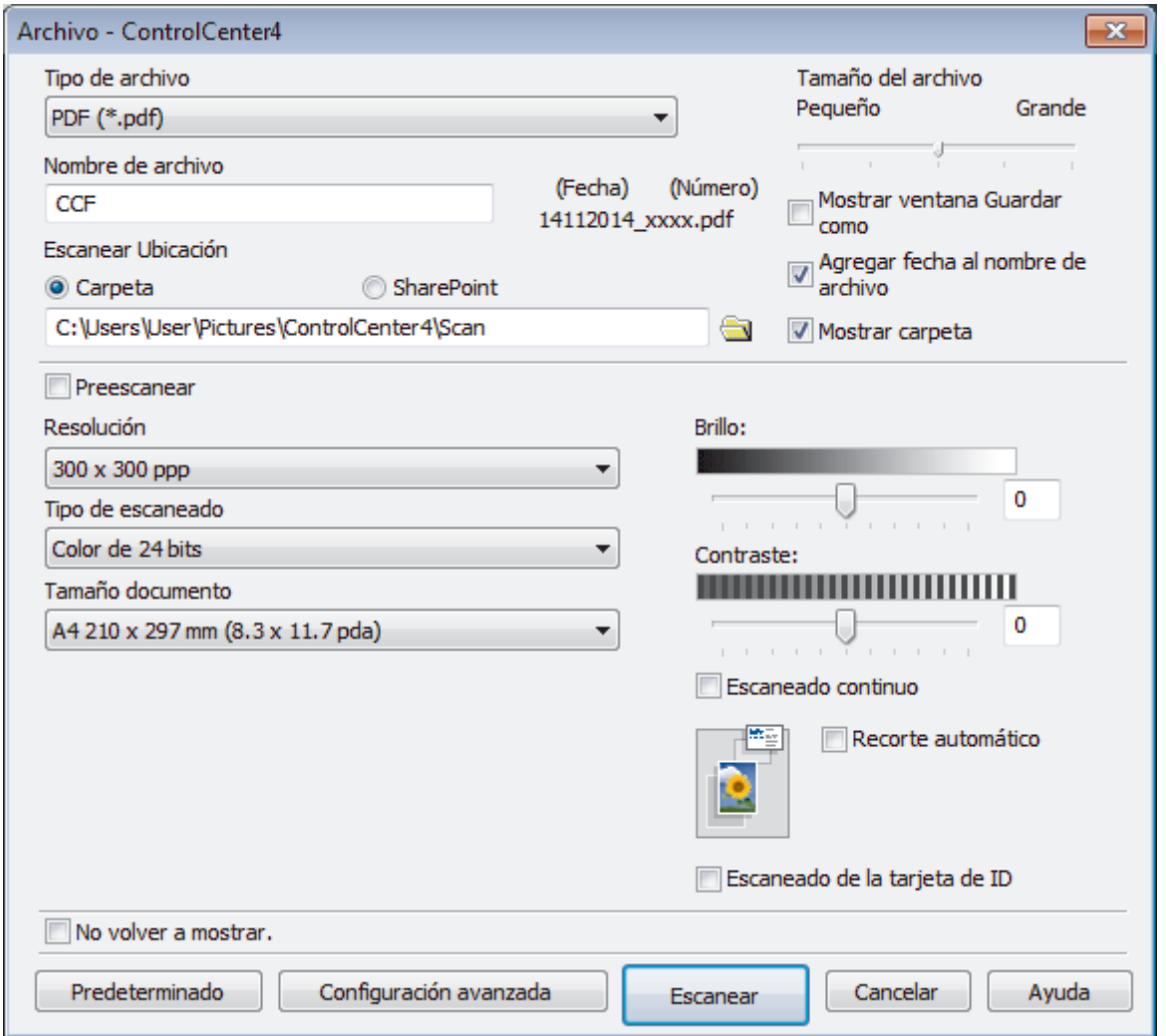

5. Pulse la lista desplegable **Tipo de archivo** y, a continuación, seleccione **PDF (\*.pdf)**.

Para guardar el documento como PDF protegido con contraseña, seleccione **PDF seguro (\*.pdf)** en la lista desplegable **Tipo de archivo**, haga clic en  $\sqrt{\frac{1}{2}}$  y, a continuación, introduzca la contraseña.

- 6. Haga clic en el icono de carpeta para buscar y seleccionar la carpeta en donde desea guardar sus documentos escaneados.
- 7. Cambie los ajustes de escaneado, como el formato de archivo, nombres de archivo, resolución o color, si fuera necesario.

Para ver previamente y configurar la imagen escaneada, seleccione la casilla de verificación **Preescanear**.

8. Pulse **Escanear**. El equipo comenzará a escanear. El documento se grabará en el directorio que haya seleccionado.

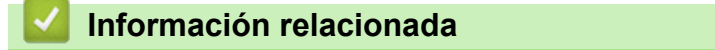

k

• [Escaneado mediante el modo avanzado de ControlCenter4 \(Windows](#page-148-0)®)

<span id="page-153-0"></span> [Inicio](#page-1-0) > [Escanear](#page-102-0) > [Escaneado desde un ordenador \(Windows](#page-132-0)®) > [Escaneado mediante el modo avanzado](#page-148-0) [de ControlCenter4 \(Windows](#page-148-0)®) > Escaneado de ambas caras de un carné de identidad mediante el modo avanzado de ControlCenter4 (Windows®)

# **Escaneado de ambas caras de un carné de identidad mediante el modo avanzado de ControlCenter4 (Windows®)**

Seleccione **Modo avanzado** como ajuste de modo de ControlCenter4.

- 1. Coloque una tarjeta de ID en el cristal de escaneado.
- 2. Haga clic en el icono (**ControlCenter4**) del área de notificación y, a continuación, haga clic en **Abrir**.
- 3. Haga clic en la pestaña **Escanear**.

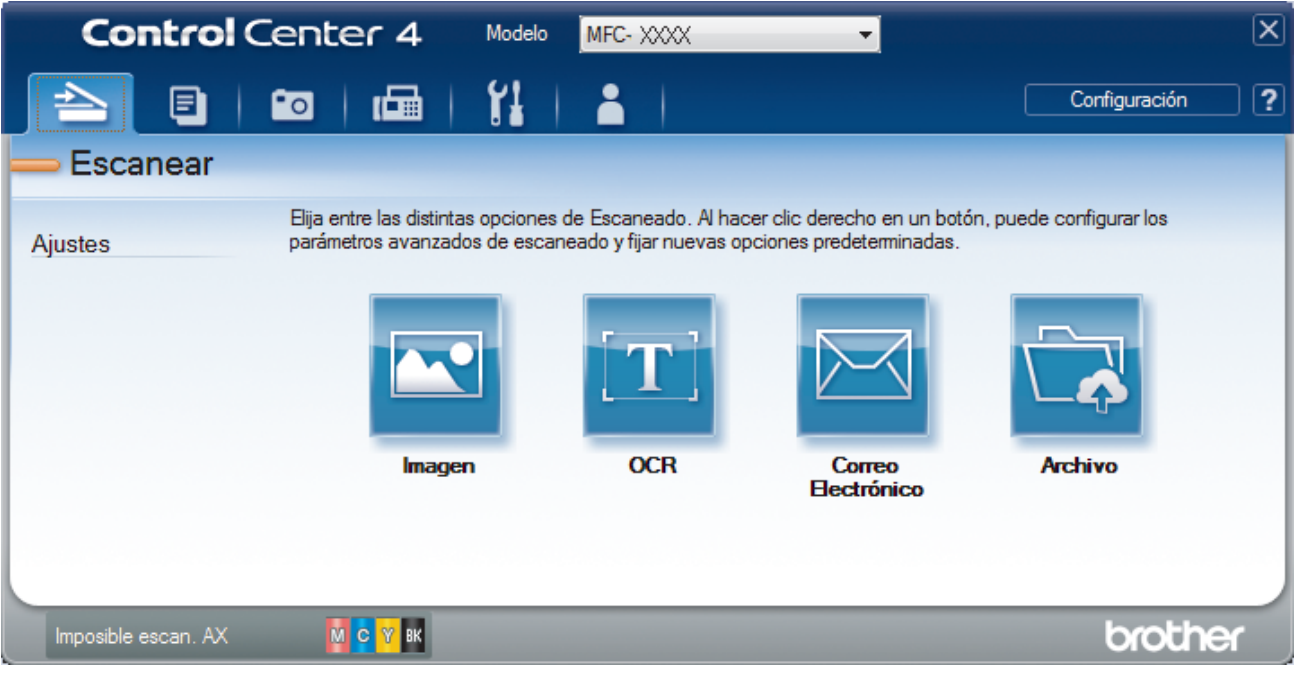

#### 4. Pulse el botón **Archivo**.

Aparece el cuadro de diálogo de configuración de escáner.

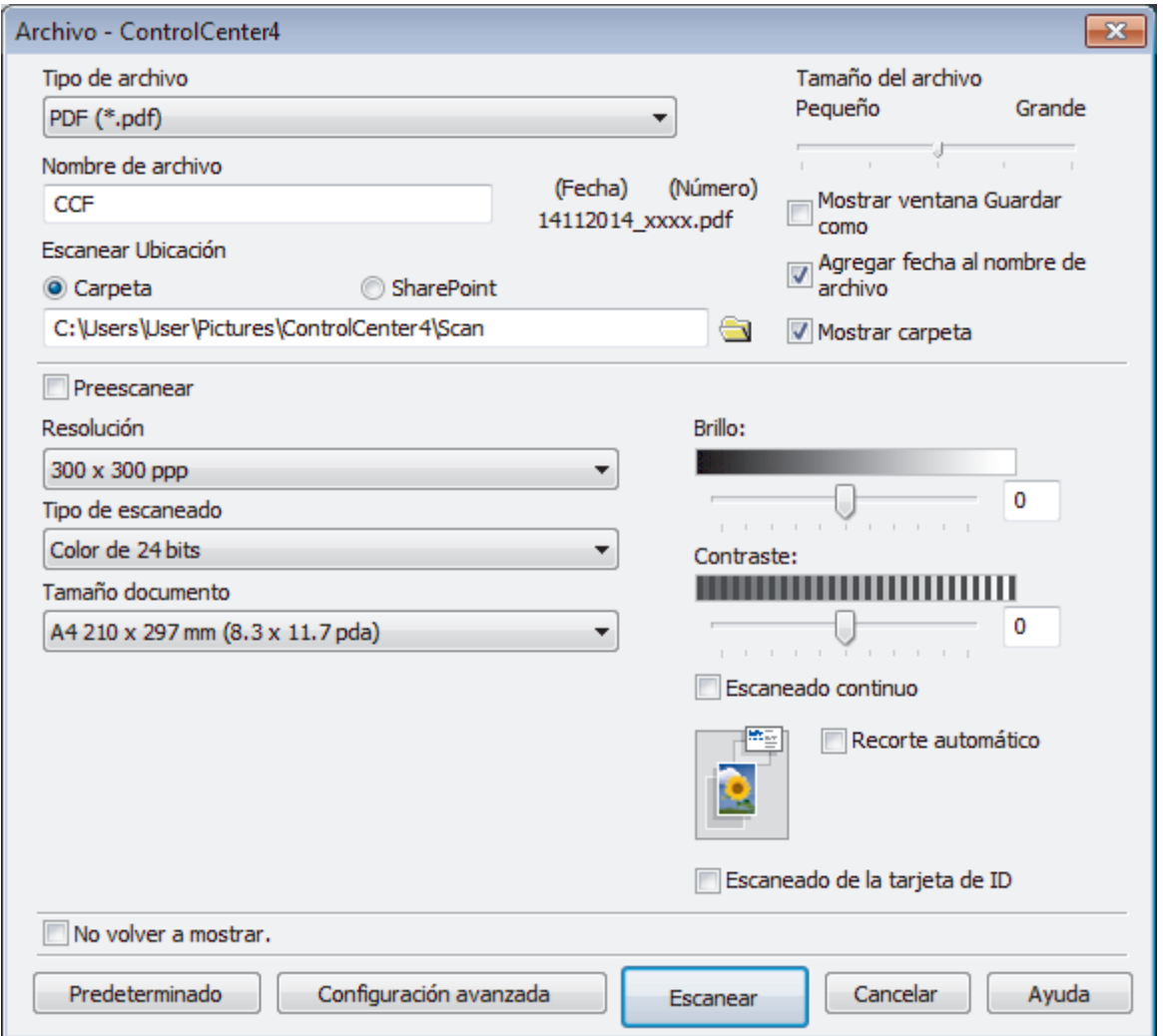

5. Active la casilla de verificación **Escaneo de la tarjeta de ID**.

Aparece el cuadro de diálogo de instrucciones.

- 6. Lea las instrucciones que aparecen en la pantalla y, a continuación, pulse **Aceptar**.
- 7. Cambie los ajustes de escaneado, como formato de archivo, nombre de archivo, ubicación de escaneado, resolución o color, si es necesario.
- 8. Pulse **Escanear**.

El equipo comienza a escanear un lado de la tarjeta de identificación.

- 9. Una vez que el equipo ha escaneado un lado, gire la tarjeta de identificación y, a continuación, haga clic en **Continuar** para escanear el otro lado.
- 10. Haga clic en **Finalizar**.

# **Información relacionada**

• [Escaneado mediante el modo avanzado de ControlCenter4 \(Windows](#page-148-0)®)

<span id="page-155-0"></span> [Inicio](#page-1-0) > [Escanear](#page-102-0) > [Escaneado desde un ordenador \(Windows](#page-132-0)®) > [Escaneado mediante el modo avanzado](#page-148-0) [de ControlCenter4 \(Windows](#page-148-0)®) > Escaneado como adjunto a un correo electrónico mediante el modo avanzado de ControlCenter4 (Windows®)

# **Escaneado como adjunto a un correo electrónico mediante el modo avanzado de ControlCenter4 (Windows®)**

Envíe un documento escaneado como archivo adjunto de correo electrónico.

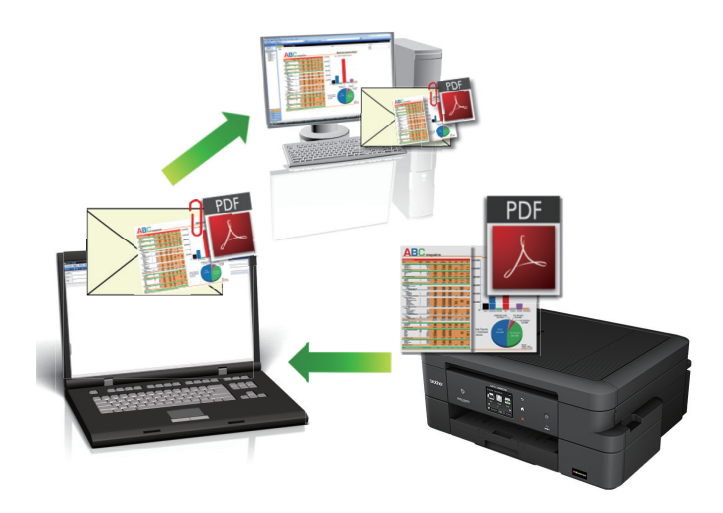

- Seleccione **Modo avanzado** como ajuste de modo de ControlCenter4.
- La función de escaneado a correo electrónico no es compatible con los servicios de correo web. Utilice las funciones de escaneado a imagen o escaneado a archivo para escanear un documento o una imagen y, a continuación, adjuntar el archivo escaneado a un mensaje de correo electrónico.

El equipo escanea a su cliente de correo electrónico predeterminado.

- 1. Cargue el documento.
- 2. Haga clic en el icono (**ControlCenter4**) del área de notificación y, a continuación, haga clic en **Abrir**.
- 3. Haga clic en la pestaña **Escanear**.

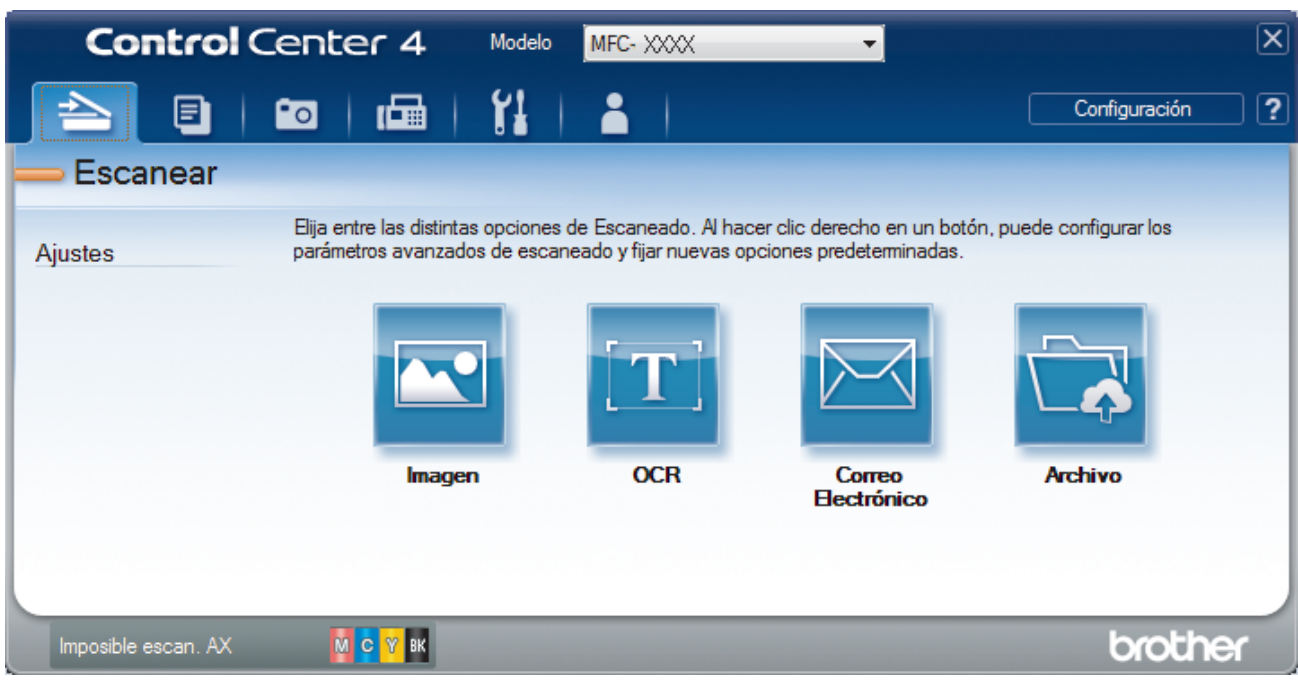

4. Pulse el botón **Correo Electrónico**.

Aparece el cuadro de diálogo de ajustes de escaneado.

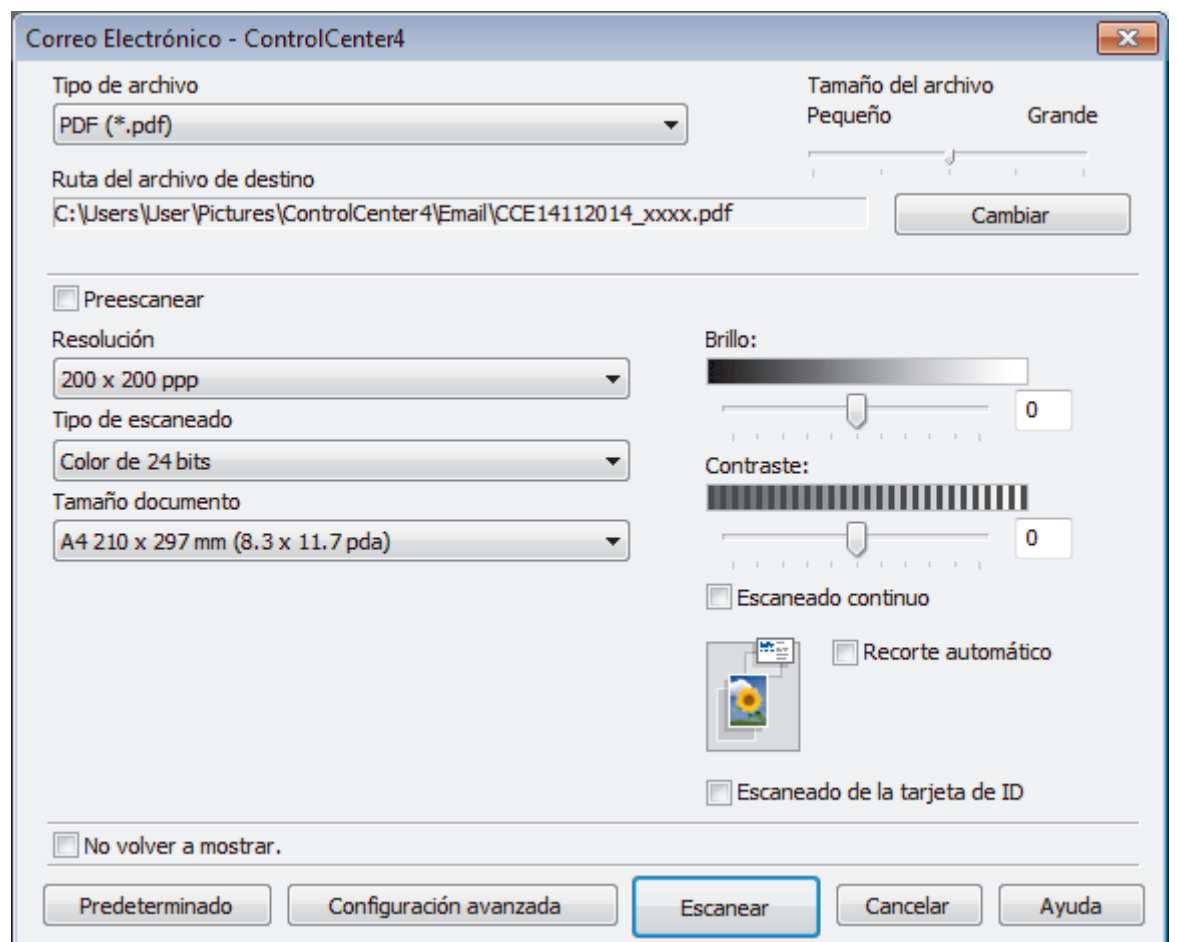

- 5. Cambie los ajustes de escaneado, como, por ejemplo, el formato del documento, el nombre del documento, el directorio de destino, la resolución o el color, si es necesario.
	- Para cambiar el nombre de archivo o **Ruta del archivo de destino**, haga clic en **Cambiar**.
	- Si desea obtener una vista previa de la imagen escaneada y poder configurarla, marque la casilla **Preescanear**.
- 6. Pulse **Escanear**.

Î

El equipo comenzará a escanear. Su aplicación de correo electrónico predeterminada se abrirá y la imagen escaneada se adjuntará a un nuevo mensaje de correo electrónico en blanco.

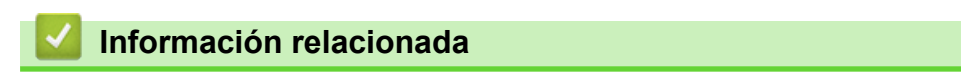

• [Escaneado mediante el modo avanzado de ControlCenter4 \(Windows](#page-148-0)®)

<span id="page-157-0"></span> [Inicio](#page-1-0) > [Escanear](#page-102-0) > [Escaneado desde un ordenador \(Windows](#page-132-0)®) > [Escaneado mediante el modo avanzado](#page-148-0) [de ControlCenter4 \(Windows](#page-148-0)®) > Escaneado como documento de texto modificable (OCR) mediante el modo avanzado de ControlCenter4 (Windows®)

# **Escaneado como documento de texto modificable (OCR) mediante el modo avanzado de ControlCenter4 (Windows®)**

El equipo puede convertir los caracteres de un documento escaneado en datos de texto mediante la tecnología de reconocimiento óptico de caracteres (OCR). Puede editar el texto con el procesador de textos de su elección.

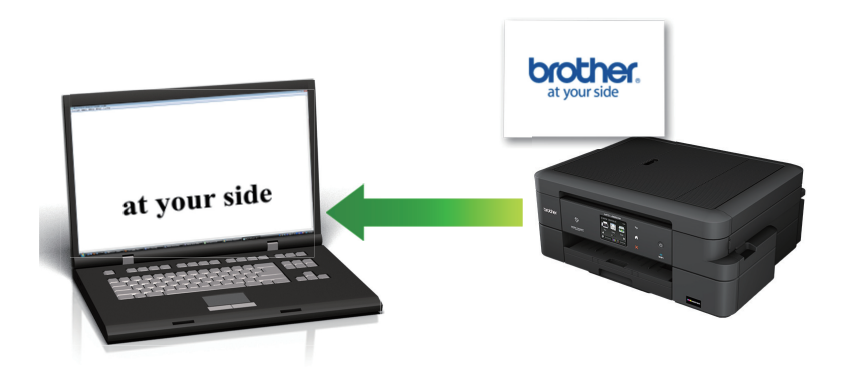

- Seleccione **Modo avanzado** como ajuste de modo de ControlCenter4.
- 1. Cargue el documento.
- 2. Haga clic en el icono (**ControlCenter4**) del área de notificación y, a continuación, haga clic en **Abrir**.
- 3. Haga clic en la pestaña **Escanear**.

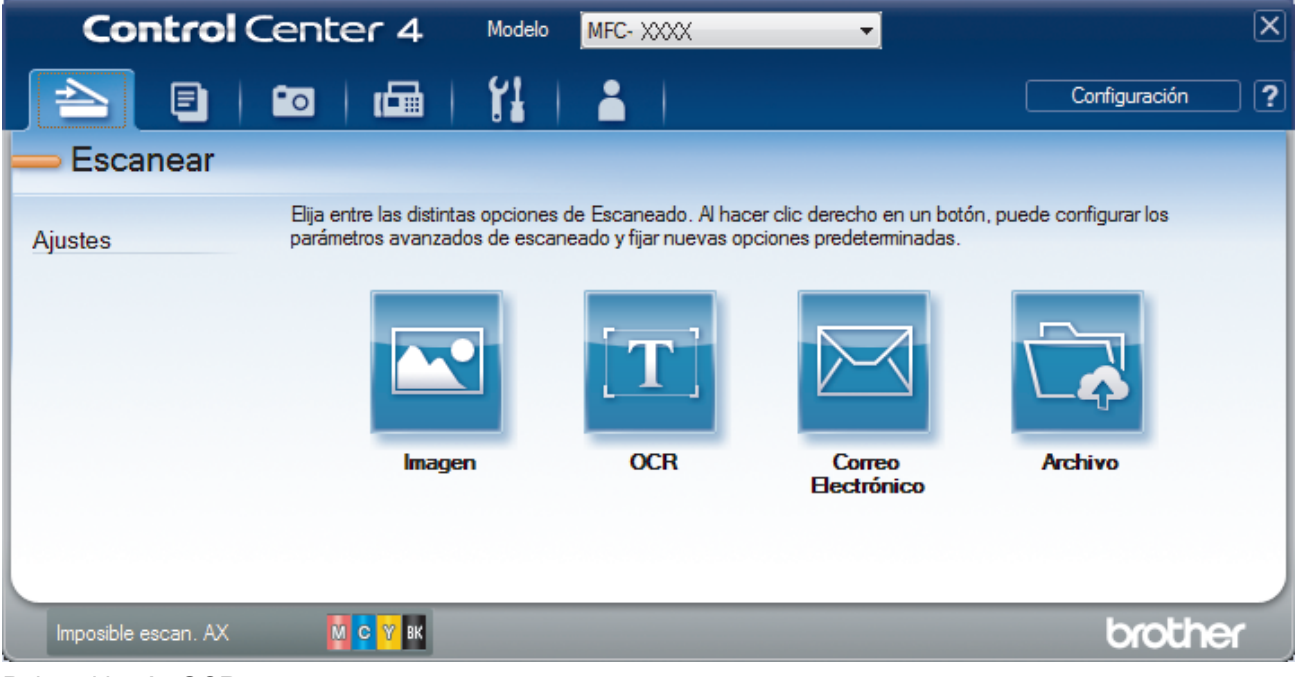

4. Pulse el botón **OCR**.

Aparece el cuadro de diálogo de ajustes de escaneado.

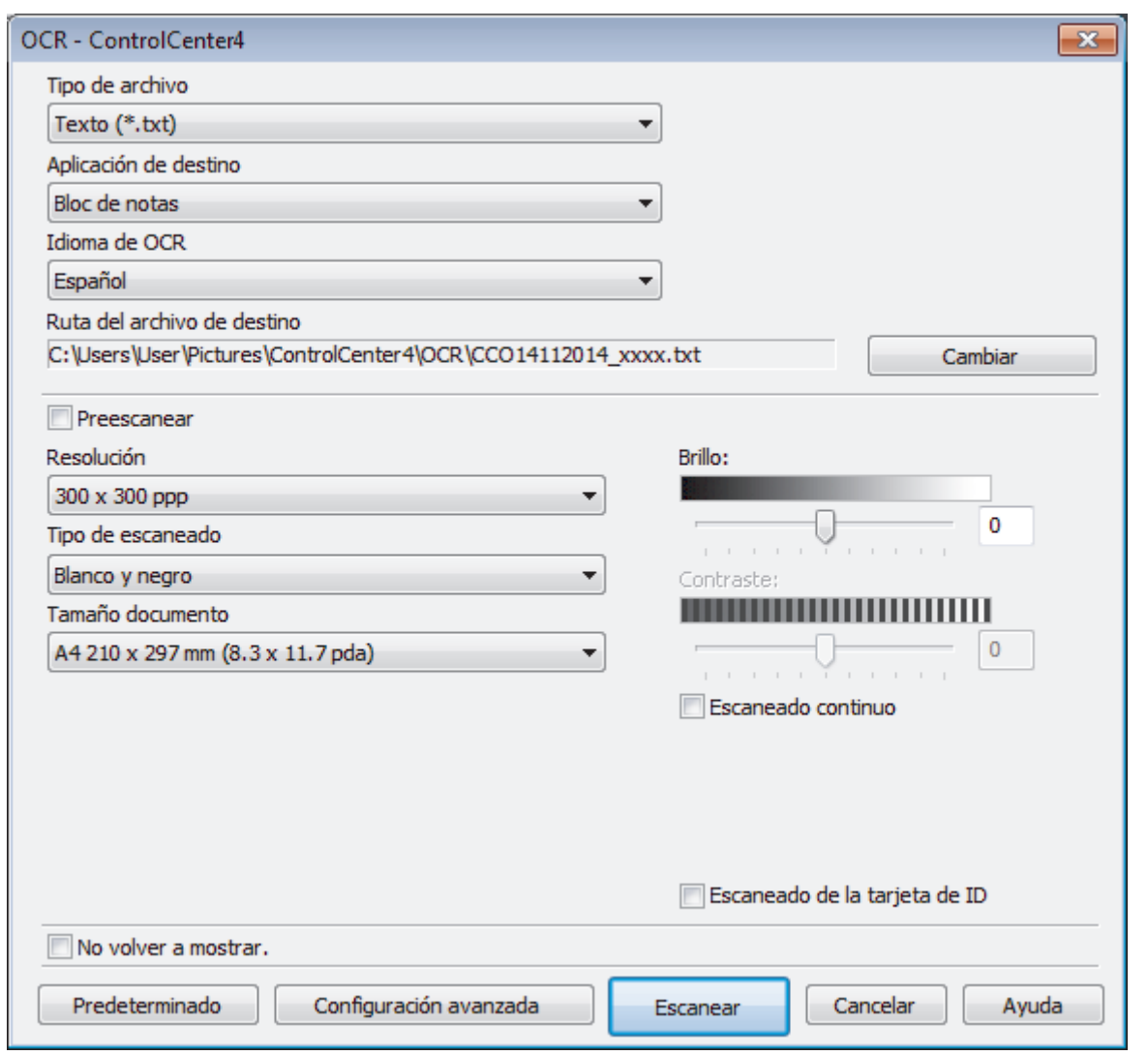

5. Cambie los ajustes de escaneado, como, por ejemplo, el formato del documento, el nombre del documento, el directorio de destino, la resolución o el color, si es necesario.

• Para cambiar el nombre de archivo o **Ruta del archivo de destino**, haga clic en **Cambiar**.

• Si desea obtener una vista previa de la imagen escaneada y poder configurarla, marque la casilla **Preescanear**.

## 6. Pulse **Escanear**.

Ø

El equipo escaneará el documento, lo convertirá en texto modificable y, a continuación, lo enviará a la aplicación de procesador de textos predefinida.

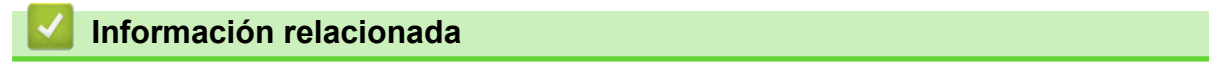

• [Escaneado mediante el modo avanzado de ControlCenter4 \(Windows](#page-148-0)®)

<span id="page-159-0"></span> [Inicio](#page-1-0) > [Escanear](#page-102-0) > [Escaneado desde un ordenador \(Windows](#page-132-0)®) > [Escaneado mediante el modo avanzado](#page-148-0) [de ControlCenter4 \(Windows](#page-148-0)®) > Escanear a un archivo de Office mediante el Modo avanzado de ControlCenter4 (Windows®)

# **Escanear a un archivo de Office mediante el Modo avanzado de ControlCenter4 (Windows®)**

El equipo puede convertir los datos escaneados en un archivo de Microsoft® Word o en un archivo de Microsoft® PowerPoint®.

- Seleccione **Modo avanzado** como ajuste de modo de ControlCenter4.
- Para utilizar esta función, el equipo Brother debe conectarse a una red que tenga acceso a Internet a través de una conexión cableada o inalámbrica.
- 1. Cargue el documento.
- 2. Haga clic en el icono (**ControlCenter4**) del área de notificación y, a continuación, haga clic en **Abrir**.
- 3. Haga clic en la pestaña **Escanear**.

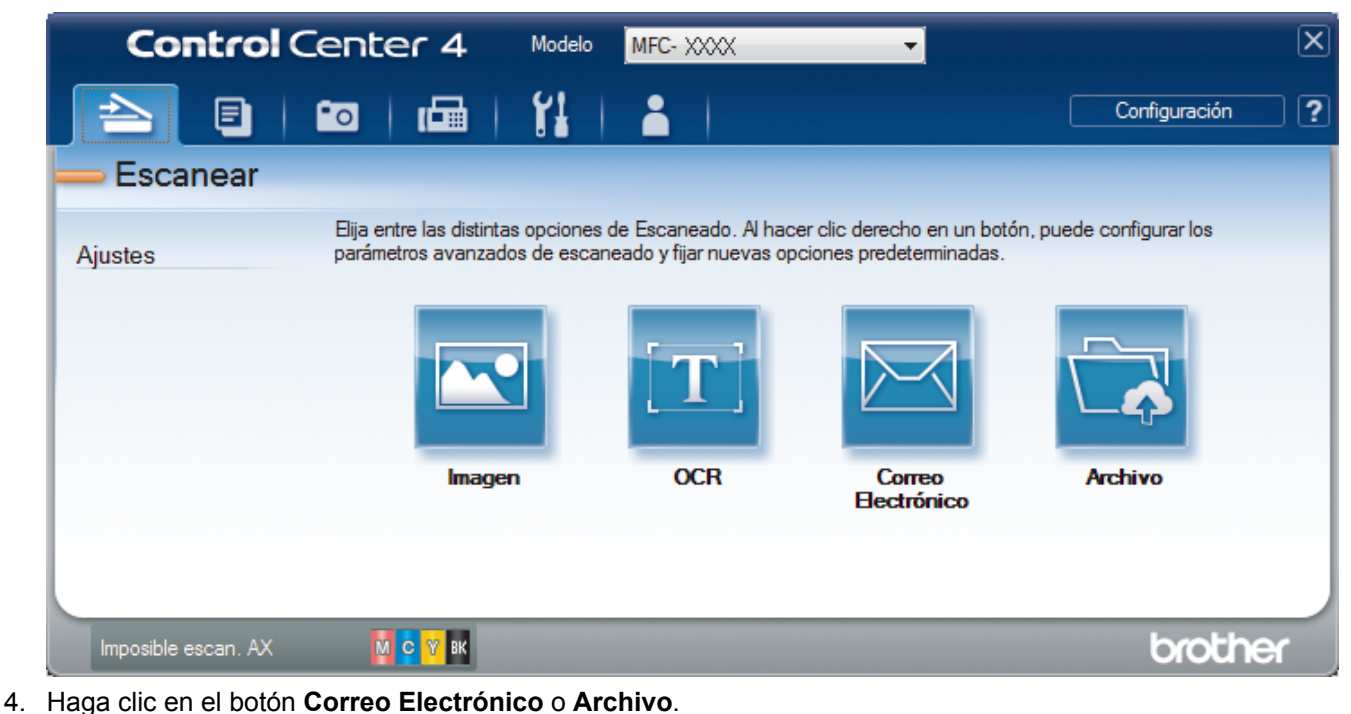

Aparece el cuadro de diálogo de la configuración de escaneado.

- 5. Haga clic en la lista desplegable **Tipo de archivo** y, a continuación, seleccione la opción **Microsoft Office Word (\*.docx)** o **Microsoft Office PowerPoint (\*.pptx)**.
- 6. Cambie los ajustes de escaneado, si es necesario.
- 7. Haga clic en el botón **Escanear**.

Si aparece un cuadro de diálogo con un mensaje relativo a la conexión de Internet, lea la información y haga clic en **Aceptar**.

# **Información relacionada** • [Escaneado mediante el modo avanzado de ControlCenter4 \(Windows](#page-148-0)<sup>®</sup>)

<span id="page-160-0"></span> [Inicio](#page-1-0) > [Escanear](#page-102-0) > [Escaneado desde un ordenador \(Windows](#page-132-0)®) > [Escaneado mediante el modo avanzado](#page-148-0) [de ControlCenter4 \(Windows](#page-148-0)®) > Configuración de escaneado para el Modo avanzado de ControlCenter4 (Windows®)

# **Configuración de escaneado para el Modo avanzado de ControlCenter4 (Windows®)**

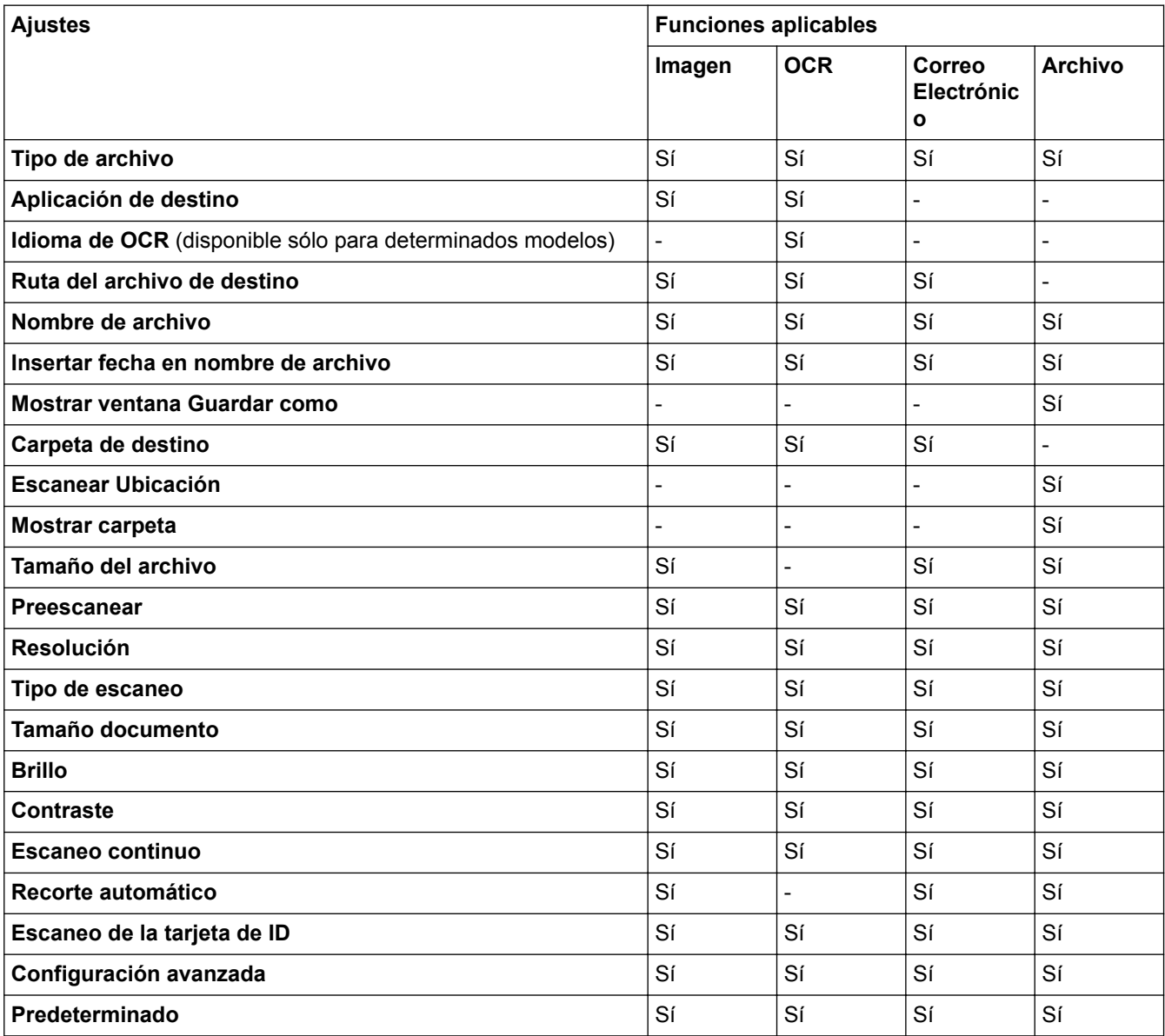

# **Tipo de archivo**

Seleccione el tipo de documento que desee usar para los datos escaneados.

Para **Imagen**, **Correo Electrónico** y **Archivo**:

- **Mapa de Bits Windows (\*.bmp)**
- **JPEG (\*.jpg)** (recomendado para la mayoría de los usuarios al escanear imágenes)
- **TIFF (\*.tif)**
- **TIFF Multi-Página (\*.tif)**
- **Gráficos de Red Portátil (\*.png)**
- **PDF (\*.pdf)** (recomendado para escanear y compartir documentos)
- **PDF de alta compresión (\*.pdf)**
- **PDF seguro (\*.pdf)**
- **PDF que permite búsquedas (\*.pdf)** (disponible sólo para determinados modelos)

• **XML Paper Specification (\*.xps)** (XML Paper Specification está disponible para Windows Vista®, Windows<sup>®</sup> 7, Windows<sup>®</sup> 8 y Windows<sup>®</sup> 10, o al utilizar aplicaciones compatibles con archivos XML Paper Specification)

Para **OCR**:

- **Texto (\*.txt)**
- **HTML 3.2 (\*.htm)**
- **HTML 4.0 (\*.htm)**
- **PDF que permite búsquedas (\*.pdf)**
- **WordPad (\*.rtf)**
- **RTF Word 2000 (\*.rtf)**
- **WordPerfect 9, 10 (\*.wpd)**
- **Microsoft Excel 2003, XP (\*.xls)**

Para **Correo Electrónico** y **Archivo**:

- **Microsoft Office Word (\*.docx)** (disponible sólo para determinados modelos)
- **Microsoft Office PowerPoint (\*.pptx)** (disponible sólo para determinados modelos)

## **Aplicación de destino**

Seleccione la aplicación de destino en la lista desplegable.

#### **Idioma de OCR**

Especifique el idioma del reconocimiento óptico de caracteres (OCR) de forma que coincida con el idioma en el que está redactado el texto del documento escaneado (disponible sólo para determinados modelos).

#### **Ruta del archivo de destino**

Haga clic en **Cambiar** para cambiar el prefijo del nombre del archivo y la ruta del directorio de destino.

#### **Nombre de archivo**

Escriba un prefijo para el nombre del archivo, en caso necesario.

#### **Insertar fecha en nombre de archivo**

Seleccione esta opción para introducir automáticamente la fecha en el nombre de archivo de la imagen escaneada.

#### **Mostrar ventana Guardar como**

Seleccione esta opción para especificar el destino de la imagen escaneada cada vez que escanee.

#### **Carpeta de destino**

Para cambiar la carpeta de las funciones **Imagen**, **OCR** y **Correo Electrónico**, haga clic en **Cambiar**. Haga clic en el icono de la carpeta y, a continuación, busque la carpeta en la que desea guardar el documento escaneado.

#### **Escanear Ubicación**

Seleccione el botón de opción **Carpeta** o **SharePoint** para especificar el destino en el que desea guardar los documentos escaneados.

#### **Mostrar carpeta**

Seleccione esta opción para que se muestre automáticamente la carpeta de destino después del proceso de escaneado.

# **Tamaño del archivo**

Permite ajustar el porcentaje de compresión de datos de la imagen escaneada. Cambie el tamaño del archivo moviendo la barra deslizante **Tamaño del archivo** hacia la derecha o hacia la izquierda.

#### **Preescanear**

Haga clic en la opción **Preescanear** para realizar una vista previa de su imagen y recortar partes no deseadas antes del escaneado.

#### **Resolución**

Seleccione una resolución de escaneado en la lista desplegable **Resolución**. Cuanto más alta sea la resolución, más memoria ocupará y más se prolongará el tiempo de transferencia, aunque, como contrapartida, la imagen escaneada contendrá más detalles.

#### **Tipo de escaneo**

Permite seleccionar la profundidad del color de escaneado a partir de un intervalo establecido.

• **Automático**

Utilice esta opción para cualquier tipo de documento. Este modo elige automáticamente la intensidad del color adecuada para el documento.

#### • **Blanco y negro**

Utilice esta opción para texto o imágenes de líneas.

#### • **Grises (Difusión de errores)**

Utilice esta opción para imágenes fotográficas o gráficos. (Difusión de errores es un método de creación de imágenes grises simuladas sin utilizar puntos de gris verdadero. Los puntos negros se colocan siguiendo un patrón específico para dar un aspecto gris).

#### • **Gris verdadero**

Utilice esta opción para imágenes fotográficas o gráficos. Este modo es más exacto, ya que utiliza hasta 256 tonalidades de gris.

#### • **Color de 24 bits**

Sirve para crear una imagen con la reproducción más precisa del color. Este modo usa hasta 16,8 millones de colores para escanear la imagen, pero es el que más memoria y más tiempo de transferencia necesita.

#### **Tamaño documento**

El tamaño del documento está configurado en A4 de forma predeterminada. Para obtener una velocidad de escaneado mayor, seleccione el tamaño exacto del documento en la lista desplegable **Tamaño documento**.

• Si selecciona la opción **1 a 2 (A4)**, la imagen escaneada se dividirá en dos documentos de tamaño A5.

#### **Brillo**

Establezca el nivel de **Brillo** desplazando la barra deslizante hacia la derecha o hacia la izquierda para aclarar u oscurecer la imagen. Si la imagen escaneada queda demasiado clara, reduzca el nivel de brillo y vuelva a escanear el documento. Si la imagen queda demasiado oscura, incremente el nivel de brillo y vuelva a escanear el documento. También puede escribir un valor en el campo para establecer el nivel de **Brillo**.

#### **Contraste**

Aumente o disminuya el nivel de **Contraste** desplazando la barra deslizante hacia la derecha o hacia la izquierda. Al aumentar el nivel, se destacan las áreas oscuras y claras de la imagen, mientras que al disminuirlo se revelan con mayor detalle las áreas grises. También puede escribir un valor en el campo para establecer el nivel de **Contraste**.

#### **Escaneo continuo**

Seleccione esta opción para escanear varias páginas desde el cristal de escaneado o la unidad ADF (disponible sólo para determinados modelos). Después de escanear una página, continúe escaneando o termine. Utilice este método para escanear un número de páginas que supere la capacidad máxima de la unidad ADF.

#### **Recorte automático**

Escanear varios documentos colocados en el cristal del escáner. El equipo escaneará cada documento y creará archivos independientes o un único archivo de varias páginas.

#### **Escaneo de la tarjeta de ID**

Seleccione esta casilla de verificación para escanear ambas caras de la tarjeta de identidad en una página.

## **Configuración avanzada**

Ajuste la configuración avanzada pulsando el botón **Configuración avanzada** en el cuadro de diálogo de configuración de escaneado.

### • **Eliminar color de fondo**

Seleccione esta opción para eliminar el color de base de los documentos para que los datos escaneados se vean mejor. Cuando utilice esta función, seleccione uno de estos tres ajustes: alto, medio y bajo.

## **Predeterminado**

Seleccione esta opción para restablecer todos los ajustes a sus valores de ajuste de fábrica.

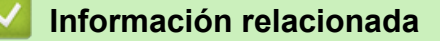

• [Escaneado mediante el modo avanzado de ControlCenter4 \(Windows](#page-148-0)®)

<span id="page-164-0"></span> [Inicio](#page-1-0) > [Escanear](#page-102-0) > [Escaneado desde un ordenador \(Windows](#page-132-0)®) > Escanear mediante Nuance™ PaperPort™ 14 u otras aplicaciones de Windows®

# **Escanear mediante Nuance™ PaperPort™ 14 u otras aplicaciones de Windows®**

Puede usar la aplicación Nuance™ PaperPort™ 14 para escanear.

- Para descargar la aplicación Nuance™ PaperPort™ 14, haga clic en (**Brother Utilities**), seleccione **Más** en la barra de navegación izquierda y, a continuación, haga clic en **PaperPort**.
- Nuance™ PaperPort™ 14 es compatible con Windows® XP Home (SP3 o superior), Windows® XP Professional 32 bits (SP3 o superior), Windows Vista<sup>®</sup> (SP2 o superior), Windows<sup>®</sup> 7, Windows<sup>®</sup> 8, Windows<sup>®</sup> 8.1 y Windows<sup>®</sup> 10.
- Para obtener instrucciones detalladas sobre cómo utilizar cada aplicación, haga clic en el menú **Ayuda** de la aplicación y, a continuación, haga clic en **Guía de procedimientos iniciales** en la pestaña **Ayuda**.

Las instrucciones de escaneado indicadas a continuación corresponden a PaperPort™ 14. Los pasos son similares para otras aplicaciones de Windows®. PaperPort™ 14 es compatible con los controladores TWAIN y WIA; en estos pasos se utiliza el controlador TWAIN (recomendado).

- En función del modelo de su equipo, es posible que Nuance™ PaperPort™ 14 no esté incluido. Si no se incluye, puede utilizar otras aplicaciones de software que permitan el escaneado.
- 1. Cargue el documento.
- 2. Inicie PaperPort™ 14.

Realice una de las siguientes acciones:

• Windows® XP, Windows Vista® y Windows® 7

Con el ordenador, haga clic en **(F)** (Iniciar) > Todos los programas > Nuance PaperPort 14 > **PaperPort**.

Windows<sup>®</sup> 8

Haga clic en (**PaperPort**).

Windows<sup>®</sup> 10

Haga clic en > **Todas las aplicaciones** > **Nuance PaperPort 14** > **PaperPort**.

3. Haga clic en el menú **Escritorio** y, a continuación, haga clic en **Configuración de digitalización** en la cinta **Escritorio**.

Aparecerá el panel **Digitalizar u obtener fotografia** en el lateral izquierdo de la pantalla.

- 4. Haga clic en **Seleccionar...**.
- 5. En la lista de escáneres disponibles, seleccione **TWAIN: TW-Brother MFC-XXXX** o **TWAIN: TW-Brother MFC-XXXX LAN** (donde MFC-XXXX es el nombre del modelo de su equipo). Para utilizar el controlador WIA, seleccione el controlador de Brother que tenga el prefijo "WIA".
- 6. Marque la casilla **Mostrar el cuadro de diálogo del escáner** en el panel **Digitalizar u obtener fotografia**.
- 7. Haga clic en **Digitalizar**.

Aparecerá el cuadro de diálogo de configuración del escáner.

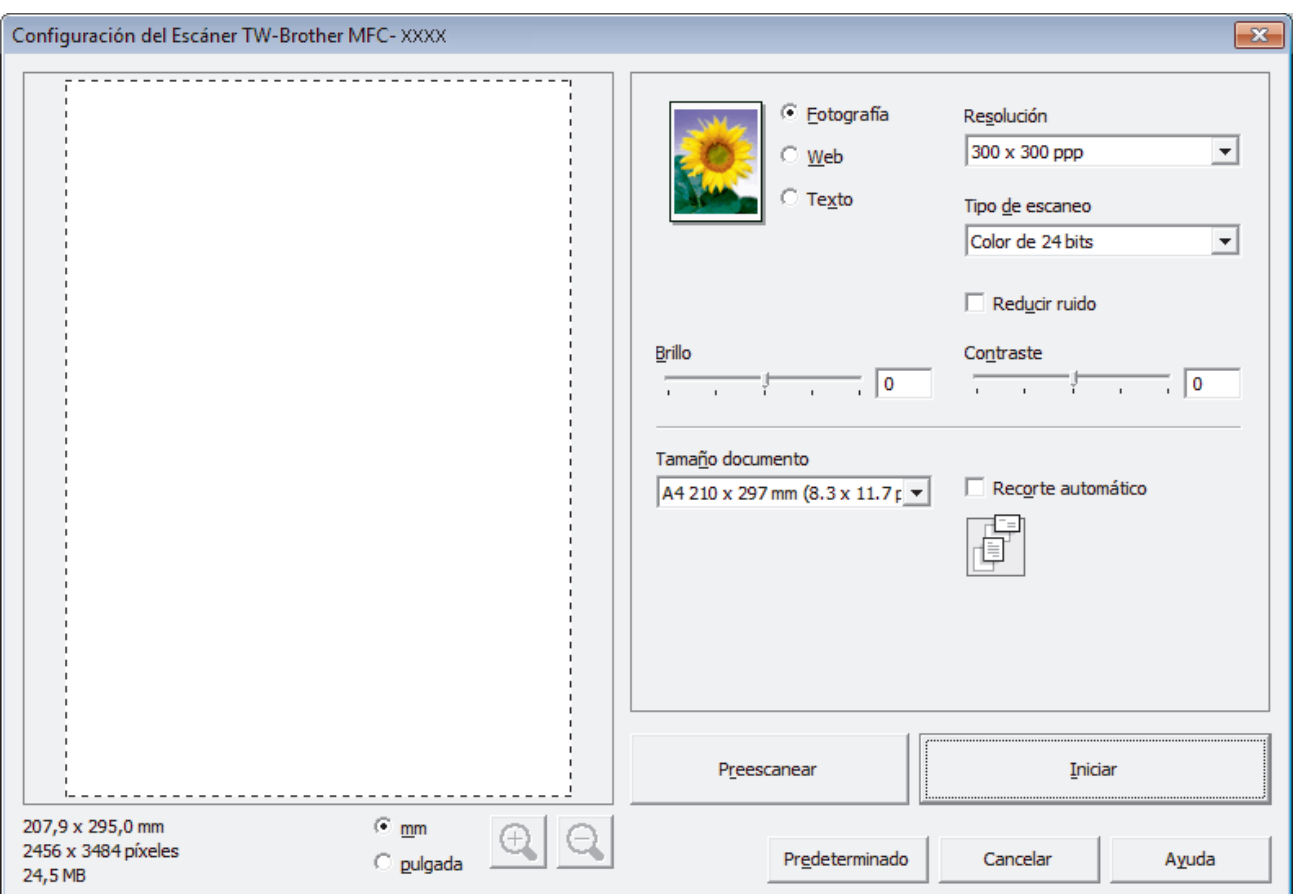

- 8. Si es necesario, configure las siguientes opciones en el cuadro de diálogo Configuración del escáner.
- 9. Haga clic en la lista desplegable **Tamaño documento** y, a continuación, seleccione el tamaño del documento.
- Ø • Una vez seleccionado el tamaño del documento, ajuste el área de escaneado manteniendo pulsado el botón izquierdo del ratón y arrastrando el puntero por el área que desee escanear.
- 10. Haga clic en **Preescanear** si desea obtener una vista previa de la imagen y recortar las partes no deseadas antes de escanear.
- 11. Haga clic en **Iniciar**.

El equipo comenzará a escanear.

## **Información relacionada**

- [Escaneado desde un ordenador \(Windows](#page-132-0)®)
- [Ajustes de controlador TWAIN \(Windows](#page-166-0)®)

<span id="page-166-0"></span> [Inicio](#page-1-0) > [Escanear](#page-102-0) > [Escaneado desde un ordenador \(Windows](#page-132-0)®) > [Escanear mediante Nuance](#page-164-0)™ PaperPort™ [14 u otras aplicaciones de Windows®](#page-164-0) > Ajustes de controlador TWAIN (Windows®)

**Ajustes de controlador TWAIN (Windows®)**

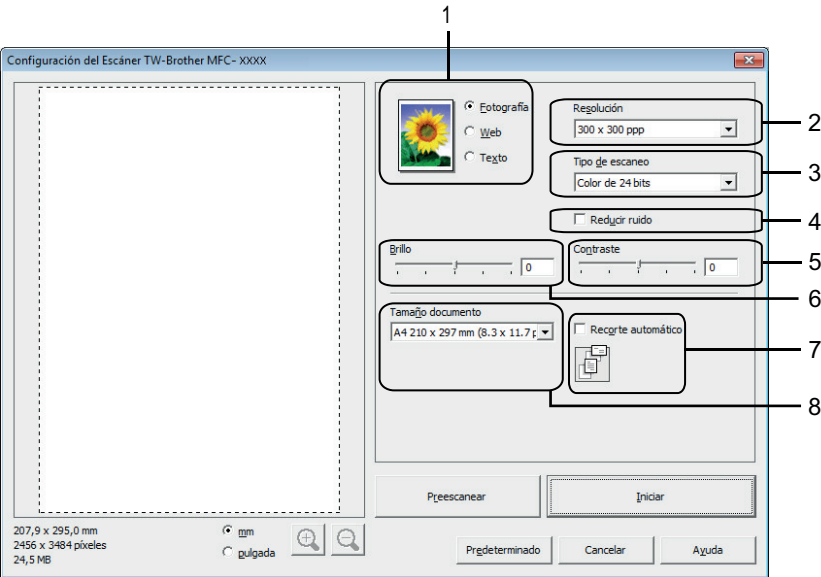

- Tenga en cuenta que los nombres y valores asignables de los elementos pueden variar en función del equipo.
- La opción **Brillo** solo está disponible al seleccionar las opciones de **Blanco y negro**, **Grises (Difusión de errores)**, **Gris verdadero** o **Color de 24 bits** en los ajustes de **Tipo de escaneo**.
- La opción **Contraste** solo está disponible al seleccionar las opciones de **Grises (Difusión de errores)**, **Gris verdadero** o **Color de 24 bits** en los ajustes de **Tipo de escaneo**.

## **1. Escanear**

Seleccione la opción de **Fotografía**, **Web** o **Texto** en función del tipo de documento que desee escanear.

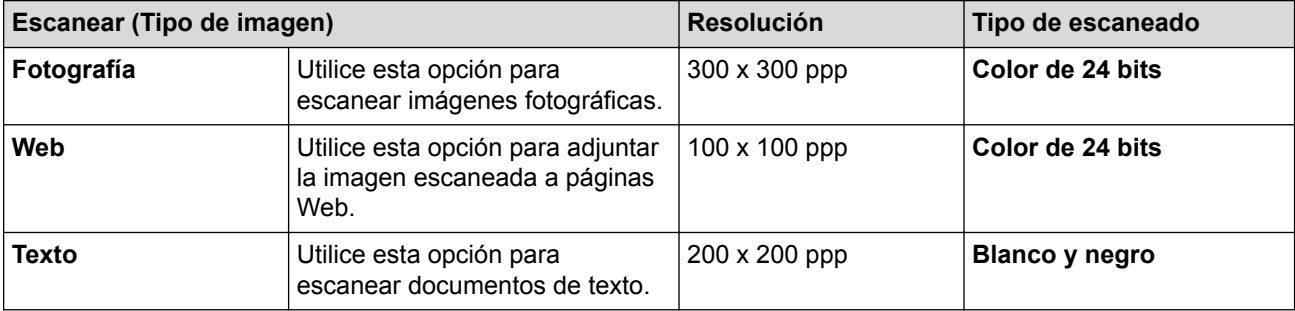

## **2. Resolución**

Seleccione una resolución de escaneado en la lista desplegable **Resolución**. Cuanto más alta sea la resolución, más memoria ocupará y más se prolongará el tiempo de transferencia, aunque, como contrapartida, la imagen escaneada contendrá más detalles.

## **3. Tipo de escaneo**

Permite seleccionar la profundidad del color de escaneado a partir de un intervalo establecido.

## • **Blanco y negro**

Utilice esta opción para texto o imágenes de líneas.

## • **Grises (Difusión de errores)**

Utilice esta opción para imágenes fotográficas o gráficos. (Difusión de errores es un método de creación de imágenes grises simuladas sin utilizar puntos de gris verdadero. Los puntos negros se colocan siguiendo un patrón específico para dar un aspecto gris).

#### • **Gris verdadero**

Utilice esta opción para imágenes fotográficas o gráficos. Este modo es más exacto, ya que utiliza hasta 256 tonalidades de gris.

#### • **256 colores**

Utilice esta opción para ilustraciones de color sencillas que no necesiten la gama de colores completa. Este modo utiliza un máximo de 256 colores para escanear imágenes.

#### • **Color de 24 bits**

Sirve para crear una imagen con la reproducción más precisa del color. Este modo usa hasta 16,8 millones de colores para escanear la imagen, pero es el que más memoria y más tiempo de transferencia necesita.

## **4. Reducir ruido**

Gracias a esta opción se puede mejorar la calidad de las imágenes escaneadas. La opción **Reducir ruido** solo está disponible al seleccionar la opción **Color de 24 bits** y una resolución de escaneado de **300 x 300 ppp**, **400 x 400 ppp** o **600 x 600 ppp**.

#### **5. Contraste**

Aumente o disminuya el nivel de **Contraste** desplazando la barra deslizante hacia la derecha o hacia la izquierda. Al aumentar el nivel, se destacan las áreas oscuras y claras de la imagen, mientras que al disminuirlo se revelan con mayor detalle las áreas grises. También puede ajustar el nivel de contraste introduciendo un valor en el campo.

#### **6. Brillo**

Defina el nivel **Brillo** arrastrando el control deslizante a la derecha o izquierda para aclarar u oscurecer la imagen. Si la imagen escaneada queda demasiado clara, reduzca el nivel de brillo y vuelva a escanear el documento. Si la imagen queda demasiado oscura, incremente el nivel de brillo y vuelva a escanear el documento.

#### **7. Recorte automático**

Escanear varios documentos colocados en el cristal del escáner. El equipo escaneará cada documento y creará archivos independientes o un único archivo de varias páginas.

#### **8. Tamaño documento**

Seleccione el tamaño exacto de su documento de entre una selección de tamaños de escaneado predefinidos. **Automático** significa que el equipo automáticamente detectará el **Tamaño documento**.

Si selecciona **Personalizar**, aparecerá el cuadro de diálogo **Tamaño documento personalizado**, donde podrá especificar el tamaño del documento.

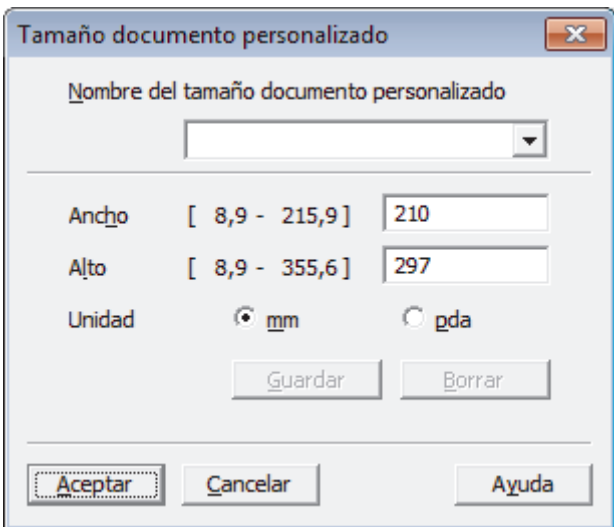

# **Información relacionada**

• Escanear mediante Nuance™ PaperPort™ [14 u otras aplicaciones de Windows®](#page-164-0)

<span id="page-168-0"></span> $\triangle$  [Inicio](#page-1-0) > [Escanear](#page-102-0) > [Escaneado desde un ordenador \(Windows](#page-132-0)<sup>®</sup>) > Escaneado mediante la galería fotográfica de Windows® o fax y escáner de Windows®

# **Escaneado mediante la galería fotográfica de Windows® o fax y escáner de Windows®**

Galería de imágenes de Windows<sup>®</sup> o aplicaciones de Fax y Escáner de Windows<sup>®</sup> son otras opciones que puede utilizar para escanear.

- Estas aplicaciones utilizan el controlador de escáner WIA.
- Si desea recortar una parte de una página tras escanear previamente el documento, debe escanear utilizando el cristal de escaneado (también denominado escáner de superficie plana).
- 1. Cargue el documento.
- 2. Inicie la aplicación de escaneado. Realice una de las siguientes acciones:
	- (Galería fotográfica de Windows<sup>®</sup>)
		- Pulse **Archivo** > **Importar desde una cámara o escáner**.
	- (Fax y escáner de Windows<sup>®</sup>)
	- Pulse **Archivo** > **Nuevo** > **Digitalizar**.
- 3. Seleccione el escáner que desee utilizar.
- 4. Pulse **Importar** o **Aceptar**.

Aparecerá el cuadro de diálogo **Nueva digitalización**.

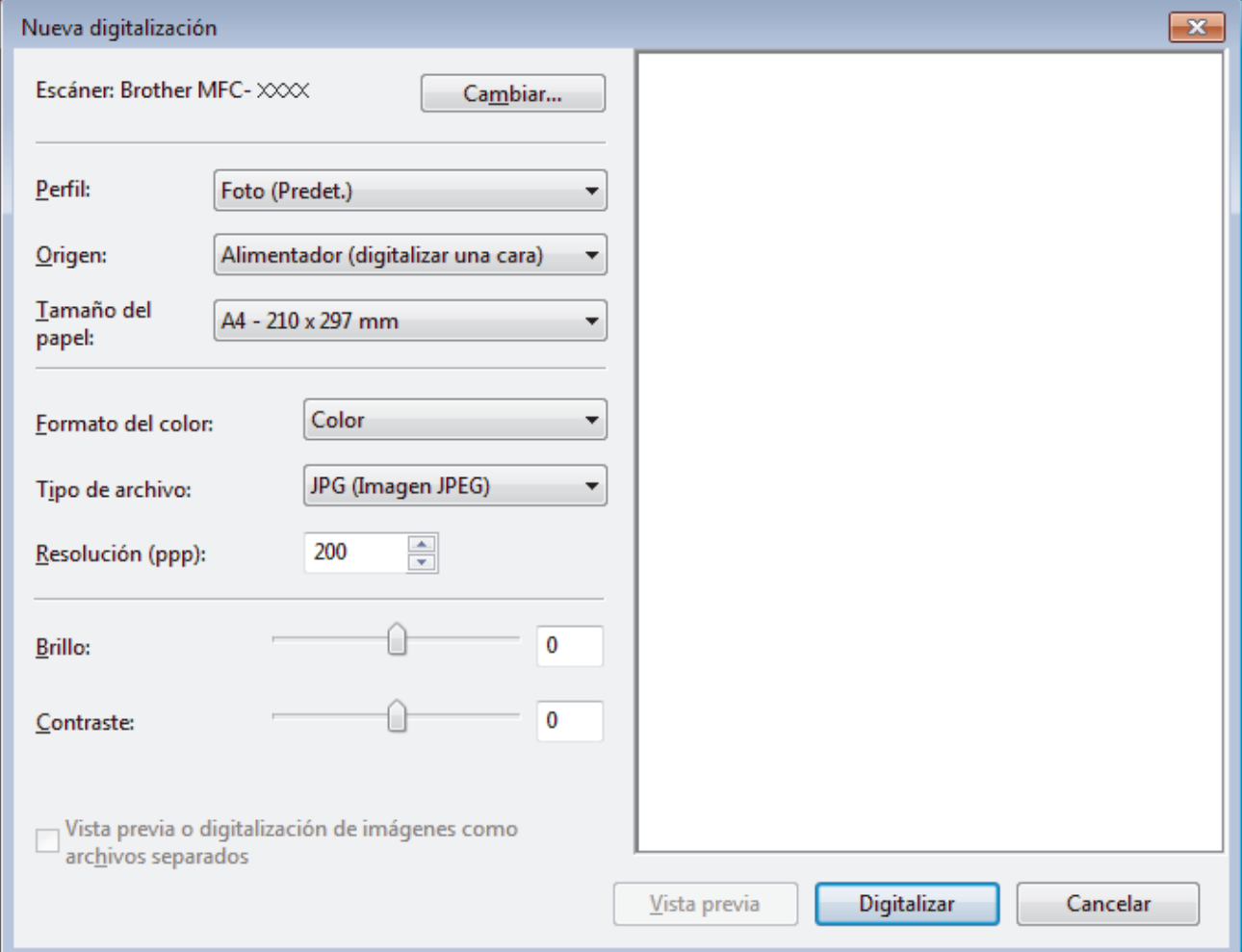

- 5. Si es necesario, configure las siguientes opciones en el cuadro de diálogo Configuración del escáner.
	- La resolución máxima del escáner se puede configurar en 1200 ppp. Si desea escanear con una resolución mayor, utilice el software **Utilidad del Escáner** de **Brother Utilities**.

# 6. Pulse **Digitalizar**.

El equipo comenzará a escanear el documento.

#### **Información relacionada** √

- [Escaneado desde un ordenador \(Windows](#page-132-0)®)
- [Configuración del controlador WIA \(Windows](#page-170-0)®)

<span id="page-170-0"></span> [Inicio](#page-1-0) > [Escanear](#page-102-0) > [Escaneado desde un ordenador \(Windows](#page-132-0)®) > [Escaneado mediante la galería](#page-168-0) fotográfica de Windows® [o fax y escáner de Windows](#page-168-0)® > Configuración del controlador WIA (Windows®)

**Configuración del controlador WIA (Windows®)**

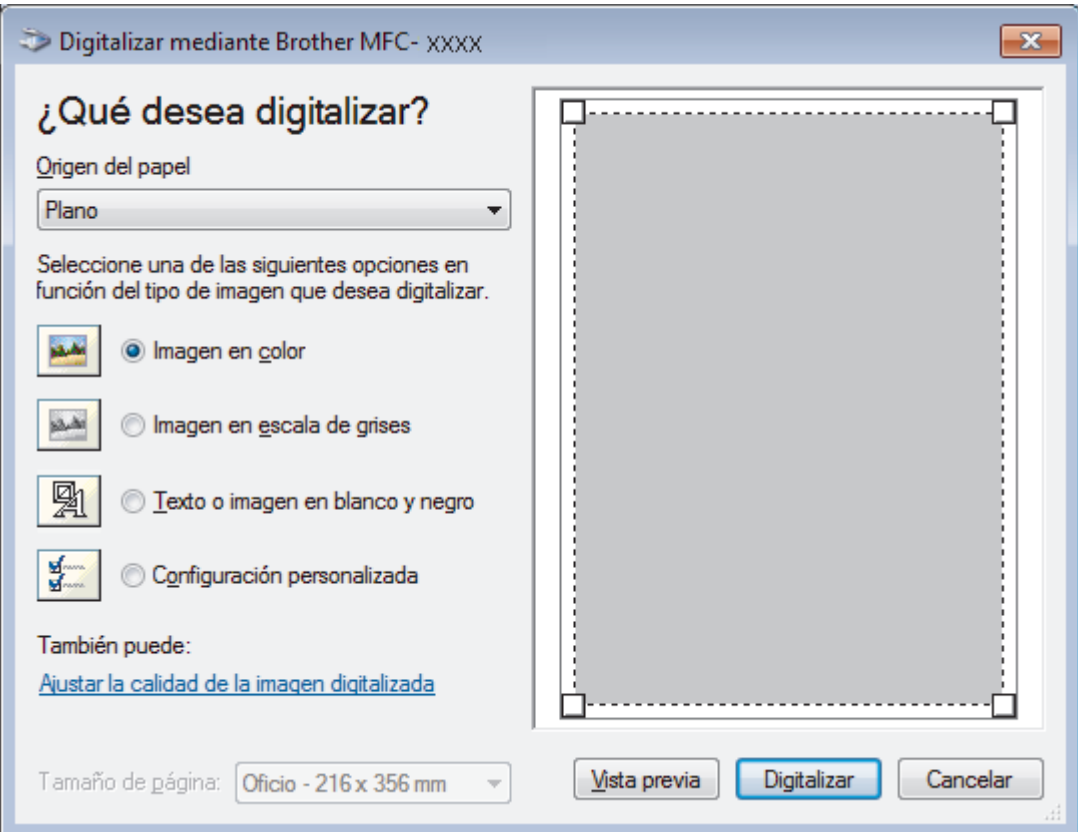

## **Origen del papel**

Seleccione las opciones **Alimentador de documentos** o **Plano** en la lista desplegable.

## **Tipo de imagen**

Seleccione **Imagen en color**, **Imagen en escala de grises**, **Texto o imagen en blanco y negro** o **Configuración personalizada** según el tipo de documento que desee escanear.

Para cambiar la configuración avanzada, pulse el enlace **Ajustar la calidad de la imagen digitalizada**.

## **Tamaño de página**

La opción **Tamaño de página** está disponible cuando seleccionó **Alimentador de documentos** como la opción **Origen del papel**.

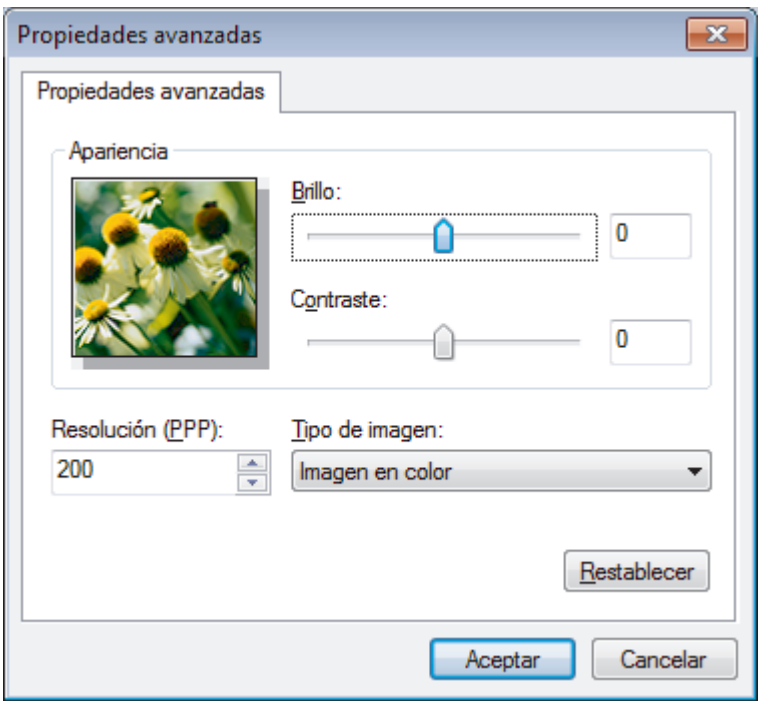

#### **Brillo**

Para configurar el nivel de **Brillo**, arrastre la barra deslizante hacia la derecha o la izquierda para aclarar u oscurecer la imagen. Si la imagen escaneada queda demasiado clara, reduzca el nivel de brillo y vuelva a escanear el documento. Si la imagen queda demasiado oscura, incremente el nivel de brillo y vuelva a escanear el documento.

## **Contraste**

Aumente o disminuya el nivel de **Contraste** desplazando la barra deslizante hacia la derecha o hacia la izquierda. Al aumentar el nivel, se destacan las áreas oscuras y claras de la imagen, mientras que al disminuirlo se revelan con mayor detalle las áreas grises. También puede ajustar el nivel de contraste introduciendo un valor en el campo.

#### **Resolución (PPP)**

Seleccione una resolución de escaneado de la lista **Resolución (PPP)**. Cuanto más alta sea la resolución, más memoria ocupará y más se prolongará el tiempo de transferencia, aunque, como contrapartida, la imagen escaneada contendrá más detalles.

# **Información relacionada**

• [Escaneado mediante la galería fotográfica de Windows](#page-168-0)® o fax y escáner de Windows®

 [Inicio](#page-1-0) > [Escanear](#page-102-0) > [Escaneado desde un ordenador \(Windows](#page-132-0)®) > Instalación de BookScan Enhancer y Whiteboard Enhancer (Windows®)

# **Instalación de BookScan Enhancer y Whiteboard Enhancer (Windows®)**

BookScan Enhancer y Whiteboard Enhancer son aplicaciones de procesamiento de imágenes. BookScan Enhancer puede corregir automáticamente imágenes escaneadas de libros. Whiteboard Enhancer puede limpiar y mejorar textos e imágenes que aparezcan en fotos tomadas de una pizarra blanca.

Estas aplicaciones no están disponibles para las series 2003/2008/2012 de Windows Server®.

- El equipo debe estar encendido y conectado al ordenador.
- El ordenador debe estar conectado a Internet.
- Debe iniciar sesión con privilegios de acceso de administrador.
- 1. Haga clic en (**Brother Utilities**).
- 2. Seleccione su equipo en la lista desplegable.
- 3. Seleccione **Más** en la barra de navegación izquierda.
- 4. Haga clic en **BookScan&Whiteboard Suite** y siga las instrucciones que irán apareciendo en pantalla para realizar la instalación.

# **Información relacionada**

• [Escaneado desde un ordenador \(Windows](#page-132-0)®)

<span id="page-173-0"></span> [Inicio](#page-1-0) > [Escanear](#page-102-0) > Escanear desde su ordenador (Macintosh)

# **Escanear desde su ordenador (Macintosh)**

Hay varias maneras de utilizar su Macintosh para escanear fotografías y documentos en su equipo Brother. Utilice las aplicaciones de software de Brother o utilice su aplicación de escaneado favorita.

- [Escaneado mediante ControlCenter2 \(Mac\)](#page-174-0)
- [Escanear utilizando Presto! PageManager u otra aplicación compatible con TWAIN](#page-189-0) [\(Macintosh\)](#page-189-0)

<span id="page-174-0"></span> [Inicio](#page-1-0) > [Escanear](#page-102-0) > [Escanear desde su ordenador \(Macintosh\)](#page-173-0) > Escaneado mediante ControlCenter2 (Mac)

# **Escaneado mediante ControlCenter2 (Mac)**

Utilice el software ControlCenter de Brother para escanear fotografías y grabarlas como documentos JPEG o PDF u otros formatos.

- [Escanear mediante ControlCenter2 \(Mac\)](#page-175-0)
- [Guardar los datos escaneados como documento PDF en un directorio mediante](#page-177-0) [ControlCenter2 \(Macintosh\)](#page-177-0)
- [Escaneado de ambas caras de un carné de identidad mediante ControlCenter2](#page-179-0) [\(Macintosh\)](#page-179-0)
- [Escaneado como adjunto de un correo electrónico mediante ControlCenter2 \(Macintosh\)](#page-181-0)
- [Escaneado como documento de texto modificable \(OCR\) mediante ControlCenter2](#page-183-0) [\(Macintosh\)](#page-183-0)
- [Escanear a un archivo de Office mediante ControlCenter2 \(Macintosh\)](#page-185-0)
- [Configuración de escaneado para ControlCenter2 \(Macintosh\)](#page-186-0)

<span id="page-175-0"></span> [Inicio](#page-1-0) > [Escanear](#page-102-0) > [Escanear desde su ordenador \(Macintosh\)](#page-173-0) > [Escaneado mediante ControlCenter2](#page-174-0) [\(Mac\)](#page-174-0) > Escanear mediante ControlCenter2 (Mac)

# **Escanear mediante ControlCenter2 (Mac)**

Envíe las fotografías o los gráficos que escanee directamente al ordenador.

- 1. Cargue el documento.
- 2. En la barra de menús **Finder**, haga clic en **Ir** > **Aplicaciones** > **Brother** y, a continuación, haga doble clic en el icono (**ControlCenter**).

Aparecerá la pantalla **ControlCenter2**.

3. Haga clic en la ficha **ESCANEAR**.

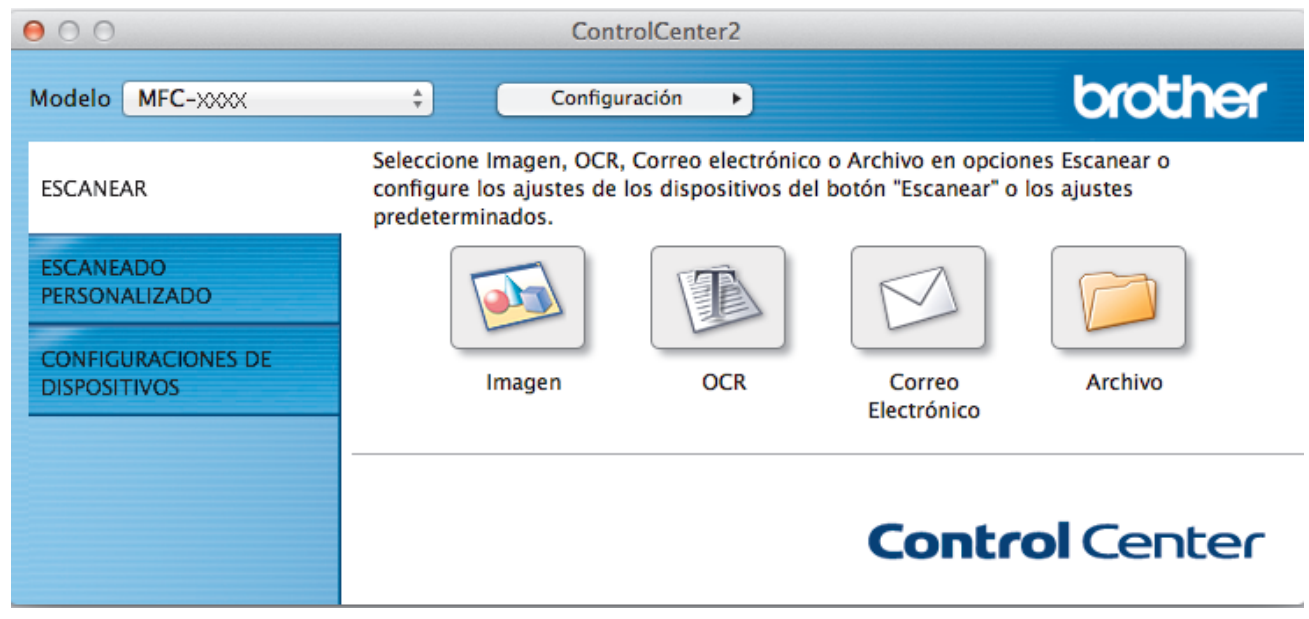

4. Pulse el botón **Imagen**.

Aparece el cuadro de diálogo de ajustes de escaneado.

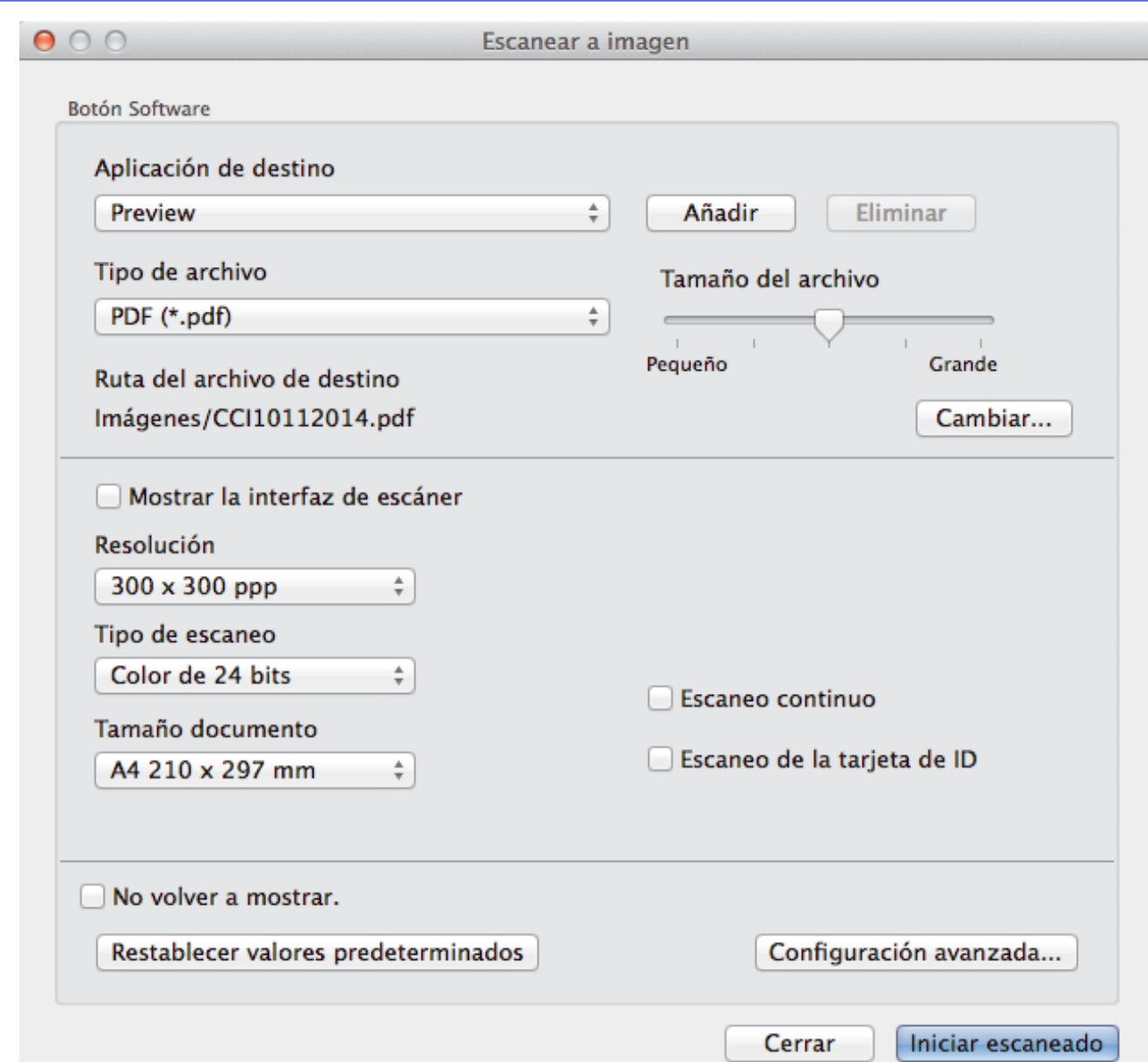

5. Cambie los ajustes de escaneado, como por ejemplo el formato de archivo, el nombre de archivo, la ruta del archivo de destino, la resolución o el color, si es necesario.

Para cambiar el nombre del documento o la ruta del directorio de destino, pulse **Cambiar...**.

6. Haga clic en el botón **Iniciar escaneado**.

Ø

El equipo comienza a escanear. La imagen escaneada se abrirá en la aplicación seleccionada.

# **Información relacionada**

• [Escaneado mediante ControlCenter2 \(Mac\)](#page-174-0)

<span id="page-177-0"></span> [Inicio](#page-1-0) > [Escanear](#page-102-0) > [Escanear desde su ordenador \(Macintosh\)](#page-173-0) > [Escaneado mediante ControlCenter2](#page-174-0) [\(Mac\)](#page-174-0) > Guardar los datos escaneados como documento PDF en un directorio mediante ControlCenter2 (Macintosh)

# **Guardar los datos escaneados como documento PDF en un directorio mediante ControlCenter2 (Macintosh)**

- 1. Cargue el documento.
- 2. En la barra de menús **Finder**, haga clic en **Ir** > **Aplicaciones** > **Brother** y, a continuación, haga doble clic en el icono (**ControlCenter**).

Aparecerá la pantalla **ControlCenter2**.

3. Haga clic en la ficha **ESCANEAR**.

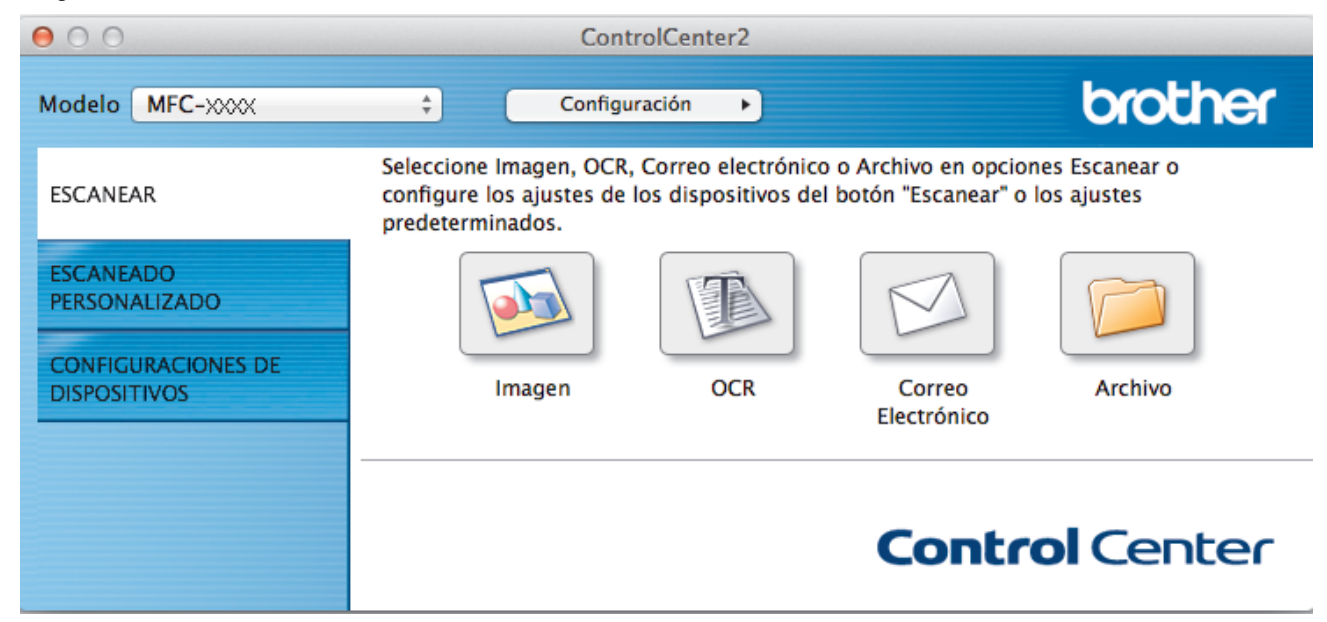

# 4. Pulse el botón **Archivo**.

Aparece el cuadro de diálogo de configuración de escáner.

 $000$ 

Escanear a archivo

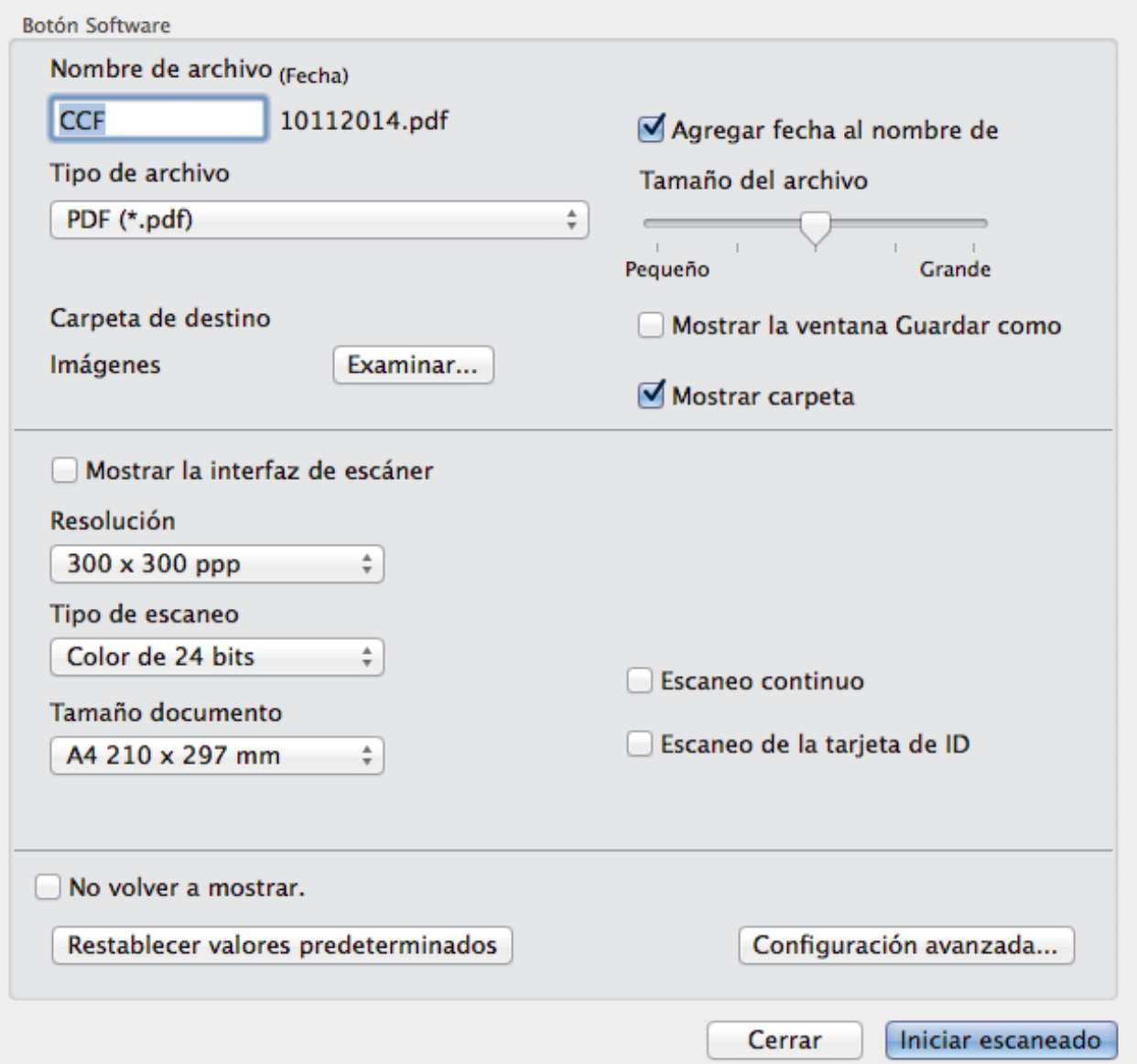

5. Pulse el menú emergente **Tipo de archivo** y, a continuación, seleccione **PDF (\*.pdf)**.

Ø Para grabar el documento como PDF protegido con contraseña, seleccione **PDF seguro (\*.pdf)** en el menú emergente **Tipo de archivo**, introduzca la contraseña en los campos **Contraseña** y **Repita contraseña** y, a continuación, pulse **Aceptar**.

- 6. Cambie los ajustes de escaneado, como por ejemplo el formato de archivo, el nombre de archivo, la carpeta de destino, la resolución o el color, si es necesario.
- 7. Haga clic en el botón **Iniciar escaneado**.

El equipo comienza a escanear. El archivo se guardará en la carpeta que haya seleccionado.

# **Información relacionada**

• [Escaneado mediante ControlCenter2 \(Mac\)](#page-174-0)

<span id="page-179-0"></span> [Inicio](#page-1-0) > [Escanear](#page-102-0) > [Escanear desde su ordenador \(Macintosh\)](#page-173-0) > [Escaneado mediante ControlCenter2](#page-174-0) [\(Mac\)](#page-174-0) > Escaneado de ambas caras de un carné de identidad mediante ControlCenter2 (Macintosh)

# **Escaneado de ambas caras de un carné de identidad mediante ControlCenter2 (Macintosh)**

- 1. Coloque una tarjeta de ID en el cristal de escaneado.
- 2. En la barra de menús **Finder**, haga clic en **Ir** > **Aplicaciones** > **Brother** y, a continuación, haga doble clic en el icono (**ControlCenter**).

Aparecerá la pantalla **ControlCenter2**.

3. Haga clic en la ficha **ESCANEAR**.

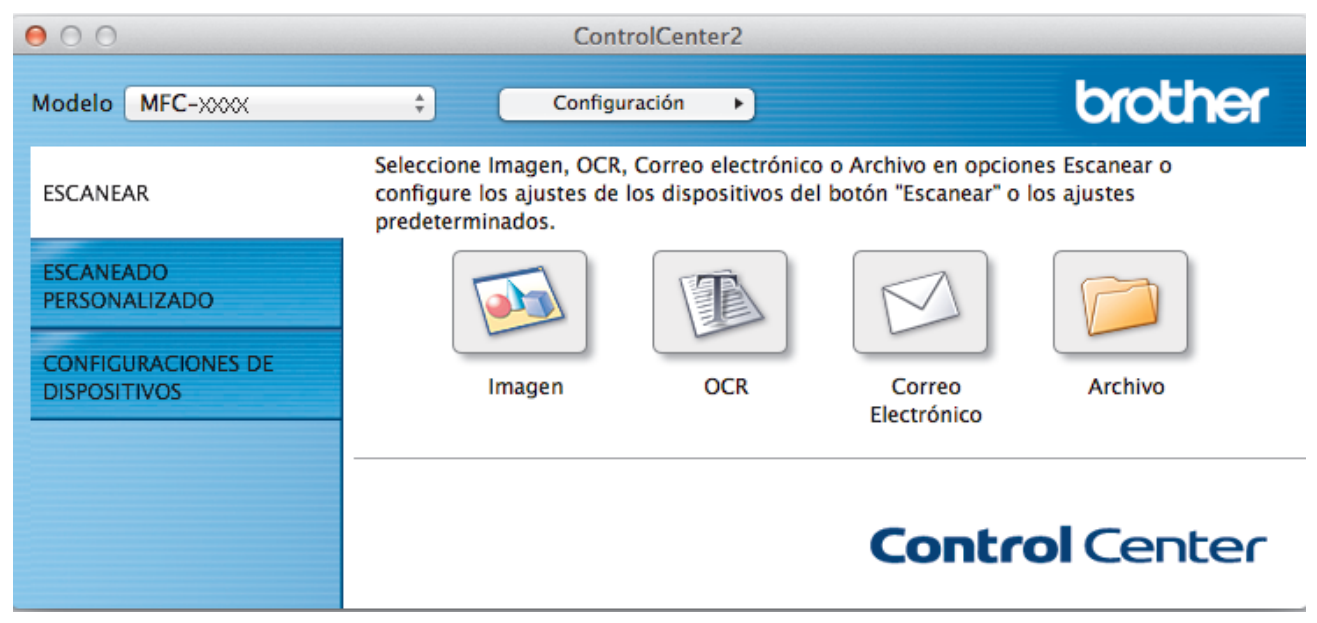

4. Pulse el botón **Archivo**.

Aparece el cuadro de diálogo de configuración de escáner.
$000$ 

Escanear a archivo

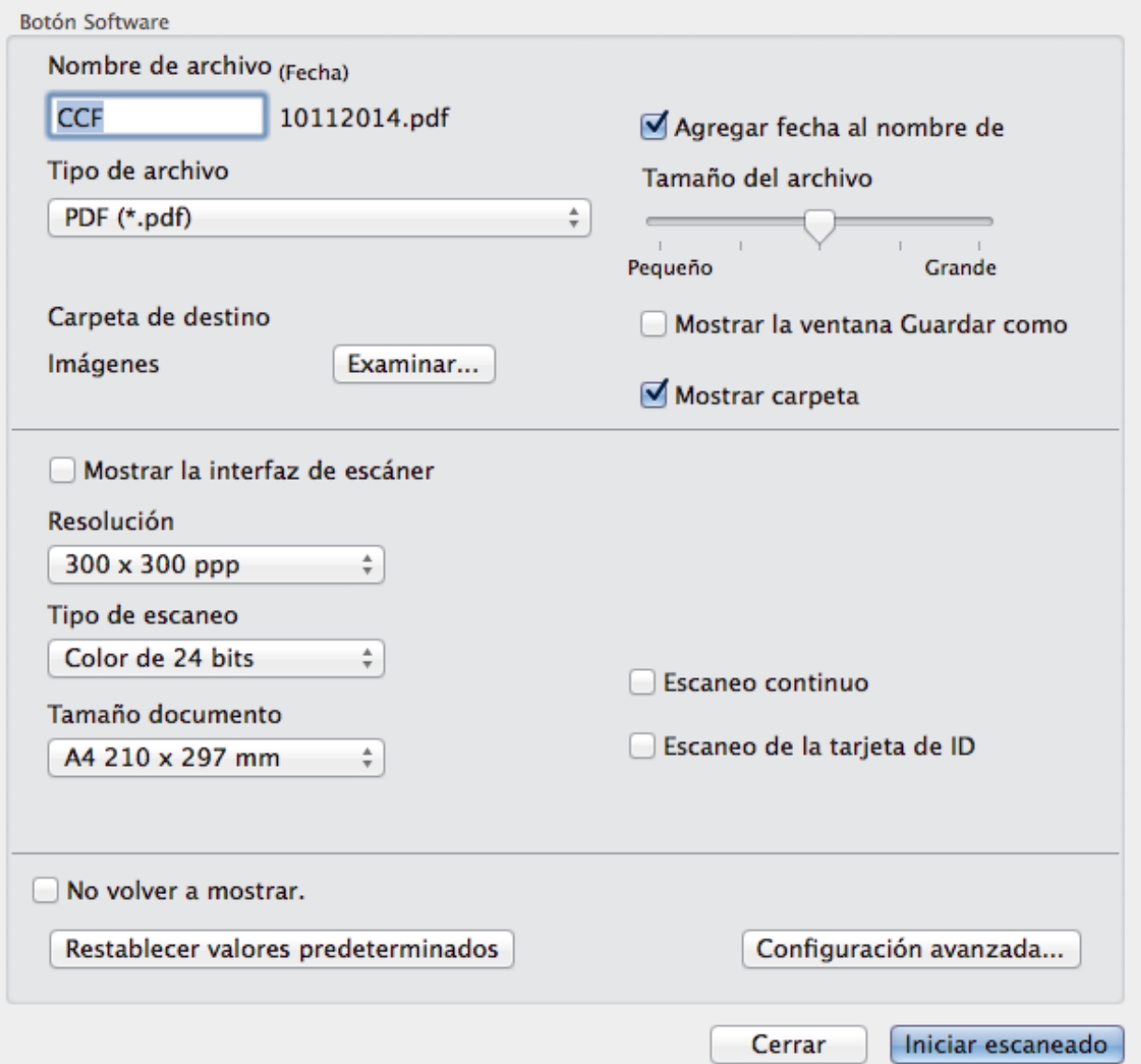

5. Active la casilla de verificación **Escaneo de la tarjeta de ID**.

Aparece el cuadro de diálogo de instrucciones.

- 6. Lea las instrucciones que aparecen en la pantalla y, a continuación, pulse **Aceptar**.
- 7. Configure otros ajustes, si es necesario.
- 8. Haga clic en el botón **Iniciar escaneado**.

El equipo comienza a escanear un lado de la tarjeta de identificación.

- 9. Una vez que el equipo ha escaneado un lado, gire la tarjeta de identificación y, a continuación, haga clic en **Continuar** para escanear el otro lado.
- 10. Haga clic en **Finalizar**.

### **Información relacionada**

• [Escaneado mediante ControlCenter2 \(Mac\)](#page-174-0)

 [Inicio](#page-1-0) > [Escanear](#page-102-0) > [Escanear desde su ordenador \(Macintosh\)](#page-173-0) > [Escaneado mediante ControlCenter2](#page-174-0) [\(Mac\)](#page-174-0) > Escaneado como adjunto de un correo electrónico mediante ControlCenter2 (Macintosh)

## **Escaneado como adjunto de un correo electrónico mediante ControlCenter2 (Macintosh)**

Envíe un documento escaneado como archivo adjunto de correo electrónico.

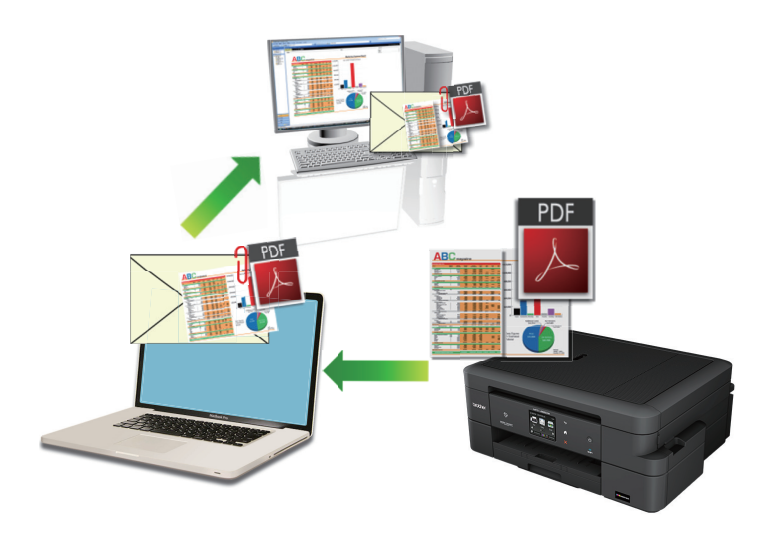

La función de escaneado a correo electrónico no es compatible con los servicios de correo web. Utilice las funciones de escaneado a imagen o escaneado a archivo para escanear un documento o una imagen y, a continuación, adjuntar el archivo escaneado a un mensaje de correo electrónico.

- 1. Cargue el documento.
- 2. En la barra de menús **Finder**, haga clic en **Ir** > **Aplicaciones** > **Brother** y, a continuación, haga doble clic en el icono (**ControlCenter**).

Aparecerá la pantalla **ControlCenter2**.

3. Haga clic en la ficha **ESCANEAR**.

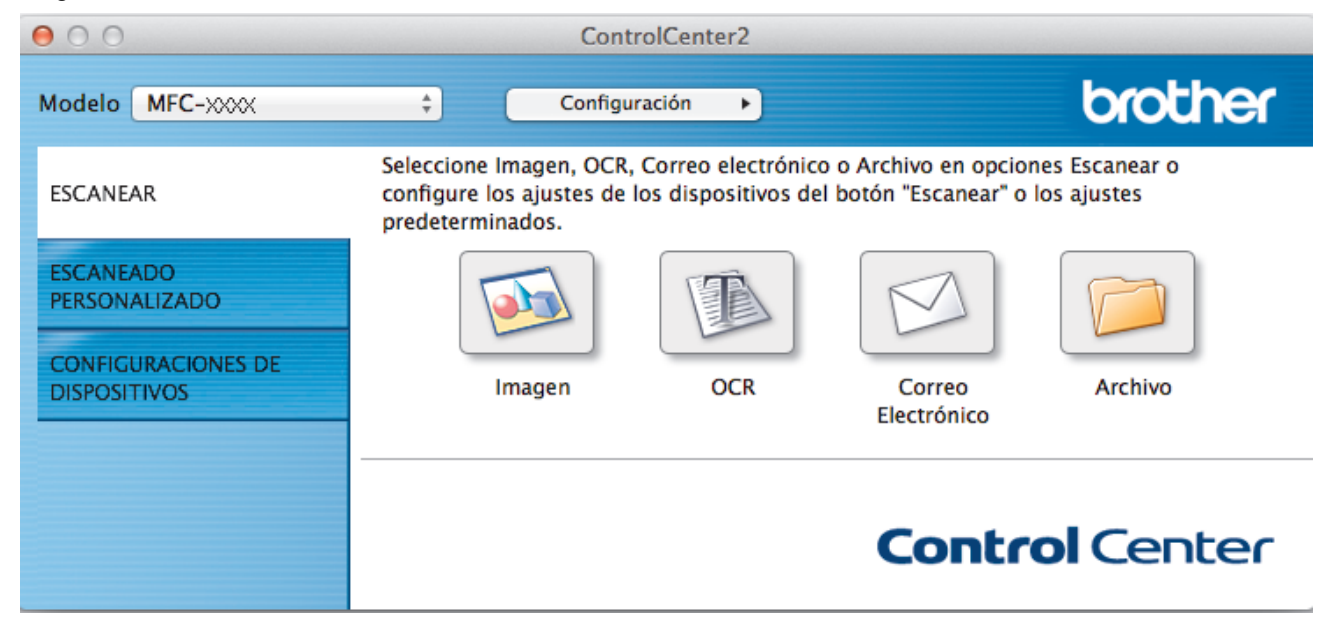

4. Pulse el botón **Correo Electrónico**.

Aparece el cuadro de diálogo de ajustes de escaneado.

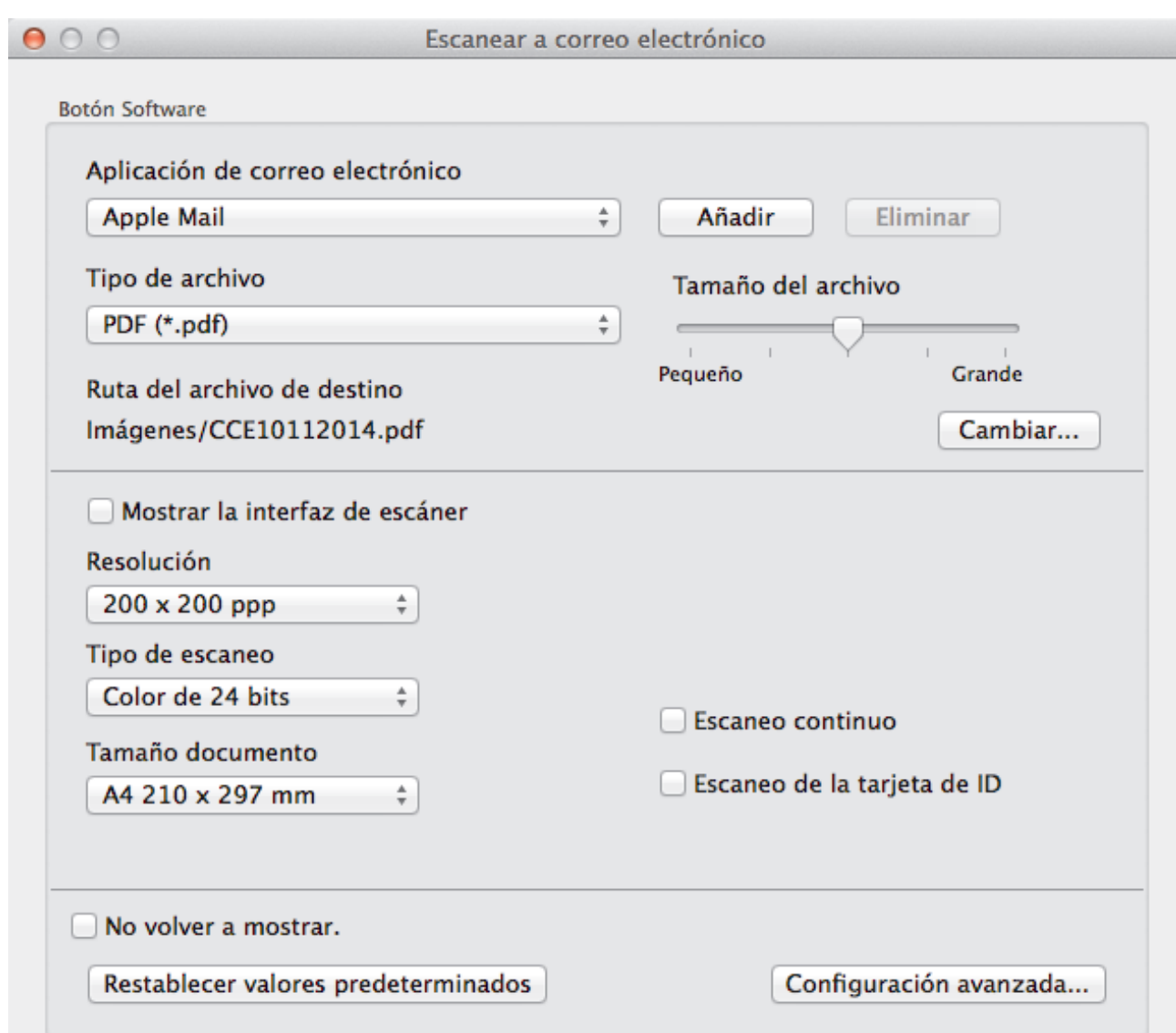

5. Cambie los ajustes de escaneado, como por ejemplo el formato de archivo, el nombre de archivo, la ruta del archivo de destino, la resolución o el color, si es necesario.

Cerrar

Iniciar escaneado

Para cambiar el nombre del documento o la ruta del directorio de destino, pulse **Cambiar...**.

6. Haga clic en el botón **Iniciar escaneado**.

Ø

El equipo comenzará a escanear. Su aplicación de correo electrónico predeterminada se abrirá y la imagen escaneada se adjuntará a un nuevo correo electrónico en blanco.

## **Información relacionada**

• [Escaneado mediante ControlCenter2 \(Mac\)](#page-174-0)

 [Inicio](#page-1-0) > [Escanear](#page-102-0) > [Escanear desde su ordenador \(Macintosh\)](#page-173-0) > [Escaneado mediante ControlCenter2](#page-174-0) [\(Mac\)](#page-174-0) > Escaneado como documento de texto modificable (OCR) mediante ControlCenter2 (Macintosh)

## **Escaneado como documento de texto modificable (OCR) mediante ControlCenter2 (Macintosh)**

El equipo puede convertir los caracteres de un documento escaneado en datos de texto mediante la tecnología de reconocimiento óptico de caracteres (OCR). Puede editar el texto con el procesador de textos de su elección.

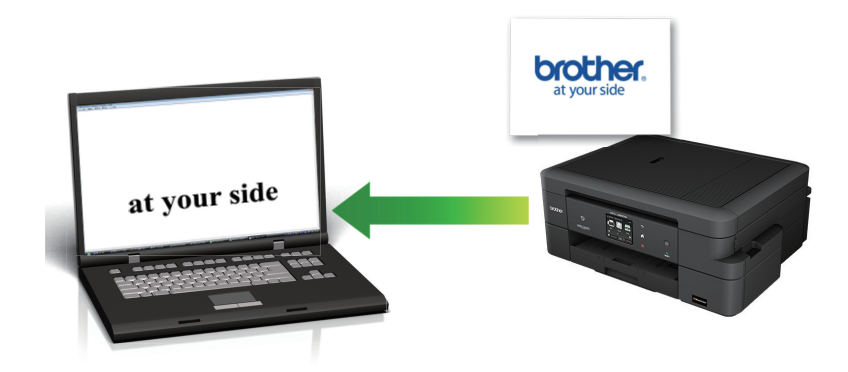

**Macintosh** 

Presto! PageManager debe estar instalado en el ordenador.

Descargue Presto! PageManager desde [nj.newsoft.com.tw/download/brother/](http://nj.newsoft.com.tw/download/brother/PM9SEInstaller_BR_multilang2.dmg) [PM9SEInstaller\\_BR\\_multilang2.dmg.](http://nj.newsoft.com.tw/download/brother/PM9SEInstaller_BR_multilang2.dmg)

La función de escaneado a OCR está disponible en determinados idiomas.

- 1. Cargue el documento.
- 2. En la barra de menús **Finder**, haga clic en **Ir** > **Aplicaciones** > **Brother** y, a continuación, haga doble clic en el icono (**ControlCenter**).

Aparecerá la pantalla **ControlCenter2**.

3. Haga clic en la ficha **ESCANEAR**.

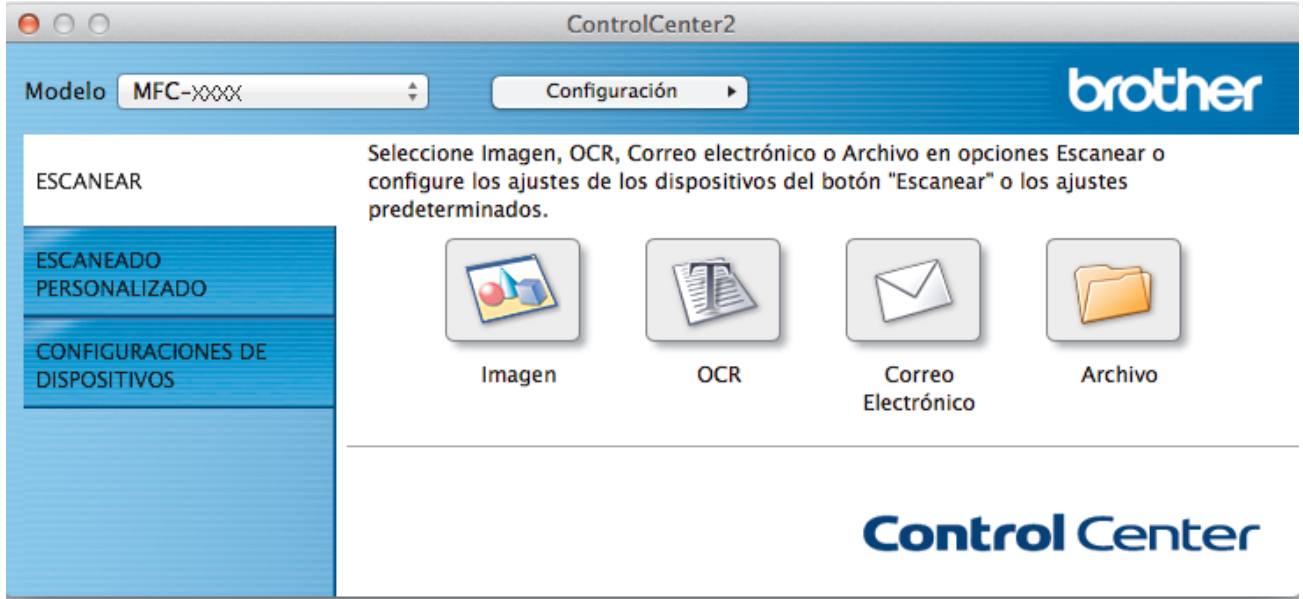

#### 4. Pulse el botón **OCR**.

Aparece el cuadro de diálogo de ajustes de escaneado.

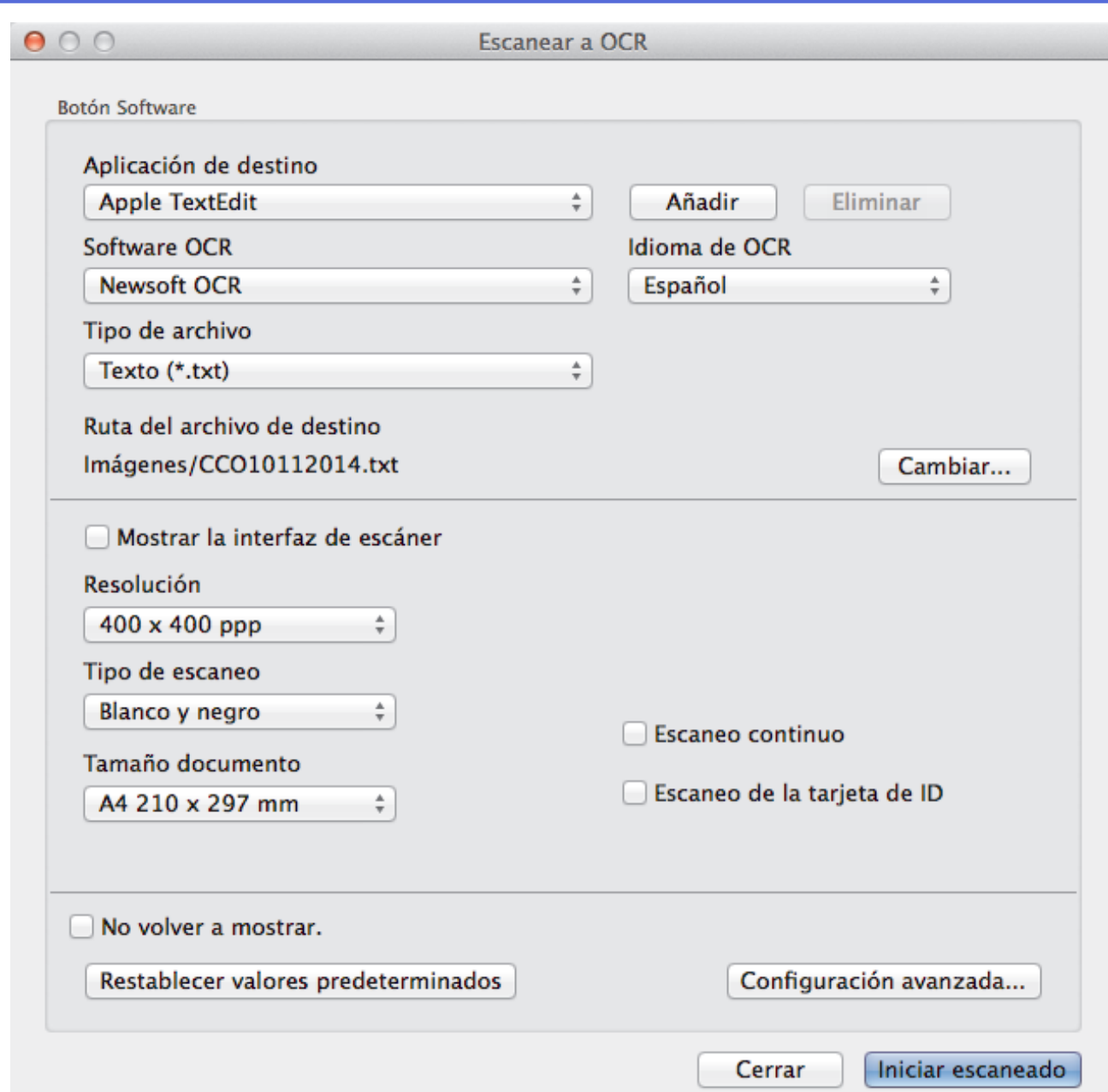

5. Cambie los ajustes de escaneado, como por ejemplo el formato de archivo, el nombre de archivo, la ruta del archivo de destino, la resolución o el color, si es necesario.

Para cambiar el nombre del documento o la ruta del directorio de destino, pulse **Cambiar...**.

6. Haga clic en el botón **Iniciar escaneado**.

Ø

El equipo escanea el documento, lo convierte en texto modificable y, a continuación, lo envía a la aplicación de procesador de textos predeterminada.

## **Información relacionada**

• [Escaneado mediante ControlCenter2 \(Mac\)](#page-174-0)

 [Inicio](#page-1-0) > [Escanear](#page-102-0) > [Escanear desde su ordenador \(Macintosh\)](#page-173-0) > [Escaneado mediante ControlCenter2](#page-174-0) [\(Mac\)](#page-174-0) > Escanear a un archivo de Office mediante ControlCenter2 (Macintosh)

## **Escanear a un archivo de Office mediante ControlCenter2 (Macintosh)**

El equipo puede convertir los datos escaneados en un archivo de Microsoft® Word o en un archivo de Microsoft® PowerPoint®.

Para utilizar esta función, el equipo Brother debe conectarse a una red que tenga acceso a Internet a través de una conexión cableada o inalámbrica.

- 1. Cargue el documento.
- 2. En la barra de menús **Finder**, haga clic en **Ir** > **Aplicaciones** > **Brother** y, a continuación, haga doble clic en el icono (**ControlCenter**).

Aparecerá la pantalla **ControlCenter2**.

3. Haga clic en la ficha **ESCANEAR**.

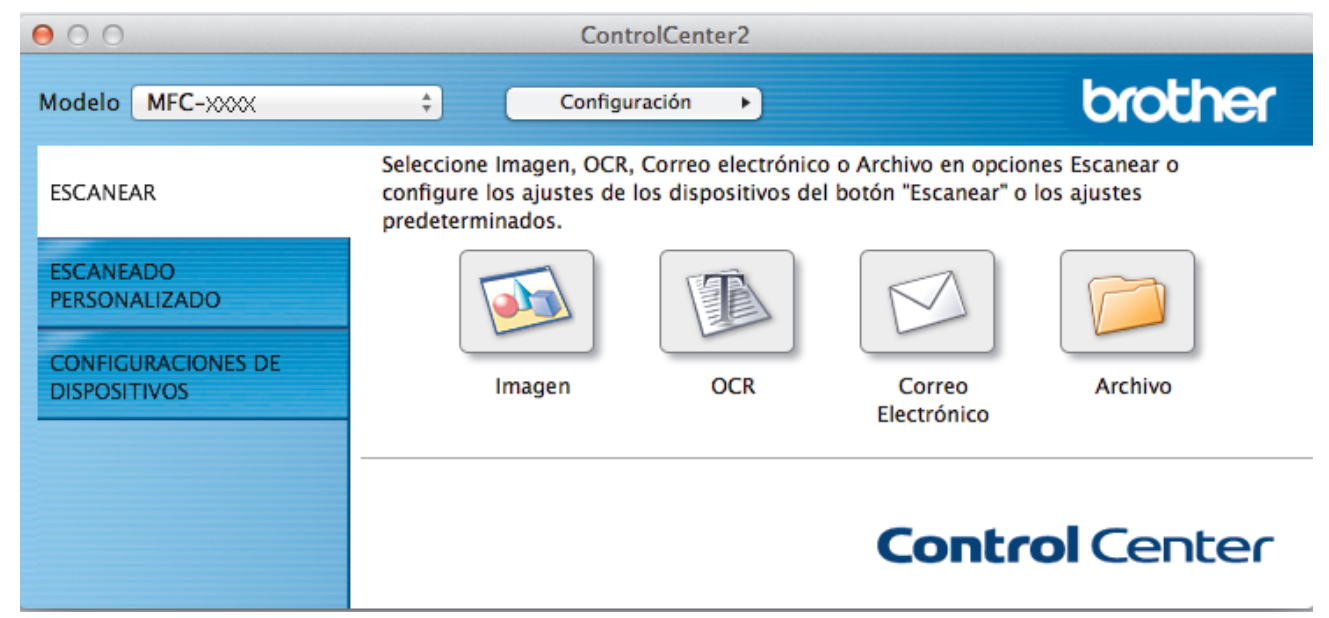

4. Haga clic en el botón **Correo Electrónico** o **Archivo**.

Aparece el cuadro de diálogo de la configuración de escaneado.

- 5. Haga clic en el menú emergente **Tipo de archivo** y, a continuación, seleccione la opción **Microsoft Office Word (\*.docx)** o **Microsoft Office PowerPoint (\*.pptx)**. Si aparece un cuadro de diálogo con un mensaje relativo a la conexión de Internet, lea la información y haga clic en **OK**.
- 6. Cambie los ajustes de escaneado, si es necesario.
- 7. Haga clic en el botón **Iniciar escaneado**.

## **Información relacionada**

• [Escaneado mediante ControlCenter2 \(Mac\)](#page-174-0)

 [Inicio](#page-1-0) > [Escanear](#page-102-0) > [Escanear desde su ordenador \(Macintosh\)](#page-173-0) > [Escaneado mediante ControlCenter2](#page-174-0) [\(Mac\)](#page-174-0) > Configuración de escaneado para ControlCenter2 (Macintosh)

# **Configuración de escaneado para ControlCenter2 (Macintosh)**

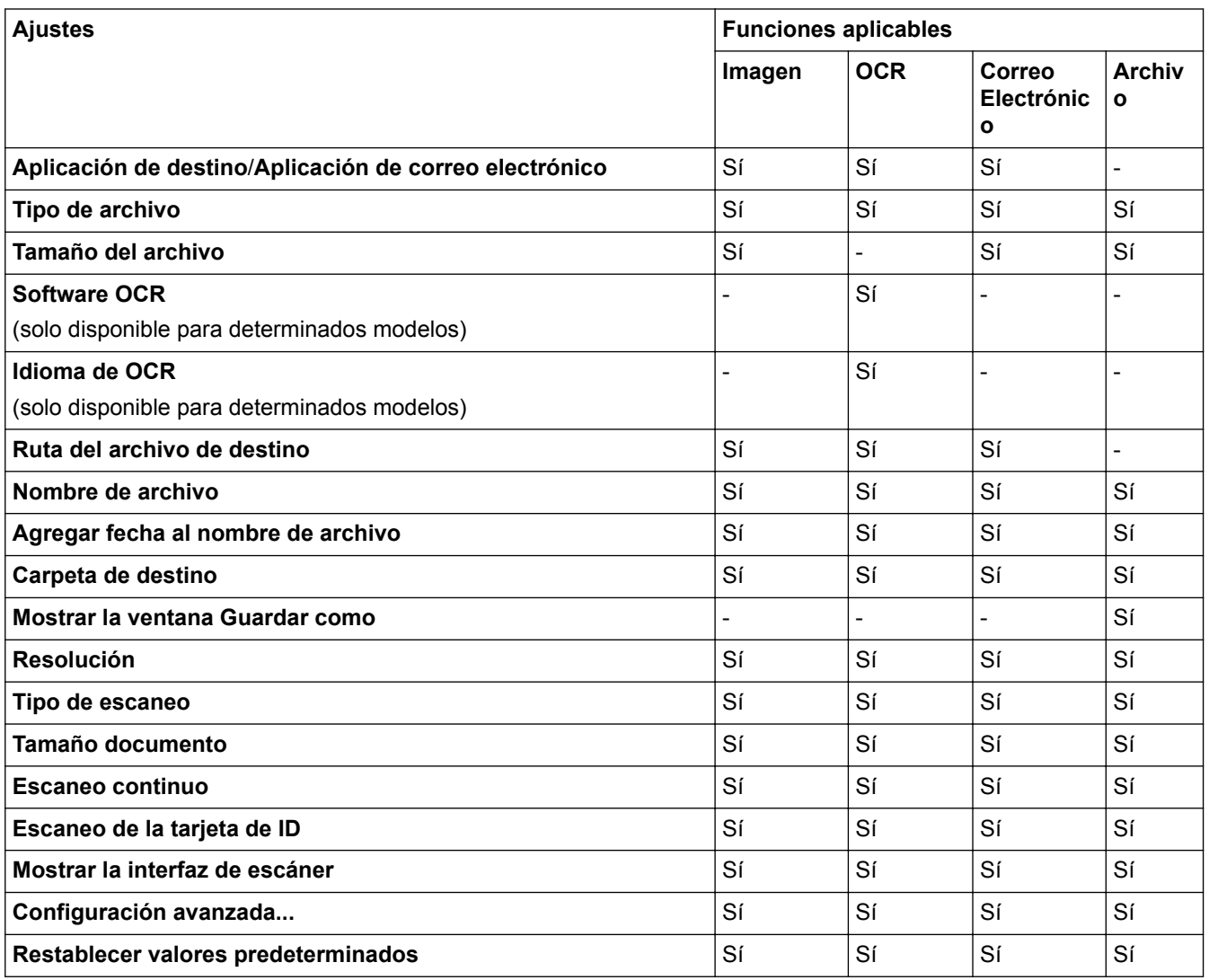

### **Aplicación de destino/Aplicación de correo electrónico**

Puede seleccionar la aplicación con la que se abrirán los datos escaneados. Solo puede seleccionar aplicaciones que estén instaladas en el ordenador.

### • **Añadir**

Permite añadir una aplicación al menú emergente.

Escriba el nombre de la aplicación en el campo **Nombre de la aplicación** (hasta 30 caracteres) y seleccione la aplicación preferida pulsando el botón **Examinar...**. Seleccione la opción **Tipo de archivo** en el menú emergente.

### • **Eliminar**

Borrar una aplicación que se había añadido al menú emergente.

Seleccione la aplicación en el menú emergente **Nombre de la aplicación** y, a continuación, pulse **Eliminar**.

### **Tipo de archivo**

Seleccione el tipo de documento que desee usar para los datos escaneados.

### **Tamaño del archivo**

Cambie el tamaño de archivo moviendo el control deslizante **Tamaño del archivo** a la derecha o izquierda.

#### **Idioma de OCR**

Establezca el idioma del reconocimiento óptico de caracteres (OCR) de modo que coincida con el idioma en el que está redactado el texto del documento escaneado (solo disponible para determinados modelos).

#### **Ruta del archivo de destino**

Pulse el botón **Cambiar...** para cambiar el prefijo del nombre del documento y la ruta del directorio de destino.

#### **Nombre de archivo**

Escriba un prefijo para el nombre del archivo, en caso necesario. Para cambiar el prefijo para las funciones **Imagen**, **OCR** y **Correo Electrónico**, haga clic en **Cambiar...**.

#### **Agregar fecha al nombre de archivo**

Introduce automáticamente la fecha en el nombre de archivo de la imagen escaneada. Para insertar la fecha en el nombre de archivo de las funciones **Imagen**, **OCR** y **Correo Electrónico**, haga clic en **Cambiar...**.

#### **Carpeta de destino**

Para cambiar la carpeta de las funciones **Imagen**, **OCR** y **Correo Electrónico**, haga clic en **Cambiar...**. Haga clic en **Examinar...** para seleccionar la carpeta en la que desea guardar el documento escaneado. Seleccione la opción **Mostrar carpeta** para que se muestre automáticamente la carpeta de destino después de haber guardado los datos escaneados en un **Archivo**.

#### **Mostrar la ventana Guardar como**

Seleccione esta opción para especificar el destino de la imagen escaneada cada vez que escanee.

#### **Resolución**

Permite seleccionar una resolución de escaneado en el menú emergente **Resolución**. Cuanto más alta sea la resolución, más memoria se necesitará y mayor será el tiempo de transferencia si bien se producirá una imagen escaneada con más detalles.

#### **Tipo de escaneo**

Permite seleccionar la profundidad del color de escaneado a partir de un intervalo establecido.

#### • **Blanco y negro**

Utilice esta opción para texto o imágenes de líneas.

### • **Grises (Difusión de errores)**

Utilice esta opción para imágenes fotográficas o gráficos. (Difusión de errores es un método de creación de imágenes grises simuladas sin utilizar puntos de gris verdadero. Los puntos negros se colocan siguiendo un patrón específico para dar un aspecto gris).

#### • **Gris verdadero**

Utilice esta opción para imágenes fotográficas o gráficos. Este modo es más exacto, ya que utiliza hasta 256 tonalidades de gris.

### • **Color de 24 bits**

Sirve para crear una imagen con la reproducción más precisa del color. Este modo usa hasta 16,8 millones de colores para escanear la imagen, pero es el que más memoria y más tiempo de transferencia necesita.

### • **Automático**

Utilice para cualquier tipo de documento. Este modo automáticamente capta una profundidad de color adecuada para el documento.

### **Tamaño documento**

El tamaño del documento está configurado como A4 de forma predeterminada. Para obtener una velocidad de escaneado mayor, seleccione el tamaño exacto del documento en la lista desplegable **Tamaño documento**.

• Si selecciona la opción **1 a 2 (A4)**, la imagen escaneada se dividirá en dos documentos de tamaño A5.

### **Escaneo continuo**

Seleccione esta opción para escanear varias páginas desde el cristal de escaneado o la unidad ADF (disponible sólo para determinados modelos). Después de escanear una página, puede continuar

escaneando o terminar. Con este método el número de páginas que puede escanear supera la capacidad máxima de la unidad ADF.

### **Escaneo de la tarjeta de ID**

Seleccione esta casilla de verificación para escanear ambas caras de la tarieta de identidad en una página.

#### **Mostrar la interfaz de escáner**

Active esta casilla de verificación para recortar una parte de la página escaneada después de realizar un escaneado previo del documento.

### **Configuración avanzada...**

Ajuste la configuración avanzada pulsando el botón **Configuración avanzada...** en el cuadro de diálogo de configuración de escaneado.

• **Brillo**

Para configurar el nivel de **Brillo**, arrastre la barra deslizante hacia la derecha o la izquierda para aclarar u oscurecer la imagen. Si la imagen escaneada queda demasiado clara, reduzca el nivel de brillo y vuelva a escanear el documento. Si la imagen queda demasiado oscura, incremente el nivel de brillo y vuelva a escanear el documento.

• **Contraste**

Aumente o disminuya el nivel de **Contraste** desplazando la barra deslizante hacia la derecha o hacia la izquierda. Al aumentar el nivel, se destacan las áreas oscuras y claras de la imagen, mientras que al disminuirlo se revelan con mayor detalle las áreas grises.

### • **Eliminar color de fondo**

Seleccione esta opción para eliminar el color de base de los documentos para que los datos escaneados se vean mejor. Cuando utilice esta función, seleccione uno de estos tres ajustes: alto, medio y bajo.

#### **Restablecer valores predeterminados**

Seleccione esta opción para restablecer todos los ajustes a sus valores de ajuste de fábrica.

### **Información relacionada**

• [Escaneado mediante ControlCenter2 \(Mac\)](#page-174-0)

<span id="page-189-0"></span> [Inicio](#page-1-0) > [Escanear](#page-102-0) > [Escanear desde su ordenador \(Macintosh\)](#page-173-0) > Escanear utilizando Presto! PageManager u otra aplicación compatible con TWAIN (Macintosh)

## **Escanear utilizando Presto! PageManager u otra aplicación compatible con TWAIN (Macintosh)**

- Descargue Presto! PageManager desde [nj.newsoft.com.tw/download/brother/](http://nj.newsoft.com.tw/download/brother/PM9SEInstaller_BR_multilang2.dmg) [PM9SEInstaller\\_BR\\_multilang2.dmg.](http://nj.newsoft.com.tw/download/brother/PM9SEInstaller_BR_multilang2.dmg)
- Su unidad de disco duro debe tener al menos 400 MB de espacio en disco libre para instalación.
- Presto! PageManager es compatible con OS X v10.8.5, 10.9.x, 10.10.x.
- Para obtener más información sobre la aplicación, consulte el archivo de ayuda Presto! PageManager. Puede acceder a esto desde el menú Ayuda de Presto! PageManager.

Siga los pasos que figuran a continuación cuando use Presto! PageManager. Las instrucciones para usar otras aplicaciones que admitan las especificaciones de TWAIN son muy similares.

1. Inicie Presto! PageManager.

Ø

La primera vez que utiliza el controlador TWAIN de Brother, debe definirlo como el controlador predeterminado. Para definir el controlador TWAIN de Brother como el controlador predeterminado, haga lo siguiente:

- a. Haga clic en el menú **Archivo** y, a continuación, seleccione la opción **Seleccionar fuente...**.
- b. Seleccione la opción **Brother TWAIN** y, a continuación, haga clic en **Seleccionar**.
- 2. Haga clic en el menú **Archivo** y, a continuación, seleccione la opción **Adquirir datos de imagen...**.

Aparece el cuadro de diálogo de configuración de escáner.

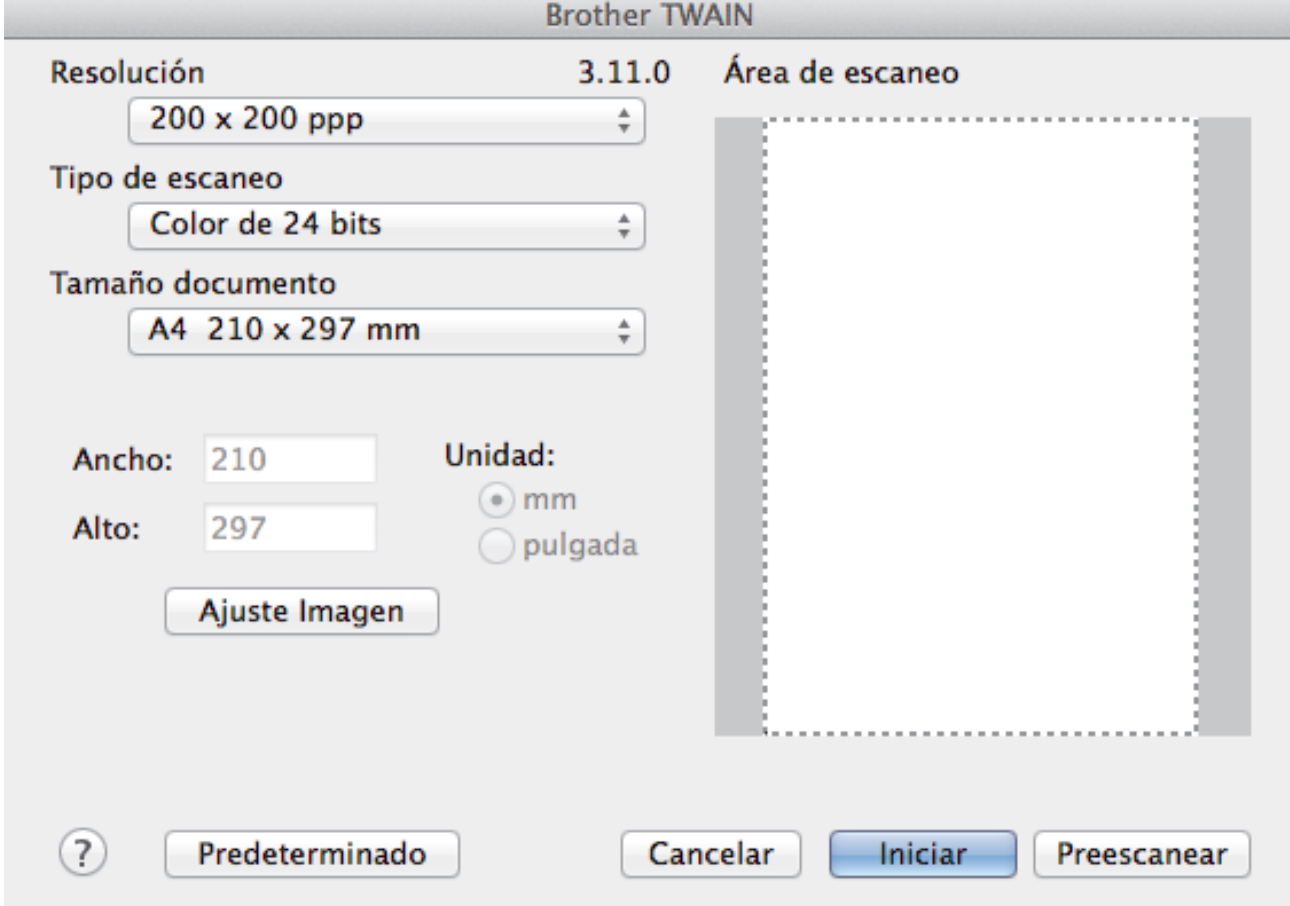

- 3. Cambie los ajustes de escaneado, como **Resolución**, **Tipo de escaneo** o **Ajuste Imagen**, si es necesario.
- 4. Haga clic en el menú emergente **Tamaño documento** y, a continuación, seleccione su tamaño de documento.

5. Haga clic en la opción **Preescanear** para realizar una vista previa de su imagen y recortar partes no deseadas antes del escaneado.

Ø

• Tras seleccionar un tamaño de documento, ajuste la zona de escaneado manteniendo pulsado el botón del ratón y arrastrando el puntero del ratón a la zona que desea escanear.

6. Haga clic en **Iniciar**.

El equipo comenzará a escanear.

## **Información relacionada**

- [Escanear desde su ordenador \(Macintosh\)](#page-173-0)
- [Ajustes de controlador TWAIN \(Macintosh\)](#page-191-0)

<span id="page-191-0"></span> [Inicio](#page-1-0) > [Escanear](#page-102-0) > [Escanear desde su ordenador \(Macintosh\)](#page-173-0) > [Escanear utilizando Presto! PageManager](#page-189-0) [u otra aplicación compatible con TWAIN \(Macintosh\)](#page-189-0) > Ajustes de controlador TWAIN (Macintosh)

## **Ajustes de controlador TWAIN (Macintosh)**

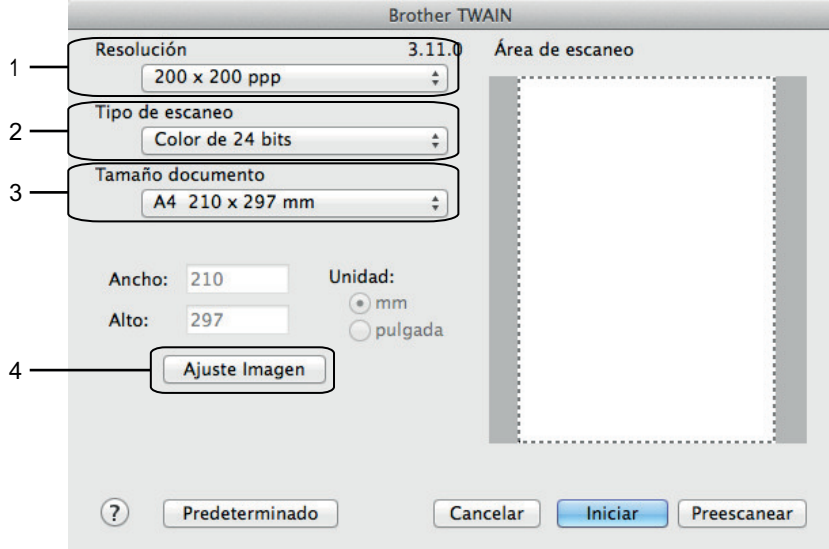

Los nombres y valores asignables de los elementos pueden variar en función del equipo.

- El ajuste de **Brillo** solo está disponible al seleccionar **Blanco y negro**, **Grises (Difusión de errores)**, **Gris verdadero** o **Color de 24 bits** en las opciones de **Tipo de escaneo**.
- El ajuste de **Contraste** solo está disponible al seleccionar **Grises (Difusión de errores)**, **Gris verdadero** o **Color de 24 bits** en las opciones de **Tipo de escaneo**.

### **1. Resolución**

Seleccione una resolución para el escaneado en el menú emergente **Resolución**. Cuanto más alta sea la resolución, más memoria ocupará y más se prolongará el tiempo de transferencia, aunque, como contrapartida, la imagen escaneada contendrá más detalles.

### **2. Tipo de escaneo**

Permite seleccionar la profundidad del color de escaneado a partir de un intervalo establecido.

### • **Blanco y negro**

Utilice esta opción para texto o imágenes de líneas.

#### • **Grises (Difusión de errores)**

Utilice esta opción para imágenes fotográficas o gráficos. (Difusión de errores es un método de creación de imágenes grises simuladas sin utilizar puntos de gris verdadero. Los puntos negros se colocan siguiendo un patrón específico para dar un aspecto gris).

#### • **Gris verdadero**

Utilice esta opción para imágenes fotográficas o gráficos. Este modo es más exacto, ya que utiliza hasta 256 tonalidades de gris.

#### • **256 colores**

(No disponible para el software ControlCenter de Brother y Presto! PageManager 9 o versiones posteriores)

Utilice para ilustraciones a color sencillas que no utilicen el espectro completo de colores. Este modo utiliza hasta 256 colores para crear imágenes.

#### • **Color de 24 bits**

Sirve para crear una imagen con la reproducción más precisa del color. Este modo usa hasta 16,8 millones de colores para escanear la imagen, pero es el que más memoria y más tiempo de transferencia necesita.

#### **3. Tamaño documento**

Seleccione el tamaño exacto del documento a partir de una selección de tamaños de escaneado predefinidos. **Automático** significa que el equipo detecta automáticamente el **Tamaño documento**.

• Si selecciona **Personalizar**, puede especificar el tamaño del documento.

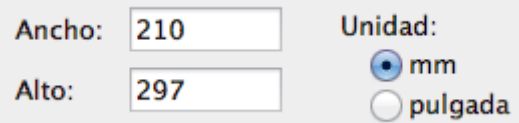

### **4. Ajuste Imagen**

Haga clic en el botón **Ajuste Imagen** para ajustar otra calidad de imagen.

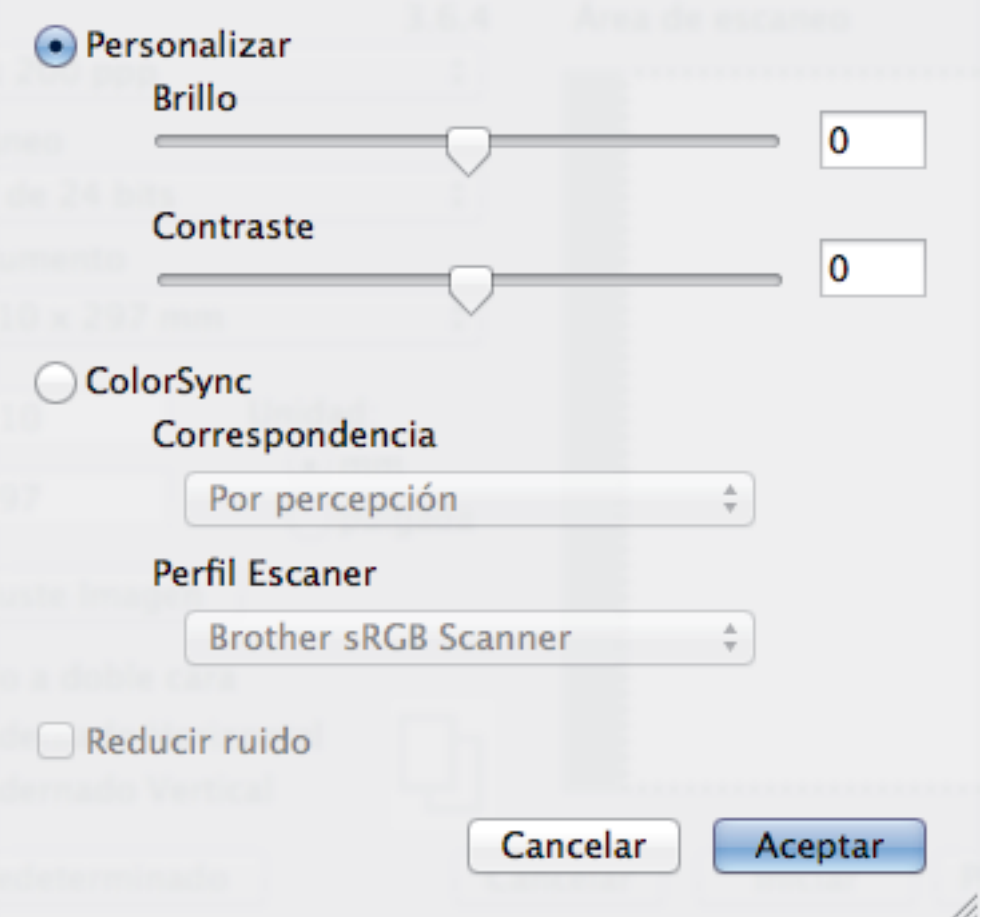

#### **Brillo**

Defina el nivel **Brillo** arrastrando el control deslizante a la derecha o izquierda para aclarar u oscurecer la imagen. Si la imagen escaneada queda demasiado clara, reduzca el nivel de brillo y vuelva a escanear el documento. Si la imagen queda demasiado oscura, incremente el nivel de brillo y vuelva a escanear el documento.También puede introducir un valor en el cuadro para definir el brillo.

#### **Contraste**

Aumente o disminuya el nivel de **Contraste** desplazando la barra deslizante hacia la derecha o hacia la izquierda. Al aumentar el nivel, se destacan las áreas oscuras y claras de la imagen, mientras que al disminuirlo se revelan con mayor detalle las áreas grises. También puede establecer el contraste escribiendo un valor en el cuadro.

#### **Reducir ruido**

Mejore la calidad de sus imágenes escaneadas con esta selección. La opción **Reducir ruido** está disponible al seleccionar la opción **Color de 24 bits** y las resoluciones de escaneado **300 x 300 ppp**, **400 x 400 ppp** o **600 x 600 ppp**.

# **Información relacionada**

↵

• [Escanear utilizando Presto! PageManager u otra aplicación compatible con TWAIN \(Macintosh\)](#page-189-0)

### <span id="page-194-0"></span>■ [Inicio](#page-1-0) > Copia

# **Copia**

- [Como copiar un documento](#page-195-0)
- [Aumentar o reducir imágenes copiadas](#page-197-0)
- [Clasificar copias](#page-198-0)
- [Cómo hacer copias de formato de página \(N en 1 o pósteres\)](#page-199-0)
- [Copia de 2 caras](#page-203-0)
- [Copia de carnés de identidad](#page-206-0)
- [Copiar en modo de ahorro de tinta](#page-208-0)
- [Opciones de copia](#page-209-0)

<span id="page-195-0"></span> [Inicio](#page-1-0) > [Copia](#page-194-0) > Como copiar un documento

# **Como copiar un documento**

- 1. Asegúrese de que ha cargado el papel del tamaño correcto en la bandeja de papel.
- 2. Realice una de las siguientes acciones:
	- Coloque el documento *cara abajo* en el cristal de escaneado.

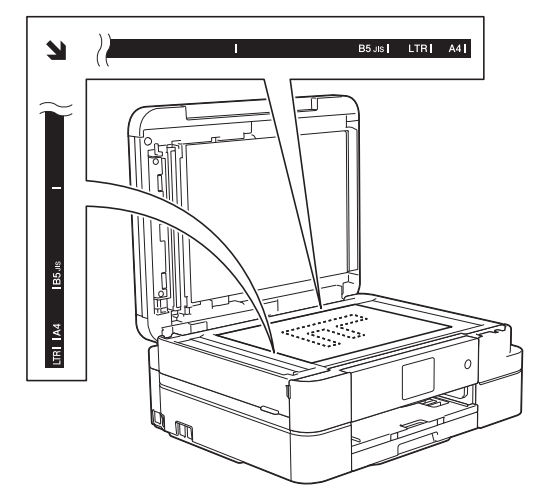

• Coloque el documento *cara abajo* en la unidad ADF. (solo modelos de unidades ADF) (Para copiar varias páginas, recomendamos usar la unidad ADF).

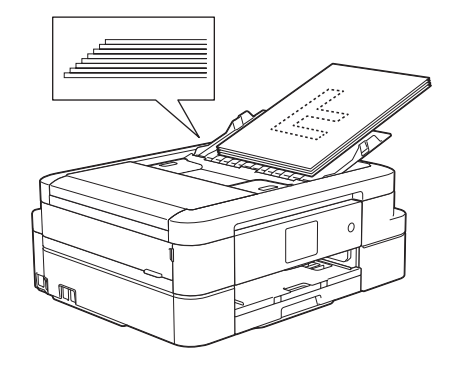

3. Pulse  $\boxed{\triangle}$ . [Copiar].

En la pantalla táctil aparecerá:

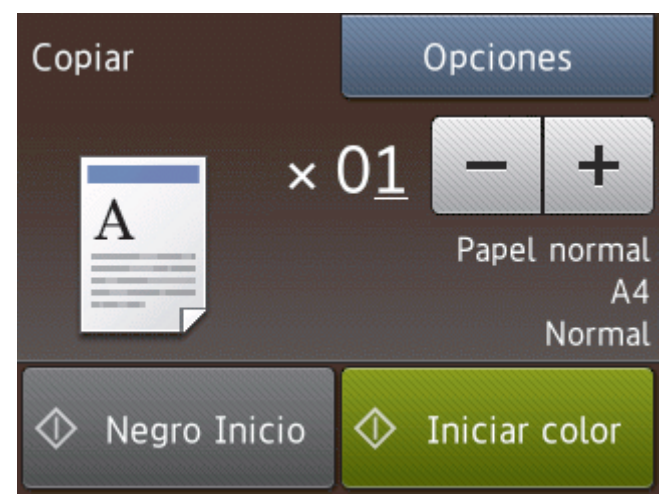

- 4. Cambie los ajustes de copia si es necesario.
	- Cuando cargue papel que no sea papel normal de tamaño A4, deberá cambiar los ajustes [Tam.papel] **y** [Tipo de papel] pulsando [Opciones].

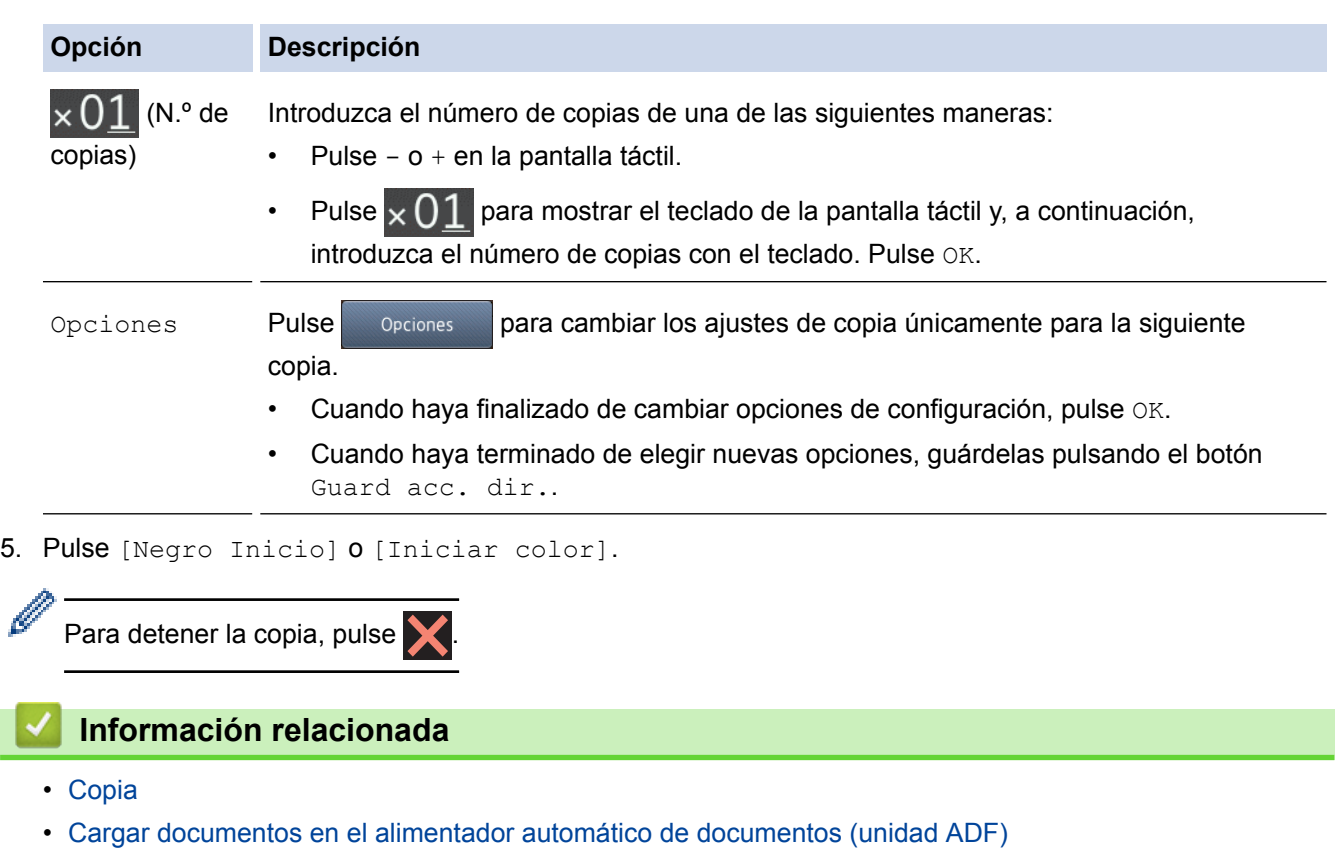

- [Carga de documentos en el cristal de escaneado](#page-62-0)
- [Opciones de copia](#page-209-0)

 $\overline{\phantom{a}}$ 

<span id="page-197-0"></span> [Inicio](#page-1-0) > [Copia](#page-194-0) > Aumentar o reducir imágenes copiadas

## **Aumentar o reducir imágenes copiadas**

Seleccione un porcentaje de aumento o reducción para redimensionar los datos que copie.

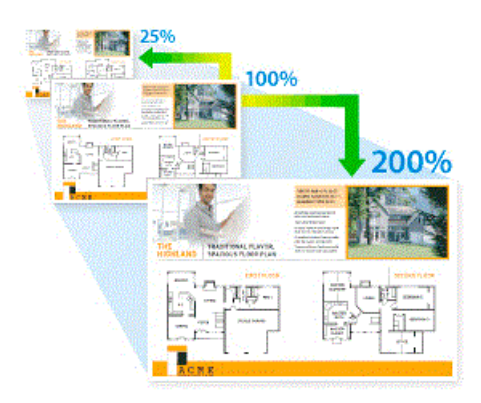

- 1. Cargue el documento.
- 2. Pulse  $\mathbb{A}$  [Copiar].
- 3. Introduzca el número de copias de una de las siguientes maneras:
	- Pulse [-] o [+] en la pantalla táctil.
	- Pulse  $\times$  () 1 para mostrar el teclado de la pantalla táctil y, a continuación, introduzca el número de copias con el teclado. Pulse [OK].
- 4. Pulse [Opciones] > [Ampliar/Reducir].
- 5. Pulse ▲ o ▼ para mostrar las opciones disponibles y, a continuación, pulse la opción que desea cambiar.
- 6. Realice una de las siguientes acciones:
	- Si ha seleccionado la opción  $[Amplain]$  o  $[Reducir]$ , pulse el porcentaje de ampliación o reducción que desee utilizar.
	- Si ha seleccionado la opción [Personalizado(25-400%)], pulse (x (retroceso) para borrar el porcentaje que se muestra, o bien pulse d para mover el cursor y, a continuación, introduzca un porcentaje de ampliación o de reducción comprendido entre el [25%] y el [400%].

Pulse [OK].

- Si ha seleccionado la opción [100%] o [Ajustar a página], vaya al siguiente paso.
- 7. Lea y confirme la lista que se muestra con las opciones seleccionadas y, a continuación, pulse  $[OK]$ .
- 8. Cuando haya terminado de cambiar las opciones de configuración, pulse [Negro Inicio] o [Iniciar color].

Si ha seleccionado la opción [Ajustar a página], el equipo ajustará el tamaño de copia del documento al tamaño de papel configurado en el equipo.

- La opción [Ajustar a página] no funciona correctamente si el documento situado en el cristal de escaneado tiene una inclinación superior a tres grados. Con la ayuda de las guías para documentos situadas en la parte izquierda y superior, coloque el documento cara abajo en la esquina superior izquierda del cristal de escaneado.
- La opción [Ajustar a página] no está disponible cuando se utiliza la unidad ADF. (solo modelos de unidades ADF)
- La opción [Ajustar a página] no está disponible para documentos de tamaño Legal.

### **Información relacionada**

• [Copia](#page-194-0)

## <span id="page-198-0"></span>**Clasificar copias**

Clasificar varias copias. Las páginas serán apiladas en el orden en que sean alimentadas, es decir, 1, 2, 3, etcétera.

- 1. Cargue el documento.
- 2. Pulse  $\boxed{\triangle}$  [Copiar].
- 3. Introduzca el número de copias de una de las siguientes maneras:
	- Pulse [-] o [+] en la pantalla táctil.
	- Pulse  $\times$  01 para mostrar el teclado de la pantalla táctil y, a continuación, introduzca el número de copias con el teclado. Pulse [OK].
- 4. Pulse [Opciones] > [Apilar/Ordenar] > [Ordenar].
- 5. Lea y confirme la lista que se muestra con los ajustes seleccionados y, a continuación, pulse [OK].
- 6. Cuando haya terminado de cambiar las opciones de configuración, pulse [Negro Inicio] O [Iniciar color]. Si coloca el documento en la unidad ADF (solo modelos de unidades ADF), el equipo escaneará el documento e iniciará la impresión.

**Si está utilizando el cristal de escaneado, vaya al siguiente paso.**

7. Una vez que el equipo haya escaneado la página, coloque la página siguiente en el cristal de escaneado. Pulse [Continuar].

Repita este paso con cada página del documento.

8. Después de escanear todas las páginas, pulse [Finalizar] para comenzar la impresión.

## **Información relacionada**

• [Copia](#page-194-0)

<span id="page-199-0"></span> [Inicio](#page-1-0) > [Copia](#page-194-0) > Cómo hacer copias de formato de página (N en 1 o pósteres)

# **Cómo hacer copias de formato de página (N en 1 o pósteres)**

La función N en 1 ahorra papel copiando dos o cuatro páginas del documento en una sola página de la copia. La función de póster divide el documento en secciones y a continuación aumenta las secciones de modo que puedan combinarse en un póster. Para imprimir un póster, use el cristal de escaneado.

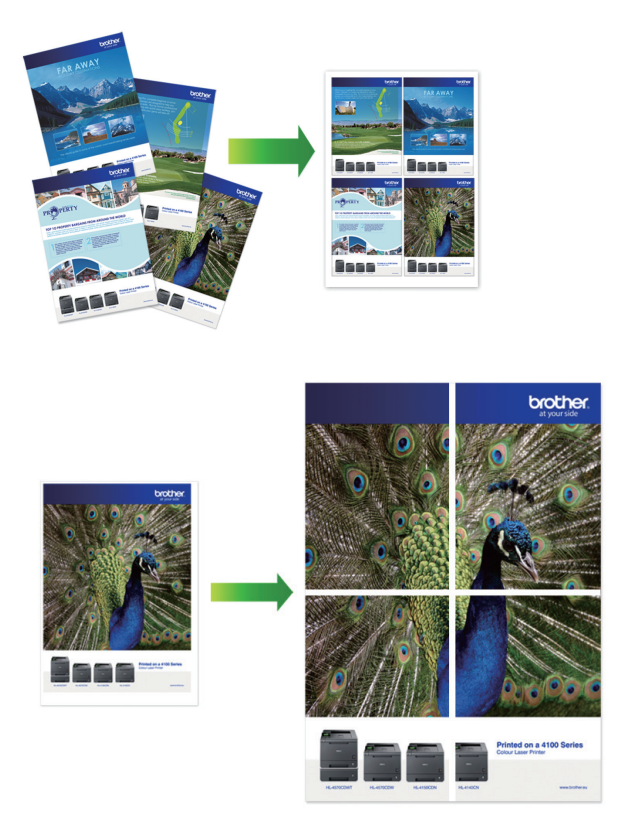

- Asegúrese de que el tamaño de papel se haya establecido en A4 o Letter.
- Solo puede hacer copias de póster de una en una.
- 1. Cargue el documento.
- 2. Pulse  $\Box$  [Copiar].
- 3. Introduzca el número de copias de una de las siguientes maneras:
	- Pulse [-] o [+] en la pantalla táctil.
	- Pulse  $\times$  0.1 para mostrar el teclado de la pantalla táctil y, a continuación, introduzca el número de copias con el teclado. Pulse [OK].
- 4. Pulse [Opciones] > [Formato pág.].
- 5. Pulse  $\blacktriangle$  o  $\blacktriangledown$  para mostrar las opciones y, a continuación, pulse la opción que desee.
- 6. Lea y confirme la lista que se muestra con los ajustes seleccionados y, a continuación, pulse  $[OK]$ .
- 7. Cuando haya terminado de cambiar las opciones de configuración, pulse [Negro Inicio] o [Iniciar] color]. Si ha colocado un documento en la unidad ADF (solo modelos de unidades ADF) o está creando un póster, el equipo escaneará las páginas e iniciará la impresión.

**Si está utilizando el cristal de escaneado, vaya al siguiente paso.**

8. Una vez que el equipo haya escaneado la página, coloque la página siguiente en el cristal de escaneado. Pulse [Continuar].

Repita este paso con cada página del documento.

9. Después de escanear todas las páginas, pulse [Finalizar] para comenzar la impresión.

# **Información relacionada**

• [Copia](#page-194-0)

∣√

• [Opciones de formato de página para copias](#page-201-0)

<span id="page-201-0"></span> [Inicio](#page-1-0) > [Copia](#page-194-0) > [Cómo hacer copias de formato de página \(N en 1 o pósteres\)](#page-199-0) > Opciones de formato de página para copias

# **Opciones de formato de página para copias**

- Si está copiando desde la unidad ADF, coloque el documento cara abajo en la dirección mostrada en la tabla. (solo modelos de unidades ADF)
- Si está copiando desde el cristal de escaneado, coloque el documento cara abajo en la dirección mostrada en la tabla.

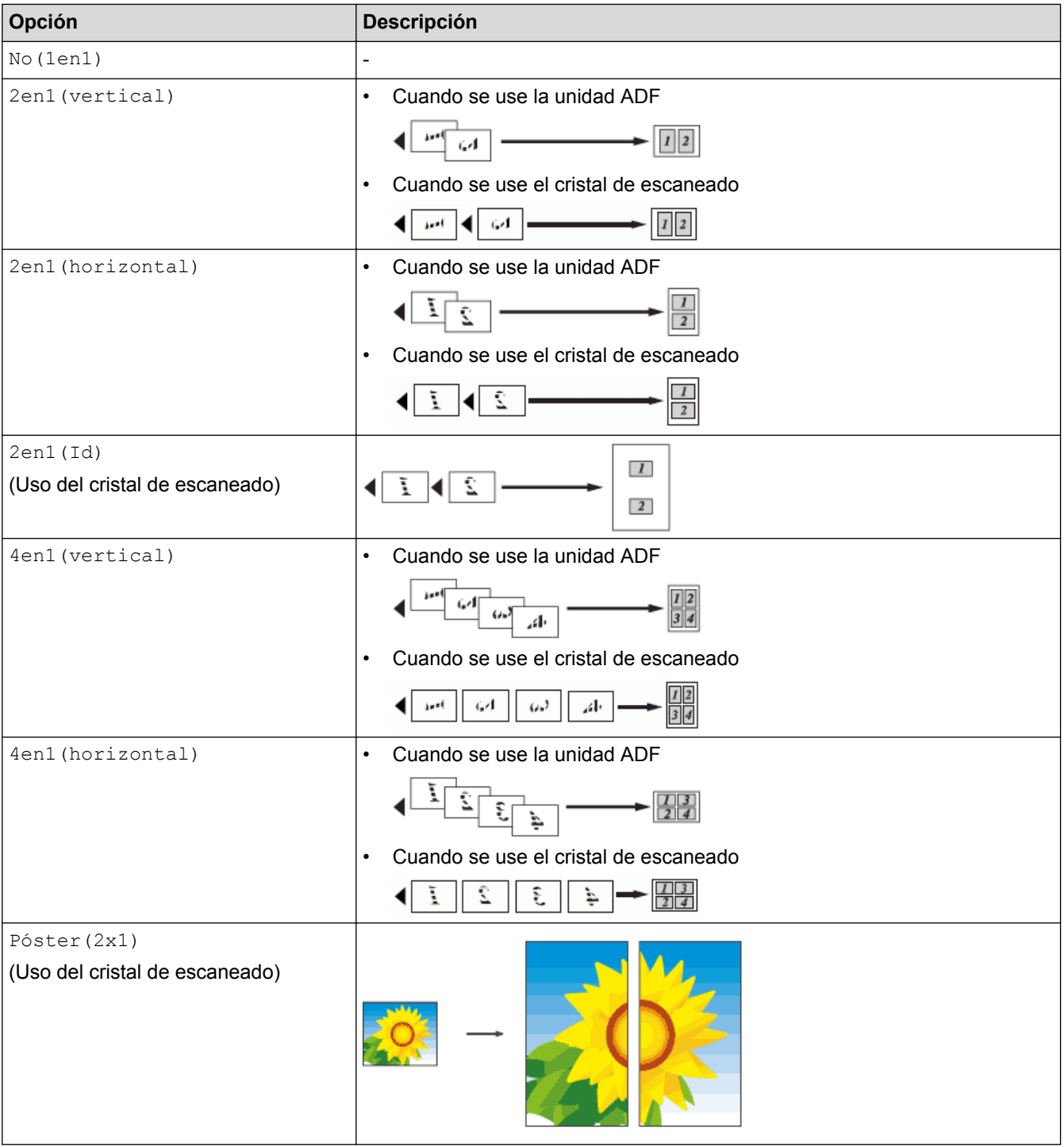

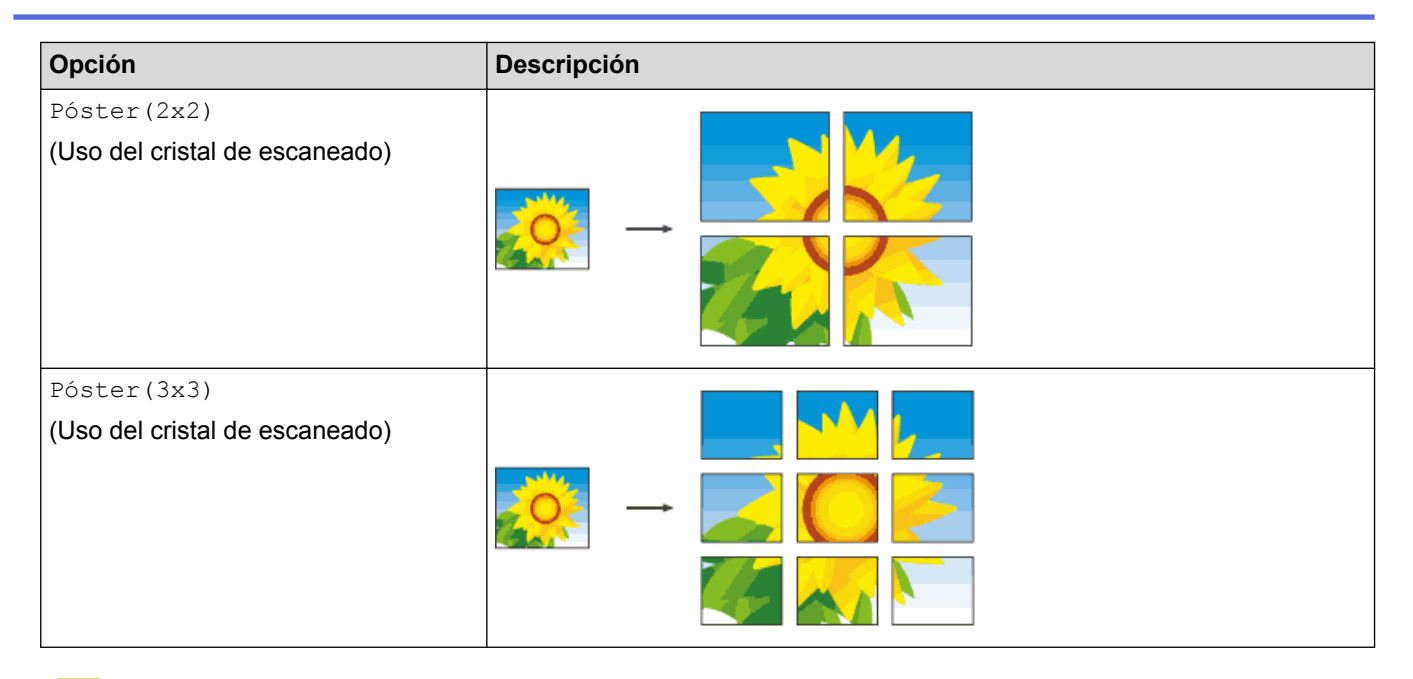

## **Información relacionada**

✔

• [Cómo hacer copias de formato de página \(N en 1 o pósteres\)](#page-199-0)

<span id="page-203-0"></span> [Inicio](#page-1-0) > [Copia](#page-194-0) > Copia de 2 caras

# **Copia de 2 caras**

• [Copiar en ambas caras del papel \(1 cara en 2 caras/2 caras en 2 caras\)](#page-204-0)

<span id="page-204-0"></span> [Inicio](#page-1-0) > [Copia](#page-194-0) > [Copia de 2 caras](#page-203-0) > Copiar en ambas caras del papel (1 cara en 2 caras/2 caras en 2 caras)

## **Copiar en ambas caras del papel (1 cara en 2 caras/2 caras en 2 caras)**

Puede reducir la cantidad de papel que consume copiando por las dos caras.

- Se recomienda cargar documentos de una sola cara en la unidad ADF para la copia de 2 caras. (solo modelos de unidades ADF)
- Con documentos de 2 caras utilice el cristal de escaneado.
- Solo puede utilizar papel normal de tamaño A4, A5 o Carta.
- 1. Cargue el documento.
- 2. Pulse  $\mathbb{A}$  [Copiar].
- 3. Introduzca el número de copias de una de las siguientes maneras:
	- Pulse  $[-]$  o  $[+]$  en la pantalla táctil.
	- Pulse  $\times$  01 para mostrar el teclado de la pantalla táctil y, a continuación, introduzca el número de copias con el teclado. Pulse [OK].
- 4. Para ordenar varias copias, pulse [Opciones] > [Apilar/Ordenar] > [Ordenar].
- 5. Pulse  $\triangle$  o  $\nabla$  para mostrar la opción [Copia dúplex] y, a continuación, púlsela.
- 6. Pulse la opción que desee.

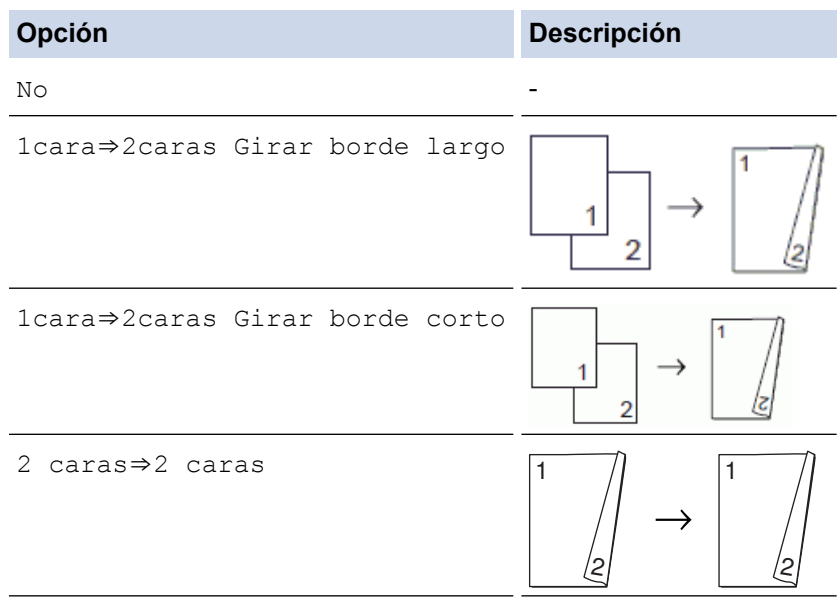

- 7. Revise los ajustes en la pantalla táctil y, a continuación, pulse [OK].
- 8. Pulse [Negro Inicio] o [Iniciar color]. Si coloca el documento en la unidad ADF (solo modelos de unidades ADF), el equipo escaneará las páginas e iniciará la impresión.

### **Si está utilizando el cristal de escaneado, vaya al siguiente paso.**

- 9. Coloque la página siguiente en el cristal de escaneado y, a continuación, pulse [Continuar]. El equipo iniciará la impresión.
- 10. Si ha seleccionado la opción [Ordenar], repita el paso anterior en cada página. Una vez escaneadas todas las páginas, pulse [Finalizar]. El equipo iniciará la impresión.

NO toque la página impresa hasta que se expulse por segunda vez. El equipo imprimirá la primera cara, expulsará el papel y, a continuación, lo recogerá para imprimir la segunda cara.

- Ø • Si se produce un atasco de papel, pulse el botón [Avanzada] y, a continuación, pulse uno de los ajustes de prevención de atascos: [1 de 2 caras] o [2 de 2 caras].
	- La opción [1 de 2 caras] utiliza un tiempo de impresión mayor para que la tinta se seque.
	- La opción [2 de 2 caras] utiliza un tiempo de impresión mayor y también imprimirá en colores más claros.

# **Información relacionada**

- [Copia de 2 caras](#page-203-0)
- [Problemas de manipulación del papel e impresión](#page-443-0)

<span id="page-206-0"></span> [Inicio](#page-1-0) > [Copia](#page-194-0) > Copia de carnés de identidad

# **Copia de carnés de identidad**

Utilice la función [2en1(Id)] para copiar ambas caras de una tarjeta de identidad en una sola página conservando el tamaño original de la tarjeta.

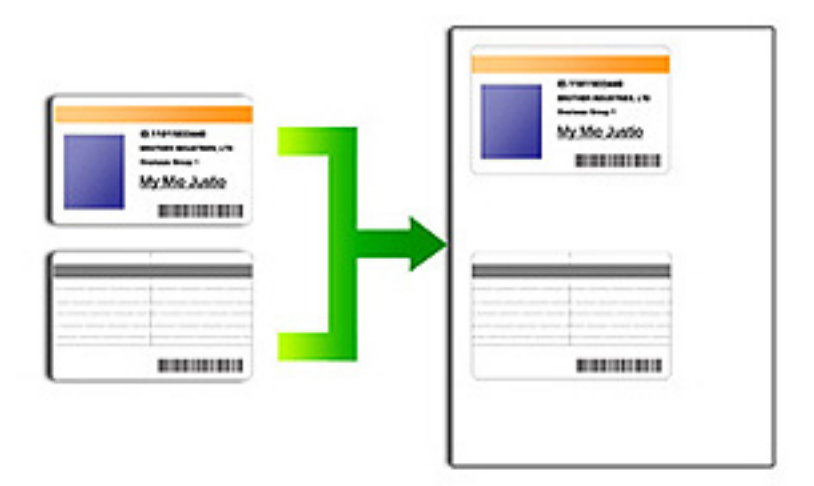

- Asegúrese de que el tamaño de papel esté configurado como A4 o Carta.
- Puede copiar una tarjeta de identificación de acuerdo con los límites establecidos legalmente. Información más detallada >> *Guía de seguridad del producto*
- 1. Coloque la tarjeta de identificación cara abajo cerca de la esquina superior izquierda del cristal de escaneado.

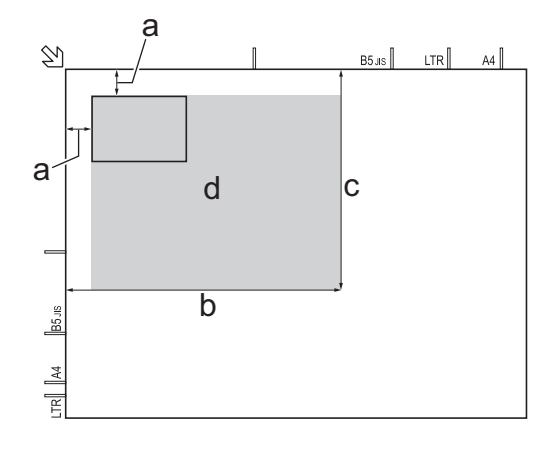

- a. 3 mm o más (superior, izquierda)
- b. 207 mm
- c. 145 mm
- d. área escaneable
- 2. Pulse  $\boxed{\frac{A}{2}}$ . [Copiar].
- 3. Introduzca el número de copias de una de las siguientes maneras:
	- Pulse  $[-]$  o  $[+]$  en la pantalla táctil.
	- Pulse  $\times$  01 para mostrar el teclado de la pantalla táctil y, a continuación, introduzca el número de copias con el teclado. Pulse [OK].
- 4. Pulse [Opciones] > [Formato pág.] > [2en1(Id)].
- 5. Lea y confirme la lista que se muestra con los ajustes seleccionados. Cuando haya terminado de cambiar las opciones de configuración, pulse [OK].
- 6. Pulse [Negro Inicio] o [Iniciar color].

El equipo comenzará a escanear una cara del carné de identidad.

7. Una vez que el equipo haya escaneado la primera cara, dé la vuelta a la tarjeta de identidad y pulse [Continuar] para escanear la otra cara.

## **Información relacionada**

• [Copia](#page-194-0)

<span id="page-208-0"></span> [Inicio](#page-1-0) > [Copia](#page-194-0) > Copiar en modo de ahorro de tinta

# **Copiar en modo de ahorro de tinta**

#### **Modelos relacionados**: MFC-J985DW

Con el modo de ahorro de tinta seleccionado, el equipo imprime los colores más claros y destaca los contornos de las imágenes.

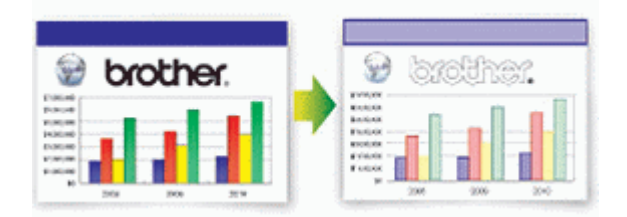

- La cantidad de tinta que se ahorra varía en función del tipo de documento que se imprima.
- El modo de ahorro de tinta puede cambiar el aspecto de las impresiones con respecto al documento original.
- El modo de ahorro de tinta funciona gracias a la tecnología de Reallusion, Inc.

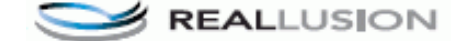

- 1. Cargue el documento.
- 2. Pulse  $\mathbb{A}$  [Copiar].
- 3. Introduzca el número de copias de una de las siguientes maneras:
	- Pulse  $[-]$  o  $[+]$  en la pantalla táctil.
	- Pulse  $\times$  01 para mostrar el teclado de la pantalla táctil y, a continuación, introduzca el número de copias con el teclado. Pulse [OK].
- 4. Pulse [Opciones] > [Configur. avanzada] > [Ahorro tinta].
- 5. Lea y confirme la lista que se muestra con los ajustes seleccionados y, a continuación, pulse [OK].
- 6. Cuando haya terminado de cambiar las opciones de configuración, pulse [Negro Inicio] o [Iniciar color].

## **Información relacionada**

• [Copia](#page-194-0)

<span id="page-209-0"></span> [Inicio](#page-1-0) > [Copia](#page-194-0) > Opciones de copia

# **Opciones de copia**

Para cambiar la configuración de copia, pulse el botón [Opciones].

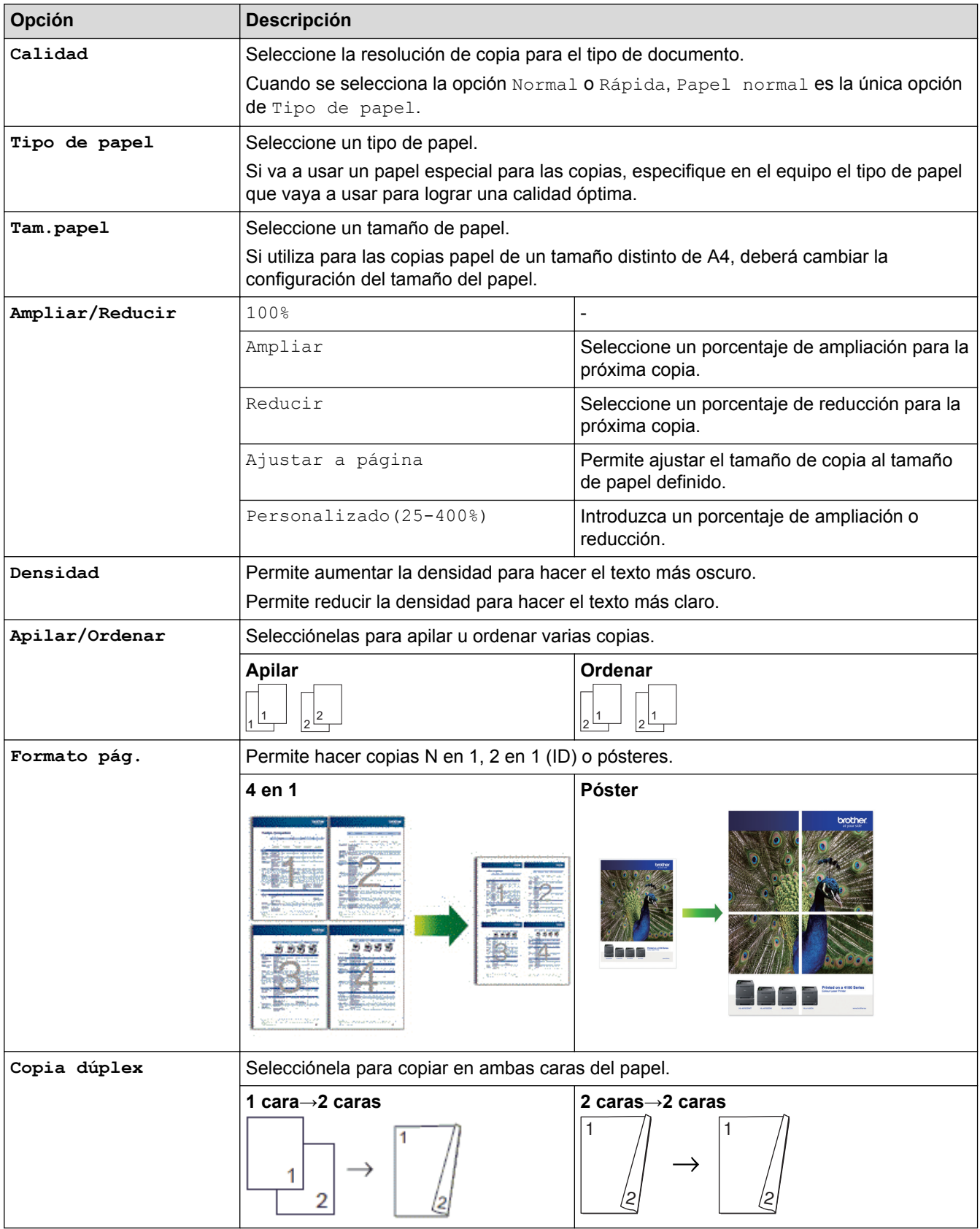

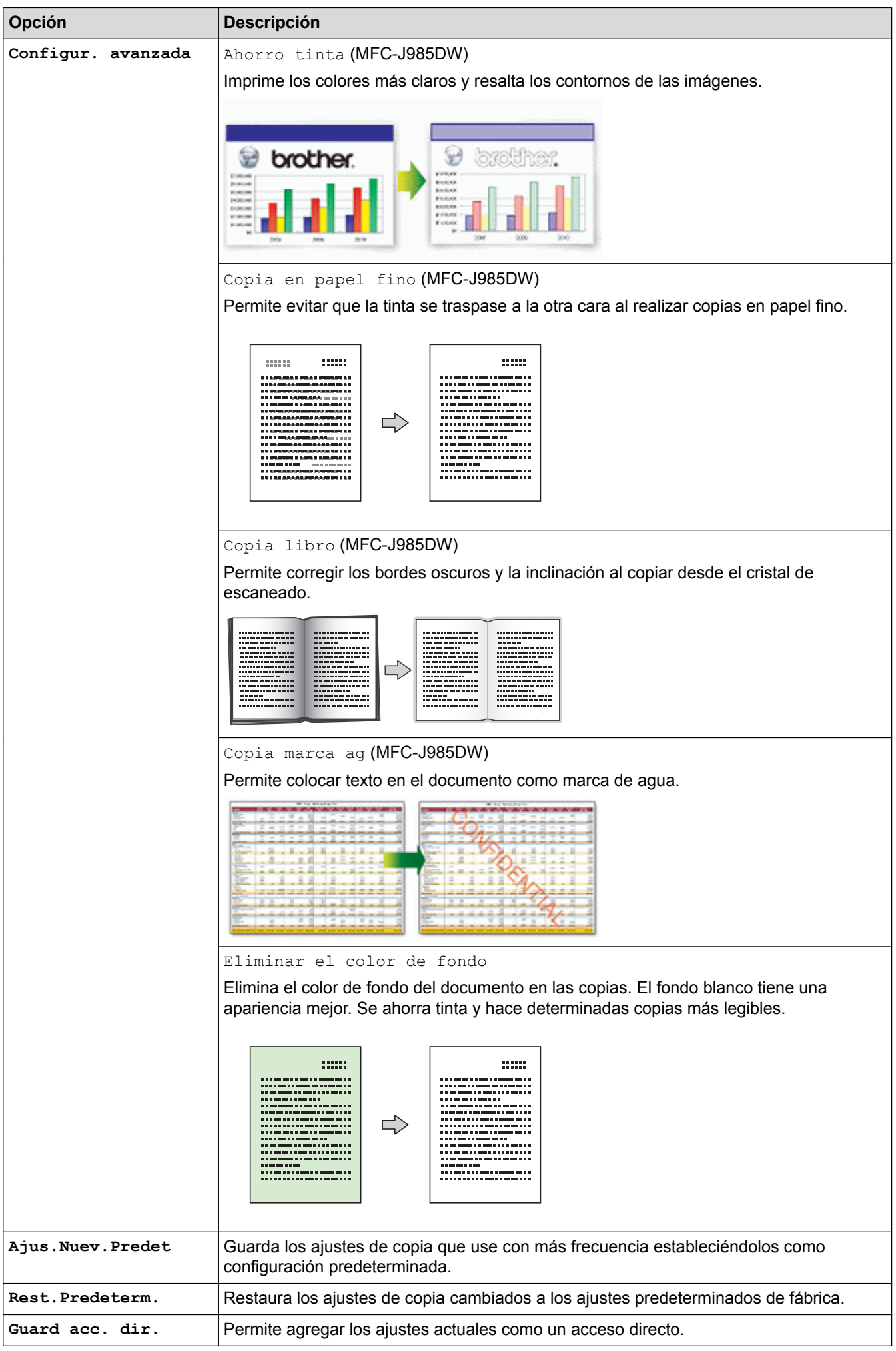

## (MFC-J985DW)

Los modos de ahorro de tinta, copia en papel fino, copia de libros y copia de marcas de agua funcionan gracias a la tecnología de Reallusion, Inc.

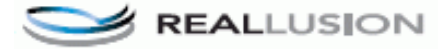

## **Información relacionada**

• [Copia](#page-194-0)

 $\mathscr{Q}$ 

• [Como copiar un documento](#page-195-0)

### <span id="page-212-0"></span>■ [Inicio](#page-1-0) > Fax

# **Fax**

- [Envío de un fax](#page-213-0)
- [Recibir un fax](#page-231-0)
- [Operaciones de voz y números de fax](#page-266-0)
- [Servicios telefónicos y dispositivos externos](#page-278-0)
- [Informes de fax](#page-293-0)
- [PC-FAX](#page-296-0)

<span id="page-213-0"></span> $\triangle$  [Inicio](#page-1-0) > [Fax](#page-212-0) > Envío de un fax

## **Envío de un fax**

- [Envío de un fax desde un equipo Brother](#page-214-0)
- [Envío manual de un fax](#page-216-0)
- [Envío de un fax al final de una conversación](#page-217-0)
- [Envío del mismo fax a más de un destinatario \(multienvío\)](#page-218-0)
- [Envío de un fax en tiempo real](#page-221-0)
- [Envío de un fax a una hora determinada \(fax diferido\)](#page-222-0)
- [Cancelar un fax en progreso](#page-223-0)
- [Comprobar y cancelar un fax pendiente](#page-224-0)
- [Sondeo de fax](#page-225-0)
- [Opciones de fax](#page-229-0)

<span id="page-214-0"></span>■ [Inicio](#page-1-0) > [Fax](#page-212-0) > [Envío de un fax](#page-213-0) > Envío de un fax desde un equipo Brother

## **Envío de un fax desde un equipo Brother**

### **Modelos relacionados**: MFC-J985DW

- 1. Coloque el documento en la unidad ADF o en el cristal de escaneado.
- 2. Pulse  $\int$  [Fax].

Ø

Si [Vist pr fax] se ha configurado como [Sí], pulse  $\sqrt{|\mathbf{F}||}$  [Fax] > [Envío de faxes].

En la pantalla táctil aparecerá:

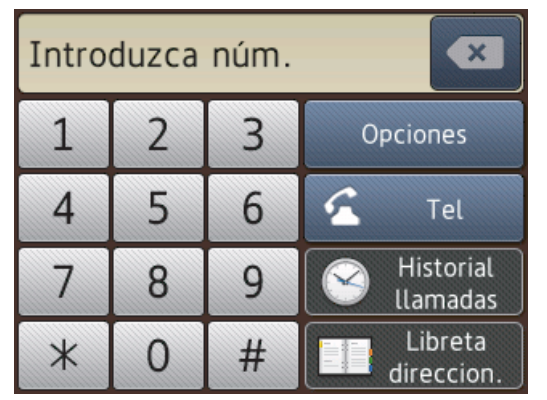

- 3. Introduzca el número de fax de una de las siguientes maneras:
	- Teclado de marcación (permite introducir el número de fax de forma manual) Pulse todos los dígitos del número mediante la pantalla táctil.
	- [Remarc.] (permite volver a marcar el último número marcado) Pulse [Historial llamadas] > [Remarc.].
	- [Llam. saliente] (Permite seleccionar un número del historial de llamadas salientes). Pulse [Historial llamadas] > [Llam. saliente].

Seleccione el número que desee y, a continuación, pulse [Aplicar].

[Historial de ID de llamada] (Permite seleccionar un número del historial de identificación de llamada).

Pulse [Historial llamadas] > [Historial de ID de llamada].

Seleccione el número que desee y, a continuación, pulse [Aplicar].

[Libreta direccion.] (Permite seleccionar un número de la libreta de direcciones).

Pulse [Libreta direccion.].

Realice una de las siguientes acciones:

- Seleccione el número que desee y, a continuación, pulse [Aplicar].
- Pulse  $|Q_n|$ , introduzca la primera letra del nombre y, a continuación, pulse  $[OK]$ . Pulse el nombre que desea marcar. Si el nombre tiene dos números, pulse el número que desee. Pulse [Aplicar].
- 4. Para cambiar la configuración de fax, pulse [Opciones].
- 5. Pulse  $\blacktriangle$  o  $\nabla$  para mostrar el ajuste que desee cambiar y, a continuación, selecciónelo.
- 6. Pulse la opción que desee.
- 7. Cuando haya finalizado, pulse [OK].
- 8. Pulse [Tecla Inicio Fax].
- 9. Realice una de las siguientes acciones:
	- Si utiliza la unidad ADF, el equipo comenzará a escanear y enviar el documento.
	- Si utiliza el cristal de escaneado y selecciona [Monocromo] en [Ajustes de color], el equipo comenzará a escanear la primera página.

Vaya al paso siguiente.

• Si utiliza el cristal de escaneado y selecciona [Color] en [Ajustes de color], se le preguntará en la pantalla táctil si desea enviar un fax en color.

Pulse [Sí (Fax color)] para confirmar. El equipo comenzará a marcar y a enviar el documento.

10. Cuando en la pantalla táctil se muestre [¿Siguiente página?], realice una de las siguientes acciones:

- Pulse [No] cuando haya terminado de escanear las páginas.El equipo comenzará a enviar el documento.
- Pulse [Sí] para escanear otra página. Coloque la página siguiente en el cristal de escaneado y, a continuación, pulse [OK]. El equipo comenzará a escanear la página.

Repita este paso con cada página adicional.

## **Información relacionada**

- [Envío de un fax](#page-213-0)
- [Opciones de fax](#page-229-0)
$\triangle$  [Inicio](#page-1-0) > [Fax](#page-212-0) > [Envío de un fax](#page-213-0) > Envío manual de un fax

# **Envío manual de un fax**

#### **Modelos relacionados**: MFC-J985DW

La transmisión manual de un fax permite oír la marcación, el timbre y los tonos de recepción de fax mientras lo envía.

- 1. Cargue el documento.
- 2. Para escuchar un tono de marcación, descuelgue el auricular del teléfono externo.
- 3. Marque el número de fax con el teléfono externo.
- 4. Cuando escuche tonos de fax, pulse y, a continuación, [Inicio Fax].
	- Si utiliza el cristal de escaneado, pulse [Enviar].
- 5. Cuelgue el auricular del teléfono externo.

### **Información relacionada**

• [Envío de un fax](#page-213-0)

 [Inicio](#page-1-0) > [Fax](#page-212-0) > [Envío de un fax](#page-213-0) > Envío de un fax al final de una conversación

## **Envío de un fax al final de una conversación**

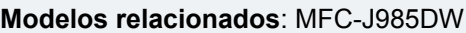

Al final de una conversación, puede pedir al interlocutor que le envíe un fax antes de colgar ambos.

- 1. Pida al interlocutor que espere hasta escuchar los tonos de fax (pitidos) y, a continuación, pulse el botón de inicio o de envío antes de colgar.
- 2. Cargue el documento.
- 3. Pulse [Inicio Fax].
	- Si utiliza el cristal de escaneado, pulse [Enviar].

Ø Si en la pantalla táctil no aparece [Inicio Fax], pulse para mostrarlo.

4. Cuelgue el auricular del teléfono externo.

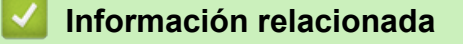

• [Envío de un fax](#page-213-0)

<span id="page-218-0"></span> [Inicio](#page-1-0) > [Fax](#page-212-0) > [Envío de un fax](#page-213-0) > Envío del mismo fax a más de un destinatario (multienvío)

# **Envío del mismo fax a más de un destinatario (multienvío)**

**Modelos relacionados**: MFC-J985DW

La función de multienvío permite enviar el mismo fax a múltiples números al mismo tiempo.

- Esta función solo está disponible para faxes en blanco y negro.
- Los números de la libreta de direcciones deben estar guardados en la memoria del equipo para poderse utilizar en un multienvío.
- Los números de grupo también deben estar guardados en la memoria del equipo para poderse utilizar en un multienvío. Los números de grupo incluyen varios números de la libreta de direcciones para facilitar la marcación.

Puede incluir grupos, números de la libreta de direcciones y hasta 50 números marcados manualmente en un mismo multienvío.

Si no ha utilizado ninguno de los números de la libreta de direcciones para grupos, puede realizar un multienvío de faxes a un máximo de 250 números distintos.

- 1. Cargue el documento.
- 2. Pulse  $\sqrt{n}$  [Fax].

Si [Vist pr fax] se ha configurado como [Sí], pulse  $\int$  [Fax] > [Envío de faxes].

- 3. Pulse [Opciones] > [Multidifusión].
- 4. Pulse [Añadir número].

Puede añadir números al multienvío del siguiente modo:

- Pulse [Añadir número] e introduzca un número de fax en la pantalla táctil. Pulse [OK].
- Pulse [Añadir desde libreta direcc.]. Pulse  $\triangle$  o  $\nabla$  para mostrar los números que desee añadir a la transmisión. Seleccione las casillas de verificación de los números que desee añadir. Cuando haya finalizado, pulse [OK].
- Pulse [Busque en libreta]. Introduzca la primera letra del nombre y pulse [OK]. Pulse el nombre y, a continuación, pulse el número que desea agregar.

Repita este paso para introducir mas números de fax.

- 5. Cuando haya finalizado, pulse [OK].
- 6. Pulse [Tecla Inicio Fax].
- 7. Realice una de las siguientes acciones:
	- Si utiliza la unidad ADF, el equipo comenzará a escanear y enviar el documento.
	- Si utiliza el cristal de escaneado, el equipo comenzará a escanear la primera página.

Cuando en la pantalla táctil se muestre [¿Siguiente página?], realice una de las siguientes acciones:

- Pulse [No] cuando haya terminado de escanear las páginas. El equipo comenzará a enviar el documento.
- Pulse [Sí] para escanear otra página. Cologue la página siguiente en el cristal de escaneado y, a continuación, pulse [OK]. El equipo comenzará a escanear la página.

Repita este paso con cada página adicional.

Si aparece el mensaje [Sin memoria], pulse  $\blacktriangleright$  o [Salir] para cancelar, o bien [Enviar ahora] para enviar las páginas escaneadas hasta el momento.

## **Información relacionada**

• [Envío de un fax](#page-213-0)

↵

- [Cancelación de un multienvío en marcha](#page-220-0)
- [Creación de grupos para multienvío](#page-274-0)
- [Introducción de texto en el equipo Brother](#page-567-0)

<span id="page-220-0"></span> [Inicio](#page-1-0) > [Fax](#page-212-0) > [Envío de un fax](#page-213-0) > [Envío del mismo fax a más de un destinatario \(multienvío\)](#page-218-0) > Cancelación de un multienvío en marcha

# **Cancelación de un multienvío en marcha**

#### **Modelos relacionados**: MFC-J985DW

Durante un multienvío, es posible cancelar el fax que se está enviando en este momento o la tarea de multienvío completo.

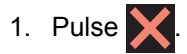

2. Realice una de las siguientes acciones:

- Para cancelar todo el multienvío, pulse [Todo el multienvío]. Pulse [Sí] para confirmar o pulse [No] para salir sin cancelar.
- Para cancelar el número que se está marcando, pulse el nombre o el número en la pantalla táctil. Pulse [Sí] para confirmar o [No] para salir sin cancelar.
- Para salir sin cancelar, pulse

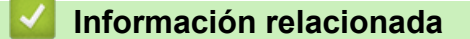

• [Envío del mismo fax a más de un destinatario \(multienvío\)](#page-218-0)

 [Inicio](#page-1-0) > [Fax](#page-212-0) > [Envío de un fax](#page-213-0) > Envío de un fax en tiempo real

# **Envío de un fax en tiempo real**

#### **Modelos relacionados**: MFC-J985DW

Cuando se envía un fax, el equipo escanea el documento y lo almacena en su memoria antes de enviarlo. En cuanto la línea telefónica está libre, el equipo empieza la marcación y el envío. Si desea enviar un documento importante inmediatamente sin esperar a que el equipo recupere la copia escaneada de su memoria, transmita el fax rápido desactivando [Trans.t.real].

- Si envía un fax en color o si la memoria del equipo está llena y envía un fax en blanco y negro desde la unidad ADF, el equipo enviará el documento en tiempo real (aunque [Trans.t.real] se haya configurado como [No]).
- Durante la transmisión en tiempo real, la función de remarcación automática no funcionará si se está utilizando el cristal de escaneado.
- 1. Cargue el documento.
- 2. Pulse  $\mathbb{F}$  [Fax].

Si [Vist pr fax] se ha configurado como [Sí], pulse  $\sqrt{m}$  [Fax] > [Envío de faxes].

- 3. Pulse [Opciones] > [Trans.t.real].
- 4. Pulse [Sí] (o [No]).
- 5. Pulse [OK].
- 6. Introduzca el número de fax.
- 7. Pulse [Tecla Inicio Fax].

### **Información relacionada**

• [Envío de un fax](#page-213-0)

 [Inicio](#page-1-0) > [Fax](#page-212-0) > [Envío de un fax](#page-213-0) > Envío de un fax a una hora determinada (fax diferido)

## **Envío de un fax a una hora determinada (fax diferido)**

**Modelos relacionados**: MFC-J985DW

Se pueden almacenar hasta 50 faxes en la memoria del equipo para su envío dentro de las 24 horas siguientes.

Esta función solo está disponible para faxes en blanco y negro.

- 1. Cargue el documento.
- 2. Pulse  $\sqrt{r}$  [Fax].

Si [Vist pr fax] se ha configurado como [Sí], pulse  $\sqrt{m}$  [Fax] > [Envío de faxes].

- 3. Pulse [Opciones] > [Fax diferido].
- 4. Pulse [Fax diferido].
- 5. Pulse [Sí].
- 6. Pulse [Poner hora].
- 7. Introduzca la hora a la que desea que se envíe el fax en la pantalla táctil. Pulse [OK].

El número de páginas que se pueden escanear en la memoria variará en función de la cantidad y el tipo de datos.

- 8. Pulse [OK].
- 9. Introduzca el número de fax.
- 10. Pulse [Tecla Inicio Fax].
- 11. Cuando en la pantalla táctil se muestre [¿Siguiente página?], realice una de las siguientes acciones:
	- Pulse [No] cuando haya terminado de escanear las páginas.El equipo comenzará a enviar el documento.
	- Pulse [Sí] para escanear otra página. Coloque la página siguiente en el cristal de escaneado y, a continuación, pulse [OK]. El equipo comenzará a escanear la página.

Repita este paso con cada página adicional.

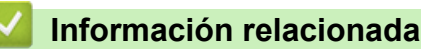

• [Envío de un fax](#page-213-0)

 [Inicio](#page-1-0) > [Fax](#page-212-0) > [Envío de un fax](#page-213-0) > Cancelar un fax en progreso

## **Cancelar un fax en progreso**

**Modelos relacionados**: MFC-J985DW

- 1. Pulse  $\blacktriangleright$  para cancelar un fax que ya esté en curso.
- 2. Si pulsa **X** mientras el equipo está marcando o realizando un envío, en la pantalla táctil aparecerá [Cancelar trabaj?]. Pulse [Sí].

- [Envío de un fax](#page-213-0)
- [Problemas de teléfono o de fax](#page-450-0)

<span id="page-224-0"></span> [Inicio](#page-1-0) > [Fax](#page-212-0) > [Envío de un fax](#page-213-0) > Comprobar y cancelar un fax pendiente

# **Comprobar y cancelar un fax pendiente**

#### **Modelos relacionados**: MFC-J985DW

Siga estos pasos para ver o cancelar los faxes almacenados en la memoria del equipo en espera de su envío. Si no hay ningún trabajo de fax en la memoria, la pantalla LCD indicará [Ningún trabajo]. Puede cancelar una tarea de fax antes de su envío.

- 1. Pulse  $\left\| \ \right\|$  [Configur.] > [Todos ajus.] > [Fax] > [Trab restantes].
- 2. Haga lo siguiente para cada trabajo de fax que desee comprobar o cancelar:
	- a. Pulse ▲ o ▼ para desplazarse por los trabajos en espera. Si es necesario, pulse el trabajo que desee cancelar.
	- b. Pulse [OK].
	- c. Pulse [Sí] para confirmar o pulse [No] para salir sin cancelar.
- 3. Cuando haya finalizado, pulse

- [Envío de un fax](#page-213-0)
- [Configuración para transmisión por sondeo](#page-227-0)
- [Problemas de teléfono o de fax](#page-450-0)

<span id="page-225-0"></span> [Inicio](#page-1-0) > [Fax](#page-212-0) > [Envío de un fax](#page-213-0) > Sondeo de fax

# **Sondeo de fax**

El sondeo le permite configurar el equipo para que el interlocutor pague la llamada cuando reciba un fax desde su número. También le permite pagar la llamada a un equipo de fax de otra persona para recuperar un fax. Debe configurar la función de sondeo en los dos equipos para que funcione. No todos los equipos de fax son compatibles con la función de sondeo.

- [Transmisión por sondeo](#page-226-0)
- [Recepción de sondeo](#page-259-0)

#### <span id="page-226-0"></span> [Inicio](#page-1-0) > [Fax](#page-212-0) > [Envío de un fax](#page-213-0) > [Sondeo de fax](#page-225-0) > Transmisión por sondeo

## **Transmisión por sondeo**

La transmisión por sondeo le permite configurar el equipo para que retenga un documento de manera que otro equipo pueda llamar y recuperarlo.

El documento se almacenará y cualquier otro equipo de fax podrá recuperarlo mientras no lo borre de la memoria.

Esta función solo está disponible para faxes en blanco y negro.

- [Configuración para transmisión por sondeo](#page-227-0)
- [Configurar el sondeo seguro](#page-228-0)

<span id="page-227-0"></span> [Inicio](#page-1-0) > [Fax](#page-212-0) > [Envío de un fax](#page-213-0) > [Sondeo de fax](#page-225-0) > [Transmisión por sondeo](#page-226-0) > Configuración para transmisión por sondeo

# **Configuración para transmisión por sondeo**

**Modelos relacionados**: MFC-J985DW

Esta función solo está disponible para faxes en blanco y negro.

- 1. Cargue el documento.
- 2. Pulse  $\sqrt{r}$  [Fax].

Ø Si [Vist pr fax] se ha configurado como [Sí], pulse  $\sqrt{m}$  [Fax] > [Envío de faxes].

- 3. Pulse [Opciones] > [Trans.sondeo].
- 4. Pulse [Estándar].
- 5. Pulse [Tecla Inicio Fax]. Si utiliza la unidad ADF, el equipo comenzará a escanear el documento.
- 6. Si utiliza el cristal de escaneado, en la pantalla táctil se le solicitará que seleccione una de las opciones siguientes:
	- Pulse [No] cuando haya terminado de escanear las páginas.
	- Pulse [Sí] para escanear otra página. Coloque la página siguiente en el cristal de escaneado y, a continuación, pulse [OK].

Repita este paso con cada página adicional.

7. El equipo envía el fax automáticamente cuando se le sondea y, a continuación, imprime el INFORME DE SONDEO.

```
Para eliminar el fax de la memoria, pulse \|\cdot\| [Configur.] > [Todos ajus.] > [Fax] > [Trab
restantes].
```
- [Transmisión por sondeo](#page-226-0)
- [Comprobar y cancelar un fax pendiente](#page-224-0)

<span id="page-228-0"></span> [Inicio](#page-1-0) > [Fax](#page-212-0) > [Envío de un fax](#page-213-0) > [Sondeo de fax](#page-225-0) > [Transmisión por sondeo](#page-226-0) > Configurar el sondeo seguro

# **Configurar el sondeo seguro**

**Modelos relacionados**: MFC-J985DW

Use la función de sondeo seguro para limitar el acceso a los documentos configurados para ser sondeados.

- Esta función solo está disponible para faxes en blanco y negro.
- El sondeo seguro solo funciona con equipos de fax Brother. Para recuperar un fax de su equipo, es necesario introducir el código de seguridad.
- 1. Cargue el documento.
- 2. Pulse  $\sqrt{r}$  [Fax].

(MFC-J985DW)

Si [Vist pr fax] se ha configurado como [Sí], pulse [Fax] > [Envío de faxes].

- 3. Pulse [Opciones] > [Trans.sondeo].
- 4. Pulse [Seguro].
- 5. Introduzca el código de seguridad de cuatro dígitos en la pantalla táctil. Pulse  $\lceil OK \rceil$ .
- 6. Pulse [Tecla Inicio Fax].
- 7. Si utiliza el cristal de escaneado, en la pantalla táctil se le solicitará que seleccione una de las opciones siguientes:
	- Pulse [No] cuando haya terminado de escanear las páginas.
	- Pulse [Sí] para escanear otra página. Coloque la página siguiente en el cristal de escaneado y, a continuación, pulse [OK].

Repita este paso con cada página adicional.

8. El equipo envía el fax automáticamente cuando se le sondea.

### **Información relacionada**

• [Transmisión por sondeo](#page-226-0)

 [Inicio](#page-1-0) > [Fax](#page-212-0) > [Envío de un fax](#page-213-0) > Opciones de fax

# **Opciones de fax**

**Modelos relacionados**: MFC-J985DW

Para cambiar los ajustes de envío de faxes, pulse el botón [Opciones].

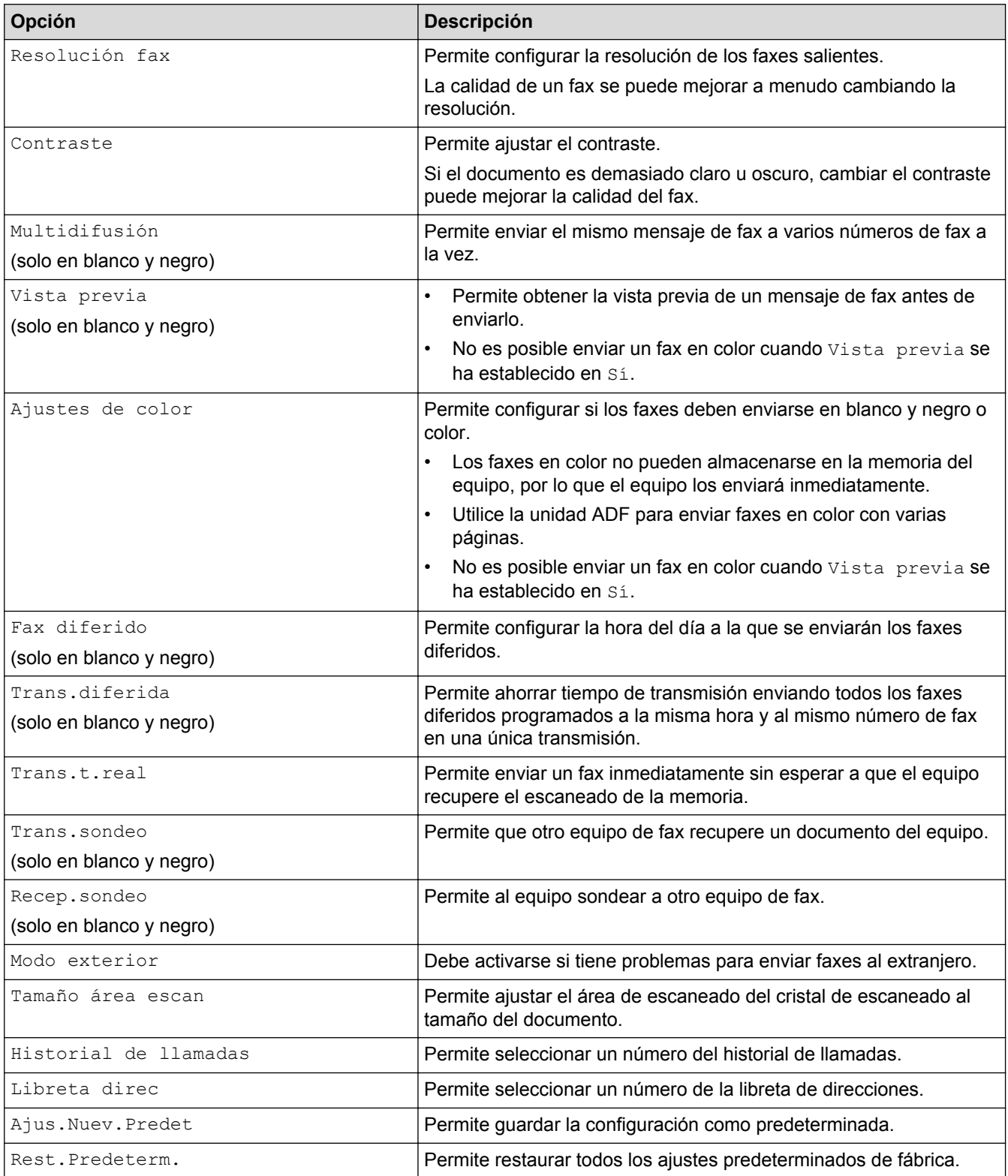

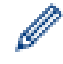

Puede guardar los ajustes actuales pulsando [Guard acc. dir.].

## **Información relacionada**

• [Envío de un fax](#page-213-0)

∣√

• [Envío de un fax desde un equipo Brother](#page-214-0)

### <span id="page-231-0"></span> $\triangle$  [Inicio](#page-1-0) > [Fax](#page-212-0) > Recibir un fax

## **Recibir un fax**

- [Configuración del modo de recepción](#page-232-0)
- [Vista previa de fax](#page-238-0)
- [Reduzca el tamaño de página de un fax entrante demasiado grande](#page-242-0)
- [Establecer el sello de recepción de fax](#page-243-0)
- [Recibir un fax al final de una conversación telefónica](#page-244-0)
- [Opciones de recepción en memoria](#page-245-0)
- [Recuperación de fax remota](#page-252-0)
- [Sondeo de fax](#page-225-0)

<span id="page-232-0"></span> [Inicio](#page-1-0) > [Fax](#page-212-0) > [Recibir un fax](#page-231-0) > Configuración del modo de recepción

## **Configuración del modo de recepción**

- [Modos de recepción](#page-233-0)
- [Selección del modo de recepción correcto](#page-234-0)
- [Establecer el número de timbres antes de que el equipo responda \(retardo de timbre\)](#page-235-0)
- [Establecimiento de la duración del timbre F/T \(semitimbre/doble timbre\)](#page-236-0)
- [Definir la detección de fax](#page-237-0)

<span id="page-233-0"></span> [Inicio](#page-1-0) > [Fax](#page-212-0) > [Recibir un fax](#page-231-0) > [Configuración del modo de recepción](#page-232-0) > Modos de recepción

## **Modos de recepción**

#### **Modelos relacionados**: MFC-J985DW

Algunos modos de recepción contestan de forma automática ([Solo fax] y [Fax/Tel.]). Es posible que desee cambiar el retardo del timbre antes de utilizar estos modos.

#### **Sólo fax**

En el modo  $[Solo$  fax], todas las llamadas se contestarán automáticamente como llamadas de fax.

#### **Fax/Teléfono**

El modo  $[Fast/Tel.]$  le ayuda a gestionar las llamadas entrantes reconociendo si son de fax o de voz y tratándolas de una de las siguientes maneras:

- Los faxes se recibirán automáticamente.
- Las llamadas de voz sonarán con el timbre F/T para indicarle que descuelgue el teléfono. El timbre F/T es un seudo/doble timbre emitido por el equipo.

#### **Manual**

El modo [Manual] desactiva todas las funciones de contestador automático.

Para recibir un fax en el modo [Manual], descuelgue el auricular del teléfono externo. Cuando escuche tonos de fax (repetición de pitidos cortos), pulse el botón de inicio y, a continuación, seleccione [Recibir] para recibir el fax. También puede utilizar la función de detección de fax para recibir faxes descolgando el auricular en la misma línea que el equipo.

#### **Contestador externo**

El modo [Contestador ext.] permite a un contestador externo gestionar las llamadas entrantes.

Las llamadas entrantes serán tratadas de las siguientes maneras:

- Los faxes se recibirán automáticamente.
- Los interlocutores de las llamadas de voz pueden registrar un mensaje en el contestador externo.

- [Configuración del modo de recepción](#page-232-0)
- [Establecer el número de timbres antes de que el equipo responda \(retardo de timbre\)](#page-235-0)
- [Establecimiento de la duración del timbre F/T \(semitimbre/doble timbre\)](#page-236-0)
- [Definir la detección de fax](#page-237-0)
- [Conectar un TAD externo](#page-285-0)

<span id="page-234-0"></span> [Inicio](#page-1-0) > [Fax](#page-212-0) > [Recibir un fax](#page-231-0) > [Configuración del modo de recepción](#page-232-0) > Selección del modo de recepción correcto

# **Selección del modo de recepción correcto**

```
Modelos relacionados: MFC-J985DW
```
Debe seleccionar un modo de recepción adecuado a los dispositivos externos y los servicios telefónicos que tenga en su línea.

De manera predeterminada, el equipo recibe automáticamente cualquier fax que se le envíe. El diagrama siguiente le ayudará a seleccionar el modo correcto.

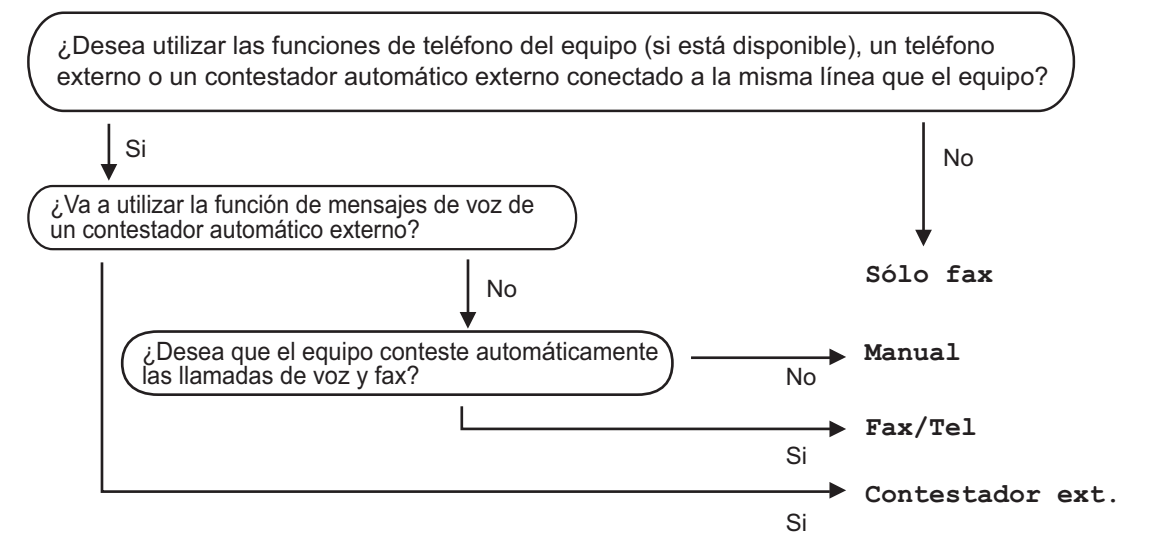

- 1. Pulse  $\|\|$  [Configur.] > [Todos ajus.] > [Fax] > [Conf.recepción] > [Modo recepción].
- 2. Pulse **A** o V para mostrar la opción [Solo fax], [Fax/Tel.], [Contestador ext.] U [Manual] y, a continuación, seleccione la opción que desee usar.
- 3. Pulse

- [Configuración del modo de recepción](#page-232-0)
- [Comandos de recuperación remota](#page-255-0)
- [Conectar un TAD externo](#page-285-0)
- [Problemas de teléfono o de fax](#page-450-0)

<span id="page-235-0"></span> [Inicio](#page-1-0) > [Fax](#page-212-0) > [Recibir un fax](#page-231-0) > [Configuración del modo de recepción](#page-232-0) > Establecer el número de timbres antes de que el equipo responda (retardo de timbre)

# **Establecer el número de timbres antes de que el equipo responda (retardo de timbre)**

**Modelos relacionados**: MFC-J985DW

Cuando alguien llama a su equipo, oirá el tono de timbre normal de teléfono. El número de timbres se define en la opción de retardo de timbre.

- El ajuste de número de timbres define el número de veces que suena el equipo antes de contestar en los modos [Solo fax] y [Fax/Tel.].
- Si dispone de teléfonos externos o de extensiones telefónicas en la misma línea que el equipo, seleccione el número máximo de timbres.
- 1. Pulse  $\|\|$  [Configur.] > [Todos ajus.] > [Fax] > [Conf.recepción] > [Núm. timbres].
- 2. Pulse el número de timbres que desea que suene el teléfono antes de que el contestador automático responda a la llamada.

Si selecciona [0], el equipo responderá de forma inmediata y la línea no sonará (solo disponible en algunos países).

3. Pulse  $\blacksquare$ 

- [Configuración del modo de recepción](#page-232-0)
- [Modos de recepción](#page-233-0)
- [Manejo desde teléfonos externos y de extensión](#page-290-0)
- [Definir la detección de fax](#page-237-0)
- [Problemas de teléfono o de fax](#page-450-0)

<span id="page-236-0"></span> [Inicio](#page-1-0) > [Fax](#page-212-0) > [Recibir un fax](#page-231-0) > [Configuración del modo de recepción](#page-232-0) > Establecimiento de la duración del timbre F/T (semitimbre/doble timbre)

# **Establecimiento de la duración del timbre F/T (semitimbre/doble timbre)**

**Modelos relacionados**: MFC-J985DW

Cuando establezca el modo de recepción en [Fax/Tel.], si la llamada entrante es un fax, el equipo lo recibirá automáticamente. Sin embargo, si es una llamada de voz, el equipo emitirá el timbre de fax/teléfono (semitimbre/doble timbre) durante el tiempo establecido en la opción de duración del timbre de fax/teléfono. Si escucha el timbre de fax/teléfono, significa que hay una llamada de voz en la línea.

Como el timbre de fax/teléfono es un ajuste exclusivo del equipo Brother, las extensiones telefónicas y los teléfonos externos no sonarán; no obstante, todavía podrá contestar a las llamadas del equipo desde cualquier teléfono.

- 1. Pulse  $\|\|$  [Configur.] > [Todos ajus.] > [Fax] > [Conf.recepción] > [Dur.timbre F/T].
- 2. Pulse el tiempo que el equipo emitirá el doble timbre para indicarle que tiene una llamada de voz.

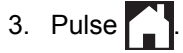

Aunque la persona que llama cuelgue mientras está sonando el seudotimbre/doble timbre, el equipo continuará sonando durante el periodo establecido.

- [Configuración del modo de recepción](#page-232-0)
- [Modos de recepción](#page-233-0)
- [Manejo desde teléfonos externos y de extensión](#page-290-0)

<span id="page-237-0"></span> [Inicio](#page-1-0) > [Fax](#page-212-0) > [Recibir un fax](#page-231-0) > [Configuración del modo de recepción](#page-232-0) > Definir la detección de fax

# **Definir la detección de fax**

#### **Modelos relacionados**: MFC-J985DW

**Si la función de detección de fax está activada:** el equipo recibe una llamada de fax automáticamente aunque usted conteste a la llamada. Cuando el mensaje que indica que el equipo está recibiendo un fax aparezca en la pantalla LCD o cuando oiga "pitidos" a través del auricular, cuelgue el auricular. El equipo se encargará del resto.

**Si la función de detección de fax está desactivada:** si se encuentra cerca del equipo y contesta una llamada de fax descolgando el auricular externo, pulse el botón de inicio y, a continuación, seleccione [Recibir] para recibir el fax. Si ha contestado desde una extensión telefónica o un teléfono externo, pulse \***51**.

- Si la función de detección de fax se ha establecido en [Sí] pero el equipo no conecta una llamada de fax al levantar el auricular de un teléfono externo o de una extensión telefónica, pulse el código de activación remota \***51**.
	- Si envía faxes desde un ordenador a través de la misma línea telefónica y el equipo los intercepta, configure la función de detección de fax en [No].
- 1. Pulse  $\|\|$  [Configur.] > [Todos ajus.] > [Fax] > [Conf.recepción] > [Detección fax].
- 2. Pulse [Sí] (o [No]).
- 3. Pulse  $\sum$

- [Configuración del modo de recepción](#page-232-0)
- [Modos de recepción](#page-233-0)
- [Establecer el número de timbres antes de que el equipo responda \(retardo de timbre\)](#page-235-0)
- [Manejo desde teléfonos externos y de extensión](#page-290-0)
- [Usar los códigos remotos](#page-291-0)
- [Problemas de teléfono o de fax](#page-450-0)

<span id="page-238-0"></span> [Inicio](#page-1-0) > [Fax](#page-212-0) > [Recibir un fax](#page-231-0) > Vista previa de fax

## **Vista previa de fax**

Use la función de vista previa de fax para ver los faxes recibidos en la pantalla LCD.

- [Activación de la vista previa de faxes](#page-239-0)
- [Vista previa de faxes nuevos](#page-240-0)

<span id="page-239-0"></span> [Inicio](#page-1-0) > [Fax](#page-212-0) > [Recibir un fax](#page-231-0) > [Vista previa de fax](#page-238-0) > Activación de la vista previa de faxes

## **Activación de la vista previa de faxes**

**Modelos relacionados**: MFC-J985DW

- Esta función solo está disponible para faxes en blanco y negro.
- Si la vista previa de fax está activada, no se imprimirá una copia de seguridad de los faxes recibidos para las operaciones de reenvío de fax, recepción de PC-Fax y reenvío a la nube aunque haya configurado la función de impresión de seguridad como [Sí].
- Cuando el sello de recepción de fax está activado, los faxes impresos muestran la fecha y la hora en que se reciben. Sin embargo, la vista previa del fax en pantalla no mostrará tales datos.
- 1. Pulse  $\|\cdot\|$  [Configur.].
- 2. Pulse  $\left[\begin{matrix} 1 & 0 \\ 0 & 1 \end{matrix}\right]$  [Vist pr fax].
- 3. Pulse [Sí] (o [No]).
- 4. Pulse [Sí].

En la pantalla táctil aparecerá un mensaje indicando que los futuros faxes no se imprimirán cuando los reciba.

- 5. Pulse [Sí].
- 6. Pulse  $\Box$

Si cuando se desactiva la vista previa de fax hay faxes almacenados en la memoria, realice una de las siguientes acciones:

• Si no desea imprimir los faxes almacenados, pulse [Continuar]. Pulse [Sí] para confirmar.

Los faxes se eliminarán.

- Para imprimir los faxes almacenados, pulse [Impr. todos los faxes antes de eliminar].
- Si no desea desactivar la vista previa de fax, pulse [Cancelar].

### **Información relacionada**

• [Vista previa de fax](#page-238-0)

<span id="page-240-0"></span> [Inicio](#page-1-0) > [Fax](#page-212-0) > [Recibir un fax](#page-231-0) > [Vista previa de fax](#page-238-0) > Vista previa de faxes nuevos

## **Vista previa de faxes nuevos**

**Modelos relacionados**: MFC-J985DW

Cuando se recibe un fax, aparece un mensaje en la pantalla LCD.

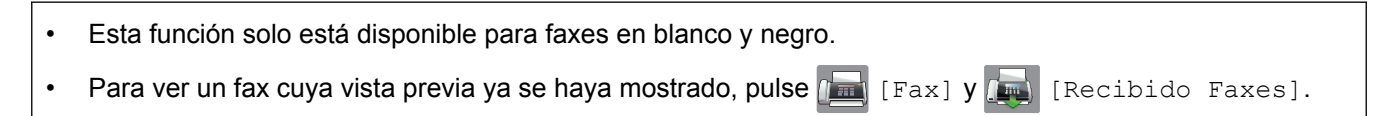

1. Pulse [Ver].

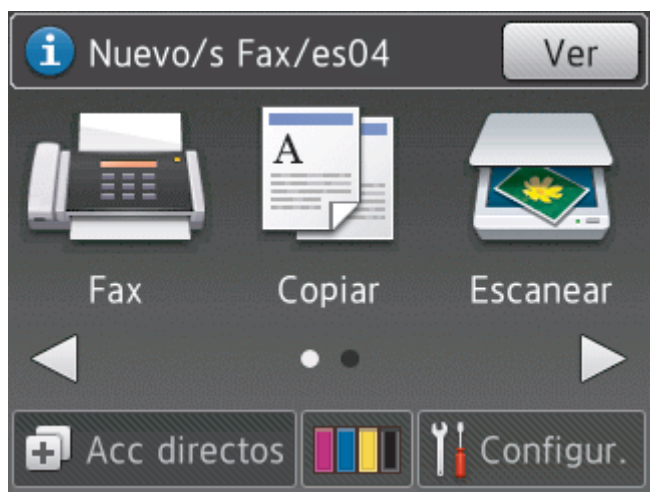

2. La lista incluye los faxes antiguos y los nuevos. Se añade una marca azul junto a los faxes nuevos. Pulse el fax que desee.

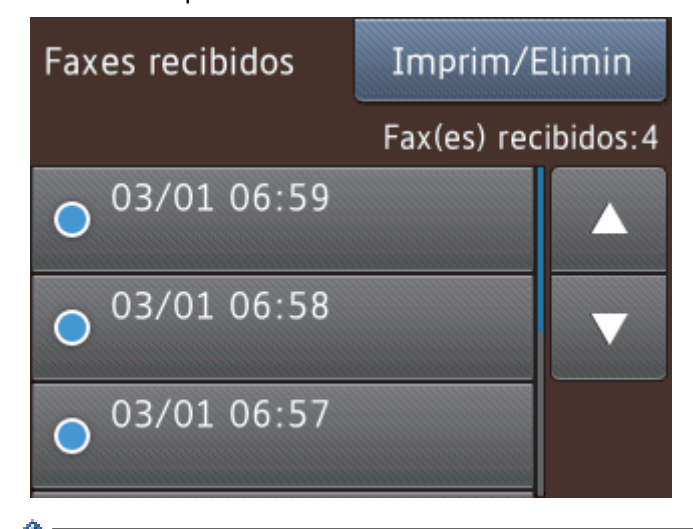

Si desea imprimir o eliminar todos los faxes de la lista, pulse [Imprim/Elimin].

Realice una de las siguientes acciones:

- Pulse [Imprimir todo(Faxes nuevos)] para imprimir los faxes que aún no haya visualizado.
- Pulse [Imprimir todo(Faxes antig.)] para imprimir los faxes que ya haya visualizado.
- Pulse [Eliminar todo(Faxes nuevos)] para eliminar los faxes que aún no haya visualizado.
- Pulse [Eliminar todo(Faxes antiguos)] para eliminar los faxes que ya haya visualizado.
- 3. Ejecute las operaciones siguientes pulsando los botones de la tabla:

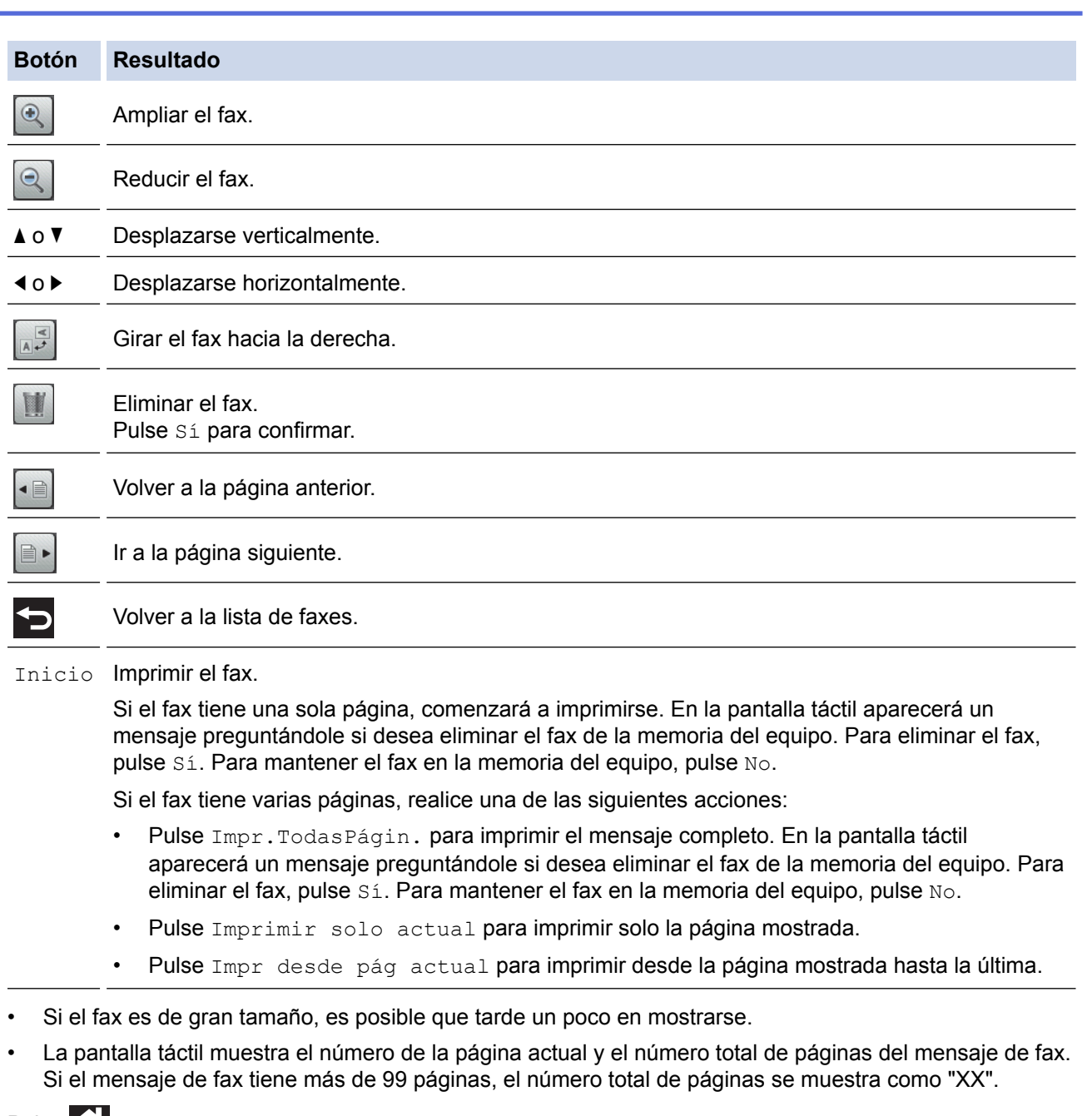

4. Pulse ...

з.

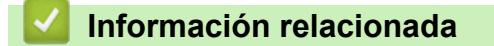

• [Vista previa de fax](#page-238-0)

<span id="page-242-0"></span> [Inicio](#page-1-0) > [Fax](#page-212-0) > [Recibir un fax](#page-231-0) > Reduzca el tamaño de página de un fax entrante demasiado grande

# **Reduzca el tamaño de página de un fax entrante demasiado grande**

#### **Modelos relacionados**: MFC-J985DW

Si la función [Reducción auto] está configurada como [Sí], el equipo Brother reducirá las páginas de fax entrantes de gran tamaño para que se ajusten al papel. El equipo calcula el porcentaje de reducción a partir del tamaño de la página del fax y el ajuste del tamaño del papel utilizado.

- 1. Pulse  $\|\|$  [Configur.] > [Todos ajus.] > [Fax] > [Conf.recepción] > [Reducción auto].
- 2. Pulse [Sí] (o [No]).
- 3. Pulse $\bigcap$

- [Recibir un fax](#page-231-0)
- [Ajustes de papel](#page-47-0)
- [Problemas de manipulación del papel e impresión](#page-443-0)

<span id="page-243-0"></span> [Inicio](#page-1-0) > [Fax](#page-212-0) > [Recibir un fax](#page-231-0) > Establecer el sello de recepción de fax

## **Establecer el sello de recepción de fax**

```
Modelos relacionados: MFC-J985DW
```
Configure el equipo para que imprima la fecha y hora de recepción en la parte superior de cada página de fax entrante. Asegúrese de haber establecido la fecha y la hora actuales en el equipo.

Esta función solo está disponible para faxes en blanco y negro.

- 1. Pulse  $\|\|$  [Configur.] > [Todos ajus.] > [Fax] > [Conf.recepción] > [Sello Fax Rx].
- 2. Pulse [Sí] (o [No]).
- 3. Pulse $\bigcap$ 
	- **Información relacionada**
		- [Recibir un fax](#page-231-0)

<span id="page-244-0"></span> [Inicio](#page-1-0) > [Fax](#page-212-0) > [Recibir un fax](#page-231-0) > Recibir un fax al final de una conversación telefónica

# **Recibir un fax al final de una conversación telefónica**

#### **Modelos relacionados**: MFC-J985DW

Si habla con un teléfono conectado a su equipo Brother y la otra parte también habla con un teléfono conectado a su equipo de fax, al final de la conversación, la otra parte puede enviarle un fax antes de que ambos cuelguen.

- La unidad ADF del equipo debe estar vacía.
- 1. Pida al interlocutor que cargue el fax y que pulse el botón de inicio o de envío.
- 2. Cuando escuche los tonos CNG (pitidos lentos y repetidos), pulse [Inicio Fax].

Si la pantalla táctil se oscurece (entra en modo espera), tóquela para mostrar [Inicio Fax].

- Si en la pantalla táctil no aparece  $[**Initbio Fax**], **pulse**$  para mostrarlo.
- 3. Pulse [Recibir] para recibir el fax.
- 4. Cuelgue el auricular externo.

### **Información relacionada**

• [Recibir un fax](#page-231-0)

Ø

<span id="page-245-0"></span> [Inicio](#page-1-0) > [Fax](#page-212-0) > [Recibir un fax](#page-231-0) > Opciones de recepción en memoria

## **Opciones de recepción en memoria**

Use las opciones de recepción en memoria para dirigir los faxes entrantes cuando no se encuentre cerca del equipo. Solo puede utilizar una función de recepción en memoria cada vez.

La recepción en memoria puede configurarse en:

- Reenvío de faxes
- Almacenamiento de faxes
- Recepción PC-Fax
- Reenvío a la nube

El equipo reenvía los faxes recibidos a servicios en línea. Información más detallada **>>** *Guía de Web Connect*

**Desactivado** 

Esta función solo está disponible para faxes en blanco y negro.

- [Reenviar faxes recibidos a otro equipo](#page-246-0)
- [Almacenar faxes entrantes en la memoria del equipo](#page-247-0)
- [Utilizar la recepción PC-Fax para transferir faxes recibidos al ordenador \(solo Windows](#page-248-0)<sup>®</sup>)
- [Cambiar opciones de memoria de recepción](#page-249-0)
- [Apagar memoria de recepción](#page-250-0)
- [Imprimir un fax guardado en la memoria del equipo](#page-251-0)

<span id="page-246-0"></span> [Inicio](#page-1-0) > [Fax](#page-212-0) > [Recibir un fax](#page-231-0) > [Opciones de recepción en memoria](#page-245-0) > Reenviar faxes recibidos a otro equipo

## **Reenviar faxes recibidos a otro equipo**

#### **Modelos relacionados**: MFC-J985DW

Utilice la función de reenvío de fax para reenviar automáticamente los faxes entrantes a otro equipo.

Esta función solo está disponible para faxes en blanco y negro.

- 1. Pulse  $\|\|$  [Configur.] > [Todos ajus.] > [Fax] > [Conf.recepción] > [Recep. memoria].
- 2. Pulse **A** o **V** para mostrar la opción [Reenvío fax] y, a continuación, púlsela.
- 3. Introduzca el número de fax de reenvío (hasta 20 dígitos) en la pantalla táctil. Pulse [OK].
- 4. Pulse [Impr. faxes: Sí] o [Impr. faxes: No].
	- Si selecciona [Impr. faxes: Sí], el equipo imprimirá una copia de cada fax recibido en su equipo.
	- Si la vista previa de fax está activada, no se imprimirá una copia de seguridad de los faxes recibidos incluso aunque se haya seleccionado [Impr. faxes: Sí].
	- Cuando reciba un fax en color, el equipo solo imprimirá el fax en color y no lo reenviará al número de reenvío de faxes programado.

5. Pulse $\Box$ 

Ø

### **Información relacionada**

• [Opciones de recepción en memoria](#page-245-0)

<span id="page-247-0"></span> [Inicio](#page-1-0) > [Fax](#page-212-0) > [Recibir un fax](#page-231-0) > [Opciones de recepción en memoria](#page-245-0) > Almacenar faxes entrantes en la memoria del equipo

# **Almacenar faxes entrantes en la memoria del equipo**

**Modelos relacionados**: MFC-J985DW

Use la función de almacenamiento de faxes para almacenar los faxes entrantes en la memoria del equipo. Recupere sus mensajes de fax almacenados desde un equipo de fax en otra ubicación a través de los comandos de recuperación remota. El equipo imprimirá una copia de seguridad de cada fax almacenado.

Esta función solo está disponible para faxes en blanco y negro.

- 1. Pulse  $\|\cdot\|$  [Configur.] > [Todos ajus.] > [Fax] > [Conf.recepción] > [Recep. memoria].
- 2. Pulse  $\blacktriangle$  o  $\nabla$  para mostrar la opción [Almacenado fax] y, a continuación, púlsela.
- 3. Pulse  $\blacksquare$

- [Opciones de recepción en memoria](#page-245-0)
- [Reenviar faxes remotamente](#page-256-0)
- [Imprimir un fax guardado en la memoria del equipo](#page-251-0)
- [Comandos de recuperación remota](#page-255-0)

<span id="page-248-0"></span> [Inicio](#page-1-0) > [Fax](#page-212-0) > [Recibir un fax](#page-231-0) > [Opciones de recepción en memoria](#page-245-0) > Utilizar la recepción PC-Fax para transferir faxes recibidos al ordenador (solo Windows®)

# **Utilizar la recepción PC-Fax para transferir faxes recibidos al ordenador (solo Windows®)**

**Modelos relacionados**: MFC-J985DW

Encienda la función de recepción PC-Fax, guarde automáticamente faxes entrantes en la memoria del equipo y, a continuación, envíelos a su ordenador. Utilice el ordenador para ver y almacenar estos faxes.

- Esta función solo está disponible para faxes en blanco y negro. Cuando reciba un fax en color, el equipo imprimirá el fax en color, pero no enviará el fax a su equipo.
- Antes de configurar la recepción de PC-Fax, debe instalar los controladores y el software de Brother en el ordenador. Asegúrese de que el ordenador esté conectado y encendido. Debe tener el software de recepción de PC-FAX instalado en el equipo.

Aunque el ordenador esté apagado, el equipo recibirá y almacenará faxes en su memoria. Cuando encienda el ordenador y se ejecute el software de recepción de PC-Fax, el equipo transferirá automáticamente los faxes al ordenador.

- 1. Pulse  $\|\|$  [Configur.] > [Todos ajus.] > [Fax] > [Conf.recepción] > [Recep. memoria].
- 2. Pulse  $\blacktriangle$  o  $\nabla$  para mostrar la opción [Recibir PC Fax] y, a continuación, púlsela.

En la pantalla táctil aparecerá el mensaje [Ejecute PC-Fax en su ordenador.]

- 3. Pulse [OK].
- 4. Pulse [<USB>] o el nombre del ordenador en el que desea recibir los faxes si está conectado a una red. Pulse [OK].
- 5. Pulse [Impr. faxes: Sí] o [Impr. faxes: No].

Si la vista previa de fax está activada, no se imprimirá una copia de seguridad de los faxes recibidos incluso aunque se haya seleccionado [Impr. faxes: Sí].

6. Pulse $\blacksquare$ 

Para cambiar el ordenador de destino, repita los pasos.

- [Opciones de recepción en memoria](#page-245-0)
- [Transferencia de faxes o informe del registro de faxes](#page-423-0)
- [Transferencia de faxes al ordenador](#page-425-0)
- [Recepción de faxes mediante la recepción PC-FAX \(Windows](#page-316-0)®)

<span id="page-249-0"></span> [Inicio](#page-1-0) > [Fax](#page-212-0) > [Recibir un fax](#page-231-0) > [Opciones de recepción en memoria](#page-245-0) > Cambiar opciones de memoria de recepción

# **Cambiar opciones de memoria de recepción**

#### **Modelos relacionados**: MFC-J985DW

Si hay faxes guardados en la memoria del equipo cuando cambie cualquier opción de la recepción en memoria, en la pantalla LCD aparecerá una de las preguntas siguientes:

- **Si los faxes recibidos se han imprimido, en la pantalla táctil aparecerá [¿Borrar todos los documentos?]**
	- Si pulsa [Sí], los faxes guardados en la memoria se borrarán antes de que se modifique el ajuste.
	- Si pulsa [No], ni los faxes de la memoria se borrarán ni se modificará el ajuste.
- **Si en la memoria hay faxes que no se han imprimido, en la pantalla táctil aparecerá [¿Imprimir todos los faxes?]**
	- Si pulsa [Sí], los faxes quardados en la memoria se imprimirán antes de que se modifique el ajuste.
	- $-$  Si pulsa  $[N \circ]$ , ni se imprimirán los faxes de la memoria ni se modificará el ajuste.
- Si los faxes recibidos siguen estando en la memoria del equipo cuando cambie a  $[Recibir PC Fax]$ desde otra opción ([Reenvío fax], [Reenviar a la nube], O [Almacenado fax]), pulse [<USB>] o el nombre del ordenador si está en una red y, a continuación, pulse [OK].

#### En la pantalla táctil aparecerá:

#### **[Enviar Fax a PC?]**

- Si pulsa [Sí], los faxes de la memoria se enviarán al ordenador antes de que se modifique el ajuste. Se le preguntará si desea activar la impresión de seguridad.
- Si pulsa [No], ni los faxes de la memoria se borrarán ni se modificará el ajuste.

- [Opciones de recepción en memoria](#page-245-0)
- [Apagar memoria de recepción](#page-250-0)

<span id="page-250-0"></span> [Inicio](#page-1-0) > [Fax](#page-212-0) > [Recibir un fax](#page-231-0) > [Opciones de recepción en memoria](#page-245-0) > Apagar memoria de recepción

# **Apagar memoria de recepción**

#### **Modelos relacionados**: MFC-J985DW

Apague memoria de recepción si no desea que el equipo guarde o transfiera faxes entrantes.

- 1. Pulse  $\|\|$  [Configur.] > [Todos ajus.] > [Fax] > [Conf.recepción] > [Recep. memoria].
- 2. Pulse [No].

La pantalla táctil muestra [¿Imprimir todos los faxes?] o [¿Borrar todos los documentos?] si los faxes recibidos están en la memoria del equipo.

3. Pulse  $\begin{bmatrix} 1 \\ 1 \end{bmatrix}$ 

Ø

- [Opciones de recepción en memoria](#page-245-0)
- [Cambiar opciones de memoria de recepción](#page-249-0)
- [Mensajes de error y mantenimiento](#page-413-0)
- [Problemas de teléfono o de fax](#page-450-0)

<span id="page-251-0"></span> [Inicio](#page-1-0) > [Fax](#page-212-0) > [Recibir un fax](#page-231-0) > [Opciones de recepción en memoria](#page-245-0) > Imprimir un fax guardado en la memoria del equipo

# **Imprimir un fax guardado en la memoria del equipo**

**Modelos relacionados**: MFC-J985DW

- Esta función solo está disponible para faxes en blanco y negro.
- Cuando haya imprimido el fax, se borrará de la memoria del equipo.

Si selecciona [Almacenado fax], puede imprimir todos los faxes de la memoria.

```
1. Pulse \| [Configur.] > [Todos ajus.] > [Fax] > [Imprimir doc.].
```
Ø Cuando [Vist pr fax] está ajustada en [No], también puede imprimir un fax desde la memoria pulsando [Impr] en la pantalla táctil.

2. Pulse [OK].

3. Pulse

- [Opciones de recepción en memoria](#page-245-0)
- [Almacenar faxes entrantes en la memoria del equipo](#page-247-0)
- [Mensajes de error y mantenimiento](#page-413-0)
- [Problemas de teléfono o de fax](#page-450-0)
<span id="page-252-0"></span> [Inicio](#page-1-0) > [Fax](#page-212-0) > [Recibir un fax](#page-231-0) > Recuperación de fax remota

### **Recuperación de fax remota**

Use la recuperación remota para llamar a su equipo desde cualquier equipo de teléfono o de fax de marcación por tonos y, a continuación, utilice un código de acceso remoto y comandos remotos para recuperar mensajes de fax.

- [Definir un código de acceso remoto](#page-253-0)
- [Utilizar código de acceso remoto](#page-254-0)
- [Comandos de recuperación remota](#page-255-0)
- [Reenviar faxes remotamente](#page-256-0)
- [Cambiar el número de reenvío de fax](#page-257-0)

<span id="page-253-0"></span> [Inicio](#page-1-0) > [Fax](#page-212-0) > [Recibir un fax](#page-231-0) > [Recuperación de fax remota](#page-252-0) > Definir un código de acceso remoto

### **Definir un código de acceso remoto**

#### **Modelos relacionados**: MFC-J985DW

Ajuste un código de acceso remoto para acceder y controlar su equipo Brother incluso cuando está lejos de él.

- 1. Pulse  $\|\cdot\|$  [Configur.] > [Todos ajus.] > [Fax] > [Acceso remoto].
- 2. Introduzca un código de tres dígitos con números comprendidos entre [0] y [9], [\*] o [#], en la pantalla táctil (el carácter predeterminado "\*" no se puede cambiar).

Pulse [OK].

- NO utilice el mismo código usado como código de activación remota (\*51) o código de desactivación remota (#51).
- Para eliminar el código, mantenga pulsado **para restablecer el ajuste inactivo (- -** \*) y, a continuación, pulse [OK].

3. Pulse  $\begin{bmatrix} 1 \\ 1 \end{bmatrix}$ 

- [Recuperación de fax remota](#page-252-0)
- [Utilizar código de acceso remoto](#page-254-0)
- [Manejo desde teléfonos externos y de extensión](#page-290-0)
- [Usar los códigos remotos](#page-291-0)

<span id="page-254-0"></span> [Inicio](#page-1-0) > [Fax](#page-212-0) > [Recibir un fax](#page-231-0) > [Recuperación de fax remota](#page-252-0) > Utilizar código de acceso remoto

# **Utilizar código de acceso remoto**

#### **Modelos relacionados**: MFC-J985DW

- 1. Cuando no esté cerca del equipo Brother, marque su número de fax en un equipo de teléfono o de fax de marcación por tonos.
- 2. Cuando el equipo responda a la llamada, introduzca inmediatamente el código de acceso remoto de tres dígitos seguido de \*.
- 3. Estas son las señales del equipo Brother cuando ha recibido faxes:
	- Un pitido largo: el equipo ha recibido un fax como mínimo.
	- Ningún pitido: el equipo no ha recibido ningún fax.
- 4. Cuando el equipo emita dos pitidos cortos, introduzca un comando.
	- El equipo colgará si tarda más de 30 segundos en introducir un comando.
	- El equipo pitará tres veces si introduce un comando no válido.
- 5. Cuando haya terminado, pulse 9 y, a continuación, pulse 0 para desactivar el equipo.
- 6. Cuelgue.

Ø

- Si ha configurado el equipo en el modo [Manual] y usa la recuperación remota, espere unos 100 segundos cuando empiece a sonar su número de fax e introduzca el código de acceso remoto en un plazo de 30 segundos.
- Es posible que esta función no esté disponible en algunos países o que no sea un servicio ofrecido por su compañía telefónica local.

- [Recuperación de fax remota](#page-252-0)
- [Definir un código de acceso remoto](#page-253-0)

<span id="page-255-0"></span> [Inicio](#page-1-0) > [Fax](#page-212-0) > [Recibir un fax](#page-231-0) > [Recuperación de fax remota](#page-252-0) > Comandos de recuperación remota

## **Comandos de recuperación remota**

#### **Modelos relacionados**: MFC-J985DW

Utilice los comandos remotos de esta tabla para acceder a las opciones y los comandos de fax cuando no esté cerca del equipo Brother. Cuando llame al equipo e introduzca el código de acceso remoto (tres dígitos seguidos de \*), el sistema emitirá dos pitidos cortos, tras lo cual debe introducir un comando remoto (columna 1) seguido de una de las opciones (columna 2) disponibles para ese comando.

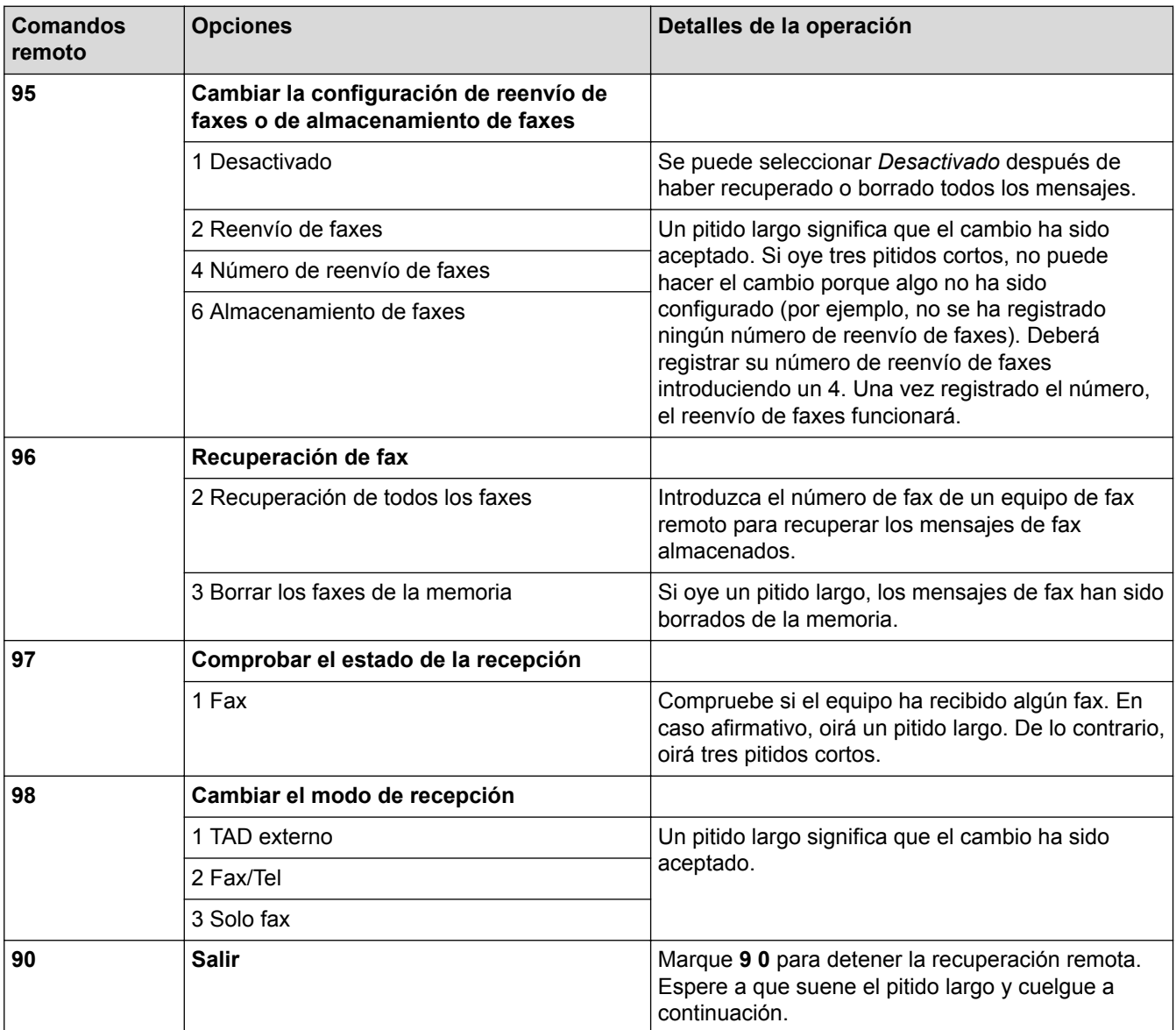

- [Recuperación de fax remota](#page-252-0)
- [Cambiar el número de reenvío de fax](#page-257-0)
- [Almacenar faxes entrantes en la memoria del equipo](#page-247-0)
- [Reenviar faxes remotamente](#page-256-0)
- [Selección del modo de recepción correcto](#page-234-0)

<span id="page-256-0"></span> [Inicio](#page-1-0) > [Fax](#page-212-0) > [Recibir un fax](#page-231-0) > [Recuperación de fax remota](#page-252-0) > Reenviar faxes remotamente

## **Reenviar faxes remotamente**

#### **Modelos relacionados**: MFC-J985DW

Llame a su equipo Brother desde cualquier teléfono de marcación por tonos o equipo de fax para reenviar faxes entrantes a otro equipo.

• Debe activar el almacenamiento de faxes, o la vista previa de fax antes de usar esta función.

- 1. Marque el número de su equipo de fax.
- 2. Cuando el equipo conteste, introduzca el código de acceso remoto (tres dígitos seguidos de \*). Si escucha un pitido largo, significa que tiene mensajes.
- 3. Si escucha dos pitidos cortos, pulse 9 6 2.
- 4. Espere hasta escuchar un pitido largo y, a continuación, utilice el teclado de marcación para introducir el número del equipo de fax remoto (hasta 20 dígitos) al que desea enviar los mensajes de fax seguido de # #.

No puede usar \* y # como números de marcación, pero puede pulsar # para insertar una pausa en el número de fax.

5. Cuelgue después de escuchar un pitido largo. El equipo Brother reenviará los faxes entrantes al número de fax introducido. El otro equipo de fax imprimirá después los mensajes de fax.

### **Información relacionada**

• [Recuperación de fax remota](#page-252-0)

Ø

- [Almacenar faxes entrantes en la memoria del equipo](#page-247-0)
- [Comandos de recuperación remota](#page-255-0)

<span id="page-257-0"></span> [Inicio](#page-1-0) > [Fax](#page-212-0) > [Recibir un fax](#page-231-0) > [Recuperación de fax remota](#page-252-0) > Cambiar el número de reenvío de fax

## **Cambiar el número de reenvío de fax**

#### **Modelos relacionados**: MFC-J985DW

- 1. Marque el número de su equipo de fax.
- 2. Cuando el equipo conteste, introduzca el código de acceso remoto (tres dígitos seguidos de \*). Si escucha un pitido largo, significa que tiene mensajes.
- 3. Si escucha dos pitidos cortos, pulse 9 5 4.
- 4. Espere hasta escuchar un pitido largo, introduzca el nuevo número (hasta 20 dígitos) del equipo de fax remoto al que desea reenviar los mensajes de fax con el teclado de marcación y, a continuación, introduzca ##.

Ø No puede usar \* y # como números de marcación, pero puede pulsar # para insertar una pausa en el número de fax.

- 5. Pulse 9 0 para detener el acceso remoto cuando haya terminado.
- 6. Cuelgue después de escuchar un pitido largo.

- [Recuperación de fax remota](#page-252-0)
- [Comandos de recuperación remota](#page-255-0)

<span id="page-258-0"></span> [Inicio](#page-1-0) > [Fax](#page-212-0) > [Recibir un fax](#page-231-0) > Sondeo de fax

# **Sondeo de fax**

El sondeo le permite configurar el equipo para que el interlocutor pague la llamada cuando reciba un fax desde su número. También le permite pagar la llamada a un equipo de fax de otra persona para recuperar un fax. Debe configurar la función de sondeo en los dos equipos para que funcione. No todos los equipos de fax son compatibles con la función de sondeo.

- [Transmisión por sondeo](#page-226-0)
- [Recepción de sondeo](#page-259-0)

<span id="page-259-0"></span> [Inicio](#page-1-0) > [Fax](#page-212-0) > [Recibir un fax](#page-231-0) > [Sondeo de fax](#page-258-0) > Recepción de sondeo

### **Recepción de sondeo**

La recepción de sondeo permite llamar a otro equipo de fax para recibir un fax.

- [Configurar para recibir sondeo](#page-260-0)
- [Configurar para recibir un sondeo con un código de seguridad](#page-261-0)
- [Configurar para recibir sondeo retardado](#page-262-0)
- [Configurar para recibir sondeo secuencial](#page-263-0)
- [Cancelar un trabajo de sondeo secuencial](#page-264-0)
- [Detener el sondeo](#page-265-0)

<span id="page-260-0"></span> [Inicio](#page-1-0) > [Fax](#page-212-0) > [Recibir un fax](#page-231-0) > [Sondeo de fax](#page-258-0) > [Recepción de sondeo](#page-259-0) > Configurar para recibir sondeo

## **Configurar para recibir sondeo**

#### **Modelos relacionados**: MFC-J985DW

1. Pulse  $\sqrt{\mathbf{F}}$  [Fax].

Ø Si [Vist pr fax] se ha configurado como [Sí], pulse [Fax] > [Envío de faxes].

- 2. Pulse [Opciones] > [Recep.sondeo].
- 3. Pulse [Estándar].
- 4. Introduzca el número de fax que desee sondear a través de la libreta de direcciones o el teclado.
- 5. Pulse [Tecla Inicio Fax].

### **Información relacionada**

<span id="page-261-0"></span> [Inicio](#page-1-0) > [Fax](#page-212-0) > [Recibir un fax](#page-231-0) > [Sondeo de fax](#page-258-0) > [Recepción de sondeo](#page-259-0) > Configurar para recibir un sondeo con un código de seguridad

# **Configurar para recibir un sondeo con un código de seguridad**

**Modelos relacionados**: MFC-J985DW

El sondeo seguro le permite sondear otro equipo de fax para recibir un fax que el interlocutor ha configurado con un código de seguridad.

- El sondeo seguro solo funciona con equipos de fax Brother. Para recibir un fax en un equipo Brother protegido, debe introducir el código de seguridad.
- 1. Pulse  $\boxed{\phantom{a}}$  [Fax].

(MFC-J985DW)

Si [Vist pr fax] se ha configurado como [Sí], pulse  $\sqrt{|\mathbf{F}||}$  [Fax] > [Envío de faxes].

- 2. Pulse [Opciones] > [Recep.sondeo].
- 3. Pulse [Seguro].
- 4. Introduzca el código de seguridad de cuatro dígitos en la pantalla táctil. Este código es el código de seguridad del equipo de fax que está sondeando. Pulse [OK].
- 5. Introduzca el número de fax que desee sondear a través de la libreta de direcciones o el teclado.
- 6. Pulse [Tecla Inicio Fax].

### **Información relacionada**

<span id="page-262-0"></span> [Inicio](#page-1-0) > [Fax](#page-212-0) > [Recibir un fax](#page-231-0) > [Sondeo de fax](#page-258-0) > [Recepción de sondeo](#page-259-0) > Configurar para recibir sondeo retardado

# **Configurar para recibir sondeo retardado**

```
Modelos relacionados: MFC-J985DW
```
La recepción de sondeo retardado permite definir la máquina para que comience la recepción de sondeo en un momento posterior. Sólo puede configurar una operación de sondeo retardado.

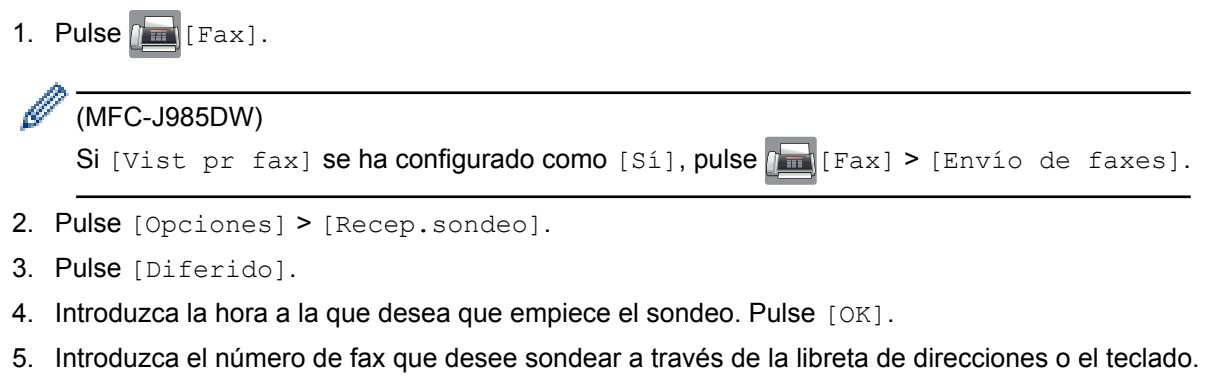

6. Pulse [Tecla Inicio Fax]. El equipo realizará la llamada de sondeo a la hora especificada.

### **Información relacionada**

<span id="page-263-0"></span> [Inicio](#page-1-0) > [Fax](#page-212-0) > [Recibir un fax](#page-231-0) > [Sondeo de fax](#page-258-0) > [Recepción de sondeo](#page-259-0) > Configurar para recibir sondeo secuencial

## **Configurar para recibir sondeo secuencial**

**Modelos relacionados**: MFC-J985DW

La recepción de sondeo secuencial permite solicitar documentos de varios equipos de fax en una operación. Posteriormente, se imprimirá un informe de sondeo secuencial.

Esta función solo está disponible para faxes en blanco y negro.

1. Pulse  $\sqrt{m}$  [Fax].

Si [Vist pr fax] se ha configurado como [Sí], pulse [Fax] > [Envío de faxes].

- 2. Pulse [Opciones] > [Recep.sondeo].
- 3. Pulse [Estándar], [Seguro] o [Diferido].
- 4. Realice una de las siguientes acciones:
	- Si ha seleccionado [Estándar], vaya al siguiente paso.
	- Si ha seleccionado [Seguro], introduzca el código de seguridad de cuatro dígitos en la pantalla táctil. Pulse [OK].
	- Si ha seleccionado [Diferido], especifique la hora a la que desea que comience el sondeo. Pulse [OK].
- 5. Pulse [Opciones] > [Multidifusión].
- 6. Pulse [Añadir número].

Puede añadir números al multienvío del siguiente modo:

- Pulse [Añadir número] e introduzca un número de fax en la pantalla táctil. Pulse [OK].
- Pulse [Añadir desde libreta direcc.]. Pulse  $\triangle$  o  $\nabla$  para mostrar los números que desee añadir a la transmisión. Seleccione las casillas de verificación de los números que desee añadir. Cuando haya finalizado, pulse [OK].
- Pulse [Busque en libreta]. Introduzca la primera letra del nombre y pulse [OK]. Pulse el nombre y, a continuación, pulse el número que desea agregar.

Repita este paso para introducir mas números de fax.

- 7. Cuando haya finalizado, pulse [OK].
- 8. Pulse [Tecla Inicio Fax].

El equipo realizará sondeos con cada número o número de grupo en orden para obtener un documento.

### **Información relacionada**

<span id="page-264-0"></span> [Inicio](#page-1-0) > [Fax](#page-212-0) > [Recibir un fax](#page-231-0) > [Sondeo de fax](#page-258-0) > [Recepción de sondeo](#page-259-0) > Cancelar un trabajo de sondeo secuencial

# **Cancelar un trabajo de sondeo secuencial**

#### **Modelos relacionados**: MFC-J985DW

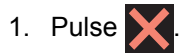

- 2. Realice una de las siguientes acciones:
	- Para cancelar todo el trabajo de sondeo secuencial, pulse [Todo sondeo sec]. Pulse [Sí] para confirmar o pulse [No] para salir sin cancelar.
	- Para cancelar el número que se está marcando, pulse el nombre o el número en la pantalla táctil. Pulse [Sí] para confirmar o [No] para salir sin cancelar.
	- Para salir sin cancelar, pulse

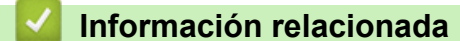

<span id="page-265-0"></span> [Inicio](#page-1-0) > [Fax](#page-212-0) > [Recibir un fax](#page-231-0) > [Sondeo de fax](#page-258-0) > [Recepción de sondeo](#page-259-0) > Detener el sondeo

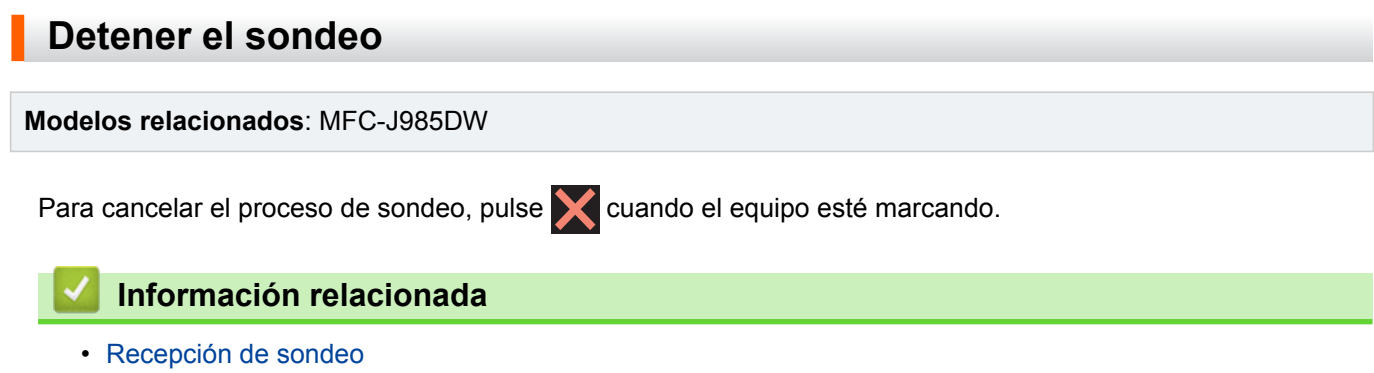

<span id="page-266-0"></span> [Inicio](#page-1-0) > [Fax](#page-212-0) > Operaciones de voz y números de fax

# **Operaciones de voz y números de fax**

- [Operaciones de voz](#page-267-0)
- [Almacenamiento de números de fax](#page-269-0)
- [Creación de grupos para multienvío](#page-274-0)

<span id="page-267-0"></span> [Inicio](#page-1-0) > [Fax](#page-212-0) > [Operaciones de voz y números de fax](#page-266-0) > Operaciones de voz

# **Operaciones de voz**

• [Contestar a una llamada de voz en modo de recepción Fax/Tel](#page-268-0)

<span id="page-268-0"></span> [Inicio](#page-1-0) > [Fax](#page-212-0) > [Operaciones de voz y números de fax](#page-266-0) > [Operaciones de voz](#page-267-0) > Contestar a una llamada de voz en modo de recepción Fax/Tel

# **Contestar a una llamada de voz en modo de recepción Fax/Tel**

**Modelos relacionados**: MFC-J985DW

Si el equipo está en el modo Fax/Tel, utilizará la función del timbre F/T (semitimbre/doble timbre rápido) para indicarle que debe contestar a una llamada de voz.

Si se encuentra cerca del equipo, descuelgue el auricular del teléfono externo y, a continuación, pulse el botón **Tel/R** o el botón [Atender] para contestar.

Si se encuentra cerca de una extensión telefónica, descuelgue el auricular mientras suena el timbre de fax/ teléfono y, a continuación, pulse #51 entre los semitimbre/dobles timbres. Si no contesta nadie o alguien quiere enviarle un fax, devuelva la llamada al equipo pulsando \*51.

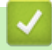

 **Información relacionada**

• [Operaciones de voz](#page-267-0)

<span id="page-269-0"></span> [Inicio](#page-1-0) > [Fax](#page-212-0) > [Operaciones de voz y números de fax](#page-266-0) > Almacenamiento de números de fax

### **Almacenamiento de números de fax**

- [Almacenamiento de números en la libreta de direcciones](#page-270-0)
- [Almacenamiento en la libreta de direcciones de números de llamadas salientes](#page-271-0)
- [Almacenamiento de números de la libreta de direcciones del historial de ID de la](#page-272-0) [persona que llama](#page-272-0)
- [Modificación o eliminación de números o nombres de la libreta de direcciones](#page-273-0)

<span id="page-270-0"></span> [Inicio](#page-1-0) > [Fax](#page-212-0) > [Operaciones de voz y números de fax](#page-266-0) > [Almacenamiento de números de](#page-269-0) [fax](#page-269-0) > Almacenamiento de números en la libreta de direcciones

# **Almacenamiento de números en la libreta de direcciones**

**Modelos relacionados**: MFC-J985DW

Puede almacenar hasta 100 direcciones con un nombre y cada nombre puede tener dos números.

- 1. Pulse  $\boxed{\mathbb{F}}$  [Fax] > [Libreta direccion.].
- 2. Siga estos pasos:
	- a. Pulse [Editar] > [Añadir nueva dir] > [Nombre].
	- b. Introduzca el nombre (hasta 16 caracteres) en la pantalla táctil. Pulse [OK].
	- c. Pulse [Dirección 1].
	- d. Introduzca el primer número de fax o de teléfono (hasta 20 dígitos) en la pantalla táctil. Pulse [OK].
	- Pulse [Pausa] para insertar una pausa entre los números. Puede pulsar [Pausa] tantas veces como sea necesario para aumentar la duración de la pausa.
		- Asegúrese de incluir el código de área al introducir números de fax o de teléfono. En función del país, puede que el historial y los nombres de ID de llamada no se muestren correctamente si el código de área no está registrado con el número de fax o de teléfono.
	- e. Para almacenar el segundo número de fax o de teléfono, pulse [Dirección 2]. Introduzca el segundo número de fax o de teléfono (hasta 20 dígitos) en la pantalla táctil. Pulse [OK].
	- f. Pulse [OK] para confirmar.

Para almacenar otro número en la libreta de direcciones, repita estos pasos.

3. Pulse $\Box$ 

- [Almacenamiento de números de fax](#page-269-0)
- [Creación de grupos para multienvío](#page-274-0)

<span id="page-271-0"></span> [Inicio](#page-1-0) > [Fax](#page-212-0) > [Operaciones de voz y números de fax](#page-266-0) > [Almacenamiento de números de](#page-269-0) [fax](#page-269-0) > Almacenamiento en la libreta de direcciones de números de llamadas salientes

# **Almacenamiento en la libreta de direcciones de números de llamadas salientes**

**Modelos relacionados**: MFC-J985DW

Puede guardar números de la libreta de direcciones del historial de llamadas entrantes.

- 1. Pulse  $\frac{1}{2}$  [Fax] > [Historial llamadas] > [Llam. saliente].
- 2. Pulse ▲ o ▼ para mostrar el número que desee almacenar y, a continuación, púlselo.
- 3. Pulse [Editar] > [Añadir a libreta direcciones] > [Nombre].

Para eliminar el número de la lista del historial de llamadas salientes, pulse [Editar] > [Eliminar]. Pulse [Sí] para confirmar.

- 4. Introduzca el nombre (hasta 16 caracteres) en la pantalla táctil. Pulse [OK].
- 5. Para almacenar el segundo número de fax o de teléfono, pulse [Dirección 2]. Introduzca el segundo número de fax o de teléfono (hasta 20 dígitos) en la pantalla táctil. Pulse [OK].
- 6. Pulse [OK] para confirmar el número de fax o de teléfono que desea almacenar.
- 7. Pulse  $\begin{bmatrix} 1 \\ 1 \end{bmatrix}$

- [Almacenamiento de números de fax](#page-269-0)
- [Introducción de texto en el equipo Brother](#page-567-0)

<span id="page-272-0"></span> [Inicio](#page-1-0) > [Fax](#page-212-0) > [Operaciones de voz y números de fax](#page-266-0) > [Almacenamiento de números de](#page-269-0) [fax](#page-269-0) > Almacenamiento de números de la libreta de direcciones del historial de ID de la persona que llama

# **Almacenamiento de números de la libreta de direcciones del historial de ID de la persona que llama**

**Modelos relacionados**: MFC-J985DW

Si tiene servicio de suscripción de ID de la persona que llama de su compañía telefónica, puede guardar números de la libreta de direcciones de llamadas entrantes en el historial de ID de la persona que llama.

- 1. Pulse [[m] [Fax] > [Historial llamadas] > [Historial de ID de llamada].
- 2. Pulse ▲ o ▼ para mostrar el nombre o número que desee almacenar y, a continuación, púlselo.
- 3. Pulse [Editar] > [Añadir a libreta direcciones] > [Nombre].

Para eliminar el número de la lista del historial de identificación de llamada, pulse [Editar] > [Eliminar]. Pulse [Sí] para confirmar.

- 4. Introduzca el nombre (hasta 16 caracteres) en la pantalla táctil. Pulse [OK].
- 5. Para almacenar el segundo número de fax o de teléfono, pulse [Dirección 2]. Introduzca el segundo número de fax o de teléfono (hasta 20 dígitos) en la pantalla táctil. Pulse [OK].
- 6. Pulse [OK] para confirmar el número de fax o de teléfono que desea almacenar.
- 7. Pulse $\sum$

- [Almacenamiento de números de fax](#page-269-0)
- [ID de llamada](#page-279-0)
- [Introducción de texto en el equipo Brother](#page-567-0)

<span id="page-273-0"></span> [Inicio](#page-1-0) > [Fax](#page-212-0) > [Operaciones de voz y números de fax](#page-266-0) > [Almacenamiento de números de fax](#page-269-0) > Modificación o eliminación de números o nombres de la libreta de direcciones

## **Modificación o eliminación de números o nombres de la libreta de direcciones**

#### **Modelos relacionados**: MFC-J985DW

Puede cambiar o eliminar un nombre o número de la libreta de direcciones que ya se ha guardado.

- 1. Pulse  $\begin{bmatrix} \mathbb{R}^n \\ \mathbb{R}^n \end{bmatrix}$  [Fax] > [Libreta direccion.] > [Editar].
- 2. Pulse **A** o **V** para mostrar [Cambiar] y, a continuación, púlselo.

Para eliminar números, pulse  $\blacktriangle$  o  $\nabla$  para mostrar la opción [Eliminar] y, a continuación, púlsela. Para seleccionar los números que desee eliminar, púlselos hasta que aparezca una marca de verificación roja y, a continuación, pulse [OK].

Pulse [Sí] para confirmar.

- 3. Pulse *A* o **▼** para mostrar el número que desee cambiar y, a continuación, púlselo.
- 4. Realice una de las siguientes acciones:
	- Para cambiar el nombre, pulse [Nombre].

Introduzca el nuevo nombre (hasta 16 caracteres) en la pantalla táctil.

Pulse [OK].

Para cambiar el primer número de fax o de teléfono, pulse [Dirección 1].

Introduzca el nuevo número de fax o de teléfono (hasta 20 dígitos) en la pantalla táctil. Pulse [OK].

Para cambiar el segundo número de fax o de teléfono, pulse [Dirección 2]. Introduzca el nuevo número de fax o de teléfono (hasta 20 dígitos) en la pantalla táctil. Pulse [OK].

Cómo cambiar el nombre o el número almacenado:

Para cambiar un carácter, pulse  $\triangleleft$  o  $\triangleright$  para mover el cursor de forma que el carácter que desee cambiar quede resaltado y, a continuación, pulse . Introduzca el carácter nuevo.

- 5. Pulse [OK] para terminar.
- 6. Pulse $\Box$

### **Información relacionada**

• [Almacenamiento de números de fax](#page-269-0)

<span id="page-274-0"></span> [Inicio](#page-1-0) > [Fax](#page-212-0) > [Operaciones de voz y números de fax](#page-266-0) > Creación de grupos para multienvío

## **Creación de grupos para multienvío**

#### **Modelos relacionados**: MFC-J985DW

Un grupo, que se puede almacenar en la libreta de direcciones, permite enviar el mismo mensaje de fax a varios números de fax.

Primero debe almacenar cada número de fax en la libreta de direcciones. A continuación, puede incluirlos como números en un grupo. Cada grupo utiliza un número de la libreta de direcciones. Puede almacenar hasta seis grupos.

- 1. Pulse  $\boxed{\blacksquare}$  [Fax] > [Libreta direccion.].
- 2. Siga estos pasos:
	- a. Pulse [Editar] > [Conf. grupos] > [Nombre].
	- b. Introduzca el nombre de grupo (hasta 16 caracteres) en la pantalla táctil. Pulse [OK].
	- c. Pulse [Añadir / Eliminar].
	- d. Para añadir números de la libreta de direcciones al grupo, márquelos hasta que aparezca una marca de verificación roja. Pulse [OK].
	- e. Lea y confirme la lista que se muestra con los nombres y los números seleccionados y, a continuación, pulse [OK] para guardar el grupo.

Para almacenar otro grupo para multienvío, repita estos pasos.

3. Pulse  $\blacksquare$ 

- [Operaciones de voz y números de fax](#page-266-0)
- [Modificación del nombre de un grupo](#page-275-0)
- [Borrado de un grupo](#page-276-0)
- [Adición o borrado de miembros en un grupo](#page-277-0)
- [Envío del mismo fax a más de un destinatario \(multienvío\)](#page-218-0)
- [Almacenamiento de números en la libreta de direcciones](#page-270-0)

<span id="page-275-0"></span> [Inicio](#page-1-0) > [Fax](#page-212-0) > [Operaciones de voz y números de fax](#page-266-0) > [Creación de grupos para multienvío](#page-274-0) > Modificación del nombre de un grupo

# **Modificación del nombre de un grupo**

**Modelos relacionados**: MFC-J985DW

- 1. Pulse  $\sqrt{m}$  [Fax] > [Libreta direccion.] > [Editar] > [Cambiar].
- 2. Pulse ▲ o ▼ para mostrar el grupo que desee cambiar y, a continuación, selecciónelo.
- 3. Pulse [Nombre].
- 4. Introduzca el nuevo nombre de grupo (hasta 16 caracteres) en la pantalla táctil. Pulse [OK].

Ø Cómo cambiar el nombre almacenado:

> Para cambiar un carácter, pulse < o > para mover el cursor y resaltar el carácter incorrecto y, a continuación, pulse **x**

Introduzca el carácter nuevo.

- 5. Pulse [OK].
- 6. Pulse  $\Box$

- [Creación de grupos para multienvío](#page-274-0)
- [Introducción de texto en el equipo Brother](#page-567-0)

<span id="page-276-0"></span> [Inicio](#page-1-0) > [Fax](#page-212-0) > [Operaciones de voz y números de fax](#page-266-0) > [Creación de grupos para multienvío](#page-274-0) > Borrado de un grupo

# **Borrado de un grupo**

**Modelos relacionados**: MFC-J985DW

- 1. Pulse  $\boxed{m}$  [Fax] > [Libreta direccion.] > [Editar] > [Eliminar].
- 2. Pulse ▲ o ▼ para mostrar el grupo que desee eliminar y, a continuación, selecciónelo.
- 3. Pulse [OK].
- 4. Cuando aparezca [¿Borrar estos datos?] en la pantalla táctil, pulse [Sí].
- 5. Pulse . |

### **Información relacionada**

• [Creación de grupos para multienvío](#page-274-0)

<span id="page-277-0"></span> [Inicio](#page-1-0) > [Fax](#page-212-0) > [Operaciones de voz y números de fax](#page-266-0) > [Creación de grupos para multienvío](#page-274-0) > Adición o borrado de miembros en un grupo

# **Adición o borrado de miembros en un grupo**

#### **Modelos relacionados**: MFC-J985DW

- 1. Pulse  $\sqrt{m}$  [Fax] > [Libreta direccion.] > [Editar] > [Cambiar].
- 2. Pulse ▲ o ▼ para mostrar el grupo que desee cambiar y, a continuación, selecciónelo.
- 3. Pulse  $\triangle$  o  $\nabla$  para mostrar [Añadir / Eliminar] y, a continuación, púlselo.
- 4. Pulse ▲ o ▼ para mostrar el número que desea añadir o eliminar.
- 5. Haga lo siguiente en cada número que desea cambiar:
	- Para añadir un número al grupo, pulse la casilla de verificación del número para agregar una marca de verificación.
	- Para eliminar un número del grupo, pulse la casilla de verificación del número para eliminar la marca de verificación.
- 6. Pulse [OK].
- 7. Pulse [OK].
- 8. Pulse $\blacksquare$

#### **Información relacionada**

• [Creación de grupos para multienvío](#page-274-0)

<span id="page-278-0"></span> $\triangle$  [Inicio](#page-1-0) > [Fax](#page-212-0) > Servicios telefónicos y dispositivos externos

## **Servicios telefónicos y dispositivos externos**

- [ID de llamada](#page-279-0)
- [Definir el tipo de línea telefónica](#page-281-0)
- [Voz sobre protocolo de Internet \(VoIP/Interferencia en la línea telefónica\)](#page-283-0)
- [TAD externo \(contestador automático\)](#page-284-0)
- [Teléfonos externos y extensiones telefónicas](#page-288-0)

<span id="page-279-0"></span> [Inicio](#page-1-0) > [Fax](#page-212-0) > [Servicios telefónicos y dispositivos externos](#page-278-0) > ID de llamada

# **ID de llamada**

#### **Modelos relacionados**: MFC-J985DW

La función de identificación de llamada le permite usar el servicio de suscripción de identificación de llamada que ofrecen muchas compañías telefónicas locales. El servicio muestra el número de teléfono, o el nombre si está disponible, del interlocutor cuando suena el teléfono.

- El mensaje [ID desconoci.] indica que la llamada procede de fuera del área del servicio de ID de llamada.
- El mensaje [Llama.privada] indica que el interlocutor ha bloqueado intencionadamente la transmisión de la información de identificación de llamada.

Llame a su compañía telefónica para obtener más información.

Una vez respondida una llamada, la información de ID de la persona que llama desaparece de la pantalla LCD y se guarda en la memoria ID de la persona que llama.

Vea la lista o seleccione un número y mándelo por fax, agréguelo a la Libreta de direcciones, o elimínelo del historial.

Puede imprimir una lista con la información de ID de llamada recibida en el equipo.

- Esta función no está disponible en algunos países.
- El servicio de ID de llamada varía en función de las compañías. Póngase en contacto con su compañía telefónica local para determinar el tipo de servicio disponible en su zona.

### **Información relacionada**

- [Servicios telefónicos y dispositivos externos](#page-278-0)
- [Activar la identificación de llamada](#page-280-0)
- [Almacenamiento de números de la libreta de direcciones del historial de ID de la persona que llama](#page-272-0)
- [Imprimir un informe](#page-528-0)

D

• [Mensajes de error y mantenimiento](#page-413-0)

<span id="page-280-0"></span> [Inicio](#page-1-0) > [Fax](#page-212-0) > [Servicios telefónicos y dispositivos externos](#page-278-0) > [ID de llamada](#page-279-0) > Activar la identificación de llamada

# **Activar la identificación de llamada**

```
Modelos relacionados: MFC-J985DW
```
Si se suscribe al servicio de identificación de llamada en su línea telefónica, debe activarlo para que el número de teléfono del interlocutor se muestre en la pantalla LCD cuando el teléfono suene.

- 1. Pulse  $\left\| \ \right\|$  [Configur.] > [Todos ajus.] > [Fax] > [Varios] > [ID quién llama]. 2. Pulse [Sí]. 3. Pulse  **Información relacionada**
	- [ID de llamada](#page-279-0)

<span id="page-281-0"></span> [Inicio](#page-1-0) > [Fax](#page-212-0) > [Servicios telefónicos y dispositivos externos](#page-278-0) > Definir el tipo de línea telefónica

# **Definir el tipo de línea telefónica**

```
Modelos relacionados: MFC-J985DW
```
Si va a conectar el equipo a una línea con centralita PBX o RDSI para enviar y recibir faxes, debe seleccionar un tipo de línea telefónica que coincida con las características de su línea.

- 1. Pulse  $\left\| \ \right\|$  [Configur.] > [Todos ajus.] > [Conf.inicial] > [Conex. Telef.].
- 2. Pulse [Normal], [PBX] o [RDSI].
- 3. Pulse  $\begin{bmatrix} 1 \\ 2 \end{bmatrix}$

- [Servicios telefónicos y dispositivos externos](#page-278-0)
- [PBX y TRANSFERENCIA](#page-282-0)
- [Problemas de teléfono o de fax](#page-450-0)

<span id="page-282-0"></span> [Inicio](#page-1-0) > [Fax](#page-212-0) > [Servicios telefónicos y dispositivos externos](#page-278-0) > [Definir el tipo de línea telefónica](#page-281-0) > PBX y **TRANSFERENCIA** 

# **PBX y TRANSFERENCIA**

**Modelos relacionados**: MFC-J985DW

El ajuste [Conex. Telef.] del equipo está configurado de forma predeterminada en [Normal], lo que le permite conectarse a una línea PSTN estándar (Red telefónica pública). No obstante, muchas oficinas utilizan un sistema telefónico centralizado o una centralita privada (PBX). Puede conectar el equipo a la mayoría de los tipos de PBX. La función de rellamada del equipo solo admite la rellamada por interrupción temporal (TBR). La TBR funciona con la mayoría de los sistemas de centralita PBX, lo que le permitirá acceder a una línea exterior o transferir llamadas a otra extensión. Pulse [R] o el botón **Tel/R** para utilizar esta función.

Programe una pulsación del botón [R] (o el botón **Tel/R**)como parte de un número almacenado en la libreta de direcciones. Al programar el número de la libreta de direcciones, pulse primero [R] (o el botón **Tel/R**) (la pantalla LCD muestra '!') y, a continuación, introduzca el número de teléfono. Esto evita tener que pulsar [R] (o el botón **Tel/R**) cada vez que marca un número desde la libreta de direcciones. No obstante, el tipo de línea telefónica se debe establecer en PBX en el equipo para poder utilizar esta función.

### **Información relacionada**

• [Definir el tipo de línea telefónica](#page-281-0)

<span id="page-283-0"></span> [Inicio](#page-1-0) > [Fax](#page-212-0) > [Servicios telefónicos y dispositivos externos](#page-278-0) > Voz sobre protocolo de Internet (VoIP/ Interferencia en la línea telefónica)

# **Voz sobre protocolo de Internet (VoIP/Interferencia en la línea telefónica)**

#### **Modelos relacionados**: MFC-J985DW

VoIP es un tipo de sistema telefónico que utiliza una conexión a Internet en lugar de una línea telefónica tradicional. Los proveedores de telefonía a menudo incluyen el sistema VoIP con los servicios de Internet y cable.

Es posible que el equipo no funcione con algunos sistemas VoIP. Si desea utilizar el equipo para enviar y recibir faxes a través de un sistema VoIP, asegúrese de que un extremo del cable telefónico esté conectado a la toma de corriente etiquetada como LINE en el equipo. El otro extremo del cable telefónico puede conectarse a un módem, adaptador telefónico, divisor u otro dispositivo similar.

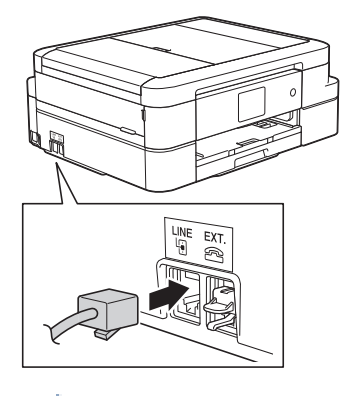

Si tiene alguna pregunta sobre cómo conectar el equipo al sistema VoIP, póngase en contacto con su proveedor de VoIP.

Una vez conectado el equipo al sistema VoIP, compruebe si hay tono de marcación. Descuelgue el auricular del teléfono externo y compruebe si se escucha el tono de marcación. Si no hay tono de marcación, póngase en contacto con su proveedor de VoIP.

Si tiene problemas para enviar o recibir faxes a través de un sistema VoIP, le recomendamos cambiar la velocidad del módem del equipo al ajuste [Básica(paraVoIP)].

- [Servicios telefónicos y dispositivos externos](#page-278-0)
- [VoIP/interferencia de línea telefónica](#page-455-0)

<span id="page-284-0"></span> [Inicio](#page-1-0) > [Fax](#page-212-0) > [Servicios telefónicos y dispositivos externos](#page-278-0) > TAD externo (contestador automático)

## **TAD externo (contestador automático)**

#### **Modelos relacionados**: MFC-J985DW

Puede conectar un contestador automático externo (TAD) a la línea de su equipo. Cuando el TAD conteste a una llamada, el equipo "escuchará" los tonos CNG (llamada de fax) que envíe un equipo de envío de faxes. Si los detecta, el equipo se encargará de contestar a la llamada y de recibir el fax. Si no los detecta, el equipo dejará que el TAD registre un mensaje de voz y en la pantalla LCD aparecerá [Teléfono].

El TAD externo tiene que contestar antes de que suenen los primeros cuatro timbres (el número de timbres recomendado es dos). Ello se debe a que el equipo no puede oír tonos CNG hasta que el TAD externo haya cogido la llamada. El equipo remitente enviará tonos CNG solamente entre ocho y diez segundos más. No recomendamos usar la función de ahorro de tarifa en el TAD externo si necesita más de cuatro timbres para activarla.

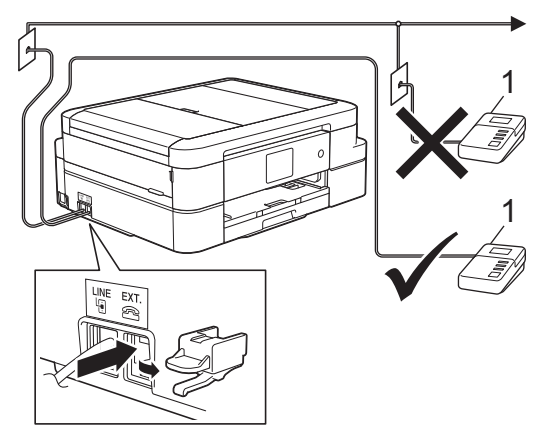

1 Contestador

### **IMPORTANTE**

NO conecte el TAD en ningún otro lugar de la misma línea telefónica.

Si existen problemas en la recepción de faxes, reduzca el ajuste de retardo de timbre en el TAD externo.

- [Servicios telefónicos y dispositivos externos](#page-278-0)
- [Conectar un TAD externo](#page-285-0)
- [Grabar un mensaje saliente \(OGM\) en el TAD externo](#page-286-0)
- [Conexiones de líneas múltiples \(PBX\)](#page-287-0)
- [Problemas de teléfono o de fax](#page-450-0)

<span id="page-285-0"></span> [Inicio](#page-1-0) > [Fax](#page-212-0) > [Servicios telefónicos y dispositivos externos](#page-278-0) > [TAD externo \(contestador](#page-284-0) [automático\)](#page-284-0) > Conectar un TAD externo

# **Conectar un TAD externo**

#### **Modelos relacionados**: MFC-J985DW

- 1. Configure el número de timbres del contestador externo en uno o dos. El ajuste de número de timbres del equipo no se aplica en este caso.
- 2. Grabe el mensaje saliente en el contestador externo.
- 3. Configure el contestador para que conteste a las llamadas.
- 4. Configure el modo de recepción de su equipo como [Contestador ext.].

- [TAD externo \(contestador automático\)](#page-284-0)
- [Modos de recepción](#page-233-0)
- [Selección del modo de recepción correcto](#page-234-0)
- [Problemas de teléfono o de fax](#page-450-0)

<span id="page-286-0"></span> [Inicio](#page-1-0) > [Fax](#page-212-0) > [Servicios telefónicos y dispositivos externos](#page-278-0) > [TAD externo \(contestador](#page-284-0) [automático\)](#page-284-0) > Grabar un mensaje saliente (OGM) en el TAD externo

# **Grabar un mensaje saliente (OGM) en el TAD externo**

**Modelos relacionados**: MFC-J985DW

1. Grabe cinco segundos de silencio al inicio del mensaje. Esto le permite a su equipo escuchar los tonos de fax.

Ø Recomendamos comenzar el mensaje saliente con cinco segundos de silencio iniciales, puesto que el equipo no puede oír los tonos de fax con una voz elevada. Puede obviar esta pausa pero, si el equipo tiene problemas para recibir faxes, debe volver a grabar el mensaje saliente para incluirla.

2. Limite la duración del mensaje a 20 segundos.

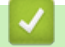

### **Información relacionada**

• [TAD externo \(contestador automático\)](#page-284-0)

<span id="page-287-0"></span> [Inicio](#page-1-0) > [Fax](#page-212-0) > [Servicios telefónicos y dispositivos externos](#page-278-0) > [TAD externo \(contestador](#page-284-0) [automático\)](#page-284-0) > Conexiones de líneas múltiples (PBX)

# **Conexiones de líneas múltiples (PBX)**

**Modelos relacionados**: MFC-J985DW

Le recomendamos que solicite a la compañía que instaló la centralita PBX que conecte el equipo. Si dispone de un sistema de líneas múltiples, le recomendamos que solicite a la compañía que lo instaló que conecte la unidad a la última línea del sistema. Con esto, puede evitar que el equipo se active cada vez que reciba llamadas telefónicas. Si todas las llamadas entrantes van a ser respondidas por una operadora, le recomendamos que configure el modo de recepción como [Manual].

No garantizamos que el equipo funcione correctamente en todas las circunstancias si está conectado a una centralita PBX. En caso de que haya problemas al enviar o recibir faxes, deberá informar primero a la compañía que gestiona su centralita PBX.

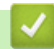

### **Información relacionada**

• [TAD externo \(contestador automático\)](#page-284-0)
<span id="page-288-0"></span> [Inicio](#page-1-0) > [Fax](#page-212-0) > [Servicios telefónicos y dispositivos externos](#page-278-0) > Teléfonos externos y extensiones telefónicas

## **Teléfonos externos y extensiones telefónicas**

- [Conectar un teléfono externo o extensión telefónica](#page-289-0)
- [Manejo desde teléfonos externos y de extensión](#page-290-0)
- [Usar los códigos remotos](#page-291-0)

<span id="page-289-0"></span> [Inicio](#page-1-0) > [Fax](#page-212-0) > [Servicios telefónicos y dispositivos externos](#page-278-0) > [Teléfonos externos y extensiones](#page-288-0) [telefónicas](#page-288-0) > Conectar un teléfono externo o extensión telefónica

## **Conectar un teléfono externo o extensión telefónica**

### **Modelos relacionados**: MFC-J985DW

Puede conectar un teléfono independiente a su equipo tal como se muestra en el diagrama siguiente.

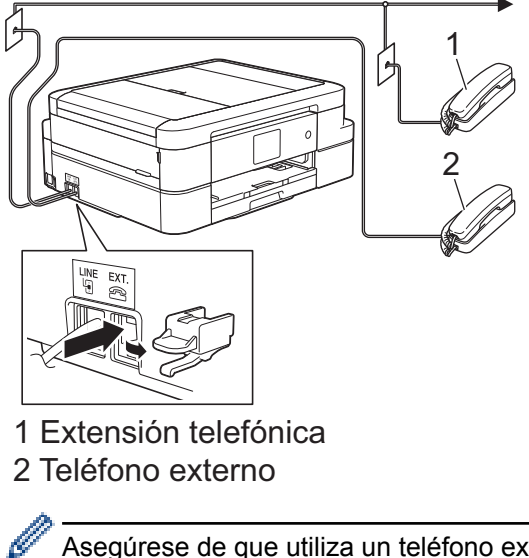

Asegúrese de que utiliza un teléfono externo con un cable de no más de tres metros de largo.

### **Información relacionada**

• [Teléfonos externos y extensiones telefónicas](#page-288-0)

<span id="page-290-0"></span> [Inicio](#page-1-0) > [Fax](#page-212-0) > [Servicios telefónicos y dispositivos externos](#page-278-0) > [Teléfonos externos y extensiones](#page-288-0) [telefónicas](#page-288-0) > Manejo desde teléfonos externos y de extensión

## **Manejo desde teléfonos externos y de extensión**

**Modelos relacionados**: MFC-J985DW

Si contesta una llamada de fax en un teléfono de extensión o en un teléfono externo, puede hacer que el equipo reciba el fax mediante el código de activación remota. Cuando marque el código de activación remota **\*51**, el equipo empezará a recibir el fax.

Si el equipo contesta a una llamada de voz y emite semitimbre/dobles timbres para avisarle, puede contestar a la llamada desde una extensión telefónica pulsando el código de desactivación remota **#51**.

### **Si contesta una llamada y no hay nadie en la línea:**

Debe entender que está recibiendo un fax manual.

Marque \*51 y espere el sonido o a que la pantalla LCD indique [Recibiendo], y cuelgue entonces.

También puede usar la función de detección de fax para asegurarse de que el equipo conteste automáticamente la llamada.

### **Información relacionada**

- [Teléfonos externos y extensiones telefónicas](#page-288-0)
- [Establecer el número de timbres antes de que el equipo responda \(retardo de timbre\)](#page-235-0)
- [Definir la detección de fax](#page-237-0)

k

- [Definir un código de acceso remoto](#page-253-0)
- [Establecimiento de la duración del timbre F/T \(semitimbre/doble timbre\)](#page-236-0)

<span id="page-291-0"></span> [Inicio](#page-1-0) > [Fax](#page-212-0) > [Servicios telefónicos y dispositivos externos](#page-278-0) > [Teléfonos externos y extensiones](#page-288-0) [telefónicas](#page-288-0) > Usar los códigos remotos

## **Usar los códigos remotos**

**Modelos relacionados**: MFC-J985DW

### **Código de activación remota**

Si contesta a una llamada de fax desde una extensión telefónica o un teléfono externo, puede indicarle al equipo que la reciba marcando el código de activación remota **\*51**. Espere a escuchar los pitidos y vuelva a colgar el auricular.

Si contesta a una llamada de fax desde un teléfono externo, puede hacer que el equipo reciba el fax pulsando el botón de inicio y seleccionando la opción de recibir.

#### **Código de desactivación remota**

Si recibe una llamada de voz y el equipo está en modo F/T, el timbre F/T (semitimbre/doble timbre) empezará a sonar después del número inicial de timbres. Si contesta a la llamada en una extensión telefónica, puede desactivar el timbre F/T marcando **#51** (asegúrese de marcarlo entre los timbres).

Si el equipo contesta a una llamada de voz y emite semitimbre/dobles timbres para avisarle, puede contestar a la llamada desde el teléfono externo pulsando [Atender] o pulsando **Tel/R**.

### **Información relacionada**

- [Teléfonos externos y extensiones telefónicas](#page-288-0)
- [Cambiar los códigos remotos](#page-292-0)
- [Definir un código de acceso remoto](#page-253-0)
- [Definir la detección de fax](#page-237-0)

<span id="page-292-0"></span> [Inicio](#page-1-0) > [Fax](#page-212-0) > [Servicios telefónicos y dispositivos externos](#page-278-0) > [Teléfonos externos y extensiones](#page-288-0) [telefónicas](#page-288-0) > [Usar los códigos remotos](#page-291-0) > Cambiar los códigos remotos

## **Cambiar los códigos remotos**

**Modelos relacionados**: MFC-J985DW

El código de activación remota predefinido es **\*51**. El código de desactivación remota predefinido es **#51**. Si siempre está desconectado al acceder al TAD externo de forma remota, pruebe a cambiar los códigos remotos de tres dígitos usando los números del 0 al 9, \*, #.

- 1. Pulse  $||$  [Configur.] > [Todos ajus.] > [Fax] > [Conf.recepción] > [Activ. remota].
- 2. Realice una de las siguientes acciones:
	- Para cambiar el código de activación remota, pulse  $[\text{cod.}$  remoto]. Introduzca el nuevo código y, a continuación, pulse [OK].
	- Para cambiar el código de desactivación remota, pulse [Cod.desactiv]. Introduzca el nuevo código y, a continuación, pulse [OK].
	- Si no desea cambiar ningún código, vaya al paso siguiente.
	- Para desactivar los códigos remotos con la opción [No] (o activarlos con la opción [Sí]), pulse [Activ. remota]. Pulse [No] (0 [Sí]).

3. Pulse  $\Box$ 

### **Información relacionada**

• [Usar los códigos remotos](#page-291-0)

### <span id="page-293-0"></span> $\triangle$  [Inicio](#page-1-0) > [Fax](#page-212-0) > Informes de fax

## **Informes de fax**

- [Configurar el formato del informe "Verificación de la transmisión"](#page-294-0)
- [Configurar los intervalos del diario del fax](#page-295-0)
- [Imprimir informes](#page-526-0)
- [Configurar el equipo para que se apague automáticamente](#page-514-0)

<span id="page-294-0"></span> [Inicio](#page-1-0) > [Fax](#page-212-0) > [Informes de fax](#page-293-0) > Configurar el formato del informe "Verificación de la transmisión"

# **Configurar el formato del informe "Verificación de la transmisión"**

#### **Modelos relacionados**: MFC-J985DW

Puede usar el informe de verificación de la transmisión como comprobante de que ha enviado un fax. El informe incluye el nombre o el número de fax del destinatario del fax, la fecha y la hora de la transmisión, la duración de esta, el número de páginas enviadas y si la transmisión se produjo correctamente o no.

Hay varios ajustes disponibles para el informe "Verificación de la transmisión":

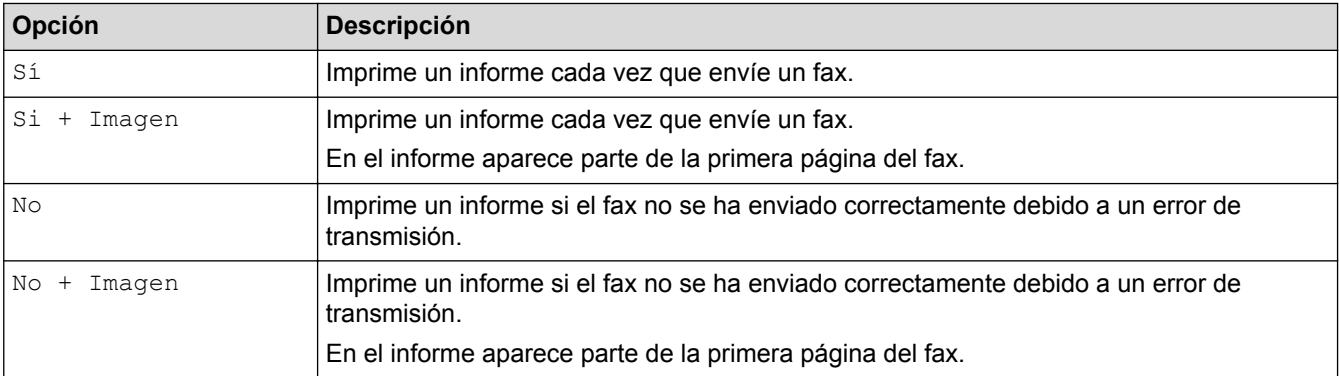

- 1. Pulse  $\|\|$  [Configur.] > [Todos ajus.] > [Fax] > [Ajus. informes] > [Ver transmsión].
- 2. Pulse la opción que desee.

Si selecciona [Si + Imagen] o [No + Imagen], la imagen no se mostrará en el informe "Verificación de la transmisión" si la transmisión en tiempo real está configurada como [Sí]. La imagen no aparecerá en el informe si envía un fax en color.

3. Pulse $\blacksquare$ 

Si la transmisión se realiza correctamente, aparecerá [OK] junto a [RESULT] en el informe "Verificación de la transmisión". Si la transmisión no se realiza correctamente, aparecerá [ERROR] junto a [RESULT].

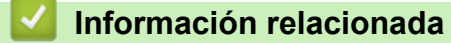

• [Informes de fax](#page-293-0)

<span id="page-295-0"></span> [Inicio](#page-1-0) > [Fax](#page-212-0) > [Informes de fax](#page-293-0) > Configurar los intervalos del diario del fax

## **Configurar los intervalos del diario del fax**

#### **Modelos relacionados**: MFC-J985DW

Se puede configurar el equipo para que imprima un diario del fax a intervalos específicos (cada 50 faxes, cada 6, 12 o 24 horas, o bien cada 2 o 7 días).

- 1. Pulse  $||\cdot||$  [Configur.] > [Todos ajus.] > [Fax] > [Ajus. informes] > [Frec. informe].
- 2. Pulse [Frec. informe].
- 3. Pulse ▲ o ▼ para seleccionar un intervalo.
	- 6, 12, 24 horas, 2 o 7 días

El equipo imprimirá el informe en el intervalo seleccionado y, a continuación, borrará todos los trabajos de fax de la memoria del diario. Si la memoria se llena con 200 trabajos antes de que llegue la hora seleccionada, el equipo imprimirá el diario antes y luego borrará todos los trabajos de fax de la memoria. Si desea imprimir un informe adicional antes de que llegue el momento especificado para imprimirlo, podrá hacerlo sin borrar los trabajos.

• Cada 50 faxes

El equipo imprimirá el diario cuando haya almacenado 50 trabajos de fax.

- 4. Si selecciona 6, 12, 24 horas, 2 o 7 días, pulse [Hora] e introduzca la hora del día a través de la pantalla táctil. Pulse [OK].
- 5. Si ha seleccionado [Cada 7 días], pulse [Día]. Pulse  $\blacktriangle$  o  $\nabla$  para ver la opción [Cada lunes], [Cada martes], [Cada miércoles], [Cada jueves], [Cada viernes], [Cada sábado] o [Cada domingo] y, a continuación, pulse el primer día de la cuenta atrás de siete días.
- 6. Pulse  $^{\prime}$

### **Información relacionada**

- [Informes de fax](#page-293-0)
- [Configurar el equipo para que se apague automáticamente](#page-514-0)

<span id="page-296-0"></span> [Inicio](#page-1-0) > [Fax](#page-212-0) > PC-FAX

# **PC-FAX**

- [PC-FAX para Windows](#page-297-0)®
- [PC-FAX para Mac](#page-323-0)

<span id="page-297-0"></span> $\triangle$  [Inicio](#page-1-0) > [Fax](#page-212-0) > [PC-FAX](#page-296-0) > PC-FAX para Windows<sup>®</sup>

# **PC-FAX para Windows®**

- [Vista general de PC-FAX \(Windows](#page-298-0)®)
- [Enviar un fax utilizando PC-FAX \(Windows](#page-313-0)®)
- [Recepción de faxes en el ordenador \(Windows](#page-315-0)®)

<span id="page-298-0"></span> $\triangle$  [Inicio](#page-1-0) > [Fax](#page-212-0) > [PC-FAX](#page-296-0) > [PC-FAX para Windows](#page-297-0)<sup>®</sup> > Vista general de PC-FAX (Windows<sup>®</sup>)

# **Vista general de PC-FAX (Windows®)**

Reduzca el consumo de papel y ahorre tiempo utilizando el software PC-FAX de Brother para enviar faxes directamente desde el equipo.

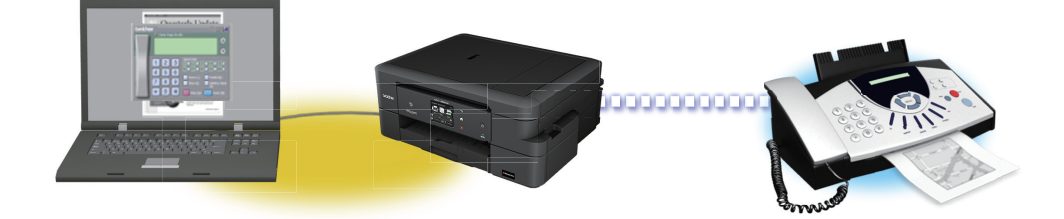

- [Configurar PC-FAX \(Windows](#page-299-0)<sup>®</sup>)
- [Configurar su Libreta de direcciones de PC-FAX \(Windows](#page-301-0)®)

<span id="page-299-0"></span> $\triangle$  [Inicio](#page-1-0) > [Fax](#page-212-0) > [PC-FAX](#page-296-0) > [PC-FAX para Windows](#page-297-0)<sup>®</sup> > [Vista general de PC-FAX \(Windows](#page-298-0)<sup>®</sup>) > Configurar PC-FAX (Windows®)

# **Configurar PC-FAX (Windows®)**

**Modelos relacionados**: MFC-J985DW

Antes de enviar faxes mediante PC-FAX, personalice las opciones de envío de cada pestaña del cuadro de diálogo **Ajustes PC-FAX**.

- 1. Realice una de las siguientes acciones:
	- Windows® XP, Windows Vista<sup>®</sup> y Windows<sup>®</sup> 7

Haga clic en **(Iniciar)** > **Todos los programas** > **Brother** > **Brother Utilities**.

Haga clic en la lista desplegable y seleccione el nombre del modelo (si no está ya seleccionado). Haga clic en **PC-FAX** en la barra de navegación izquierda y, a continuación, haga clic en **Configurar Envío**.

Windows<sup>®</sup> 8 y Windows<sup>®</sup> 10

Ejecute (**Brother Utilities**) y, a continuación, haga clic en la lista desplegable y seleccione el nombre de su modelo (si no está ya seleccionado). Haga clic en **PC-FAX** en la barra de navegación izquierda y, a continuación, haga clic en **Configurar Envío**.

Aparecerá el cuadro de diálogo **Ajustes PC-FAX**.

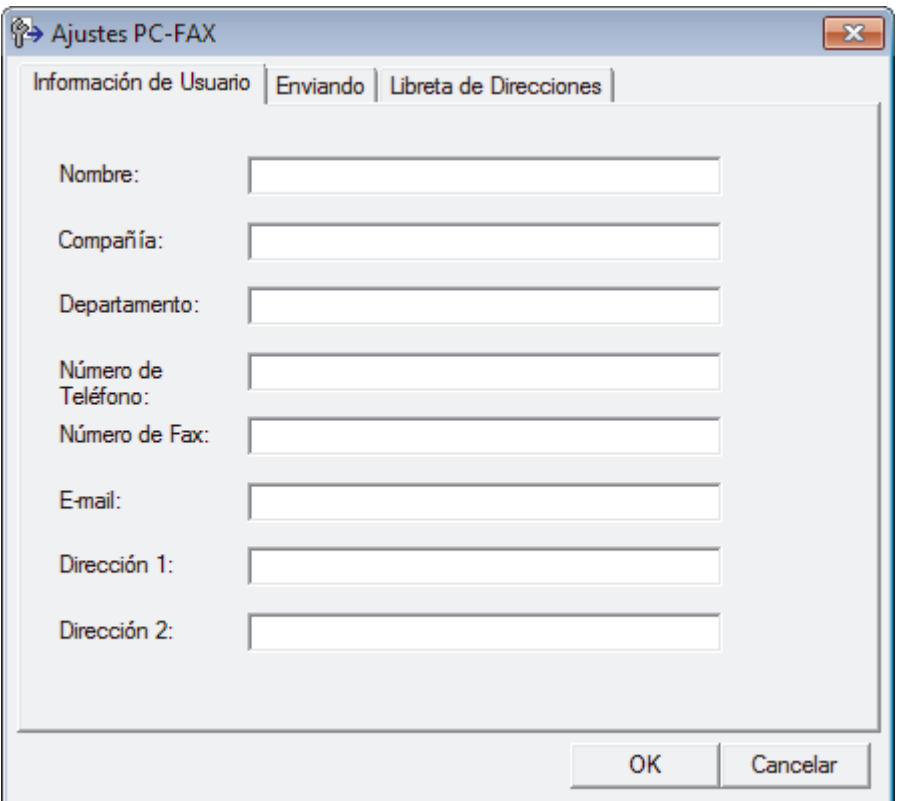

- 2. Realice una de las siguientes acciones:
	- Haga clic en la pestaña **Información de Usuario** y, a continuación, escriba su información de usuario en los campos.

Todas las cuentas de Microsoft® tienen su propia pantalla personalizada**Información de Usuario** para definir cabeceras de fax y páginas de cubierta personalizadas.

• Haga clic en la pestaña **Enviando** y, a continuación, escriba el número necesario para acceder a una línea exterior (si es necesario) en el campo **Numero de acceso a linea externa**. Seleccione la casilla de verificación **Incluir cabecera** para incluir la información de encabezado.

- Haga clic en la pestaña **Libreta de Direcciones** y, a continuación, seleccione la libreta de direcciones que desea utilizar para PC-FAX de la lista desplegable **Seleccione la Libreta de Direcciones**.
- 3. Haga clic en **OK**.

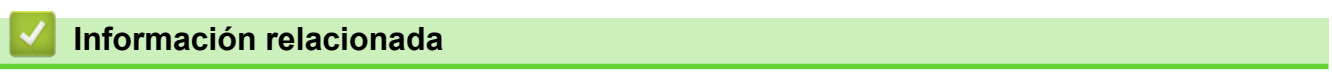

• [Vista general de PC-FAX \(Windows](#page-298-0)<sup>®</sup>)

<span id="page-301-0"></span>■ [Inicio](#page-1-0) > [Fax](#page-212-0) > [PC-FAX](#page-296-0) > [PC-FAX para Windows](#page-297-0)<sup>®</sup> > [Vista general de PC-FAX \(Windows](#page-298-0)<sup>®</sup>) > Configurar su Libreta de direcciones de PC-FAX (Windows®)

# **Configurar su Libreta de direcciones de PC-FAX (Windows®)**

Añada, modifique y elimine miembros y grupos para personalizar su **Libreta de direcciones de** Brother.

- [Agregar un miembro a la libreta de direcciones \(Windows](#page-302-0)®)
- [Crear un grupo en la libreta de direcciones \(Windows](#page-304-0)<sup>®</sup>)
- [Editar miembro o información de grupo \(Windows](#page-306-0)<sup>®</sup>)
- [Eliminar un miembro o grupo \(Windows](#page-307-0)<sup>®</sup>)
- [Exportar la libreta de direcciones \(Windows](#page-308-0)®)
- [Importar información a la libreta de direcciones \(Windows](#page-310-0) $<sup>®</sup>$ )</sup>

<span id="page-302-0"></span>■ [Inicio](#page-1-0) > [Fax](#page-212-0) > [PC-FAX](#page-296-0) > [PC-FAX para Windows](#page-297-0)<sup>®</sup> > [Vista general de PC-FAX \(Windows](#page-298-0)<sup>®</sup>) > [Configurar su](#page-301-0) [Libreta de direcciones de PC-FAX \(Windows](#page-301-0)®) > Agregar un miembro a la libreta de direcciones (Windows®)

# **Agregar un miembro a la libreta de direcciones (Windows®)**

**Modelos relacionados**: MFC-J985DW

Agregue nuevas personas y su información de fax a la libreta de direcciones PC-Fax si desea enviar un fax utilizando software PC-Fax de Brother.

- 1. Realice una de las siguientes acciones:
	- Windows® XP, Windows Vista® y Windows® 7

```
Haga clic en (Iniciar) > Todos los programas > Brother > Brother Utilities.
```
Haga clic en la lista desplegable y seleccione el nombre del modelo (si no está ya seleccionado). Haga clic en **PC-FAX** en la barra de navegación izquierda y, a continuación, haga clic en **Libreta de Direcciones (Enviar)**.

Windows<sup>®</sup> 8 y Windows<sup>®</sup> 10

Ejecute (**Brother Utilities**) y, a continuación, haga clic en la lista desplegable y seleccione el nombre de su modelo (si no está ya seleccionado). Haga clic en **PC-FAX** en la barra de navegación izquierda y, a continuación, haga clic en **Libreta de Direcciones (Enviar)**.

Aparecerá el cuadro de diálogo **Libreta de direcciones de**.

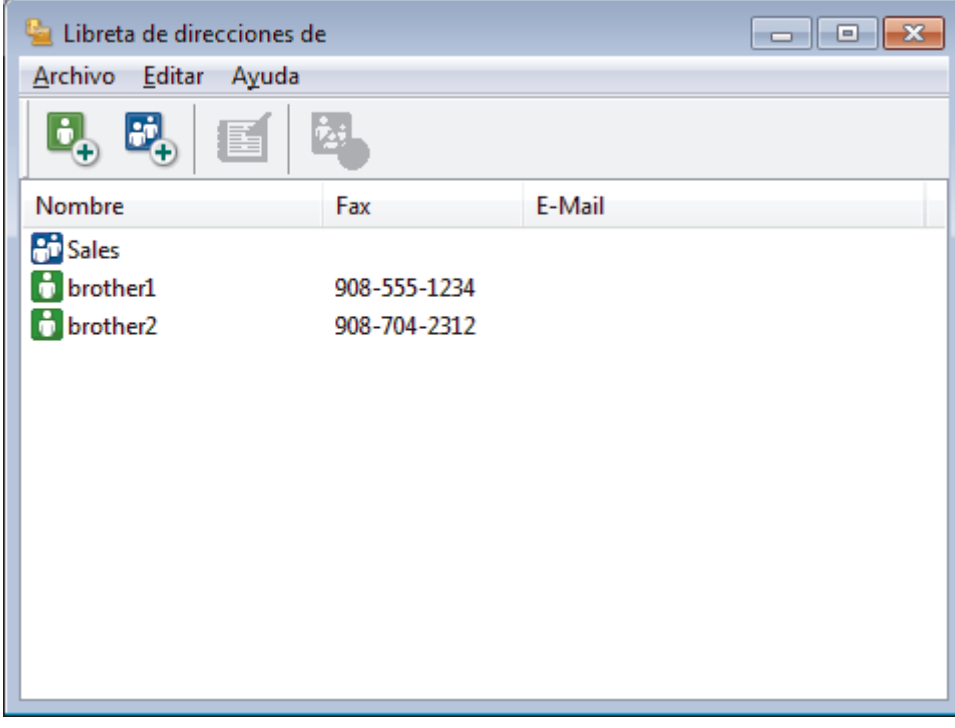

2. Haga clic en  $\mathbf{B}$ .

Aparecerá el cuadro de diálogo **Configuración de los miembros de la Libreta de Direcciones**.

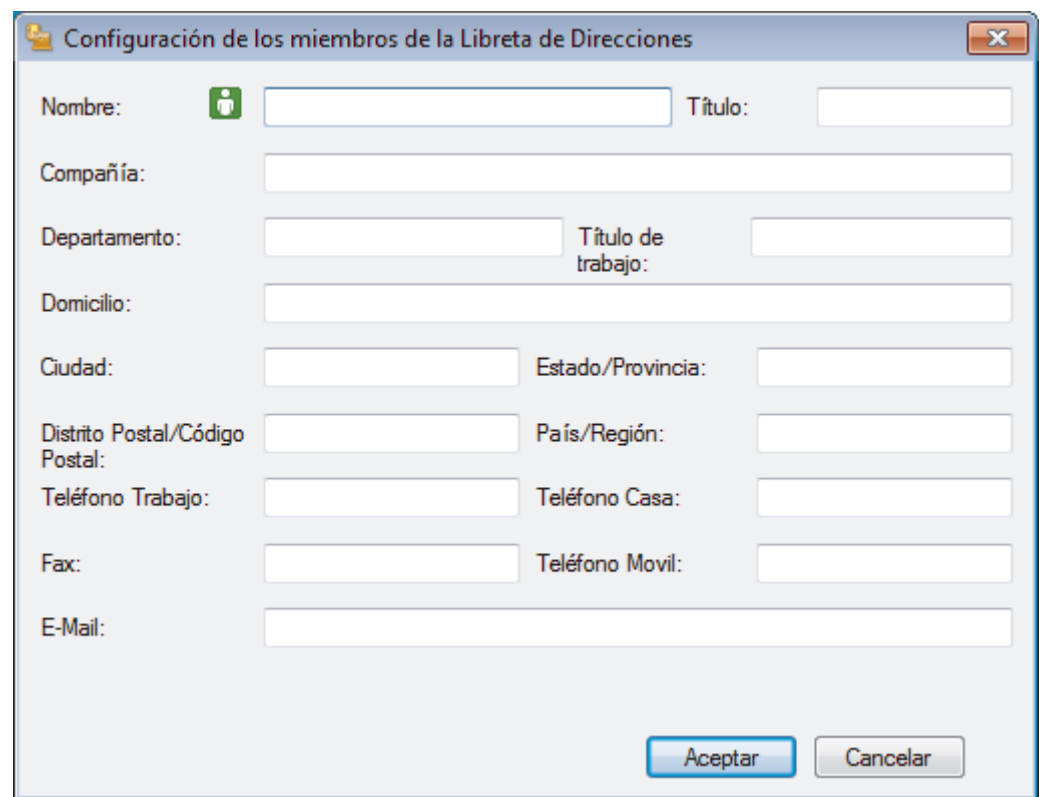

- 3. Escriba la información del miembro en los campos correspondientes. Sólo es necesario el campo **Nombre**.
- 4. Haga clic en **Aceptar**.

## **Información relacionada**

<span id="page-304-0"></span>■ [Inicio](#page-1-0) > [Fax](#page-212-0) > [PC-FAX](#page-296-0) > [PC-FAX para Windows](#page-297-0)<sup>®</sup> > [Vista general de PC-FAX \(Windows](#page-298-0)<sup>®</sup>) > [Configurar su](#page-301-0) [Libreta de direcciones de PC-FAX \(Windows](#page-301-0)®) > Crear un grupo en la libreta de direcciones (Windows®)

# **Crear un grupo en la libreta de direcciones (Windows®)**

```
Modelos relacionados: MFC-J985DW
```
Cree un grupo para poder hacer un multienvío de un PC-FAX a varios destinatarios al mismo tiempo.

- 1. Realice una de las siguientes acciones:
	- Windows® XP, Windows Vista® y Windows® 7

Haga clic en **(Iniciar)** > **Todos los programas** > **Brother** > **Brother Utilities**.

Haga clic en la lista desplegable y seleccione el nombre del modelo (si no está ya seleccionado). Haga clic en **PC-FAX** en la barra de navegación izquierda y, a continuación, haga clic en **Libreta de Direcciones (Enviar)**.

Windows<sup>®</sup> 8 y Windows<sup>®</sup> 10

Ejecute (**Brother Utilities**) y, a continuación, haga clic en la lista desplegable y seleccione el nombre de su modelo (si no está ya seleccionado). Haga clic en **PC-FAX** en la barra de navegación izquierda y, a continuación, haga clic en **Libreta de Direcciones (Enviar)**.

Aparecerá el cuadro de diálogo **Libreta de direcciones de**.

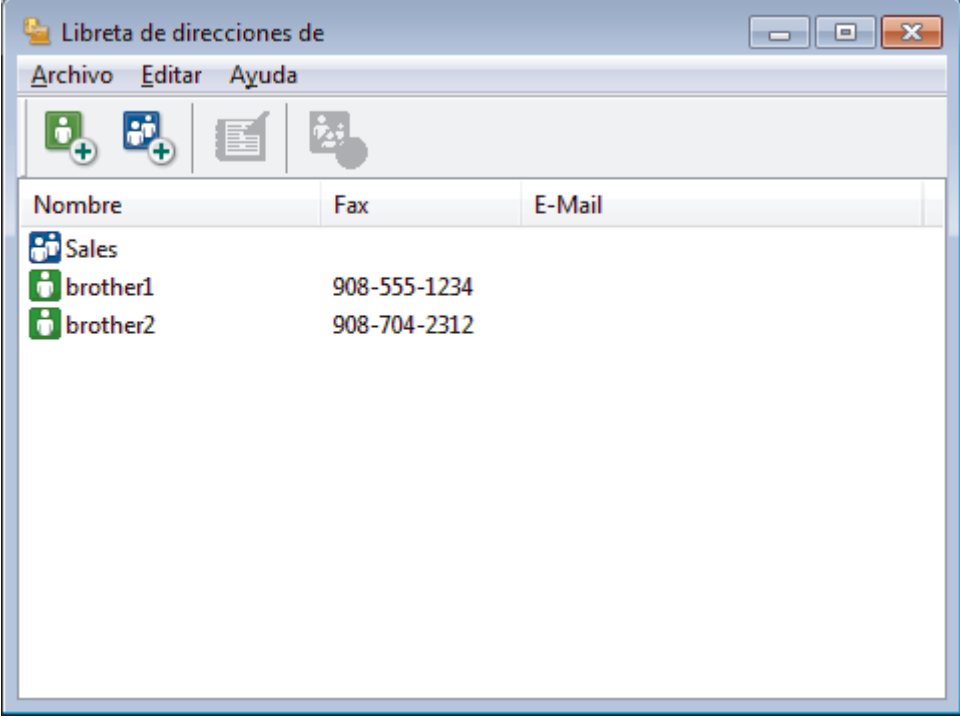

2. Haga clic en  $\mathbb{E}$ .

Aparecerá el cuadro de diálogo **Configuración de los grupos de la Libreta de Direcciones**.

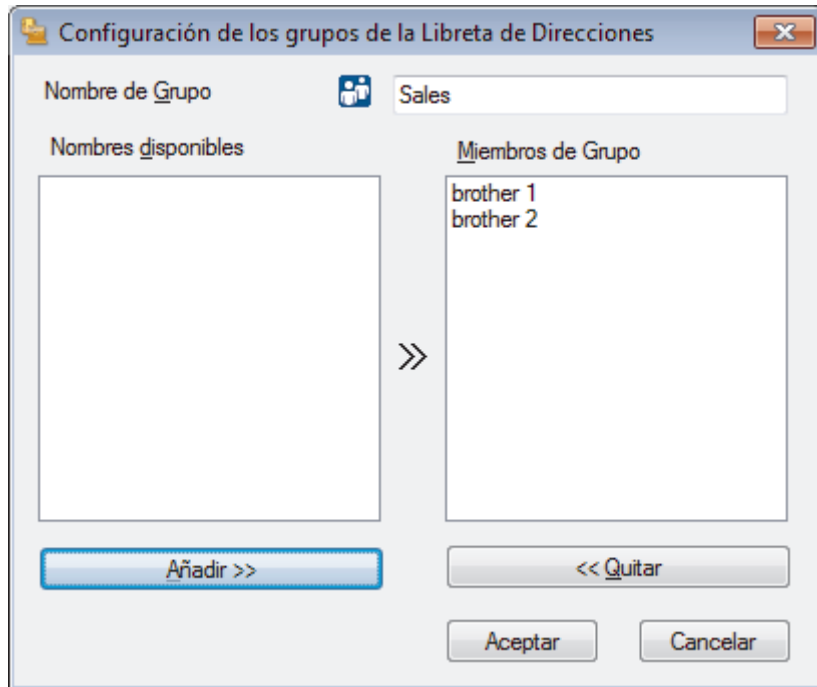

- 3. Escriba el nombre del nuevo grupo en el campo **Nombre de Grupo**.
- 4. En el campo **Nombres disponibles**, seleccione cada nombre que desea incluir en el grupo y, a continuación, haga clic en **Añadir >>**.

Los miembros agregados al grupo aparecen en el cuadro **Miembros de Grupo**.

5. Cuando finalice la configuración, haga clic en **Aceptar**.

Cada grupo puede contener hasta 50 miembros.

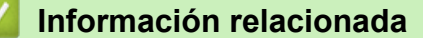

Ø

<span id="page-306-0"></span>■ [Inicio](#page-1-0) > [Fax](#page-212-0) > [PC-FAX](#page-296-0) > [PC-FAX para Windows](#page-297-0)<sup>®</sup> > [Vista general de PC-FAX \(Windows](#page-298-0)<sup>®</sup>) > [Configurar su](#page-301-0) [Libreta de direcciones de PC-FAX \(Windows](#page-301-0)<sup>®</sup>) > Editar miembro o información de grupo (Windows<sup>®</sup>)

### **Editar miembro o información de grupo (Windows®)**

```
Modelos relacionados: MFC-J985DW
```
- 1. Realice una de las siguientes acciones:
	- Windows<sup>®</sup> XP, Windows Vista<sup>®</sup> v Windows<sup>®</sup> 7

Haga clic en **(Iniciar)** > **Todos los programas** > **Brother** > **Brother Utilities**.

Haga clic en la lista desplegable y seleccione el nombre del modelo (si no está ya seleccionado). Haga clic en **PC-FAX** en la barra de navegación izquierda y, a continuación, haga clic en **Libreta de Direcciones (Enviar)**.

Windows<sup>®</sup> 8 y Windows<sup>®</sup> 10

Ejecute (**Brother Utilities**) y, a continuación, haga clic en la lista desplegable y seleccione el nombre de su modelo (si no está ya seleccionado). Haga clic en **PC-FAX** en la barra de navegación izquierda y, a continuación, haga clic en **Libreta de Direcciones (Enviar)**.

Aparecerá el cuadro de diálogo **Libreta de direcciones de**.

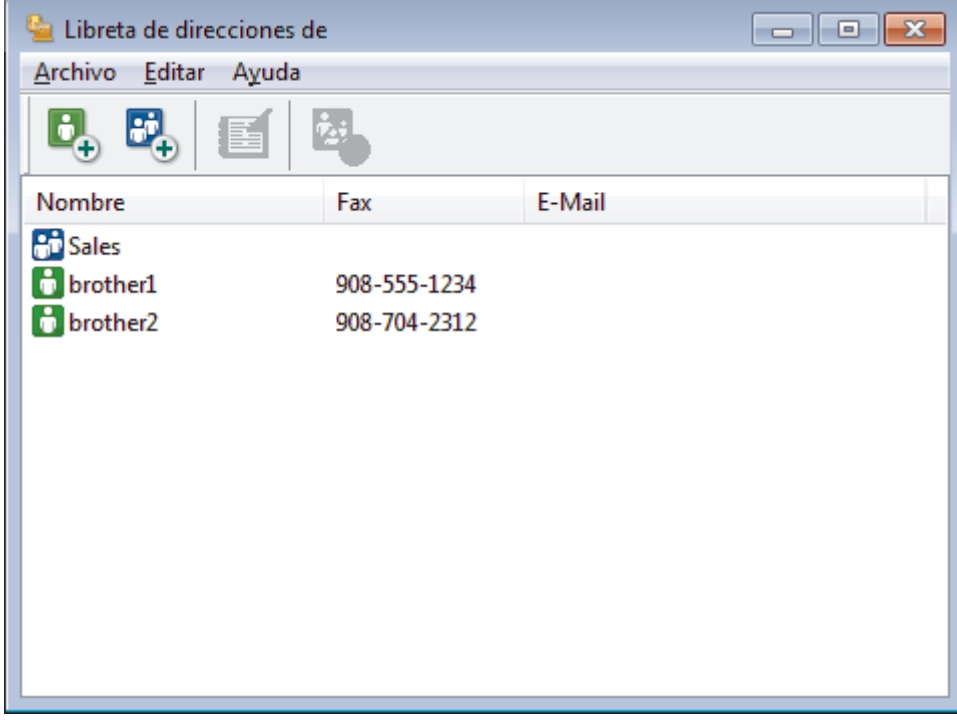

- 2. Seleccionar el miembro o grupo que desea editar.
- 3. Haga clic en (**Propiedades**).
- 4. Cambiar el miembro o información de grupo.
- 5. Haga clic en **Aceptar**.

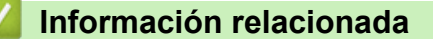

<span id="page-307-0"></span>■ [Inicio](#page-1-0) > [Fax](#page-212-0) > [PC-FAX](#page-296-0) > [PC-FAX para Windows](#page-297-0)<sup>®</sup> > [Vista general de PC-FAX \(Windows](#page-298-0)<sup>®</sup>) > [Configurar su](#page-301-0) [Libreta de direcciones de PC-FAX \(Windows](#page-301-0)®) > Eliminar un miembro o grupo (Windows®)

## **Eliminar un miembro o grupo (Windows®)**

**Modelos relacionados**: MFC-J985DW

- 1. Realice una de las siguientes acciones:
	- Windows<sup>®</sup> XP, Windows Vista<sup>®</sup> v Windows<sup>®</sup> 7

Haga clic en **(Iniciar)** > **Todos los programas** > **Brother** > **Brother Utilities**.

Haga clic en la lista desplegable y seleccione el nombre del modelo (si no está ya seleccionado). Haga clic en **PC-FAX** en la barra de navegación izquierda y, a continuación, haga clic en **Libreta de Direcciones (Enviar)**.

Windows<sup>®</sup> 8 y Windows<sup>®</sup> 10

Ejecute (**Brother Utilities**) y, a continuación, haga clic en la lista desplegable y seleccione el nombre de su modelo (si no está ya seleccionado). Haga clic en **PC-FAX** en la barra de navegación izquierda y, a continuación, haga clic en **Libreta de Direcciones (Enviar)**.

Aparecerá el cuadro de diálogo **Libreta de direcciones de**.

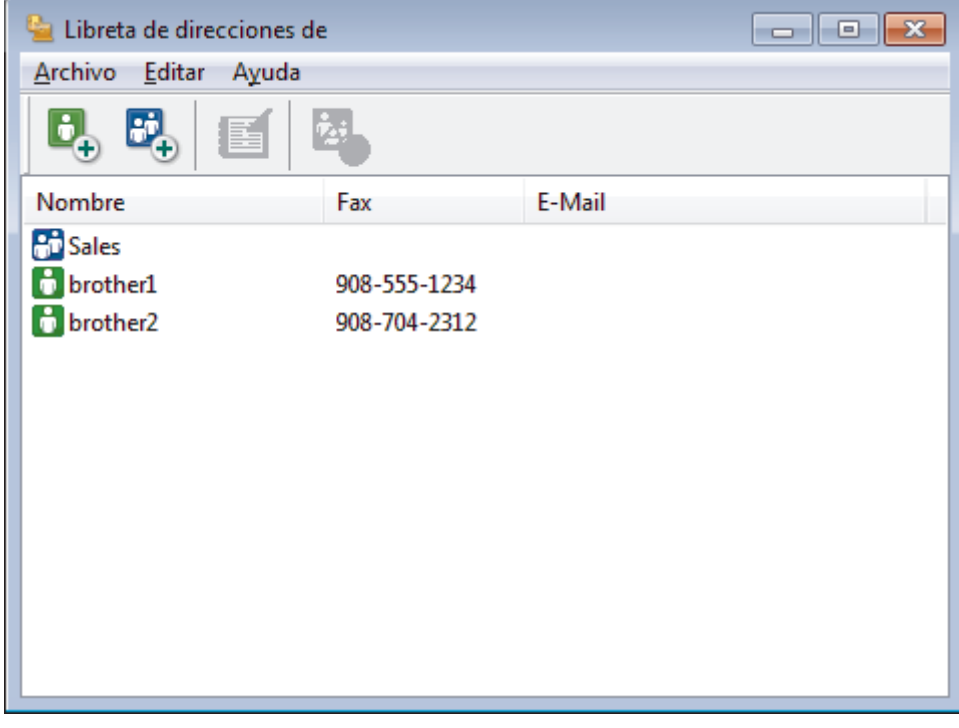

- 2. Seleccionar el miembro o grupo que desea eliminar.
- 3. Haga clic en (**Eliminar**).
- 4. Cuando aparezca el cuadro de diálogo de confirmación, haga clic en **Aceptar**.

#### **Información relacionada**

<span id="page-308-0"></span>■ [Inicio](#page-1-0) > [Fax](#page-212-0) > [PC-FAX](#page-296-0) > [PC-FAX para Windows](#page-297-0)<sup>®</sup> > [Vista general de PC-FAX \(Windows](#page-298-0)<sup>®</sup>) > [Configurar su](#page-301-0) [Libreta de direcciones de PC-FAX \(Windows](#page-301-0)<sup>®</sup>) > Exportar la libreta de direcciones (Windows<sup>®</sup>)

## **Exportar la libreta de direcciones (Windows®)**

**Modelos relacionados**: MFC-J985DW

Puede exportar la libreta de direcciones como un archivo de texto ASCII (\*.csv), una vCard (una tarjeta de visita electrónica), o **Datos de marcado de configuración remota** y guardarla en su ordenador.

- No puede exportar los ajustes del grupo cuando exporte los datos de la **Libreta de direcciones de**.
- 1. Realice una de las siguientes acciones:
	- Windows® XP, Windows Vista<sup>®</sup> y Windows<sup>®</sup> 7

```
Haga clic en (Iniciar) > Todos los programas > Brother > Brother Utilities.
```
Haga clic en la lista desplegable y seleccione el nombre del modelo (si no está ya seleccionado). Haga clic en **PC-FAX** en la barra de navegación izquierda y, a continuación, haga clic en **Libreta de Direcciones (Enviar)**.

Windows<sup>®</sup> 8 y Windows<sup>®</sup> 10

Ejecute (**Brother Utilities**) y, a continuación, haga clic en la lista desplegable y seleccione el nombre de su modelo (si no está ya seleccionado). Haga clic en **PC-FAX** en la barra de navegación izquierda y, a continuación, haga clic en **Libreta de Direcciones (Enviar)**.

Aparecerá el cuadro de diálogo **Libreta de direcciones de**.

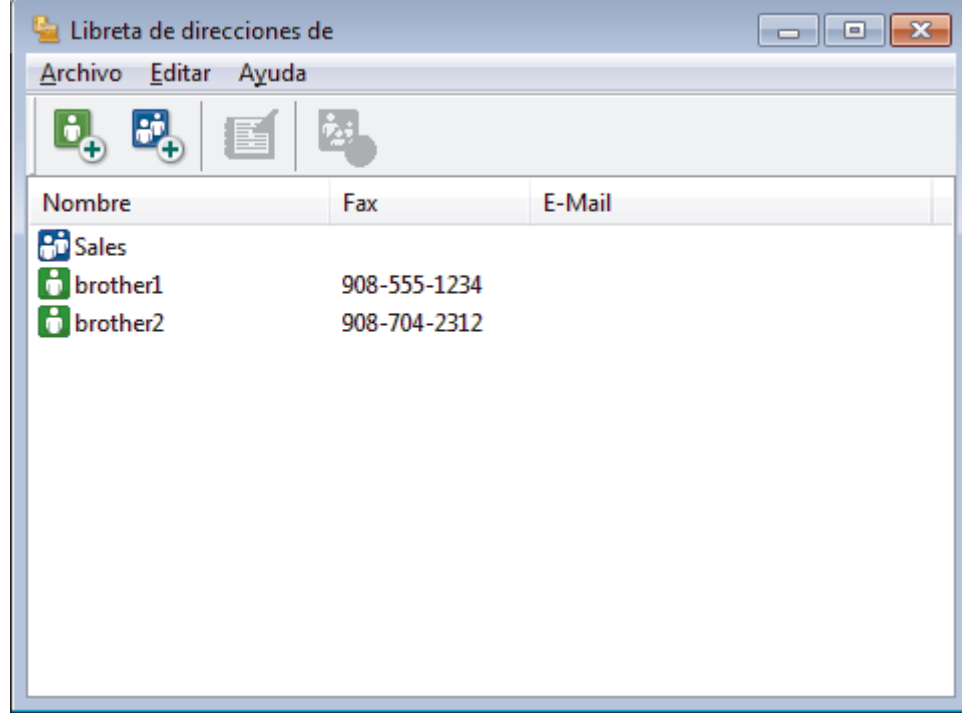

- 2. Haga clic en el menú **Archivo** y, a continuación, seleccione **Exportar**.
- 3. Seleccione una de las siguientes acciones:
	- **Texto...**

Aparecerá el cuadro de diálogo **Elementos Seleccionados**. Vaya al paso 4.

• **vCard...**

Debe seleccionar el miembro de la libreta de direcciones que desee exportar antes de seleccionar esta opción.

Vaya a la carpeta donde desee guardar la vCard, escriba el nombre de la vCard en el campo **Nombre** y, a continuación, pulse **Guardar**.

• **Datos de marcado de configuración remota**

Vaya a la carpeta donde desee guardar los datos, escriba el nombre de archivo en el campo **Nombre** y, a continuación, pulse **Guardar**.

4. En el campo **Elementos Disponibles**, seleccione los datos que desee exportar y, a continuación, pulse el botón **Añadir >>**.

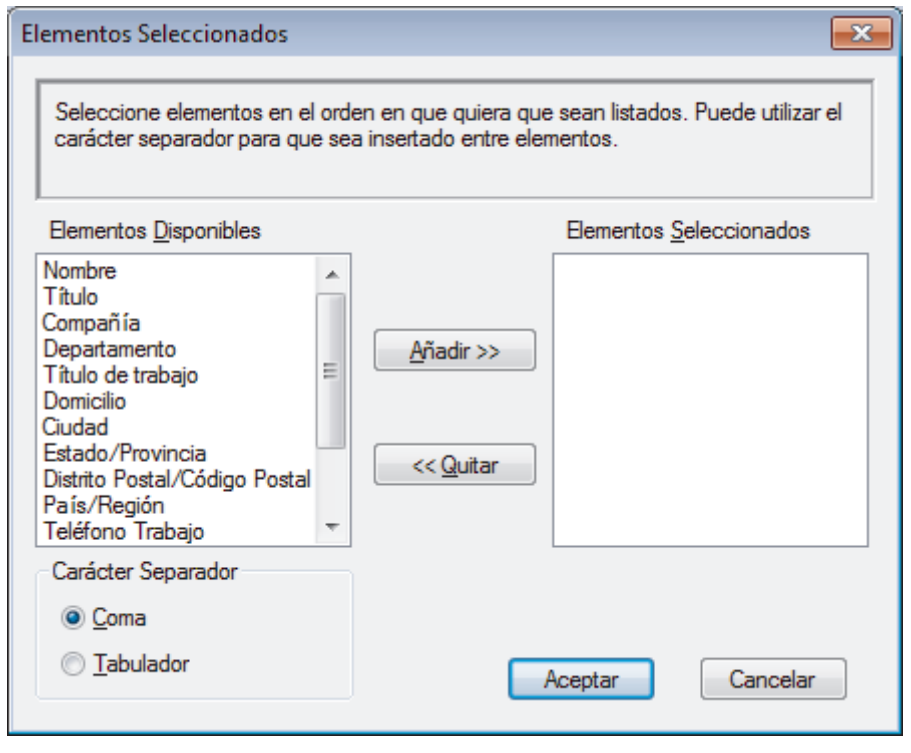

Seleccione y agregue los elementos en el orden que desea que aparezcan.

- 5. Si va a exportar a un archivo ASCII, en la sección **Carácter Separador** seleccione las opciones **Tabulador** o **Coma** para separar los campos de datos.
- 6. Haga clic en **Aceptar**.

Ø

7. Vaya a la carpeta del ordenador donde desea guardar los datos, escriba el nombre del archivo y, a continuación, haga clic en **Guardar**.

#### **Información relacionada**

<span id="page-310-0"></span>■ [Inicio](#page-1-0) > [Fax](#page-212-0) > [PC-FAX](#page-296-0) > [PC-FAX para Windows](#page-297-0)<sup>®</sup> > [Vista general de PC-FAX \(Windows](#page-298-0)<sup>®</sup>) > [Configurar su](#page-301-0) [Libreta de direcciones de PC-FAX \(Windows](#page-301-0)®) > Importar información a la libreta de direcciones (Windows®)

# **Importar información a la libreta de direcciones (Windows®)**

```
Modelos relacionados: MFC-J985DW
```
Puede importar archivos de texto ASCII (\*.csv), vCards (tarjetas de visita electrónicas), o **Datos de marcado de configuración remota** en su libreta de direcciones.

- 1. Realice una de las siguientes acciones:
	- Windows® XP, Windows Vista® y Windows® 7

```
Haga clic en (Iniciar) > Todos los programas > Brother > Brother Utilities.
```
Haga clic en la lista desplegable y seleccione el nombre del modelo (si no está ya seleccionado). Haga clic en **PC-FAX** en la barra de navegación izquierda y, a continuación, haga clic en **Libreta de Direcciones (Enviar)**.

Windows<sup>®</sup> 8 y Windows<sup>®</sup> 10

Ejecute (**Brother Utilities**) y, a continuación, haga clic en la lista desplegable y seleccione el nombre de su modelo (si no está ya seleccionado). Haga clic en **PC-FAX** en la barra de navegación izquierda y, a continuación, haga clic en **Libreta de Direcciones (Enviar)**.

Aparecerá el cuadro de diálogo **Libreta de direcciones de**.

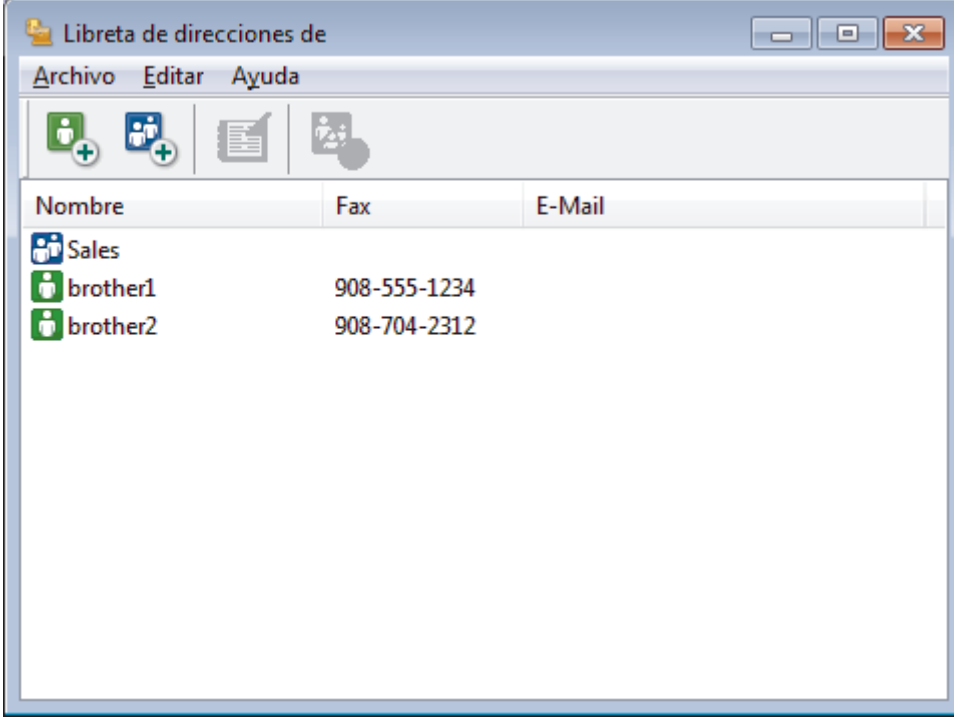

- 2. Haga clic en el menú **Archivo** y, a continuación, seleccione **Importar**.
- 3. Seleccione una de las siguientes acciones:
	- **Texto...**

Aparecerá el cuadro de diálogo **Elementos Seleccionados**. Vaya al paso 4.

• **vCard...**

Vaya al paso 7.

- **Datos de marcado de configuración remota** Vaya al paso 7.
- 4. En el campo **Elementos Disponibles**, seleccione los datos que desea importar y, a continuación, haga clic en **Añadir >>**.

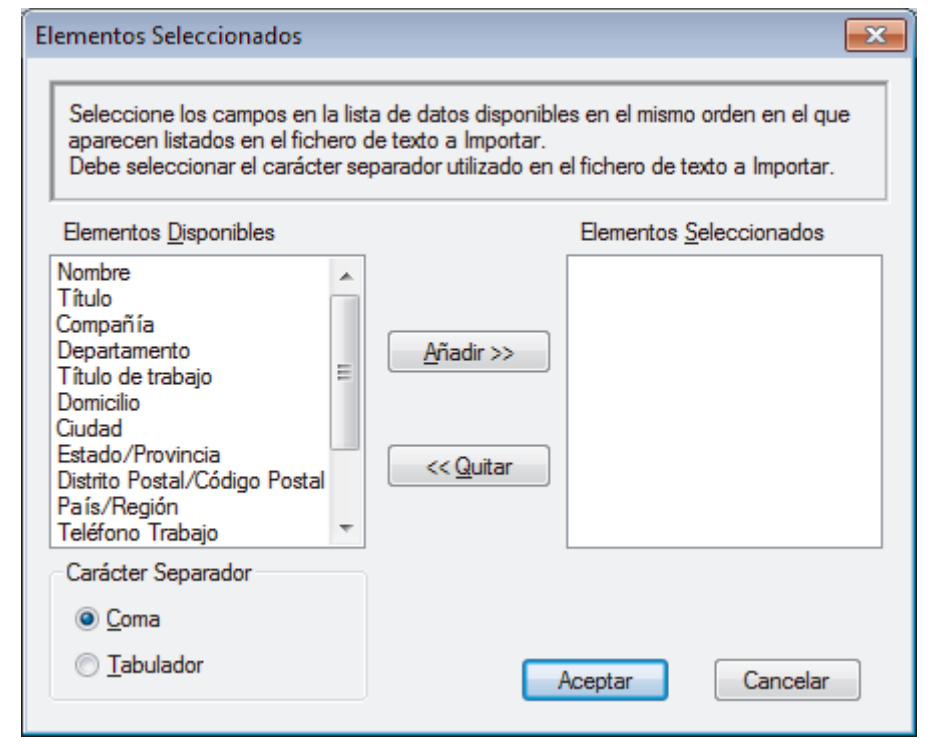

Debe seleccionar y agregar campos de la lista **Elementos Disponibles** en el mismo orden en que aparecían en el archivo de texto para importar.

- 5. Si va a importar un archivo ASCII, en la sección **Carácter Separador**, seleccione la opción **Tabulador** o **Coma** para separar los campos de datos.
- 6. Haga clic en **Aceptar**.

Ø

7. Vaya a la carpeta donde desea importar los datos, escriba el nombre del archivo y, a continuación, haga clic en **Abrir**.

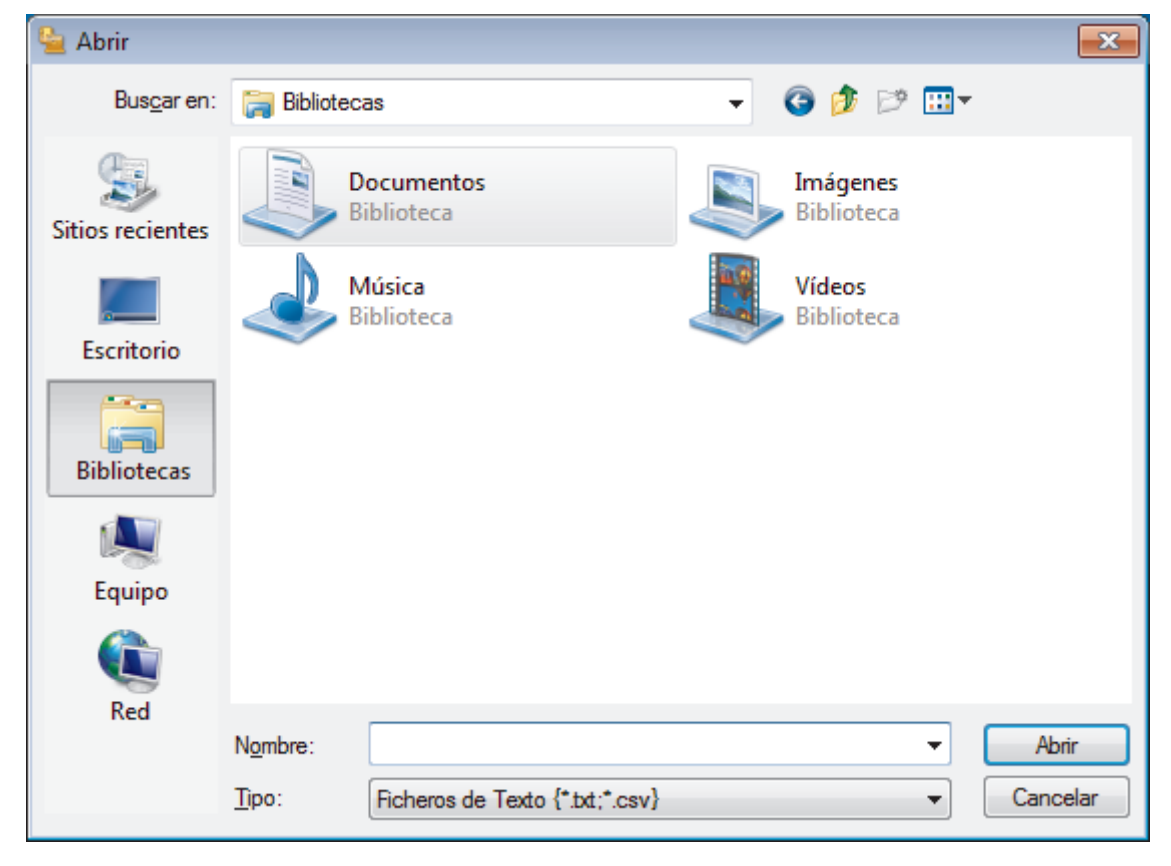

## **Información relacionada**

√

<span id="page-313-0"></span>**Inicio > [Fax](#page-212-0) > [PC-FAX](#page-296-0) > [PC-FAX para Windows](#page-297-0)<sup>®</sup> > Enviar un fax utilizando PC-FAX (Windows<sup>®</sup>)** 

# **Enviar un fax utilizando PC-FAX (Windows®)**

#### **Modelos relacionados**: MFC-J985DW

PC-FAX solo es compatible con faxes en blanco y negro. Se enviará un fax en blanco y negro incluso aunque el original esté en color y el equipo de fax de destino sea compatible con faxes en color.

- 1. Cree un documento en cualquier aplicación del ordenador.
- 2. Seleccione el comando de impresión de su aplicación.
- 3. Seleccione **Brother PC-FAX** como su impresora y, a continuación, complete su operación de impresión. Aparecerá el cuadro de diálogo **Brother PC-FAX**.

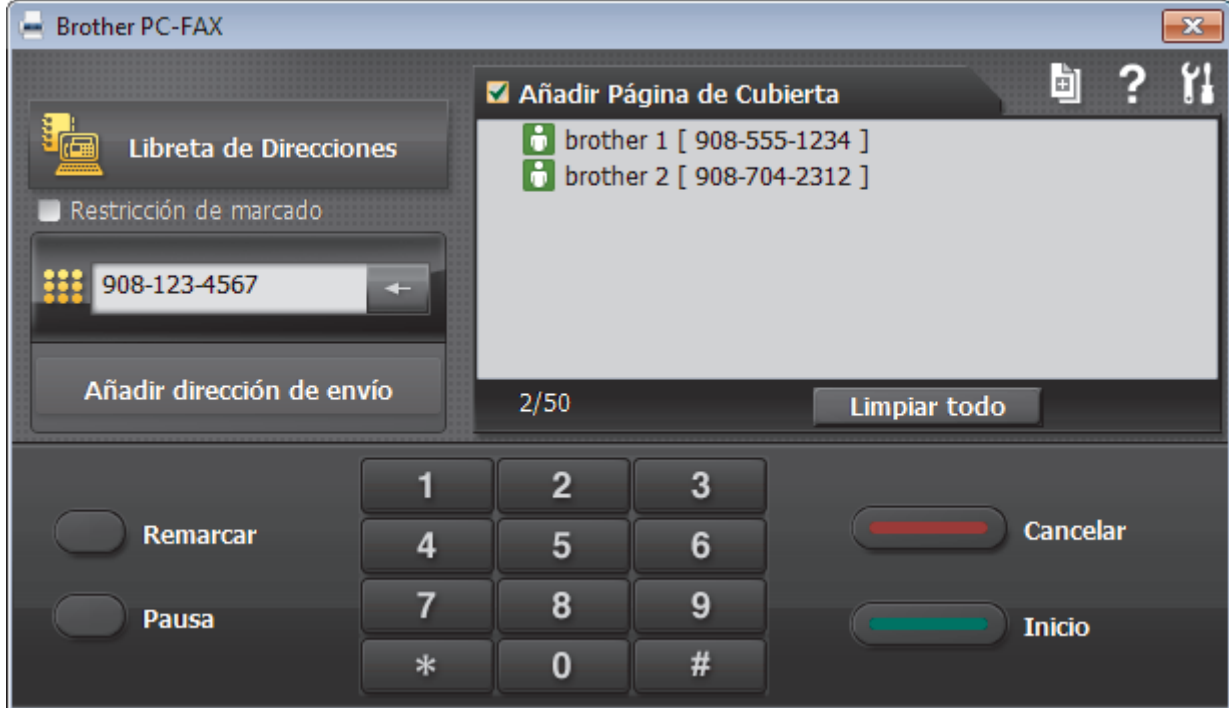

- 4. Se pueden escribir los números de fax con uno de los siguientes métodos:
	- Haga clic en los números del teclado de marcación para escribir el número y, a continuación, haga clic en **Añadir dirección de envío**.

Si selecciona la casilla de verificación **Restricción de marcado**, aparecerá un cuadro de diálogo de confirmación para que vuelva a escribir el número de fax utilizando el teclado. Esta función ayuda a evitar transmisiones al destino equivocado.

• Pulse el botón **Libreta de Direcciones** y, a continuación, elija un miembro o un grupo de la Libreta de direcciones.

Si comete un error, pulse **Limpiar todo** para eliminar todas las entradas.

- 5. Para incluir una portada, seleccione la casilla de verificación **Añadir Página de Cubierta**. También puede hacer clic en  $\left[\begin{matrix} \frac{1}{2} \\ \frac{1}{2} \end{matrix}\right]$  para crear o editar una portada.
- 6. Pulse **Inicio** para enviar el fax.
	- Para cancelar el fax, pulse **Cancelar**.
	- Para volver a marcar un número, haga clic en **Remarcar** para mostrar los últimos cinco números de fax, seleccione un número y, a continuación, haga clic en **Inicio**.

## **Información relacionada**

• [PC-FAX para Windows](#page-297-0)®

∣√

<span id="page-315-0"></span>Inicio > [Fax](#page-212-0) > [PC-FAX](#page-296-0) > [PC-FAX para Windows](#page-297-0)<sup>®</sup> > Recepción de faxes en el ordenador (Windows<sup>®</sup>)

# **Recepción de faxes en el ordenador (Windows®)**

Utilice el software PC-FAX de Brother para recibir faxes en su ordenador, mostrarlos e imprimir sólo aquellos que desee.

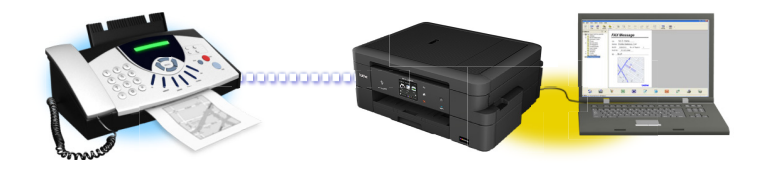

• [Recepción de faxes mediante la recepción PC-FAX \(Windows](#page-316-0) $^{\circledR}$ )

<span id="page-316-0"></span> $\triangle$  [Inicio](#page-1-0) > [Fax](#page-212-0) > [PC-FAX](#page-296-0) > [PC-FAX para Windows](#page-297-0)<sup>®</sup> > [Recepción de faxes en el ordenador](#page-315-0) [\(Windows](#page-315-0) $^{\circledR}$ ) > Recepción de faxes mediante la recepción PC-FAX (Windows $^{\circledR}$ )

# **Recepción de faxes mediante la recepción PC-FAX (Windows®)**

**Modelos relacionados**: MFC-J985DW

El software de recepción PC-FAX de Brother permite visualizar y almacenar los faxes en el ordenador. Se instala automáticamente al instalar el software y los controladores de Brother, y funciona en los equipos conectados en red o de forma local.

La recepción PC-FAX solo es compatible con faxes en blanco y negro. Cuando recibe un fax en color, el equipo imprimirá el fax en color pero no lo enviará al ordenador.

Al apagar el ordenador, el equipo Brother continuará recibiendo y guardando los faxes en la memoria. La pantalla LCD del equipo muestra el número de faxes recibidos que hay guardados. Cuando inicie esta aplicación, el software transferirá todos los faxes recibidos a su ordenador a la vez. Puede activar la opción de impresión de seguridad si desea que el equipo imprima una copia del fax antes de enviarlo al ordenador o antes de que el ordenador se apague. Puede configurar los ajustes de la impresión de seguridad desde el equipo Brother.

### **Información relacionada**

- [Recepción de faxes en el ordenador \(Windows](#page-315-0)<sup>®</sup>)
- [Ejecución de la recepción PC-FAX de Brother en el ordenador \(Windows](#page-317-0)®)
- [Ver los mensajes recibidos \(Windows](#page-321-0)<sup>®</sup>)
- [Utilizar la recepción PC-Fax para transferir faxes recibidos al ordenador \(solo Windows](#page-248-0)®)

<span id="page-317-0"></span> $\triangle$  [Inicio](#page-1-0) > [Fax](#page-212-0) > [PC-FAX](#page-296-0) > [PC-FAX para Windows](#page-297-0)<sup>®</sup> > [Recepción de faxes en el ordenador](#page-315-0) [\(Windows](#page-315-0)<sup>®</sup>) > [Recepción de faxes mediante la recepción PC-FAX \(Windows](#page-316-0)<sup>®</sup>) > Ejecución de la recepción PC-FAX de Brother en el ordenador (Windows®)

# **Ejecución de la recepción PC-FAX de Brother en el ordenador (Windows®)**

**Modelos relacionados**: MFC-J985DW

Se recomienda marcar la casilla **Cargar el PC-FAX Receive al iniciar el ordenador** para que el software se ejecute de forma automática y pueda transferir los faxes existentes al iniciar el ordenador.

- 1. Realice una de las siguientes acciones:
	- Windows® XP, Windows Vista® y Windows® 7

Haga clic en **(Iniciar)** > **Todos los programas** > **Brother** > **Brother Utilities**.

Haga clic en la lista desplegable y seleccione el nombre del modelo (si no está ya seleccionado). Haga clic en **PC-FAX** en la barra de navegación izquierda y, a continuación, haga clic en **Recibir**.

Windows<sup>®</sup> 8 y Windows<sup>®</sup> 10

Ejecute (**Brother Utilities**) y, a continuación, haga clic en la lista desplegable y seleccione el nombre de su modelo (si no está ya seleccionado). Haga clic en **PC-FAX** en la barra de navegación izquierda y, a continuación, haga clic en **Recibir**.

2. Confirme el mensaje y pulse **Sí**.

Aparecerá la ventana **PC-FAX Receive (Recepción de PC-FAX)**. El icono **(Recepción de PC-FAX)** también aparecerá en el área de notificación del ordenador.

#### **Información relacionada**

- [Recepción de faxes mediante la recepción PC-FAX \(Windows](#page-316-0)<sup>®</sup>)
- [Configuración del ordenador para recibir PC-FAX \(Windows](#page-318-0)®)
- [Añada su equipo Brother al software de recepción de PC-FAX \(Windows](#page-319-0)<sup>®</sup>)

<span id="page-318-0"></span> $\triangle$  [Inicio](#page-1-0) > [Fax](#page-212-0) > [PC-FAX](#page-296-0) > [PC-FAX para Windows](#page-297-0)<sup>®</sup> > [Recepción de faxes en el ordenador](#page-315-0) [\(Windows](#page-315-0)<sup>®</sup>) > [Recepción de faxes mediante la recepción PC-FAX \(Windows](#page-316-0)<sup>®</sup>) > [Ejecución de la recepción](#page-317-0) [PC-FAX de Brother en el ordenador \(Windows](#page-317-0)®) > Configuración del ordenador para recibir PC-FAX (Windows®)

# **Configuración del ordenador para recibir PC-FAX (Windows®)**

#### **Modelos relacionados**: MFC-J985DW

1. Haga doble clic en el icono **(Recepción de PC-FAX**) en el área de notificación del ordenador.

Aparecerá la ventana **Recepción de PC-FAX**.

- 2. Haga clic en **Ajustes**.
- 3. Configure estas opciones según sea necesario:

#### **Preferencias**

Permite configurar la recepción PC-FAX para que se inicie automáticamente cuando se inicie Windows®.

#### **Guardar**

Permite configurar la ruta en la que se guardarán los archivos PC-FAX y seleccionar el formato del documento recibido.

#### **Dispositivo**

Permite seleccionar el equipo Brother del que desea recibir archivos PC-FAX.

#### **Bloquear (solo disponible para administradores)**

Permite impedir que usuarios sin privilegios de administrador configuren las opciones mostradas arriba.

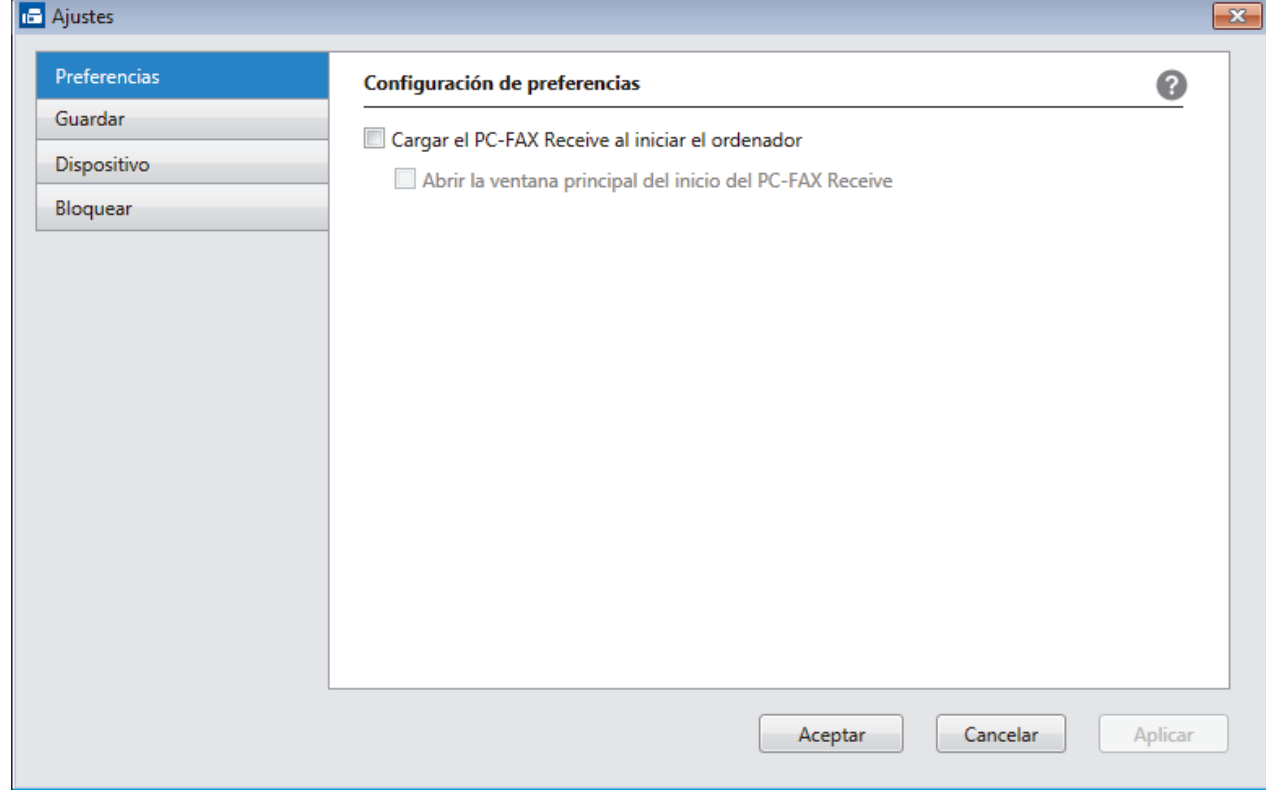

#### 4. Haga clic en **OK**.

### **Información relacionada**

• [Ejecución de la recepción PC-FAX de Brother en el ordenador \(Windows](#page-317-0)®)

<span id="page-319-0"></span> $\triangle$  [Inicio](#page-1-0) > [Fax](#page-212-0) > [PC-FAX](#page-296-0) > [PC-FAX para Windows](#page-297-0)<sup>®</sup> > [Recepción de faxes en el ordenador](#page-315-0) [\(Windows](#page-315-0)<sup>®</sup>) > [Recepción de faxes mediante la recepción PC-FAX \(Windows](#page-316-0)<sup>®</sup>) > [Ejecución de la recepción](#page-317-0) [PC-FAX de Brother en el ordenador \(Windows](#page-317-0)®) > Añada su equipo Brother al software de recepción de PC-FAX (Windows®)

# **Añada su equipo Brother al software de recepción de PC-FAX (Windows®)**

#### **Modelos relacionados**: MFC-J985DW

- Si ha instalado el equipo siguiendo las instrucciones para un usuario en red, el equipo ya debería estar configurado para la red.
- 1. Haga doble clic en el icono **(Recepción de PC-FAX**) en el área de notificación del ordenador.

Aparecerá la ventana **Recepción de PC-FAX**.

- 2. Haga clic en **Ajustes**.
- 3. Haga clic en **Dispositivo** > **Agregar**.

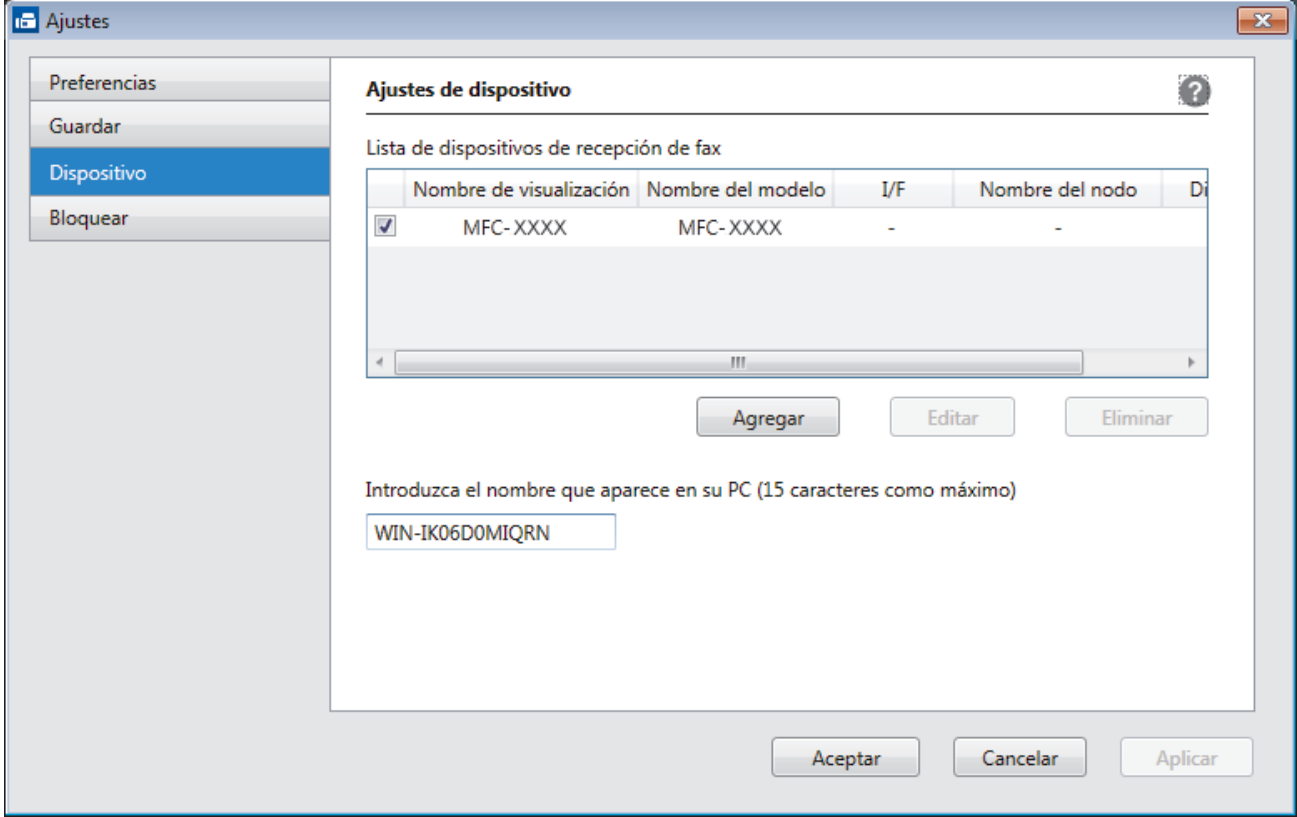

4. Seleccione el método de conexión adecuado.

**Seleccione su equipo de los resultados de búsqueda automáticos que se mencionan a continuación.** Se mostrarán los equipos Brother conectados. Seleccione un dispositivo en la lista. Haga clic en **Aceptar**.

#### **Especifique su equipo por su dirección IP**

Escriba la dirección IP del equipo en el campo **Dirección IP** y, a continuación, pulse **OK**.

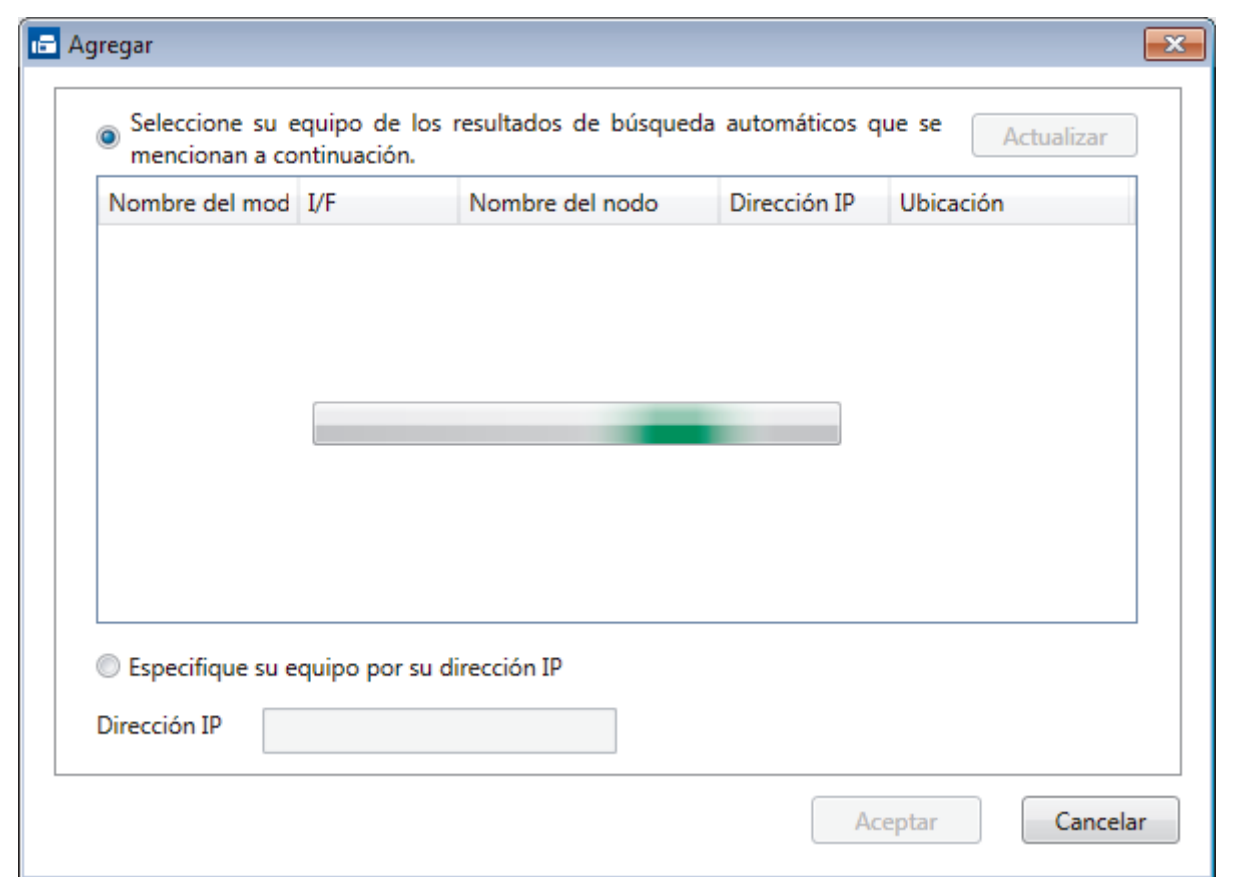

- 5. Para cambiar el nombre del ordenador que deba aparecer en la pantalla LCD del equipo, escriba el nombre nuevo en el campo **Introduzca el nombre que aparece en su PC (15 caracteres como máximo)**.
- 6. Haga clic en **OK**.

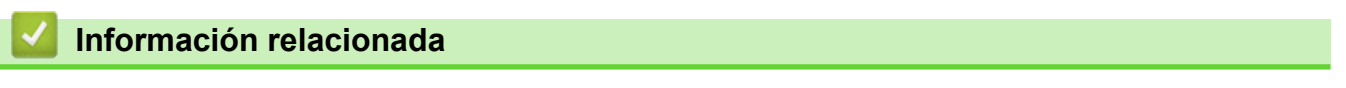

• [Ejecución de la recepción PC-FAX de Brother en el ordenador \(Windows](#page-317-0)®)

<span id="page-321-0"></span> $\triangle$  [Inicio](#page-1-0) > [Fax](#page-212-0) > [PC-FAX](#page-296-0) > [PC-FAX para Windows](#page-297-0)<sup>®</sup> > [Recepción de faxes en el ordenador](#page-315-0) [\(Windows](#page-315-0)<sup>®</sup>) > [Recepción de faxes mediante la recepción PC-FAX \(Windows](#page-316-0)<sup>®</sup>) > Ver los mensajes recibidos (Windows®)

## **Ver los mensajes recibidos (Windows®)**

**Modelos relacionados**: MFC-J985DW

### **Estado de la recepción**

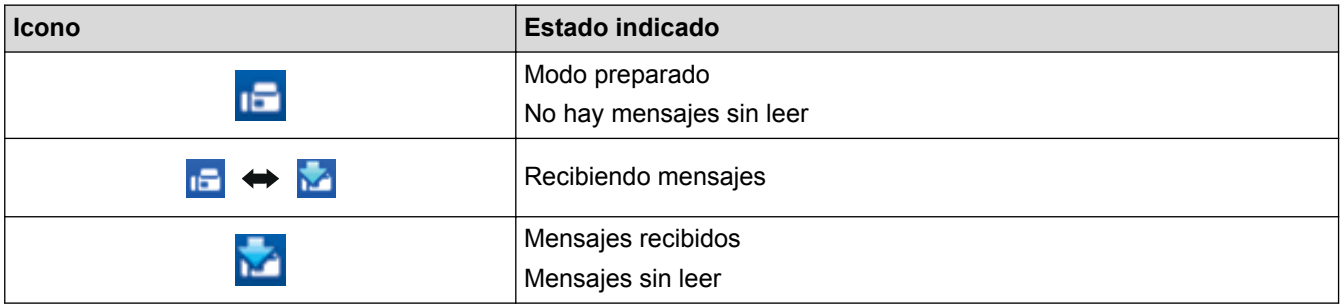

1. Haga doble clic en el icono **(Recepción de PC-FAX**) en el área de notificación del ordenador.

Aparecerá la ventana **PC-FAX Receive (Recepción de PC-FAX)**.

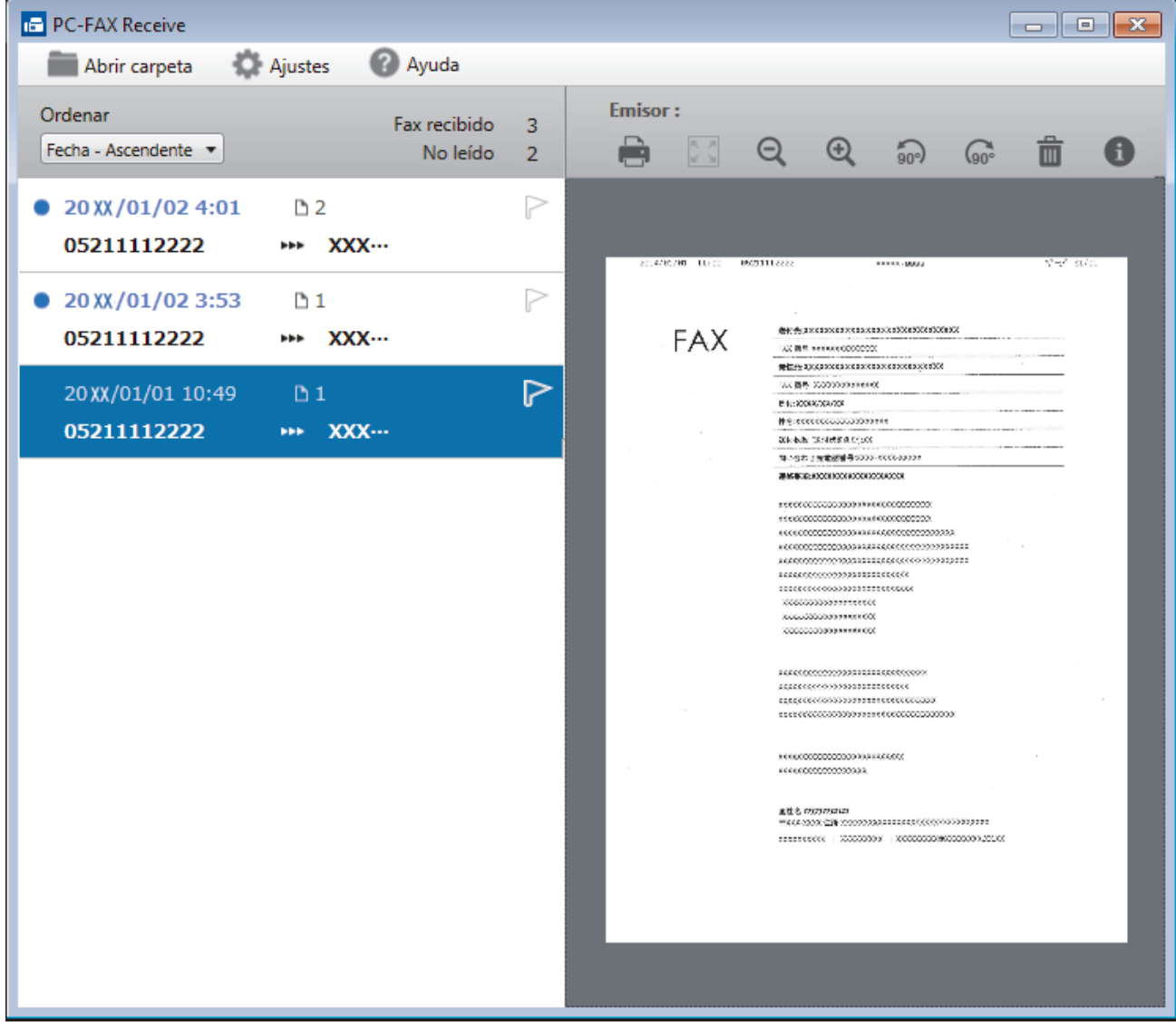

- 2. Haga clic en los faxes de la lista si desea verlos.
- 3. Cuando haya terminado, haga clic en  $\mathbb{R}$  en la esquina superior derecha de la ventana para cerrarla.

Ø La recepción PC-FAX estará activa y el icono **(BE)** (Recepción de PC-FAX) permanecerá en el área de notificación del ordenador incluso después de haber cerrado la ventana. Para cerrar la recepción PC-FAX, haga clic en el icono del área de notificación del ordenador y seleccione **Cerrar**.

### **Información relacionada**

• [Recepción de faxes mediante la recepción PC-FAX \(Windows](#page-316-0)®)

<span id="page-323-0"></span> [Inicio](#page-1-0) > [Fax](#page-212-0) > [PC-FAX](#page-296-0) > PC-FAX para Mac

# **PC-FAX para Mac**

Utilice el software PC-FAX de Brother para enviar faxes directamente desde el Macintosh sin necesidad de imprimirlos. Esta función le ayuda a reducir el consumo de papel y le permite ahorrar tiempo.

• [Envío de faxes desde la aplicación \(Mac\)](#page-324-0)
[Inicio](#page-1-0) > [Fax](#page-212-0) > [PC-FAX](#page-296-0) > [PC-FAX para Mac](#page-323-0) > Envío de faxes desde la aplicación (Mac)

### **Envío de faxes desde la aplicación (Mac)**

#### **Modelos relacionados**: MFC-J985DW

PC-FAX es compatible sólo con faxes monocromos. Se enviará un fax monocromo incluso si los datos originales son a color y el equipo de fax de recepción es compatible con faxes a color.

- 1. Cree un documento en una aplicación de Mac.
- 2. Desde una aplicación tal como Apple TextEdit, haga clic en el menú **Archivo** y, a continuación, seleccione **Imprimir**.
- 3. Pulse el menú emergente de la aplicación y, a continuación, seleccione la opción **Enviar Fax**.

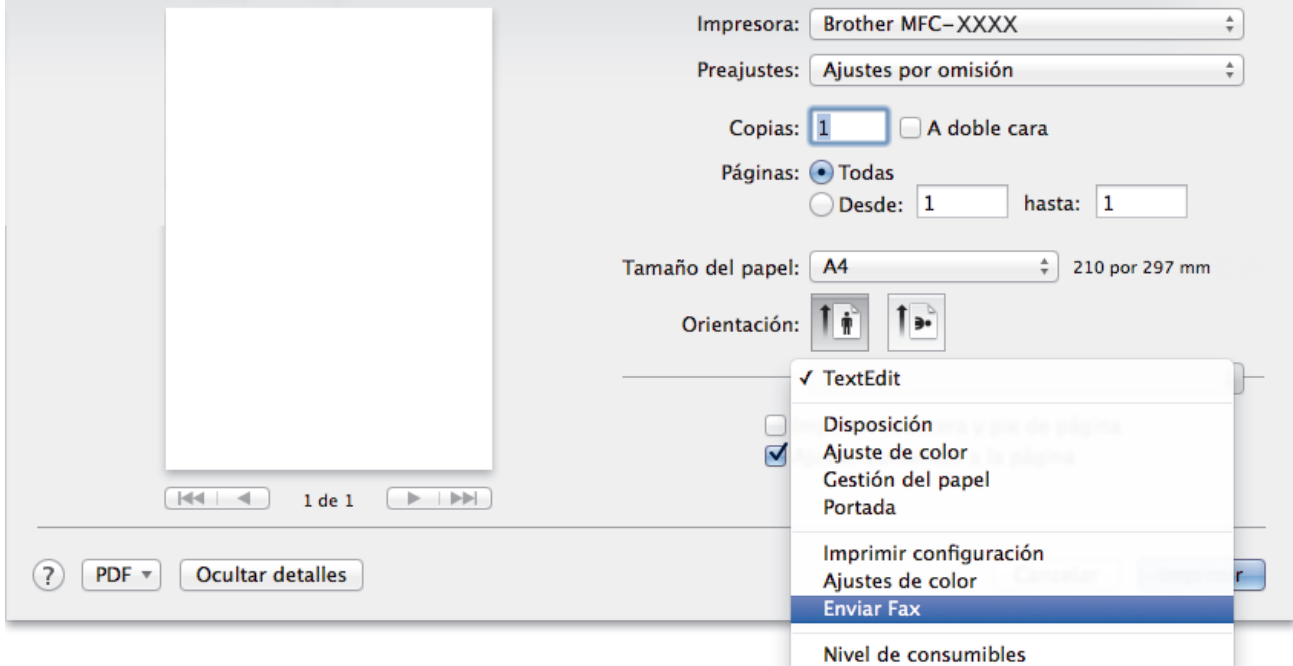

4. Pulse el menú emergente **Salida** y, a continuación, seleccione la opción **Facsimil**.

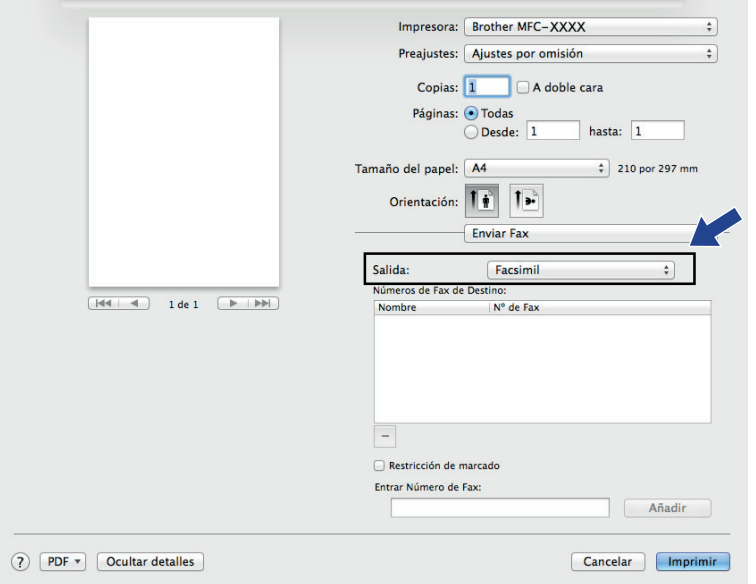

5. Introduzca un número de fax en el campo **Entrar Número de Fax** y, a continuación, pulse **Añadir**. El número de fax aparecerá en el campo **Números de Fax de Destino**.

Ø Para enviar un fax a más de un número, pulse **Añadir** después de introducir el primer número de fax y escriba el siguiente número de fax. Los números de fax de destino aparecerán en el campo **Números de Fax de Destino**.

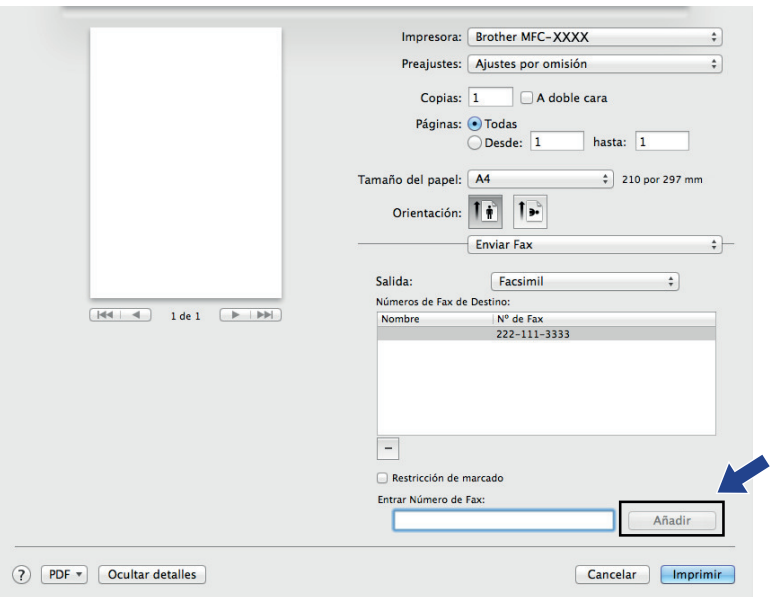

6. Pulse **Imprimir** para enviar el fax.

### **Información relacionada**

• [PC-FAX para Mac](#page-323-0)

#### <span id="page-326-0"></span> $\triangle$  [Inicio](#page-1-0) > Centro de memorias

## **Centro de memorias**

- [Imprimir fotografías directamente desde un soporte](#page-327-0)
- [Copiar fotografías desde soportes a un ordenador](#page-345-0)
- [Imprimir fotografías desde ControlCenter4 \(Windows](#page-349-0)®)

<span id="page-327-0"></span> [Inicio](#page-1-0) > [Centro de memorias](#page-326-0) > Imprimir fotografías directamente desde un soporte

# **Imprimir fotografías directamente desde un soporte**

Si el equipo *no* esté conectado al ordenador, podrá imprimir fotografías directamente desde el soporte de una cámara digital o desde una unidad de memoria flash USB, así como escanear documentos y guardarlos directamente en una tarjeta de memoria o una unidad flash USB. Si el equipo está conectado a un ordenador, puede utilizar el ordenador para acceder a una tarjeta de memoria o a una unidad de memoria flash USB introducida en la parte delantera del equipo.

- [Tarjetas de memoria y unidades flash USB compatibles](#page-328-0)
- [Información importante sobre Centro de memorias](#page-329-0)
- [Imprimir fotografías desde un soporte con el botón de fotografía de su equipo Brother](#page-330-0)

<span id="page-328-0"></span> [Inicio](#page-1-0) > [Centro de memorias](#page-326-0) > [Imprimir fotografías directamente desde un soporte](#page-327-0) > Tarjetas de memoria y unidades flash USB compatibles

# **Tarjetas de memoria y unidades flash USB compatibles**

El equipo Brother dispone de unidades de soporte (ranuras) para soportes comunes de cámaras digitales y de almacenamiento de datos.

### **IMPORTANTE**

La interfaz directa USB solo admite unidades flash USB, cámaras compatibles con PictBridge y cámaras digitales que utilicen el estándar de almacenamiento masivo USB. Los demás dispositivos USB no son compatibles.

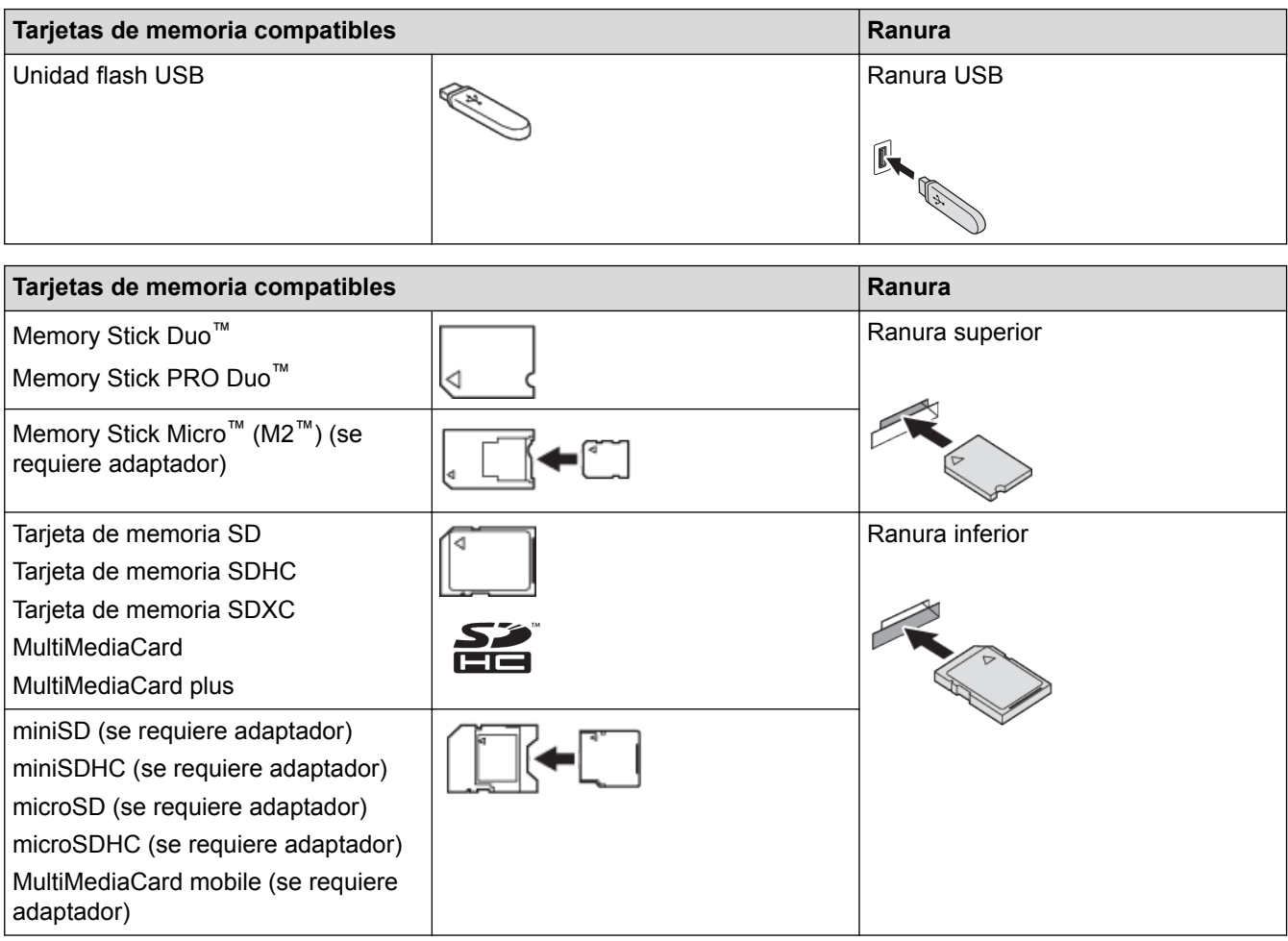

### **Información relacionada**

• [Imprimir fotografías directamente desde un soporte](#page-327-0)

<span id="page-329-0"></span> [Inicio](#page-1-0) > [Centro de memorias](#page-326-0) > [Imprimir fotografías directamente desde un soporte](#page-327-0) > Información importante sobre Centro de memorias

### **Información importante sobre Centro de memorias**

Las unidades flash USB solo están disponibles para determinados modelos.

Su equipo se ha diseñado para ser compatible con los archivos de imagen, las tarjetas de memoria y las unidades de memoria flash USB de las cámaras digitales modernas. Lea los puntos siguientes para evitar que se produzcan errores:

- La extensión de los archivos de imagen debe ser .JPG (no se reconocerá ninguna otra extensión, como, por ejemplo .JPEG, .TIF, .GIF, etc.).
- La impresión directa mediante el Centro de memorias directo se debe realizar independientemente de las operaciones del Centro de memorias que utilicen el ordenador. (El funcionamiento simultáneo no está disponible).
- El equipo puede leer hasta 999 archivos <sup>1</sup> guardados en una tarjeta de memoria o una unidad flash USB.
- El archivo DPOF (formato de orden de impresión digital) de las tarjetas de memoria debe estar en un formato DPOF válido.

Tenga en cuenta lo siguiente:

- Al imprimir un índice o una imagen, el Centro de memorias imprimirá todas las imágenes válidas, aunque una o varias imágenes estén dañadas. Las imágenes dañadas no se imprimirán.
- (Usuarios de tarjetas de memoria)

El equipo ha sido diseñado para leer tarjetas de memoria que hayan sido formateadas con una cámara digital.

Cuando la cámara digital formatea una tarjeta de memoria, se crea una carpeta especial en la que se copian los datos de imagen. Si debe utilizar su ordenador para modificar los datos de imagen almacenados en una tarjeta de memoria, le recomendamos que no modifique la estructura de carpetas creada por la cámara digital. Cuando guarde archivos de imagen nuevos o modificados en la tarjeta de memoria, también le recomendamos que use la misma carpeta que utiliza su cámara digital. Si los datos no se guardan en la misma carpeta, es posible que el equipo no lea el archivo o no imprima la imagen.

• (Usuarios de unidades de memoria flash USB)

El equipo es compatible con unidades flash USB formateadas en Windows®.

- [Imprimir fotografías directamente desde un soporte](#page-327-0)
- [Imprimir fotografías desde un soporte en formato de orden de impresión digital \(DPOF\)](#page-339-0)

<sup>1</sup> También se incluye la carpeta que se encuentra en las tarjetas de memoria o unidades flash USB.

<span id="page-330-0"></span> [Inicio](#page-1-0) > [Centro de memorias](#page-326-0) > [Imprimir fotografías directamente desde un soporte](#page-327-0) > Imprimir fotografías desde un soporte con el botón de fotografía de su equipo Brother

# **Imprimir fotografías desde un soporte con el botón de fotografía de su equipo Brother**

- [Obtención de una vista previa e impresión de fotografías y archivos de película desde un](#page-331-0) [soporte](#page-331-0)
- [Imprimir un índice fotográfico \(con imágenes en miniatura\) desde un soporte](#page-333-0)
- [Imprimir fotografías por el número de imagen](#page-334-0)
- [Mejorar fotografías mediante opciones de edición avanzadas](#page-335-0)
- [Imprimir fotografías con recorte personalizado](#page-337-0)
- [Imprimir fotografías de carné](#page-338-0)
- [Imprimir fotografías desde un soporte en formato de orden de impresión digital \(DPOF\)](#page-339-0)
- [Imprimir fotografías con recorte automático](#page-340-0)
- [Imprimir fotografías sin bordes desde un soporte](#page-341-0)
- [Imprimir la fecha que aparece en los datos de la fotografía](#page-342-0)
- [Configuración de impresión de fotos](#page-343-0)

<span id="page-331-0"></span> [Inicio](#page-1-0) > [Centro de memorias](#page-326-0) > [Imprimir fotografías directamente desde un soporte](#page-327-0) > [Imprimir fotografías](#page-330-0) [desde un soporte con el botón de fotografía de su equipo Brother](#page-330-0) > Obtención de una vista previa e impresión de fotografías y archivos de película desde un soporte

# **Obtención de una vista previa e impresión de fotografías y archivos de película desde un soporte**

Obtenga una vista previa de las fotografías en la pantalla LCD antes de imprimirlas. Imprima imágenes de archivos de película almacenados en una tarjeta de memoria o en una unidad de memoria flash USB.

- Si los archivos de las imágenes son de gran tamaño, puede que haya cierto retardo antes de que se muestren las fotografías.
- Los archivos de película se dividen en nueve partes en función de la duración de las películas grabadas y estas partes se distribuyen en tres líneas. Las escenas divididas se pueden ver e imprimir.
- No se puede seleccionar una escena determinada de una película.
- Utilice formatos de archivos de película AVI o MOV (solo JPEG en movimiento). Si el tamaño de un archivo AVI es de 1 GB o más (el tiempo de grabación es de unos 30 minutos) o el de un archivo MOV es de 2 GB o más (el tiempo de grabación es aproximadamente de 60 minutos), estos archivos serán demasiado grandes para imprimir.
- Si el archivo de película de una escena dividida está dañado, la parte correspondiente a esa escena estará en blanco.
- 1. Abra la cubierta de la ranura de soportes.

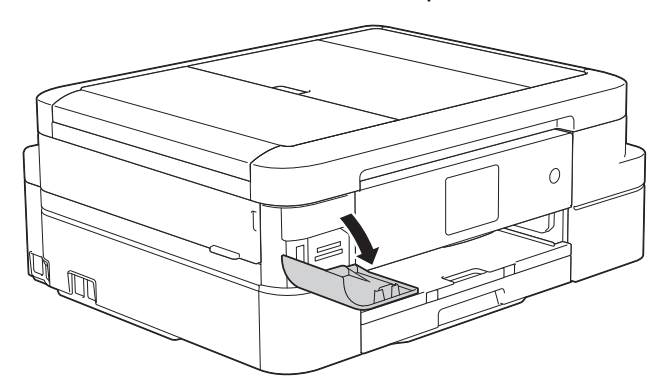

- 2. Introduzca la tarjeta de memoria o la unidad de memoria flash USB en la ranura correcta.
- 3. Pulse [Foto] > [Ver fotos].
- 4. Pulse  $\triangleleft$  o  $\triangleright$  para mostrar la fotografía que desee imprimir y, a continuación, selecciónela.

Si desea imprimir todas las fotos, pulse  $[\text{Im } \text{todo}]$  y, a continuación, pulse el botón  $[\text{Si}]$  para confirmar.

- 5. Introduzca el número de copias de una de las siguientes maneras:
	- Pulse [-] o [+] en la pantalla táctil.
	- Pulse  $\times$  01 para mostrar el teclado de la pantalla táctil y, a continuación, introduzca el número de copias con el teclado. Pulse [OK].
- 6. Pulse [OK].
- 7. Repita los tres últimos pasos hasta que haya seleccionado todas las fotografías que desee imprimir.
- 8. Pulse [OK].
- 9. Lea y confirme la lista de opciones mostradas.
- 10. Para cambiar la configuración de impresión, pulse [Config impr].
- 11. Pulse [Inicio].

#### **Información relacionada**

• [Imprimir fotografías desde un soporte con el botón de fotografía de su equipo Brother](#page-330-0)

• [Configuración de impresión de fotos](#page-343-0)

<span id="page-333-0"></span> [Inicio](#page-1-0) > [Centro de memorias](#page-326-0) > [Imprimir fotografías directamente desde un soporte](#page-327-0) > [Imprimir fotografías](#page-330-0) [desde un soporte con el botón de fotografía de su equipo Brother](#page-330-0) > Imprimir un índice fotográfico (con imágenes en miniatura) desde un soporte

# **Imprimir un índice fotográfico (con imágenes en miniatura) desde un soporte**

Imprima un índice fotográfico para obtener una vista previa en tamaño reducido de todas las imágenes guardadas en la tarjeta de memoria o la unidad flash USB.

Centro de memorias asigna números a cada imagen (como n.º 1, n.º 2, n.º 3, etc.).

Centro de memorias no reconoce ningún otro número o nombre de archivo que haya usado su cámara digital u ordenador para identificar las imágenes.

- Solo los nombres de archivos que tengan 20 caracteres o menos se imprimirán correctamente en la hoja de índice.
- Los nombres de archivos con caracteres no alfanuméricos no se pueden imprimir correctamente, pero no afectan a los ajustes del Centro de memorias.
- 1. Abra la cubierta de la ranura de soportes.
- 2. Introduzca la tarjeta de memoria o la unidad de memoria flash USB en la ranura correcta.
- 3. Pulse [Foto] > [Imprimir índice] > [Imprimir hoja índice].
- 4. Si desea cambiar los ajustes de impresión, pulse [Config impr].

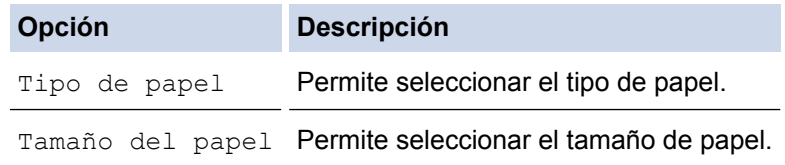

5. Pulse [Inicio].

- [Imprimir fotografías desde un soporte con el botón de fotografía de su equipo Brother](#page-330-0)
- [Imprimir fotografías por el número de imagen](#page-334-0)

<span id="page-334-0"></span> [Inicio](#page-1-0) > [Centro de memorias](#page-326-0) > [Imprimir fotografías directamente desde un soporte](#page-327-0) > [Imprimir fotografías](#page-330-0) [desde un soporte con el botón de fotografía de su equipo Brother](#page-330-0) > Imprimir fotografías por el número de imagen

# **Imprimir fotografías por el número de imagen**

Antes de imprimir una imagen individual, debe imprimir un índice fotográfico (con imágenes en miniatura) para conocer el número de la imagen.

- 1. Abra la cubierta de la ranura de soportes.
- 2. Introduzca la tarjeta de memoria o la unidad de memoria flash USB en la ranura correcta.
- 3. Pulse [Foto] > [Imprimir índice] > [Imprimir fotos].
- 4. Introduzca los números de la imagen que desee imprimir utilizando el índice fotográfico. Una vez seleccionados los números de las imágenes, pulse [OK].
	- Introduzca varios números al mismo tiempo utilizando una coma o un guión. Por ejemplo, introduzca **1, 3, 6** para imprimir las imágenes n.º 1, n.º 3 y n.º 6. Utilice un guión para imprimir un conjunto de imágenes. Por ejemplo, introduzca **1-5** para imprimir desde la imagen n.º 1 a la n.º 5.
	- Introduzca hasta 12 caracteres (incluidas las comas y los guiones) en los números de las imágenes que desee imprimir.
- 5. Introduzca el número de copias de una de las siguientes maneras:
	- Pulse [-] o [+] en la pantalla táctil.
	- Pulse  $\times$  01 para mostrar el teclado de la pantalla táctil y, a continuación, introduzca el número de copias con el teclado. Pulse [OK].
- 6. Para cambiar la configuración de impresión, pulse [Config impr].
- 7. Pulse [Inicio].

- [Imprimir fotografías desde un soporte con el botón de fotografía de su equipo Brother](#page-330-0)
- [Imprimir un índice fotográfico \(con imágenes en miniatura\) desde un soporte](#page-333-0)
- [Configuración de impresión de fotos](#page-343-0)

<span id="page-335-0"></span> [Inicio](#page-1-0) > [Centro de memorias](#page-326-0) > [Imprimir fotografías directamente desde un soporte](#page-327-0) > [Imprimir fotografías](#page-330-0) [desde un soporte con el botón de fotografía de su equipo Brother](#page-330-0) > Mejorar fotografías mediante opciones de edición avanzadas

# **Mejorar fotografías mediante opciones de edición avanzadas**

#### **Modelos relacionados**: MFC-J985DW

Edite y añada efectos a sus fotografías y véalas en la pantalla LCD antes de imprimirlas.

La función de mejora de las fotografías es compatible con la tecnología de Reallusion, Inc.

**REALLUSION** 

- 1. Abra la cubierta de la ranura de soportes.
- 2. Introduzca la tarjeta de memoria o la unidad de memoria flash USB en la ranura correcta.
- 3. Pulse [Foto] > [Mejorar fotos].
	- Se mostrarán cuatro imágenes en miniatura a la vez, junto con el número de página actual y el número total de páginas.
	- Pulse  $\triangleleft$  o  $\triangleright$  para desplazarse por todas las fotos. Mantenga pulsadas las teclas  $\triangleleft$  o  $\triangleright$  para avanzar o retroceder rápidamente por las páginas de las imágenes en miniatura.
- 4. Pulse la imagen en miniatura que desee mejorar.
- 5. Pulse [Mejorar] y, a continuación, pulse [OK].
- 6. Pulse el efecto que desee añadir y, a continuación, pulse [OK].

Puede añadir efectos a sus fotografías de 10 formas distintas.

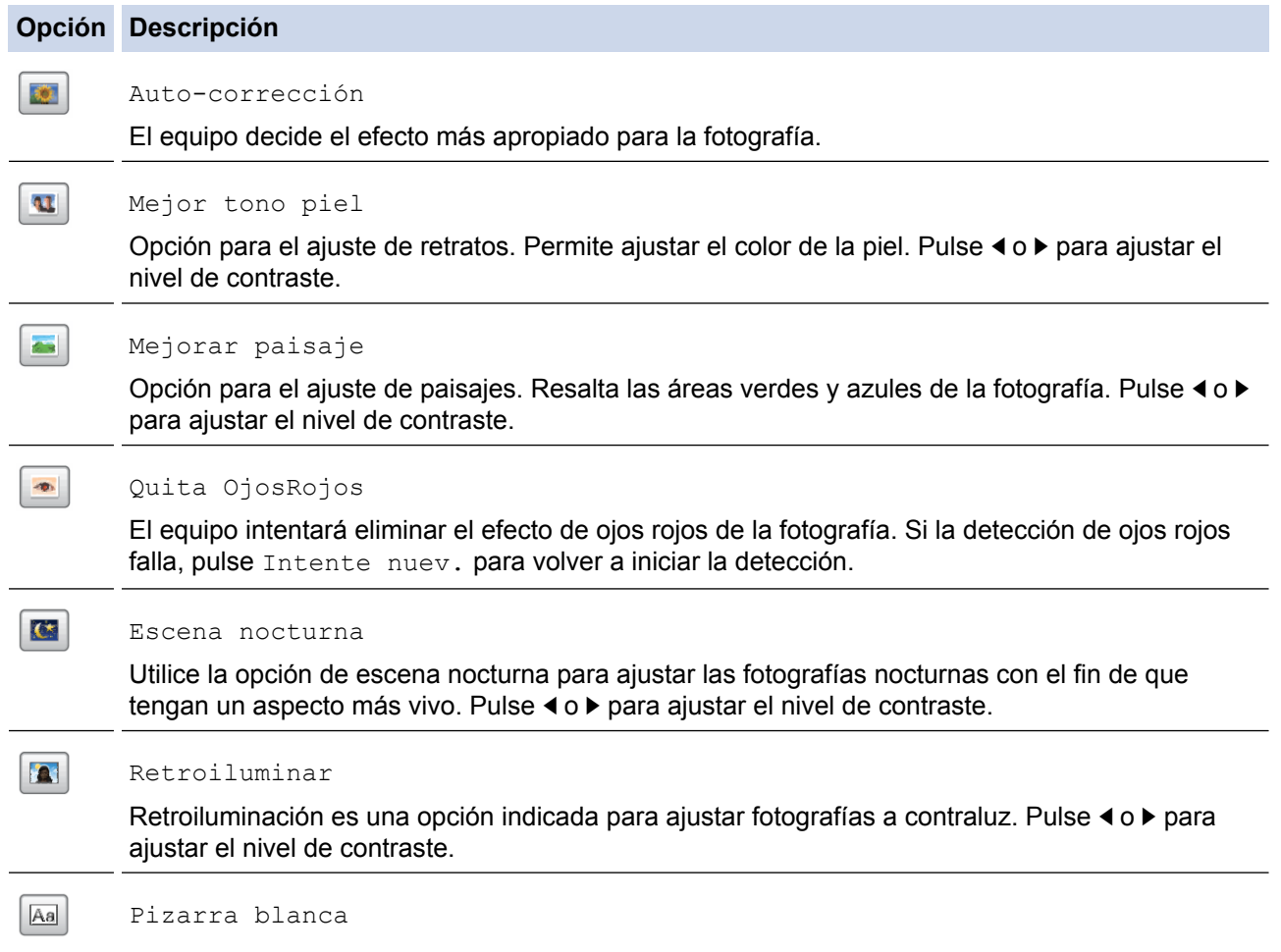

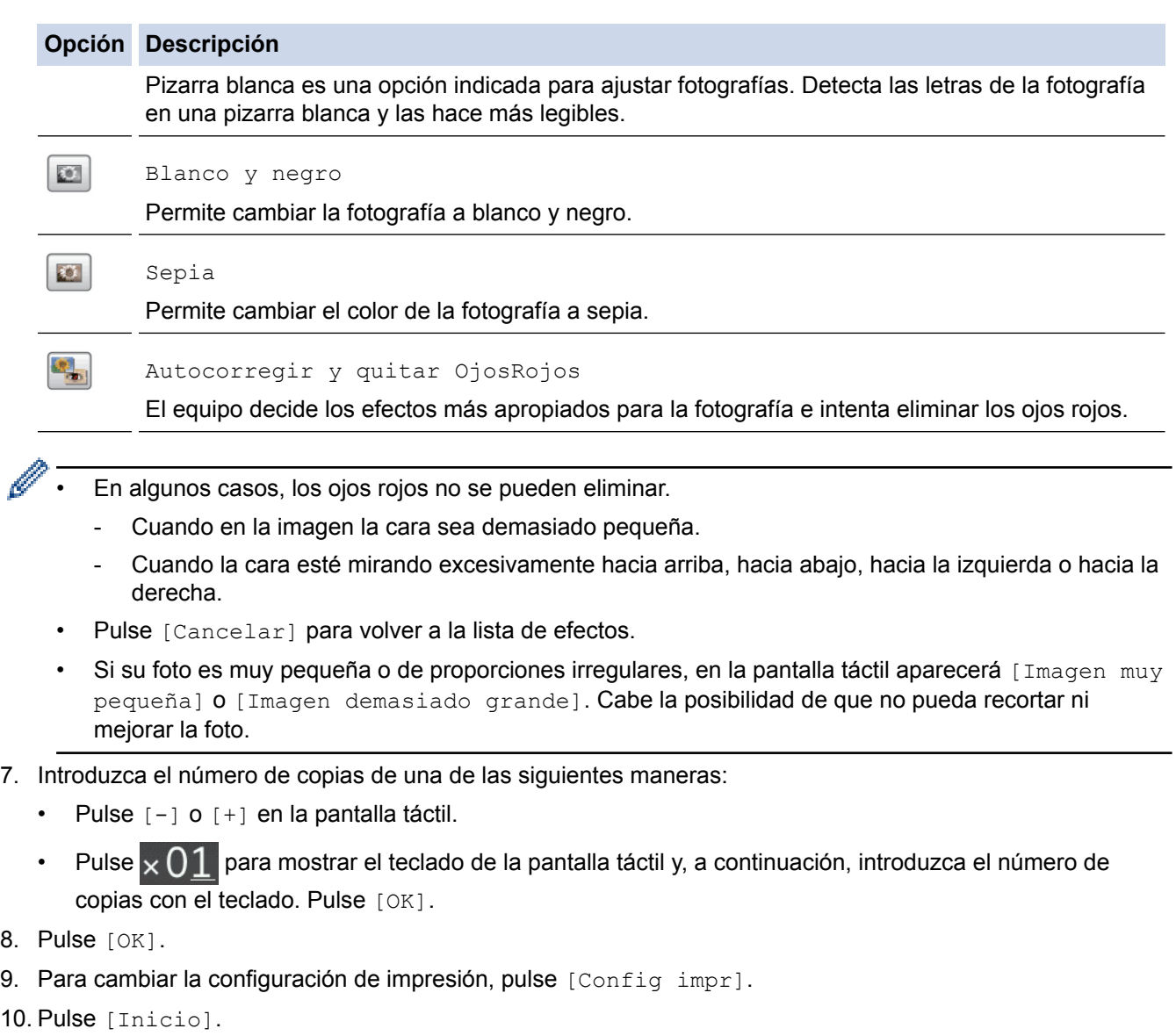

- [Imprimir fotografías desde un soporte con el botón de fotografía de su equipo Brother](#page-330-0)
- [Configuración de impresión de fotos](#page-343-0)

<span id="page-337-0"></span> [Inicio](#page-1-0) > [Centro de memorias](#page-326-0) > [Imprimir fotografías directamente desde un soporte](#page-327-0) > [Imprimir fotografías](#page-330-0) [desde un soporte con el botón de fotografía de su equipo Brother](#page-330-0) > Imprimir fotografías con recorte personalizado

# **Imprimir fotografías con recorte personalizado**

#### **Modelos relacionados**: MFC-J985DW

Recorte las fotografías y véalas en la pantalla LCD antes de imprimirlas.

La función de recorte de fotografías es compatible con la tecnología de Reallusion, Inc.

**REALLUSION** 

- 1. Abra la cubierta de la ranura de soportes.
- 2. Introduzca la tarjeta de memoria o la unidad de memoria flash USB en la ranura correcta.
- 3. Pulse [Foto] > [Mejorar fotos].
	- Se mostrarán cuatro imágenes en miniatura a la vez, junto con el número de página actual y el número total de páginas.
		- Pulse < o ► para desplazarse por todas las fotos. Mantenga pulsadas las teclas < o ► para avanzar o retroceder rápidamente por las páginas de las imágenes en miniatura.
- 4. Pulse una imagen en miniatura.
- 5. Pulse [Recortar] y, a continuación, pulse [OK].
- 6. Ajuste el marco rojo alrededor de la parte de la fotografía que desee imprimir.
	- **Pulse de Para ampliar o reducir el tamaño del marco.**
	- Pulse **A**, **▼**, **◀** o ▶ para mover la posición del marco.
	- Pulse  $\Box$  para girar el marco.

Cuando haya finalizado, pulse [OK].

Si su foto es muy pequeña o de proporciones irregulares, en la pantalla táctil aparecerá [Imagen muy pequeña] o [Imagen demasiado grande]. Cabe la posibilidad de que no pueda recortar ni mejorar la foto.

- 7. Pulse [OK] para confirmar.
- 8. Introduzca el número de copias de una de las siguientes maneras:
	- Pulse  $[-]$  o  $[+]$  en la pantalla táctil.
	- Pulse  $\times$  01 para mostrar el teclado de la pantalla táctil y, a continuación, introduzca el número de copias con el teclado. Pulse [OK].
- 9. Pulse [OK].
- 10. Para cambiar la configuración de impresión, pulse [Config impr].
- 11. Pulse [Inicio].

- [Imprimir fotografías desde un soporte con el botón de fotografía de su equipo Brother](#page-330-0)
- [Configuración de impresión de fotos](#page-343-0)

<span id="page-338-0"></span> [Inicio](#page-1-0) > [Centro de memorias](#page-326-0) > [Imprimir fotografías directamente desde un soporte](#page-327-0) > [Imprimir fotografías](#page-330-0) [desde un soporte con el botón de fotografía de su equipo Brother](#page-330-0) > Imprimir fotografías de carné

# **Imprimir fotografías de carné**

Seleccione una imagen almacenada en una tarjeta de memoria o unidad de memoria flash USB e imprímala como fotografía de carné de identidad, pasaporte, etc. Puede imprimir cuatro fotos de carné en una hoja de papel y recortar imágenes grandes con tamaños predefinidos.

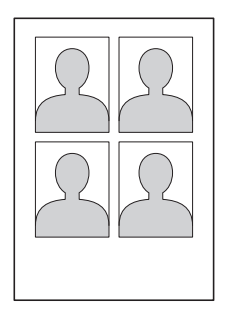

Se imprimirá solo una fotografía cuando seleccione la opción  $[2x2pulqadas]$  O  $[50x70mm]$ (2x2,75pulgadas)] en el ajuste de tamaño de la foto de carné, y la opción [10x15cm] en el ajuste de tamaño de papel.

- 1. Abra la cubierta de la ranura de soportes.
- 2. Introduzca la tarjeta de memoria o la unidad de memoria flash USB en la ranura correcta.
- 3. Pulse [Foto] > [Impresión de foto de ID].
- 4. Pulse ◀ o ▶ para mostrar la fotografía que desee y, a continuación, selecciónela.
- 5. Pulse ▲ o ▼ para ajustar el tamaño de recorte que desea y, a continuación, púlselo.

El equipo recortará la imagen según el tamaño seleccionado. Para recortar un tamaño diferente, repita estos pasos.

- 6. Confirme la imagen mostrada. Si necesita girar la imagen, pulse  $\boxed{\mathbf{G}}$
- 7. Pulse [OK].
- 8. Para cambiar la configuración de impresión, pulse [Config impr].

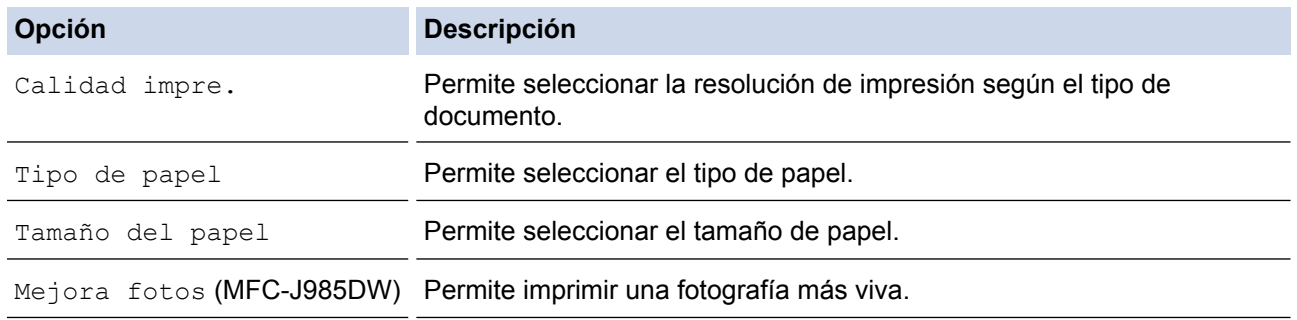

9. Pulse [Inicio].

#### **Información relacionada**

• [Imprimir fotografías desde un soporte con el botón de fotografía de su equipo Brother](#page-330-0)

<span id="page-339-0"></span> [Inicio](#page-1-0) > [Centro de memorias](#page-326-0) > [Imprimir fotografías directamente desde un soporte](#page-327-0) > [Imprimir fotografías](#page-330-0) [desde un soporte con el botón de fotografía de su equipo Brother](#page-330-0) > Imprimir fotografías desde un soporte en formato de orden de impresión digital (DPOF)

# **Imprimir fotografías desde un soporte en formato de orden de impresión digital (DPOF)**

Los principales fabricantes de cámaras digitales (Canon Inc., Eastman Kodak Company, FUJIFILM Corporation, Panasonic Corporation y Sony Corporation) han creado este estándar para facilitar la impresión de imágenes desde una cámara digital.

Si su cámara digital es compatible con la impresión de archivos en formato DPOF, puede usar la pantalla de la cámara digital para seleccionar las imágenes y el número de copias que desee imprimir.

Si introduce una tarjeta de memoria (Memory Stick Duo™, Memory Stick PRO Duo™, SD Memory Card, SDHC Memory Card, SDXC Memory Card, MultiMediaCard o MultiMediaCard plus) con información en formato DPOF en el equipo, podrá imprimir la imagen seleccionada.

Se puede producir un error en el archivo DPOF si se daña la orden de impresión creada en la cámara. Elimine y vuelva a crear la orden de impresión con la cámara para corregir el problema. Si desea obtener instrucciones sobre cómo eliminar o volver a crear la orden de impresión, consulte el sitio web del servicio técnico del fabricante de la cámara o la documentación que le acompaña.

- 1. Abra la cubierta de la ranura de soportes.
- 2. Introduzca la tarjeta de memoria o la unidad de memoria flash USB en la ranura correcta.
- 3. Pulse  $\blacktriangle$  o  $\nabla$  para mostrar la opción [DPOF] y, a continuación, púlsela.
- 4. Para cambiar la configuración de impresión, pulse [Config impr].
- 5. Pulse [Inicio].

- [Imprimir fotografías desde un soporte con el botón de fotografía de su equipo Brother](#page-330-0)
- [Información importante sobre Centro de memorias](#page-329-0)
- [Configuración de impresión de fotos](#page-343-0)

<span id="page-340-0"></span> [Inicio](#page-1-0) > [Centro de memorias](#page-326-0) > [Imprimir fotografías directamente desde un soporte](#page-327-0) > [Imprimir fotografías](#page-330-0) [desde un soporte con el botón de fotografía de su equipo Brother](#page-330-0) > Imprimir fotografías con recorte automático

# **Imprimir fotografías con recorte automático**

Si una fotografía es demasiado larga o demasiado ancha para el espacio en el formato de página, se recortará parte de la imagen.

- La configuración de fábrica es que esta opción esté activada. Para imprimir toda la imagen, cambie la configuración a desactivado.
- $\bullet$  Si desactiva el ajuste  $[Recortar]$ , desactive también el ajuste  $[sin$  bordes].

#### **Recortar: activado**

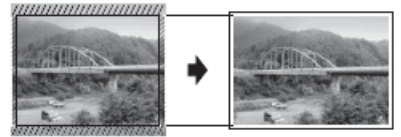

#### **Recortar: desactivado**

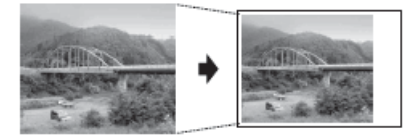

- 1. Abra la cubierta de la ranura de soportes.
- 2. Introduzca la tarjeta de memoria o la unidad de memoria flash USB en la ranura correcta.
- 3. Pulse [Foto] > [Ver fotos].
- 4. Pulse ◀ o ▶ para mostrar cada fotografía. Cuando se muestre la fotografía deseada, selecciónela y, a continuación, pulse [OK].
- 5. Pulse [OK].
- 6. Pulse [Config impr] > [Recortar].
- 7. Pulse [Sí] (o [No]).
- 8. Cuando haya finalizado, pulse  $\Box$  u [OK].
- 9. Pulse [Inicio].

- [Imprimir fotografías desde un soporte con el botón de fotografía de su equipo Brother](#page-330-0)
- [Otros problemas](#page-456-0)

<span id="page-341-0"></span> [Inicio](#page-1-0) > [Centro de memorias](#page-326-0) > [Imprimir fotografías directamente desde un soporte](#page-327-0) > [Imprimir fotografías](#page-330-0) [desde un soporte con el botón de fotografía de su equipo Brother](#page-330-0) > Imprimir fotografías sin bordes desde un soporte

## **Imprimir fotografías sin bordes desde un soporte**

Esta función aumenta el tamaño del área de impresión hasta los bordes del papel. El tiempo necesario para la impresión aumentará.

- 1. Abra la cubierta de la ranura de soportes.
- 2. Introduzca la tarjeta de memoria o la unidad de memoria flash USB en la ranura correcta.
- 3. Pulse [Foto] > [Ver fotos].
- 4. Pulse ◀ o ▶ para mostrar cada fotografía. Cuando se muestre la fotografía deseada, selecciónela y, a continuación, pulse [OK].
- 5. Pulse [OK].
- 6. Pulse [Config impr] > [Sin bordes].
- 7. Pulse [Sí] (o [No]).
- 8. Cuando haya finalizado, pulse  $\Box$  u [OK].
- 9. Pulse [Inicio].

- [Imprimir fotografías desde un soporte con el botón de fotografía de su equipo Brother](#page-330-0)
- [Otros problemas](#page-456-0)

<span id="page-342-0"></span> [Inicio](#page-1-0) > [Centro de memorias](#page-326-0) > [Imprimir fotografías directamente desde un soporte](#page-327-0) > [Imprimir fotografías](#page-330-0) [desde un soporte con el botón de fotografía de su equipo Brother](#page-330-0) > Imprimir la fecha que aparece en los datos de la fotografía

# **Imprimir la fecha que aparece en los datos de la fotografía**

Imprima la fecha si está incluida en la información de las fotografías. La fecha se imprimirá en la esquina inferior derecha. Para utilizar este ajuste, la imagen debe incluir la fecha.

Debe desactivar el ajuste DPOF (formato de orden de impresión digital) de su cámara para poder utilizar la función de impresión de la fecha.

- 1. Abra la cubierta de la ranura de soportes.
- 2. Introduzca la tarjeta de memoria o la unidad de memoria flash USB en la ranura correcta.
- 3. Pulse [Foto] > [Ver fotos].
- 4. Pulse ◀ o ▶ para mostrar cada fotografía. Cuando se muestre la fotografía deseada, selecciónela y, a continuación, pulse [OK].
- 5. Pulse [OK].
- 6. Pulse [Config impr] > [Imprimir fecha].
- 7. Pulse [Sí] (o [No]).
- 8. Cuando haya finalizado, pulse  $\Box$  u [OK].
- 9. Pulse [Inicio].

#### **Información relacionada**

• [Imprimir fotografías desde un soporte con el botón de fotografía de su equipo Brother](#page-330-0)

<span id="page-343-0"></span> [Inicio](#page-1-0) > [Centro de memorias](#page-326-0) > [Imprimir fotografías directamente desde un soporte](#page-327-0) > [Imprimir fotografías](#page-330-0) [desde un soporte con el botón de fotografía de su equipo Brother](#page-330-0) > Configuración de impresión de fotos

# **Configuración de impresión de fotos**

Pulse la opción [Config impr] para mostrar la configuración de la tabla.

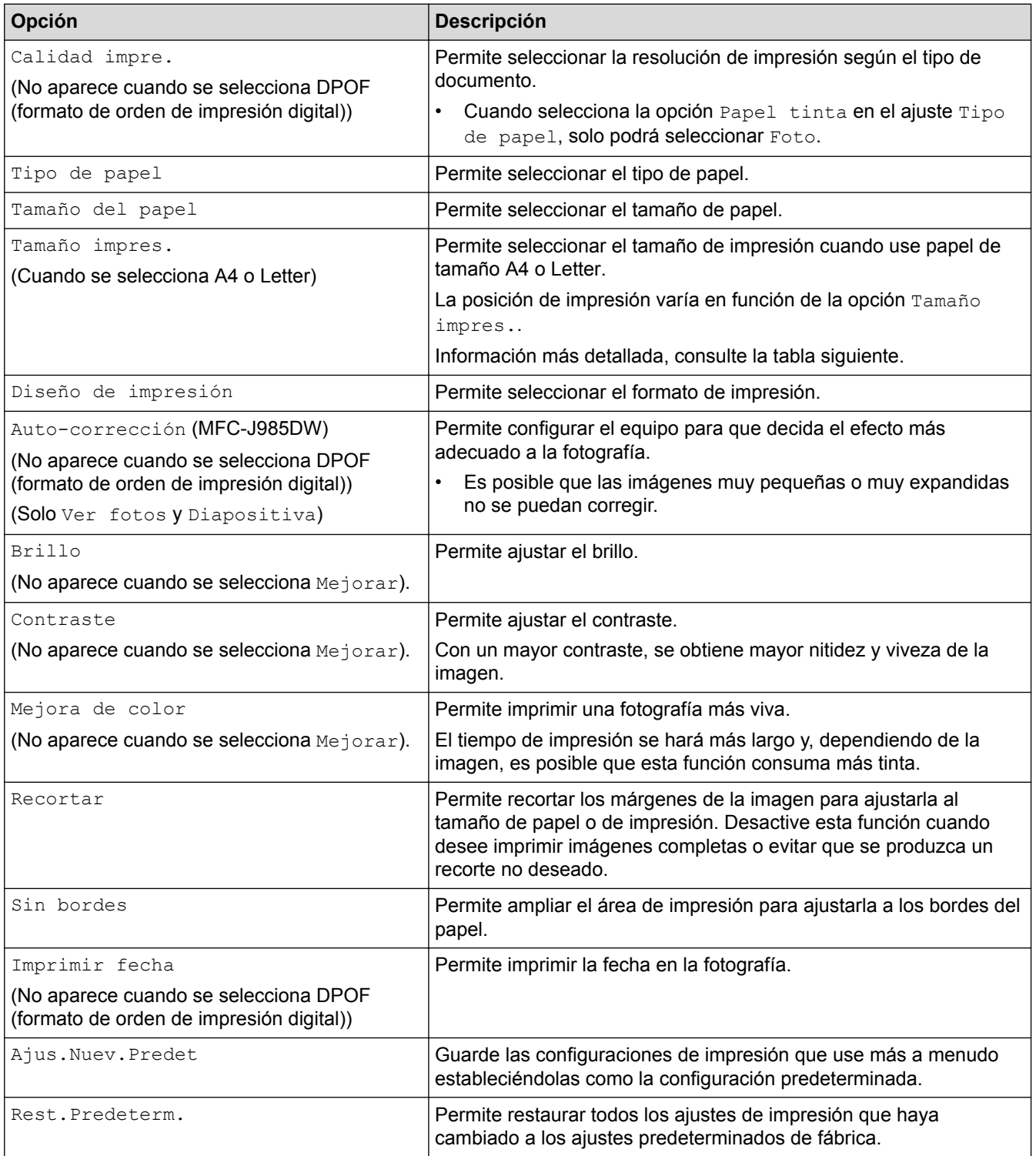

### **Posición de impresión para papel de tamaño A4**

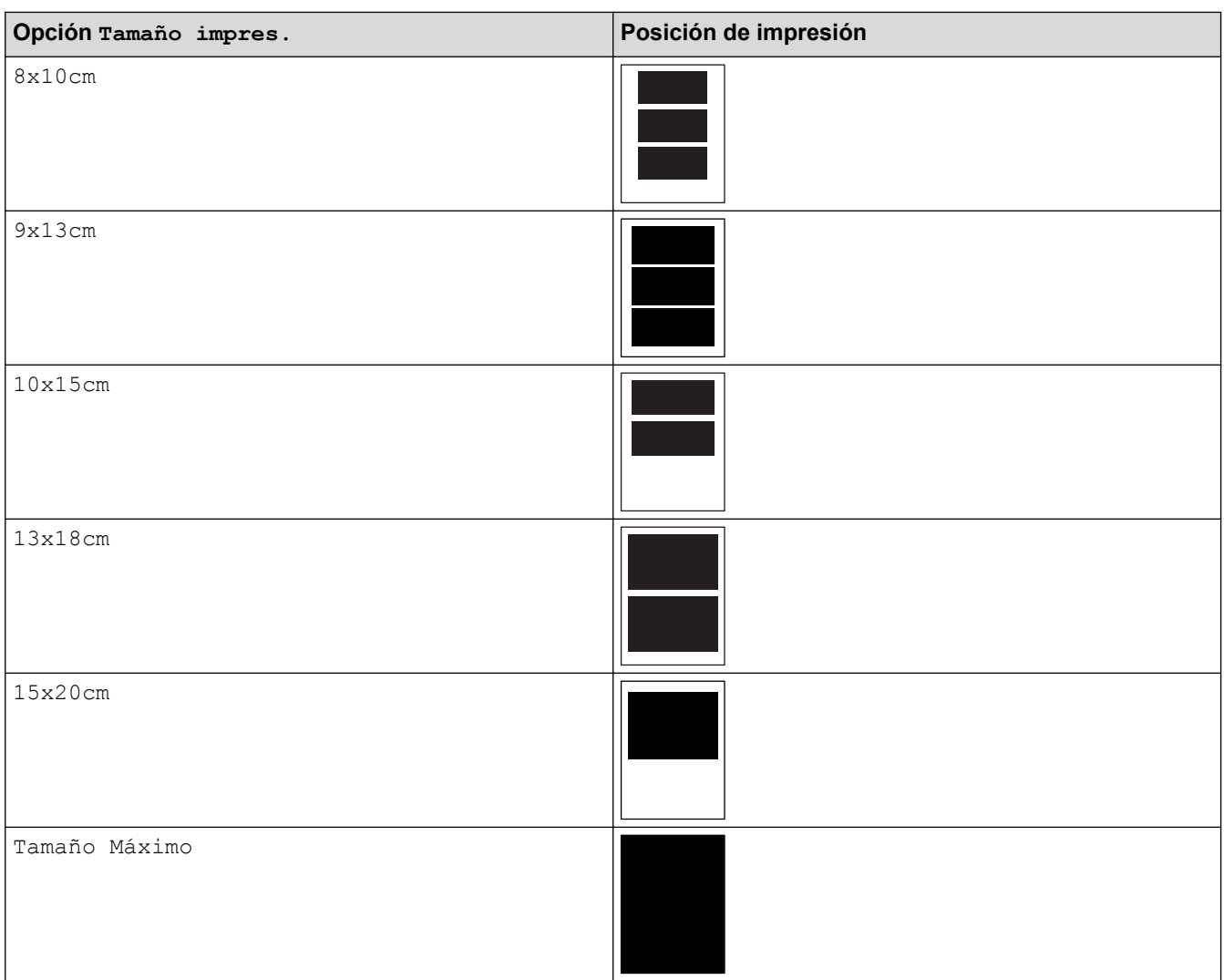

- [Imprimir fotografías desde un soporte con el botón de fotografía de su equipo Brother](#page-330-0)
- [Mejorar fotografías mediante opciones de edición avanzadas](#page-335-0)
- [Obtención de una vista previa e impresión de fotografías y archivos de película desde un soporte](#page-331-0)
- [Imprimir fotografías por el número de imagen](#page-334-0)
- [Imprimir fotografías con recorte personalizado](#page-337-0)
- [Imprimir fotografías desde un soporte en formato de orden de impresión digital \(DPOF\)](#page-339-0)

<span id="page-345-0"></span> [Inicio](#page-1-0) > [Centro de memorias](#page-326-0) > Copiar fotografías desde soportes a un ordenador

# **Copiar fotografías desde soportes a un ordenador**

Si desea copiar en una carpeta del ordenador fotografías almacenadas en una tarjeta de memoria o unidad flash USB, siga los pasos correspondientes a su tipo de conexión y sistema operativo.

- [Antes de copiar fotografías](#page-346-0)
- [Copiar fotografías desde un soporte a través de una conexión local](#page-347-0)
- [Copiar fotografías desde un soporte a través de una conexión de red](#page-348-0)

<span id="page-346-0"></span> [Inicio](#page-1-0) > [Centro de memorias](#page-326-0) > [Copiar fotografías desde soportes a un ordenador](#page-345-0) > Antes de copiar fotografías

**Antes de copiar fotografías**

### **IMPORTANTE**

NO encienda el ordenador con una tarjeta de memoria o unidad flash USB en la unidad de soportes del equipo. Se podrían perder los datos o el soporte podría resultar dañado.

Ø • El Centro de memorias solo leerá el soporte que se introdujo en primer lugar.

• Mientras el equipo esté imprimiendo desde el Centro de memorias, el ordenador no podrá acceder al mismo para realizar ninguna otra operación.

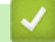

### **Información relacionada**

• [Copiar fotografías desde soportes a un ordenador](#page-345-0)

<span id="page-347-0"></span> [Inicio](#page-1-0) > [Centro de memorias](#page-326-0) > [Copiar fotografías desde soportes a un ordenador](#page-345-0) > Copiar fotografías desde un soporte a través de una conexión local

# **Copiar fotografías desde un soporte a través de una conexión local**

Puede copiar fotografías desde soportes al ordenador cuando esté conectado localmente (por USB) al equipo.

- 1. Abra la cubierta de la ranura de soportes del equipo.
- 2. Introduzca una tarjeta de memoria o una unidad flash USB en el equipo.
- 3. Realice una de las siguientes acciones:
	- (Windows<sup>®</sup>)

En el Explorador de Windows®, haga doble clic en el icono **Disco extraíble**.

• (Macintosh)

Haga doble clic en el icono del disco extraíble.

Si crea un nombre para la etiqueta de volumen de la tarjeta de memoria o unidad flash USB, aparecerá dicho nombre.

Los archivos y las carpetas que hay en la tarjeta de memoria o unidad flash USB aparecen en la pantalla del ordenador.

- 4. Los archivos se pueden modificar y guardar en otra unidad del ordenador.
- 5. Salga de todas las aplicaciones que estén ejecutando datos almacenados en la tarjeta de memoria o en la unidad flash USB.
- 6. Realice una de las siguientes acciones:
	- (Windows<sup>®</sup>)

En el Explorador de Windows®, haga clic con el botón derecho en el icono del disco extraíble y seleccione **Expulsar**.

• (Macintosh)

Arrastre el icono del disco extraíble hasta el icono **Papelera**.

7. Espere a que desaparezca el mensaje de la pantalla LCD para extraer el soporte.

#### **IMPORTANTE**

NO extraiga la tarjeta de memoria ni la unidad flash USB mientras que en la pantalla LCD se esté mostrando el mensaje. De hacerlo, la tarjeta, la unidad flash USB o los datos almacenados en la tarjeta podrían resultar dañados.

Si extrae la tarjeta de memoria o la unidad flash USB mientras que en la pantalla LCD se esté mostrando el mensaje, deberá reiniciar el ordenador antes de introducir la misma tarjeta de memoria o unidad flash USB en el equipo. Si no reinicia el ordenador, los datos del soporte podrían resultar dañados.

### **Información relacionada**

• [Copiar fotografías desde soportes a un ordenador](#page-345-0)

<span id="page-348-0"></span> [Inicio](#page-1-0) > [Centro de memorias](#page-326-0) > [Copiar fotografías desde soportes a un ordenador](#page-345-0) > Copiar fotografías desde un soporte a través de una conexión de red

### **Copiar fotografías desde un soporte a través de una conexión de red**

Puede copiar en el ordenador las fotografías que tenga guardadas en un soporte cuando el ordenador esté conectado al equipo mediante una conexión de red.

- 1. Abra la cubierta de la ranura de soportes del equipo.
- 2. Introduzca una tarjeta de memoria o una unidad flash USB en el equipo.
- 3. Escriba la dirección IP del equipo Brother en el navegador web (XXX.XXX.XXX.XXX corresponde a la dirección IP del equipo Brother).

ftp://XXX.XXX.XXX.XXX

- Es necesario que el navegador web sea compatible con el protocolo FTP.
- La dirección IP puede encontrarse en el informe de configuración de la red o en el menú de red del equipo.

Su propio navegador web accede al soporte por medio del protocolo FTP y del nombre del host de red del equipo.

4. Haga clic en el nombre del archivo que desee copiar y guárdelo en el ordenador.

## **NOTA**

Al guardar archivos, el uso de ciertos caracteres o símbolos puede producir problemas de acceso al archivo. Se recomienda utilizar combinaciones de los siguientes caracteres en un nombre de archivo: 1234567890

```
ABCDEFGHIJKLMNOPORSTUVWXYZ
abcdefghijklmnopgrstuvwxyz
1#$%&'()-,@^_'{}'
```
- 5. Cierre el navegador web.
- 6. Espere a que desaparezca el mensaje de la pantalla LCD para extraer el soporte.

#### **IMPORTANTE**

NO extraiga la tarjeta de memoria ni la unidad flash USB mientras que en la pantalla LCD se esté mostrando el mensaje. De hacerlo, la tarjeta, la unidad flash USB o los datos almacenados en la tarjeta podrían resultar dañados.

Si extrae la tarjeta de memoria o la unidad flash USB mientras que en la pantalla LCD se esté mostrando el mensaje, deberá reiniciar el ordenador antes de introducir la misma tarjeta de memoria o unidad flash USB en el equipo. Si no reinicia el ordenador, los datos del soporte podrían resultar dañados.

- [Copiar fotografías desde soportes a un ordenador](#page-345-0)
- [Imprimir el informe de configuración de la red](#page-376-0)

<span id="page-349-0"></span>l lnicio > [Centro de memorias](#page-326-0) > Imprimir fotografías desde ControlCenter4 (Windows<sup>®</sup>)

# **Imprimir fotografías desde ControlCenter4 (Windows®)**

Puede imprimir y editar fotografías con las distintas funciones de ControlCenter.

1. Asegúrese de que haya cargado el soporte correcto en la bandeja de papel.

### **IMPORTANTE**

- Recomendamos utilizar la bandeja de papel fotográfico ubicada en la parte superior de la cubierta de la bandeja de salida para imprimir en papel fotográfico (10 x 15 cm) y fotográfico L (9 x 13 cm). (disponible sólo para determinados modelos)
- Para obtener resultados óptimos, utilice papel Brother.
- Cuando imprima en papel fotográfico Brother, cargue una hoja adicional del mismo tipo de papel en la bandeja.
- 2. Haga clic en el icono (**ControlCenter4**) del área de notificación y, a continuación, haga clic en **Abrir**.
- 3. Realice una de las siguientes acciones:
	- Si utiliza **Modo avanzado**, haga clic en la pestaña **Fotografía** y, a continuación, haga clic en el botón **Impresión de fotografías**.
	- Si utiliza **Modo inicial**, haga clic en la pestaña **Fotografía**.

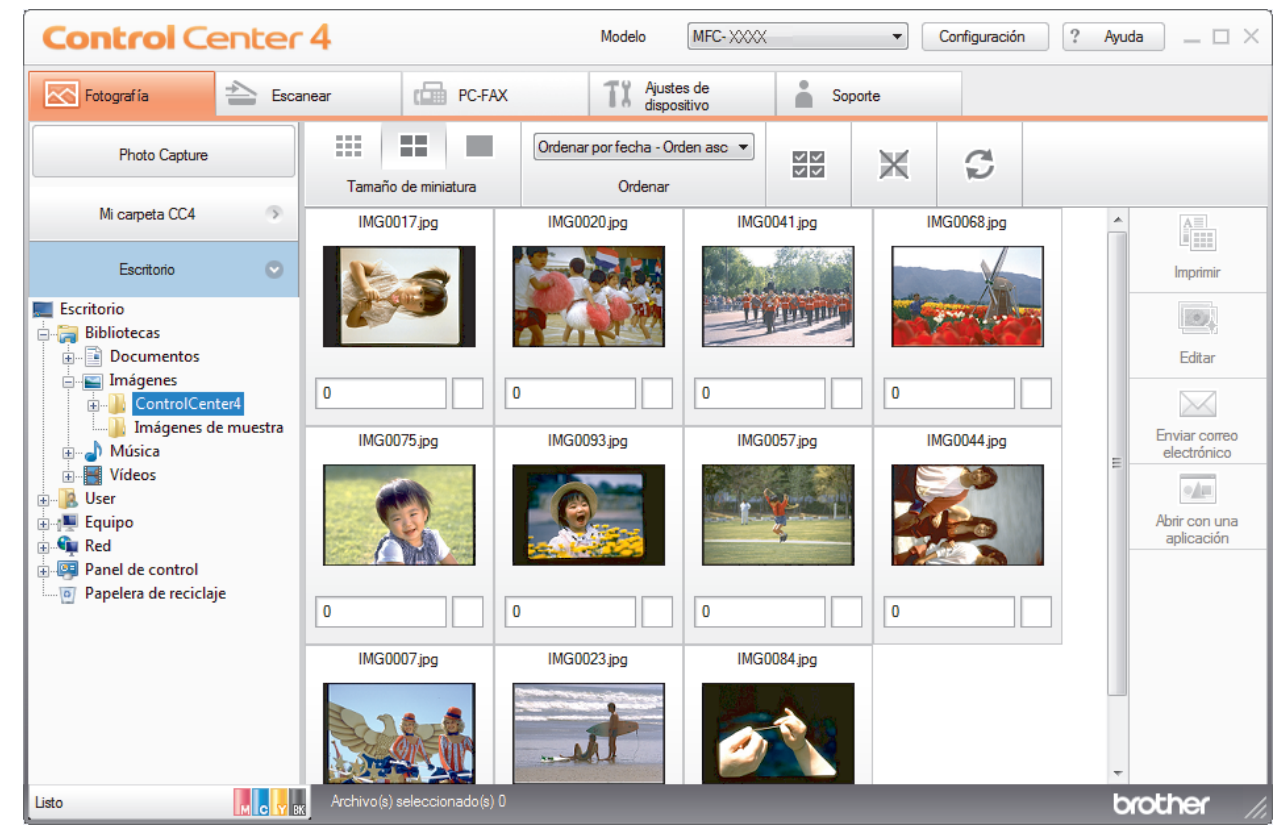

4. Seleccione la carpeta que contiene la imagen que desea imprimir.

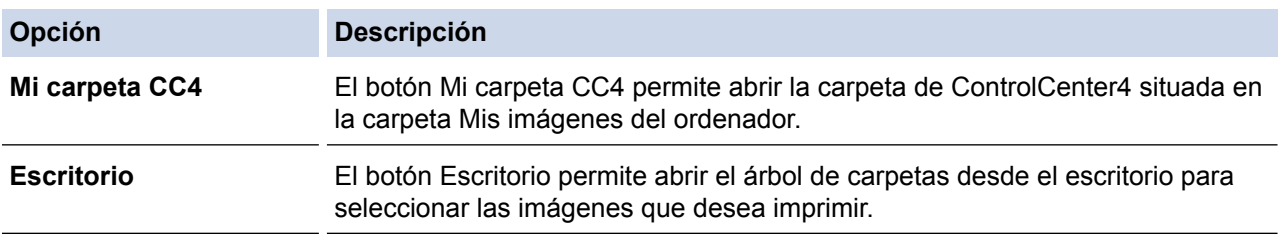

5. Seleccione las imágenes que desea imprimir activando la casilla de verificación situada debajo de la miniatura en el visualizador de imágenes.

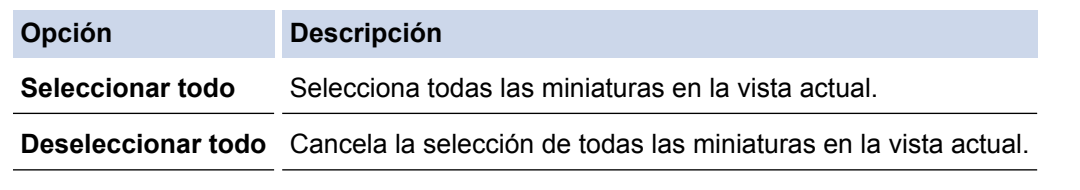

- 6. Especifique el número de copias que desea imprimir (1-99) haciendo clic en  $\frac{+}{-}$ .
- 7. Para recortar la foto antes de imprimirla, haga clic en **Editar**.
- 8. Haga clic en **Imprimir**.
	- Aparecerá la ventana de configuración de impresión.
- 9. Establezca la configuración para las opciones **Tamaño de papel**, **Tipo de soporte** y **Formato**.

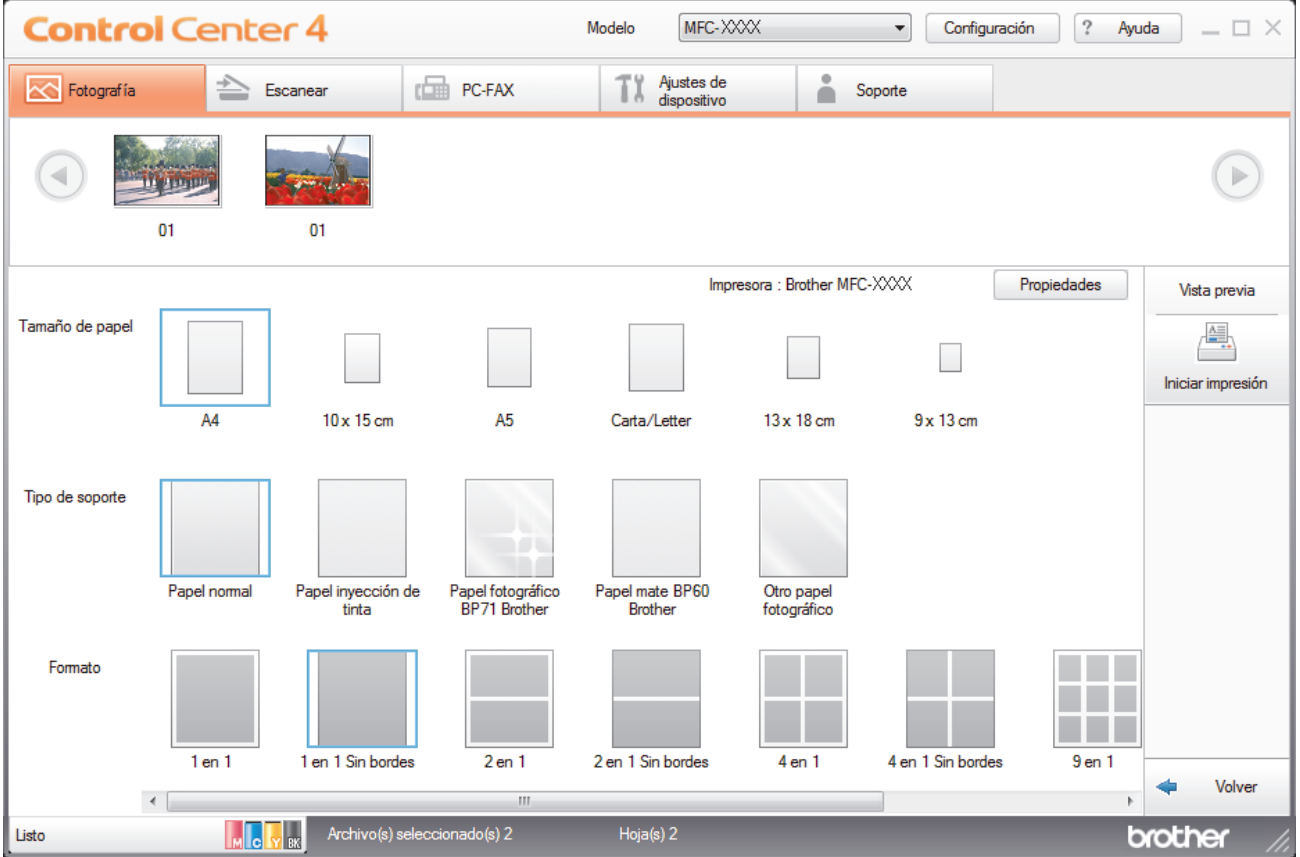

- 10. Haga clic en el botón **Propiedades** para configurar las opciones **Calidad de impresión**, **Color/Escala de grises** y **Modo de color** en caso necesario. Para imprimir la fecha y hora de la imagen en la esquina inferior derecha de la imagen, active la casilla de verificación **Imprimir fecha**.
- 11. Para cambiar otras opciones de configuración de la impresora, haga clic en el botón **Opciones de la Impresión...**. (Solo Modo avanzado)
- 12. Haga clic en **Aceptar**.
- 13. Haga clic en el botón **Vista previa** para ver la imagen en pantalla antes de imprimir.
- 14. Haga clic en el botón **Iniciar impresión**.

- [Centro de memorias](#page-326-0)
- [Editar fotografías mediante ControlCenter4 \(Windows](#page-351-0)<sup>®</sup>)

<span id="page-351-0"></span> [Inicio](#page-1-0) > [Centro de memorias](#page-326-0) > [Imprimir fotografías desde ControlCenter4 \(Windows](#page-349-0)®) > Editar fotografías mediante ControlCenter4 (Windows®)

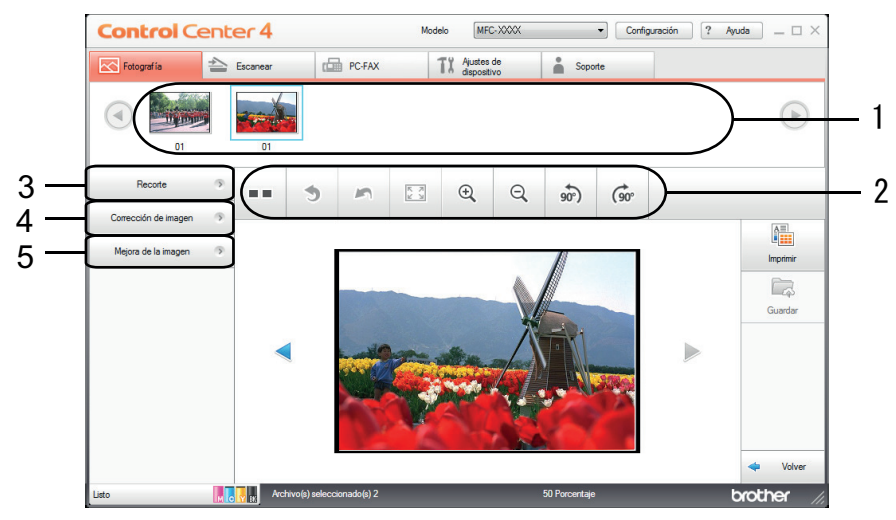

# **Editar fotografías mediante ControlCenter4 (Windows®)**

- 1. Esta área muestra las imágenes seleccionadas y el número de copias que se imprimirá de cada imagen.
- 2. Estos botones le permitirán controlar las formas de ver la imagen seleccionada.

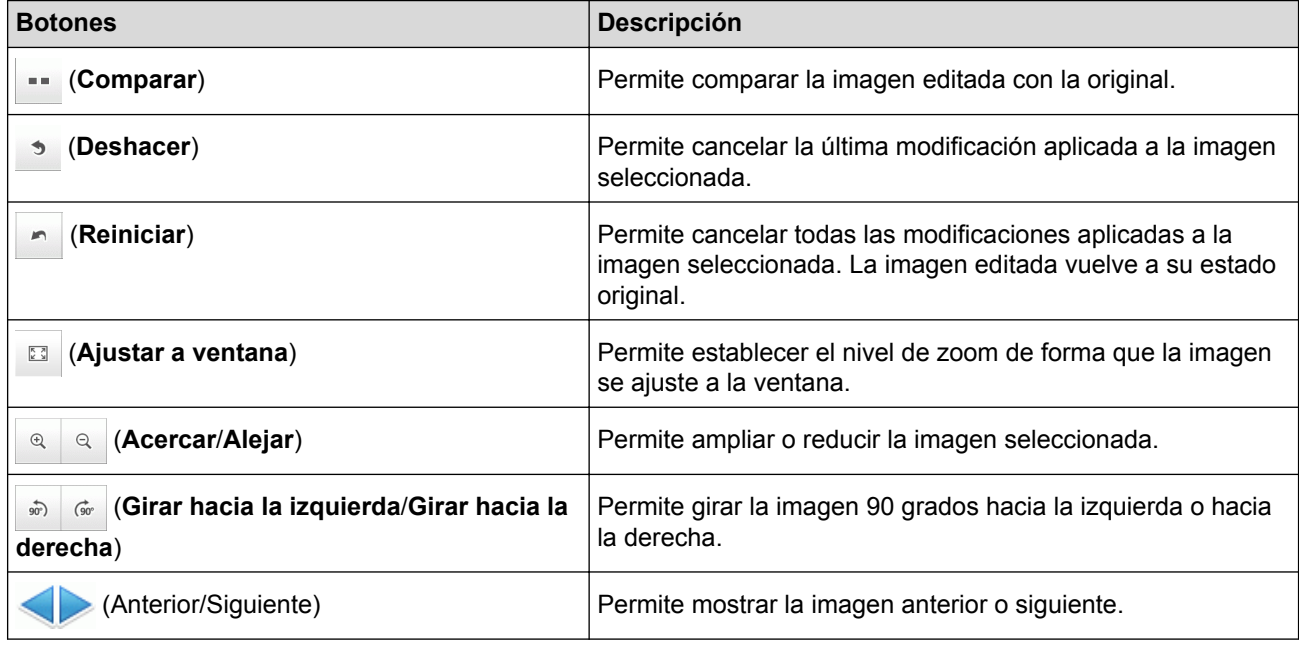

#### 3. **Recorte**

Esta función le permite eliminar áreas no deseadas de las fotografías.

#### 4. **Corrección de imagen**

#### **Corrección automática**

Seleccione esta opción para aplicar una serie de correcciones automáticas con el fin de mejorar la imagen.

#### **Eliminación de ojos rojos**

Seleccione esta opción para corregir en las imágenes fotográficas el efecto de ojos rojos que en ocasiones produce el flash de la cámara.

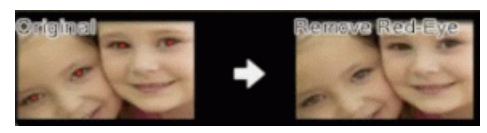

#### **Blanco y negro**

Seleccione esta opción para eliminar información de color de la imagen.

#### **Sepia**

Seleccione esta opción para eliminar información de color de la imagen y añadir un tono sepia.

#### 5. **Mejora de la imagen**

#### **Escena natural**

Seleccione esta opción para mejorar los colores de la naturaleza, como el verde y el azul.

#### **Escena nocturna**

Seleccione esta opción para optimizar los ajustes de la imagen para fotografías de escena nocturna.

#### **Luz suave**

Seleccione esta opción para suavizar los bordes brillantes.

### **Información relacionada**

• [Imprimir fotografías desde ControlCenter4 \(Windows](#page-349-0)®)

#### <span id="page-353-0"></span> [Inicio](#page-1-0) > Red

## **Red**

- [Primeros pasos](#page-354-0)
- [Software y utilidades de administración de la red](#page-356-0)
- [Métodos adicionales para configurar el equipo Brother para una red inalámbrica](#page-358-0)
- [Funciones de red avanzadas](#page-375-0)
- [Información técnica para usuarios avanzados](#page-377-0)

#### <span id="page-354-0"></span> [Inicio](#page-1-0) > [Red](#page-353-0) > Primeros pasos

# **Primeros pasos**

Se recomienda que configure y se conecte a la red mediante el CD-ROM de instalación de Brother. En esta sección se ofrece más información sobre los tipos de conexión de red, se presentan diversos métodos para administrar la red y se explican algunas funciones de red útiles del equipo Brother.

• [Funciones de red básicas admitidas](#page-355-0)

<span id="page-355-0"></span> [Inicio](#page-1-0) > [Red](#page-353-0) > [Primeros pasos](#page-354-0) > Funciones de red básicas admitidas

### **Funciones de red básicas admitidas**

El servidor de impresión es compatible con diversas funciones dependiendo del sistema operativo. Utilice esta tabla para comprobar qué conexiones y funciones de red son compatibles con cada sistema operativo.

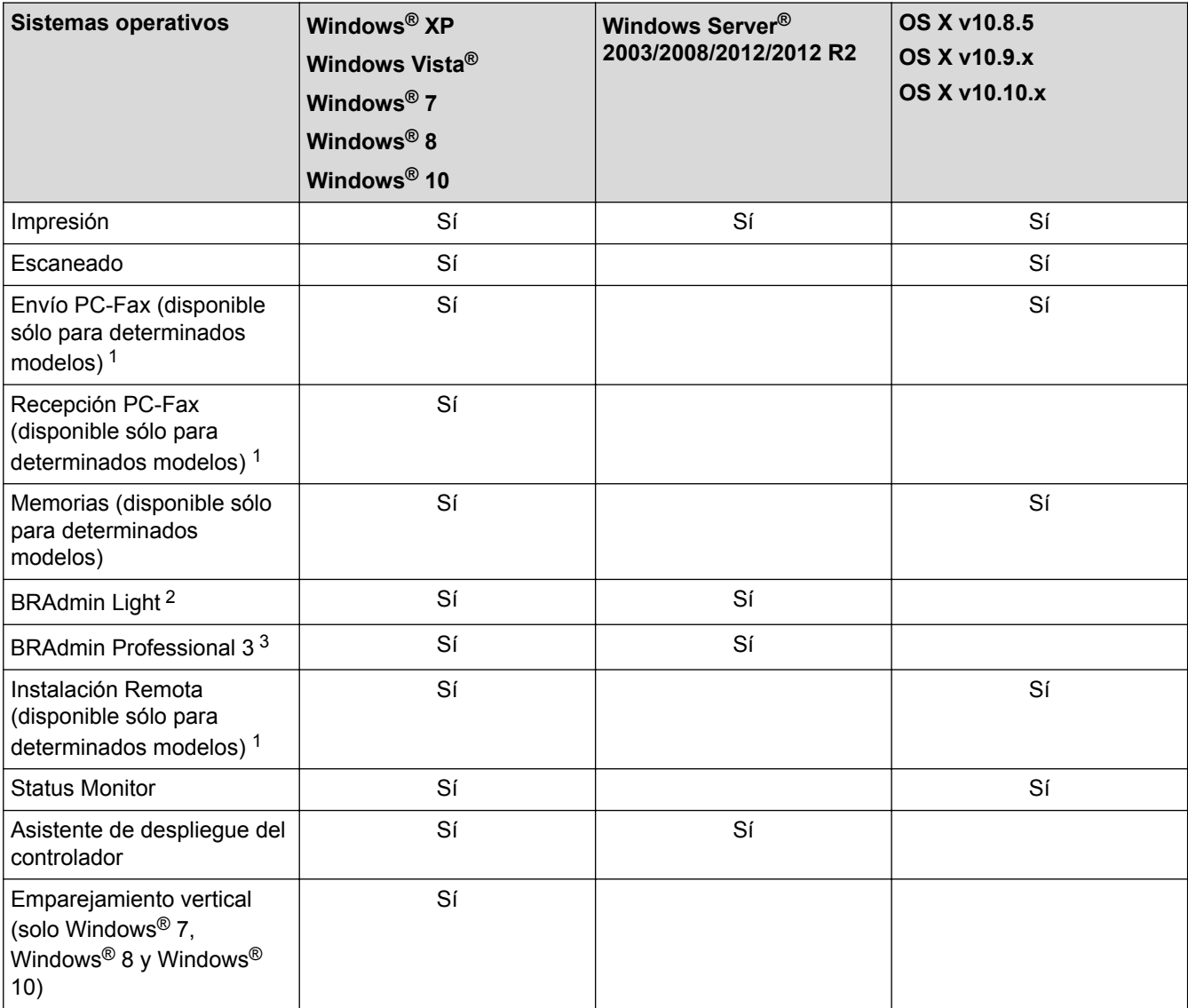

# **Información relacionada**

• [Primeros pasos](#page-354-0)

<sup>1</sup> No disponible para modelos DCP.

<sup>2</sup> BRAdmin Light puede descargarse desde la página de su modelo en [support.brother.com.](http://support.brother.com/)

<sup>3</sup> BRAdmin Professional 3 puede descargarse desde la página de su modelo en [support.brother.com](http://support.brother.com/).

<span id="page-356-0"></span> [Inicio](#page-1-0) > [Red](#page-353-0) > Software y utilidades de administración de la red

# **Software y utilidades de administración de la red**

Configurar y cambiar los ajustes de red del equipo Brother utilizando una utilidad de administración.

- [Conocer el software y las utilidades de administración de la red](#page-357-0)
- [Cambiar los ajustes del equipo desde el ordenador](#page-546-0)

<span id="page-357-0"></span> [Inicio](#page-1-0) > [Red](#page-353-0) > [Software y utilidades de administración de la red](#page-356-0) > Conocer el software y las utilidades de administración de la red

# **Conocer el software y las utilidades de administración de la red**

### **BRAdmin Light (Windows®)**

BRAdmin Light es una utilidad para la configuración inicial de dispositivos Brother conectados a la red. Permite buscar productos Brother en la red, ver el estado y establecer la configuración básica de la red, como la dirección IP.

Vaya a la página **Descargas** de su modelo en Brother Solutions Center en [support.brother.com](http://support.brother.com/) para descargar BRAdmin Light.

Si se utiliza el Firewall de Windows® o la función de cortafuegos de una aplicación contra programas espía o antivirus, deshabilítelos temporalmente. Cuando haya comprobado que puede imprimir, configure los ajustes del software siguiendo las instrucciones.

### **BRAdmin Professional (Windows®)**

BRAdmin Professional 3 es una utilidad para manejo más avanzado de los dispositivos Brother conectados a la red. Esta utilidad puede buscar productos de Brother en su red y ver el estado del dispositivo desde una pantalla estilo Explorer de fácil lectura de Windows® que modifica el color para identificar el estado de cada dispositivo. Puede configurar los ajustes de red y dispositivos, y actualizar el firmware del dispositivo desde un equipo de Windows<sup>®</sup> en su LAN. BRAdmin Professional 3 también puede registrar la actividad de los dispositivos Brother en su red y exportar los datos de registro.

• Vaya a la página **Descargas** de su modelo en Brother Solutions Center en [support.brother.com](http://support.brother.com/) para descargar la última versión de la utilidad BRAdmin Professional 3 de Brother.

- Nombre de nodo: el nombre de nodo aparece en la ventana actual de BRAdmin Professional 3. El nombre de nodo predeterminado es "BRNxxxxxxxxxxxx" para una red cableada o "BRWxxxxxxxxxxxx" para una red inalámbrica (donde "xxxxxxxxxxxx" es la dirección MAC / Ethernet del equipo).
- Si se utiliza el Firewall de Windows® o la función de cortafuegos de una aplicación contra programas espía o antivirus, deshabilítelos temporalmente. Cuando haya comprobado que puede imprimir, configure los ajustes del software siguiendo las instrucciones.

# **Configuración remota (Windows® y Mac)**

Configuración remota es un programa que permite ajustar gran parte de la configuración de la red y del equipo desde una aplicación de Windows® o de Mac. Al iniciar esta aplicación, la configuración del equipo Brother se descargará automáticamente en el ordenador y se mostrará en la pantalla del ordenador. Si cambia la configuración, puede cargarla directamente en el equipo.

Esta utilidad puede utilizarse con una conexión USB o una conexión de red.

### **Información relacionada**

• [Software y utilidades de administración de la red](#page-356-0)

<span id="page-358-0"></span>■ [Inicio](#page-1-0) > [Red](#page-353-0) > Métodos adicionales para configurar el equipo Brother para una red inalámbrica

# **Métodos adicionales para configurar el equipo Brother para una red inalámbrica**

Para conectar el equipo a la red inalámbrica, se recomienda que utilice el CD-ROM de instalación.

- [Antes de configurar el equipo Brother para una red inalámbrica](#page-359-0)
- [Configurar el equipo para una red inalámbrica mediante el método de una sola pulsación](#page-360-0) [de Wi-Fi Protected Setup](#page-360-0)™ (WPS) o AOSS™
- [Configurar el equipo para una red inalámbrica mediante el método PIN de Wi-Fi](#page-361-0) [Protected Setup](#page-361-0)™ (WPS)
- [Configurar el equipo para una red inalámbrica en el modo ad-hoc utilizando un nuevo](#page-363-0) **[SSID](#page-363-0)**
- [Configurar el equipo para usarlo en una red inalámbrica cuando no se difunde el SSID](#page-364-0)
- [Utilizar Wi-Fi Direct](#page-366-0)<sup>®</sup>

<span id="page-359-0"></span> [Inicio](#page-1-0) > [Red](#page-353-0) > [Métodos adicionales para configurar el equipo Brother para una red inalámbrica](#page-358-0) > Antes de configurar el equipo Brother para una red inalámbrica

# **Antes de configurar el equipo Brother para una red inalámbrica**

Antes de intentar configurar una red inalámbrica, confirme lo siguiente:

• Para conseguir unos resultados óptimos en la impresión cotidiana de documentos, coloque el equipo Brother lo más cerca posible del punto de acceso a la red LAN inalámbrica o enrutador evitando al máximo los obstáculos. Los objetos de gran tamaño y las paredes entre los dos dispositivos, así como las interferencias emitidas por otros dispositivos electrónicos, pueden afectar a la velocidad de transferencia de datos de los documentos.

Debido a estos factores, puede que el método de conexión inalámbrico no sea el más adecuado para todos los tipos de documentos y aplicaciones. Si va a imprimir archivos grandes, como documentos de múltiples páginas con texto y gráficos grandes, tal vez le interese seleccionar una red Ethernet cableada para conseguir una transferencia de datos más rápida (solo modelos compatibles) o una conexión USB para obtener la máxima velocidad.

- Aunque el equipo Brother puede utilizarse tanto en una red cableada como en una inalámbrica, solo se puede utilizar un método de conexión a la vez (solo modelos compatibles). No obstante, puede utilizar a la vez una conexión a la red inalámbrica y una conexión Wi-Fi Direct, o bien una conexión a la red cableada (solo modelos compatibles) y una conexión Wi-Fi Direct.
- Antes de establecer la configuración inalámbrica, es necesario que conozca el nombre de red (SSID) y la clave de red.

### **Información relacionada**

• [Métodos adicionales para configurar el equipo Brother para una red inalámbrica](#page-358-0)
[Inicio](#page-1-0) > [Red](#page-353-0) > [Métodos adicionales para configurar el equipo Brother para una red inalámbrica](#page-358-0) > Configurar el equipo para una red inalámbrica mediante el método de una sola pulsación de Wi-Fi Protected Setup™ (WPS) o AOSS™

# **Configurar el equipo para una red inalámbrica mediante el método de una sola pulsación de Wi-Fi Protected Setup™ (WPS) o AOSS™**

Si el punto de acceso/enrutador inalámbrico es compatible con WPS (configuración por botón) o AOSS™, puede utilizar WPS o AOSS™ desde el menú del panel de control del equipo para configurar los ajustes de la red inalámbrica.

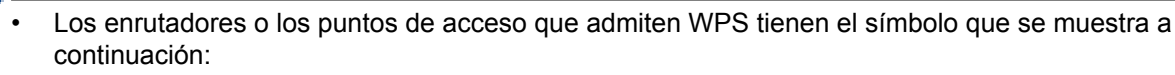

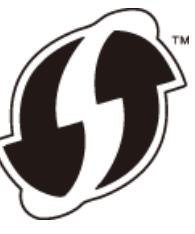

• Los enrutadores o puntos de acceso que admiten AOSS™ tienen el símbolo que se muestra a continuación:

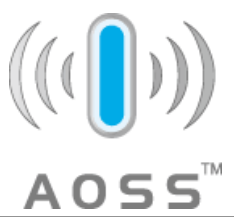

- 1. Pulse  $\|\|$  [Configur.] > [Todos ajus.] > [Red] > [WLAN] > [WPS/AOSS].
- 2. Cuando aparezca [¿Desea cambiar la interfaz de red a inalámbrica?] O [¿Activar WLAN?], pulse [Sí].

Se inicia el asistente de configuración inalámbrica. Para cancelar, pulse [No].

3. Cuando la pantalla táctil le solicite que inicie WPS o AOSS™, pulse el botón de WPS AOSS™ en el punto de acceso/enrutador inalámbrico. A continuación, pulse [OK] en el equipo. El equipo detectará automáticamente qué modo (WPS o AOSS™) utiliza su punto de acceso/enrutador inalámbrico e intentará conectarse a la red inalámbrica.

Si el dispositivo inalámbrico está conectado correctamente, en la pantalla LCD aparecerá [Conectada].

Ha finalizado la configuración de la red inalámbrica. Para instalar los controladores y el software necesario para el funcionamiento en su dispositivo, introduzca el disco de instalación de Brother en el ordenador o vaya a la página **Descargas** de su modelo en Brother Solutions Center en [support.brother.com.](http://support.brother.com/)

### **Información relacionada**

• [Métodos adicionales para configurar el equipo Brother para una red inalámbrica](#page-358-0)

 [Inicio](#page-1-0) > [Red](#page-353-0) > [Métodos adicionales para configurar el equipo Brother para una red inalámbrica](#page-358-0) > Configurar el equipo para una red inalámbrica mediante el método PIN de Wi-Fi Protected Setup™ (WPS)

# **Configurar el equipo para una red inalámbrica mediante el método PIN de Wi-Fi Protected Setup™ (WPS)**

Si el punto de acceso de LAN inalámbrica/enrutador es compatible con WPS, puede utilizar el método PIN (número de identificación personal) para configurar los ajustes de la red inalámbrica.

El método PIN es uno de los métodos de conexión desarrollados por Wi-Fi Alliance®. Al introducir en el registrador (dispositivo que administra la LAN inalámbrica) un PIN creado por un inscrito (su equipo), puede configurar los ajustes de la red inalámbrica y de seguridad. Para obtener más información sobre cómo acceder al modo WPS, consulte las instrucciones suministradas con el punto de acceso de LAN inalámbrica/enrutador.

### **Tipo A**

Conexión cuando el punto de acceso de LAN inalámbrica/enrutador (1) se duplica como registrador.

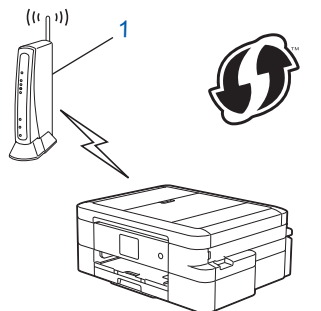

### **Tipo B**

Conexión cuando otro dispositivo (2), como un ordenador, se utiliza como registrador.

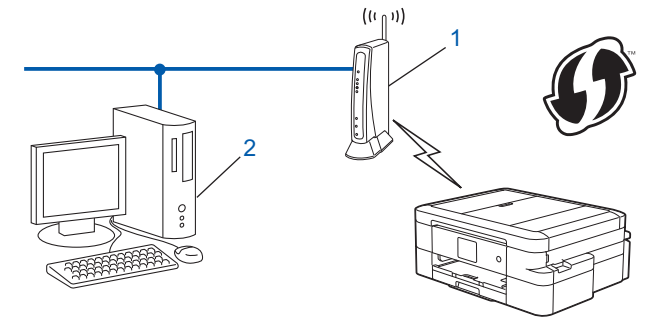

Los enrutadores o los puntos de acceso que admiten WPS tienen el símbolo que se muestra a continuación:

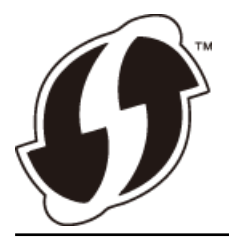

- 1. Pulse  $\|\cdot\|$  [Configur.] > [Todos ajus.] > [Red] > [WLAN] > [Código WPS con PIN].
- 2. Cuando aparezca [¿Desea cambiar la interfaz de red a inalámbrica?] o [¿Activar WLAN?], pulse [Sí].

Se inicia el asistente de configuración inalámbrica. Para cancelar, pulse [No].

- 3. En la pantalla LCD se muestra un PIN de ocho dígitos y el equipo comenzará a buscar un punto de acceso de LAN inalámbrica/enrutador.
- 4. Mediante un ordenador conectado a la red, escriba en la barra de direcciones de su navegador la dirección IP del dispositivo que esté usando como registrador. (Por ejemplo: http://192.168.1.2)
- 5. Vaya a la página de ajustes de WPS e introduzca el PIN y, a continuación, siga las instrucciones que irán apareciendo en pantalla.
	- El registrador generalmente es el punto de acceso de LAN inalámbrica/enrutador.
	- La página de ajustes será diferente en función de la marca del punto de acceso de LAN inalámbrica/ enrutador. Para obtener más información, consulte las instrucciones suministradas con el punto de acceso de LAN inalámbrica/enrutador.

#### **Si utiliza un ordenador con Windows Vista®, Windows® 7, Windows® 8 o Windows® 10 como registrador, realice los siguientes pasos:**

- 6. Realice una de las siguientes acciones:
	- Windows Vista<sup>®</sup>

Haga clic en **(Iniciar)** > **Red** > **Agregar un dispositivo inalámbrico**.

Windows<sup>®</sup> 7

Haga clic en **(Iniciar)** > **Dispositivos e impresoras** > **Agregar un dispositivo**.

Windows<sup>®</sup> 8

Mueva el ratón a la esquina inferior derecha del escritorio. Cuando aparezca la barra de menú, haga clic en **Configuración** > **Panel de control** > **Hardware y sonido** > **Dispositivos e impresoras** > **Agregar un dispositivo**.

Windows<sup>®</sup> 10

Haga clic en > **Todas las aplicaciones** > **Sistema de Windows** > **Panel de control**. En el grupo **Hardware y sonido**, haga clic en **Agregar un dispositivo**.

- - Para utilizar un ordenador con Windows Vista®, Windows® 7, Windows® 8 o Windows® 10 como registrador, antes deberá registrarla en la red. Para obtener más información, consulte las instrucciones suministradas con el punto de acceso de LAN inalámbrica/enrutador.
	- Si utiliza un ordenador con Windows® 7, Windows® 8 o Windows® 10 como registrador, puede instalar el controlador de impresora después de establecer la configuración inalámbrica siguiendo las instrucciones que aparecen en la pantalla. Para instalar el paquete completo de software y controladores, utilice el disco de instalación de Brother.
- 7. Seleccione el equipo y haga clic en **Siguiente**.
- 8. Introduzca el PIN mostrado en la pantalla LCD y, a continuación, haga clic en **Siguiente**.
- 9. Seleccione la red y, a continuación, haga clic en **Siguiente**.
- 10. Haga clic en **Cerrar**.

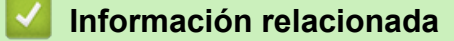

• [Métodos adicionales para configurar el equipo Brother para una red inalámbrica](#page-358-0)

<span id="page-363-0"></span> [Inicio](#page-1-0) > [Red](#page-353-0) > [Métodos adicionales para configurar el equipo Brother para una red inalámbrica](#page-358-0) > Configurar el equipo para una red inalámbrica en el modo ad-hoc utilizando un nuevo SSID

## **Configurar el equipo para una red inalámbrica en el modo ad-hoc utilizando un nuevo SSID**

Deberá conectarse a un nuevo SSID desde su ordenador cuando esté configurado en modo Ad-Hoc.

- 1. Pulse  $||$  [Configur.] > [Todos ajus.] > [Red] > [WLAN] > [Conf.Asistente].
- 2. Cuando aparezca [¿Desea cambiar la interfaz de red a inalámbrica?] o [¿Activar WLAN?], pulse [Sí].

Se inicia el asistente de configuración inalámbrica. Para cancelar, pulse  $[N \circ]$ .

- 3. El equipo buscará la red y mostrará una lista con los SSID disponibles. Pulse ▲ o  $\blacktriangledown$  para ir a la opción [<Nuevo SSID>] y, a continuación, púlsela.
- 4. Pulse [OK].

Ø

5. Introduzca el nombre del SSID y, a continuación, pulse [OK].

Más información de cómo introducir texto >> Apéndice

- 6. Pulse [Ad-hoc].
- 7. Pulse [Ninguna] o [WEP].
- 8. Si ha seleccionado la opción [WEP] para el tipo de encriptación, introduzca la clave WEP y, a continuación, pulse [OK].

Su equipo Brother solo admite el uso de la primera clave WEP.

- 9. Para aplicar los ajustes, pulse [Sí]. Para cancelar, pulse [No].
- 10. El equipo intenta conectarse al dispositivo inalámbrico que ha seleccionado.

Si el dispositivo inalámbrico está conectado correctamente, en la pantalla LCD aparecerá [Conectada].

Ha finalizado la configuración de la red inalámbrica. Para instalar los controladores y el software necesario para el funcionamiento en su dispositivo, introduzca el disco de instalación de Brother en el ordenador o vaya a la página **Descargas** de su modelo en Brother Solutions Center en [support.brother.com.](http://support.brother.com/)

- [Métodos adicionales para configurar el equipo Brother para una red inalámbrica](#page-358-0)
- [Códigos de error del informe de LAN inalámbrica](#page-380-0)

 [Inicio](#page-1-0) > [Red](#page-353-0) > [Métodos adicionales para configurar el equipo Brother para una red inalámbrica](#page-358-0) > Configurar el equipo para usarlo en una red inalámbrica cuando no se difunde el SSID

## **Configurar el equipo para usarlo en una red inalámbrica cuando no se difunde el SSID**

Antes de configurar el equipo, le recomendamos que anote los ajustes de la red inalámbrica. Necesitará esta información antes de continuar con la configuración.

1. Compruebe y escriba los ajustes actuales de la red inalámbrica.

### **Nombre de red (SSID)**

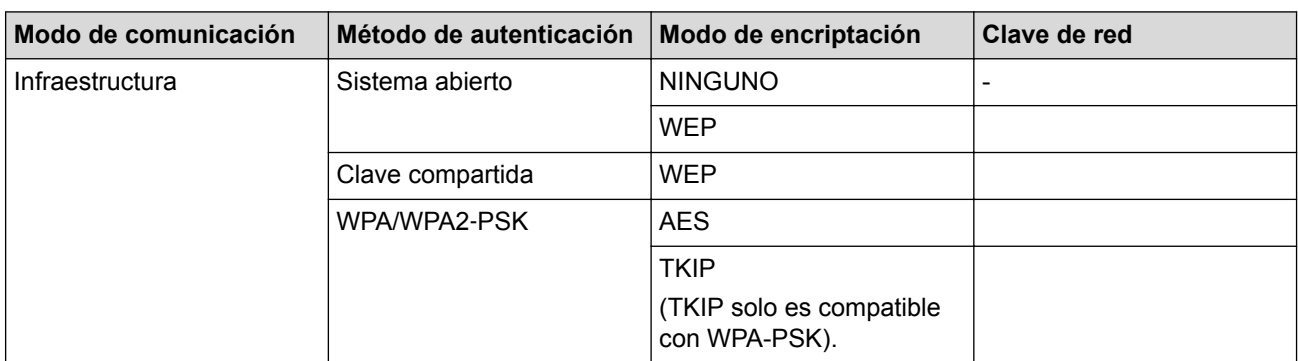

Por ejemplo:

#### **Nombre de red (SSID)**

**HOLA** 

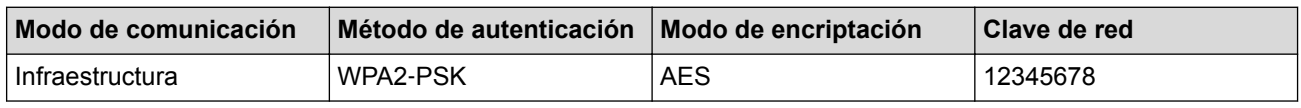

Si su enrutador utiliza encriptación WEP, introduzca la clave utilizada como primera clave WEP. Su equipo Brother solo admite el uso de la primera clave WEP.

- 2. Pulse  $\|\|$  [Configur.] > [Todos ajus.] > [Red] > [WLAN] > [Conf.Asistente].
- 3. Cuando aparezca [¿Desea cambiar la interfaz de red a inalámbrica?] O [¿Activar WLAN?], pulse [Sí].

Se inicia el asistente de configuración inalámbrica. Para cancelar, pulse [No].

- 4. El equipo buscará la red y mostrará una lista con los SSID disponibles. Pulse A o ▼ para ir a la opción [<Nuevo SSID>] y, a continuación, púlsela.
- 5. Pulse [OK].

Ø

6. Introduzca el nombre del SSID y, a continuación, pulse [OK].

Más información de cómo introducir texto >> Apéndice

- 7. Pulse [Infraestructura].
- 8. Seleccione el método de autenticación y, a continuación, pulse la opción deseada.
- 9. Realice una de las siguientes acciones:
	- Si ha seleccionado la opción [Sistema abierto], pulse [Ninguna] O [WEP]. Si ha seleccionado la opción [WEP] para el tipo de encriptación, introduzca la clave WEP y, a continuación, pulse [OK].
	- Si ha seleccionado la opción [Clave compartida], introduzca la clave WEP y, a continuación, pulse [OK].
- Si ha seleccionado la opción [WPA/WPA2-PSK], pulse [TKIP+AES] o [AES]. Introduzca la clave WEP y, a continuación, pulse [OK].
- Ø
	- Más información de cómo introducir texto >> Apéndice
	- Su equipo Brother solo admite el uso de la primera clave WEP.

10. Para aplicar los ajustes, pulse [Sí]. Para cancelar, pulse [No].

11. El equipo intenta conectarse al dispositivo inalámbrico que ha seleccionado.

Si el dispositivo inalámbrico está conectado correctamente, en la pantalla LCD aparecerá [Conectada].

Ha finalizado la configuración de la red inalámbrica. Para instalar los controladores y el software necesario para el funcionamiento en su dispositivo, introduzca el disco de instalación de Brother en el ordenador o vaya a la página **Descargas** de su modelo en Brother Solutions Center en [support.brother.com.](http://support.brother.com/)

- [Métodos adicionales para configurar el equipo Brother para una red inalámbrica](#page-358-0)
- [No puedo completar la configuración de la red inalámbrica](#page-461-0)

<span id="page-366-0"></span> [Inicio](#page-1-0) > [Red](#page-353-0) > [Métodos adicionales para configurar el equipo Brother para una red inalámbrica](#page-358-0) > Utilizar Wi-Fi Direct®

# **Utilizar Wi-Fi Direct®**

- [Imprimir o escanear desde un dispositivo móvil con Wi-Fi Direct](#page-367-0)
- [Configurar la red Wi-Fi Direct](#page-368-0)
- [No puedo completar la configuración de la red inalámbrica](#page-461-0)

<span id="page-367-0"></span> [Inicio](#page-1-0) > [Red](#page-353-0) > [Métodos adicionales para configurar el equipo Brother para una red inalámbrica](#page-358-0) > [Utilizar](#page-366-0) [Wi-Fi Direct](#page-366-0)® > Imprimir o escanear desde un dispositivo móvil con Wi-Fi Direct

## **Imprimir o escanear desde un dispositivo móvil con Wi-Fi Direct**

Wi-Fi Direct es uno de los métodos de configuración inalámbrica desarrollados por Wi-Fi Alliance®. Le permite configurar una red inalámbrica segura entre el equipo Brother y un dispositivo móvil, como un dispositivo Android™, un dispositivo Windows Phone®, un iPhone, iPod touch o iPad sin usar un punto de acceso. Wi-Fi Direct admite la configuración de red inalámbrica mediante una sola pulsación o el método PIN de Wi-Fi Protected Setup™ (WPS). También se puede configurar una red inalámbrica configurando manualmente un SSID y una contraseña. La función Wi-Fi Direct del equipo Brother admite la seguridad WPA2™ con el estándar de encriptación avanzada (AES).

Para imprimir o escanear directamente desde el dispositivo móvil, descargue Brother iPrint&Scan desde Google Play™ (Android Market™) o App Store.

Información más detallada >> *Guía de impresión y escaneado con dispositivos móviles para Brother iPrint&Scan* Vaya a la página **Manuales** del modelo en Brother Solutions Center en [support.brother.com](http://support.brother.com/) para descargar la guía.

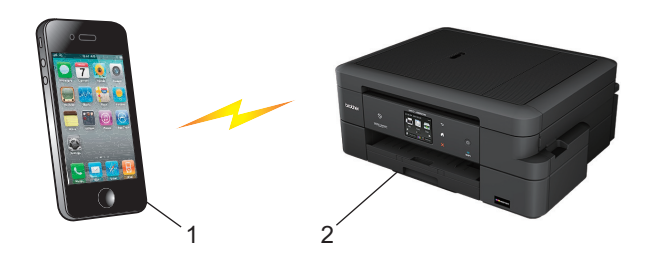

- 1. Dispositivo móvil
- 2. Su equipo Brother
	- Aunque el equipo Brother puede utilizarse tanto en una red cableada como en una inalámbrica (solo modelos compatibles), solo se puede utilizar un método de conexión a la vez. No obstante, puede utilizar a la vez una conexión a la red inalámbrica y una conexión Wi-Fi Direct, o bien una conexión a la red cableada y una conexión Wi-Fi Direct.
		- El dispositivo que admita Wi-Fi Direct puede convertirse en el propietario del grupo (P/G). Al configurar la red con Wi-Fi Direct, el propietario del grupo (P/G) actúa como punto de acceso.
		- El modo ad-hoc y la conexión Wi-Fi Direct no se pueden usar a la vez. Desactive una función para activar la otra. Para utilizar Wi-Fi Direct mientras utiliza el modo ad-hoc, ajuste la interfaz de red en LAN cableada o desactive el modo ad-hoc y conecte el equipo Brother al punto de acceso.

### **Información relacionada**

• [Utilizar Wi-Fi Direct](#page-366-0)®

<span id="page-368-0"></span> [Inicio](#page-1-0) > [Red](#page-353-0) > [Métodos adicionales para configurar el equipo Brother para una red inalámbrica](#page-358-0) > [Utilizar](#page-366-0) [Wi-Fi Direct](#page-366-0)® > Configurar la red Wi-Fi Direct

## **Configurar la red Wi-Fi Direct**

Configurar sus ajustes de red Wi-Fi Direct desde el panel de control del equipo.

- [Información general para configurar la red Wi-Fi Direct](#page-369-0)
- [Configurar la red Wi-Fi Direct mediante el método de una sola pulsación](#page-370-0)
- [Configurar la red Wi-Fi Direct mediante el método de una sola pulsación y Wi-Fi](#page-371-0) [Protected Setup](#page-371-0)™ (WPS)
- [Configurar la red Wi-Fi Direct mediante el método PIN](#page-372-0)
- [Configurar la red Wi-Fi Direct mediante el método PIN de Wi-Fi Protected Setup](#page-373-0)™ (WPS)
- [Configurar manualmente la red Wi-Fi Direct](#page-374-0)

<span id="page-369-0"></span>■ [Inicio](#page-1-0) > [Red](#page-353-0) > [Métodos adicionales para configurar el equipo Brother para una red inalámbrica](#page-358-0) > [Utilizar](#page-366-0) [Wi-Fi Direct](#page-366-0)<sup>®</sup> > [Configurar la red Wi-Fi Direct](#page-368-0) > Información general para configurar la red Wi-Fi Direct

## **Información general para configurar la red Wi-Fi Direct**

Las instrucciones siguientes le ofrecen cinco métodos para configurar el equipo Brother en un entorno de red inalámbrica. Seleccione el método que prefiera para su entorno.

Compruebe la configuración de su dispositivo móvil.

1. ¿Admite su dispositivo móvil Wi-Fi Direct?

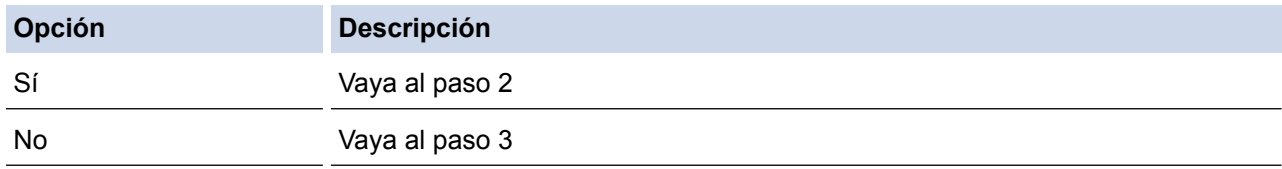

2. ¿Admite su dispositivo móvil una configuración de una sola pulsación para Wi-Fi Direct?

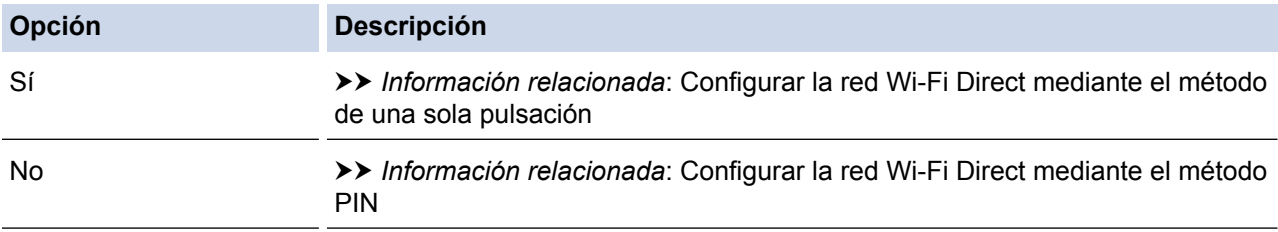

#### 3. ¿Admite su dispositivo móvil Wi-Fi Protected Setup™ (WPS)?

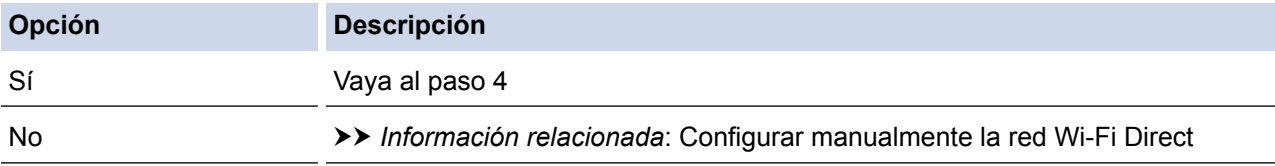

4. ¿Admite su dispositivo móvil la configuración de una sola pulsación para Wi-Fi Protected Setup™ (WPS)?

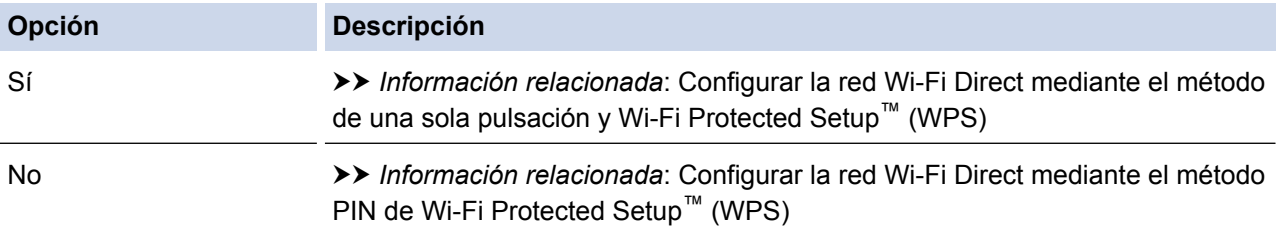

Para utilizar la función Brother iPrint&Scan en una red Wi-Fi Direct configurada con la configuración de una sola pulsación mediante Wi-Fi Direct o la configuración del método PIN mediante Wi-Fi Direct, el dispositivo que utilice para configurar Wi-Fi Direct debe tener un sistema Android™ 4.0 o superior.

- [Configurar la red Wi-Fi Direct](#page-368-0)
- [Configurar la red Wi-Fi Direct mediante el método de una sola pulsación](#page-370-0)
- [Configurar la red Wi-Fi Direct mediante el método PIN](#page-372-0)
- [Configurar manualmente la red Wi-Fi Direct](#page-374-0)
- [Configurar la red Wi-Fi Direct mediante el método de una sola pulsación y Wi-Fi Protected Setup](#page-371-0)™ (WPS)
- [Configurar la red Wi-Fi Direct mediante el método PIN de Wi-Fi Protected Setup](#page-373-0)™ (WPS)

<span id="page-370-0"></span> [Inicio](#page-1-0) > [Red](#page-353-0) > [Métodos adicionales para configurar el equipo Brother para una red inalámbrica](#page-358-0) > [Utilizar](#page-366-0) [Wi-Fi Direct](#page-366-0)® > [Configurar la red Wi-Fi Direct](#page-368-0) > Configurar la red Wi-Fi Direct mediante el método de una sola pulsación

## **Configurar la red Wi-Fi Direct mediante el método de una sola pulsación**

Si el dispositivo móvil es compatible con Wi-Fi Direct, siga estos pasos para configurar una red Wi-Fi Direct:

Cuando el equipo reciba la solicitud de Wi-Fi Direct del dispositivo móvil, aparecerá el mensaje [Solicitud de conexión de Wi-Fi Direct recibida. Pulse [OK] para conectar.] en la pantalla LCD. Pulse [OK] para conectarse.

- 1. Pulse  $\| \cdot \|$  [Configur.] > [Todos ajus.] > [Red] > [Wi-Fi Direct] > [Pulsar botón].
- 2. Cuando aparezca [¿Wi-Fi Direct activo?], pulse [Sí] para aceptar la acción. Para cancelar, pulse [No].
- 3. Active Wi-Fi Direct en su dispositivo móvil (consulte las instrucciones pertinentes en la guía del usuario de su dispositivo móvil) cuando aparezca [Active el WiFi Directo en otro dispositivo Luego pulse [OK].]. Pulse [OK] en el equipo Brother. De este modo se iniciará la configuración de Wi-Fi Direct.
- 4. Realice una de las siguientes acciones:
	- Si su equipo Brother es el propietario del grupo (P/G), conecte su dispositivo móvil directamente al equipo.
	- Si el equipo Brother no es el propietario del grupo (P/G), mostrará los nombres de los dispositivos disponibles con los que se puede configurar una red Wi-Fi Direct. Seleccione el dispositivo móvil al que desee conectarse y pulse [OK]. Vuelva a buscar dispositivos móviles pulsando [Reescanear].
- 5. Si el dispositivo móvil se conecta correctamente, el equipo mostrará [Conectada]. Ha finalizado la configuración de la red Wi-Fi Direct. Para obtener más información sobre cómo imprimir desde un dispositivo móvil o escanear a un dispositivo móvil, descargue la *Guía de impresión y escaneado con dispositivos móviles para Brother iPrint&Scan* o la *Guía de AirPrint* desde la página **Manuales** de su modelo en Brother Solutions Center en [support.brother.com](http://support.brother.com/).

- [Configurar la red Wi-Fi Direct](#page-368-0)
- [Información general para configurar la red Wi-Fi Direct](#page-369-0)

<span id="page-371-0"></span>■ [Inicio](#page-1-0) > [Red](#page-353-0) > [Métodos adicionales para configurar el equipo Brother para una red inalámbrica](#page-358-0) > [Utilizar](#page-366-0) [Wi-Fi Direct](#page-366-0)® > [Configurar la red Wi-Fi Direct](#page-368-0) > Configurar la red Wi-Fi Direct mediante el método de una sola pulsación y Wi-Fi Protected Setup™ (WPS)

# **Configurar la red Wi-Fi Direct mediante el método de una sola pulsación y Wi-Fi Protected Setup™ (WPS)**

Si el dispositivo móvil es compatible con WPS (PBC: configuración por botón), siga estos pasos para configurar una red Wi-Fi Direct:

Cuando el equipo reciba la solicitud de Wi-Fi Direct del dispositivo móvil, aparecerá el mensaje [Solicitud de conexión de Wi-Fi Direct recibida. Pulse [OK] para conectar.] en la pantalla LCD. Pulse [OK] para conectarse.

- 1. Pulse  $\|\|$  [Configur.] > [Todos ajus.] > [Red] > [Wi-Fi Direct] > [Propietario del grupo] > [Sí].
- 2. Pulse [Pulsar botón].
- 3. Cuando aparezca [¿Wi-Fi Direct activo?], pulse [Sí] para aceptar la acción. Para cancelar, pulse [No].
- 4. Active el método de configuración de una sola pulsación de WPS de su dispositivo móvil (consulte la guía del usuario de su dispositivo móvil para obtener instrucciones). Cuando aparezca [Active el WiFi Directo en otro dispositivo Luego pulse [OK].] en la pantalla LCD del equipo, pulse [OK] en el mismo.

De este modo se iniciará la configuración de Wi-Fi Direct.

5. Si el dispositivo móvil se conecta correctamente, el equipo mostrará [Conectada]. Ha finalizado la configuración de la red Wi-Fi Direct. Para obtener más información sobre cómo imprimir desde un dispositivo móvil o escanear a un dispositivo móvil, descargue la *Guía de impresión y escaneado con dispositivos móviles para Brother iPrint&Scan* o la *Guía de AirPrint* desde la página **Manuales** de su modelo en Brother Solutions Center en [support.brother.com](http://support.brother.com/).

- [Configurar la red Wi-Fi Direct](#page-368-0)
- [Información general para configurar la red Wi-Fi Direct](#page-369-0)

<span id="page-372-0"></span>■ [Inicio](#page-1-0) > [Red](#page-353-0) > [Métodos adicionales para configurar el equipo Brother para una red inalámbrica](#page-358-0) > [Utilizar](#page-366-0) [Wi-Fi Direct](#page-366-0)® > [Configurar la red Wi-Fi Direct](#page-368-0) > Configurar la red Wi-Fi Direct mediante el método PIN

## **Configurar la red Wi-Fi Direct mediante el método PIN**

Si el dispositivo móvil es compatible con el método PIN de Wi-Fi Direct, siga estos pasos para configurar una red Wi-Fi Direct:

Cuando el equipo reciba la solicitud de Wi-Fi Direct del dispositivo móvil, aparecerá el mensaje [Solicitud de conexión de Wi-Fi Direct recibida. Pulse [OK] para conectar.] en la pantalla LCD. Pulse [OK] para conectarse.

- 1. Pulse  $\left\| \cdot \right\|$  [Configur.] > [Todos ajus.] > [Red] > [Wi-Fi Direct] > [Código PIN].
- 2. Cuando aparezca [¿Wi-Fi Direct activo?], pulse [Sí] para aceptar la acción. Para cancelar, pulse [No].
- 3. Active Wi-Fi Direct en su dispositivo móvil (consulte las instrucciones pertinentes en la guía del usuario de su dispositivo móvil) cuando aparezca [Active el WiFi Directo en otro dispositivo Luego pulse [OK].]. Pulse [OK] en el equipo Brother. De este modo se iniciará la configuración de Wi-Fi Direct.
- 4. Realice una de las siguientes acciones:

Ø

• Si su equipo Brother es el propietario del grupo (P/G), esperará una solicitud de conexión de su dispositivo móvil. Si aparece [Código PIN], introduzca en el equipo el PIN que aparece en el dispositivo móvil. Pulse [OK]. Siga las instrucciones y vaya al siguiente paso.

Si aparece el PIN en el equipo Brother, introdúzcalo en el dispositivo móvil.

• Si el equipo Brother no es el propietario del grupo (P/G), mostrará los nombres de los dispositivos disponibles con los que se puede configurar una red Wi-Fi Direct. Seleccione el dispositivo móvil al que desee conectarse y pulse [OK]. Vuelva a buscar dispositivos móviles pulsando [Reescanear].

Realice una de las siguientes acciones:

- Pulse [Mostrar el código PIN] para mostrar el PIN en el equipo e introdúzcalo en el dispositivo móvil. Siga las instrucciones y, a continuación, vaya al siguiente paso.
- Pulse [Escriba el código PIN] para introducir en el equipo el PIN que aparezca en el dispositivo móvil y, a continuación, pulse [OK]. Siga las instrucciones y, a continuación, vaya al siguiente paso.

Si no aparece un PIN en el dispositivo móvil, pulse en el equipo Brother. Vaya al paso 1 e inténtelo de nuevo.

5. Si el dispositivo móvil se conecta correctamente, el equipo mostrará [Conectada]. Ha finalizado la configuración de la red Wi-Fi Direct. Para obtener más información sobre cómo imprimir desde un dispositivo móvil o escanear a un dispositivo móvil, descargue la *Guía de impresión y escaneado con dispositivos móviles para Brother iPrint&Scan* o la *Guía de AirPrint* desde la página **Manuales** de su modelo en Brother Solutions Center en [support.brother.com](http://support.brother.com/).

- [Configurar la red Wi-Fi Direct](#page-368-0)
- [Información general para configurar la red Wi-Fi Direct](#page-369-0)

<span id="page-373-0"></span>■ [Inicio](#page-1-0) > [Red](#page-353-0) > [Métodos adicionales para configurar el equipo Brother para una red inalámbrica](#page-358-0) > [Utilizar](#page-366-0) [Wi-Fi Direct](#page-366-0)® > [Configurar la red Wi-Fi Direct](#page-368-0) > Configurar la red Wi-Fi Direct mediante el método PIN de Wi-Fi Protected Setup™ (WPS)

# **Configurar la red Wi-Fi Direct mediante el método PIN de Wi-Fi Protected Setup™ (WPS)**

Si el dispositivo móvil es compatible con el método PIN de Wi-Fi Protected Setup™ (WPS), siga estos pasos para configurar una red Wi-Fi Direct:

Cuando el equipo reciba la solicitud de Wi-Fi Direct del dispositivo móvil, aparecerá el mensaje [Solicitud de conexión de Wi-Fi Direct recibida. Pulse [OK] para conectar.] en la pantalla LCD. Pulse [OK] para conectarse.

- 1. Pulse || [Configur.] > [Todos ajus.] > [Red] > [Wi-Fi Direct] > [Propietario del grupo] > [Sí] > [Código PIN].
- 2. Cuando aparezca [¿Wi-Fi Direct activo?], pulse [Sí] para aceptar la acción. Para cancelar, pulse [No].
- 3. Si aparece [Active el WiFi Directo en otro dispositivo Luego pulse [OK].], active el método de configuración mediante PIN de WPS de su dispositivo móvil (consulte la guía de usuario de su dispositivo móvil para obtener instrucciones al respecto) y, a continuación, pulse [OK] en el equipo Brother. De este modo se iniciará la configuración de Wi-Fi Direct.
- 4. El equipo esperará una solicitud de conexión de su dispositivo móvil. Si aparece [Código PIN], introduzca en el equipo el PIN que aparece en el dispositivo móvil. Pulse  $[OK]$ .
- 5. Si el dispositivo móvil se conecta correctamente, el equipo mostrará [Conectada]. Ha finalizado la configuración de la red Wi-Fi Direct. Para obtener más información sobre cómo imprimir desde un dispositivo móvil o escanear a un dispositivo móvil, descargue la *Guía de impresión y escaneado con dispositivos móviles para Brother iPrint&Scan* o la *Guía de AirPrint* desde la página **Manuales** de su modelo en Brother Solutions Center en [support.brother.com](http://support.brother.com/).

- [Configurar la red Wi-Fi Direct](#page-368-0)
- [Información general para configurar la red Wi-Fi Direct](#page-369-0)

<span id="page-374-0"></span>■ [Inicio](#page-1-0) > [Red](#page-353-0) > [Métodos adicionales para configurar el equipo Brother para una red inalámbrica](#page-358-0) > [Utilizar](#page-366-0) [Wi-Fi Direct](#page-366-0)® > [Configurar la red Wi-Fi Direct](#page-368-0) > Configurar manualmente la red Wi-Fi Direct

## **Configurar manualmente la red Wi-Fi Direct**

Si el dispositivo móvil no admite Wi-Fi Direct o WPS, debe configurar manualmente una red Wi-Fi Direct.

- 1. Pulse  $\|\cdot\|$  [Configur.] > [Todos ajus.] > [Red] > [Wi-Fi Direct] > [Manual].
- 2. Cuando aparezca [¿Wi-Fi Direct activo?], pulse [Sí] para aceptar la acción. Para cancelar, pulse [No].
- 3. El equipo mostrará el nombre y la contraseña del SSID. Vaya a la pantalla de ajustes de la red inalámbrica de su dispositivo móvil e introduzca el nombre del SSID y la contraseña.
- 4. Si el dispositivo móvil se conecta correctamente, el equipo mostrará [Conectada]. Ha finalizado la configuración de la red Wi-Fi Direct. Para obtener más información sobre cómo imprimir desde un dispositivo móvil o escanear a un dispositivo móvil, descargue la *Guía de impresión y escaneado con dispositivos móviles para Brother iPrint&Scan* o la *Guía de AirPrint* desde la página **Manuales** de su modelo en Brother Solutions Center en [support.brother.com](http://support.brother.com/).

- [Configurar la red Wi-Fi Direct](#page-368-0)
- [Información general para configurar la red Wi-Fi Direct](#page-369-0)

<span id="page-375-0"></span> [Inicio](#page-1-0) > [Red](#page-353-0) > Funciones de red avanzadas

## **Funciones de red avanzadas**

• [Imprimir el informe de configuración de la red](#page-376-0)

<span id="page-376-0"></span> [Inicio](#page-1-0) > [Red](#page-353-0) > [Funciones de red avanzadas](#page-375-0) > Imprimir el informe de configuración de la red

## **Imprimir el informe de configuración de la red**

El informe de configuración de la red enumera la configuración de red, incluyendo los ajustes del servidor de impresión de red.

• Nombre de nodo: el nombre de nodo aparece en el informe de configuración de la red actual. El nombre de nodo predeterminado es "BRNxxxxxxxxxxxx" para una red cableada o "BRWxxxxxxxxxxxxx" para una red inalámbrica (donde "xxxxxxxxxxxx" es la dirección MAC/Ethernet del equipo).

- Si la [IP Address] en el informe de configuración de la red muestra 0.0.0.0, espere un minuto e intente imprimirlo de nuevo.
- En el informe puede encontrar la configuración del equipo, como la dirección IP, la máscara de subred, el nombre de nodo y la dirección MAC, por ejemplo:
	- Dirección IP: 192.168.0.5
	- Máscara de subred: 255.255.255.0
	- Nombre de nodo: BRN000ca0000499
	- Dirección MAC: 00-0c-a0-00-04-99

1. Pulse  $\|$  [Configur.] > [Todos ajus.] > [Imp. informes] > [Configuración de la red] > [OK].

El equipo imprime el informe de configuración de la red actual.

- [Funciones de red avanzadas](#page-375-0)
- [Copiar fotografías desde un soporte a través de una conexión de red](#page-348-0)
- [¿Dónde puedo encontrar la configuración de red del equipo Brother?](#page-460-0)
- [Utilice la herramienta de reparación de la conexión de red \(Windows](#page-459-0)<sup>®</sup>)
- [Deseo comprobar si mis dispositivos de red funcionan correctamente](#page-466-0)
- [Mensajes de error y mantenimiento](#page-413-0)

<span id="page-377-0"></span> [Inicio](#page-1-0) > [Red](#page-353-0) > Información técnica para usuarios avanzados

## **Información técnica para usuarios avanzados**

- [Restablecer la configuración de la red a los ajustes predeterminados de fábrica](#page-378-0)
- [Imprimir el informe WLAN](#page-379-0)

<span id="page-378-0"></span> [Inicio](#page-1-0) > [Red](#page-353-0) > [Información técnica para usuarios avanzados](#page-377-0) > Restablecer la configuración de la red a los ajustes predeterminados de fábrica

## **Restablecer la configuración de la red a los ajustes predeterminados de fábrica**

Puede utilizar el panel de control del equipo para restaurar el servidor de impresión a su configuración predeterminada de fábrica. Esto permite restablecer toda la información como, por ejemplo, la contraseña o la dirección IP.

- Ø • Esta función restaura todos los ajustes de red cableada e inalámbrica (solo modelos compatibles) a la configuración predeterminada de fábrica.
	- También puede restaurar el servidor de impresión a su configuración predeterminada de fábrica mediante las aplicaciones BRAdmin Light o BRAdmin Professional 3.
- 1. Pulse  $\|\|$  [Configur.] > [Todos ajus.] > [Red] > [Restaurar red].
- 2. Se mostrará [¿Reconfigurar red?]. Pulse [Sí].
- 3. Se mostrará [¿Reinicio OK?]. Pulse [Sí] durante dos segundos para confirmar. El equipo se reiniciará.

- [Información técnica para usuarios avanzados](#page-377-0)
- [Transferencia de faxes o informe del registro de faxes](#page-423-0)

<span id="page-379-0"></span>■ [Inicio](#page-1-0) > [Red](#page-353-0) > [Información técnica para usuarios avanzados](#page-377-0) > Imprimir el informe WLAN

## **Imprimir el informe WLAN**

El informe de WLAN refleja el estado de la red inalámbrica del equipo. Si la conexión inalámbrica no es correcta, compruebe el código de error en el informe impreso.

1. Pulse  $||\mathbf{f}||$  [Configur.] > [Todos ajus.] > [Imp. informes] > [Informe WLAN] > [OK].

El equipo imprimirá el informe WLAN.

Si no se imprime el informe WLAN, compruebe si en el equipo se han producido errores. Si no hay errores visibles, espere un minuto y, a continuación, intente imprimir el informe de nuevo.

- [Información técnica para usuarios avanzados](#page-377-0)
- [Códigos de error del informe de LAN inalámbrica](#page-380-0)
- [El equipo Brother no imprime, escanea ni usa la recepción PC-FAX a través de la red.](#page-463-0)
- [Deseo comprobar si mis dispositivos de red funcionan correctamente](#page-466-0)

<span id="page-380-0"></span> [Inicio](#page-1-0) > [Red](#page-353-0) > [Información técnica para usuarios avanzados](#page-377-0) > [Imprimir el informe WLAN](#page-379-0) > Códigos de error del informe de LAN inalámbrica

## **Códigos de error del informe de LAN inalámbrica**

Si el informe de LAN inalámbrica indica que no se pudo realizar la conexión, compruebe el código de error impreso en el informe y consulte las instrucciones correspondientes en la tabla:

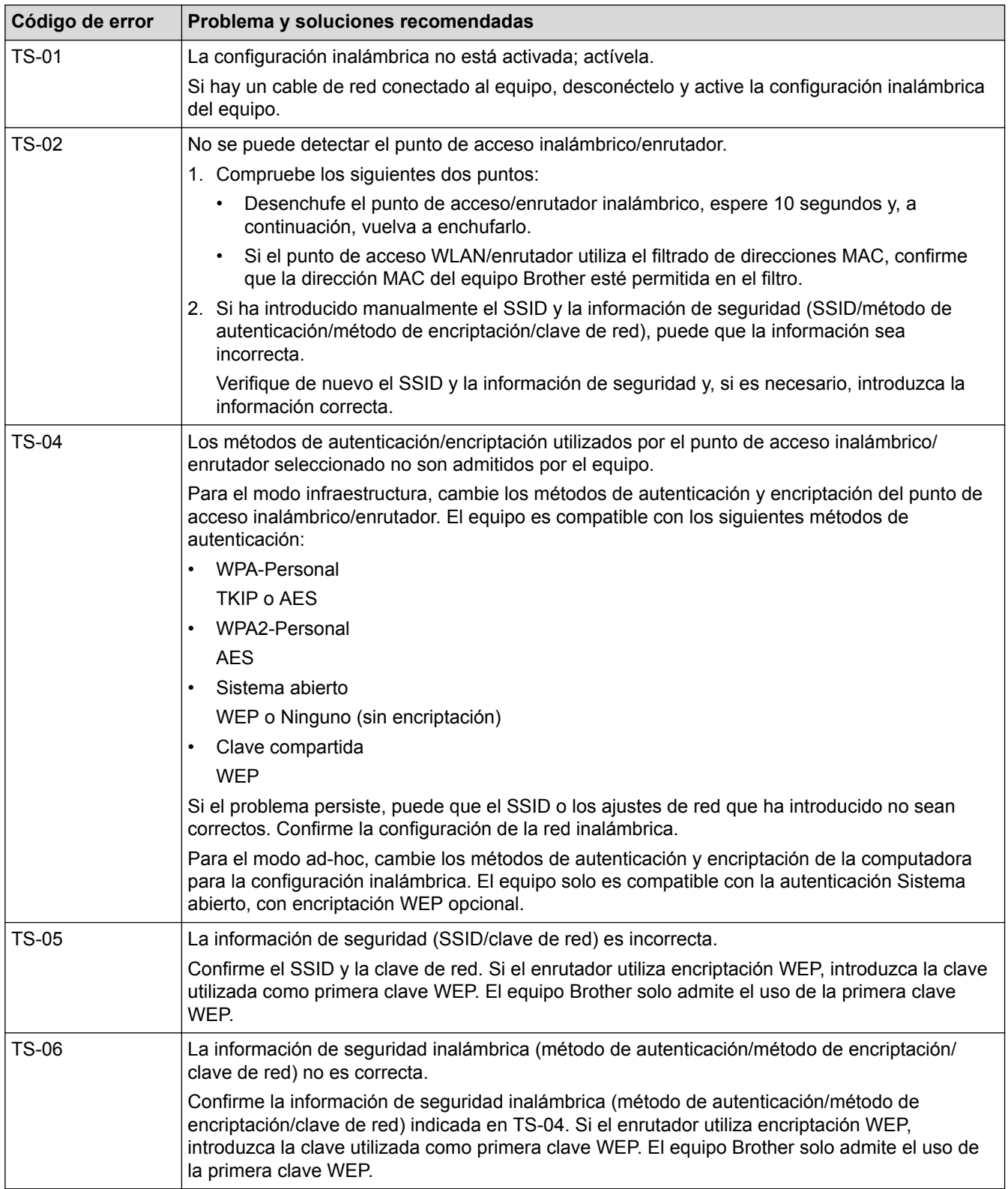

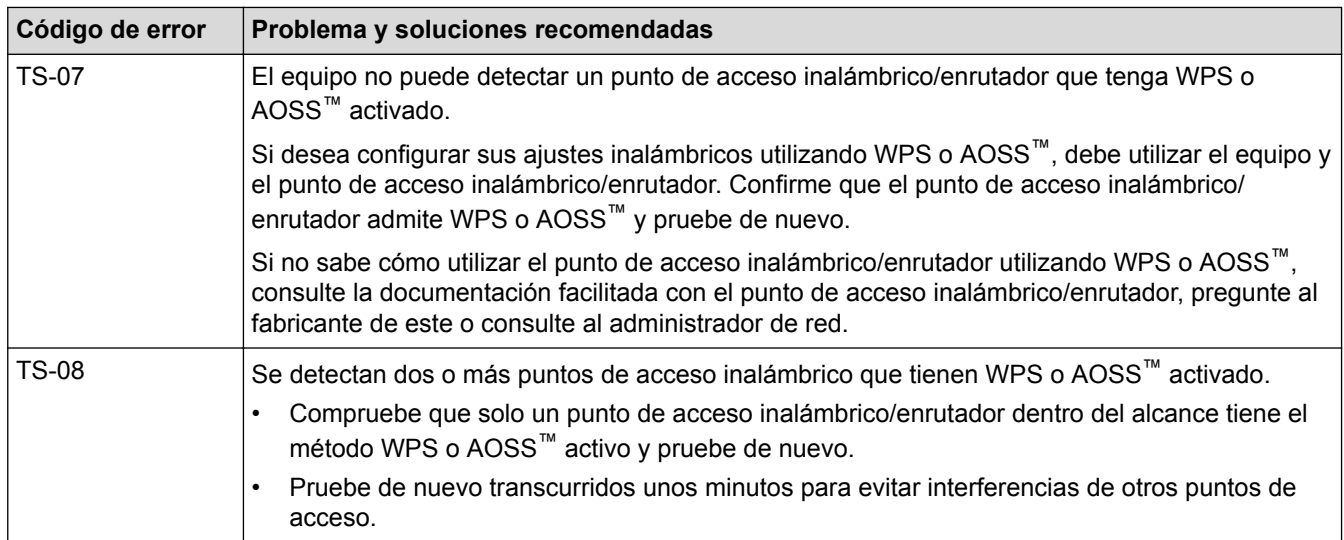

- [Imprimir el informe WLAN](#page-379-0)
- [El equipo Brother no imprime, escanea ni usa la recepción PC-FAX a través de la red.](#page-463-0)
- [Deseo comprobar si mis dispositivos de red funcionan correctamente](#page-466-0)
- [Configurar el equipo para una red inalámbrica en el modo ad-hoc utilizando un nuevo SSID](#page-363-0)

## <span id="page-382-0"></span> [Inicio](#page-1-0) > Seguridad

# **Seguridad**

• [Bloquear los ajustes del equipo](#page-383-0)

<span id="page-383-0"></span> [Inicio](#page-1-0) > [Seguridad](#page-382-0) > Bloquear los ajustes del equipo

## **Bloquear los ajustes del equipo**

Antes de activar la función de bloqueo de acceso del equipo, tome nota de su contraseña. Si olvida la contraseña, debe restablecer todas las contraseñas guardadas en el equipo llamando a su administrador o al Servicio de atención al cliente de Brother.

<span id="page-384-0"></span> [Inicio](#page-1-0) > [Seguridad](#page-382-0) > [Bloquear los ajustes del equipo](#page-383-0) > Acerca de la utilización de la seguridad de la memoria

## **Acerca de la utilización de la seguridad de la memoria**

**Modelos relacionados**: MFC-J985DW

La seguridad de la memoria impide el acceso no autorizado al equipo.

Aunque no es posible programar faxes diferidos o trabajos de sondeo, se pueden enviar faxes diferidos previamente programados.

Debe desactivar la recepción PC Fax antes de activar la seguridad de la memoria.

Mientras la seguridad de la memoria está activada, están disponibles las siguientes operaciones:

- Recepción de faxes en la memoria (limitada a la capacidad de la memoria)
- Reenvío de faxes (si el reenvío de faxes se ha activado previamente)
- Recuperación remota (si el almacenamiento de faxes se ha activado previamente)

Mientras la seguridad de la memoria está activada, NO están disponibles las siguientes operaciones:

- Utilización desde el panel de control
- Impresión de faxes recibidos
- Impresión a PC
- Recepción PC Fax
- Impresión con NFC
- Escaneado con NFC

Para imprimir los faxes de la memoria debe desactivar la seguridad de la memoria.

- [Bloquear los ajustes del equipo](#page-383-0)
- [Configurar la contraseña de la seguridad de la memoria](#page-385-0)
- [Cambiar la contraseña de seguridad de la memoria](#page-386-0)
- [Activar/desactivar la seguridad de la memoria](#page-387-0)

<span id="page-385-0"></span> [Inicio](#page-1-0) > [Seguridad](#page-382-0) > [Bloquear los ajustes del equipo](#page-383-0) > [Acerca de la utilización de la seguridad de la](#page-384-0) [memoria](#page-384-0) > Configurar la contraseña de la seguridad de la memoria

## **Configurar la contraseña de la seguridad de la memoria**

#### **Modelos relacionados**: MFC-J985DW

Escriba la contraseña y guárdela en un lugar seguro.

- 1. Pulse  $\|\cdot\|$  [Configur.] > [Todos ajus.] > [Fax] > [Varios] > [Memoria Segurid].
- 2. Introduzca un número de cuatro dígitos para la contraseña en la pantalla táctil. Pulse [OK].
- 3. Cuando en la pantalla táctil aparezca [Verificar], vuelva a introducir la contraseña mediante la pantalla táctil. Pulse [OK].
- 4. Pulse  $\begin{bmatrix} 1 \end{bmatrix}$

### **Información relacionada**

<span id="page-386-0"></span> [Inicio](#page-1-0) > [Seguridad](#page-382-0) > [Bloquear los ajustes del equipo](#page-383-0) > [Acerca de la utilización de la seguridad de la](#page-384-0) [memoria](#page-384-0) > Cambiar la contraseña de seguridad de la memoria

## **Cambiar la contraseña de seguridad de la memoria**

#### **Modelos relacionados**: MFC-J985DW

- 1. Pulse  $||$  [Configur.] > [Todos ajus.] > [Fax] > [Varios] > [Memoria Segurid] > [Configurar clave].
- 2. Introduzca el número de cuatro dígitos registrado de la contraseña actual en la pantalla táctil. Pulse [OK].
- 3. Introduzca un número de cuatro dígitos para la nueva contraseña en la pantalla táctil. Pulse [OK].
- 4. Cuando en la pantalla táctil aparezca [Verificar], vuelva a introducir la nueva contraseña mediante la pantalla táctil. Pulse [OK].
- 5. Pulse

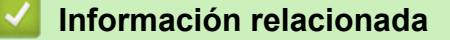

<span id="page-387-0"></span> [Inicio](#page-1-0) > [Seguridad](#page-382-0) > [Bloquear los ajustes del equipo](#page-383-0) > [Acerca de la utilización de la seguridad de la](#page-384-0) [memoria](#page-384-0) > Activar/desactivar la seguridad de la memoria

## **Activar/desactivar la seguridad de la memoria**

**Modelos relacionados**: MFC-J985DW

- 1. Pulse  $||\cdot||$  [Configur.] > [Todos ajus.] > [Fax] > [Varios] > [Memoria Segurid] > [Conf. seguridad].
- 2. Introduzca la contraseña de cuatro dígitos registrada mediante el teclado de la pantalla táctil. Pulse [OK]. El equipo se desconecta de la línea y en la pantalla táctil aparece [Memoria Sequrid].

Desactivación de la seguridad de la memoria:

- a. Pulse [Desbloq].
- b. Introduzca la contraseña de cuatro dígitos actual y, a continuación, pulse [OK].

Si introduce una contraseña incorrecta, en la pantalla táctil aparecerá [Clave errónea] y el equipo permanecerá fuera de línea. El equipo permanecerá en modo seguro hasta que se introduzca la contraseña correcta.

### **Información relacionada**

<span id="page-388-0"></span>■ [Inicio](#page-1-0) > Móvil/Web Connect

- [Usar Web Services \(Servicios web\) desde su equipo Brother](#page-389-0)
- [Usar Web Services \(Servicios web\) de Brother](#page-390-0)
- [Imprimir con Google Cloud Print](#page-392-0)™
- [Imprimir con AirPrint](#page-393-0)
- [Imprimir con Mopria](#page-394-0)<sup>®</sup>
- [Imprimir y escanear desde un dispositivo móvil](#page-395-0)
- [Imprimir y escanear mediante Near-Field Communication \(NFC\)](#page-396-0)

<span id="page-389-0"></span>■ [Inicio](#page-1-0) > [Móvil/Web Connect](#page-388-0) > Usar Web Services (Servicios web) desde su equipo Brother

## **Usar Web Services (Servicios web) desde su equipo Brother**

Algunos sitios web proporcionan servicios que permiten a los usuarios cargar y ver tanto imágenes como archivos en el sitio web. El equipo Brother puede escanear imágenes y cargarlas en estos servicios, así como descargar e imprimir imágenes ya cargadas en los mismos.

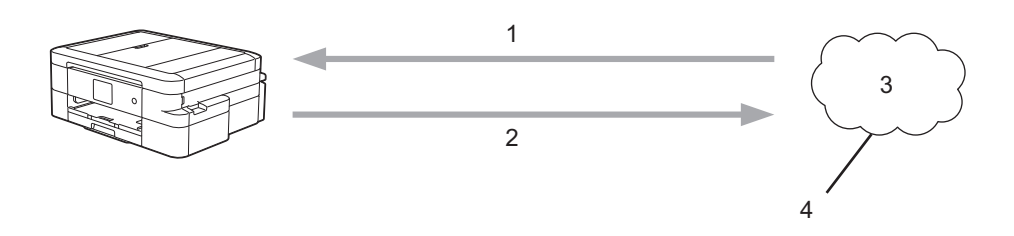

- 1. Impresión
- 2. Escaneado
- 3. Fotografías, imágenes, documentos y otros archivos
- 4. Web Services (Servicios web)

Desde su equipo Brother puede acceder a los servicios siguientes: Picasa Web Albums™, Google Drive™, Flickr®, Facebook, Evernote®, Dropbox, OneNote®, OneDrive® y Box.

Información más detallada >> *Guía de Web Connect* Vaya a la página **Manuales** del modelo en Brother Solutions Center en [support.brother.com](http://support.brother.com/) para descargar la guía.

### **Información relacionada**

<span id="page-390-0"></span>■ [Inicio](#page-1-0) > [Móvil/Web Connect](#page-388-0) > Usar Web Services (Servicios web) de Brother

## **Usar Web Services (Servicios web) de Brother**

Web Services (Servicios web) de Brother permite escanear, imprimir y ejecutar otras funciones para guardar archivos en la nube y subir archivos en otros servicios. Web Services (Servicios web) de Brother también permite administrar servidores en la nube para transferir faxes recibidos.

• Resaltado y escaneado

Utilice un bolígrafo rojo para resaltar secciones del documento y, a continuación, escanee el documento. Las áreas resaltadas en rojo se capturan y procesan en función de su configuración: las áreas se guardan en un soporte o un servicio en la nube.

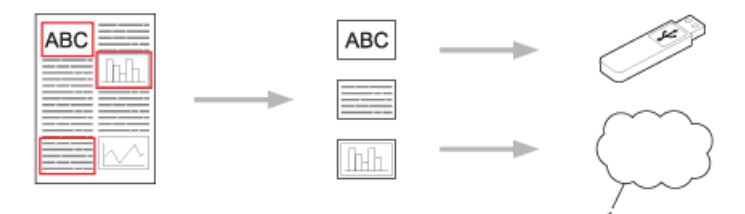

- 1. Web Services (Servicios web)
- Copiar área resaltada

Utilice un bolígrafo rojo para resaltar secciones del documento y, a continuación, escanee el documento. Las áreas resaltadas en rojo serán extraídas e impresas conjuntamente.

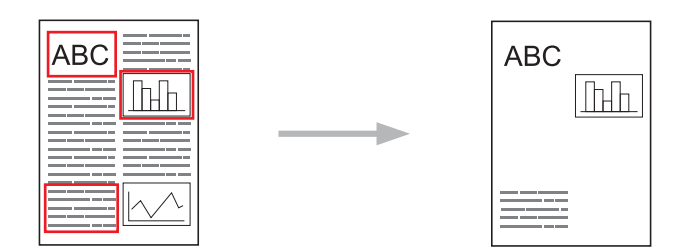

• Cortar área resaltada

Utilice un bolígrafo rojo para resaltar secciones del documento y, a continuación, escanee el documento. Las áreas resaltadas en rojo se eliminan y la información restante se imprime.

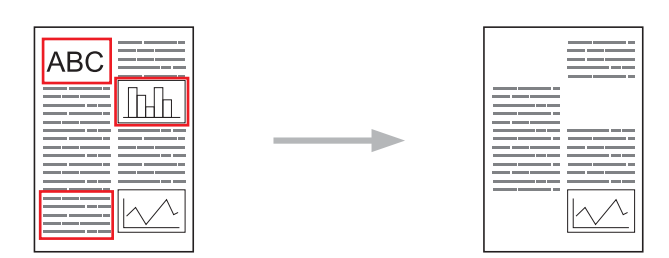

• NotePrint y NoteScan

Imprime distintos tipos de hojas de notas y carpetas diseñadas para guardarlas. Después de tomar notas, escanee las hojas y guárdelas en un soporte o servicio en la nube.

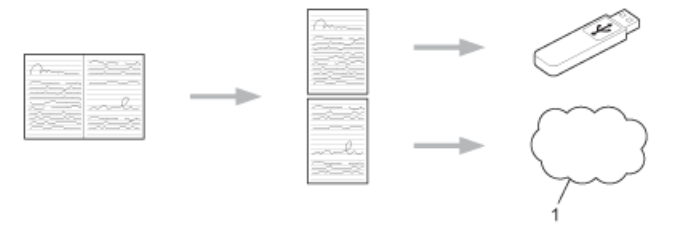

1. Web Services (Servicios web)

Información más detallada >> *Guía de Web Connect* Vaya a la página Manuales del modelo en Brother Solutions Center en [support.brother.com](http://support.brother.com/) para descargar la guía.

## **Información relacionada**

• [Móvil/Web Connect](#page-388-0)

∣√

<span id="page-392-0"></span> [Inicio](#page-1-0) > [Móvil/Web Connect](#page-388-0) > Imprimir con Google Cloud Print™

# **Imprimir con Google Cloud Print™**

Google Cloud PrintTM es un servicio de Google que permite imprimir en una impresora registrada en su cuenta Google a través de un dispositivo compatible con la red (como un teléfono móvil o un ordenador) sin necesidad de instalar el controlador de la impresora en el mismo.

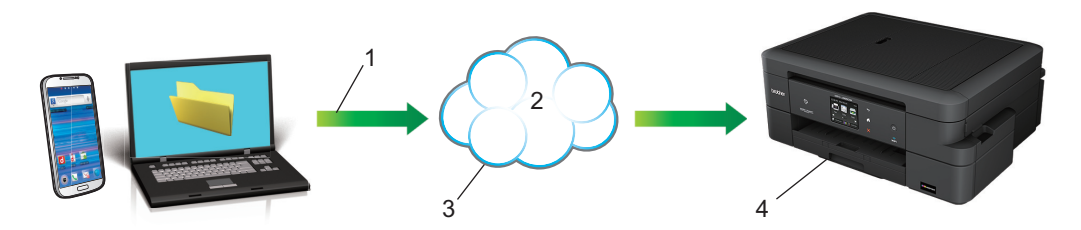

- 1. Solicitud de impresión
- 2. Internet
- 3. Google Cloud Print™
- 4. Impresión

Información más detallada >> *Guía de Google Cloud Print* Vaya a la página Manuales del modelo en Brother Solutions Center en [support.brother.com](http://support.brother.com/) para descargar la guía.

### **Información relacionada**

#### <span id="page-393-0"></span>■ [Inicio](#page-1-0) > [Móvil/Web Connect](#page-388-0) > Imprimir con AirPrint

## **Imprimir con AirPrint**

Use Brother AirPrint para imprimir de forma inalámbrica fotos, mensajes de correo, páginas web y documentos desde su iPad, iPhone e iPod touch sin necesidad de instalar un controlador de impresora en el dispositivo.

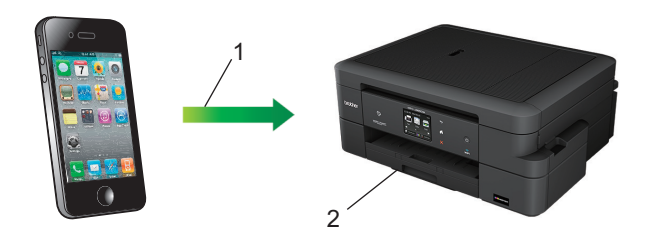

- 1. Solicitud de impresión
- 2. Fotografías, mensajes de correo, páginas web y documentos impresos
- AirPrint también le permite enviar faxes directamente desde un ordenador Mac sin tener que imprimirlos.

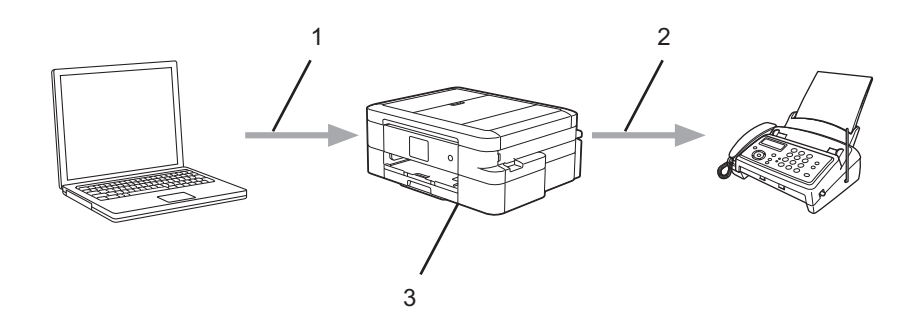

- 1. Red cableada o inalámbrica
- 2. Línea telefónica
- 3. Su equipo Brother
- AirPrint también le permite escanear documentos al ordenador Mac sin tener que instalar un controlador en el dispositivo (requiere OS X 10.9 o posterior).

Información más detallada >> *Guía de AirPrint* Vaya a la página Manuales del modelo en Brother Solutions Center en [support.brother.com](http://support.brother.com/) para descargar la guía.

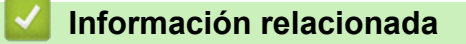

<span id="page-394-0"></span> $\triangle$  [Inicio](#page-1-0) > [Móvil/Web Connect](#page-388-0) > Imprimir con Mopria<sup>®</sup>

## **Imprimir con Mopria®**

El servicio de impresión Mopria® es una función de impresión para teléfonos móviles o tabletas Android<sup>™</sup> (versión Android™ 4.4 o posterior) desarrollada por Mopria® Alliance. Este servicio permite conectar un dispositivo a la misma red que la impresora e imprimir sin necesidad de configurar opciones adicionales. Muchas aplicaciones nativas de Android™, incluidas Google Chrome™, Gmail™ y Gallery, son compatibles con la impresión.

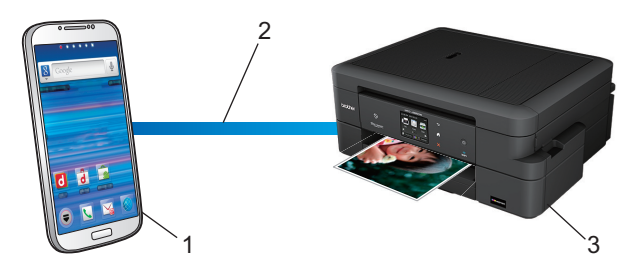

- 1. Android™ 4.4 o posterior
- 2. Conexión Wi-Fi®
- 3. Su equipo Brother

Debe descargar el complemento de Mopria® desde la aplicación Google Play™ e instalarlo en su dispositivo Android™. Antes de utilizar este servicio, debe activarlo.

### **Información relacionada**

<span id="page-395-0"></span>■ [Inicio](#page-1-0) > [Móvil/Web Connect](#page-388-0) > Imprimir y escanear desde un dispositivo móvil

## **Imprimir y escanear desde un dispositivo móvil**

Use Brother iPrint&Scan para imprimir y escanear desde distintos dispositivos móviles.

• En dispositivos Android™

Brother iPrint&Scan permite usar funciones del equipo Brother directamente desde un dispositivo Android™ sin necesidad de usar un ordenador.

Descargue e instale Brother iPrint&Scan desde la aplicación Google Play™.

• En dispositivos iOS

Brother iPrint&Scan permite usar funciones del equipo Brother directamente desde dispositivos iPhone, iPod touch, iPad e iPad mini.

Descargue e instale Brother iPrint&Scan desde la App Store.

Para dispositivos Windows Phone<sup>®</sup>

Brother iPrint&Scan permite usar funciones del equipo Brother directamente desde un dispositivo Windows Phone® sin necesidad de usar un ordenador.

Descargue e instale Brother iPrint&Scan desde la Tienda Windows® Phone (Windows Phone® Marketplace).

Información más detallada >> *Guía de impresión y escaneado con dispositivos móviles para Brother iPrint&Scan* Vaya a la página **Manuales** del modelo en Brother Solutions Center en [support.brother.com](http://support.brother.com/) para descargar la guía.

### **Información relacionada**
■ [Inicio](#page-1-0) > [Móvil/Web Connect](#page-388-0) > Imprimir y escanear mediante Near-Field Communication (NFC)

## **Imprimir y escanear mediante Near-Field Communication (NFC)**

### **Modelos relacionados**: MFC-J985DW

NFC (Near-Field Communication) es una tecnología que permite realizar transacciones simples, intercambios de datos y conexiones inalámbricas entre dos dispositivos que se encuentran cerca el uno del otro.

Si su dispositivo Android™ es compatible con la función NFC, puede imprimir datos (fotografías, archivos PDF, archivos de texto, páginas web y mensajes de correo electrónico) desde el dispositivo o escanear fotografías y documentos en el mismo acercándolo al logotipo de NFC situado en el panel de control del equipo.

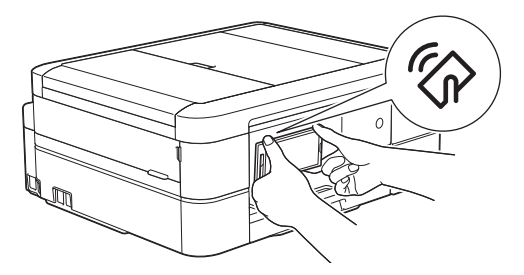

Para utilizar esta función, debe descargar e instalar Brother iPrint&Scan en su dispositivo Android™. Información más detallada >> *Guía de impresión y escaneado con dispositivos móviles para Brother iPrint&Scan* Vaya a la página **Manuales** del modelo en Brother Solutions Center en [support.brother.com](http://support.brother.com/) para descargar la guía.

- [Móvil/Web Connect](#page-388-0)
- [Información general del panel de control](#page-13-0)

### <span id="page-397-0"></span> [Inicio](#page-1-0) > ControlCenter

## **ControlCenter**

Use la utilidad de software ControlCenter de Brother para acceder rápidamente a las aplicaciones utilizadas con más frecuencia. ControlCenter ofrece acceso directo a aplicaciones específicas.

- [ControlCenter4 \(Windows](#page-398-0)<sup>®</sup>)
- [ControlCenter2 \(Mac\)](#page-407-0)

<span id="page-398-0"></span> $\triangle$  [Inicio](#page-1-0) > [ControlCenter](#page-397-0) > ControlCenter4 (Windows<sup>®</sup>)

## **ControlCenter4 (Windows®)**

- [Cambiar el modo de funcionamiento en ControlCenter4 \(Windows](#page-399-0)®)
- [Escaneado mediante el modo inicial de ControlCenter4 \(Windows](#page-133-0)®)
- [Escaneado mediante el modo avanzado de ControlCenter4 \(Windows](#page-148-0)®)
- [Configuración del equipo Brother con ControlCenter4 \(Windows](#page-403-0)®)
- [Creación de una pestaña personalizada en el modo Avanzado de ControlCenter4](#page-405-0) [\(Windows](#page-405-0)®)
- [Configuración del equipo Brother desde el ordenador \(Windows](#page-549-0)®)
- [Configuración de la libreta de direcciones de Brother mediante ControlCenter4](#page-554-0) [\(Windows](#page-554-0)®)

<span id="page-399-0"></span> [Inicio](#page-1-0) > [ControlCenter](#page-397-0) > [ControlCenter4 \(Windows](#page-398-0)®) > Cambiar el modo de funcionamiento en ControlCenter4 (Windows®)

# **Cambiar el modo de funcionamiento en ControlCenter4 (Windows®)**

ControlCenter4 tiene dos modos de funcionamiento: **Modo inicial** y **Modo avanzado**. Puede cambiar el modo en cualquier momento.

#### **Modo inicial**

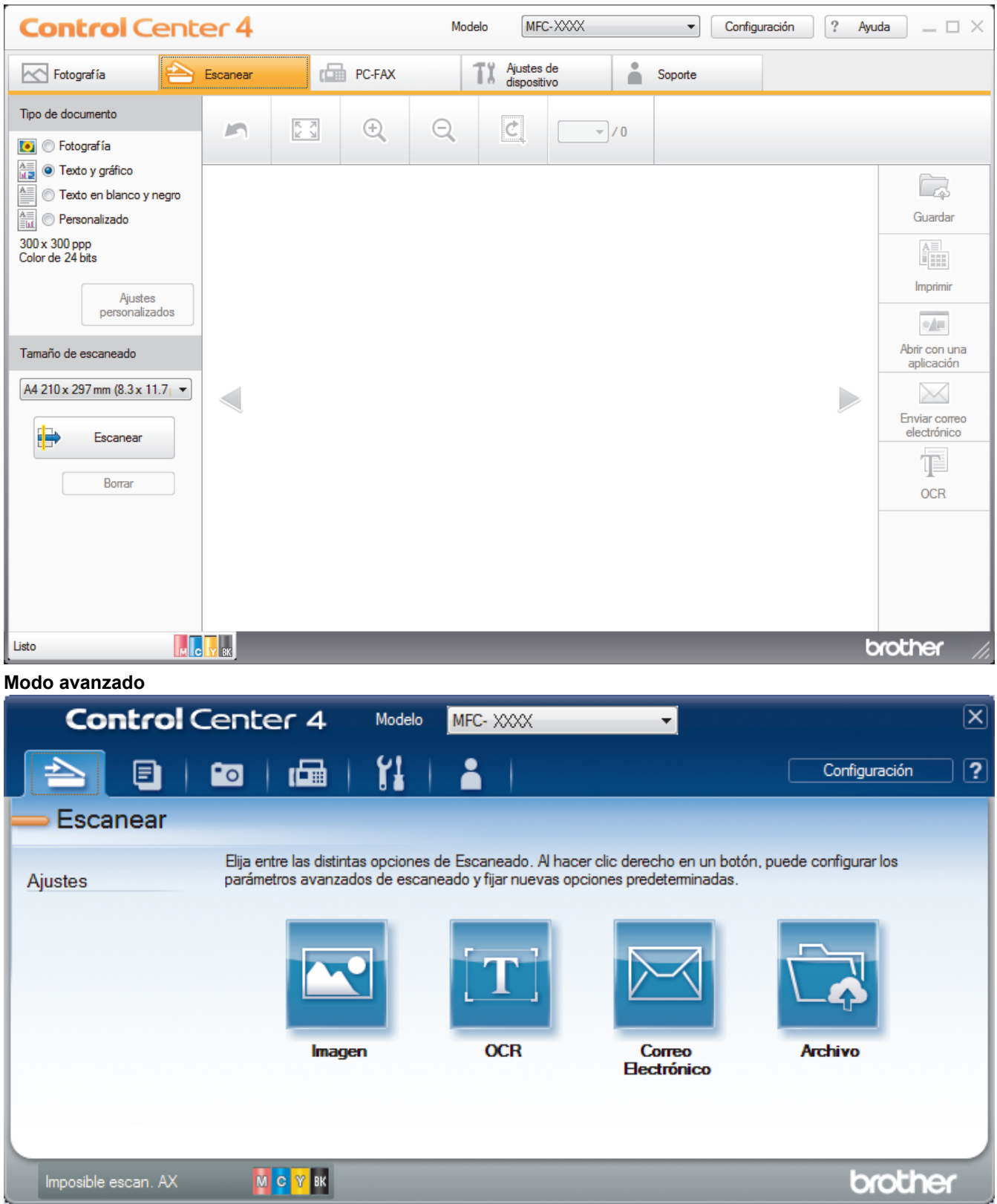

#### • **Modo inicial**

ControlCenter4 Home Mode permite el acceso a las principales funciones del equipo de manera sencilla.

### • **Modo avanzado**

El modo avanzado de ControlCenter4 da más control sobre los detalles de las funciones del equipo y permite personalizar acciones de escaneado con un solo botón.

Para cambiar el modo de funcionamiento:

- 1. Haga clic en el icono (**ControlCenter4**) del área de notificación y, a continuación, seleccione **Abrir**.
- 2. Haga clic en el botón **Configuración** y, a continuación, seleccione **Selección de modo**.
- 3. Aparecerá el cuadro de diálogo del modo. Seleccione las opciones **Modo inicial** o **Modo avanzado**.

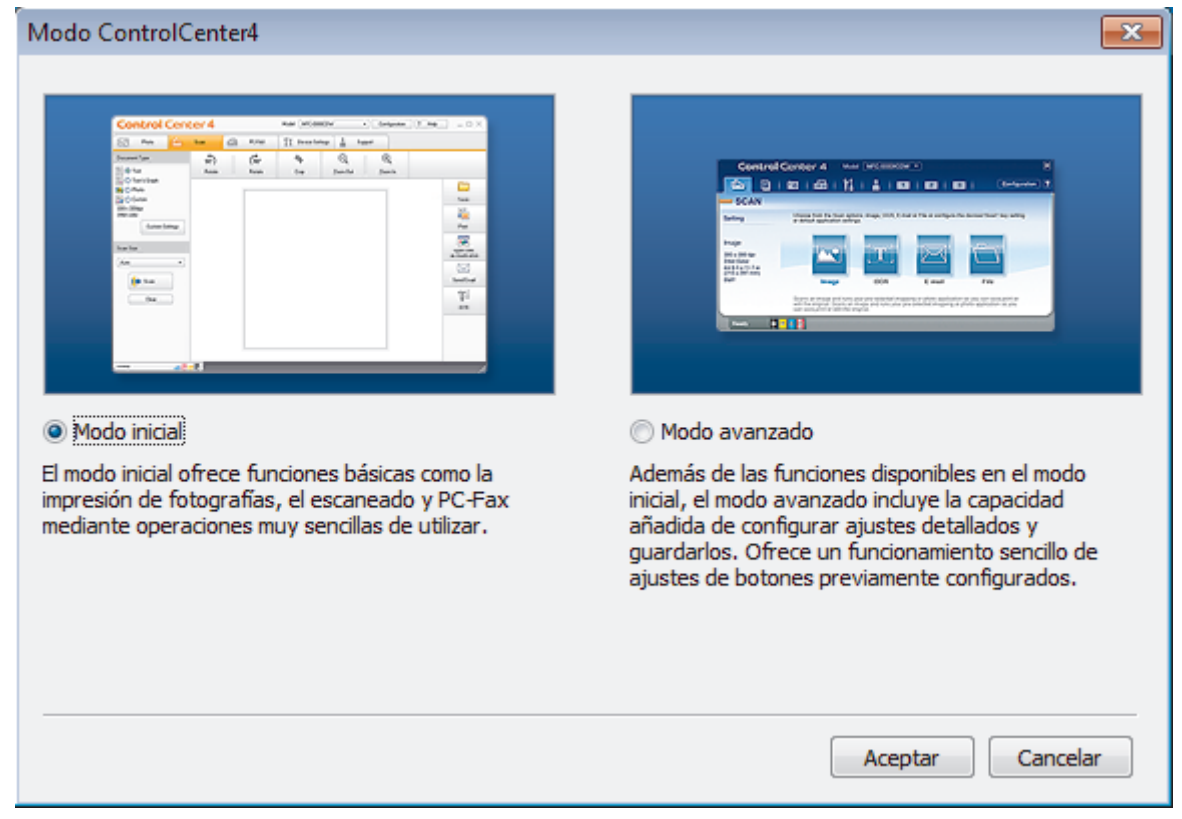

4. Haga clic en **Aceptar**.

- [ControlCenter4 \(Windows](#page-398-0)<sup>®</sup>)
- [Escaneado mediante el modo inicial de ControlCenter4 \(Windows](#page-133-0)®)
- [Escaneado mediante el modo avanzado de ControlCenter4 \(Windows](#page-148-0)®)

 [Inicio](#page-1-0) > [ControlCenter](#page-397-0) > [ControlCenter4 \(Windows](#page-398-0)®) > Escaneado mediante el modo inicial de ControlCenter4 (Windows®)

# **Escaneado mediante el modo inicial de ControlCenter4 (Windows®)**

Utilice el modo ControlCenter4 Home para acceder a las funciones principales del equipo.

- [Escaneado mediante el modo inicial de ControlCenter4 \(Windows](#page-134-0)®)
- [Guardar los datos escaneados como documento PDF en un directorio mediante el modo](#page-144-0) [inicial de ControlCenter4 \(Windows](#page-144-0)®)
- [Configuración de escaneado para el Modo inicial de ControlCenter4 \(Windows](#page-146-0)®)
- [Cambiar el modo de funcionamiento en ControlCenter4 \(Windows](#page-399-0)®)

 [Inicio](#page-1-0) > [ControlCenter](#page-397-0) > [ControlCenter4 \(Windows](#page-398-0)®) > Escaneado mediante el modo avanzado de ControlCenter4 (Windows®)

## **Escaneado mediante el modo avanzado de ControlCenter4 (Windows®)**

El modo avanzado de ControlCenter4 da más control sobre los detalles de las funciones del equipo y permite personalizar acciones de escaneado con un solo botón.

- [Escaneado de fotografías y gráficos mediante el modo avanzado de ControlCenter4](#page-149-0) [\(Windows](#page-149-0)®)
- [Grabación de los datos escaneados como documento PDF en un directorio mediante](#page-151-0) [ControlCenter4 \(Windows](#page-151-0)®)
- [Escaneado de ambas caras de un carné de identidad mediante el modo avanzado de](#page-153-0) [ControlCenter4 \(Windows](#page-153-0)®)
- [Escaneado como adjunto a un correo electrónico mediante el modo avanzado de](#page-155-0) [ControlCenter4 \(Windows](#page-155-0)®)
- [Escaneado como documento de texto modificable \(OCR\) mediante el modo avanzado](#page-157-0) [de ControlCenter4 \(Windows](#page-157-0)®)
- [Escanear a un archivo de Office mediante el Modo avanzado de ControlCenter4](#page-159-0) [\(Windows](#page-159-0)®)
- [Configuración de escaneado para el Modo avanzado de ControlCenter4 \(Windows](#page-160-0)®)
- [Cambiar el modo de funcionamiento en ControlCenter4 \(Windows](#page-399-0)®)

<span id="page-403-0"></span> [Inicio](#page-1-0) > [ControlCenter](#page-397-0) > [ControlCenter4 \(Windows](#page-398-0)®) > Configuración del equipo Brother con ControlCenter4 (Windows®)

# **Configuración del equipo Brother con ControlCenter4 (Windows®)**

**Modelos relacionados**: MFC-J985DW

- 1. Haga clic en el icono (**ControlCenter4**) del área de notificación y, a continuación, haga clic en **Abrir**.
- 2. Haga clic en la pestaña **Ajustes de dispositivo**.
- 3. Haga clic en el botón **Configuración Remota**.
- 4. Configure los ajustes según sea necesario.

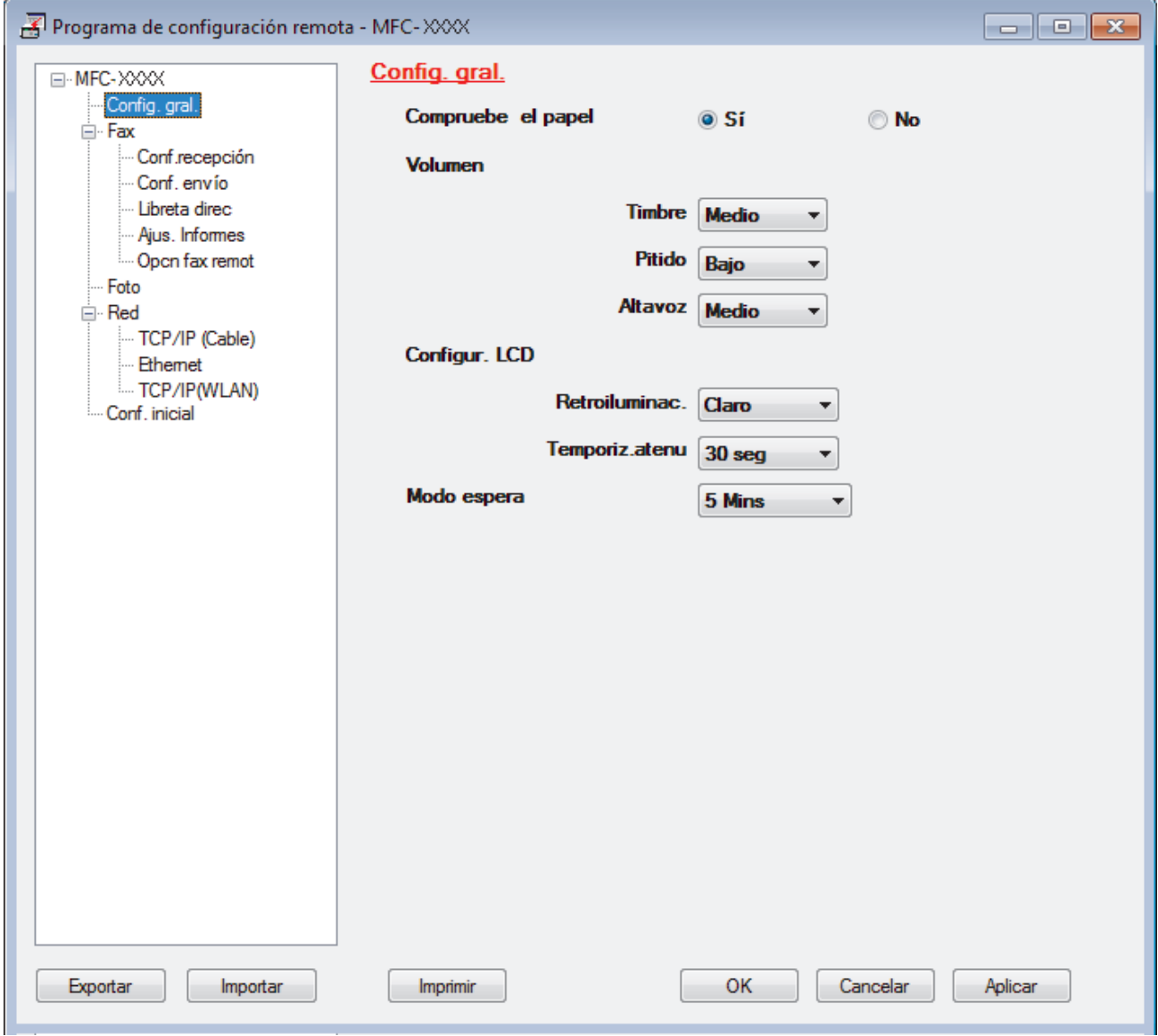

### **Exportar**

Pulse para grabar los ajustes actuales en un archivo.

Pulse **Exportar** para grabar la libreta de direcciones o todos los ajustes del equipo.

#### **Importar**

Pulse para leer los ajustes desde un archivo.

### **Imprimir**

Pulse para imprimir los elementos seleccionados en el equipo. No puede imprimir los datos hasta que estén cargados en el equipo. Pulse **Aplicar** para cargar los nuevos datos en el equipo y pulse después **Imprimir**.

#### **Aceptar**

Pulse para empezar a cargar los datos en el equipo y salga después del programa de configuración remota. Si aparece un mensaje de error, compruebe que los datos sean correctos y pulse después **Aceptar**.

### **Cancelar**

Pulse para salir del programa de configuración remota sin cargar los datos en el equipo.

### **Aplicar**

Pulse para cargar los datos en el equipo sin salir del programa de configuración remota.

- 5. Pulse **Aceptar**.
- Si el ordenador está protegido por un servidor de seguridad y no puede utilizar la configuración remota, deberá configurar los ajustes del servidor de seguridad para permitir la comunicación a través de los números de puerto 137 y 161.
- Si utiliza el software de seguridad de Windows® y ha instalado el software y los controladores de Brother desde el CD-ROM, ya se ha aplicado la configuración necesaria del software de seguridad.

- [ControlCenter4 \(Windows](#page-398-0)<sup>®</sup>)
- [Configuración remota \(Windows](#page-548-0)®)

<span id="page-405-0"></span> [Inicio](#page-1-0) > [ControlCenter](#page-397-0) > [ControlCenter4 \(Windows](#page-398-0)®) > Creación de una pestaña personalizada en el modo Avanzado de ControlCenter4 (Windows®)

# **Creación de una pestaña personalizada en el modo Avanzado de ControlCenter4 (Windows®)**

Puede crear hasta tres pestañas personalizadas, cada una con hasta cinco botones personalizados, con sus ajustes preferidos.

Seleccione **Modo avanzado** como ajuste de modo de ControlCenter4.

- 1. Haga clic en el icono (**ControlCenter4**) del área de notificación y, a continuación, haga clic en **Abrir**.
- 2. Pulse el botón **Configuración** y, a continuación, seleccione **Crear ficha personalizada**. Se creará una pestaña personalizada.
- 3. Para cambiar el nombre de una pestaña personalizada, haga clic con el botón derecho en la pestaña personalizada y, a continuación, seleccione **Cambiar nombre de ficha personalizada**.
- 4. Pulse el botón **Configuración**, seleccione **Crear botón personalizado** y, a continuación, seleccione el botón que desee crear.

Aparecerá el cuadro de diálogo de ajustes.

5. Introduzca el nombre del botón y cambie los ajustes si es necesario. Pulse **Aceptar**.

Las opciones de ajuste varían en función del botón que seleccione.

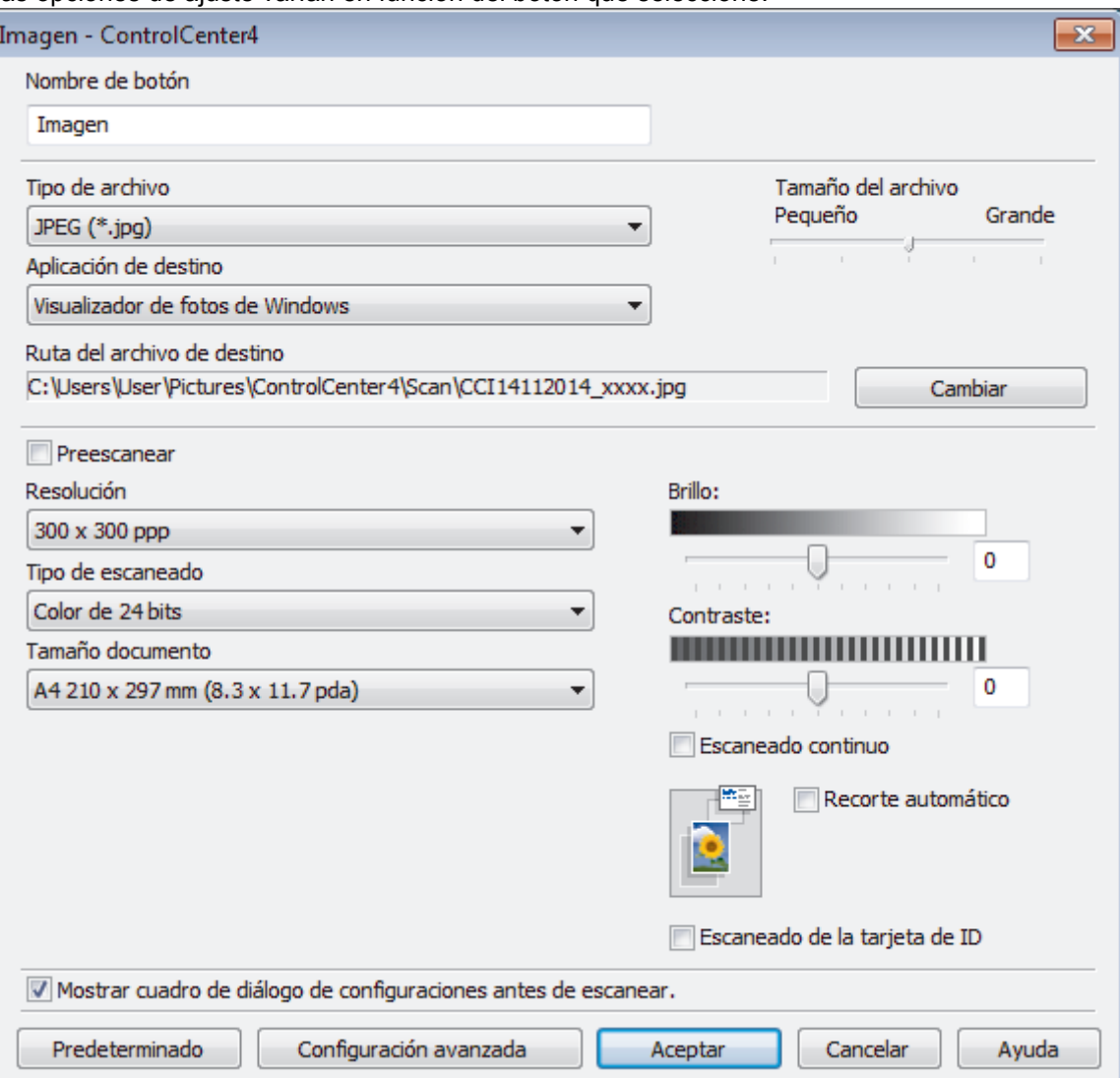

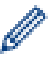

Puede cambiar o quitar la pestaña, botón o ajuste creados. Pulse el botón **Configuración** y, a continuación, siga el menú.

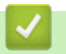

# **Información relacionada**

• [ControlCenter4 \(Windows](#page-398-0)®)

<span id="page-407-0"></span> [Inicio](#page-1-0) > [ControlCenter](#page-397-0) > ControlCenter2 (Mac)

## **ControlCenter2 (Mac)**

- [Escaneado mediante ControlCenter2 \(Mac\)](#page-174-0)
- [Configurar el equipo Brother mediante ControlCenter2 \(Mac\)](#page-409-0)
- [Activar la función de carga automática \(Mac\)](#page-411-0)
- [Configuración de la libreta de direcciones de Brother mediante ControlCenter2](#page-558-0) [\(Macintosh\)](#page-558-0)

 [Inicio](#page-1-0) > [ControlCenter](#page-397-0) > [ControlCenter2 \(Mac\)](#page-407-0) > Escaneado mediante ControlCenter2 (Mac)

## **Escaneado mediante ControlCenter2 (Mac)**

Utilice el software ControlCenter de Brother para escanear fotografías y grabarlas como documentos JPEG o PDF u otros formatos.

- [Escanear mediante ControlCenter2 \(Mac\)](#page-175-0)
- [Guardar los datos escaneados como documento PDF en un directorio mediante](#page-177-0) [ControlCenter2 \(Macintosh\)](#page-177-0)
- [Escaneado de ambas caras de un carné de identidad mediante ControlCenter2](#page-179-0) [\(Macintosh\)](#page-179-0)
- [Escaneado como adjunto de un correo electrónico mediante ControlCenter2 \(Macintosh\)](#page-181-0)
- [Escaneado como documento de texto modificable \(OCR\) mediante ControlCenter2](#page-183-0) [\(Macintosh\)](#page-183-0)
- [Escanear a un archivo de Office mediante ControlCenter2 \(Macintosh\)](#page-185-0)
- [Configuración de escaneado para ControlCenter2 \(Macintosh\)](#page-186-0)

<span id="page-409-0"></span> [Inicio](#page-1-0) > [ControlCenter](#page-397-0) > [ControlCenter2 \(Mac\)](#page-407-0) > Configurar el equipo Brother mediante ControlCenter2 (Mac)

# **Configurar el equipo Brother mediante ControlCenter2 (Mac)**

**Modelos relacionados**: MFC-J985DW

1. En la barra de menús **Finder**, haga clic en **Ir** > **Aplicaciones** > **Brother** y, a continuación, haga doble clic en el icono (**ControlCenter**).

Aparecerá la pantalla **ControlCenter2**.

- 2. Pulse la pestaña **CONFIGURACIONES DE DISPOSITIVOS**.
- 3. Pulse el botón **Configuración Remota**.

Aparece la pantalla Programa de configuración remota.

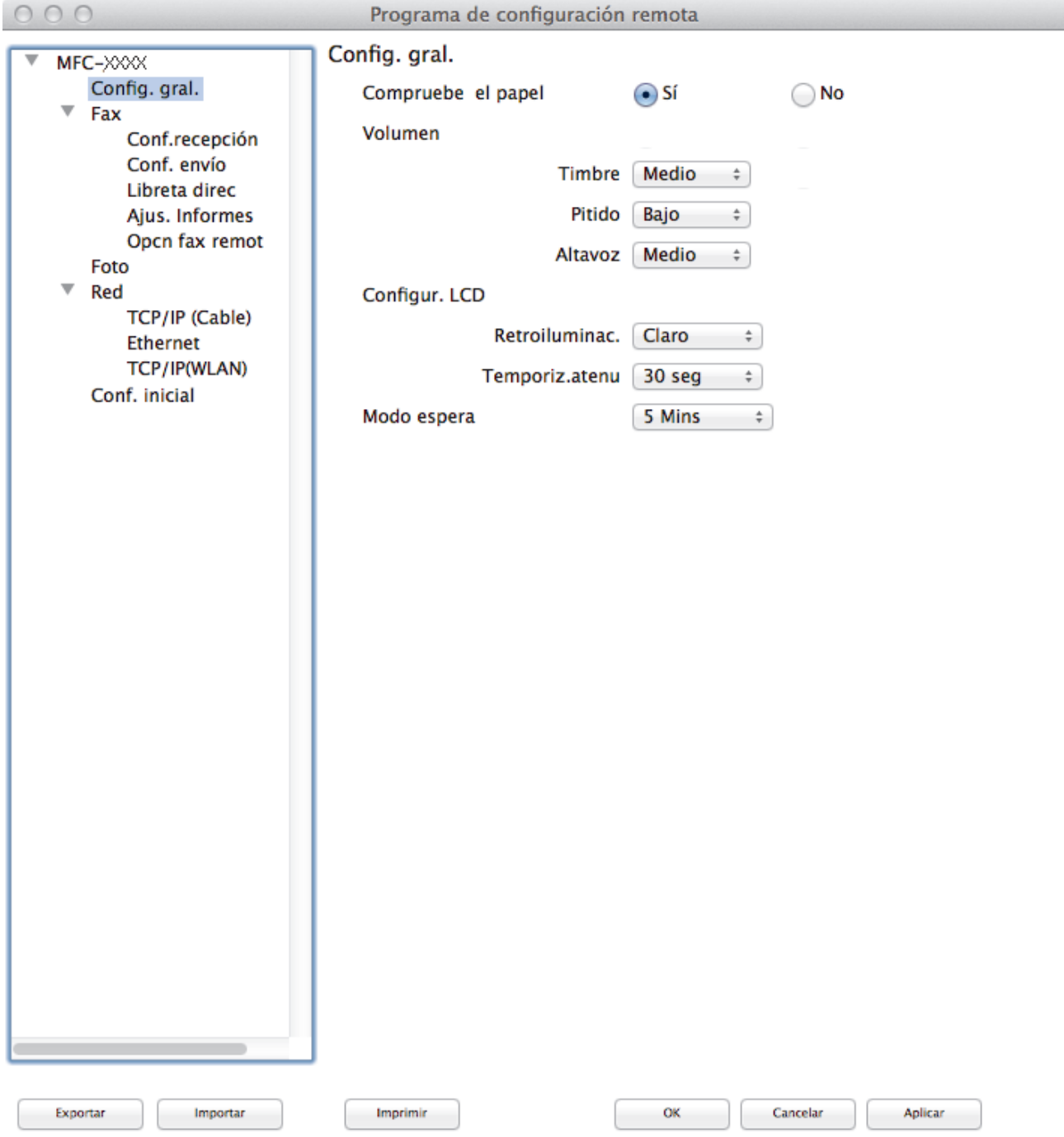

### 4. Configure los ajustes según sea necesario.

### **Exportar**

Pulse para grabar los ajustes actuales en un archivo.

Pulse **Exportar** para grabar la libreta de direcciones o todos los ajustes del equipo.

#### **Importar**

Pulse para leer los ajustes desde un archivo.

#### **Imprimir**

Pulse para imprimir los elementos seleccionados en el equipo. No puede imprimir los datos hasta que estén cargados en el equipo. Haga clic en **Aplicar** para enviar los nuevos datos al equipo y, a continuación, haga clic en **Imprimir**.

#### **OK**

Pulse para empezar a cargar los datos en el equipo y salga después del programa de configuración remota. Si aparece un mensaje de error, introduzca los datos correctos y, a continuación, pulse **OK**.

#### **Cancelar**

Pulse para salir del programa de configuración remota sin cargar los datos en el equipo.

### **Aplicar**

Pulse para cargar los datos en el equipo sin salir del programa de configuración remota.

5. Cuando finalice la configuración, haga clic en **OK**.

- [ControlCenter2 \(Mac\)](#page-407-0)
- [Configuración remota \(Mac\)](#page-555-0)

<span id="page-411-0"></span> [Inicio](#page-1-0) > [ControlCenter](#page-397-0) > [ControlCenter2 \(Mac\)](#page-407-0) > Activar la función de carga automática (Mac)

## **Activar la función de carga automática (Mac)**

Active la función de carga automática para iniciar ControlCenter2 automáticamente cada vez que inicie Mac.

1. En la barra de menús **Finder**, haga clic en **Ir** > **Aplicaciones** > **Brother** y, a continuación, haga doble clic en el icono (**ControlCenter**).

Aparecerá la pantalla **ControlCenter2**.

- 2. Pulse el botón **Configuración** y, a continuación, seleccione **Preferencias**.
- 3. Active la casilla de verificación **Cargar el ControlCenter al iniciar el ordenador**.
- 4. Haga clic en **Aceptar**.

## **Información relacionada**

• [ControlCenter2 \(Mac\)](#page-407-0)

#### <span id="page-412-0"></span> [Inicio](#page-1-0) > Solución de problemas

## **Solución de problemas**

Si cree que se ha producido un problema en el equipo, verifique primero cada uno de los elementos siguientes y, a continuación, intente identificar el problema y siga los consejos para la solución de problemas.

La mayoría de problemas los puede corregir usted mismo/a. Si necesita ayuda adicional, Brother Solutions Center ofrece las preguntas más frecuentes y los consejos para la solución de problemas más recientes. Visite [support.brother.com.](http://support.brother.com/)

Haga clic en **Preguntas frecuentes y Solución de problemas** y busque el nombre del modelo.

En primer lugar, compruebe lo siguiente:

- El cable de alimentación del equipo está conectado correctamente y el equipo está encendido.
- Todas las piezas de protección de color naranja se han retirado del equipo.
- Los cartuchos de tinta están instalados correctamente.
- La cubierta del escáner y la cubierta para el desatasco de papel están totalmente cerradas.
- El papel está correctamente introducido en la bandeja de papel.
- Los cables de interfaz están conectados correctamente al equipo y al ordenador, o la conexión inalámbrica está establecida tanto en el equipo como en el ordenador.
- (Para modelos en red) El punto de acceso (para red inalámbrica), enrutador o concentrador está encendido y su botón de conexión parpadea.
- En la pantalla LCD del equipo aparecen mensajes.

Si no ha podido solucionar el problema con las verificaciones, identifique el problema y, a continuación,  $\rightarrow \rightarrow$ *Información relacionada*

- [Mensajes de error y mantenimiento](#page-413-0)
- [Documento atascado](#page-427-0)
- [Atasco de impresión o de papel](#page-431-0)
- [Si está teniendo problemas con su equipo](#page-442-0)
- [Consultar la información del equipo](#page-469-0)
- [Reiniciar el equipo Brother](#page-470-0)
- [Problemas de manipulación del papel e impresión](#page-443-0)
- [Problemas de teléfono o de fax](#page-450-0)
- [Otros problemas](#page-456-0)
- [Problemas de red](#page-458-0)

<span id="page-413-0"></span> [Inicio](#page-1-0) > [Solución de problemas](#page-412-0) > Mensajes de error y mantenimiento

## **Mensajes de error y mantenimiento**

Al igual que con cualquier producto de oficina sofisticado, pueden producirse errores y situaciones que requieran la sustitución de consumibles. Si ocurriera, el equipo identifica el error y solicita un mantenimiento rutinario y muestra el mensaje adecuado. La tabla muestra los mensajes de error y mantenimiento más comunes.

Puede corregir la mayoría de los errores y realizar el mantenimiento rutinario por sí mismo/a. Si necesita más consejos, vaya a la página **Preguntas frecuentes y Solución de problemas** de su modelo desde Brother Solutions Center en [support.brother.com](http://support.brother.com/).

## • (MFC-J985DW)

Ø

Si en la pantalla táctil se muestran errores y el dispositivo Android™ es compatible con la función NFC, ponga en contacto el dispositivo con el logotipo de NFC en el panel de control para acceder a Brother Solutions Center y consultar las sección de preguntas frecuentes desde el dispositivo. (Se aplicarán las tarifas de datos y mensajes de su proveedor de telefonía móvil).

Asegúrese de que la función NFC del equipo Brother y del dispositivo Android™ está activada.

• Las referencias a *información relacionada* se encuentran en la parte inferior de esta página.

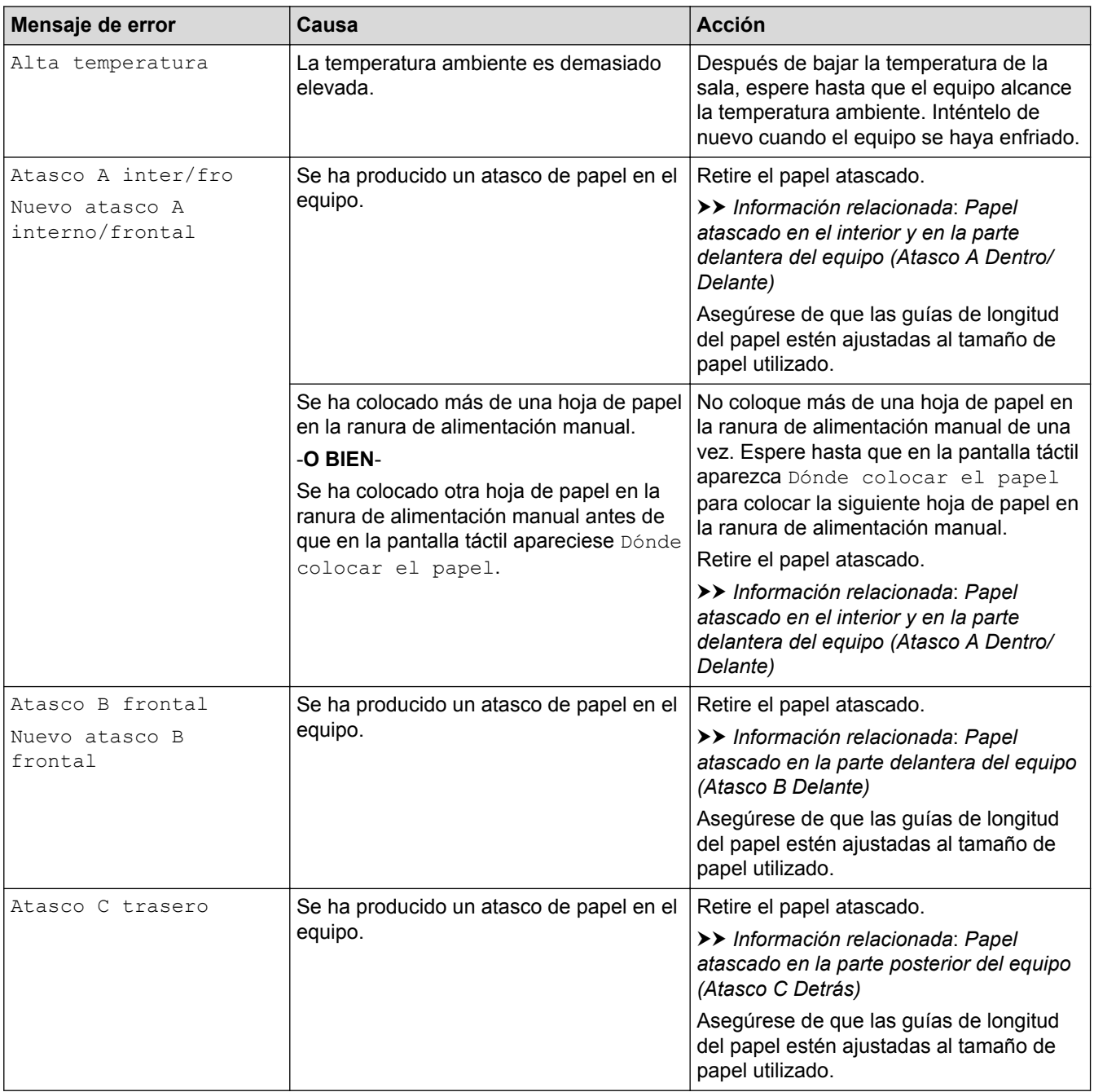

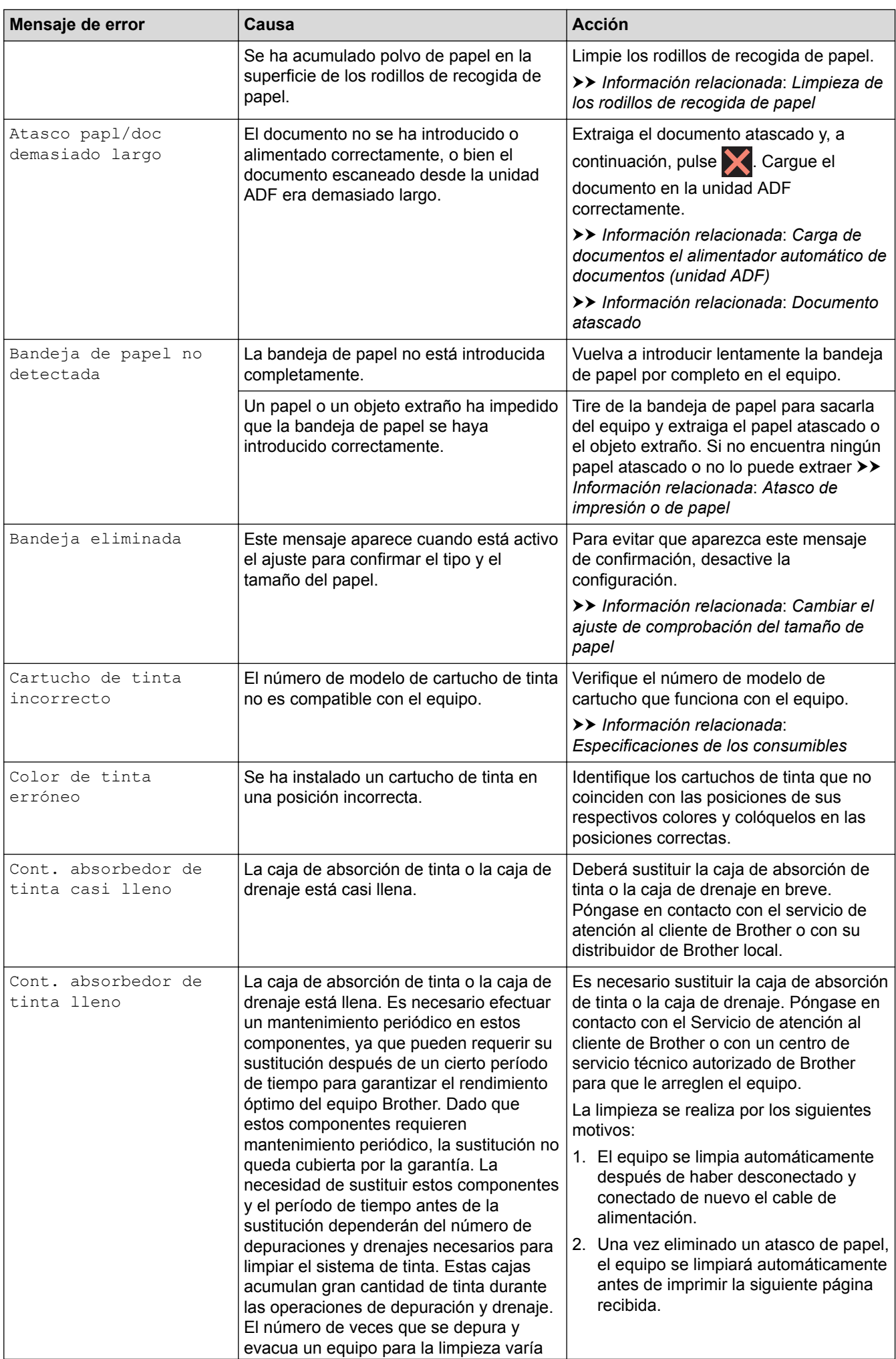

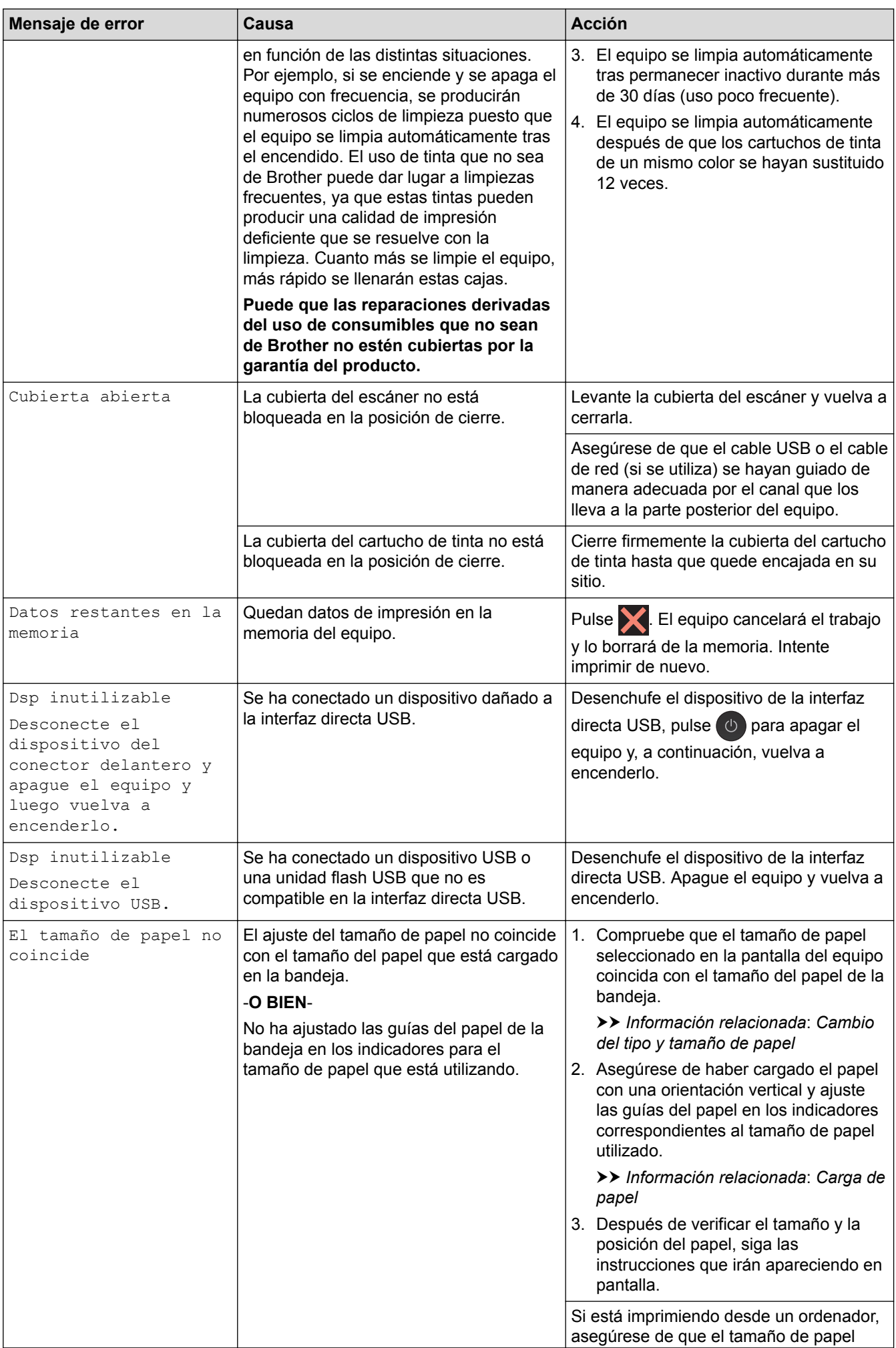

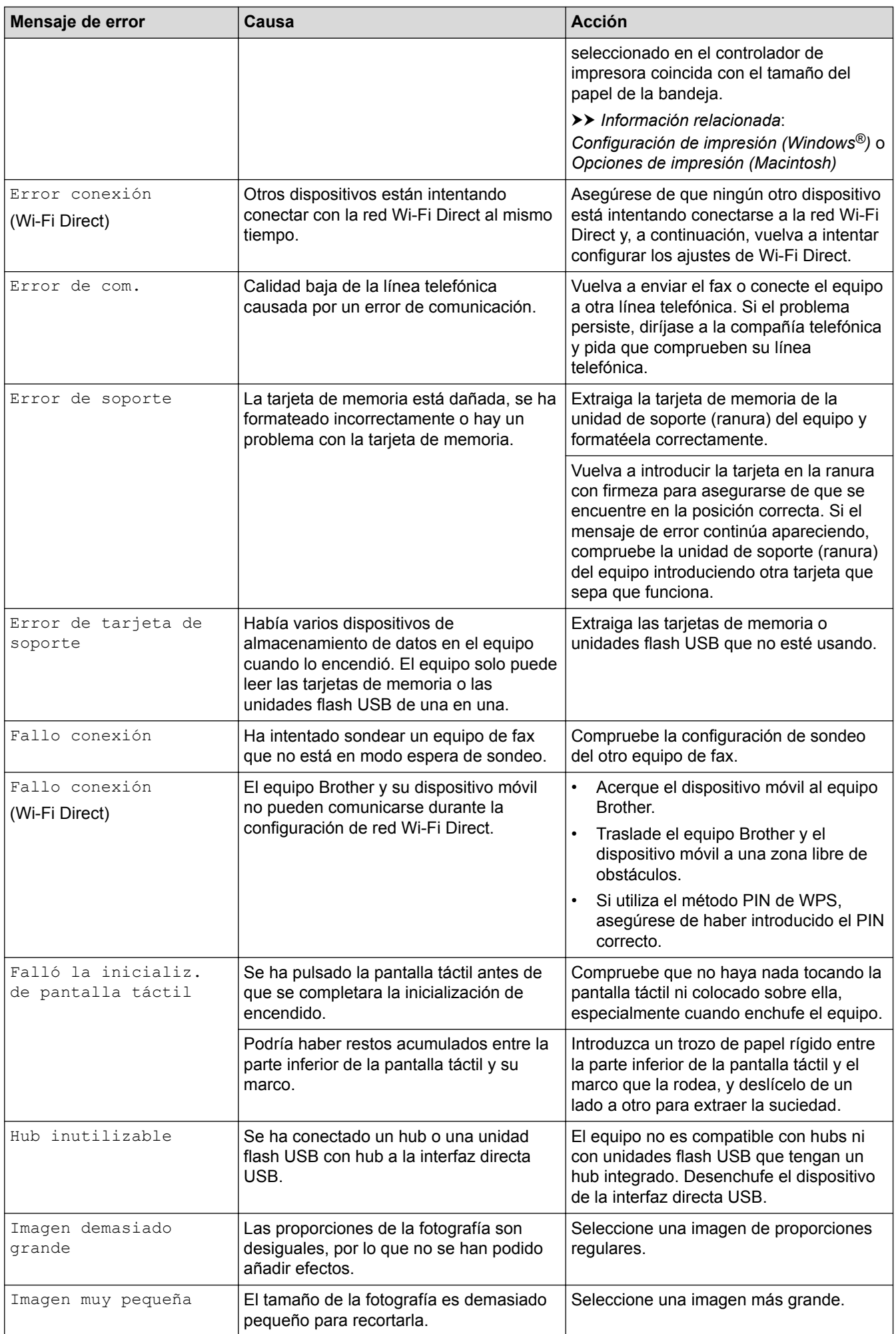

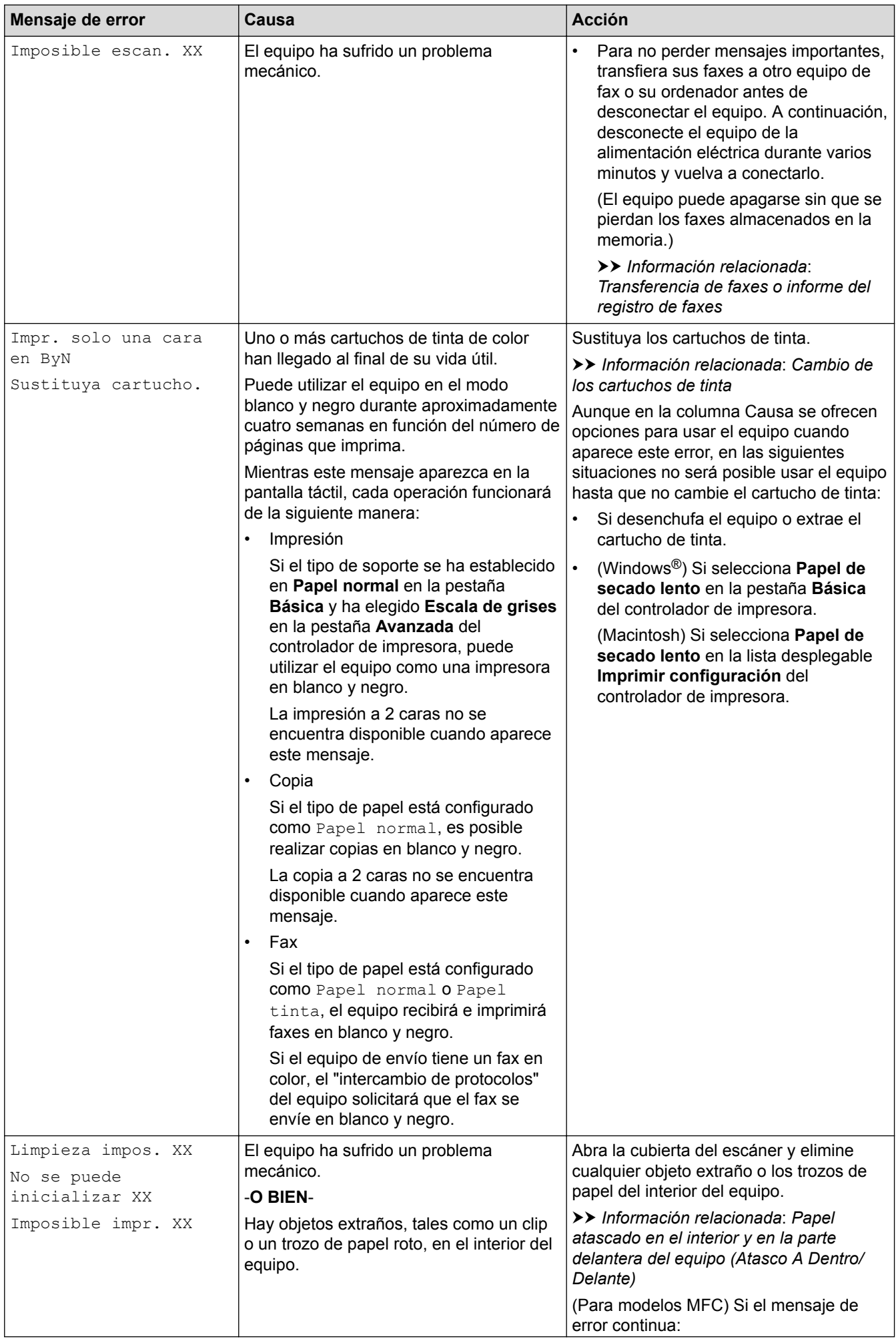

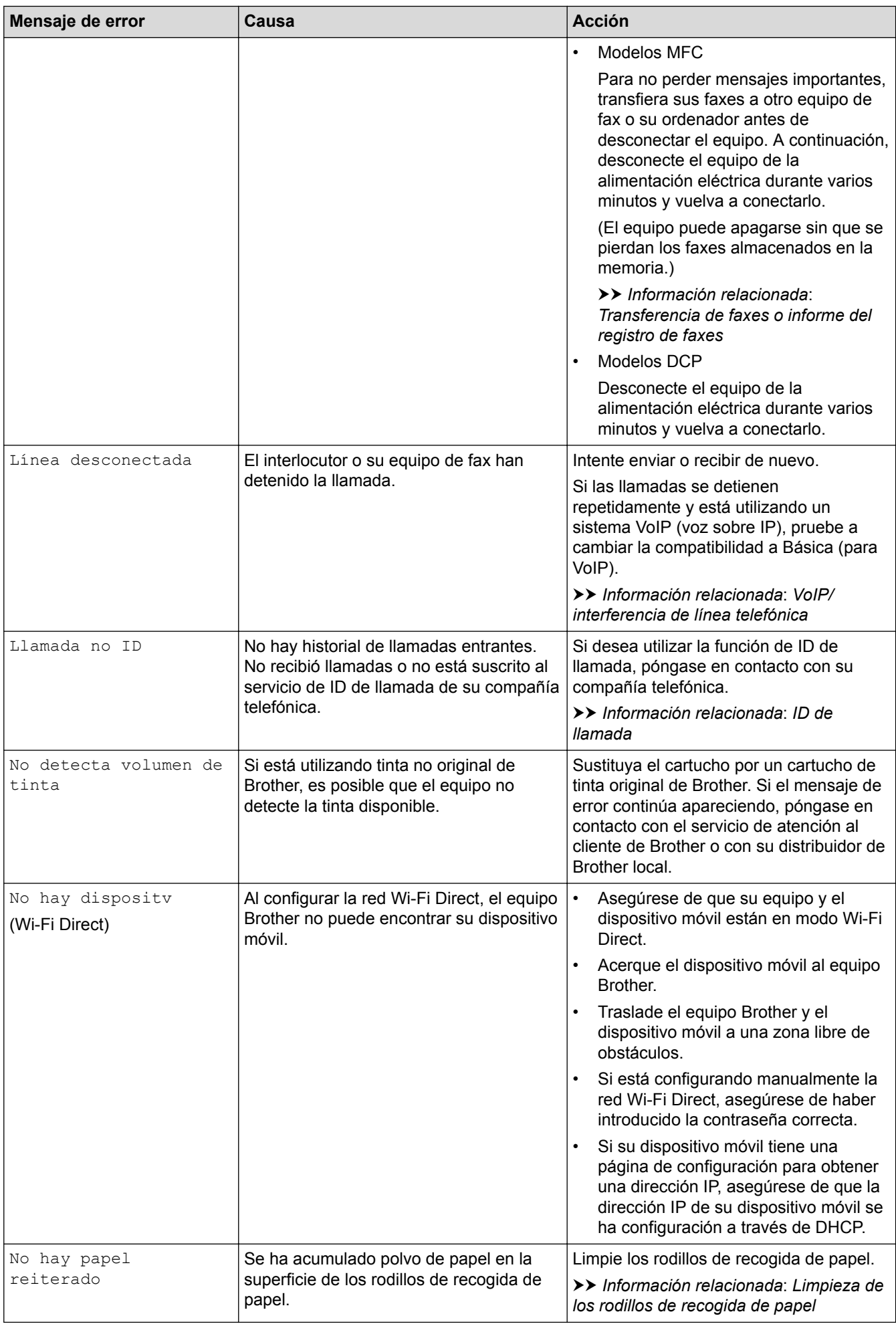

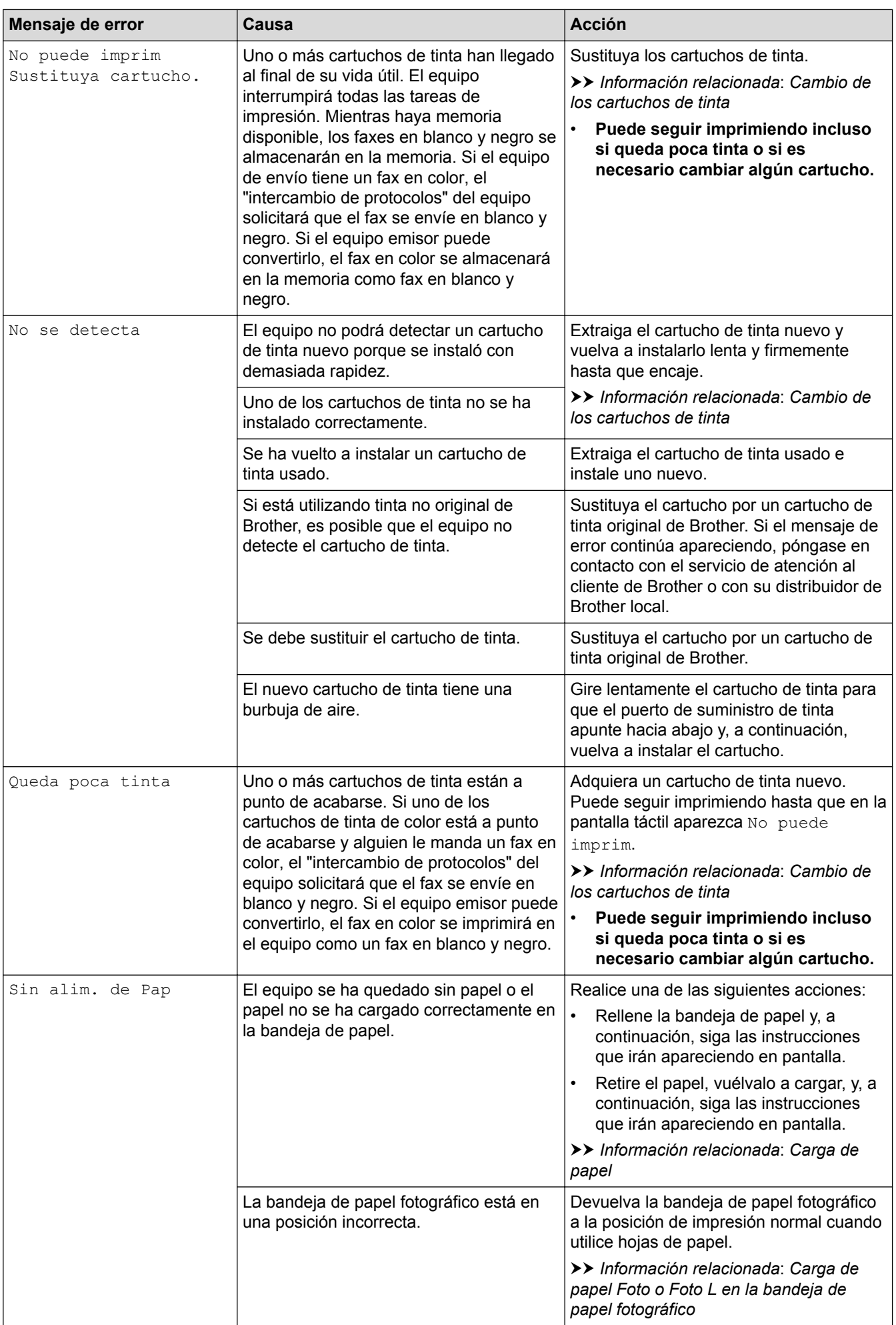

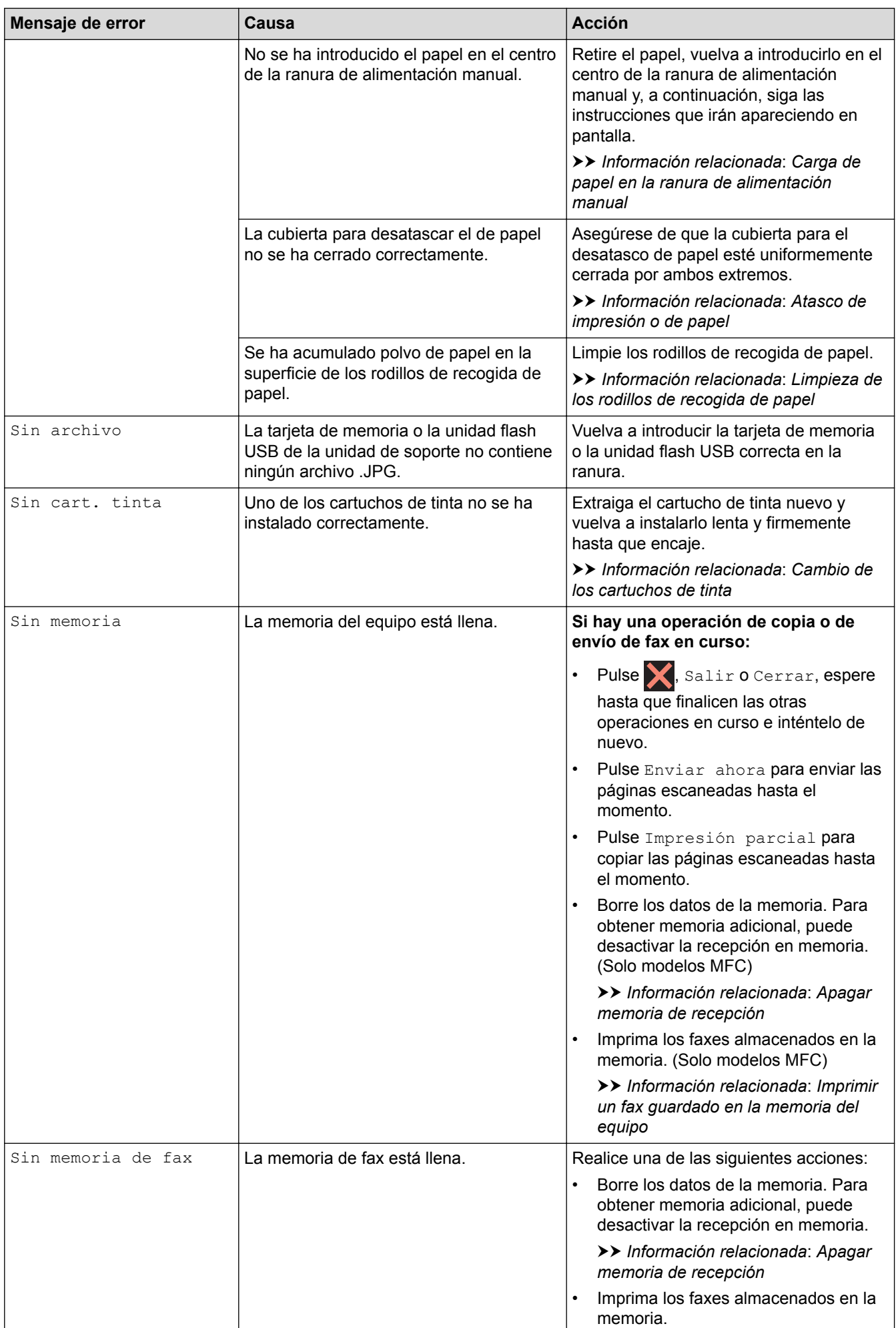

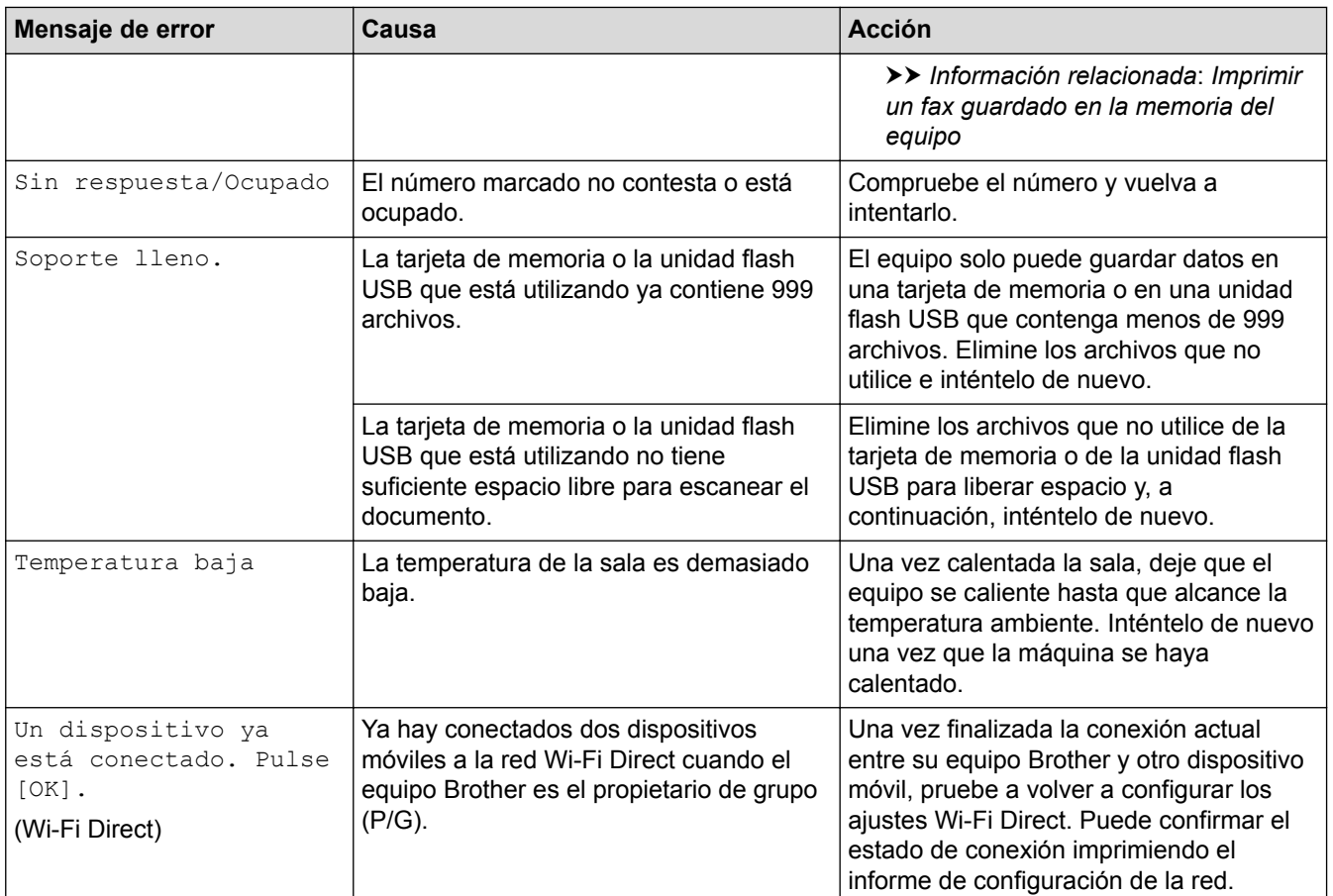

- [Solución de problemas](#page-412-0)
- [Transferencia de faxes o informe del registro de faxes](#page-423-0)
- [Información general de la pantalla LCD](#page-15-0)
- [Imprimir el informe de configuración de la red](#page-376-0)
- [Cambio de los cartuchos de tinta](#page-473-0)
- [Especificaciones de los consumibles](#page-568-0)
- [Cambiar el ajuste de comprobación del tamaño de papel](#page-49-0)
- [VoIP/interferencia de línea telefónica](#page-455-0)
- [Cargar documentos en el alimentador automático de documentos \(unidad ADF\)](#page-60-0)
- [Documento atascado](#page-427-0)
- [ID de llamada](#page-279-0)
- [Carga de papel](#page-28-0)
- [Carga de papel Foto o Foto L en la bandeja de papel fotográfico](#page-40-0)
- [Carga de papel en la ranura de alimentación manual](#page-43-0)
- [Atasco de impresión o de papel](#page-431-0)
- [Limpieza de los rodillos de recogida de papel](#page-489-0)
- [Apagar memoria de recepción](#page-250-0)
- [Imprimir un fax guardado en la memoria del equipo](#page-251-0)
- [Papel atascado en el interior y en la parte delantera del equipo \(Atasco A Dentro/Delante\)](#page-432-0)
- [Papel atascado en la parte delantera del equipo \(Atasco B Delante\)](#page-437-0)
- [Papel atascado en la parte posterior del equipo \(Atasco C Detrás\)](#page-440-0)
- [Cambio del tipo y tamaño de papel](#page-48-0)
- [Configuración de impresión \(Windows](#page-84-0)®)
- [Opciones de impresión \(Macintosh\)](#page-96-0)
- [Problemas de manipulación del papel e impresión](#page-443-0)

<span id="page-423-0"></span> [Inicio](#page-1-0) > [Solución de problemas](#page-412-0) > [Mensajes de error y mantenimiento](#page-413-0) > Transferencia de faxes o informe del registro de faxes

## **Transferencia de faxes o informe del registro de faxes**

### **Modelos relacionados**: MFC-J985DW

### Si la pantalla LCD indica:

- [Limpieza impos. XX]
- [No se puede inicializar XX]
- [Imposible impr. XX]
- [Imposible escan. XX]

Recomendamos que transfiera los faxes a otro equipo de fax o al ordenador.

uu *Información relacionada*: *Transferencia de faxes a otro equipo de fax*

uu *Información relacionada*: *Transferencia de faxes al ordenador*

También puede transferir el informe del registro de faxes para ver si hay algunos faxes que deba transferir.

uu *Información relacionada*: *Transferencia del informe del registro de fax a otro equipo de fax*

- [Mensajes de error y mantenimiento](#page-413-0)
- [Transferencia de faxes a otro equipo de fax](#page-424-0)
- [Transferencia de faxes al ordenador](#page-425-0)
- [Transferencia del informe del registro de fax a otro equipo de fax](#page-426-0)
- [Utilizar la recepción PC-Fax para transferir faxes recibidos al ordenador \(solo Windows](#page-248-0)®)
- [Restablecer la configuración de la red a los ajustes predeterminados de fábrica](#page-378-0)
- [Reiniciar el equipo Brother](#page-470-0)
- [Funciones de restauración de valores](#page-471-0)
- [Papel atascado en el interior y en la parte delantera del equipo \(Atasco A Dentro/Delante\)](#page-432-0)
- [Papel atascado en la parte delantera del equipo \(Atasco B Delante\)](#page-437-0)
- [Papel atascado en la parte posterior del equipo \(Atasco C Detrás\)](#page-440-0)

<span id="page-424-0"></span> [Inicio](#page-1-0) > [Solución de problemas](#page-412-0) > [Mensajes de error y mantenimiento](#page-413-0) > [Transferencia de faxes o informe](#page-423-0) [del registro de faxes](#page-423-0) > Transferencia de faxes a otro equipo de fax

## **Transferencia de faxes a otro equipo de fax**

#### **Modelos relacionados**: MFC-J985DW

Si no ha definido la ID de estación, no podrá pasar al modo transferencia de fax.

- 1. Pulse **para interrumpir el error de forma temporal.**
- 2. Pulse  $\|\|$  [Configur.] > [Todos ajus.] > [Servicio] > [Transf. datos] > [Transfe. fax].
- 3. Realice una de las siguientes acciones:
	- Si en la pantalla táctil aparece [No hay datos], significa que no queda ningún fax en la memoria del equipo.

Pulse [Cerrar] y, a continuación, pulse

- Introduzca el número de fax al que desea reenviar los faxes.
- 4. Pulse [Tecla Inicio Fax].

- [Transferencia de faxes o informe del registro de faxes](#page-423-0)
- [Defina su ID de estación](#page-518-0)

<span id="page-425-0"></span> [Inicio](#page-1-0) > [Solución de problemas](#page-412-0) > [Mensajes de error y mantenimiento](#page-413-0) > [Transferencia de faxes o informe](#page-423-0) [del registro de faxes](#page-423-0) > Transferencia de faxes al ordenador

## **Transferencia de faxes al ordenador**

**Modelos relacionados**: MFC-J985DW

Se pueden transferir los faxes de la memoria del equipo al ordenador.

- 1. Pulse **para interrumpir el error de forma temporal.**
- 2. Asegúrese de haber instalado el controlador de Brother en el ordenador y, a continuación, active **Recepción de PC-FAX** en el ordenador. Realice una de las siguientes acciones:
	- Windows® XP, Windows Vista<sup>®</sup> y Windows<sup>®</sup> 7

#### En el menú (**Iniciar**), seleccione **Todos los programas** > **Brother** > **Brother Utilities**.

Haga clic en la lista desplegable y seleccione el nombre del modelo (si no está ya seleccionado). Haga clic en **PC-FAX** en la barra de navegación izquierda y, a continuación, haga clic en **Recibir**.

Windows<sup>®</sup> 8 y Windows<sup>®</sup> 10

Ejecute **(a F** (Brother Utilities) y, a continuación, haga clic en la lista desplegable y seleccione el nombre de su modelo (si no está ya seleccionado). Haga clic en **PC-FAX** en la barra de navegación izquierda y, a continuación, haga clic en **Recibir**.

3. Lea y confirme las instrucciones del ordenador.

Los faxes de la memoria del equipo se enviarán al ordenador automáticamente.

### **Si los faxes de la memoria del equipo no se envían al ordenador:**

Asegúrese de haber configurado [Recibir PC Fax] en el equipo.

Si los faxes están en la memoria del equipo al configurar la recepción PC-Fax, en la pantalla táctil se le preguntará si desea transferir los faxes al ordenador.

Pulse [Sí] para transferir todos los faxes de la memoria al ordenador. Si la vista previa de fax está desactivada, se le preguntará si desea imprimir copias de seguridad.

- [Transferencia de faxes o informe del registro de faxes](#page-423-0)
- [Utilizar la recepción PC-Fax para transferir faxes recibidos al ordenador \(solo Windows](#page-248-0)<sup>®</sup>)

<span id="page-426-0"></span> [Inicio](#page-1-0) > [Solución de problemas](#page-412-0) > [Mensajes de error y mantenimiento](#page-413-0) > [Transferencia de faxes o informe](#page-423-0) [del registro de faxes](#page-423-0) > Transferencia del informe del registro de fax a otro equipo de fax

## **Transferencia del informe del registro de fax a otro equipo de fax**

### **Modelos relacionados**: MFC-J985DW

Si no ha definido la ID de estación, no podrá pasar al modo transferencia de fax.

- 1. Pulse **para interrumpir el error de forma temporal.**
- 2. Pulse  $\|\|$  [Configur.] > [Todos ajus.] > [Servicio] > [Transf. datos] > [Informar de la transferencia].
- 3. Introduzca el número de fax al que desea reenviar el informe Diario del fax.
- 4. Pulse [Tecla Inicio Fax].

- [Transferencia de faxes o informe del registro de faxes](#page-423-0)
- [Defina su ID de estación](#page-518-0)

<span id="page-427-0"></span> [Inicio](#page-1-0) > [Solución de problemas](#page-412-0) > Documento atascado

## **Documento atascado**

- [Documento atascado en la parte superior de la unidad ADF](#page-428-0)
- [Documento atascado dentro de la unidad ADF](#page-429-0)
- [Extracción de trozos de papel atascados en la unidad ADF](#page-430-0)
- [Mensajes de error y mantenimiento](#page-413-0)

<span id="page-428-0"></span> [Inicio](#page-1-0) > [Solución de problemas](#page-412-0) > [Documento atascado](#page-427-0) > Documento atascado en la parte superior de la unidad ADF

## **Documento atascado en la parte superior de la unidad ADF**

- 1. Extraiga de la unidad ADF cualquier papel.
- 2. Abra la cubierta de la unidad ADF.
- 3. Extraiga el papel atascado tirando hacia arriba.

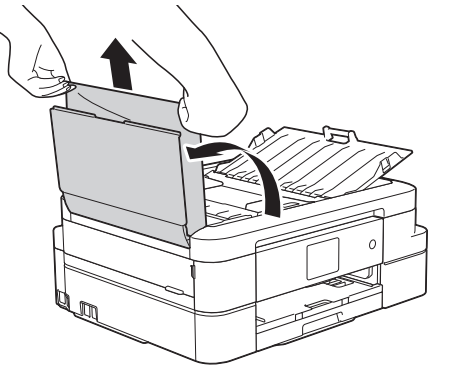

- 4. Cierre la cubierta de la unidad ADF.
- 5. Pulse

## **IMPORTANTE**

Para evitar futuros atascos de documentos, cierre la cubierta de la unidad ADF adecuadamente presionándola en el centro.

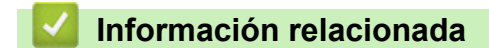

• [Documento atascado](#page-427-0)

<span id="page-429-0"></span> [Inicio](#page-1-0) > [Solución de problemas](#page-412-0) > [Documento atascado](#page-427-0) > Documento atascado dentro de la unidad ADF

## **Documento atascado dentro de la unidad ADF**

- 1. Extraiga el papel que no esté atascado de la unidad ADF.
- 2. Levante la cubierta de documentos.
- 3. Tire del documento atascado hacia la izquierda.

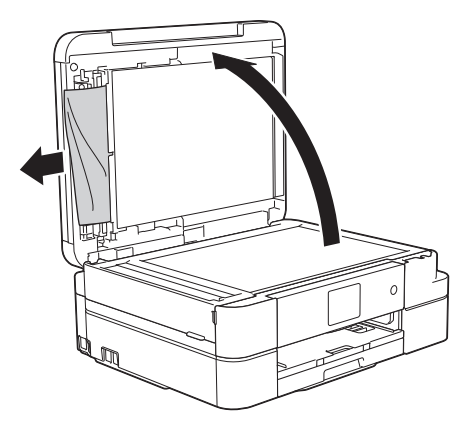

- 4. Cierre la cubierta de documentos.
- 5. Pulse  $\blacktriangleright$

## **Información relacionada**

• [Documento atascado](#page-427-0)

<span id="page-430-0"></span> [Inicio](#page-1-0) > [Solución de problemas](#page-412-0) > [Documento atascado](#page-427-0) > Extracción de trozos de papel atascados en la unidad ADF

## **Extracción de trozos de papel atascados en la unidad ADF**

- 1. Levante la cubierta de documentos.
- 2. Introduzca un trozo de papel rígido, como, por ejemplo, una cartulina, en la unidad ADF para empujar cualquier trozo pequeño de papel que se haya quedado en el interior.

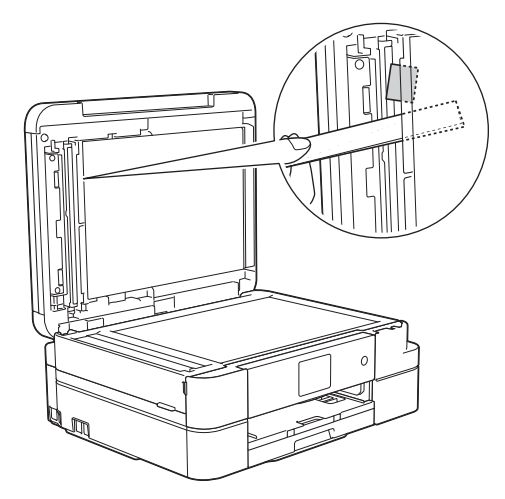

- 3. Cierre la cubierta de documentos.
- 4. Pulse  $\blacktriangleright$

## **Información relacionada**

• [Documento atascado](#page-427-0)

<span id="page-431-0"></span> [Inicio](#page-1-0) > [Solución de problemas](#page-412-0) > Atasco de impresión o de papel

## **Atasco de impresión o de papel**

Localice y extraiga el papel atascado.

- [Papel atascado en el interior y en la parte delantera del equipo \(Atasco A Dentro/](#page-432-0) [Delante\)](#page-432-0)
- [Papel atascado en la parte delantera del equipo \(Atasco B Delante\)](#page-437-0)
- [Papel atascado en la parte posterior del equipo \(Atasco C Detrás\)](#page-440-0)
- [Mensajes de error y mantenimiento](#page-413-0)
- [Problemas de manipulación del papel e impresión](#page-443-0)
[Inicio](#page-1-0) > [Solución de problemas](#page-412-0) > [Atasco de impresión o de papel](#page-431-0) > Papel atascado en el interior y en la parte delantera del equipo (Atasco A Dentro/Delante)

## **Papel atascado en el interior y en la parte delantera del equipo (Atasco A Dentro/Delante)**

Si en la pantalla LCD aparece [Atasco A inter/fro] o [Nuevo atasco A interno/frontal], siga estos pasos:

- 1. Desenchufe el equipo de la toma de corriente.
- 2. Tire de la bandeja de papel (1) para sacarla por completo del equipo.

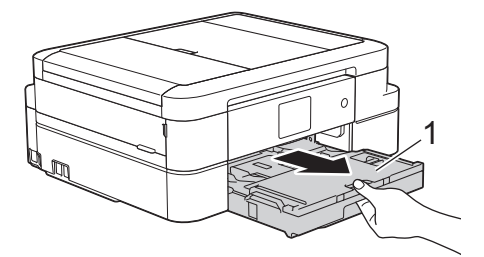

3. Tire de las dos palancas de color verde situadas en el interior del equipo para soltar el papel atascado.

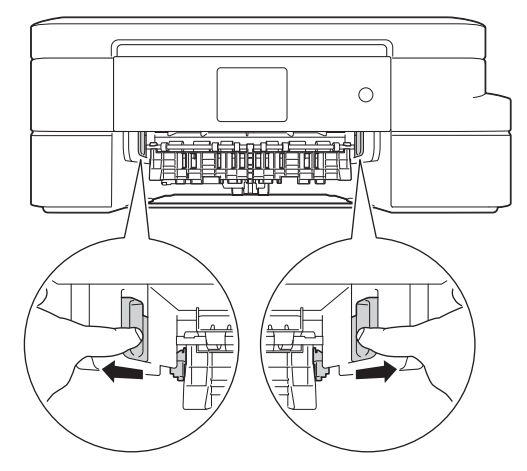

4. Coloque ambas manos bajo las pestañas de plástico en ambos lados del equipo para levantar la cubierta del escáner (1) y abrirla.

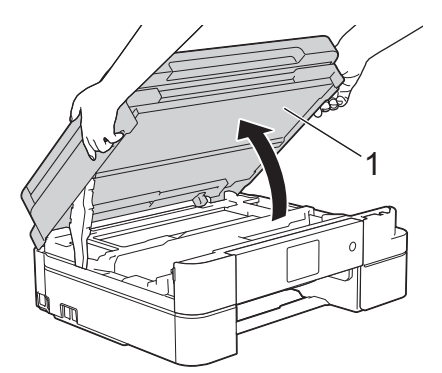

5. Tire lentamente del papel atascado (1) para extraerlo del equipo.

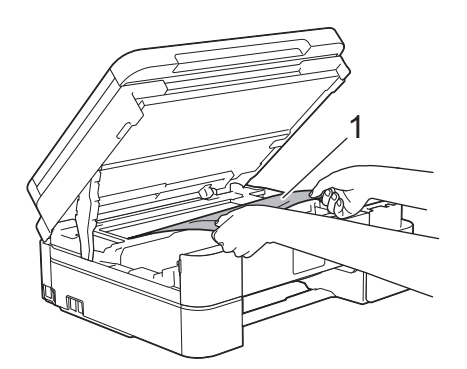

Si en la pantalla LCD aparece [Nuevo atasco A interno/frontal], mueva el cabezal de impresión (si es necesario) para extraer el papel que quede en la zona. Asegúrese de que no queden trozos de papel en las esquinas del equipo (1) y (2).

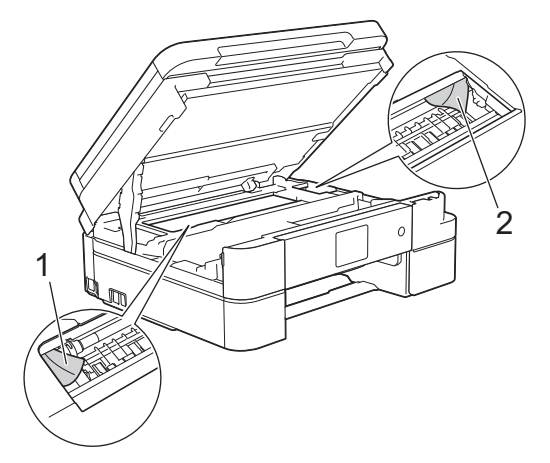

Cuando haya acabado, continúe con el paso siguiente.

#### **IMPORTANTE**

• NO toque la tira de codificación (tira fina de plástico que se extiende a lo largo del equipo) (1). De lo contrario, se podrían producir daños en el equipo.

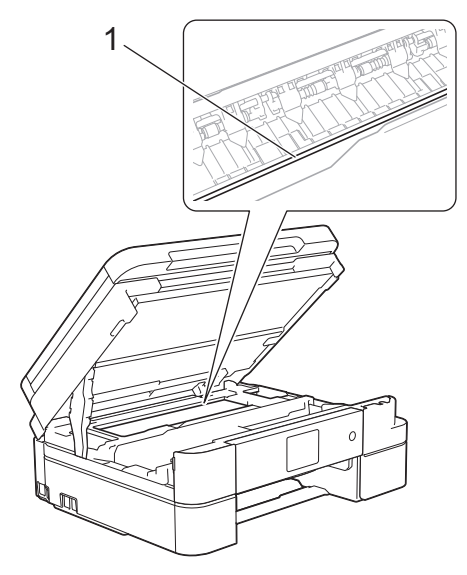

- Si el cabezal de impresión se encuentra en la esquina derecha, tal y como se muestra en la ilustración (2), no podrá desplazarlo. Cierre la cubierta del escáner y, a continuación, vuelva a conectar el cable de alimentación. Abra la cubierta del escáner de nuevo y, a continuación, mantenga pulsado hasta que el cabezal de impresión se desplace al centro. A continuación, desenchufe el equipo de la fuente de alimentación y extraiga el papel.
- Si el papel está atascado debajo del cabezal de impresión, desenchufe el equipo de la fuente de alimentación y mueva el cabezal para sacar el papel.

Agarre las secciones cóncavas indicadas a través de triángulos que se muestran en la ilustración (3) para desplazar el cabezal de impresión.

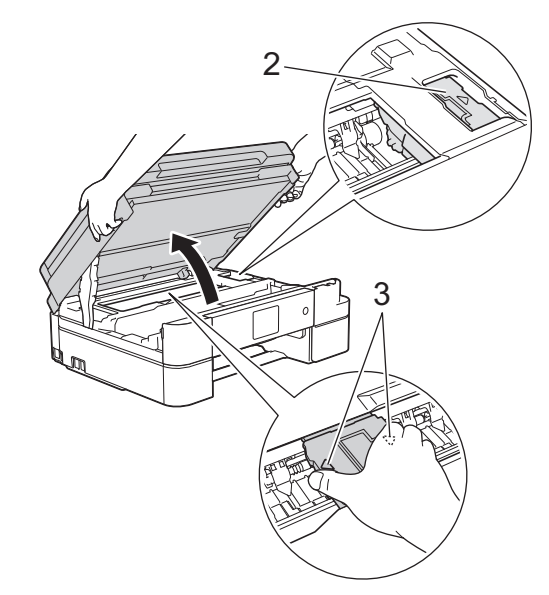

- Si se mancha la piel o la ropa de tinta, lávela inmediatamente con jabón o detergente.
- 6. Cierre la cubierta del escáner con cuidado con ambas manos.

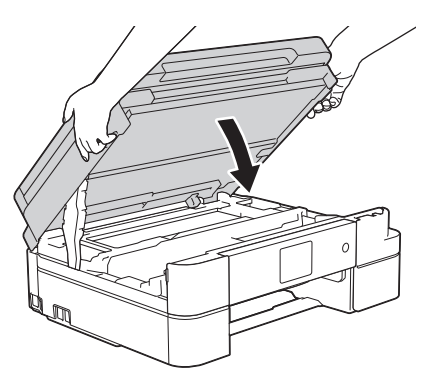

7. Tire lentamente del papel atascado (1) para extraerlo del equipo.

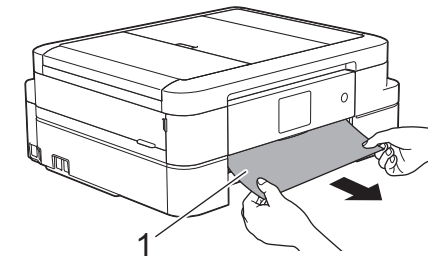

Si el mensaje de error de la pantalla LCD ha sido [Nuevo atasco A interno/frontal], haga lo siguiente:

a. Asegúrese de comprobar detenidamente que no queden trozos de papel en el interior (1).

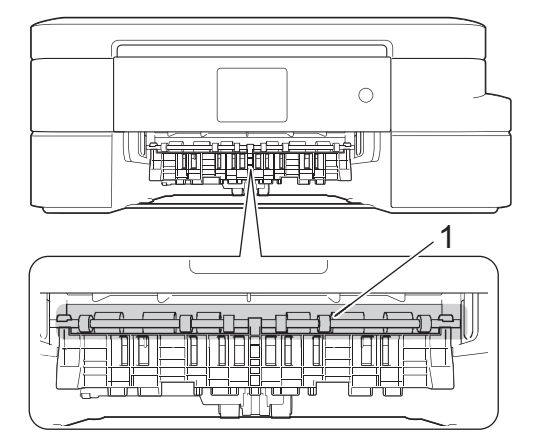

b. Oprima ambas palancas (1) y, a continuación, abra la cubierta para el desatasco del papel situada en la parte posterior del equipo.

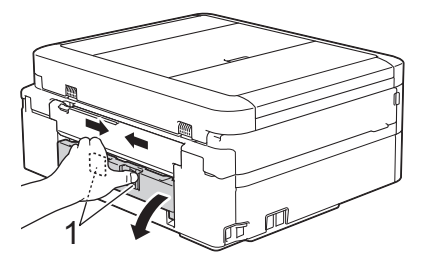

c. Tire lentamente del papel atascado para extraerlo del equipo.

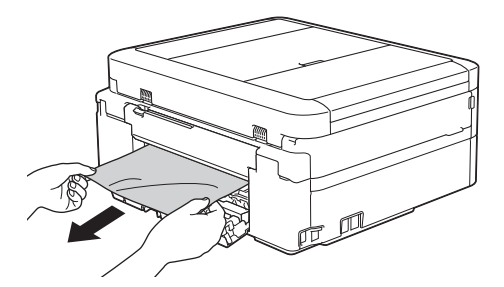

d. Cierre la cubierta para el desatasco del papel. Asegúrese de que la cubierta esté cerrada completamente.

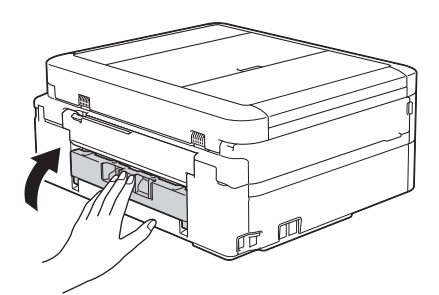

Cuando haya acabado, continúe con el paso siguiente.

8. Vuelva a colocar la bandeja de papel firmemente en el equipo.

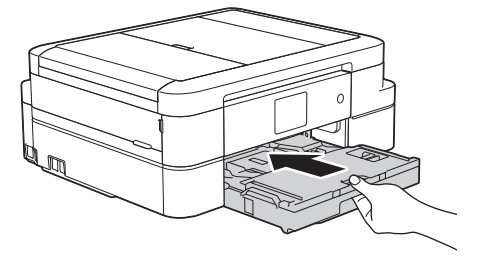

9. Mientras sujeta la bandeja de papel del equipo, tire del soporte del papel (1) hasta que quede encajado en su sitio y, a continuación, despliegue la lengüeta del soporte del papel (2).

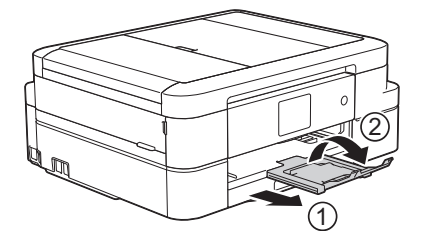

10. Vuelva a enchufar el cable de alimentación.

- [Atasco de impresión o de papel](#page-431-0)
- [Transferencia de faxes o informe del registro de faxes](#page-423-0)
- [Mensajes de error y mantenimiento](#page-413-0)

 [Inicio](#page-1-0) > [Solución de problemas](#page-412-0) > [Atasco de impresión o de papel](#page-431-0) > Papel atascado en la parte delantera del equipo (Atasco B Delante)

## **Papel atascado en la parte delantera del equipo (Atasco B Delante)**

Si en la pantalla LCD aparece [Atasco B frontal] O [Nuevo atasco B frontal], siga estos pasos:

- 1. Desenchufe el equipo de la toma de corriente.
- 2. Tire de la bandeja de papel (1) para sacarla por completo del equipo.

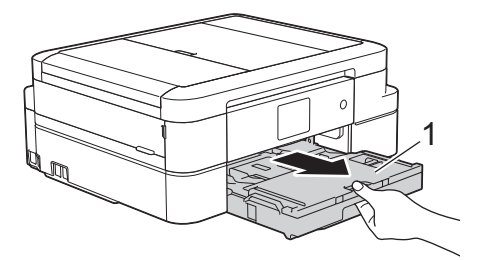

3. Tire de las dos palancas de color verde situadas en el interior del equipo para soltar el papel atascado.

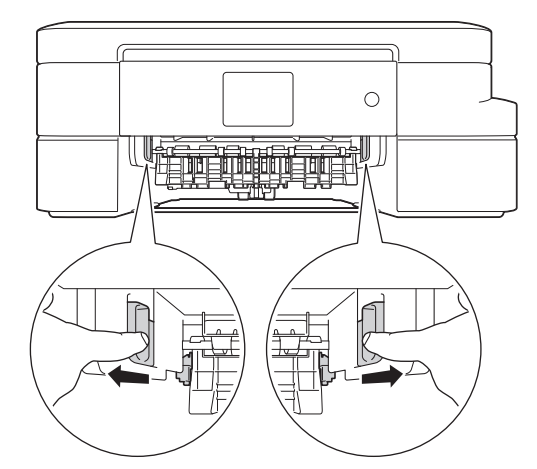

4. Extraiga lentamente el papel atascado (1).

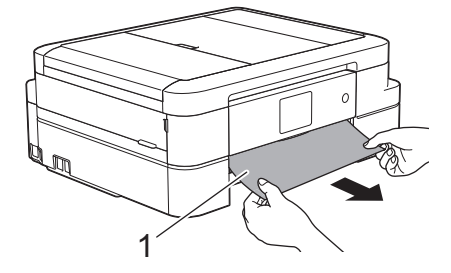

Si el mensaje de error de la pantalla LCD ha sido [Nuevo atasco B frontal], haga lo siguiente:

a. Asegúrese de comprobar detenidamente que no queden trozos de papel en el interior (1).

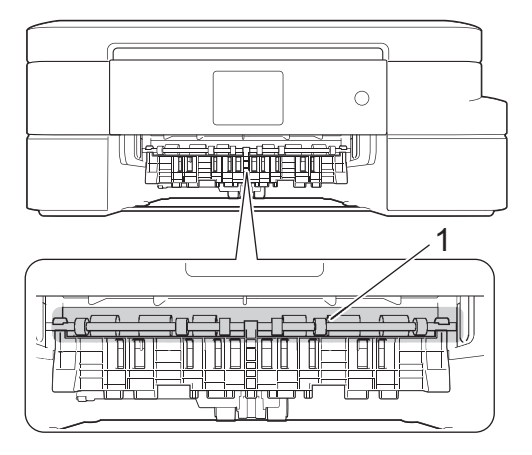

b. Oprima ambas palancas (1) y, a continuación, abra la cubierta para el desatasco del papel situada en la parte posterior del equipo.

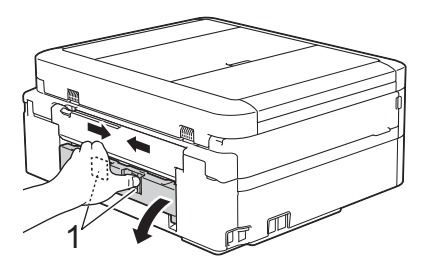

c. Tire lentamente del papel atascado para extraerlo del equipo.

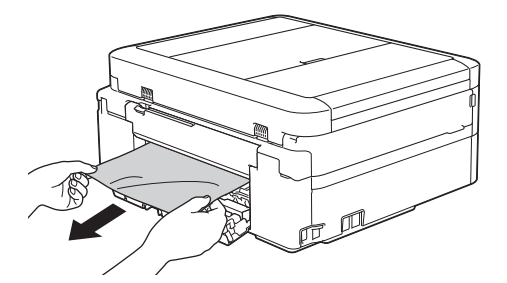

d. Cierre la cubierta para el desatasco del papel. Asegúrese de que la cubierta esté cerrada completamente.

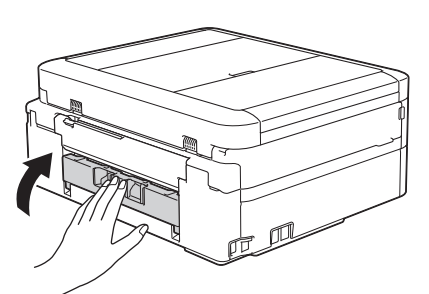

Cuando haya acabado, continúe con el paso siguiente.

5. Vuelva a colocar la bandeja de papel firmemente en el equipo.

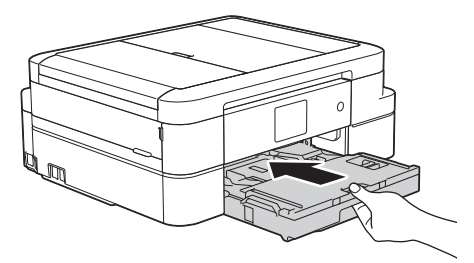

6. Mientras sujeta la bandeja de papel en el equipo, tire del soporte del papel (1) hasta que quede encajado en su sitio y, a continuación, despliegue la lengüeta del soporte del papel (2).

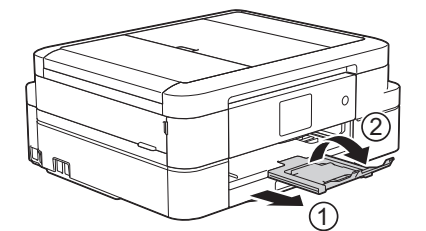

7. Vuelva a enchufar el cable de alimentación.

- [Atasco de impresión o de papel](#page-431-0)
- [Transferencia de faxes o informe del registro de faxes](#page-423-0)
- [Mensajes de error y mantenimiento](#page-413-0)

 [Inicio](#page-1-0) > [Solución de problemas](#page-412-0) > [Atasco de impresión o de papel](#page-431-0) > Papel atascado en la parte posterior del equipo (Atasco C Detrás)

## **Papel atascado en la parte posterior del equipo (Atasco C Detrás)**

Si en la pantalla LCD aparece [Atasco C trasero], siga estos pasos:

- 1. Desenchufe el equipo de la toma de corriente.
- 2. Tire de la bandeja de papel (1) para sacarla por completo del equipo.

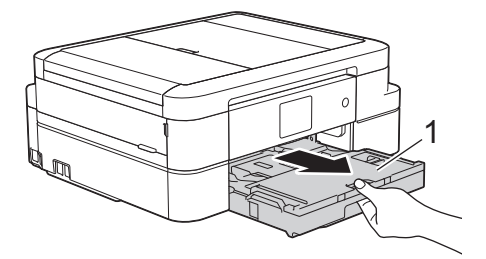

3. Tire de las dos palancas de color verde situadas en el interior del equipo para soltar el papel atascado.

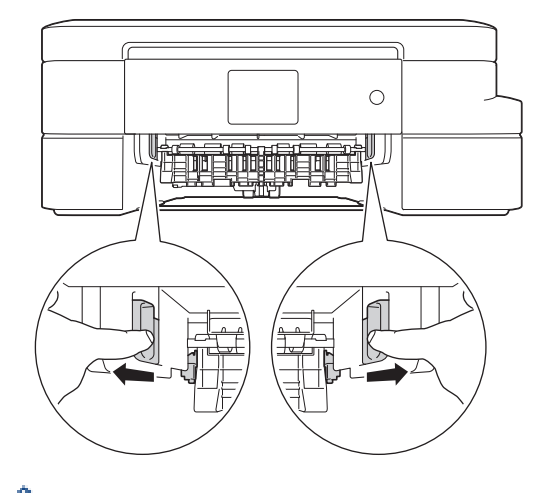

Dependiendo del tamaño del papel, es más fácil extraer el papel atascado de la parte frontal del equipo que de la parte trasera.

4. Oprima ambas palancas (1) y, a continuación, abra la cubierta para el desatasco del papel situada en la parte posterior del equipo.

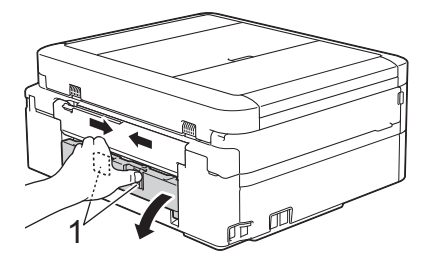

5. Tire lentamente del papel atascado para extraerlo del equipo.

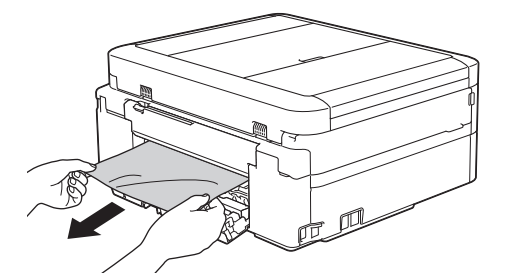

6. Cierre la cubierta para el desatasco del papel. Asegúrese de que la cubierta esté cerrada completamente.

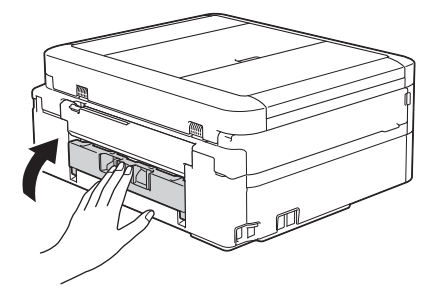

7. Vuelva a colocar la bandeja de papel firmemente en el equipo.

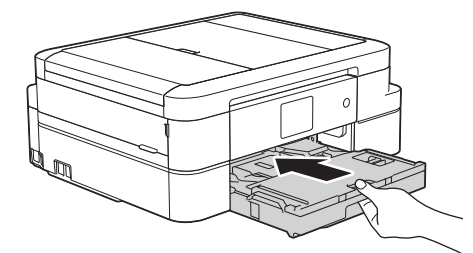

8. Mientras sujeta la bandeja de papel en el equipo, tire del soporte del papel (1) hasta que quede encajado en su sitio y, a continuación, despliegue la lengüeta del soporte del papel (2).

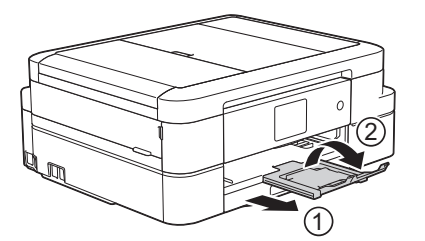

9. Vuelva a enchufar el cable de alimentación.

- [Atasco de impresión o de papel](#page-431-0)
- [Transferencia de faxes o informe del registro de faxes](#page-423-0)
- [Mensajes de error y mantenimiento](#page-413-0)

<span id="page-442-0"></span> [Inicio](#page-1-0) > [Solución de problemas](#page-412-0) > Si está teniendo problemas con su equipo

## **Si está teniendo problemas con su equipo**

Para obtener ayuda técnica, diríjase al servicio técnico de Brother.

Si cree que se ha producido un problema en el equipo, consulte los siguientes temas. La mayoría de problemas los puede corregir usted mismo/a.

Si necesita ayuda adicional, Brother Solutions Center ofrece las preguntas más frecuentes y los consejos para la solución de problemas más recientes.

Visite [support.brother.com.](http://support.brother.com/)

Ø

El uso de consumibles de marcas distintas de Brother puede afectar a la calidad de la impresión, el rendimiento del hardware y la fiabilidad del equipo.

- [Problemas de manipulación del papel e impresión](#page-443-0)
- [Problemas de teléfono o de fax](#page-450-0)
- [Otros problemas](#page-456-0)
- [Problemas de red](#page-458-0)

<span id="page-443-0"></span> [Inicio](#page-1-0) > [Solución de problemas](#page-412-0) > [Si está teniendo problemas con su equipo](#page-442-0) > Problemas de manipulación del papel e impresión

## **Problemas de manipulación del papel e impresión**

## **Problemas de impresión**

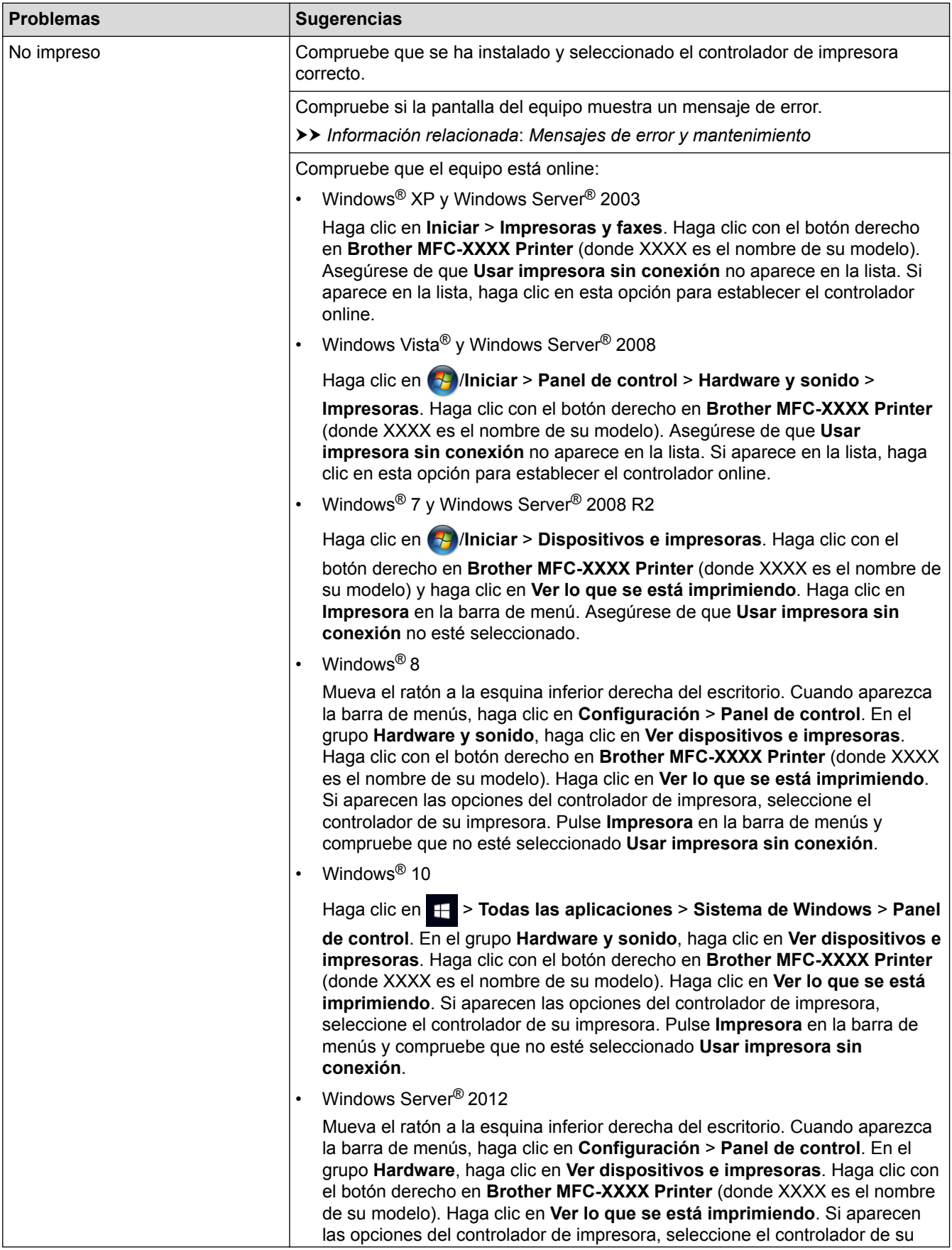

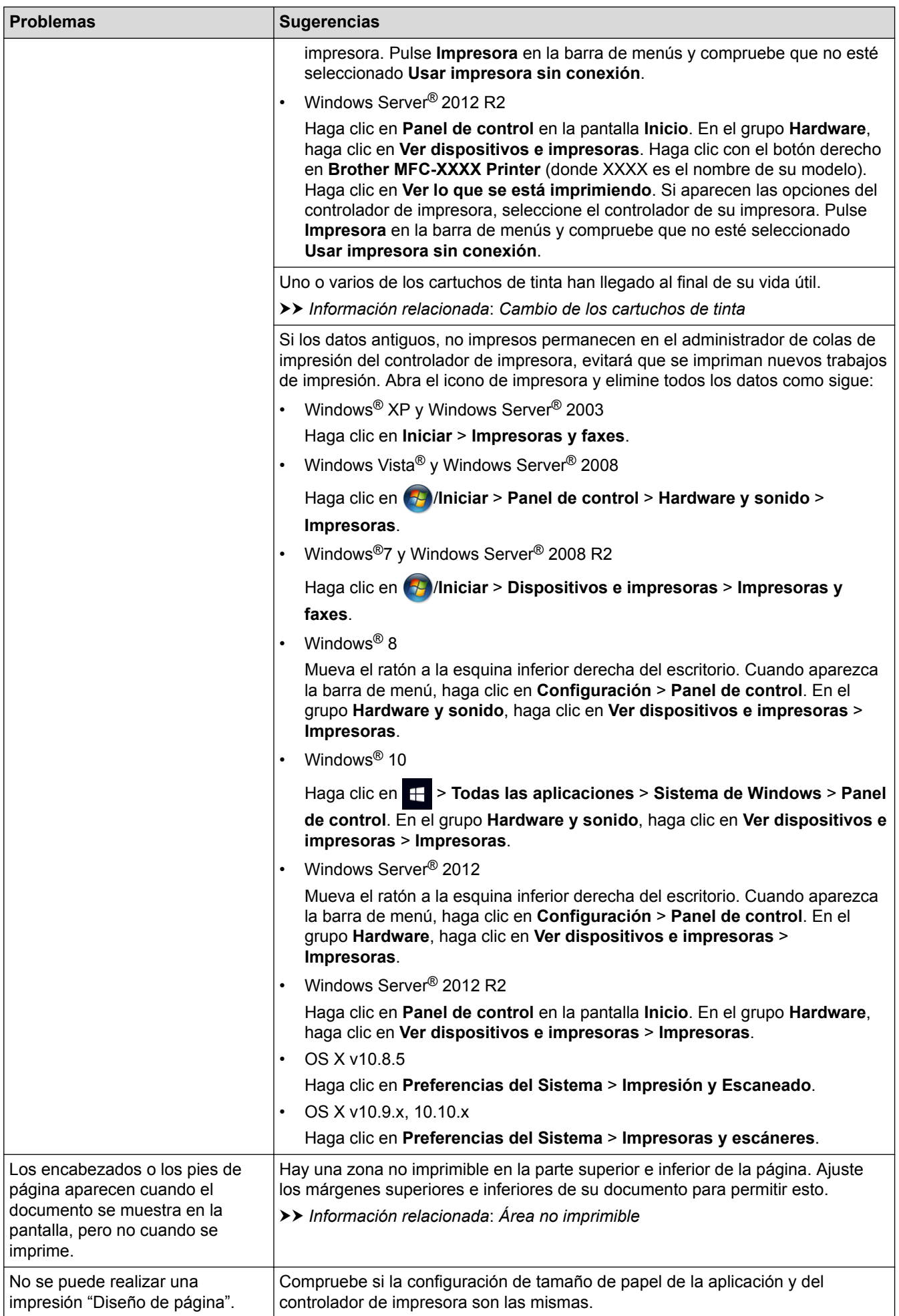

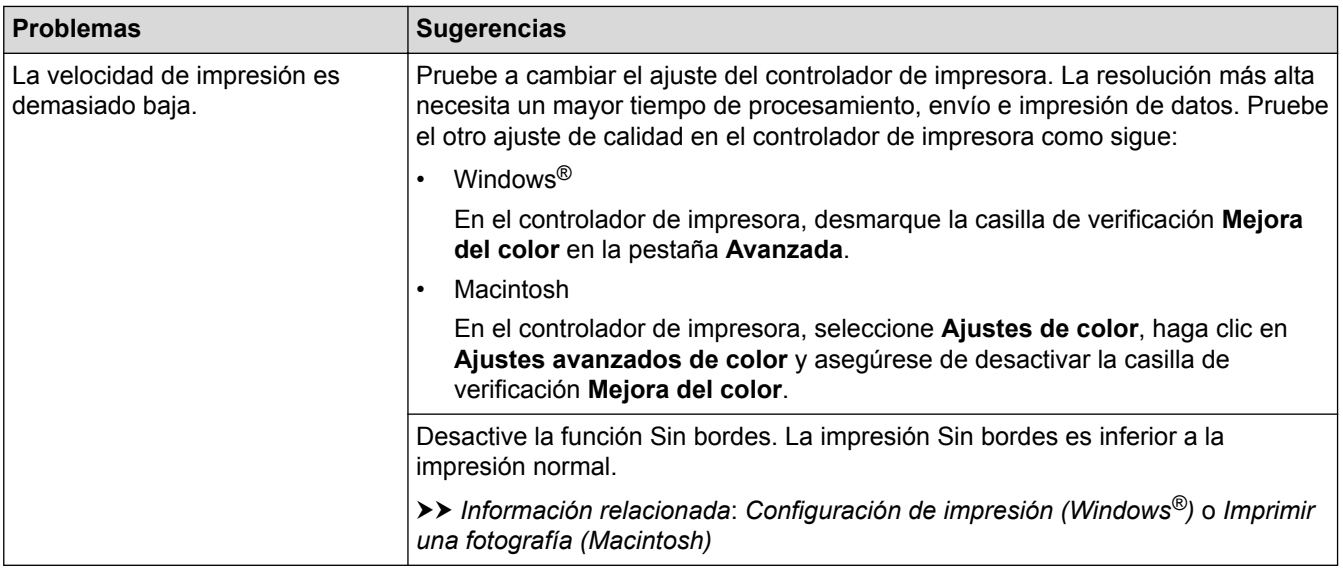

# **Problemas de calidad de impresión**

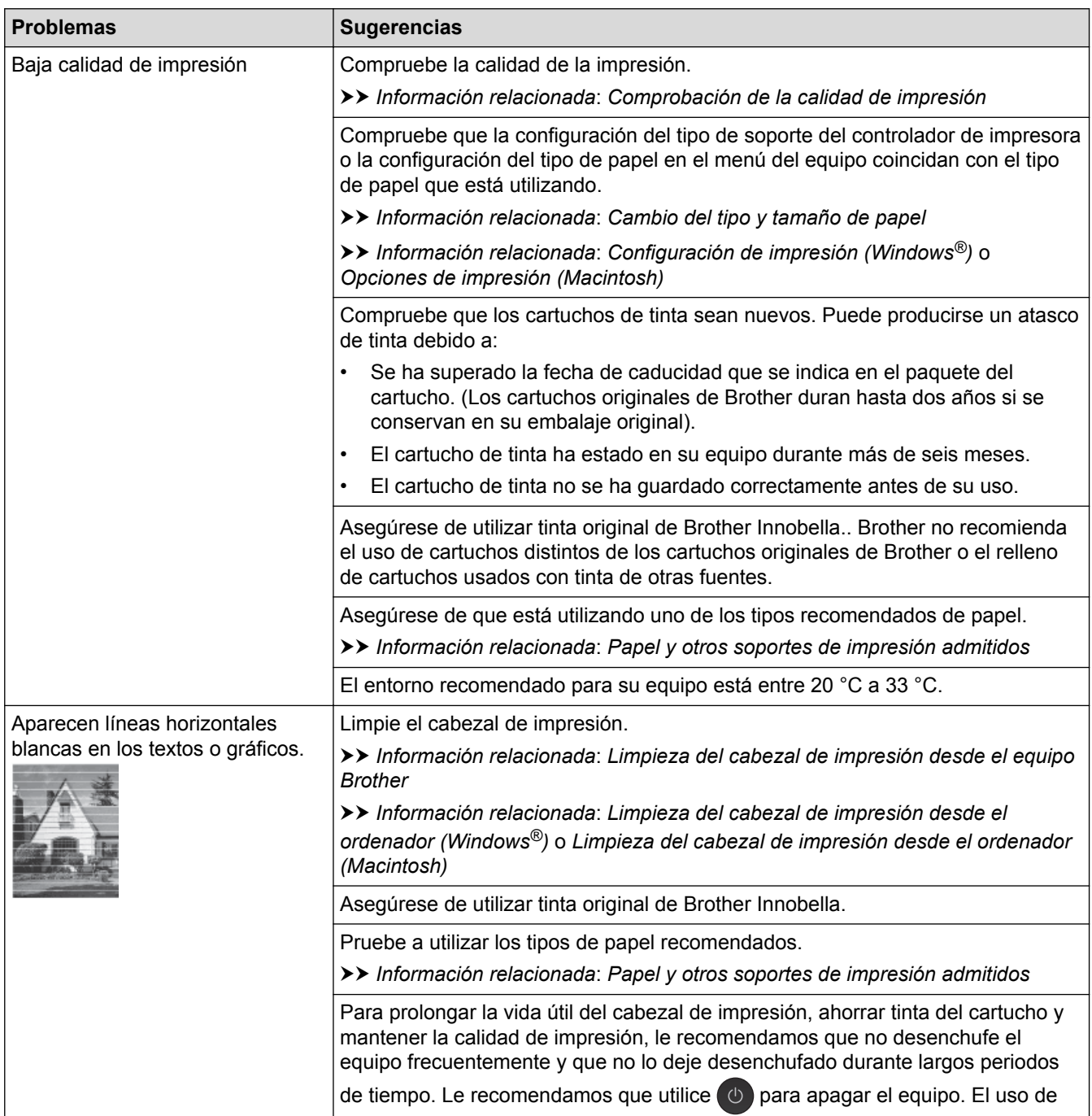

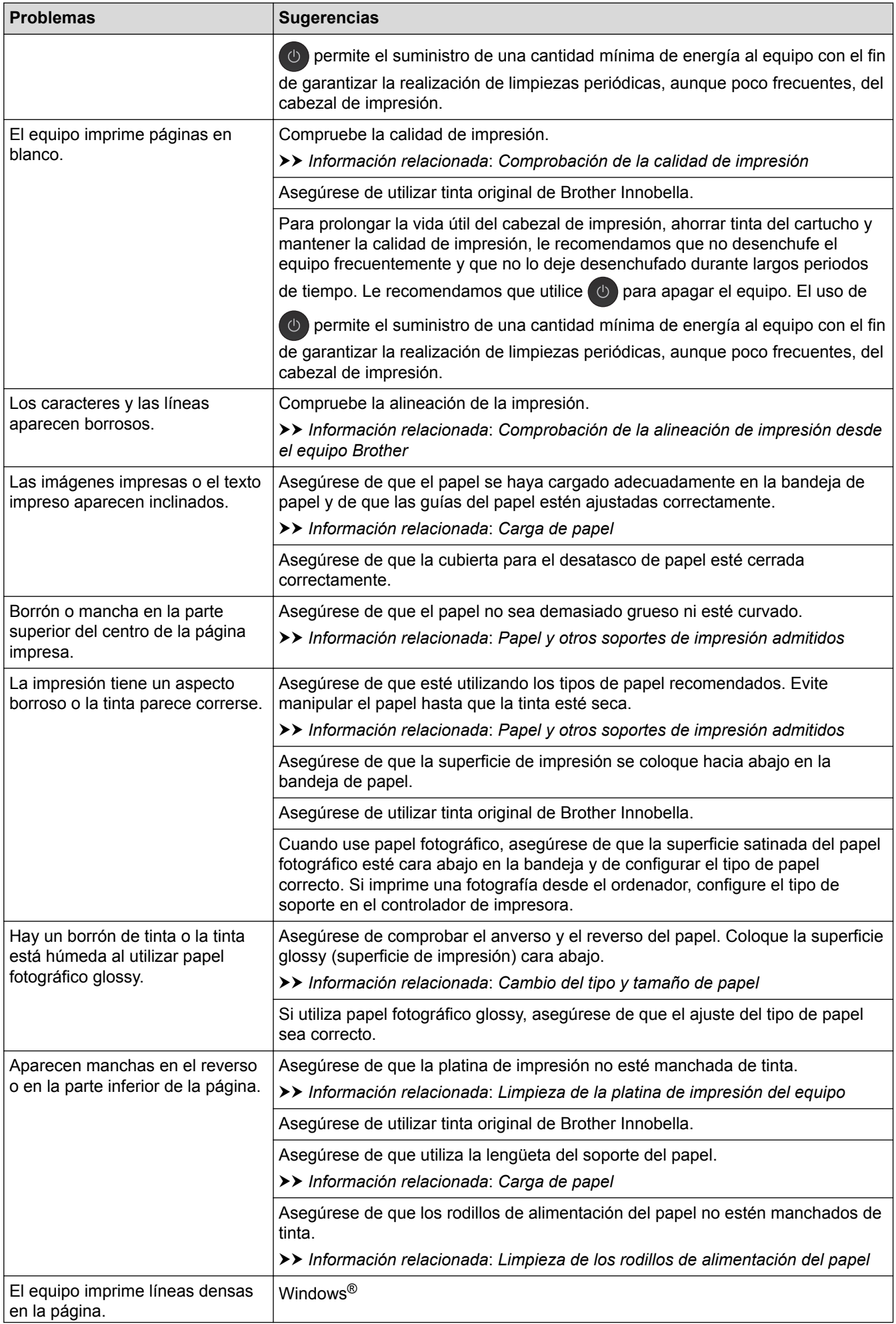

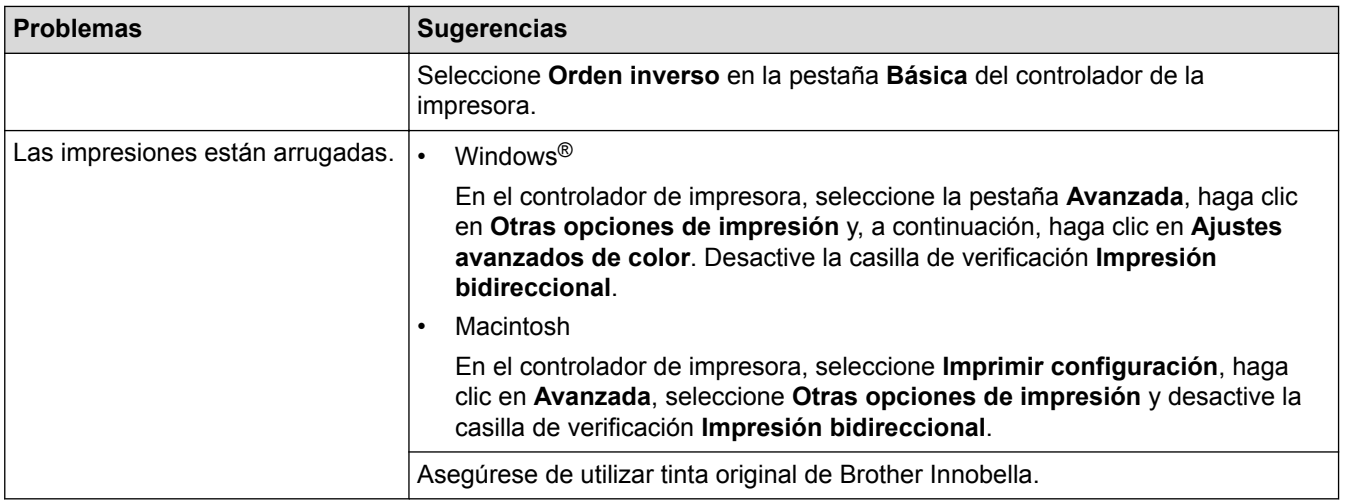

# **Problemas de manipulación del papel**

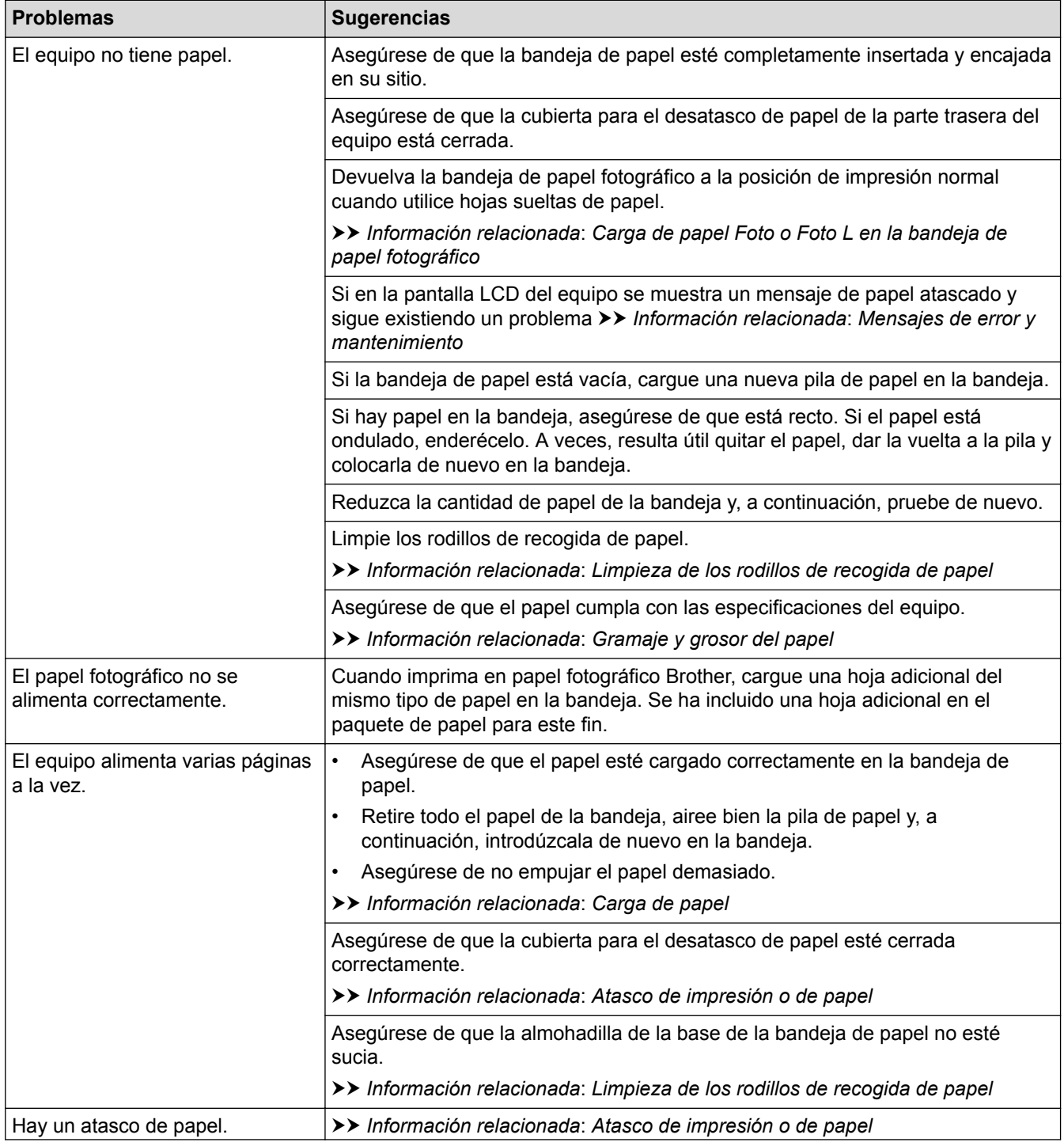

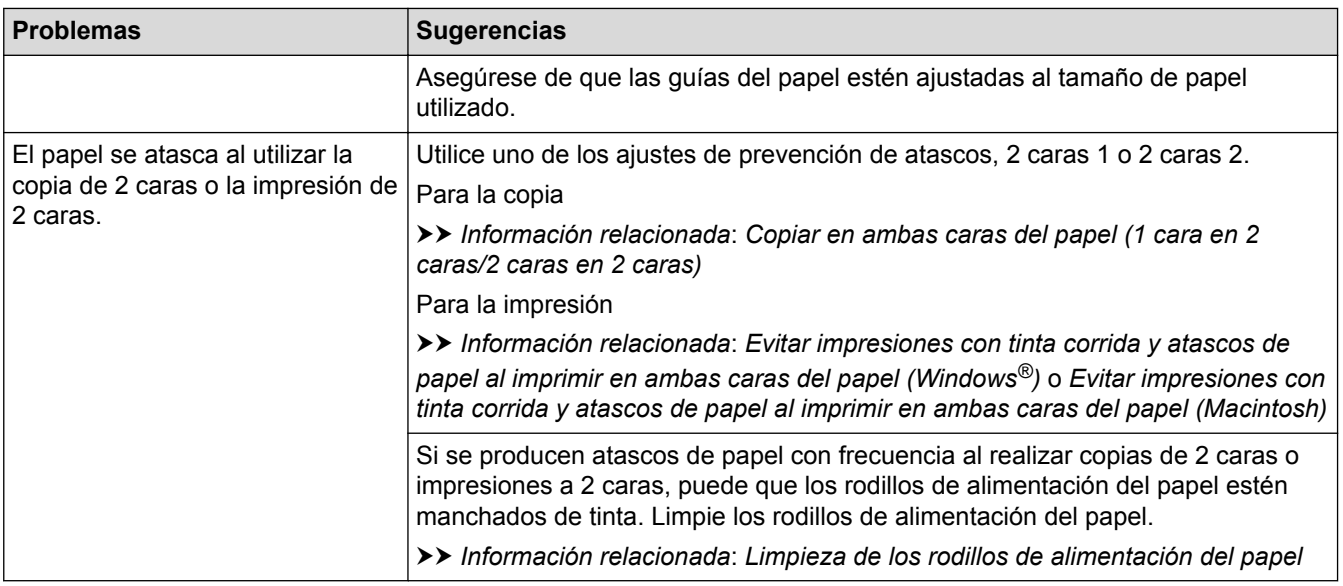

### **Impresión de faxes recibidos (modelos MFC)**

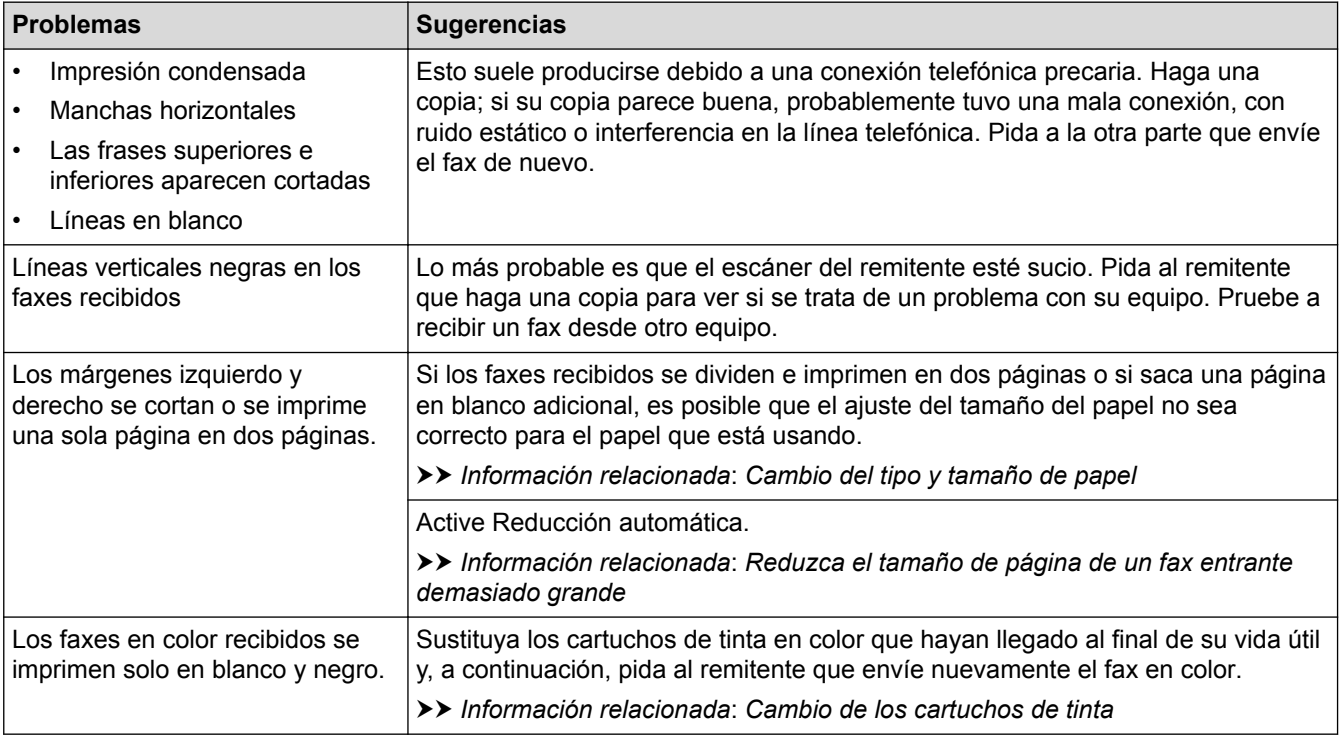

- [Si está teniendo problemas con su equipo](#page-442-0)
- [Solución de problemas](#page-412-0)
- [Mensajes de error y mantenimiento](#page-413-0)
- [Cambio de los cartuchos de tinta](#page-473-0)
- [Carga de papel Foto o Foto L en la bandeja de papel fotográfico](#page-40-0)
- [Área no imprimible](#page-46-0)
- [Comprobación de la calidad de impresión](#page-491-0)
- [Cambio del tipo y tamaño de papel](#page-48-0)
- [Papel y otros soportes de impresión admitidos](#page-50-0)
- [Limpieza del cabezal de impresión desde el equipo Brother](#page-479-0)
- [Limpieza del cabezal de impresión desde el ordenador \(Windows](#page-480-0)®)
- [Limpieza del cabezal de impresión desde el ordenador \(Macintosh\)](#page-482-0)
- [Comprobación de la alineación de impresión desde el equipo Brother](#page-494-0)
- [Carga de papel](#page-28-0)
- [Limpieza de la platina de impresión del equipo](#page-486-0)
- [Limpieza de los rodillos de alimentación del papel](#page-487-0)
- [Limpieza de los rodillos de recogida de papel](#page-489-0)
- [Atasco de impresión o de papel](#page-431-0)
- [Copiar en ambas caras del papel \(1 cara en 2 caras/2 caras en 2 caras\)](#page-204-0)
- [Reduzca el tamaño de página de un fax entrante demasiado grande](#page-242-0)
- [Gramaje y grosor del papel](#page-58-0)
- [Configuración de impresión \(Windows](#page-84-0)®)
- [Opciones de impresión \(Macintosh\)](#page-96-0)
- [Imprimir una fotografía \(Macintosh\)](#page-90-0)
- [Evitar impresiones con tinta corrida y atascos de papel al imprimir en ambas caras del papel \(Windows](#page-79-0)®)
- [Evitar impresiones con tinta corrida y atascos de papel al imprimir en ambas caras del papel \(Macintosh\)](#page-95-0)

<span id="page-450-0"></span> [Inicio](#page-1-0) > [Solución de problemas](#page-412-0) > [Si está teniendo problemas con su equipo](#page-442-0) > Problemas de teléfono o de fax

## **Problemas de teléfono o de fax**

**Modelos relacionados**: MFC-J985DW

#### **Línea telefónica o conexiones**

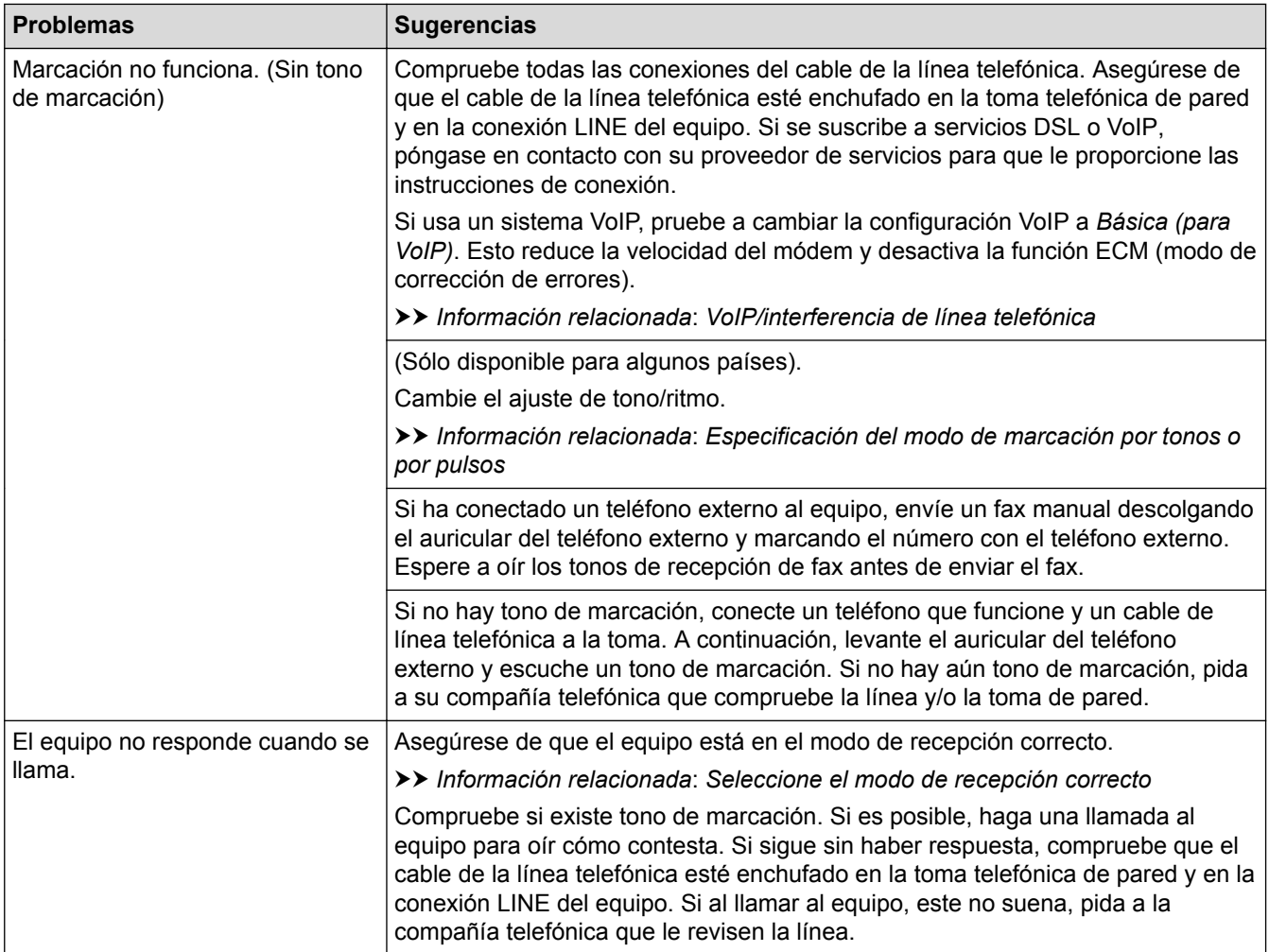

#### **Gestión de llamadas entrantes**

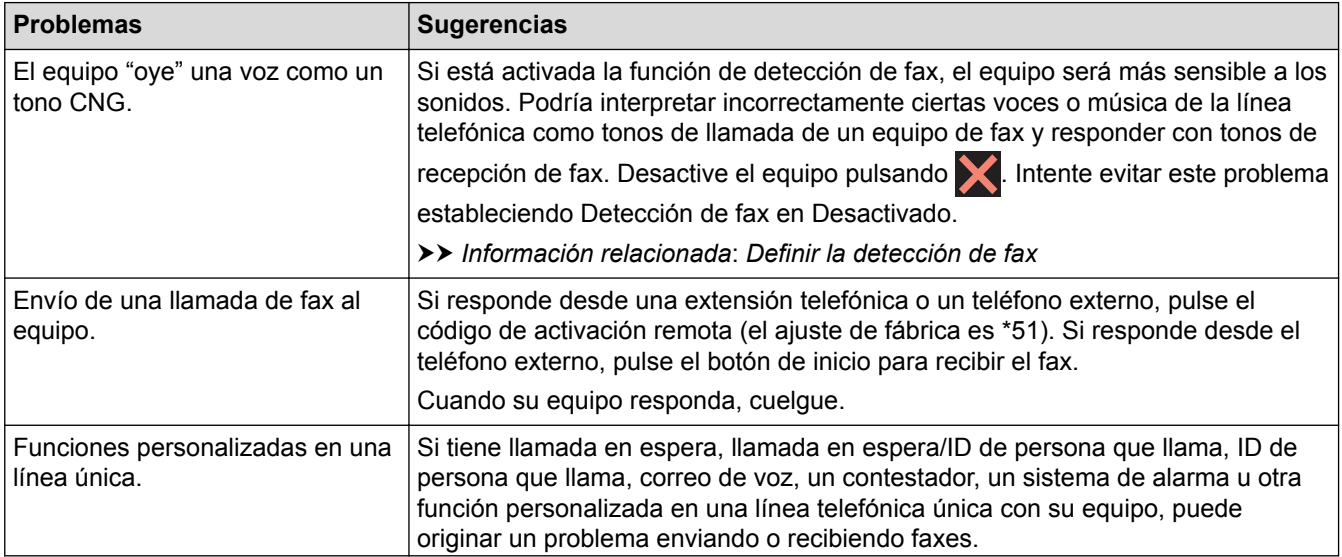

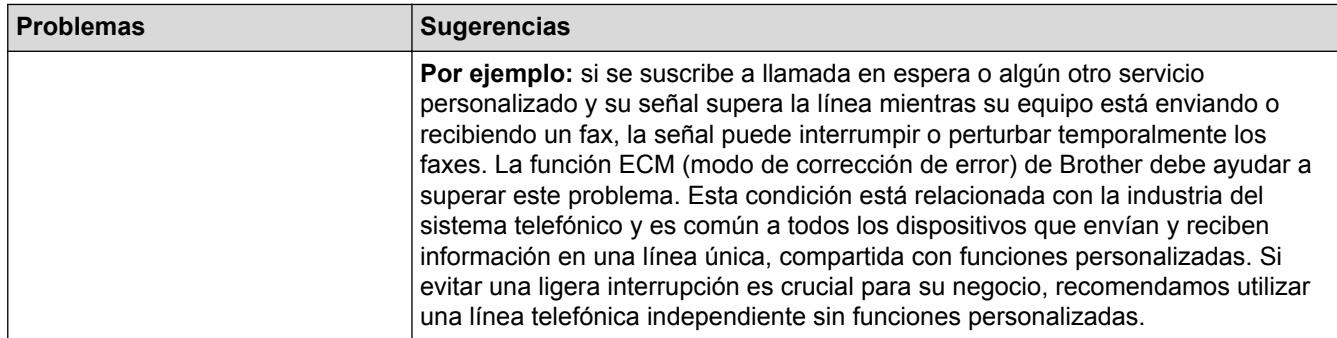

## **Recepción de faxes**

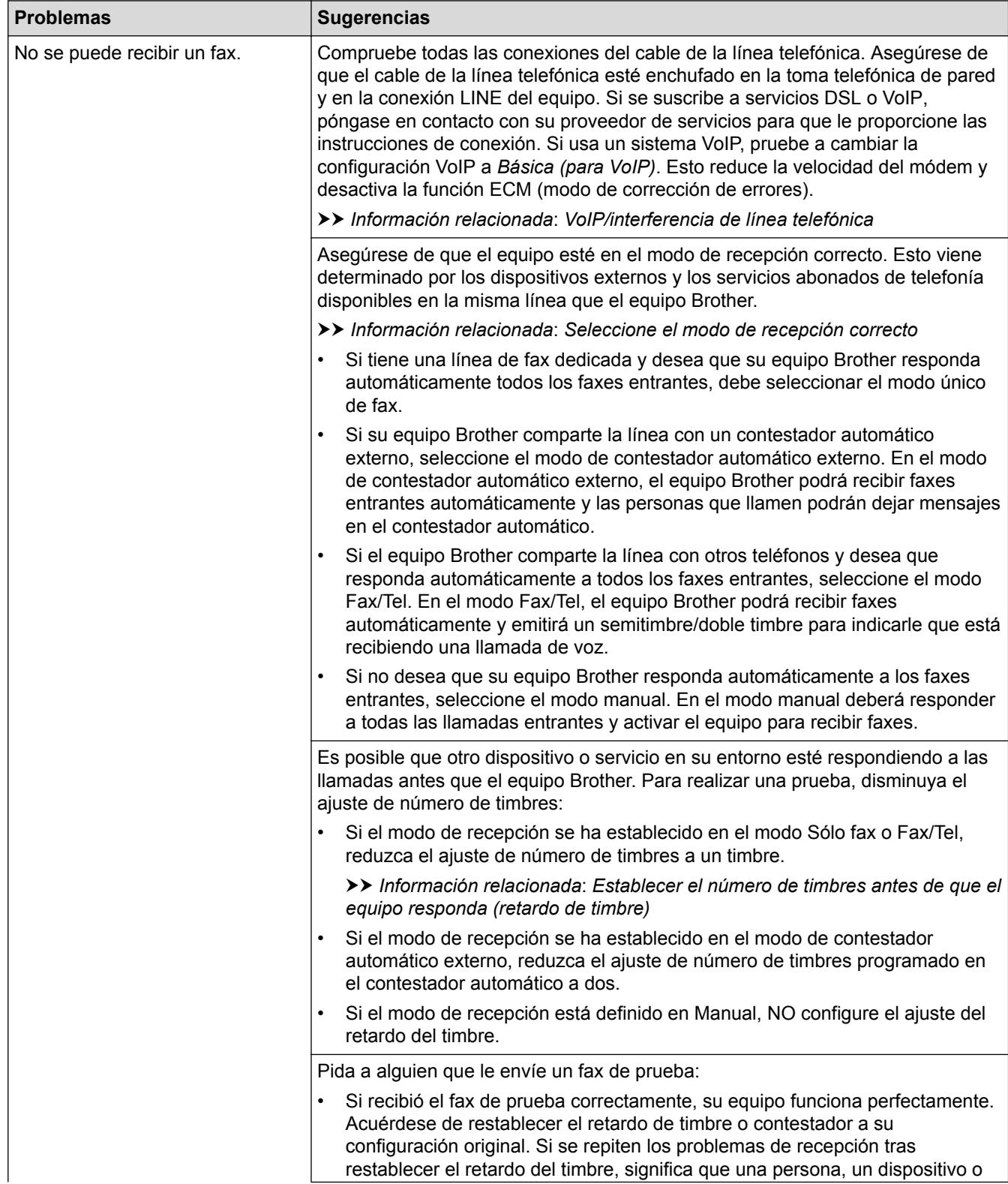

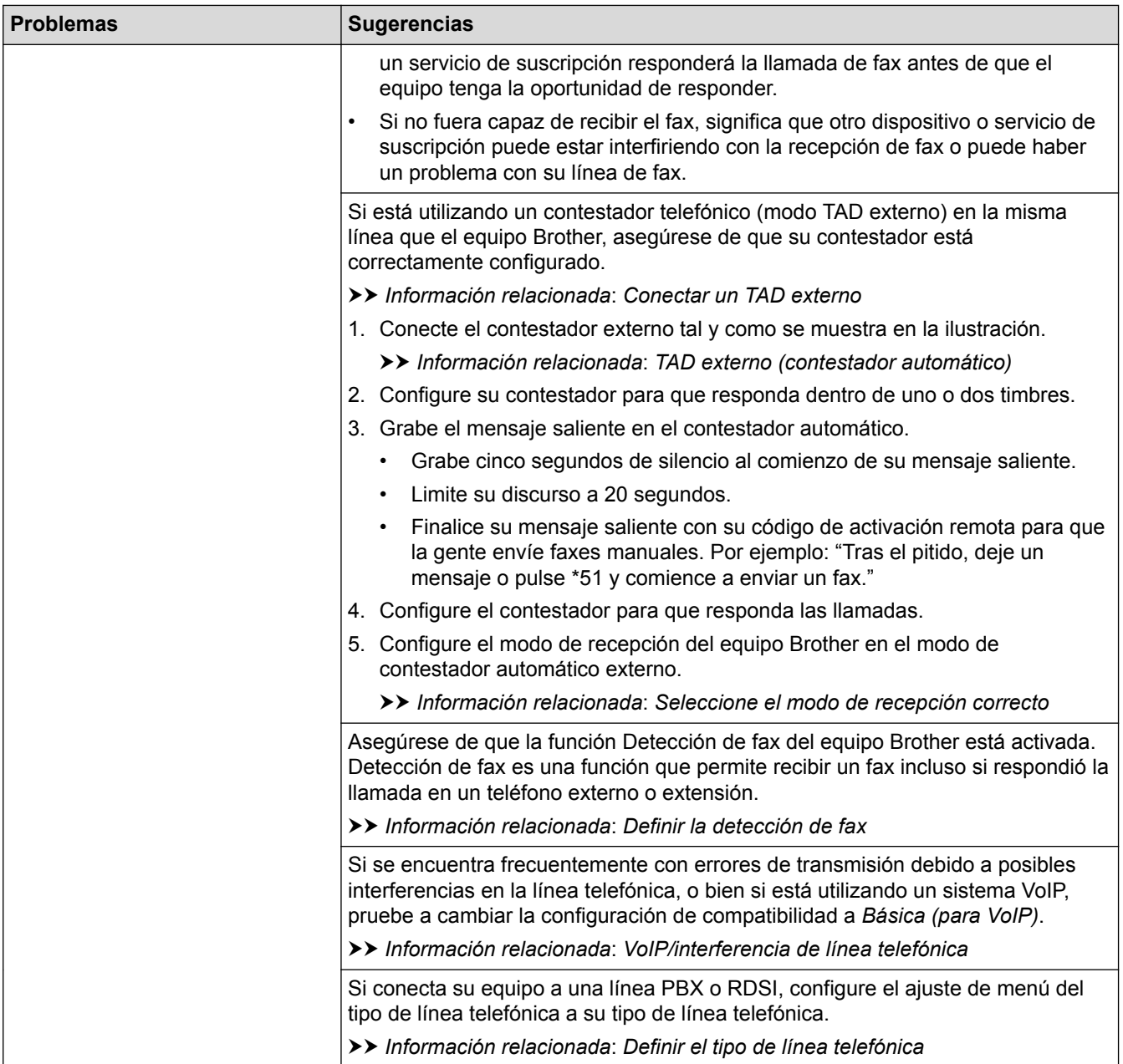

## **Envío de faxes**

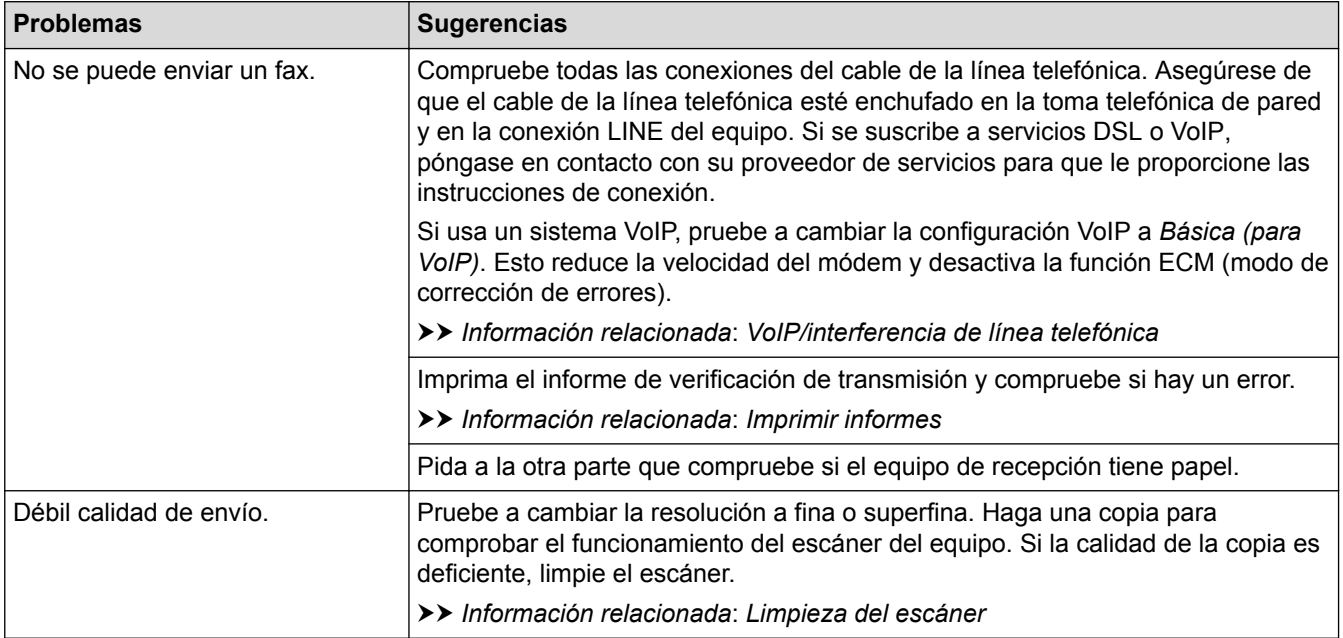

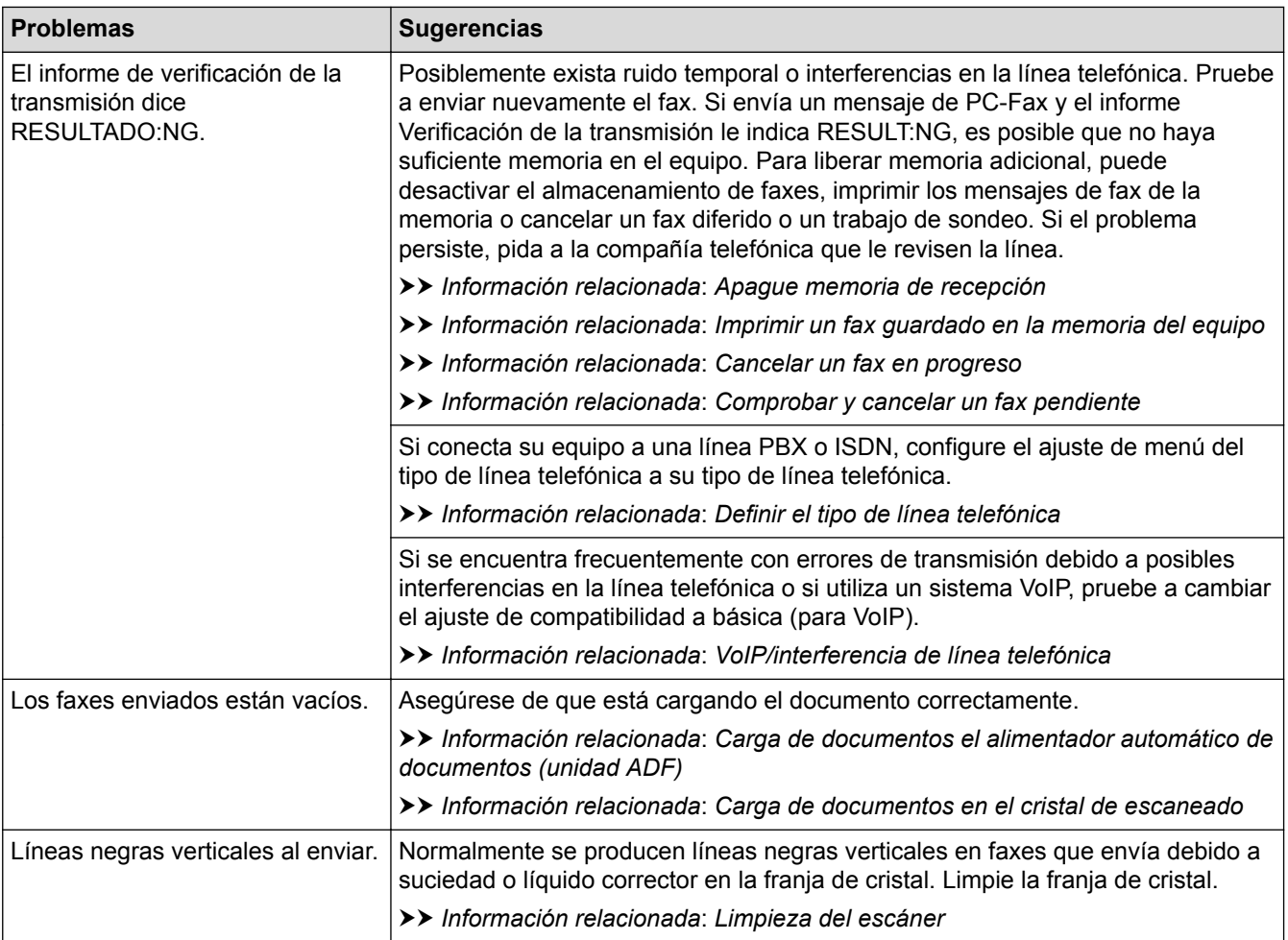

- [Si está teniendo problemas con su equipo](#page-442-0)
- [Establecer detección de tono de marcación](#page-454-0)
- [VoIP/interferencia de línea telefónica](#page-455-0)
- [Solución de problemas](#page-412-0)
- [Especificación del modo de marcación por tonos o por pulsos](#page-519-0)
- [Selección del modo de recepción correcto](#page-234-0)
- [Definir la detección de fax](#page-237-0)
- [Establecer el número de timbres antes de que el equipo responda \(retardo de timbre\)](#page-235-0)
- [Conectar un TAD externo](#page-285-0)
- [TAD externo \(contestador automático\)](#page-284-0)
- [Definir el tipo de línea telefónica](#page-281-0)
- [Imprimir informes](#page-526-0)
- [Limpieza del escáner](#page-477-0)
- [Apagar memoria de recepción](#page-250-0)
- [Imprimir un fax guardado en la memoria del equipo](#page-251-0)
- [Cancelar un fax en progreso](#page-223-0)
- [Comprobar y cancelar un fax pendiente](#page-224-0)
- [Cargar documentos en el alimentador automático de documentos \(unidad ADF\)](#page-60-0)
- [Carga de documentos en el cristal de escaneado](#page-62-0)

<span id="page-454-0"></span> [Inicio](#page-1-0) > [Solución de problemas](#page-412-0) > [Si está teniendo problemas con su equipo](#page-442-0) > [Problemas de teléfono o de](#page-450-0) [fax](#page-450-0) > Establecer detección de tono de marcación

## **Establecer detección de tono de marcación**

```
Modelos relacionados: MFC-J985DW
```
Si se configura el tono de marcación como [Detección], se acortará la pausa de detección del mismo.

- 1. Pulse  $\|\|$  [Configur.] > [Todos ajus.] > [Conf.inicial] > [Tono de marca.].
- 2. Pulse [Detección] o [No detectado].
- 3. Pulse $\Box$

## **Información relacionada**

• [Problemas de teléfono o de fax](#page-450-0)

<span id="page-455-0"></span> [Inicio](#page-1-0) > [Solución de problemas](#page-412-0) > [Si está teniendo problemas con su equipo](#page-442-0) > [Problemas de teléfono o de](#page-450-0) [fax](#page-450-0) > VoIP/interferencia de línea telefónica

## **VoIP/interferencia de línea telefónica**

**Modelos relacionados**: MFC-J985DW

Si tiene problemas para enviar o recibir faxes debido a posibles interferencias en la línea telefónica, o bien si está utilizando un sistema VoIP, le recomendamos cambiar la velocidad del módem para minimizar los errores en las operaciones de fax.

- 1. Pulse  $\left\| \ \right\|$  [Configur.] > [Todos ajus.] > [Conf.inicial] > [Compatibilidad].
- 2. Pulse [Normal] o [Básica(paraVoIP)].
	- [Básica (paraVoIP)] reduce la velocidad del módem a 9600 bps y desactiva la recepción de faxes en color y la función ECM excepto para el envío de faxes en color. A menos que las interferencias se repitan habitualmente en su línea telefónica, es preferible utilizarlo solo cuando sea necesario.

Para mejorar la compatibilidad con la mayoría de los servicios VoIP, Brother recomienda cambiar el ajuste de compatibilidad a [Básica(paraVoIP)].

• [Normal] ajusta la velocidad del módem a 14.400 bps.

## 3. Pulse $\blacksquare$

• VoIP (voz sobre IP) es un tipo de sistema telefónico que utiliza una conexión a Internet en lugar de una línea telefónica tradicional.

- [Problemas de teléfono o de fax](#page-450-0)
- [Voz sobre protocolo de Internet \(VoIP/Interferencia en la línea telefónica\)](#page-283-0)
- [Mensajes de error y mantenimiento](#page-413-0)

<span id="page-456-0"></span> [Inicio](#page-1-0) > [Solución de problemas](#page-412-0) > [Si está teniendo problemas con su equipo](#page-442-0) > Otros problemas

## **Otros problemas**

## **Problemas de copia**

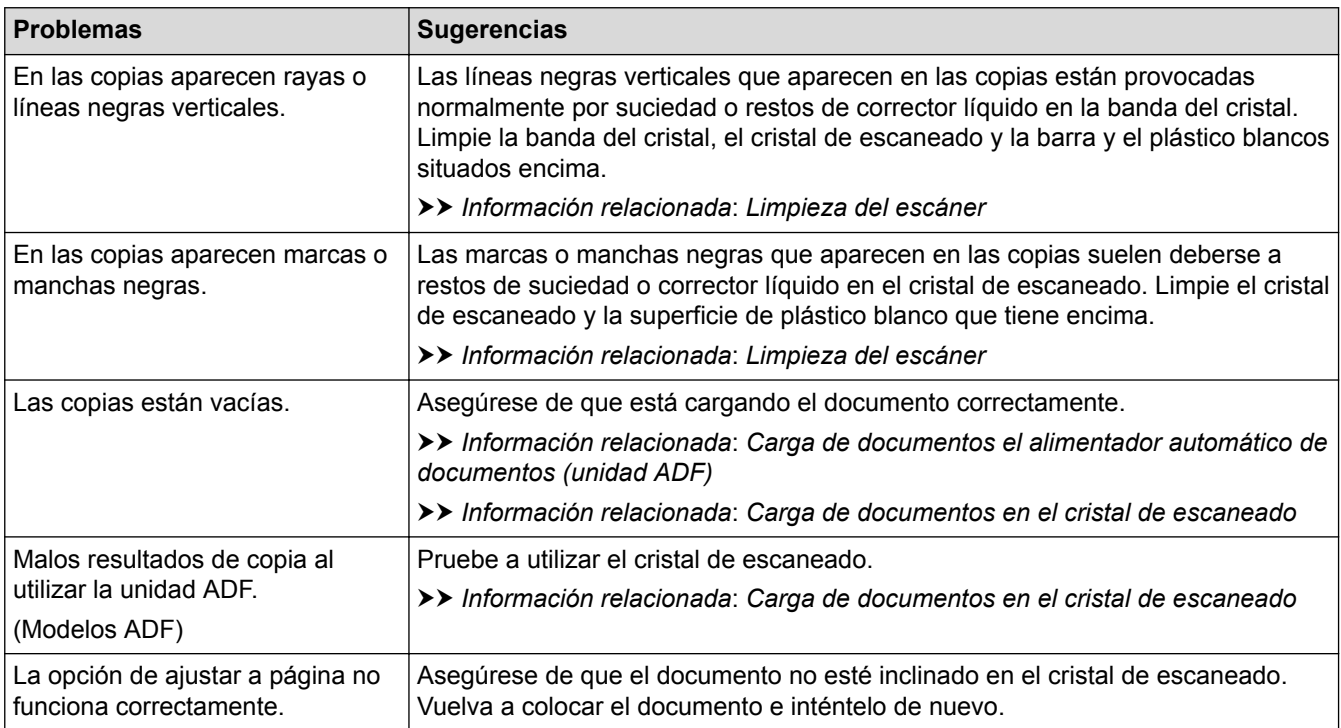

#### **Problemas de escaneado**

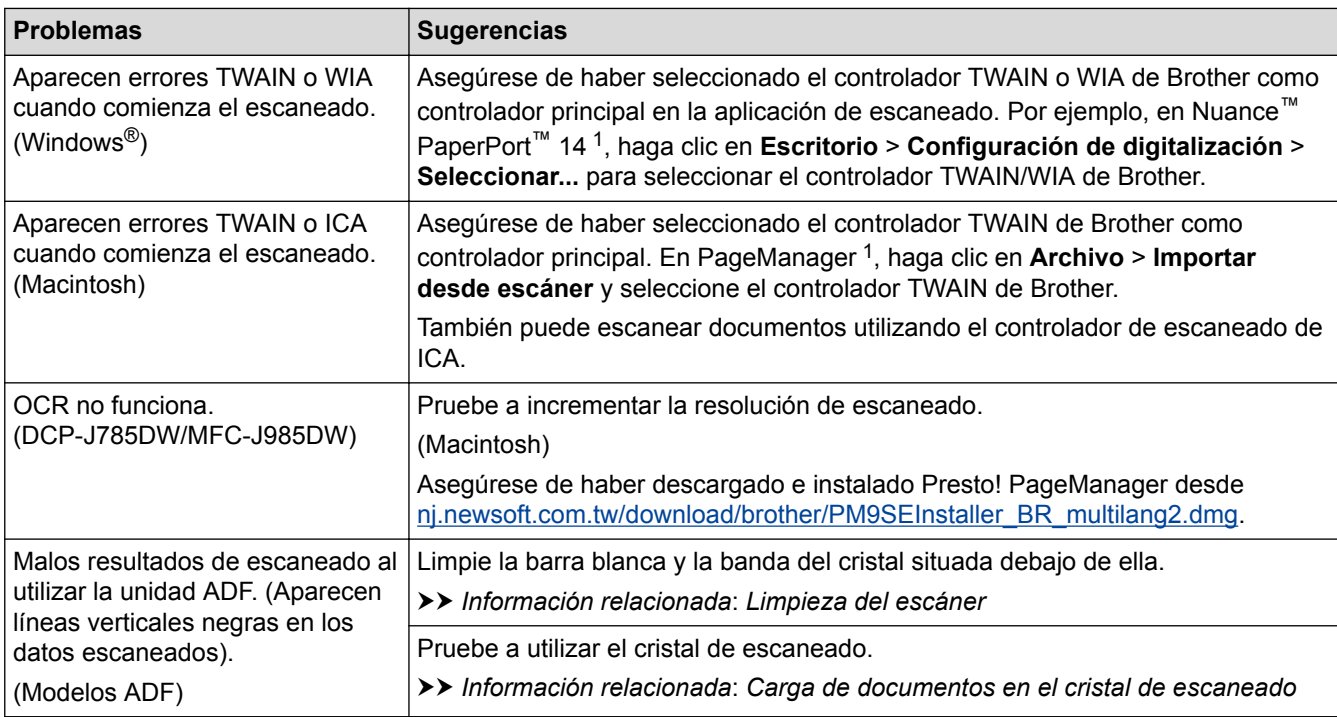

1 DCP-J785DW no está disponible.

## **Problemas del Centro de memorias**

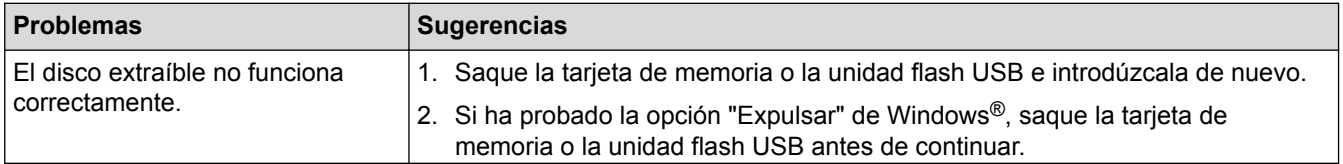

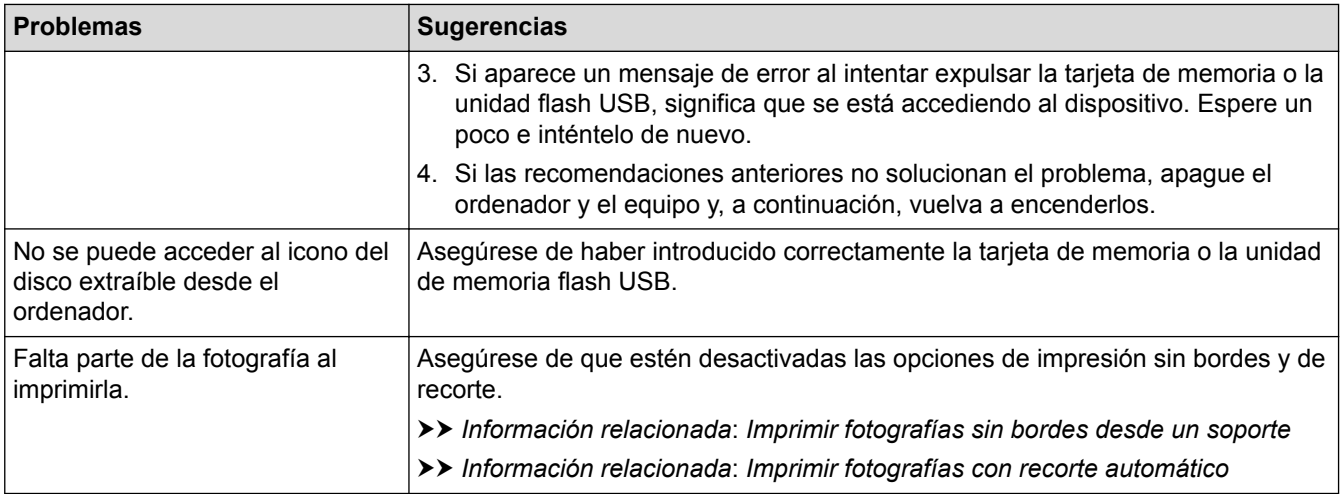

## **Problemas de software**

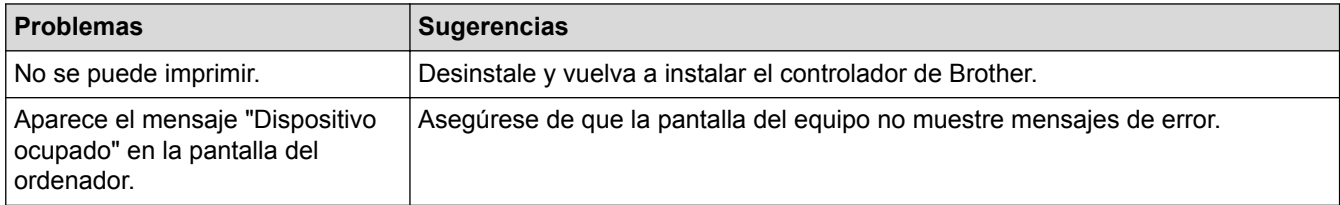

- [Si está teniendo problemas con su equipo](#page-442-0)
- [Solución de problemas](#page-412-0)
- [Limpieza del escáner](#page-477-0)
- [Cargar documentos en el alimentador automático de documentos \(unidad ADF\)](#page-60-0)
- [Carga de documentos en el cristal de escaneado](#page-62-0)
- [Imprimir fotografías sin bordes desde un soporte](#page-341-0)
- [Imprimir fotografías con recorte automático](#page-340-0)

<span id="page-458-0"></span> [Inicio](#page-1-0) > [Solución de problemas](#page-412-0) > [Si está teniendo problemas con su equipo](#page-442-0) > Problemas de red

## **Problemas de red**

- [Utilice la herramienta de reparación de la conexión de red \(Windows](#page-459-0)®)
- [¿Dónde puedo encontrar la configuración de red del equipo Brother?](#page-460-0)
- [No puedo completar la configuración de la red inalámbrica](#page-461-0)
- [El equipo Brother no imprime, escanea ni usa la recepción PC-FAX a través de la red.](#page-463-0)
- [Deseo comprobar si mis dispositivos de red funcionan correctamente](#page-466-0)
- [Solución de problemas](#page-412-0)

<span id="page-459-0"></span> [Inicio](#page-1-0) > [Solución de problemas](#page-412-0) > [Si está teniendo problemas con su equipo](#page-442-0) > [Problemas de red](#page-458-0) > Utilice la herramienta de reparación de la conexión de red (Windows®)

## **Utilice la herramienta de reparación de la conexión de red (Windows®)**

Utilice la Herramienta de reparación de conexión de red para arreglar los ajustes de red del equipo Brother. La herramienta asignará la dirección IP y la máscara de subred correctas.

- Windows® XP/XP Professional x64 Edition/Windows Vista®/Windows® 7/Windows® 8/Windows® 10
- Debe iniciar sesión con derechos de administrador.
- Asegúrese de que el equipo Brother esté encendido y conectado a la misma red que el ordenador.
- 1. Realice una de las siguientes acciones:

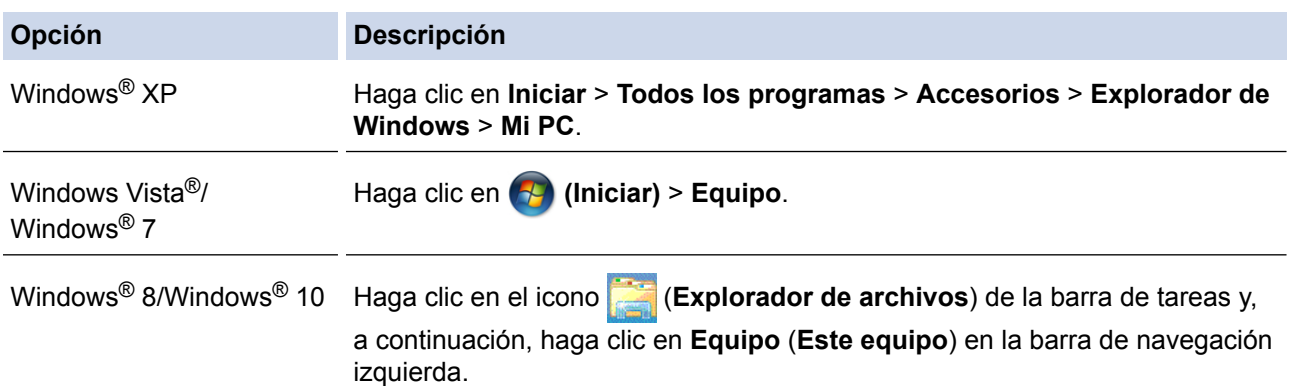

2. Haga doble clic en **XXX(C:)** (donde XXX corresponde al nombre de la unidad de disco local) > **Archivos de programa** > **Browny02** > **Brother** > **BrotherNetTool.exe**.

• Para usuarios de sistemas operativos de 64 bits, haga doble clic en **XXX(C:)** (XXX corresponde al nombre de la unidad de disco local) > **Archivos de programa (x86)** > **Browny02** > **Brother** > **BrotherNetTool.exe**.

- Si aparece la pantalla **Control de cuentas de usuario**, realice una de las siguientes acciones:
	- Windows Vista®: Haga clic en **Permitir**.
	- Windows® 7/Windows® 8/Windows® 10: Haga clic en **Sí**.
- 3. Siga las instrucciones que aparecen en la pantalla.
- 4. Imprima el Informe de configuración de la red para comprobar el diagnóstico.

La Herramienta de reparación de conexión de red se iniciará automáticamente si activa la opción **Active la herramienta de reparación de conexión** en Status Monitor. Haga clic con el botón derecho en la pantalla Status Monitor y, a continuación, haga clic en **Otras configuraciones** > **Active la herramienta de reparación de conexión**. Esta acción no es recomendable si el administrador de red ha definido la dirección IP como estática, porque modificará automáticamente la dirección IP.

Si aún no se han asignado la dirección IP y la máscara de subred correctas incluso después de haber utilizado la Herramienta de reparación de conexión de red, póngase en contacto con el administrador de red para solicitarle esta información.

- [Problemas de red](#page-458-0)
- [Imprimir el informe de configuración de la red](#page-376-0)
- [El equipo Brother no imprime, escanea ni usa la recepción PC-FAX a través de la red.](#page-463-0)
- [Deseo comprobar si mis dispositivos de red funcionan correctamente](#page-466-0)

<span id="page-460-0"></span> [Inicio](#page-1-0) > [Solución de problemas](#page-412-0) > [Si está teniendo problemas con su equipo](#page-442-0) > [Problemas de red](#page-458-0) > ¿Dónde puedo encontrar la configuración de red del equipo Brother?

## **¿Dónde puedo encontrar la configuración de red del equipo Brother?**

- [Cambiar los ajustes del equipo desde el ordenador](#page-546-0)
- [Imprimir el informe de configuración de la red](#page-376-0)

<span id="page-461-0"></span> [Inicio](#page-1-0) > [Solución de problemas](#page-412-0) > [Si está teniendo problemas con su equipo](#page-442-0) > [Problemas de red](#page-458-0) > No puedo completar la configuración de la red inalámbrica

## **No puedo completar la configuración de la red inalámbrica**

Apague el enrutador inalámbrico y vuelva a encenderlo. A continuación, intente realizar la configuración inalámbrica de nuevo. Si no puede resolver el problema, siga las instrucciones que se indican a continuación: Investigue el problema con el informe WLAN.

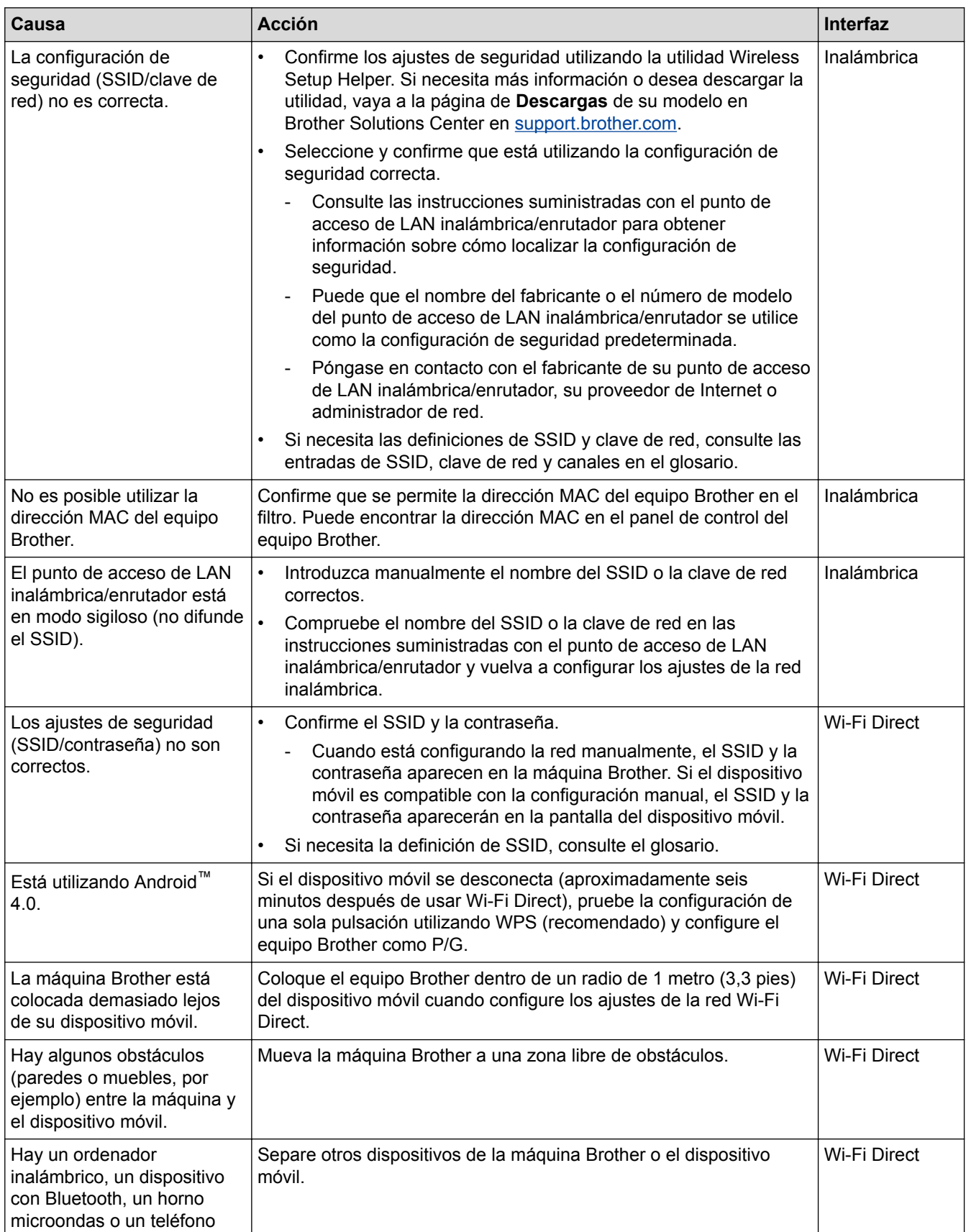

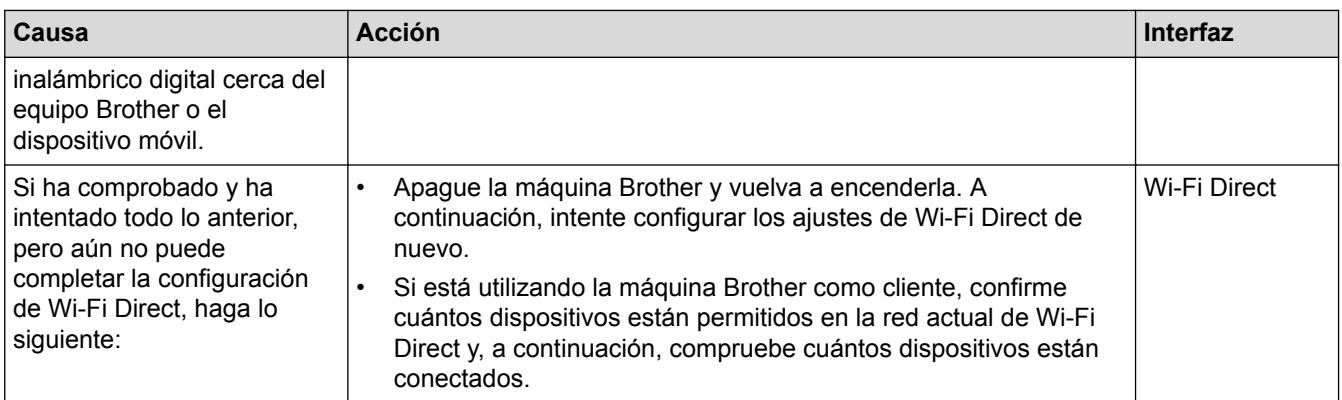

#### **Para Windows®**

Si se ha interrumpido la conexión inalámbrica y ha comprobado e intentado hacer todo lo indicado anteriormente, se recomienda que utilice la Herramienta de reparación de conexión de red.

- [Problemas de red](#page-458-0)
- [Configurar el equipo para usarlo en una red inalámbrica cuando no se difunde el SSID](#page-364-0)
- [Utilizar Wi-Fi Direct](#page-366-0)®

<span id="page-463-0"></span> [Inicio](#page-1-0) > [Solución de problemas](#page-412-0) > [Si está teniendo problemas con su equipo](#page-442-0) > [Problemas de red](#page-458-0) > El equipo Brother no imprime, escanea ni usa la recepción PC-FAX a través de la red.

## **El equipo Brother no imprime, escanea ni usa la recepción PC-FAX a través de la red.**

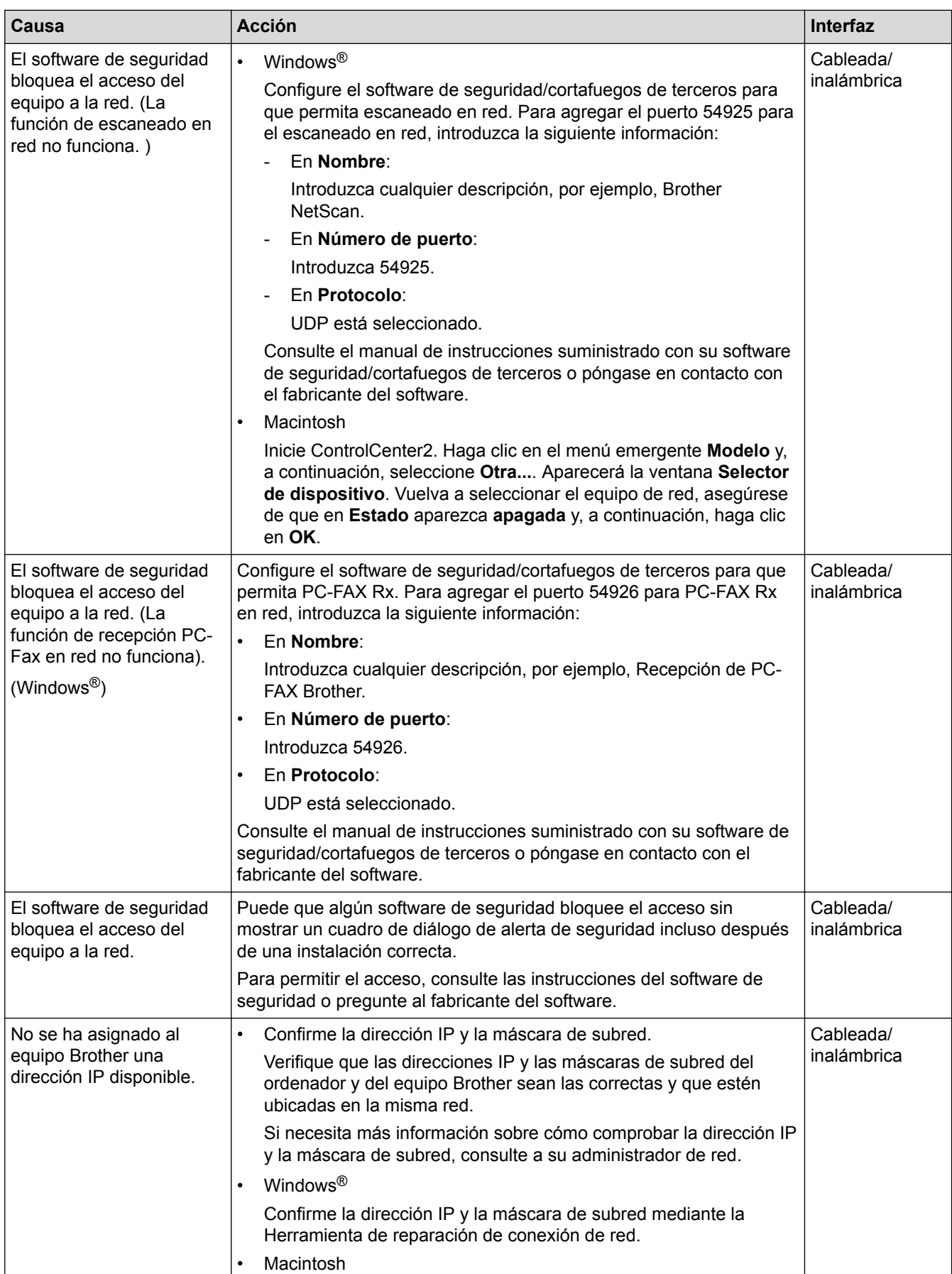

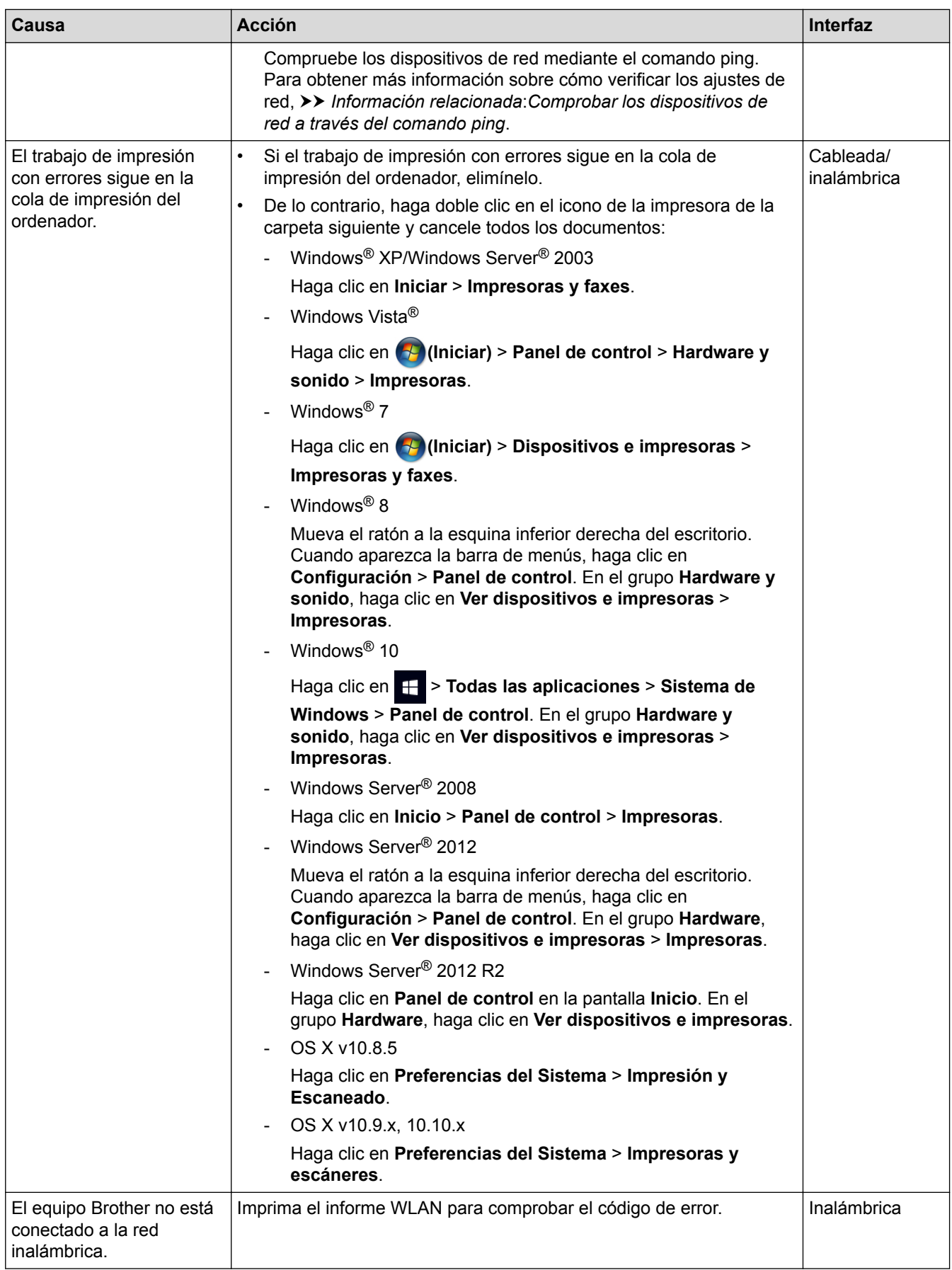

Si ha comprobado e intentado todo lo anterior pero el equipo Brother sigue sin imprimir y escanear, desinstale el software y los controladores de Brother y vuelva a instalarlos.

## **Información relacionada**

• [Problemas de red](#page-458-0)

- [Imprimir el informe WLAN](#page-379-0)
- [Utilice la herramienta de reparación de la conexión de red \(Windows](#page-459-0)®)
- [Códigos de error del informe de LAN inalámbrica](#page-380-0)
- [Comprobar los dispositivos de red a través del comando ping](#page-467-0)
- [Deseo comprobar si mis dispositivos de red funcionan correctamente](#page-466-0)

<span id="page-466-0"></span> [Inicio](#page-1-0) > [Solución de problemas](#page-412-0) > [Si está teniendo problemas con su equipo](#page-442-0) > [Problemas de red](#page-458-0) > Deseo comprobar si mis dispositivos de red funcionan correctamente

## **Deseo comprobar si mis dispositivos de red funcionan correctamente**

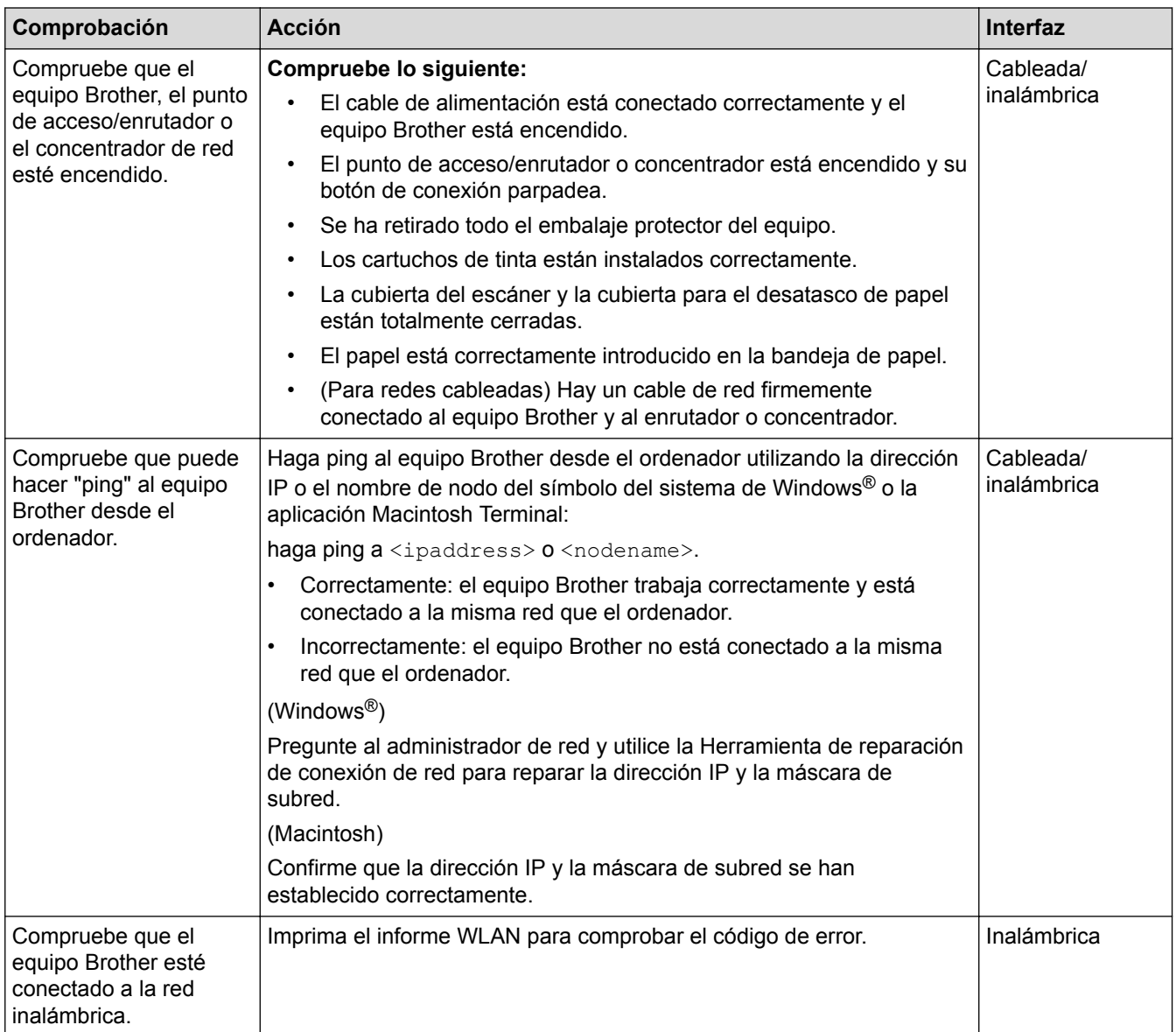

Si ha comprobado e intentado todo lo anterior, pero los problemas persisten, consulte las instrucciones suministradas con el punto de acceso de LAN inalámbrica/enrutador para buscar la información de la clave de red y el SSID para establecer ambos correctamente.

- [Problemas de red](#page-458-0)
- [Comprobar los dispositivos de red a través del comando ping](#page-467-0)
- [Imprimir el informe de configuración de la red](#page-376-0)
- [Imprimir el informe WLAN](#page-379-0)
- [Utilice la herramienta de reparación de la conexión de red \(Windows](#page-459-0)<sup>®</sup>)
- [El equipo Brother no imprime, escanea ni usa la recepción PC-FAX a través de la red.](#page-463-0)
- [Códigos de error del informe de LAN inalámbrica](#page-380-0)

<span id="page-467-0"></span> [Inicio](#page-1-0) > [Solución de problemas](#page-412-0) > [Si está teniendo problemas con su equipo](#page-442-0) > [Problemas de red](#page-458-0) > [Deseo](#page-466-0) [comprobar si mis dispositivos de red funcionan correctamente](#page-466-0) > Comprobar los dispositivos de red a través del comando ping

## **Comprobar los dispositivos de red a través del comando ping**

Compruebe las direcciones IP tanto de su ordenador como de su equipo Brother y, a continuación, confirme si la red funciona correctamente.

>> Configurar la dirección IP en un ordenador (Windows®)

- >> Configurar la dirección IP en un ordenador (Macintosh)
- >> Configurar la dirección IP en el equipo Brother

### **Configurar la dirección IP en un ordenador (Windows®)**

- 1. Realice una de las siguientes acciones:
	- Windows® XP, Windows Vista® y Windows® 7

Haga clic en /**Iniciar** > **Todos los programas** > **Accesorios** > **Símbolo del sistema**

Windows<sup>®</sup> 8

Mueva el ratón a la esquina inferior derecha del escritorio. Cuando aparezca la barra de menú, haga clic en **Buscar** > **Símbolo del sistema**.

Windows<sup>®</sup> 10

Haga clic en > **Todas las aplicaciones** > **Sistema de Windows** > **Símbolo del sistema**.

- 2. Escriba "ipconfig" y, a continuación, pulse la tecla Intro en el teclado.
- 3. Confirme los valores de la dirección IPv4 y la máscara de subred.
- 4. Escriba "exit" y, a continuación, pulse la tecla Intro en el teclado.

#### **Configurar la dirección IP en un ordenador (Macintosh)**

- 1. Seleccione **Preferencias del Sistema** en el menú Apple.
- 2. Pulse **Red** > **Avanzada** > **TCP/IP**
- 3. Confirme los valores de la dirección IPv4 y la máscara de subred.

#### **Configurar la dirección IP en el equipo Brother**

Imprima el informe de configuración de la red y confirme los valores de la dirección IP y la máscara de subred.

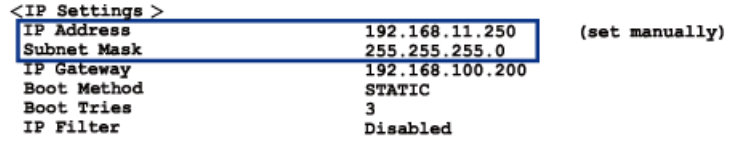

Compruebe las direcciones IP de tanto el ordenador como el equipo Brother. Confirme que las partes de la dirección de red sean iguales. Por ejemplo, si la máscara de subred es "255.255.255.0", es normal que las partes de la dirección de host sean diferentes.

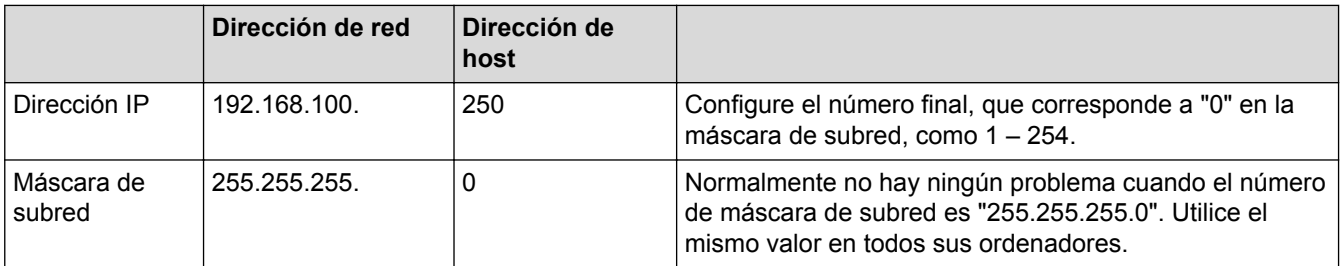
## **Información relacionada**

∣√

- [Deseo comprobar si mis dispositivos de red funcionan correctamente](#page-466-0)
- [El equipo Brother no imprime, escanea ni usa la recepción PC-FAX a través de la red.](#page-463-0)

 [Inicio](#page-1-0) > [Solución de problemas](#page-412-0) > Consultar la información del equipo

# **Consultar la información del equipo**

Siga estas instrucciones para consultar el número de serie y la versión del firmware del equipo Brother, así como para comprobar si hay actualizaciones del firmware.

- 1. Pulse  $\|\cdot\|$  [Configur.] > [Todos ajus.] > [Info. equipo].
- 2. Pulse una de las siguientes opciones:

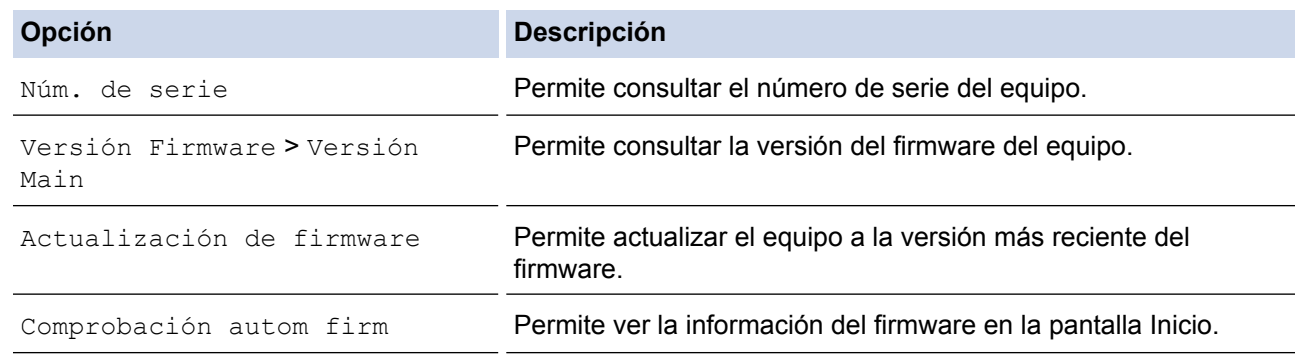

## 3. Pulse  $\Box$

#### **Información relacionada**

• [Solución de problemas](#page-412-0)

<span id="page-470-0"></span> [Inicio](#page-1-0) > [Solución de problemas](#page-412-0) > Reiniciar el equipo Brother

# **Reiniciar el equipo Brother**

- 1. Pulse  $\left\| \ \right\|$  [Configur.] > [Todos ajus.] > [Conf.inicial] > [Reiniciar].
- 2. Pulse la opción de restauración que desea utilizar.
- 3. Pulse [Sí] para confirmar.
- 4. Pulse [Sí] durante dos segundos para reiniciar el equipo.

- [Solución de problemas](#page-412-0)
- [Funciones de restauración de valores](#page-471-0)
- [Información general de la pantalla LCD](#page-15-0)
- [Transferencia de faxes o informe del registro de faxes](#page-423-0)

<span id="page-471-0"></span> [Inicio](#page-1-0) > [Solución de problemas](#page-412-0) > [Reiniciar el equipo Brother](#page-470-0) > Funciones de restauración de valores

## **Funciones de restauración de valores**

Existen las siguientes funciones de restauración de valores:

1. [Reinicio de máquina]

Puede reajustar toda la configuración del equipo que haya cambiado, como la fecha y la hora, y el número de timbres.

La libreta de direcciones, los informes de fax y el historial de llamadas permanecerán.

2. [Red]

Puede restaurar el servidor de impresión a sus valores predeterminados de fábrica, como la contraseña y la información de dirección IP.

3. [Libreta de direcciones y fax]

(modelos MFC)

Libreta de direcciones y fax restaura los siguientes valores:

- Libreta de direcciones
	- (Libreta de direcciones y grupos configurados)
- Trabajos de fax programados en la memoria

(Transmisión por sondeo, fax diferido y transmisión diferida por lotes)

• ID de estación

(Nombre y número)

- Opciones de fax remoto
- (Reenvío de fax)
- Informe

(Informe Verificación de la transmisión, libreta de direcciones y Diario del fax)

• Historial

(Historial de ID de llamada y llamada saliente)

- Faxes en la memoria
- 4. [Todos ajustes]

Utilice la función de restablecimiento de la configuración para restaurar toda la configuración del equipo a los valores de fábrica.

Brother recomienda encarecidamente que realice esta operación cuando se deshaga del equipo.

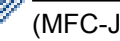

(MFC-J985DW)

Desenchufe el cable de interfaz antes de seleccionar [Red] o [Todos ajustes].

- [Reiniciar el equipo Brother](#page-470-0)
- [Información general de la pantalla LCD](#page-15-0)
- [Transferencia de faxes o informe del registro de faxes](#page-423-0)

<span id="page-472-0"></span> [Inicio](#page-1-0) > Mantenimiento rutinario

# **Mantenimiento rutinario**

- [Cambio de los cartuchos de tinta](#page-473-0)
- [Limpieza del equipo Brother](#page-476-0)
- [Inspección del equipo Brother](#page-490-0)
- [Corregir la alimentación del papel para quitar líneas verticales](#page-503-0)
- [Embalado y envío del equipo Brother](#page-504-0)

<span id="page-473-0"></span> [Inicio](#page-1-0) > [Mantenimiento rutinario](#page-472-0) > Cambio de los cartuchos de tinta

## **Cambio de los cartuchos de tinta**

El equipo Brother está equipado con un medidor de tinta. Este medidor supervisa automáticamente el nivel de tinta de cada uno de los cuatro cartuchos. Cuando el equipo detecta que uno de los cartuchos se está quedando sin tinta, se mostrará un mensaje.

La pantalla LCD muestra qué cartucho tiene poca tinta o cuál se debe sustituir. Asegúrese de seguir las instrucciones de la pantalla LCD para sustituir los cartuchos de tinta en el orden correcto.

Aunque el equipo indique que es necesario sustituir el cartucho de tinta, quedará un poco de tinta en el cartucho. Es necesario dejar algo de tinta en los cartuchos para evitar la entrada de aire y que el conjunto del cabezal de impresión resulte dañado.

# **AVISO**

Si la tinta entra en los ojos, enjuáguese inmediatamente con agua. Si no se lava, puede que le provoque una ligera inflamación o rojez en los ojos. Si se produjese cualquier otra anomalía, póngase en contacto con su médico.

#### **IMPORTANTE**

Brother recomienda encarecidamente no recargar los cartuchos de tinta incluidos con el equipo. También recomendamos sustituir los cartuchos exclusivamente con cartuchos de tinta de sustitución originales de la marca Brother. El uso o uso pretendido de cartuchos o tinta potencialmente incompatibles con el equipo Brother puede dañar el equipo o afectar a la calidad de impresión. Nuestra garantía no cubre los problemas causados por el uso de cartuchos o tinta no autorizados de terceros. Para proteger su inversión y obtener el mejor rendimiento del equipo Brother, recomendamos encarecidamente usar consumibles Brother originales.

1. Abra la cubierta del cartucho de tinta (1).

Si uno o más cartuchos necesitan sustituirse, en la pantalla LCD se mostrará [Impr. solo una cara en ByN] o [No puede imprim].

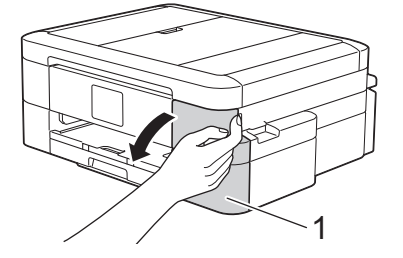

Si el cartucho de tinta negra está vacío, el único mensaje que aparecerá es  $\lceil N \circ \text{puede-imprim} \rceil$ . Debe reemplazar el cartucho de tinta negra.

2. Pulse la palanca de desbloqueo para liberar el cartucho del color indicado en la pantalla LCD y extraer el cartucho del equipo tal y como se muestra en la ilustración.

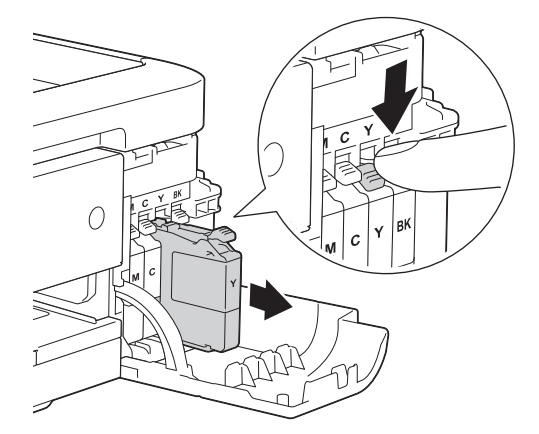

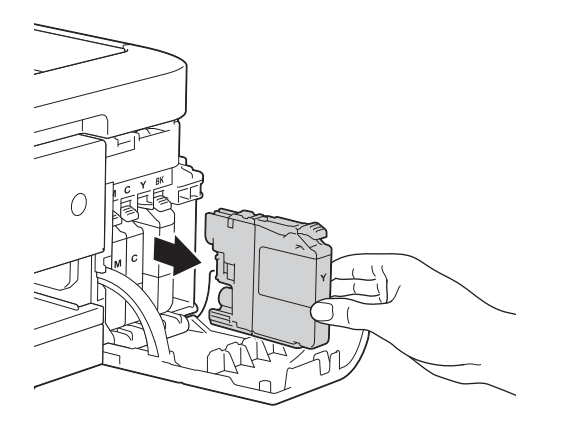

- 3. Abra la bolsa del cartucho de tinta nuevo del color indicado en la pantalla LCD y extraiga el cartucho.
- 4. Gire la palanca de desbloqueo verde del embalaje de protección de color naranja (1) hacia la izquierda hasta oír un chasquido para liberar el cierre hermético. A continuación, extraiga el embalaje de protección de color naranja tal y como se muestra a continuación.

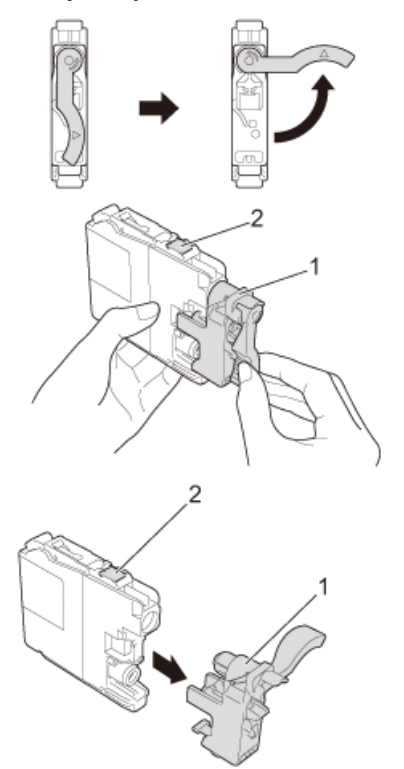

#### **IMPORTANTE**

- NO agite los cartuchos de tinta. Si su ropa o piel entra en contacto con la tinta, lave inmediatamente su ropa o piel con agua y jabón.
- NO toque el cartucho en el área indicada con (2), ya que esto puede impedir al equipo detectar el cartucho.
- 5. Introduzca el cartucho de tinta en la dirección que indica la flecha que hay en la etiqueta. Cada color tiene su propia posición específica.

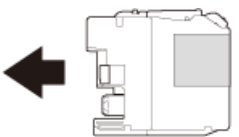

6. Empuje suavemente la parte marcada con "PUSH" hasta que el cartucho de tinta encaje y, a continuación, cierre la cubierta del cartucho de tinta.

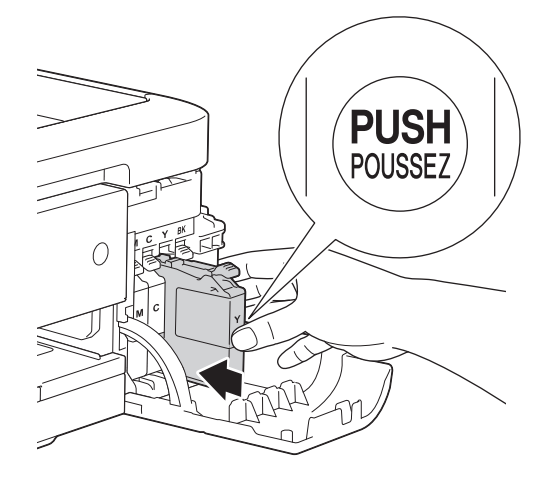

El equipo reiniciará automáticamente el medidor de tinta.

- Si ha sustituido un cartucho de tinta, por ejemplo, el de tinta negra, es posible que en la pantalla LCD se le pida que verifique que se trata de un cartucho completamente nuevo (por ejemplo,  $\lceil$ Cambió cartucho/s Negro]). Por cada cartucho nuevo que instale, seleccione [Sí] para reiniciar el medidor de tinta de ese color. Si el cartucho de tinta instalado no es completamente nuevo, asegúrese de seleccionar [No].
- Si en la pantalla LCD se muestra [Sin cartucho de tinta] o [No se detecta] después de haber instalado el cartucho de tinta, compruebe que el cartucho esté colocado correctamente. Extraiga el cartucho de tinta y vuelva a colocarlo lentamente hasta que encaje en su sitio.

#### **IMPORTANTE**

- NO extraiga los cartuchos de tinta si no los va a sustituir; el equipo no podrá reconocer la cantidad de tinta que queda en el cartucho.
- NO toque las ranuras de inserción del cartucho; se podría manchar la piel con tinta.
- Si mezcla los colores al instalar un cartucho de tinta en una posición incorrecta, la pantalla LCD mostrará [Color de tinta erróneo].

Identifique los cartuchos de tinta que no coinciden con las posiciones de sus respectivos colores y colóquelos en las posiciones correctas.

- Cuando abra el cartucho de tinta, instálelo en el equipo y utilícelo como máximo durante seis meses a partir de la fecha de instalación. Utilice exclusivamente cartuchos de tinta cerrados con anterioridad a la fecha de caducidad indicada en el embalaje.
- NO desmonte ni fuerce los cartuchos de tinta ya que, de ser así, es posible que la tinta se salga de los cartuchos.

- [Mantenimiento rutinario](#page-472-0)
- [Mensajes de error y mantenimiento](#page-413-0)
- [Problemas de manipulación del papel e impresión](#page-443-0)
- [Embalado y envío del equipo Brother](#page-504-0)

<span id="page-476-0"></span> [Inicio](#page-1-0) > [Mantenimiento rutinario](#page-472-0) > Limpieza del equipo Brother

# **Limpieza del equipo Brother**

- [Limpieza del escáner](#page-477-0)
- [Limpieza del cabezal de impresión desde el equipo Brother](#page-479-0)
- [Limpieza del cabezal de impresión desde el ordenador \(Windows](#page-480-0)®)
- [Limpieza del cabezal de impresión desde el ordenador \(Macintosh\)](#page-482-0)
- [Limpieza de la pantalla LCD del equipo](#page-483-0)
- [Limpieza del exterior del equipo](#page-484-0)
- [Limpieza de la platina de impresión del equipo](#page-486-0)
- [Limpieza de los rodillos de alimentación del papel](#page-487-0)
- [Limpieza de los rodillos de recogida de papel](#page-489-0)

<span id="page-477-0"></span> [Inicio](#page-1-0) > [Mantenimiento rutinario](#page-472-0) > [Limpieza del equipo Brother](#page-476-0) > Limpieza del escáner

# **Limpieza del escáner**

- 1. Desenchufe el equipo de la toma de corriente.
- 2. Levante la cubierta de documentos (1). Limpie el cristal de escaneado (2) y el plástico blanco (3) con un paño suave y sin pelusa humedecido en un limpiacristales no inflamable.

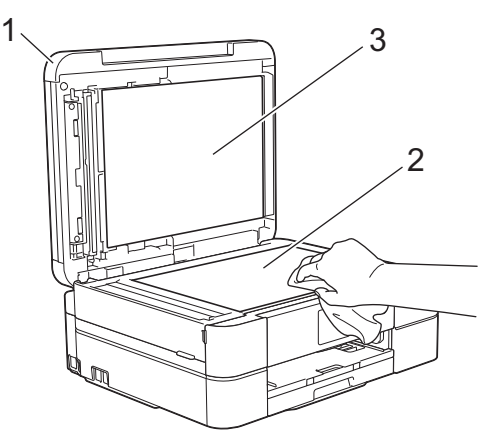

3. En la unidad ADF, limpie la barra blanca (1) y la banda del cristal (2) con un paño sin pelusa humedecido con un limpiacristales no inflamable. (solo modelos con ADF)

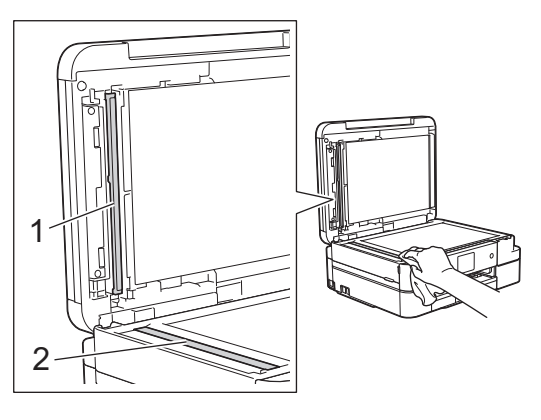

#### (solo modelos de unidades ADF)

Además de limpiar el cristal de escaneado y la banda del cristal con un limpiacristales no inflamable, deslice el dedo sobre el cristal para comprobar si nota algo en él. Si nota que hay suciedad o restos, limpie de nuevo el cristal concentrándose en esa área. Es posible que tenga que repetir el proceso de limpieza tres o cuatro veces. Para comprobar el resultado, haga una copia después de cada limpieza.

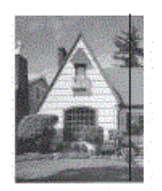

Si hay una mancha de suciedad o restos de corrector líquido en la banda del cristal, la prueba de impresión mostrará una línea vertical.

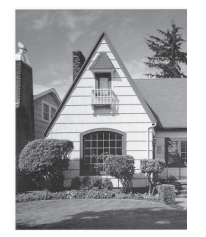

Una vez que la banda del cristal esté limpia, la línea vertical desaparecerá.

- [Limpieza del equipo Brother](#page-476-0)
- [Problemas de teléfono o de fax](#page-450-0)
- [Otros problemas](#page-456-0)

<span id="page-479-0"></span> [Inicio](#page-1-0) > [Mantenimiento rutinario](#page-472-0) > [Limpieza del equipo Brother](#page-476-0) > Limpieza del cabezal de impresión desde el equipo Brother

# **Limpieza del cabezal de impresión desde el equipo Brother**

Para mantener una buena calidad de impresión, el equipo limpia automáticamente el cabezal de impresión cuando es necesario. Si existe un problema de calidad de impresión, inicie el proceso de limpieza de forma manual.

- Limpie el cabezal de impresión si hay una línea horizontal o texto en blanco en el texto o los gráficos de las páginas impresas. En función del color problemático, seleccione solo la limpieza del negro, la de tres colores a la vez (amarillo/cian/magenta) o la de los cuatro colores al mismo tiempo.
- La limpieza del cabezal de impresión consume tinta.
- Las limpiezas demasiado frecuentes consumen tinta innecesariamente.

## **IMPORTANTE**

NO toque el cabezal de impresión. Si lo hace, podría dañarlo de manera permanente y anular su garantía.

1. Pulse  $\Pi$  [Tintal > [Limpieza de cabezal de imp.].

Ø También puede pulsar  $\|\cdot\|$  [Configur.] > [Mantenim.] > [Limpieza de cabezal de imp.].

- 2. Pulse [Solo negro], [Color solo] o [Todos].
- 3. Pulse [Normal], [Fuerte] o [Lo más fuerte].
- 4. Pulse [Inicio].

El equipo limpiará el cabezal de impresión.

- Si limpia el cabezal de impresión y la impresión no mejora, pruebe a instalar un cartucho de sustitución original de Brother en cada uno de los colores con problemas. Pruebe a limpiar el cabezal de impresión de nuevo. Si la impresión no mejora, póngase en contacto con el servicio de atención al cliente de Brother o con el distribuidor de Brother de su localidad.
	- También puede limpiar el cabezal de impresión desde el ordenador.

- [Limpieza del equipo Brother](#page-476-0)
- [Problemas de manipulación del papel e impresión](#page-443-0)
- [Limpieza del cabezal de impresión desde el ordenador \(Windows](#page-480-0)®)
- [Limpieza del cabezal de impresión desde el ordenador \(Macintosh\)](#page-482-0)

<span id="page-480-0"></span> [Inicio](#page-1-0) > [Mantenimiento rutinario](#page-472-0) > [Limpieza del equipo Brother](#page-476-0) > Limpieza del cabezal de impresión desde el ordenador (Windows®)

# **Limpieza del cabezal de impresión desde el ordenador (Windows®)**

Para mantener una buena calidad de impresión, el equipo limpia automáticamente el cabezal de impresión cuando es necesario. Si existe un problema de calidad de impresión, inicie el proceso de limpieza de forma manual.

- 1. Realice una de las siguientes acciones:
	- Para Windows® XP y Windows Server® 2003

Haga clic en **Iniciar** > **Impresoras y faxes**.

Para Windows Vista® y Windows Server<sup>®</sup> 2008

Haga clic en **(Iniciar)** > **Panel de control** > **Hardware y sonido** > **Impresoras**.

• Para Windows® 7 y Windows Server® 2008 R2

Haga clic en **(Iniciar)** > **Dispositivos e impresoras**.

• Para Windows® 8

Mueva el ratón a la esquina inferior derecha del escritorio. Cuando aparezca la barra de menú, haga clic en **Configuración** y, a continuación, en **Panel de control**. En el grupo **Hardware y sonido**, haga clic en **Ver dispositivos e impresoras**.

Para Windows<sup>®</sup> 10

Haga clic en > **Todas las aplicaciones** > **Sistema de Windows** > **Panel de control**. En el grupo **Hardware y sonido**, haga clic en **Ver dispositivos e impresoras**.

• Para Windows Server® 2012

Mueva el ratón a la esquina inferior derecha del escritorio. Cuando aparezca la barra de menú, haga clic en **Configuración** y, a continuación, en **Panel de control**. En el grupo **Hardware**, haga clic en **Ver dispositivos e impresoras**.

Para Windows Server<sup>®</sup> 2012 R2

Haga clic en **Panel de control** en la pantalla **Inicio**. En el grupo **Hardware**, haga clic en **Ver dispositivos e impresoras**.

2. Haga clic con el botón derecho en el icono **Brother MFC-XXXX Printer** (donde XXXXX es el nombre de su modelo) y, a continuación, seleccione **Preferencias de impresión**. Si aparecen las opciones del controlador de impresora, seleccione el controlador de su impresora.

Aparecerá el cuadro de diálogo del controlador de impresora.

- 3. Haga clic en la pestaña **Mantenimiento**.
- 4. Seleccione una de las siguientes opciones:

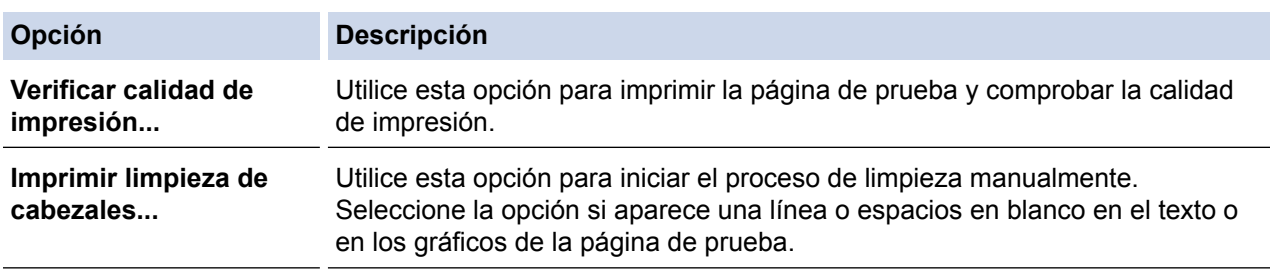

- 5. Realice una de las siguientes acciones:
	- Si ha seleccionado la opción **Verificar calidad de impresión...**, haga clic en **Iniciar**.

El equipo imprime la página de prueba.

• Si ha seleccionado la opción **Imprimir limpieza de cabezales...**, seleccione la opción **Solo negro**, **Solo color** o **Todos** en el tipo de limpieza y, a continuación, haga clic en **Siguiente**.

- 6. Seleccione la opción **Normal**, **Fuerte** o **Más fuerte** en la intensidad de la limpieza y, a continuación, haga clic en **Siguiente**.
- 7. Haga clic en **Iniciar**. El equipo iniciará la limpieza.

- [Limpieza del equipo Brother](#page-476-0)
- [Problemas de manipulación del papel e impresión](#page-443-0)
- [Limpieza del cabezal de impresión desde el equipo Brother](#page-479-0)

<span id="page-482-0"></span> [Inicio](#page-1-0) > [Mantenimiento rutinario](#page-472-0) > [Limpieza del equipo Brother](#page-476-0) > Limpieza del cabezal de impresión desde el ordenador (Macintosh)

# **Limpieza del cabezal de impresión desde el ordenador (Macintosh)**

Para mantener una buena calidad de impresión, el equipo limpia automáticamente el cabezal de impresión cuando es necesario. Si existe un problema de calidad de impresión, inicie el proceso de limpieza de forma manual.

- 1. Seleccione **Preferencias del Sistema** en el menú Apple.
- 2. Realice una de las siguientes acciones:
	- (OS X v10.8.5)

Seleccione **Impresión y Escaneado** y, a continuación, elija el equipo.

• (OS X v10.9.x, 10.10.x)

Seleccione **Impresoras y escáneres** y, a continuación, elija el equipo.

- 3. Haga clic en el botón **Opciones y recambios...**.
- 4. Haga clic en la pestaña **Utilidad** y, a continuación, en el botón **Abrir Utilidad Impresoras**. Aparecerá la pantalla de Status Monitor.
- 5. Haga clic en el menú **Control** y, a continuación, seleccione **Mantenimiento**.
- 6. Seleccione una de las siguientes opciones:

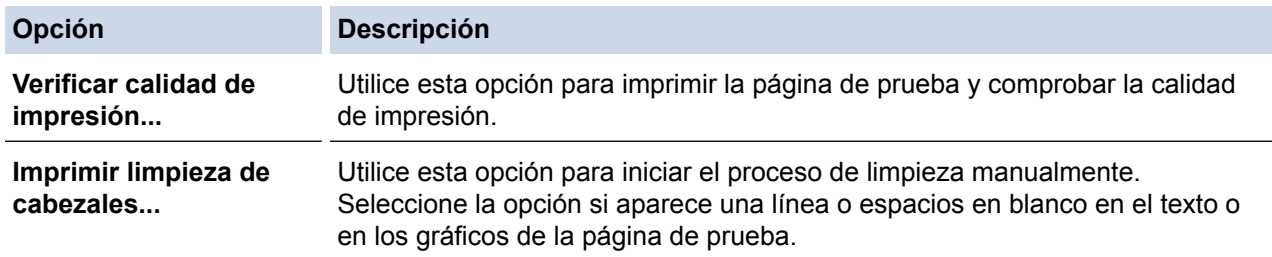

- 7. Realice una de las siguientes acciones:
	- Si ha seleccionado la opción **Verificar calidad de impresión...**, haga clic en **Iniciar**.
		- El equipo imprime la página de prueba.
	- Si ha seleccionado la opción **Imprimir limpieza de cabezales...**, seleccione la opción **Solo negro**, **Solo color** o **Todos** en el tipo de limpieza y, a continuación, haga clic en **Siguiente**.
- 8. Seleccione la opción **Normal**, **Fuerte** o **Más fuerte** en la intensidad de la limpieza y, a continuación, haga clic en **Siguiente**.
- 9. Haga clic en **Iniciar**.

El equipo iniciará la limpieza.

- [Limpieza del equipo Brother](#page-476-0)
- [Problemas de manipulación del papel e impresión](#page-443-0)
- [Limpieza del cabezal de impresión desde el equipo Brother](#page-479-0)

<span id="page-483-0"></span> [Inicio](#page-1-0) > [Mantenimiento rutinario](#page-472-0) > [Limpieza del equipo Brother](#page-476-0) > Limpieza de la pantalla LCD del equipo

# **Limpieza de la pantalla LCD del equipo**

## **IMPORTANTE**

NO utilice ningún producto de limpieza líquido (incluido etanol).

- 1. Mantenga pulsado ( $\Phi$ ) para apagar el equipo. En la pantalla LCD aparecerá [Apagando equipo] durante unos segundos antes de que el equipo se apague.
- 2. Limpie la pantalla LCD con un paño suave, seco y sin pelusa.

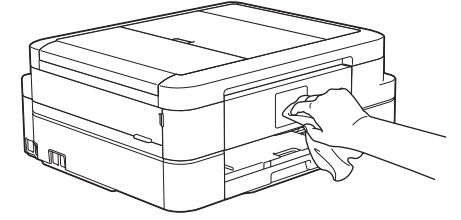

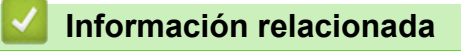

• [Limpieza del equipo Brother](#page-476-0)

<span id="page-484-0"></span> [Inicio](#page-1-0) > [Mantenimiento rutinario](#page-472-0) > [Limpieza del equipo Brother](#page-476-0) > Limpieza del exterior del equipo

# **Limpieza del exterior del equipo**

### **IMPORTANTE**

- Utilice detergentes neutros. Si utiliza líquidos volátiles, como, por ejemplo, disolvente o benceno, dañará la superficie exterior del equipo.
- NO utilice productos de limpieza que contengan amoníaco.
- NO utilice alcohol isopropílico para quitar la suciedad del panel de control. Podría agrietar el panel.
- 1. Si la lengüeta del soporte del papel está abierta, ciérrela y, a continuación, cierre el soporte del papel.
- 2. Tire de la bandeja de papel (1) para sacarla por completo del equipo.

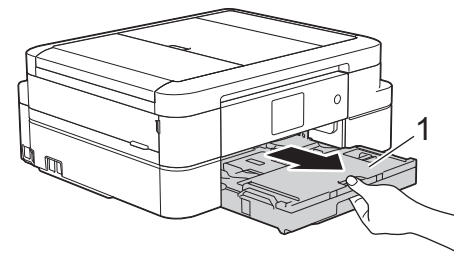

3. Limpie el polvo del exterior del equipo con un paño seco y sin pelusa.

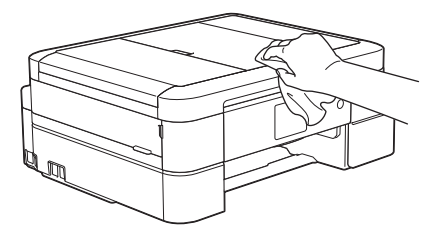

4. Levante la cubierta de la bandeja de salida del papel y extraiga cualquier objeto que se haya atascado en la bandeja de papel.

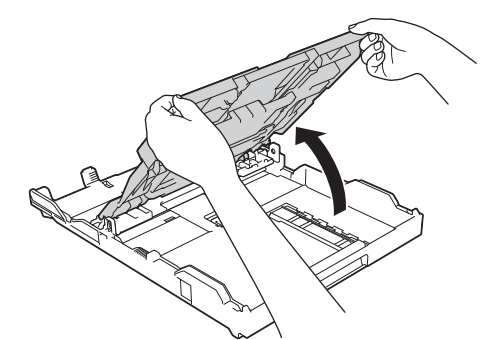

5. Limpie el polvo del interior y el exterior de la bandeja de papel con un paño seco y sin pelusa.

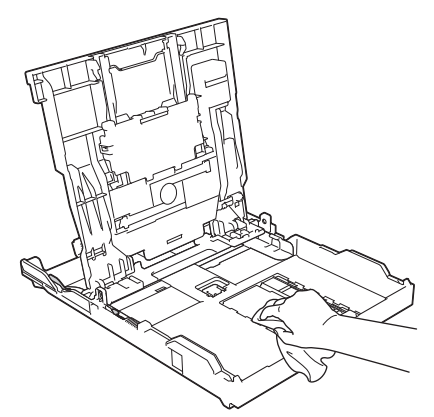

6. Cierre la cubierta de la bandeja de salida del papel y vuelva a colocar la bandeja de papel con firmeza en el equipo.

## **Información relacionada**

• [Limpieza del equipo Brother](#page-476-0)

∣√

<span id="page-486-0"></span> [Inicio](#page-1-0) > [Mantenimiento rutinario](#page-472-0) > [Limpieza del equipo Brother](#page-476-0) > Limpieza de la platina de impresión del equipo

# **Limpieza de la platina de impresión del equipo**

# **ADVERTENCIA**

Asegúrese de desenchufar el equipo de la toma de corriente antes de limpiar la platina de impresión para evitar una descarga eléctrica.

- 1. Coloque las manos debajo de las lengüetas de plástico situadas a ambos lados del equipo y levante la cubierta del escáner hasta su posición de apertura.
- 2. Limpie la platina de impresión del equipo (1) y la zona de alrededor eliminando la tinta derramada con un paño suave, seco y sin pelusa.

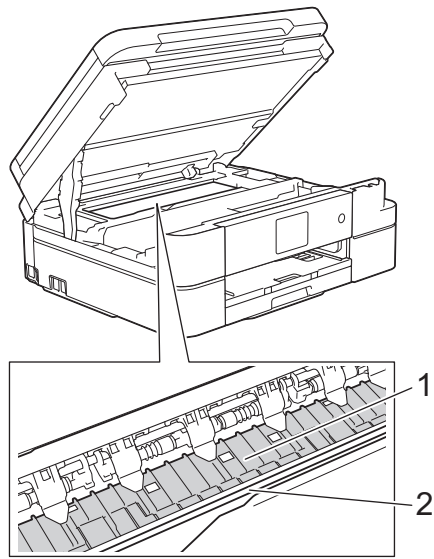

#### **IMPORTANTE**

NO toque la banda codificadora (la tira fina de plástico que se extiende a lo largo del equipo) (2). De lo contrario, se producirán daños en el equipo.

3. Cierre la cubierta del escáner con cuidado con ambas manos.

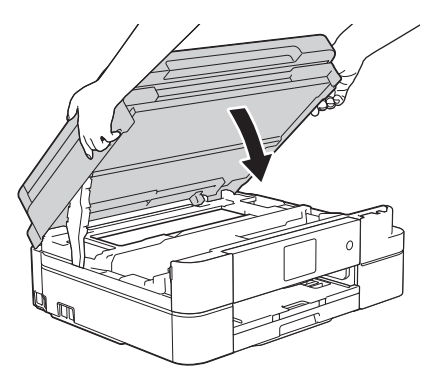

4. Vuelva a enchufar el cable de alimentación.

- [Limpieza del equipo Brother](#page-476-0)
- [Problemas de manipulación del papel e impresión](#page-443-0)

<span id="page-487-0"></span> [Inicio](#page-1-0) > [Mantenimiento rutinario](#page-472-0) > [Limpieza del equipo Brother](#page-476-0) > Limpieza de los rodillos de alimentación del papel

# **Limpieza de los rodillos de alimentación del papel**

Si los rodillos de alimentación del papel están manchados de tinta o tienen polvo acumulado, pueden producirse problemas en la alimentación del papel.

- 1. Desenchufe el equipo de la toma de corriente.
- 2. Si la lengüeta del soporte del papel está abierta, ciérrela y, a continuación, cierre el soporte del papel.
- 3. Tire de la bandeja de papel (1) para sacarla por completo del equipo.

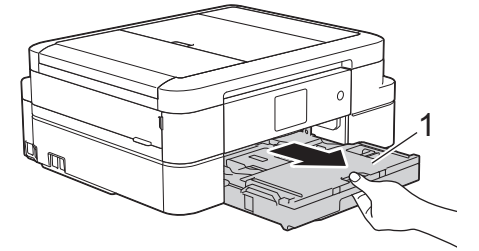

4. Limpie la parte delantera de los rodillos de alimentación del papel (1) con un paño suave y sin pelusa humedecido con agua y realizando un movimiento de lado a lado. Una vez finalizada la limpieza, limpie los rodillos con un paño suave, seco y sin pelusa para quitar toda la humedad.

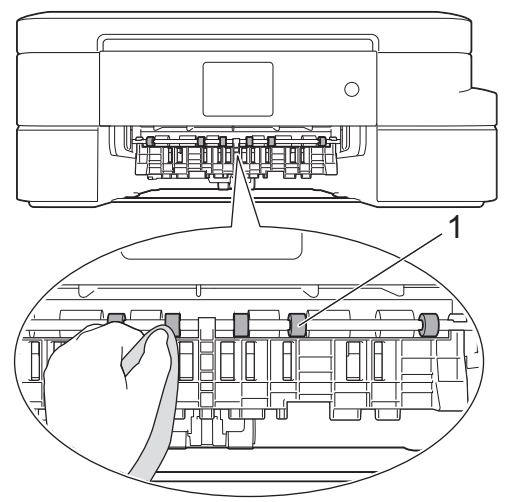

5. Levante la lengüeta para el desatasco de papel (2) y, a continuación, limpie la parte posterior de los rodillos de alimentación del papel (1) con un paño suave y sin pelusa humedecido con agua. Una vez finalizada la limpieza, limpie los rodillos con un paño suave, seco y sin pelusa para quitar toda la humedad.

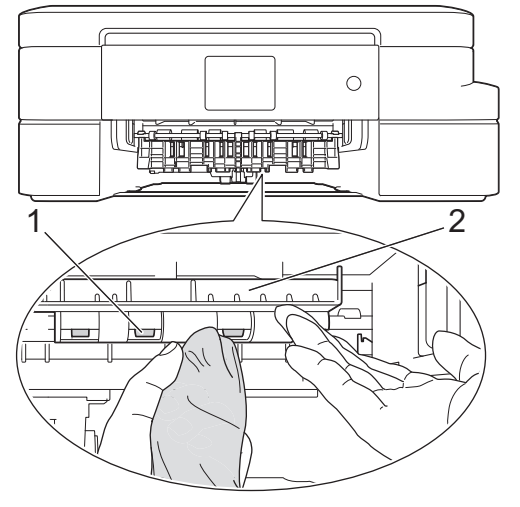

- 6. Vuelva a colocar la bandeja de papel firmemente en el equipo.
- 7. Vuelva a enchufar el cable de alimentación.

No utilice el equipo hasta que los rodillos se hayan secado. Si utiliza el equipo antes de que se sequen los rodillos, se podrían producir problemas de alimentación de papel.

## **Información relacionada**

• [Limpieza del equipo Brother](#page-476-0)

Ø

• [Problemas de manipulación del papel e impresión](#page-443-0)

<span id="page-489-0"></span> [Inicio](#page-1-0) > [Mantenimiento rutinario](#page-472-0) > [Limpieza del equipo Brother](#page-476-0) > Limpieza de los rodillos de recogida de papel

# **Limpieza de los rodillos de recogida de papel**

La limpieza periódica de los rodillos de recogida de papel puede evitar atascos de papel, ya que asegura una correcta alimentación del papel.

- 1. Desenchufe el equipo de la toma de corriente.
- 2. Si la lengüeta del soporte del papel está abierta, ciérrela y, a continuación, cierre el soporte del papel.
- 3. Extraiga la bandeja de papel del equipo por completo.
	- Si el equipo ha alimentado varias páginas a la vez cuando quedaban solo unas pocas hojas de papel en la bandeja, limpie la almohadilla de la base (1) de la bandeja de papel y la almohadilla de la base (2) de la bandeja bypass para fotografías con un paño suave y sin pelusa humedecido en agua.

Una vez finalizada la limpieza, limpie la almohadilla con un paño suave, seco y sin pelusa para quitar toda la humedad.

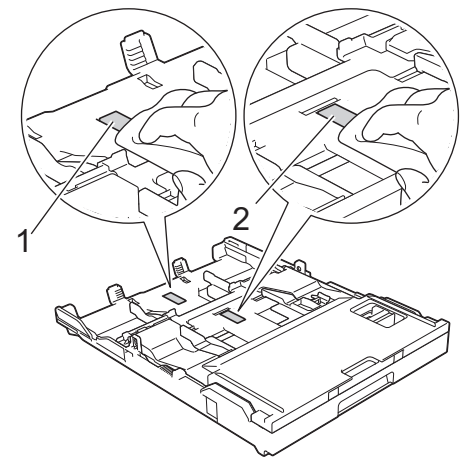

4. Limpie los rodillos de recogida de papel (1) con un paño suave y sin pelusa humedecido con agua. Gire lentamente los rodillos, de modo que toda la superficie quede limpia. Una vez finalizada la limpieza, limpie los rodillos con un paño suave, seco y sin pelusa para quitar toda la humedad.

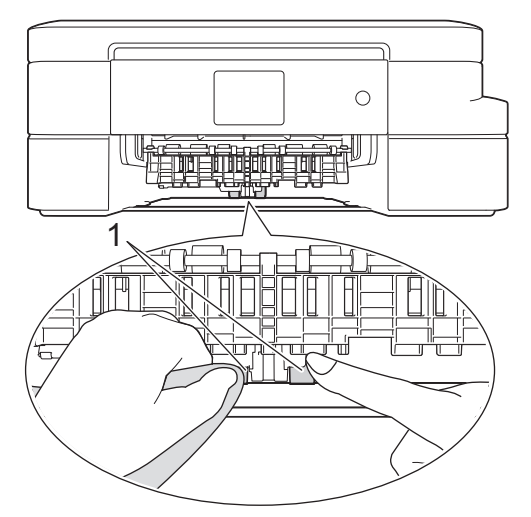

- 5. Vuelva a colocar la bandeja de papel firmemente en el equipo.
- 6. Vuelva a enchufar el cable de alimentación.

- [Limpieza del equipo Brother](#page-476-0)
- [Mensajes de error y mantenimiento](#page-413-0)
- [Problemas de manipulación del papel e impresión](#page-443-0)

<span id="page-490-0"></span> [Inicio](#page-1-0) > [Mantenimiento rutinario](#page-472-0) > Inspección del equipo Brother

# **Inspección del equipo Brother**

- [Comprobación de la calidad de impresión](#page-491-0)
- [Comprobación de la alineación de impresión desde el equipo Brother](#page-494-0)
- [Comprobar el volumen de tinta](#page-495-0)
- [Supervisar el estado del equipo desde el ordenador \(Windows](#page-496-0)®)
- [Supervisar el estado del equipo desde el ordenador \(Macintosh\)](#page-501-0)

<span id="page-491-0"></span> [Inicio](#page-1-0) > [Mantenimiento rutinario](#page-472-0) > [Inspección del equipo Brother](#page-490-0) > Comprobación de la calidad de impresión

# **Comprobación de la calidad de impresión**

Si los colores y el texto de las impresiones están descoloridos o presentan rayas, o si el texto no aparece, es posible que los cabezales de impresión estén obstruidos. Imprima la hoja de comprobación de la calidad de impresión y consulte el patrón de comprobación de los inyectores.

>> DCP-J785DW [>> MFC-J985DW](#page-492-0)

### **DCP-J785DW**

1. Pulse  $\prod_{i=1}^n$  [Tinta] > [Mejorar la calidad de impr.] > [Compruebe la calidad impr].

También puede pulsar  $\|_1$  [Configur.] > [Mantenim.] > [Mejorar la calidad de impr.] > [Compruebe la calidad impr].

2. Pulse [Inicio].

El equipo imprimirá la hoja de comprobación de la calidad de impresión.

- 3. Compruebe la calidad de los cuatro bloques de color en la hoja.
- 4. En la pantalla táctil se mostrará un mensaje preguntándole acerca de la calidad de impresión. Realice una de las siguientes acciones:
	- Si todas las líneas son claras y visibles, pulse [No] y, a continuación, pulse  $\Box$  para terminar la comprobación de la calidad de impresión.
	- **Si faltan líneas (consulte Baja calidad a continuación), pulse [Sí].**

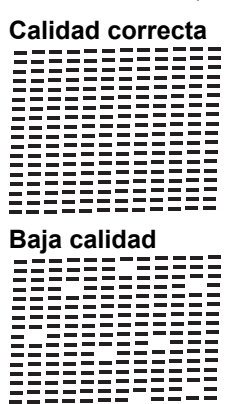

============

- 5. En la pantalla táctil se le solicitará que compruebe la calidad de impresión de cada color. Pulse el número del patrón (1 – 4) que refleje mejor el resultado de la impresión.
- 6. Realice una de las siguientes acciones:
	- Si es necesario limpiar el cabezal de impresión, pulse [Inicio] para iniciar el proceso de limpieza.
	- Si no es necesario limpiar el cabezal de impresión, la pantalla Mantenimiento aparecerá en la pantalla LCD. Pulse
- 7. Una vez concluido el proceso de limpieza, en la pantalla táctil se le preguntará si desea imprimir la hoja de comprobación de la calidad de impresión de nuevo. Pulse [Sí] y, a continuación, pulse [Inicio].

El equipo volverá a imprimir la hoja de comprobación de la calidad de impresión. Compruebe de nuevo la calidad de los cuatro bloques de color en la hoja.

Si limpia el cabezal de impresión y la impresión no mejora, pruebe a instalar un cartucho de sustitución original de Brother en cada uno de los colores con problemas. Pruebe a limpiar el cabezal de impresión de nuevo. Si la impresión no mejora, póngase en contacto con el servicio de atención al cliente de Brother o con el distribuidor de Brother de su localidad.

### <span id="page-492-0"></span>**IMPORTANTE**

NO toque el cabezal de impresión. Si lo hace, podría dañarlo de manera permanente y anular su garantía.

Si un inyector del cabezal de impresión está obstruido, la prueba de impresión tendrá este aspecto.

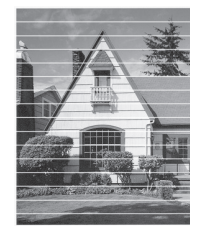

Una vez que el inyector del cabezal de impresión esté limpio, desaparecerán las líneas horizontales.

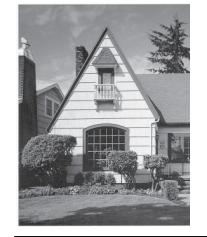

#### **MFC-J985DW**

1. Pulse  $\prod_{i=1}^n$  [Tinta] > [Mejorar la calidad de impr.] > [Compruebe la calidad impr].

Ø También puede pulsar || [Configur.] > [Mantenim.] > [Mejorar la calidad de impr.] > [Compruebe la calidad impr].

2. Pulse [Inicio].

El equipo imprimirá la hoja de comprobación de la calidad de impresión.

- 3. Compruebe la calidad de los cuatro bloques de color en la hoja.
- 4. En la pantalla táctil se mostrará un mensaje preguntándole acerca de la calidad de impresión. Realice una de las siguientes acciones:
	- Si todas las líneas son claras y visibles, pulse  $[N \circ]$  y, a continuación, pulse para terminar la comprobación de la calidad de impresión.
	- **Si faltan líneas (consulte Baja calidad** a continuación), pulse [Sí].

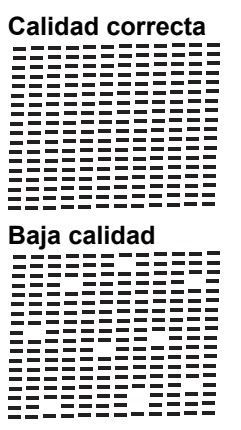

- 5. En la pantalla táctil se le solicitará que compruebe la calidad de impresión de cada color. Pulse el número del patrón (1 – 4) que refleje mejor el resultado de la impresión.
- 6. Realice una de las siguientes acciones:
	- Si es necesario limpiar el cabezal de impresión, pulse [Inicio] para iniciar el proceso de limpieza.
- Si no es necesario limpiar el cabezal de impresión, la pantalla Mantenimiento aparecerá en la pantalla LCD. Pulse $\bigcap$
- 7. Una vez concluido el proceso de limpieza, en la pantalla táctil se le preguntará si desea imprimir la hoja de comprobación de la calidad de impresión de nuevo. Pulse [Sí] y, a continuación, pulse [Inicio].

El equipo volverá a imprimir la hoja de comprobación de la calidad de impresión. Compruebe de nuevo la calidad de los cuatro bloques de color en la hoja.

Si limpia el cabezal de impresión y la impresión no mejora, pruebe a instalar un cartucho de sustitución original de Brother en cada uno de los colores con problemas. Pruebe a limpiar el cabezal de impresión de nuevo. Si la impresión no mejora, póngase en contacto con el servicio de atención al cliente de Brother o con el distribuidor de Brother de su localidad.

## **IMPORTANTE**

NO toque el cabezal de impresión. Si lo hace, podría dañarlo de manera permanente y anular su garantía.

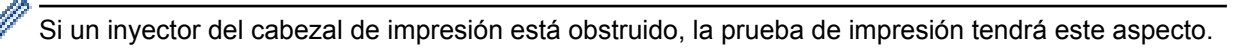

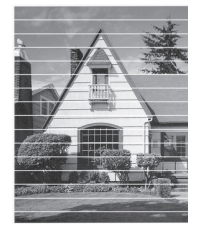

Una vez que el inyector del cabezal de impresión esté limpio, desaparecerán las líneas horizontales.

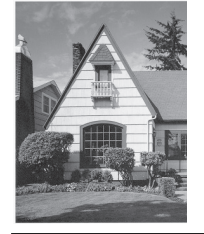

- [Inspección del equipo Brother](#page-490-0)
- [Problemas de manipulación del papel e impresión](#page-443-0)

<span id="page-494-0"></span> [Inicio](#page-1-0) > [Mantenimiento rutinario](#page-472-0) > [Inspección del equipo Brother](#page-490-0) > Comprobación de la alineación de impresión desde el equipo Brother

# **Comprobación de la alineación de impresión desde el equipo Brother**

Si el texto que se imprime resulta borroso o las imágenes salen desdibujadas después de haber transportado el equipo, ajuste la alineación de impresión.

1. Pulse  $\prod_{\text{triangle}}$  [Tinta] > [Mejorar la calidad de impr.] > [Alineación].

También puede pulsar  $\|\cdot\|$  [Configur.] > [Mantenim.] > [Mejorar la calidad de impr.] > [Alineación].

2. Pulse [Siquiente] y, a continuación, pulse [Inicio].

El equipo comenzará a imprimir la hoja de comprobación de la alineación.

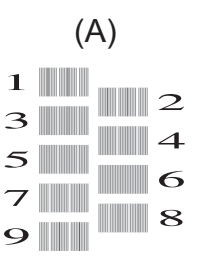

Ø

3. Para el patrón (A), pulse ▲ o ▼ para mostrar el número de la impresión de prueba que tenga menos líneas verticales visibles (1-9) y, a continuación, púlselo (en el ejemplo anterior, el número 6 es la mejor opción). Pulse [OK].

Repita este paso en el resto de patrones.

Si la alineación de impresión no está ajustada correctamente, el texto aparecerá borroso o torcido como en el ejemplo.

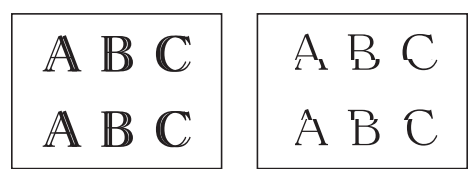

Una vez que la alineación de impresión se haya ajustado correctamente, el texto aparece como en el ejemplo.

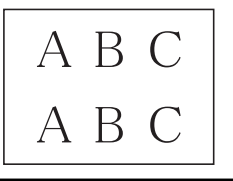

4. Pulse  $\left\lfloor \frac{1}{2} \right\rfloor$ 

- [Inspección del equipo Brother](#page-490-0)
- [Problemas de manipulación del papel e impresión](#page-443-0)

<span id="page-495-0"></span> [Inicio](#page-1-0) > [Mantenimiento rutinario](#page-472-0) > [Inspección del equipo Brother](#page-490-0) > Comprobar el volumen de tinta

# **Comprobar el volumen de tinta**

Aunque la pantalla LCD ya cuenta con un icono que muestra el volumen de tinta, también puede utilizar el menú de tinta para visualizar un gráfico de gran tamaño que indica la tinta que queda en cada cartucho.

- 1. Pulse  $\prod_{i=1}^{\infty}$  [Tinta] > [Tinta restante]. En la pantalla táctil aparece indicado el volumen de tinta.
	- También puede pulsar  $\|\cdot\|$  [Configur.] > [Mantenim.] > [Tinta restante].
	- Cuando el cartucho de tinta está a punto de acabarse o presente problemas, aparecerá uno de los iconos siguientes.

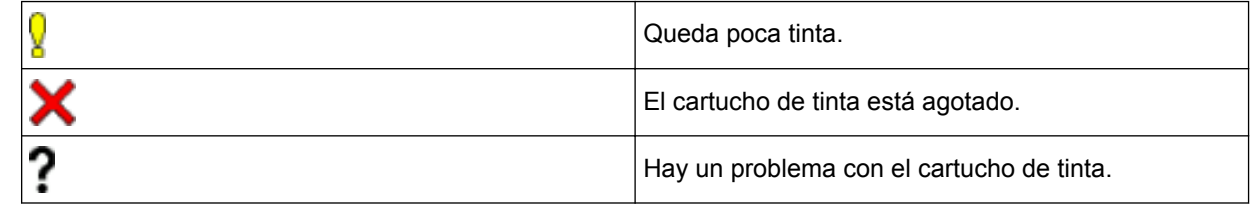

Si desea consultar e imprimir los números del modelo de los cartuchos de tinta, pulse (atrás) para volver a la pantalla del menú [Tinta].

Pulse [Modelo de cartucho] y siga las instrucciones de la pantalla táctil.

2. 
$$
Pulse
$$

También puede comprobar el volumen de tinta desde el ordenador.

- [Inspección del equipo Brother](#page-490-0)
- [Información general de la pantalla LCD](#page-15-0)
- [Información general de la pantalla de configuración](#page-22-0)
- [Imprimir un documento \(Windows](#page-69-0) $^{\circledR}$ )
- [Imprimir un documento \(Mac\)](#page-91-0)
- [Supervisar el estado del equipo desde el ordenador \(Windows](#page-496-0)®)

<span id="page-496-0"></span> [Inicio](#page-1-0) > [Mantenimiento rutinario](#page-472-0) > [Inspección del equipo Brother](#page-490-0) > Supervisar el estado del equipo desde el ordenador (Windows®)

# **Supervisar el estado del equipo desde el ordenador (Windows®)**

La utilidad Status Monitor es una herramienta de software configurable que supervisa el estado de uno o varios dispositivos; permite obtener notificaciones inmediatas de error.

- Realice una de las siguientes acciones:
	- Haga doble clic en el icono **en el área de notificación**.
	- Windows® XP, Windows Vista<sup>®</sup> y Windows<sup>®</sup> 7

Haga clic en **(Iniciar)** > **Todos los programas** > **Brother** > **Brother Utilities**.

Haga clic en la lista desplegable y seleccione el nombre del modelo (si no está ya seleccionado). Haga clic en **Herramientas** en la barra de navegación izquierda y, a continuación, haga clic en **Status Monitor**.

Windows<sup>®</sup> 8 y Windows<sup>®</sup> 10

Ejecute (**Brother Utilities**) y, a continuación, haga clic en la lista desplegable y seleccione el

nombre de su modelo (si no está ya seleccionado). Haga clic en **Herramientas** en la barra de navegación izquierda y, a continuación, haga clic en **Status Monitor**.

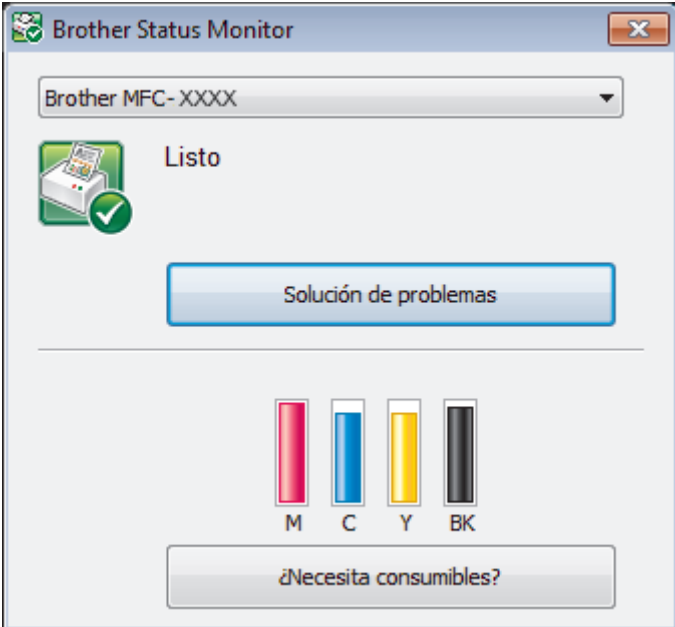

#### **Solución de problemas**

Haga clic en el botón **Solución de problemas** para acceder al sitio web de solución de problemas.

#### **¿Necesita consumibles?**

Haga clic en el botón **¿Necesita consumibles?** para obtener más información sobre consumibles originales de Brother.

#### **Iconos de error**

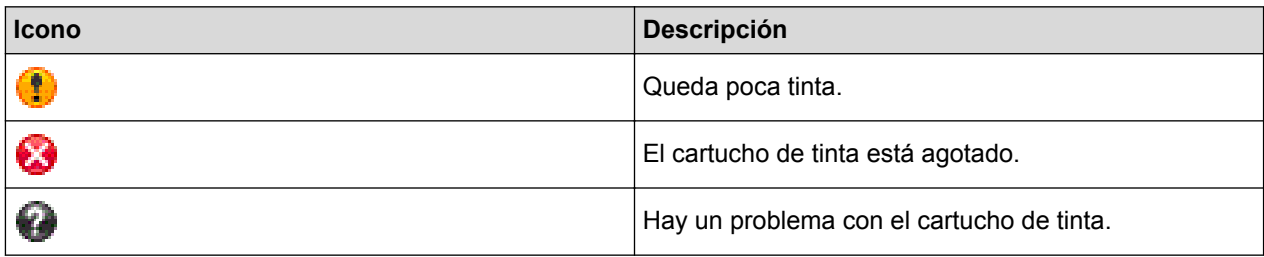

- [Inspección del equipo Brother](#page-490-0)
- [Los indicadores de Status Monitor y su significado \(Windows](#page-498-0)®)
- [Desactivar la función de visualización de Status Monitor \(Windows](#page-499-0)®)
- [Desactivar Status Monitor \(Windows](#page-500-0)®)
- [Cancelación de un trabajo de impresión \(Windows](#page-70-0)®)
- [Comprobar el volumen de tinta](#page-495-0)

<span id="page-498-0"></span> [Inicio](#page-1-0) > [Mantenimiento rutinario](#page-472-0) > [Inspección del equipo Brother](#page-490-0) > [Supervisar el estado del equipo desde el](#page-496-0) [ordenador \(Windows](#page-496-0)®) > Los indicadores de Status Monitor y su significado (Windows®)

# **Los indicadores de Status Monitor y su significado (Windows®)**

Cuando enciende el ordenador, aparece el icono **Brother Status Monitor** en la bandeja de tareas.

• El icono verde indica el estado normal en espera.

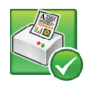

• El icono amarillo indica una advertencia.

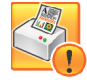

• Un icono rojo indica que se ha producido un error.

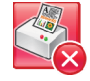

• El icono gris indica que el equipo no está en línea.

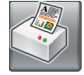

#### **Información relacionada**

• [Supervisar el estado del equipo desde el ordenador \(Windows](#page-496-0)<sup>®</sup>)

<span id="page-499-0"></span> [Inicio](#page-1-0) > [Mantenimiento rutinario](#page-472-0) > [Inspección del equipo Brother](#page-490-0) > [Supervisar el estado del equipo desde el](#page-496-0) [ordenador \(Windows](#page-496-0)®) > Desactivar la función de visualización de Status Monitor (Windows®)

# **Desactivar la función de visualización de Status Monitor (Windows®)**

La función de visualización de Status Monitor permite saber si existe un problema con un dispositivo que está supervisando el ordenador. La configuración predeterminada es **Solo al imprimir desde esta PC**. Para desactivarla, siga estos pasos:

1. Haga clic con el botón derecho en el icono o la ventana (**Brother Status Monitor**), seleccione la opción **Configuración del Status Monitor** y, a continuación, haga clic en **Opciones**.

Aparecerá la ventana **Opciones**.

- 2. Seleccione la pestaña **Básico** y, a continuación, seleccione **Apagado** en **Mostrar Status Monitor**.
- 3. Haga clic en **Aceptar**.

D

Aunque la función de visualización de Status Monitor esté desactivada, puede comprobar el estado del equipo en cualquier momento en Status Monitor.

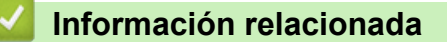

• [Supervisar el estado del equipo desde el ordenador \(Windows](#page-496-0)®)

<span id="page-500-0"></span> [Inicio](#page-1-0) > [Mantenimiento rutinario](#page-472-0) > [Inspección del equipo Brother](#page-490-0) > [Supervisar el estado del equipo desde el](#page-496-0) [ordenador \(Windows](#page-496-0)®) > Desactivar Status Monitor (Windows®)

# **Desactivar Status Monitor (Windows®)**

- 1. Haga clic con el botón derecho en el icono o la ventana (**Brother Status Monitor**) y, a continuación, seleccione **Salir**.
- 2. Haga clic en **Aceptar**.

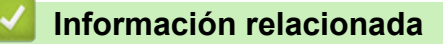

• [Supervisar el estado del equipo desde el ordenador \(Windows](#page-496-0)®)

<span id="page-501-0"></span> [Inicio](#page-1-0) > [Mantenimiento rutinario](#page-472-0) > [Inspección del equipo Brother](#page-490-0) > Supervisar el estado del equipo desde el ordenador (Macintosh)

# **Supervisar el estado del equipo desde el ordenador (Macintosh)**

La utilidad Status Monitor de Brother es una herramienta de software configurable que permite supervisar el estado de un dispositivo y notificar inmediatamente al usuario en caso de que se produzca un error.

- 1. Seleccione **Preferencias del Sistema** en el menú Apple.
- 2. Realice una de las siguientes acciones:
	- (OS X v10.8.5)

Seleccione **Impresión y Escaneado** y, a continuación, elija el equipo.

• (OS X v10.9.x, 10.10.x)

Seleccione **Impresoras y escáneres** y, a continuación, elija el equipo.

- 3. Haga clic en el botón **Opciones y recambios...**.
- 4. Haga clic en la pestaña **Utilidad** y, a continuación, en el botón **Abrir Utilidad Impresoras**. Aparecerá la pantalla de Status Monitor.

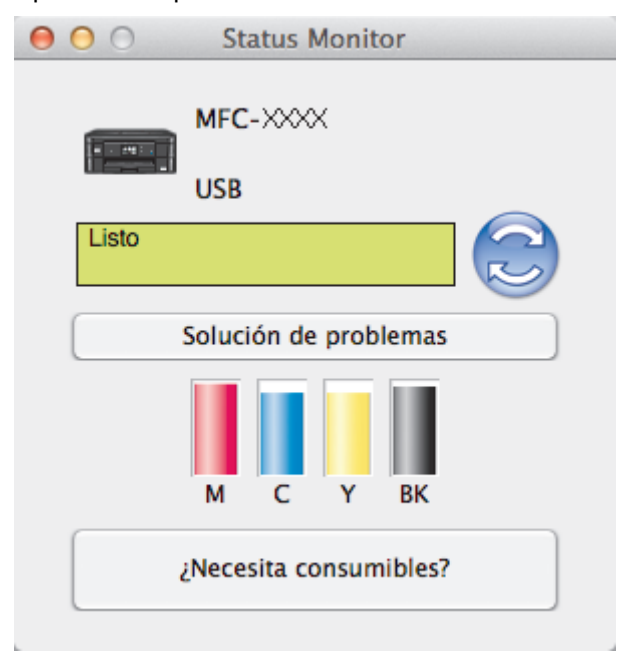

#### **Solución de problemas**

Haga clic en el botón **Solución de problemas** para acceder a Brother Solutions Center, donde hallará respuestas a preguntas frecuentes, así como consejos para la solución de problemas.

#### **¿Necesita consumibles?**

Haga clic en el botón **¿Necesita consumibles?** para obtener más información sobre consumibles originales de Brother.

#### **Actualización del estado del equipo**

Si desea ver el estado más reciente del equipo mientras la ventana **Status Monitor** permanece abierta, haga clic en el icono  $\odot$ . Para establecer el intervalo en el que el software actualizará la información de estado del equipo, haga clic en el menú **Brother Status Monitor** y, a continuación, seleccione **Preferencias...**.

#### **Iconos de error**

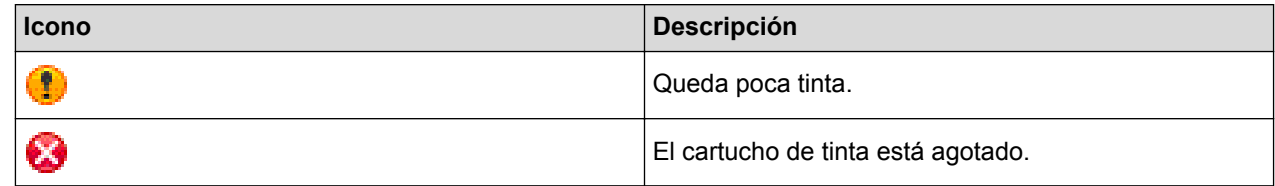

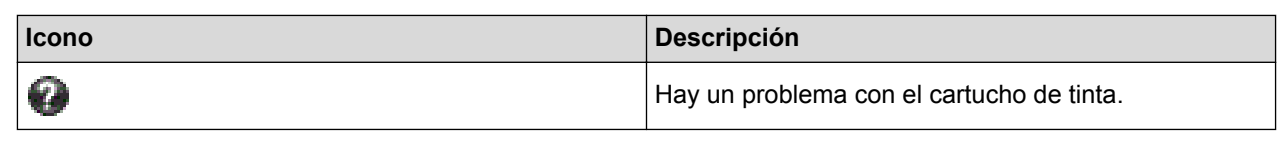

## ╿┙  **Información relacionada**

• [Inspección del equipo Brother](#page-490-0)

<span id="page-503-0"></span> [Inicio](#page-1-0) > [Mantenimiento rutinario](#page-472-0) > Corregir la alimentación del papel para quitar líneas verticales

# **Corregir la alimentación del papel para quitar líneas verticales**

Ajuste la alimentación del papel para reducir las líneas verticales. (Esta función solo está disponible para el papel normal).

- 1. Pulse  $||\cdot||$  [Tinta] > [Mejorar la calidad de impr.] > [Corr la aliment. del papel]. Ø También puede pulsar  $\|\cdot\|$  [Configur.] > [Mantenim.] > [Mejorar la calidad de impr.] > [Corr la aliment. del papel].
- 2. Pulse el botón [Siguiente] y, a continuación, siga las instrucciones que irán apareciendo en la pantalla táctil.

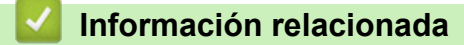

• [Mantenimiento rutinario](#page-472-0)
■ [Inicio](#page-1-0) > [Mantenimiento rutinario](#page-472-0) > Embalado y envío del equipo Brother

### **Embalado y envío del equipo Brother**

- Siempre que transporte el equipo, utilice los materiales de embalaje originales del equipo. Si no embala el equipo correctamente, es posible que la garantía no cubra los daños que puedan producirse durante el transporte.
- Sería conveniente contratar un seguro adecuado para el equipo con el transportista.

#### **IMPORTANTE**

Es importante permitir que el equipo "estacione" adecuadamente el cabezal de impresión después de haber finalizado un trabajo de impresión. Escuche atentamente el equipo antes de desenchufarlo para asegurarse de que no haya ningún ruido mecánico. Si no deja que el equipo complete este proceso de estacionamiento, es posible que se produzcan problemas de impresión y que se deteriore el cabezal de impresión.

- 1. Desenchufe el equipo de la toma de corriente.
- 2. Desenchufe el equipo de la toma telefónica de pared y retire el cable de la línea telefónica del equipo.
- 3. Coloque las manos debajo de las lengüetas de plástico situadas a ambos lados del equipo y levante la cubierta del escáner hasta su posición de apertura. A continuación, desenchufe el cable de interfaz del equipo en caso de que esté conectado.
- 4. Cierre la cubierta del escáner con cuidado con ambas manos.

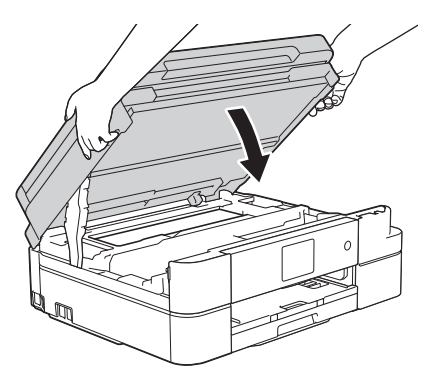

- 5. Abra la cubierta del cartucho de tinta.
- 6. Empuje las palancas de desbloqueo de la tinta para liberar los cartuchos de tinta y, a continuación, extraiga los cartuchos.
- 7. Coloque la pieza de protección de color naranja y, a continuación, cierre la cubierta del cartucho de tinta.

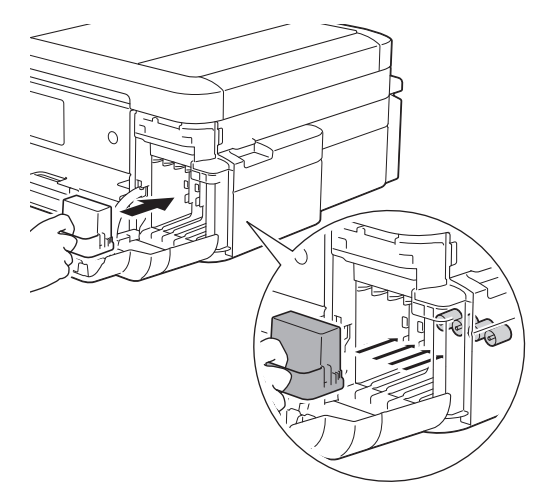

#### **IMPORTANTE**

• Asegúrese de que la lengüeta de plástico del lateral izquierdo de la pieza de protección de color naranja (1) quede inmovilizada en su sitio (2).

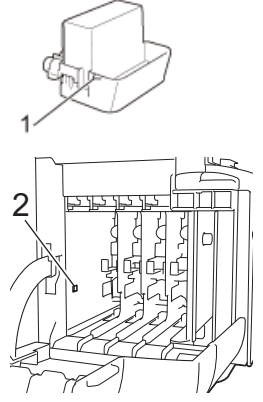

- Si no encuentra la pieza de protección naranja, transporte el equipo sin ella. NO deje los cartuchos de tinta en el equipo durante el transporte.
- 8. Envuelva el equipo en la bolsa.

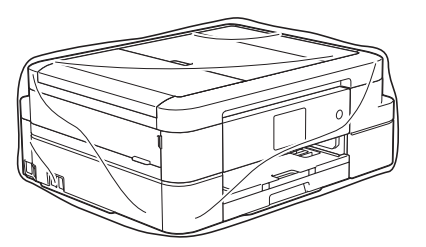

9. Embale el equipo y los materiales impresos en la caja original junto con el material de embalaje original tal y como se muestra a continuación. No guarde los cartuchos de tinta usados en la caja de cartón.

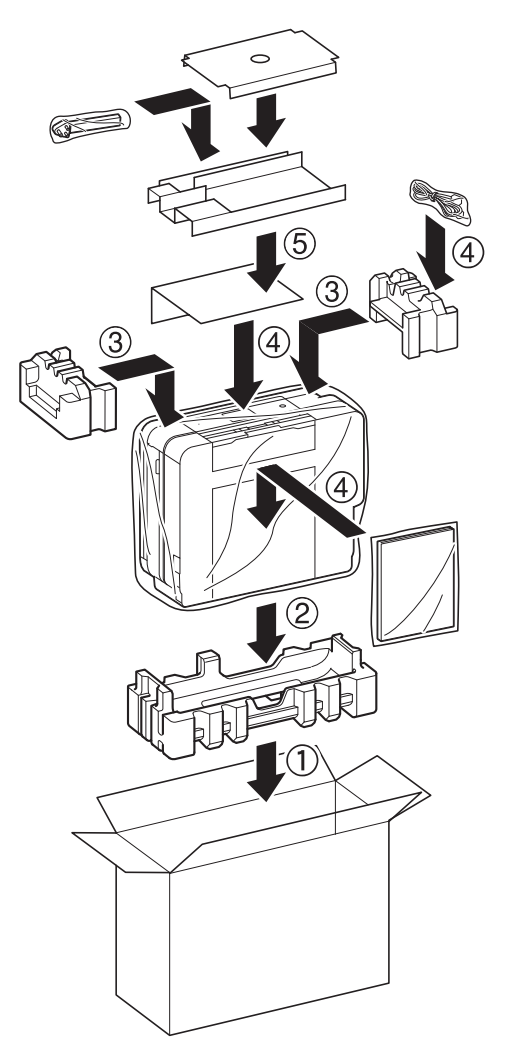

10. Cierre la caja y séllela con cinta.

### **Información relacionada**

• [Mantenimiento rutinario](#page-472-0)

∣√

• [Cambio de los cartuchos de tinta](#page-473-0)

#### <span id="page-507-0"></span> [Inicio](#page-1-0) > Ajustes del equipo

## **Ajustes del equipo**

Personalice los ajustes y las funciones, cree accesos directos y trabaje con las opciones que se ofrecen en la pantalla LCD para convertir el equipo Brother en una herramienta de trabajo aún más eficiente.

- [Cambiar los ajustes del equipo desde el panel de control](#page-508-0)
- [Cambiar los ajustes del equipo desde el ordenador](#page-546-0)

<span id="page-508-0"></span> [Inicio](#page-1-0) > [Ajustes del equipo](#page-507-0) > Cambiar los ajustes del equipo desde el panel de control

### **Cambiar los ajustes del equipo desde el panel de control**

- [En caso de caída de la línea eléctrica \(almacenamiento en memoria\)](#page-509-0)
- [Configuración general](#page-510-0)
- [Grabación de los ajustes favoritos como acceso directo](#page-523-0)
- [Imprimir informes](#page-526-0)
- [Tablas de ajustes y funciones](#page-529-0)

<span id="page-509-0"></span> [Inicio](#page-1-0) > [Ajustes del equipo](#page-507-0) > [Cambiar los ajustes del equipo desde el panel de control](#page-508-0) > En caso de caída de la línea eléctrica (almacenamiento en memoria)

## **En caso de caída de la línea eléctrica (almacenamiento en memoria)**

#### **DCP-J785DW**

- Los ajustes del menú están permanentemente guardados y no se perderán.
- Los ajustes temporales se perderán.
- Es necesario volver a introducir la fecha y la hora.

#### **MFC-J985DW**

- Los ajustes del menú están permanentemente guardados y no se perderán.
- Los ajustes temporales se perderán.
- La fecha y la hora y los trabajos de fax programados con temporizador (por ejemplo: faxes diferidos) se conservarán durante aproximadamente 24 horas.
- Otros trabajos de fax guardados en la memoria del equipo no se perderán.

#### **Información relacionada**

• [Cambiar los ajustes del equipo desde el panel de control](#page-508-0)

<span id="page-510-0"></span> [Inicio](#page-1-0) > [Ajustes del equipo](#page-507-0) > [Cambiar los ajustes del equipo desde el panel de control](#page-508-0) > Configuración general

## **Configuración general**

- [Ajustar el volumen del equipo](#page-511-0)
- [Cambio automático a horario de verano](#page-512-0)
- [Definición de cuenta atrás para el modo espera](#page-513-0)
- [Configurar el equipo para que se apague automáticamente](#page-514-0)
- [Definición de fecha y hora](#page-515-0)
- [Ajuste el brillo de fondo de la pantalla LCD](#page-516-0)
- [Cambiar el periodo durante el que permanece encendida la luz de fondo de la pantalla](#page-517-0) [LCD](#page-517-0)
- [Defina su ID de estación](#page-518-0)
- [Especificación del modo de marcación por tonos o por pulsos](#page-519-0)
- [Reducción del ruido de impresión](#page-520-0)
- [Cambio del idioma de la pantalla LCD](#page-521-0)
- [Cambio del ajuste del teclado](#page-522-0)

<span id="page-511-0"></span> [Inicio](#page-1-0) > [Ajustes del equipo](#page-507-0) > [Cambiar los ajustes del equipo desde el panel de control](#page-508-0) > [Configuración](#page-510-0) [general](#page-510-0) > Ajustar el volumen del equipo

## **Ajustar el volumen del equipo** 1. Realice una de las siguientes acciones: • Para modelos MFC: Pulse  $\|\|$  [Configur.] > [Todos ajus.] > [Config. gral.] > [Volumen]. • Para modelos DCP: **Pulse**  $\left\| \cdot \right\|$  [Configur.] > [Todos ajus.] > [Config. gral.] > [Pitido]. 2. Pulse una de las siguientes opciones (modelos MFC):

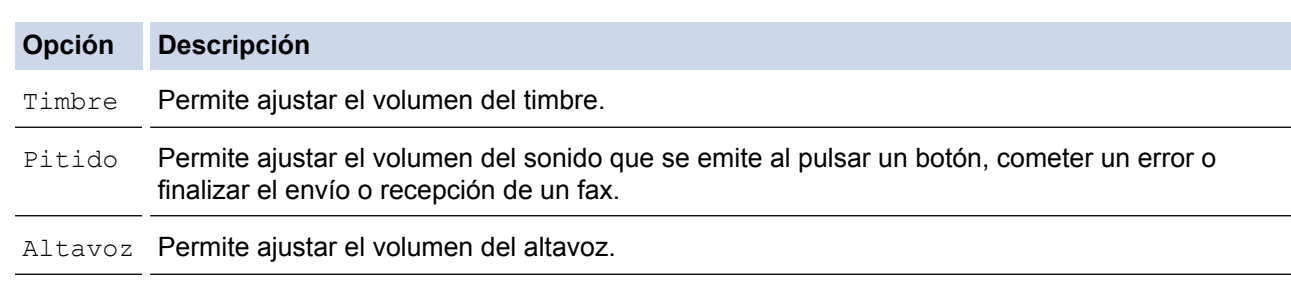

3. Pulse  $\blacktriangle$  o  $\nabla$  para mostrar la opción [No], [Bajo], [Medio] o [Alto] y, a continuación, seleccione la opción que desee usar.

4. 
$$
\overline{P}
$$

#### **Información relacionada**

• [Configuración general](#page-510-0)

<span id="page-512-0"></span> [Inicio](#page-1-0) > [Ajustes del equipo](#page-507-0) > [Cambiar los ajustes del equipo desde el panel de control](#page-508-0) > [Configuración](#page-510-0) [general](#page-510-0) > Cambio automático a horario de verano

## **Cambio automático a horario de verano**

```
Modelos relacionados: MFC-J985DW
```
Puede programar el equipo para que cambie automáticamente al horario de verano.

Se adelantará automáticamente una hora en primavera y se atrasará una hora en otoño. Asegúrese de haber establecido correctamente la fecha y la hora en el ajuste [Fecha y hora].

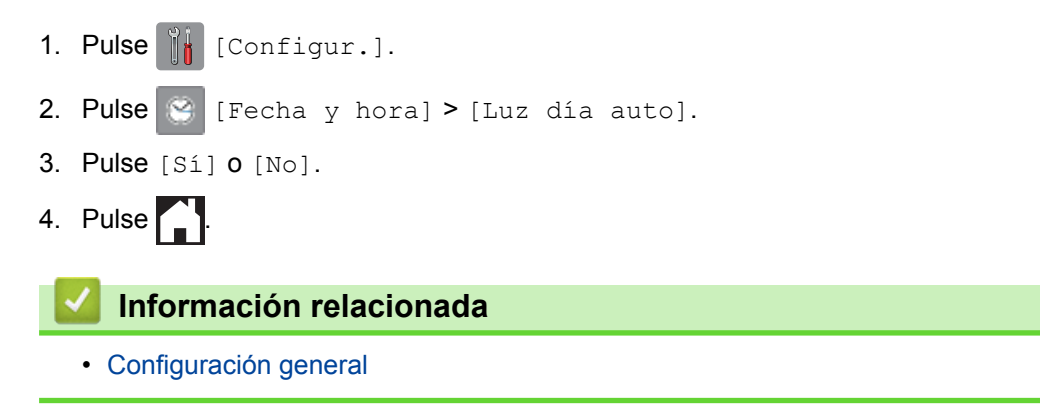

<span id="page-513-0"></span> [Inicio](#page-1-0) > [Ajustes del equipo](#page-507-0) > [Cambiar los ajustes del equipo desde el panel de control](#page-508-0) > [Configuración](#page-510-0) [general](#page-510-0) > Definición de cuenta atrás para el modo espera

## **Definición de cuenta atrás para el modo espera**

El ajuste de modo espera (o modo ahorro de energía) puede reducir el consumo energético. Cuando el equipo se encuentra en modo espera, se comporta como si estuviese apagado. El equipo se reactivará y empezará a imprimir cuando reciba un trabajo de impresión o un fax. Use estas instrucciones para establecer un retardo para poner el equipo en modo espera.

- El temporizador se reiniciará si se realiza alguna operación en el equipo, como la recepción de un fax o un trabajo de impresión.
- La configuración de fábrica es de cinco minutos.
- Cuando el equipo entra en modo espera, la retroiluminación de la pantalla LCD se apaga.
- 1. Pulse  $\left\| \cdot \right\|$  [Configur.] > [Todos ajus.] > [Config. gral.] > [Modo espera].
- 2. Pulse A o V para mostrar la opción [1min], [2min], [3min], [5min], [10min], [30min] o [60min] y, a continuación, pulse la opción que desee.
- 3. Pulse  $\Box$

- [Configuración general](#page-510-0)
- [Configurar el equipo para que se apague automáticamente](#page-514-0)

<span id="page-514-0"></span> [Inicio](#page-1-0) > [Ajustes del equipo](#page-507-0) > [Cambiar los ajustes del equipo desde el panel de control](#page-508-0) > [Configuración](#page-510-0) [general](#page-510-0) > Configurar el equipo para que se apague automáticamente

### **Configurar el equipo para que se apague automáticamente**

La función de apagado automático puede reducir el consumo eléctrico. Defina el tiempo que el equipo debe pasar en modo espera antes de apagarse automáticamente. Si esta función se ha configurado en [No], deberá apagar el equipo de forma manual.

Para encender el equipo una vez que se ha apagado mediante la función de apagado automático, pulse  $\Diamond$ 

El equipo no se apagará automáticamente si:

- El equipo está conectado a una red cableada. (MFC-J985DW)
- El equipo está conectado a una red inalámbrica.
- [Activar WLAN] está configurado en [Sí] o [WLAN] está seleccionado en el ajuste [I/F red].
- 1. Pulse  $\left[\left\| \cdot \right\|$  [Configur.] > [Todos ajus.] > [Config. gral.] > [Apagado autom].
- 2. Pulse ▲ o V para mostrar la opción [No], [1hora], [2horas], [4horas] u [8horas] y, a continuación, pulse la opción que desee usar.
- 3. Pulse $\blacksquare$

- [Configuración general](#page-510-0)
- [Configurar los intervalos del diario del fax](#page-295-0)
- [Definición de cuenta atrás para el modo espera](#page-513-0)
- [Informes de fax](#page-293-0)

<span id="page-515-0"></span> [Inicio](#page-1-0) > [Ajustes del equipo](#page-507-0) > [Cambiar los ajustes del equipo desde el panel de control](#page-508-0) > [Configuración](#page-510-0) [general](#page-510-0) > Definición de fecha y hora

## **Definición de fecha y hora**

#### (Modelos MFC)

La pantalla LCD muestra la fecha y la hora. Si no son las actuales, introdúzcalas de nuevo. Puede agregar la fecha y la hora a todos los faxes que envíe configurando la ID de estación.

(Modelos DCP)

Si el equipo ha estado desconectado, la fecha y la hora pueden no ser las actuales. Introdúzcalas de nuevo.

- 1. Pulse  $||\cdot||$  [Configur.].
- 2. Pulse  $\leq$  [Fecha y hora].
- 3. Pulse [Fecha].
- 4. Introduzca los dos últimos dígitos del año correspondiente en la pantalla táctil y, a continuación, pulse [OK].
- 5. Introduzca los dos dígitos del mes correspondiente en la pantalla táctil y, a continuación, pulse [OK].
- 6. Introduzca los dos dígitos del día correspondiente en la pantalla táctil y, a continuación, pulse [OK].
- 7. Pulse [Hora].
- 8. Introduzca la hora (en formato de 24 horas) en la pantalla táctil.

Pulse [OK].

9. Pulse

- [Configuración general](#page-510-0)
- [Defina su ID de estación](#page-518-0)

<span id="page-516-0"></span> [Inicio](#page-1-0) > [Ajustes del equipo](#page-507-0) > [Cambiar los ajustes del equipo desde el panel de control](#page-508-0) > [Configuración](#page-510-0) [general](#page-510-0) > Ajuste el brillo de fondo de la pantalla LCD

## **Ajuste el brillo de fondo de la pantalla LCD**

Si resulta difícil leer la pantalla LCD, se puede cambiar el ajuste del brillo.

- 1. Pulse  $\|\|$  [Configur.] > [Todos ajus.] > [Config. gral.] > [Configur. LCD] > [Retroiluminac.].
- 2. Pulse las opciones [Claro], [Medio] u [Oscuro].

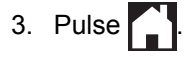

#### **Información relacionada**

• [Configuración general](#page-510-0)

<span id="page-517-0"></span> [Inicio](#page-1-0) > [Ajustes del equipo](#page-507-0) > [Cambiar los ajustes del equipo desde el panel de control](#page-508-0) > [Configuración](#page-510-0) [general](#page-510-0) > Cambiar el periodo durante el que permanece encendida la luz de fondo de la pantalla LCD

## **Cambiar el periodo durante el que permanece encendida la luz de fondo de la pantalla LCD**

Puede configurar el tiempo que permanecerá encendida la retroiluminación de la pantalla LCD después de la última pulsación con el dedo.

- 1. Pulse  $||$  [Configur.] > [Todos ajus.] > [Config. gral.] > [Configur. LCD] > [Temporiz.atenu].
- 2. Pulse  $\triangle$  o  $\nabla$  para mostrar la opción [No], [10seg], [20seg] o [30seg] y, a continuación, seleccione la opción que desee usar.
- 3. Pulse  $\Box$

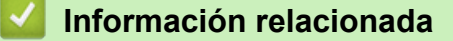

• [Configuración general](#page-510-0)

<span id="page-518-0"></span> [Inicio](#page-1-0) > [Ajustes del equipo](#page-507-0) > [Cambiar los ajustes del equipo desde el panel de control](#page-508-0) > [Configuración](#page-510-0) [general](#page-510-0) > Defina su ID de estación

## **Defina su ID de estación**

```
Modelos relacionados: MFC-J985DW
```
Defina la ID de estación si desea que aparezcan la fecha y la hora en todos los faxes que envíe.

- 1. Pulse  $\|\|$  [Configur.] > [Todos ajus.] > [Conf.inicial] > [ID estación].
- 2. Pulse [Fax].
- 3. Introduzca su número de fax (de hasta 20 dígitos) en la pantalla táctil y, a continuación, pulse [OK].
- 4. Pulse [Nombre].
- 5. Introduzca su nombre (hasta 20 caracteres) en la pantalla táctil y, a continuación, pulse [OK].
	- Pulse  $\overline{A}$  1  $\overline{\omega}$  para alternar entre letras, números y símbolos especiales. (Los caracteres disponibles pueden variar en función del país).
		- Si ha introducido un carácter incorrecto y desea cambiarlo, pulse  $\triangleleft$ o  $\blacktriangleright$  para desplazar el cursor hasta el mismo. Pulse x y, a continuación, introduzca el carácter correcto.
		- Para introducir un espacio, pulse [Barra esp].
- 6. Pulse $\blacksquare$

- [Configuración general](#page-510-0)
- [Transferencia de faxes a otro equipo de fax](#page-424-0)
- [Transferencia del informe del registro de fax a otro equipo de fax](#page-426-0)
- [Introducción de texto en el equipo Brother](#page-567-0)
- [Definición de fecha y hora](#page-515-0)

<span id="page-519-0"></span> [Inicio](#page-1-0) > [Ajustes del equipo](#page-507-0) > [Cambiar los ajustes del equipo desde el panel de control](#page-508-0) > [Configuración](#page-510-0) [general](#page-510-0) > Especificación del modo de marcación por tonos o por pulsos

## **Especificación del modo de marcación por tonos o por pulsos**

**Modelos relacionados**: MFC-J985DW

El equipo Brother está configurado para un servicio de marcación por tonos. Si tiene un servicio de marcación por pulsos (giratorio), deberá cambiar el modo de marcación.

Esta función no está disponible en algunos países.

- 1. Pulse  $\|\cdot\|$  [Configur.] > [Todos ajus.] > [Conf.inicial] > [Tono/Pulsos].
- 2. Pulse [Tonos] o [Pulsos].
- 3. Pulse $\sum$

- [Configuración general](#page-510-0)
- [Problemas de teléfono o de fax](#page-450-0)

<span id="page-520-0"></span> [Inicio](#page-1-0) > [Ajustes del equipo](#page-507-0) > [Cambiar los ajustes del equipo desde el panel de control](#page-508-0) > [Configuración](#page-510-0) [general](#page-510-0) > Reducción del ruido de impresión

## **Reducción del ruido de impresión**

El ajuste de modo silencioso puede reducir el ruido de impresión. Si está activado el modo silencioso, se ralentizará la velocidad de impresión.

El ajuste de fábrica es [No].

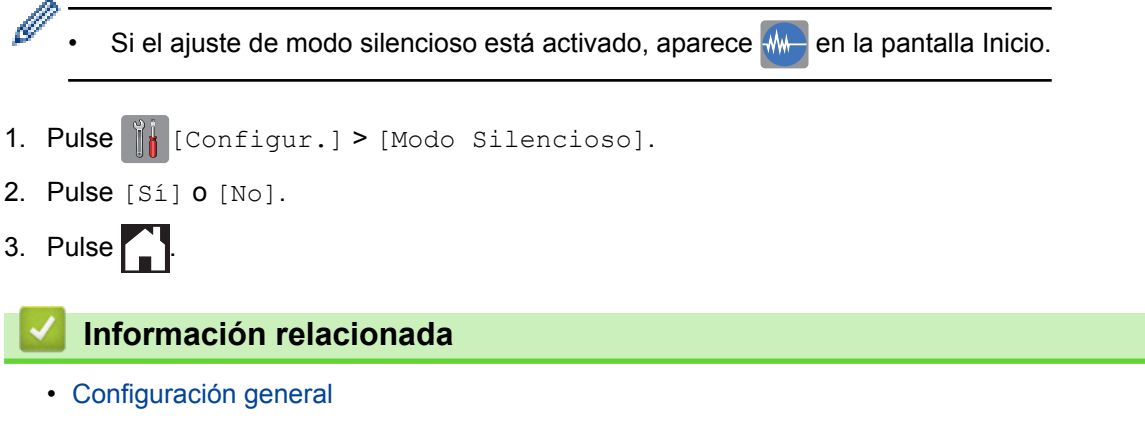

• [Información general de la pantalla LCD](#page-15-0)

<span id="page-521-0"></span> [Inicio](#page-1-0) > [Ajustes del equipo](#page-507-0) > [Cambiar los ajustes del equipo desde el panel de control](#page-508-0) > [Configuración](#page-510-0) [general](#page-510-0) > Cambio del idioma de la pantalla LCD

## **Cambio del idioma de la pantalla LCD**

Cambie el idioma de la pantalla LCD si es necesario.

Esta función no está disponible en algunos países.

- 1. Pulse  $\|\|$  [Configur.] > [Todos ajus.] > [Conf.inicial] > [Sel. idioma].
- 2. Seleccione su idioma.
- 3. Pulse  $\begin{bmatrix} 1 \\ 1 \end{bmatrix}$

#### **Información relacionada**

• [Configuración general](#page-510-0)

<span id="page-522-0"></span> [Inicio](#page-1-0) > [Ajustes del equipo](#page-507-0) > [Cambiar los ajustes del equipo desde el panel de control](#page-508-0) > [Configuración](#page-510-0) [general](#page-510-0) > Cambio del ajuste del teclado

## **Cambio del ajuste del teclado**

Puede elegir el tipo de teclado para la pantalla LCD.

- 1. Pulse  $\left\| \ \right\|$  [Configur.] > [Todos ajus.] > [Config. gral.] > [Ajustes del teclado].
- 2. Pulse [QWERTY] o [ABC].
- 3. Pulse  $\begin{bmatrix} 1 \\ 1 \end{bmatrix}$ .

#### **Información relacionada**

• [Configuración general](#page-510-0)

<span id="page-523-0"></span> [Inicio](#page-1-0) > [Ajustes del equipo](#page-507-0) > [Cambiar los ajustes del equipo desde el panel de control](#page-508-0) > Grabación de los ajustes favoritos como acceso directo

## **Grabación de los ajustes favoritos como acceso directo**

- [Crear accesos directos](#page-524-0)
- [Cambiar o eliminar accesos directos](#page-525-0)

<span id="page-524-0"></span> [Inicio](#page-1-0) > [Ajustes del equipo](#page-507-0) > [Cambiar los ajustes del equipo desde el panel de control](#page-508-0) > [Grabación de los](#page-523-0) [ajustes favoritos como acceso directo](#page-523-0) > Crear accesos directos

### **Crear accesos directos**

Puede añadir los ajustes de fax, copia, escaneado y conexión web que utilice con mayor frecuencia guardándolos como accesos directos. Posteriormente podrá recuperar y aplicar estos ajustes en lugar de volver a introducirlos.

Algunos menús de accesos directos no están disponibles en función del modelo.

Estas instrucciones indican cómo crear un acceso directo de copia. Los pasos para crear un acceso directo de fax, escaneado o conexión web son muy parecidos.

- 1. Pulse  $\Box$  [Acc directos].
- 2. Pulse  $\blacksquare$  donde no haya creado un acceso directo.
- 3. Pulse  $\triangle$  o  $\nabla$  para mostrar [Copiar].
- 4. Pulse [Copiar].
- 5. Lea la información de la pantalla táctil y, a continuación, confírmela pulsando  $[OK]$ .
- 6. Pulse ▲ o ▼ para mostrar los ajustes disponibles y, a continuación, pulse el ajuste que desee cambiar.
- 7. Pulse ▲ o ▼ para mostrar las opciones disponibles del ajuste y, a continuación, seleccione la opción que desee.

Repita estos pasos y los anteriores hasta que haya seleccionado todos los ajustes de este acceso directo.

- 8. Cuando haya terminado de cambiar los ajustes, pulse [Guard acc. dir.].
- 9. Lea y confirme la lista que se muestra con los ajustes seleccionados y, a continuación, pulse [OK].
- 10. Introduzca un nombre para el acceso directo en la pantalla táctil.
	- Pulse [OK].
- 11. Pulse [OK] para guardar el acceso directo.

#### **Información relacionada**

• [Grabación de los ajustes favoritos como acceso directo](#page-523-0)

<span id="page-525-0"></span> [Inicio](#page-1-0) > [Ajustes del equipo](#page-507-0) > [Cambiar los ajustes del equipo desde el panel de control](#page-508-0) > [Grabación de los](#page-523-0) [ajustes favoritos como acceso directo](#page-523-0) > Cambiar o eliminar accesos directos

### **Cambiar o eliminar accesos directos**

Puede cambiar los ajustes de un acceso directo.

No es posible cambiar un acceso directo de conexión web. Si necesita cambiar un acceso directo de conexión web, elimínelo y, a continuación, cree un acceso directo nuevo.

- 1. Pulse  $\left| \right|$  [Acc directos].
- 2. Pulse ◀ o ▶ para mostrar el acceso directo que desee cambiar.
- 3. Pulse el acceso directo que desea cambiar. Se mostrará la configuración del acceso directo seleccionado.

Para eliminar el acceso directo o modificar el nombre, mantenga pulsado el acceso directo hasta que aparezcan las opciones y, a continuación, siga los menús que irán apareciendo en pantalla.

4. Pulse [Opciones].

Ø

- 5. Cambie la configuración del acceso directo seleccionado.
- 6. Pulse [Guard acc. dir.] cuando haya terminado de modificar la configuración.
- 7. Pulse [OK] para confirmar.
- 8. Realice una de las siguientes acciones:
	- Si desea sobrescribir el acceso directo, pulse [Sí]. Pulse [OK] para terminar.
	- Si no desea sobrescribir el acceso directo, pulse [No] con el fin de introducir un nombre para el nuevo acceso directo. Vaya al paso siguiente.
- 9. Para editar el nombre, mantenga pulsado **ex para eliminar el nombre actual y, a continuación**, introduzca un nuevo nombre en la pantalla táctil. Pulse [OK].
- 10. Pulse [OK] para confirmar.

- [Grabación de los ajustes favoritos como acceso directo](#page-523-0)
- [Introducción de texto en el equipo Brother](#page-567-0)

<span id="page-526-0"></span> [Inicio](#page-1-0) > [Ajustes del equipo](#page-507-0) > [Cambiar los ajustes del equipo desde el panel de control](#page-508-0) > Imprimir informes

## **Imprimir informes**

- [Informes](#page-527-0)
- [Imprimir un informe](#page-528-0)
- [Informes de fax](#page-293-0)
- [Problemas de teléfono o de fax](#page-450-0)

<span id="page-527-0"></span> [Inicio](#page-1-0) > [Ajustes del equipo](#page-507-0) > [Cambiar los ajustes del equipo desde el panel de control](#page-508-0) > [Imprimir](#page-526-0) [informes](#page-526-0) > Informes

## **Informes**

Se pueden utilizar los siguientes tipos de informe:

#### **Verificación de la transmisión (modelos MFC)**

Verificación de la transmisión imprime el informe Verificación de la transmisión de su última transmisión.

#### **Libreta de direcciones (modelos MFC)**

El informe Libreta de direcciones imprime una lista alfabética de nombres y números guardados en la memoria de la libreta de direcciones.

#### **Diario del fax (modelos MFC)**

El diario del fax imprime una lista con información sobre los 200 últimos faxes entrantes y salientes. (TX significa transmisión y RX significa recepción)

#### **Ajustes de usuario**

El informe de ajustes de usuario imprime una lista de sus ajustes actuales.

#### **Configuración de red**

El informe de configuración de red imprime una lista de sus ajustes de red actuales.

#### **Informe WLAN**

El informe de WLAN imprime el resultado del diagnóstico de conectividad a la red LAN inalámbrica.

#### **Historial de ID de persona que llama (modelos MFC)**

El informe del historial de identificación de llamada imprime una lista con la información de ID de llamada disponible de los últimos 30 faxes y llamadas telefónicas que se han recibido.

#### **Información relacionada**

• [Imprimir informes](#page-526-0)

<span id="page-528-0"></span> [Inicio](#page-1-0) > [Ajustes del equipo](#page-507-0) > [Cambiar los ajustes del equipo desde el panel de control](#page-508-0) > [Imprimir](#page-526-0) [informes](#page-526-0) > Imprimir un informe

## **Imprimir un informe**

- 1. Pulse  $\left\| \cdot \right\|$  [Configur.] > [Todos ajus.] > [Imp. informes].
- 2. Pulse ▲ o ▼ para mostrar el informe que desee imprimir y, a continuación, selecciónelo.
- 3. Pulse [OK].
- 4. Pulse  $\blacksquare$

- [Imprimir informes](#page-526-0)
- [ID de llamada](#page-279-0)

<span id="page-529-0"></span> [Inicio](#page-1-0) > [Ajustes del equipo](#page-507-0) > [Cambiar los ajustes del equipo desde el panel de control](#page-508-0) > Tablas de ajustes y funciones

## **Tablas de ajustes y funciones**

- [Tablas de ajustes \(modelos con pantalla táctil de 2,7"\(67,5 mm\)\)](#page-530-0)
- [Tablas de funciones \(modelos con pantalla táctil de 2,7"\(67,5 mm\)\)](#page-537-0)

<span id="page-530-0"></span> [Inicio](#page-1-0) > [Ajustes del equipo](#page-507-0) > [Cambiar los ajustes del equipo desde el panel de control](#page-508-0) > [Tablas de ajustes y](#page-529-0) [funciones](#page-529-0) > Tablas de ajustes (modelos con pantalla táctil de 2,7"(67,5 mm))

## **Tablas de ajustes (modelos con pantalla táctil de 2,7"(67,5 mm))**

Estas tablas le ayudarán a entender las opciones y selecciones de los menús del equipo.

#### Ÿ, **[Configur.]**

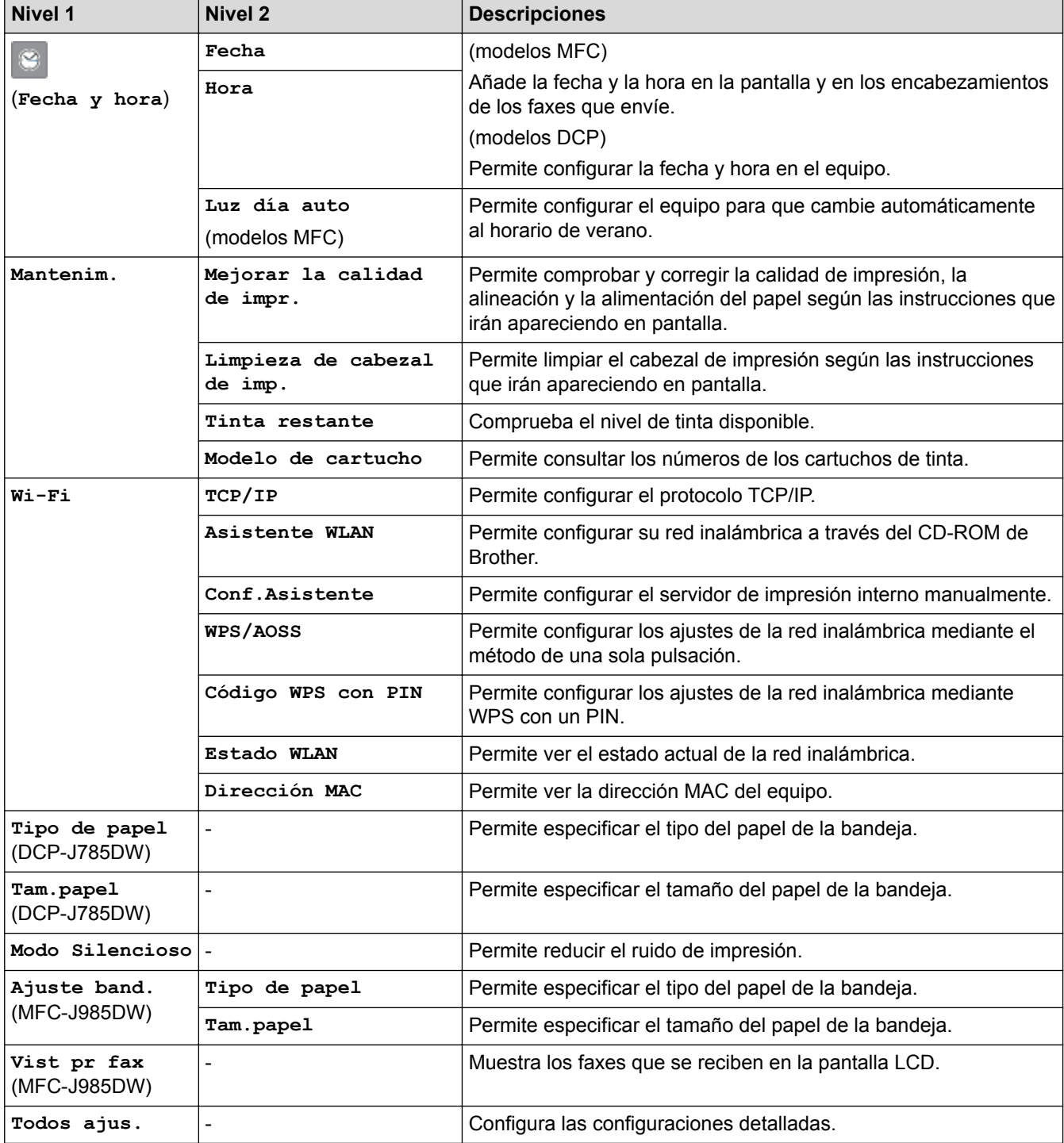

## **[Configur.] > [Todos ajus.] > [Config. gral.]**

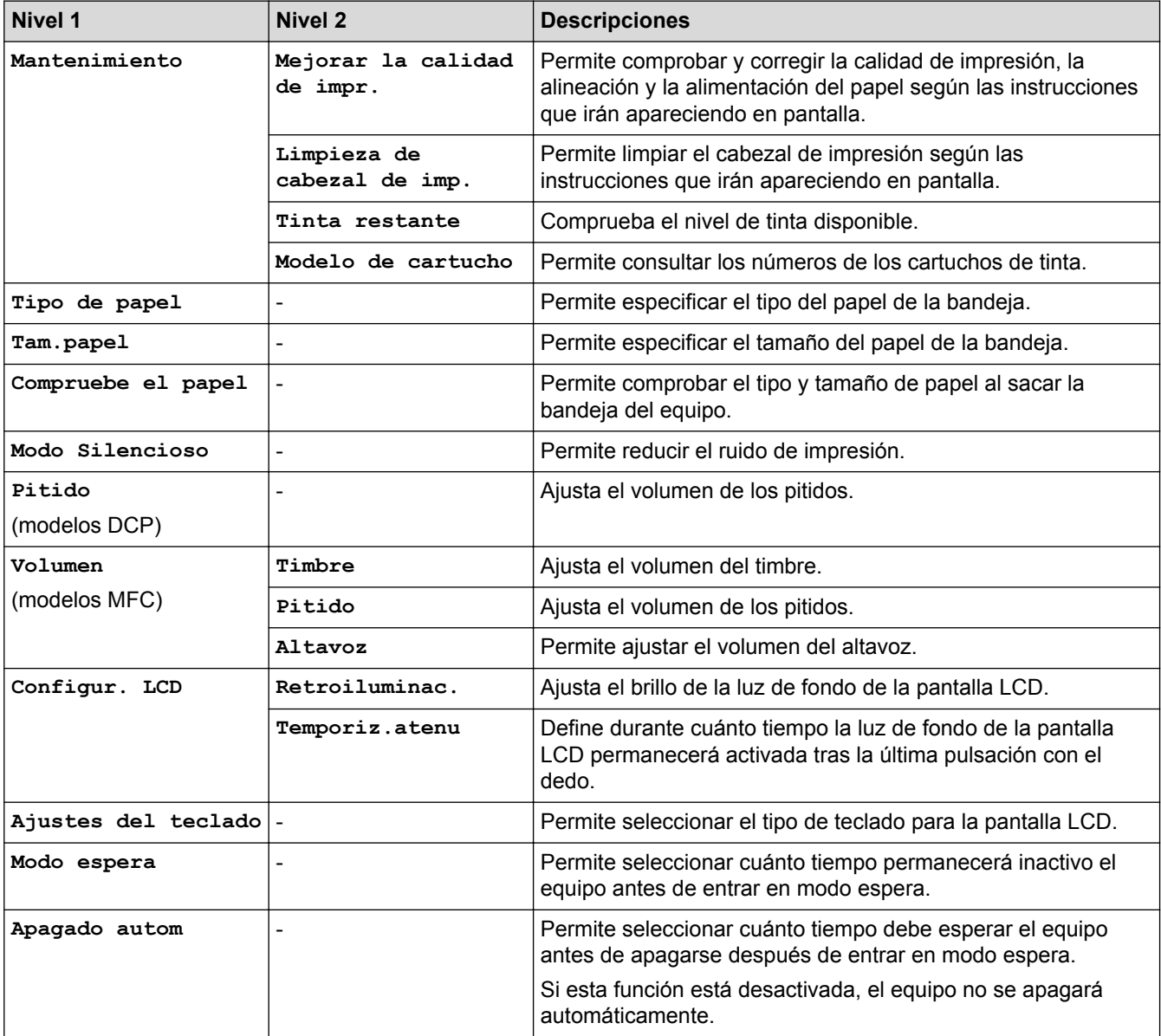

## **[Configur.] > [Todos ajus.] > [Ajustes de acceso directo]**

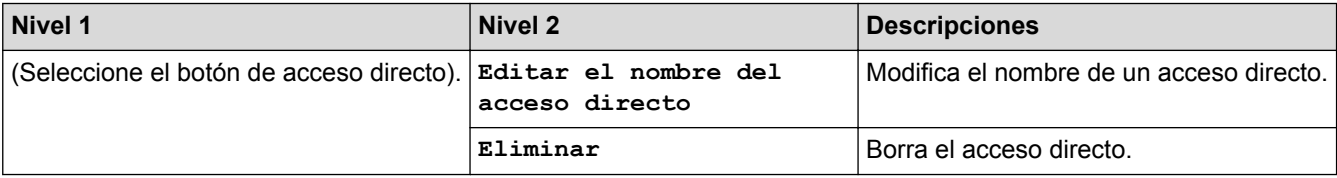

## **[Configur.] > [Todos ajus.] > [Fax] (modelos MFC)**

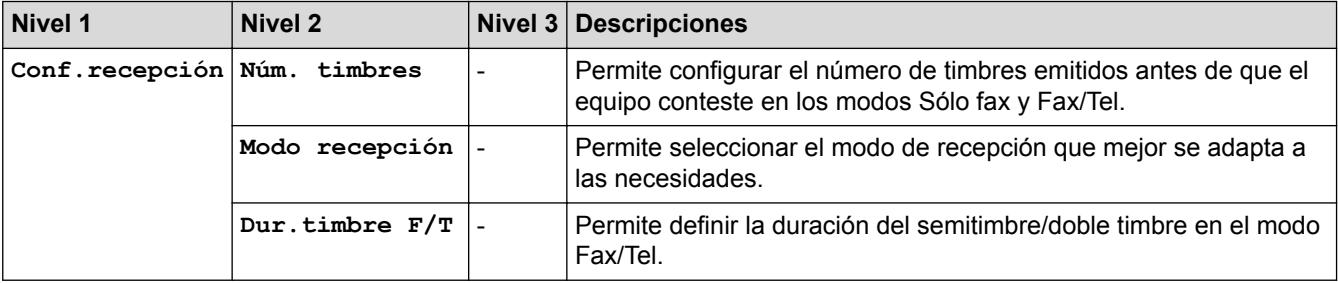

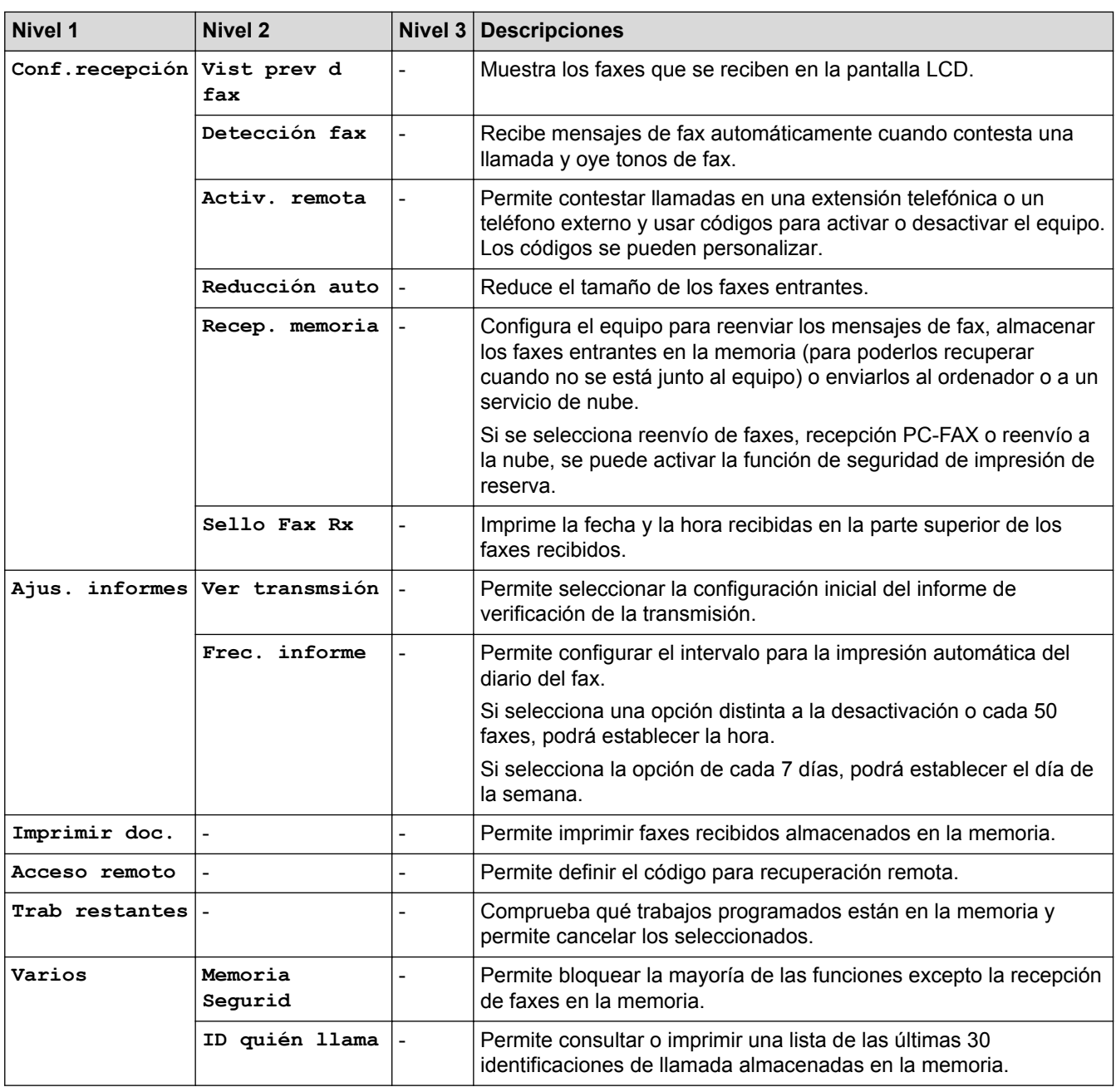

# **[Configur.] > [Todos ajus.] > [Red]**

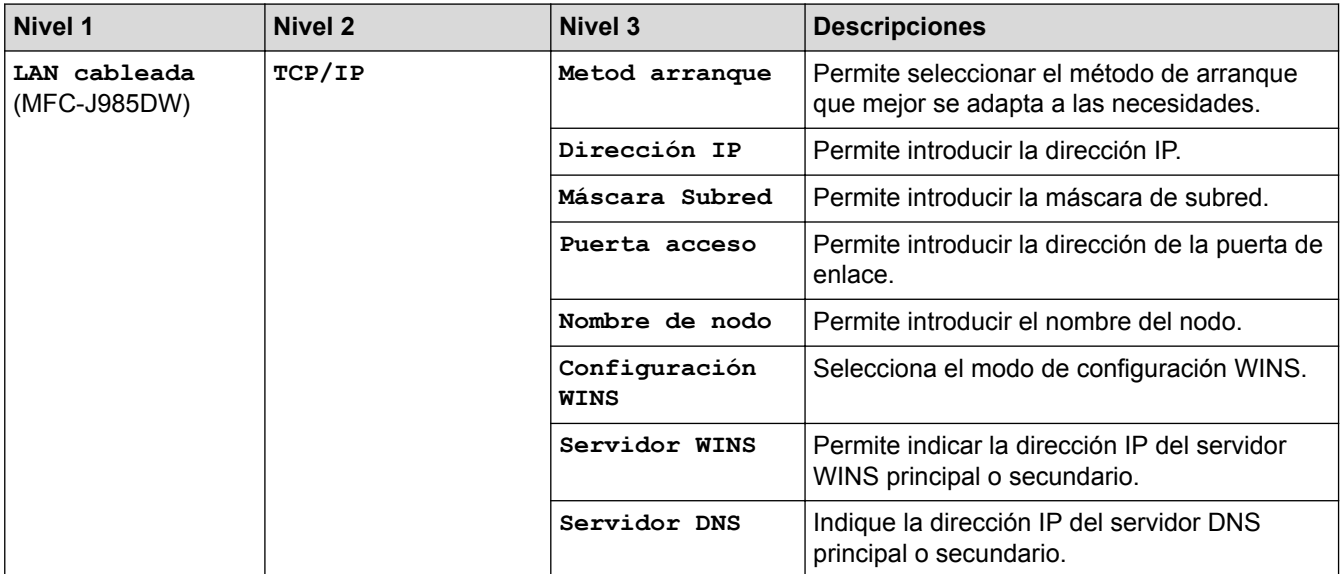

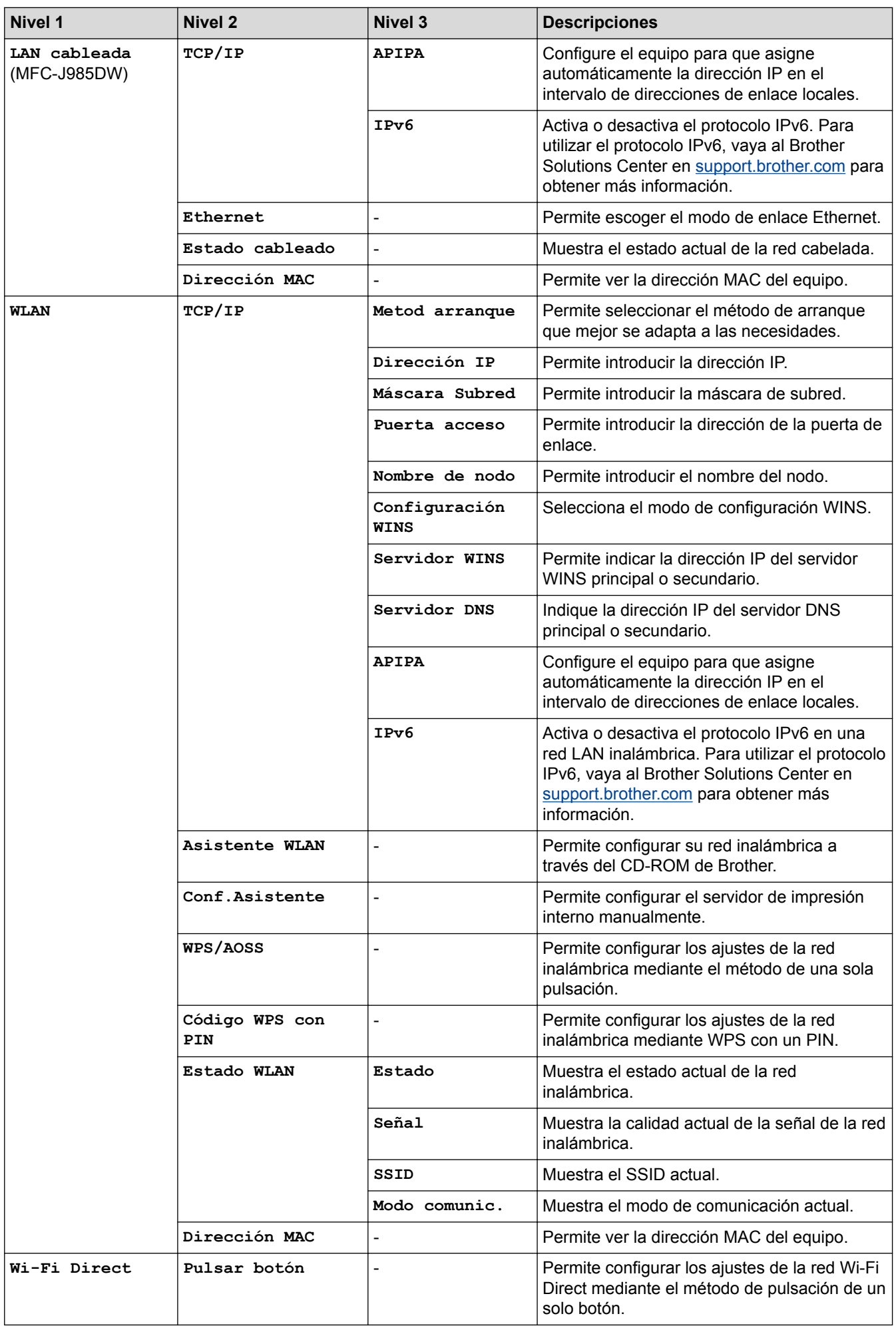

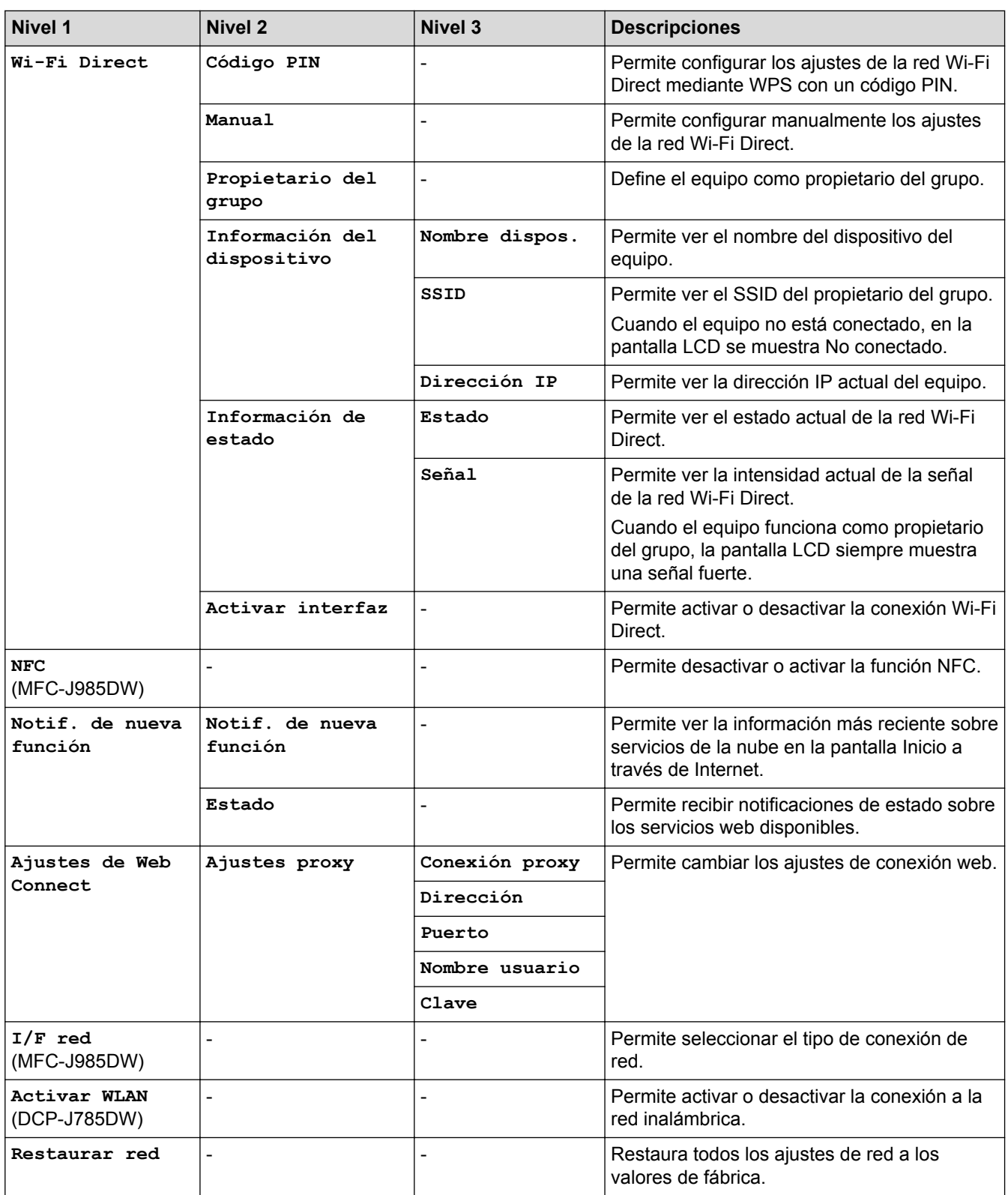

# **[Configur.] > [Todos ajus.] > [Imp. informes]**

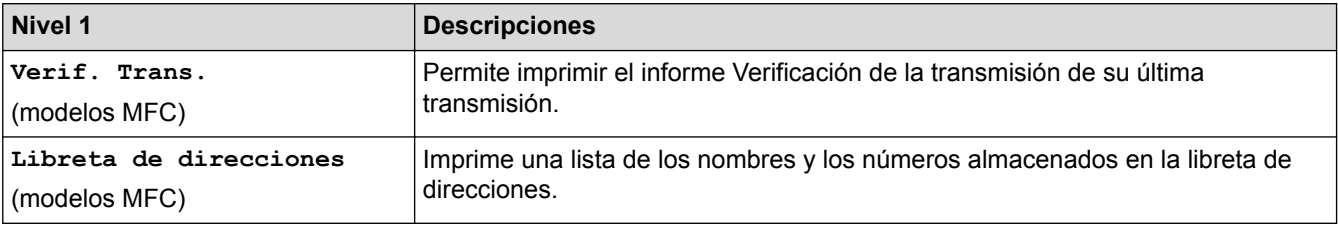

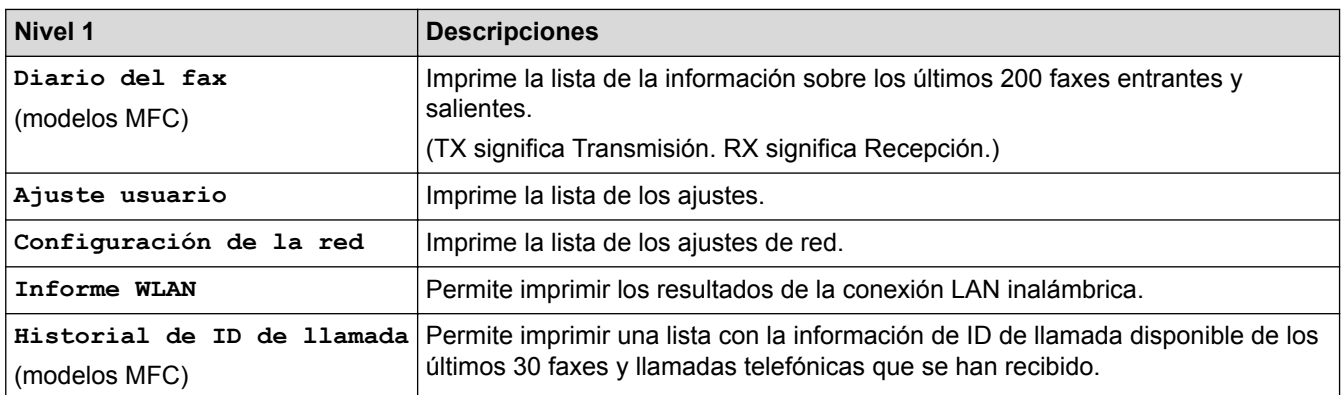

## **[Configur.] > [Todos ajus.] > [Info. equipo]**

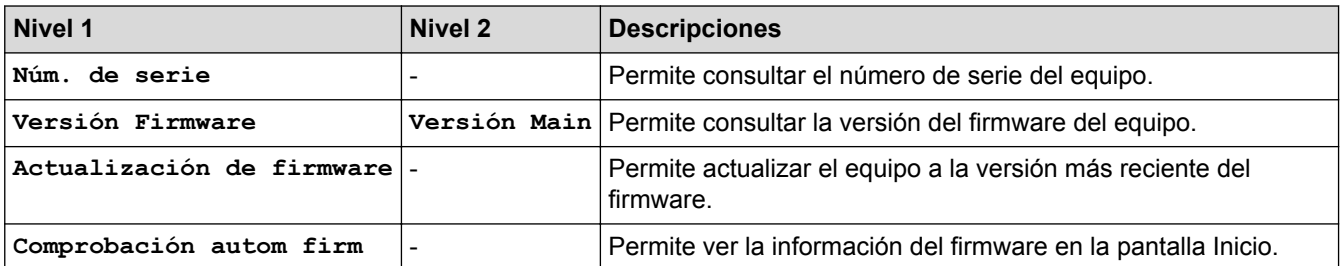

# **[Configur.] > [Todos ajus.] > [Conf.inicial]**

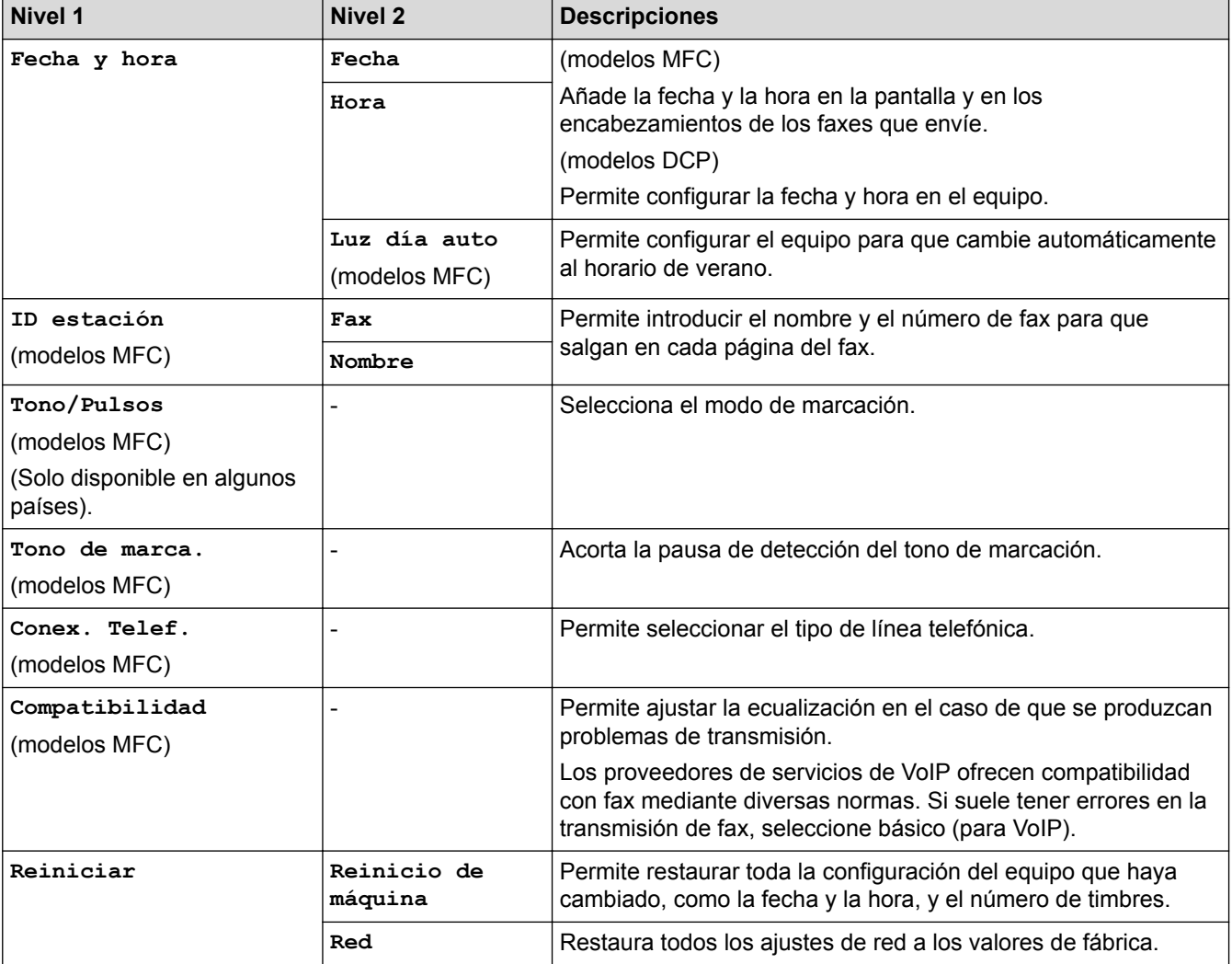

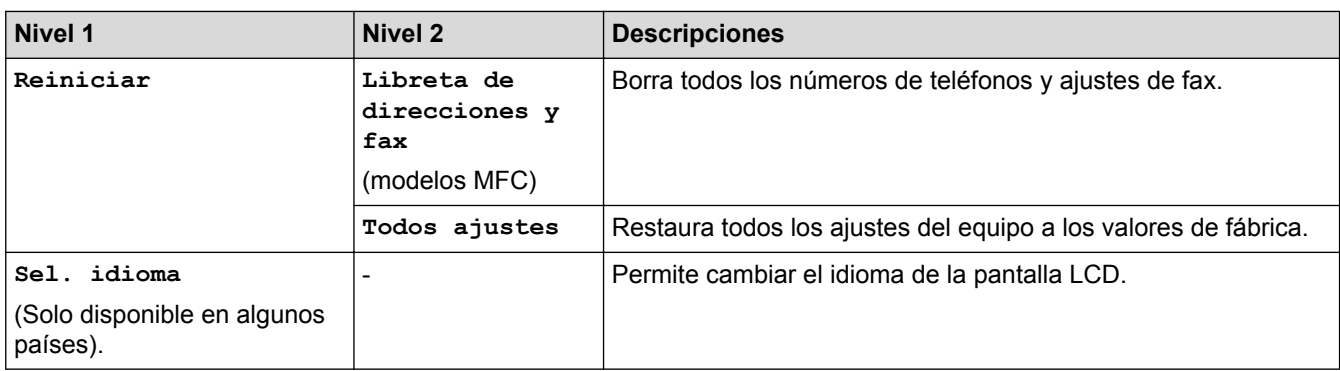

#### **Información relacionada** ✓

• [Tablas de ajustes y funciones](#page-529-0)

<span id="page-537-0"></span> [Inicio](#page-1-0) > [Ajustes del equipo](#page-507-0) > [Cambiar los ajustes del equipo desde el panel de control](#page-508-0) > [Tablas de ajustes y](#page-529-0) [funciones](#page-529-0) > Tablas de funciones (modelos con pantalla táctil de 2,7"(67,5 mm))

## **Tablas de funciones (modelos con pantalla táctil de 2,7"(67,5 mm))**

## **[Fax] (Si [Vist pr fax] se configura como [No]) (modelos MFC)**

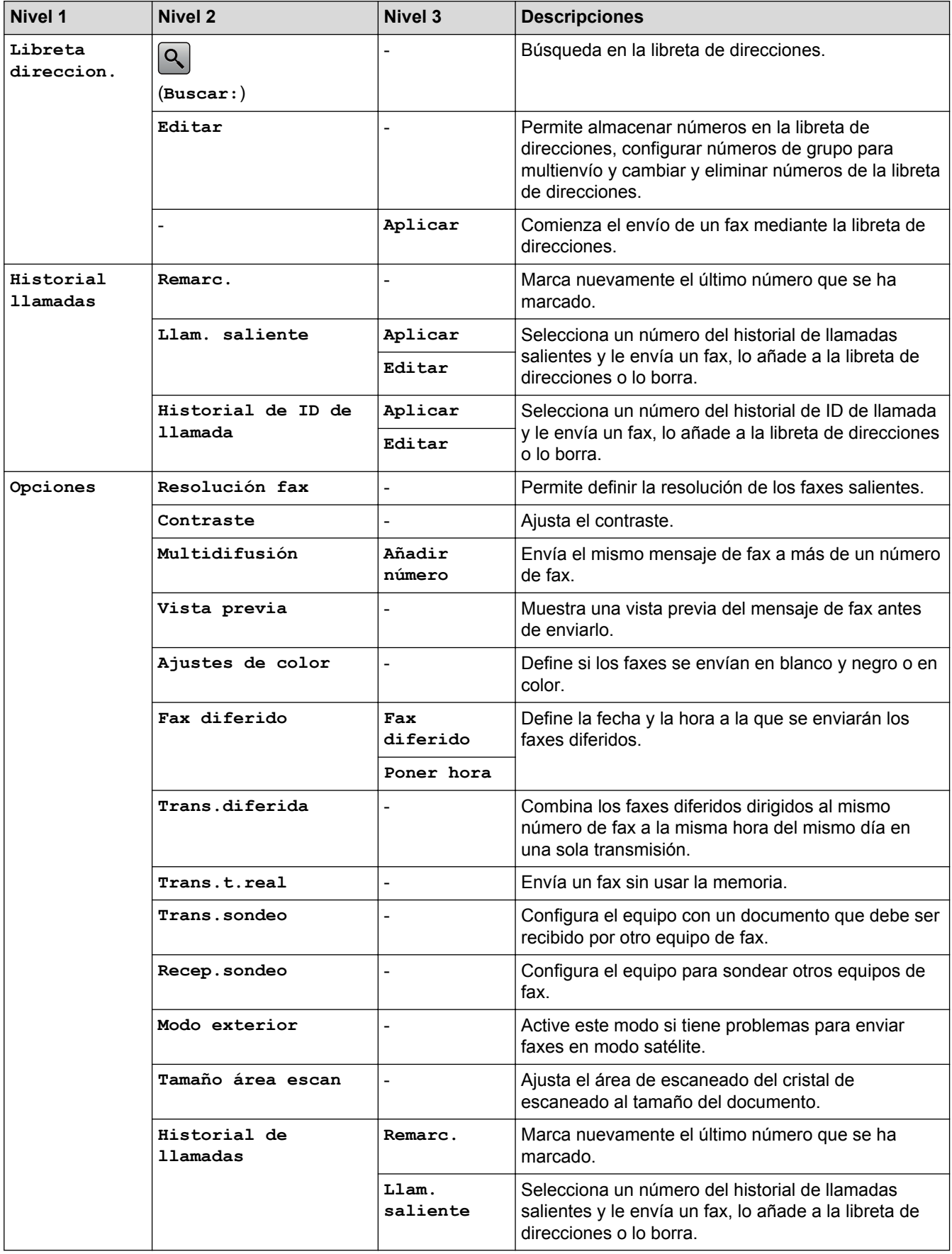

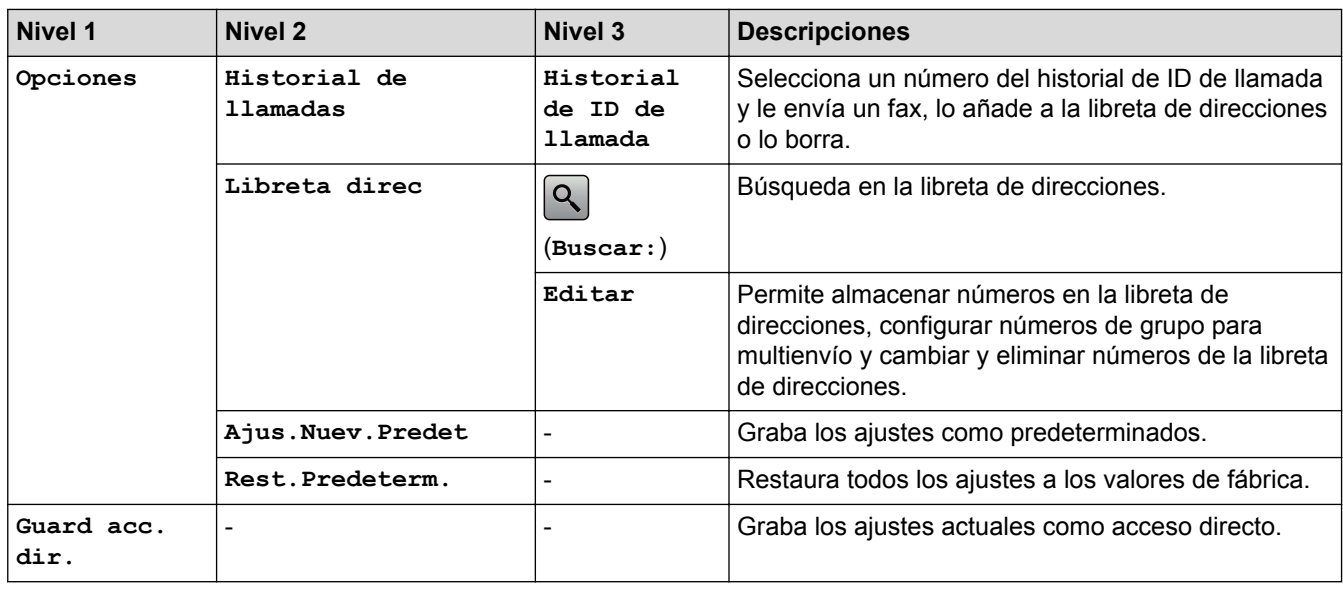

## **[Fax] (Cuando [Vist pr fax] es [Sí])**

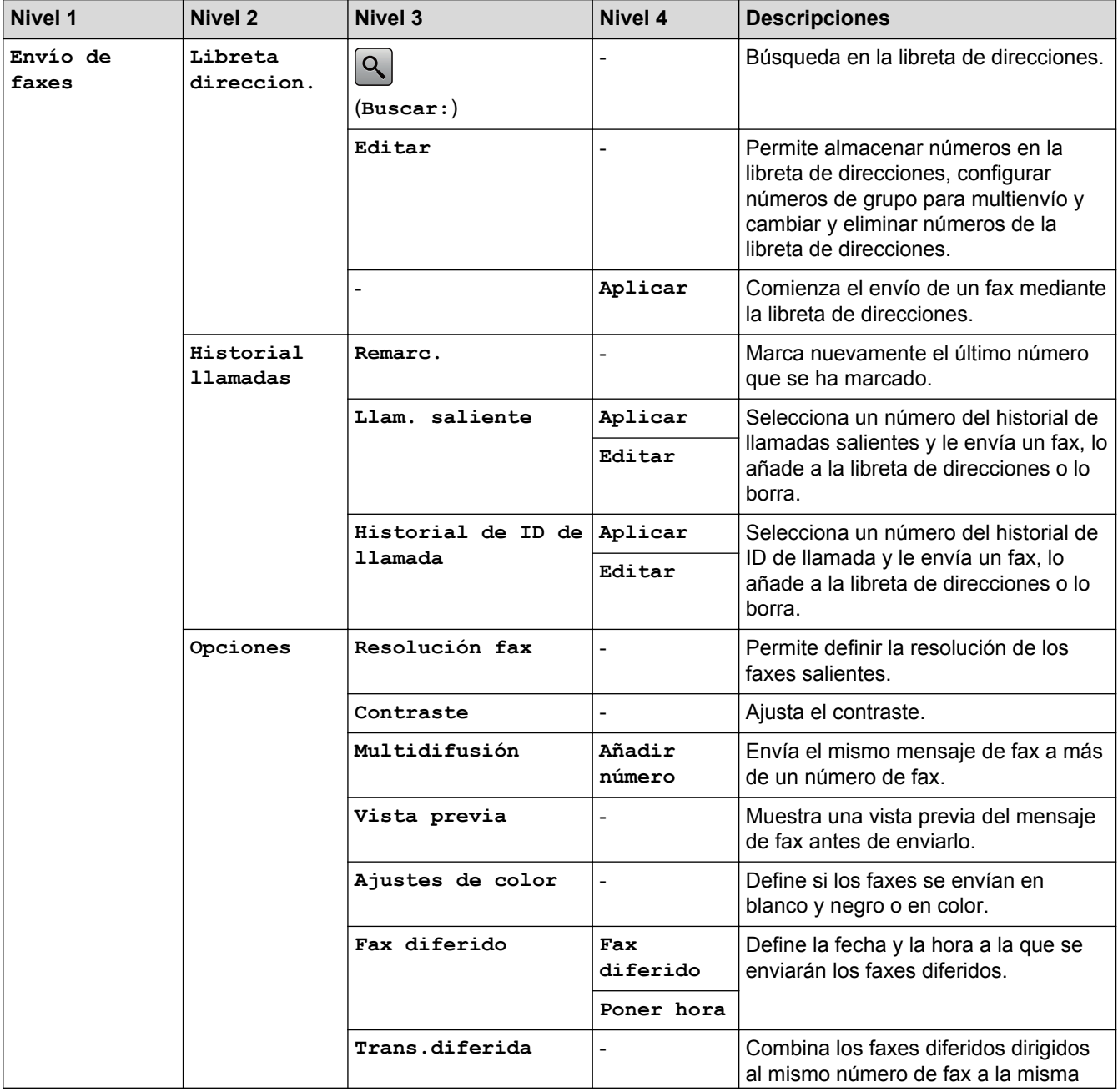

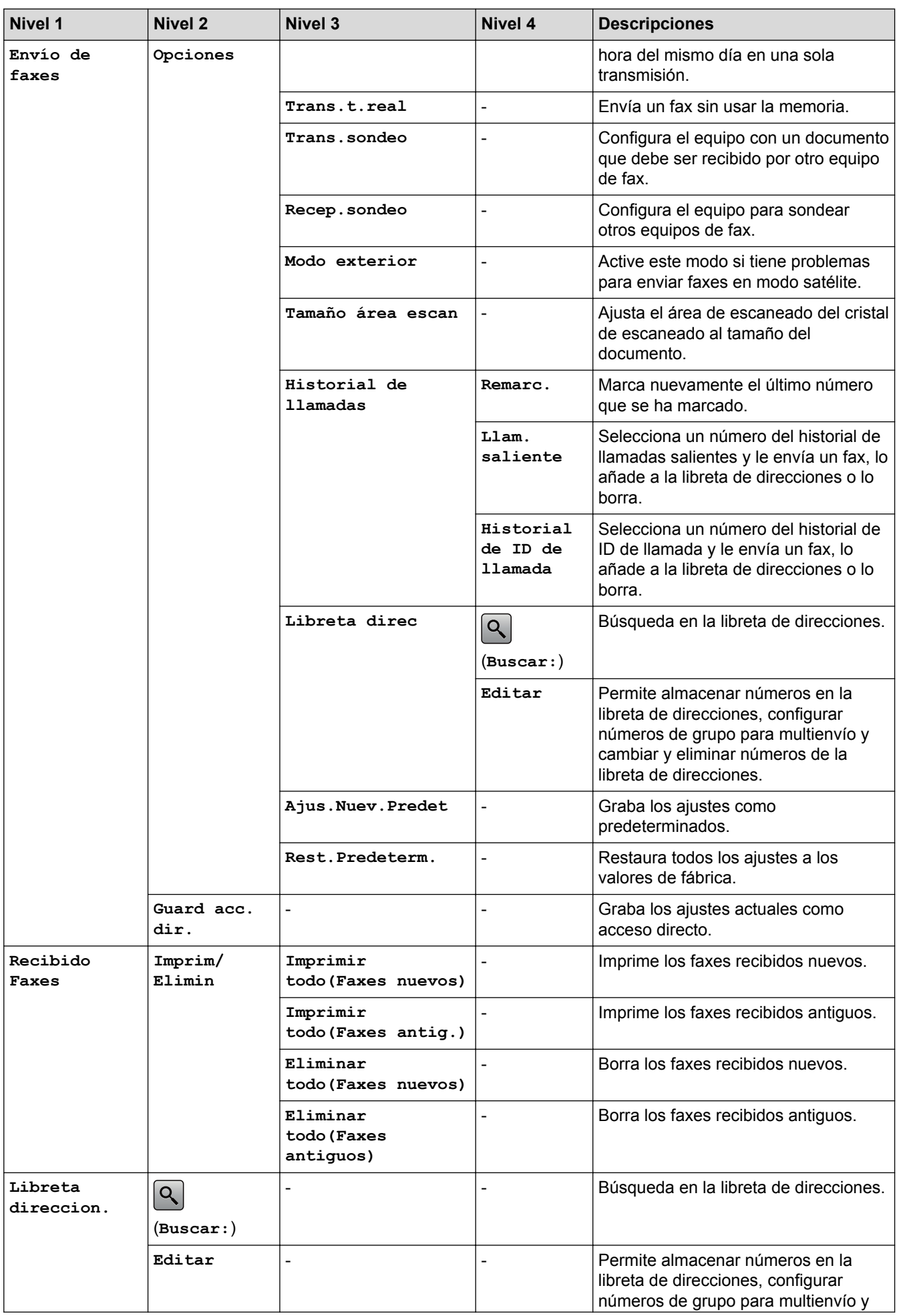
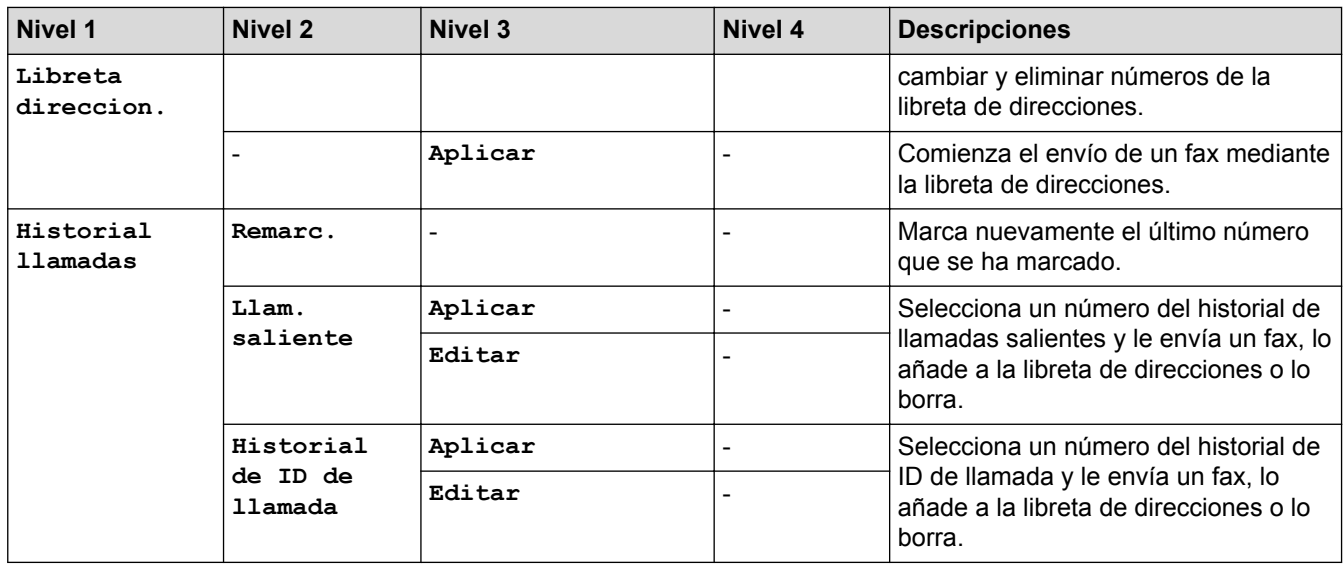

# **[Copiar]**

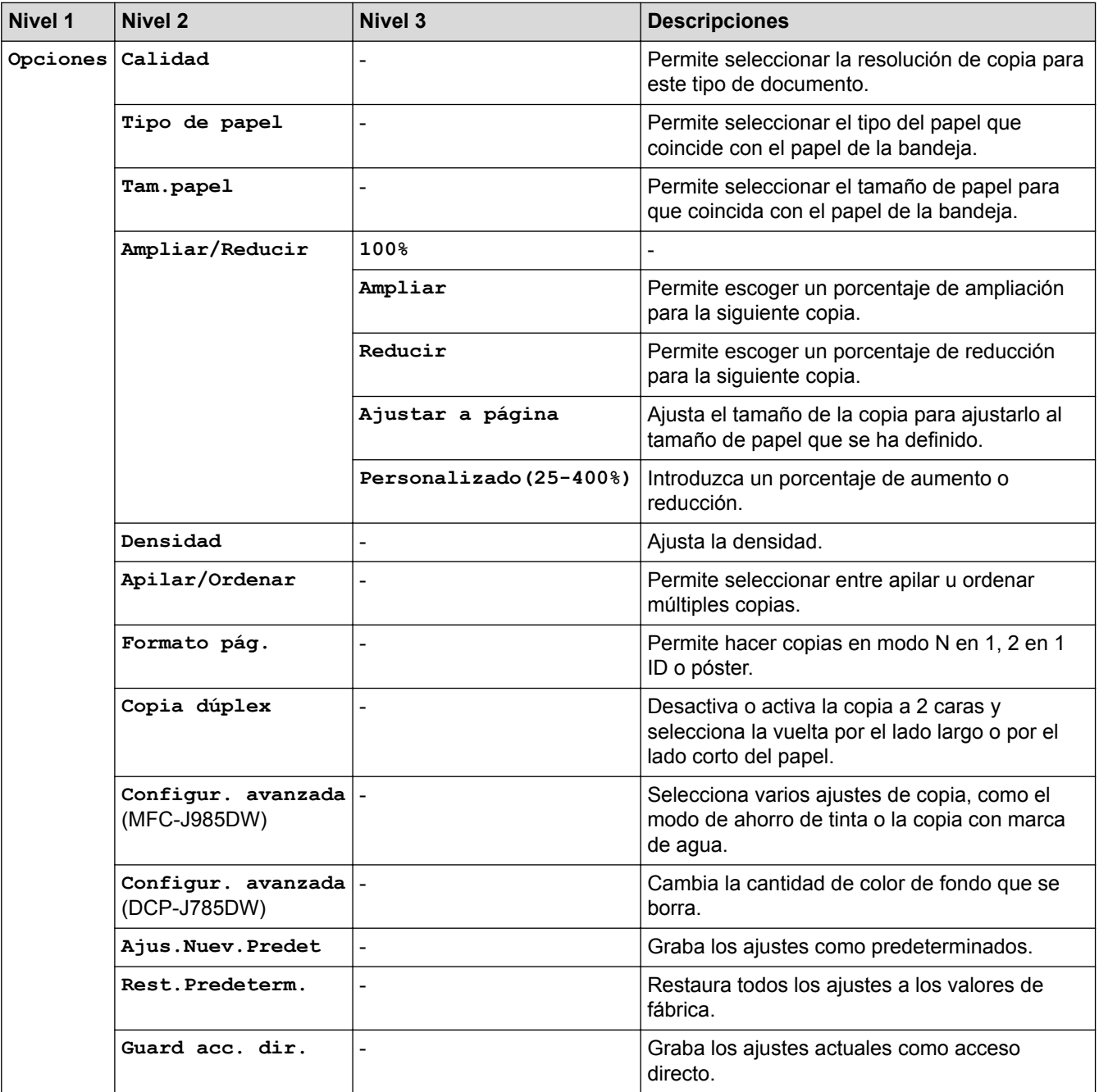

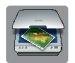

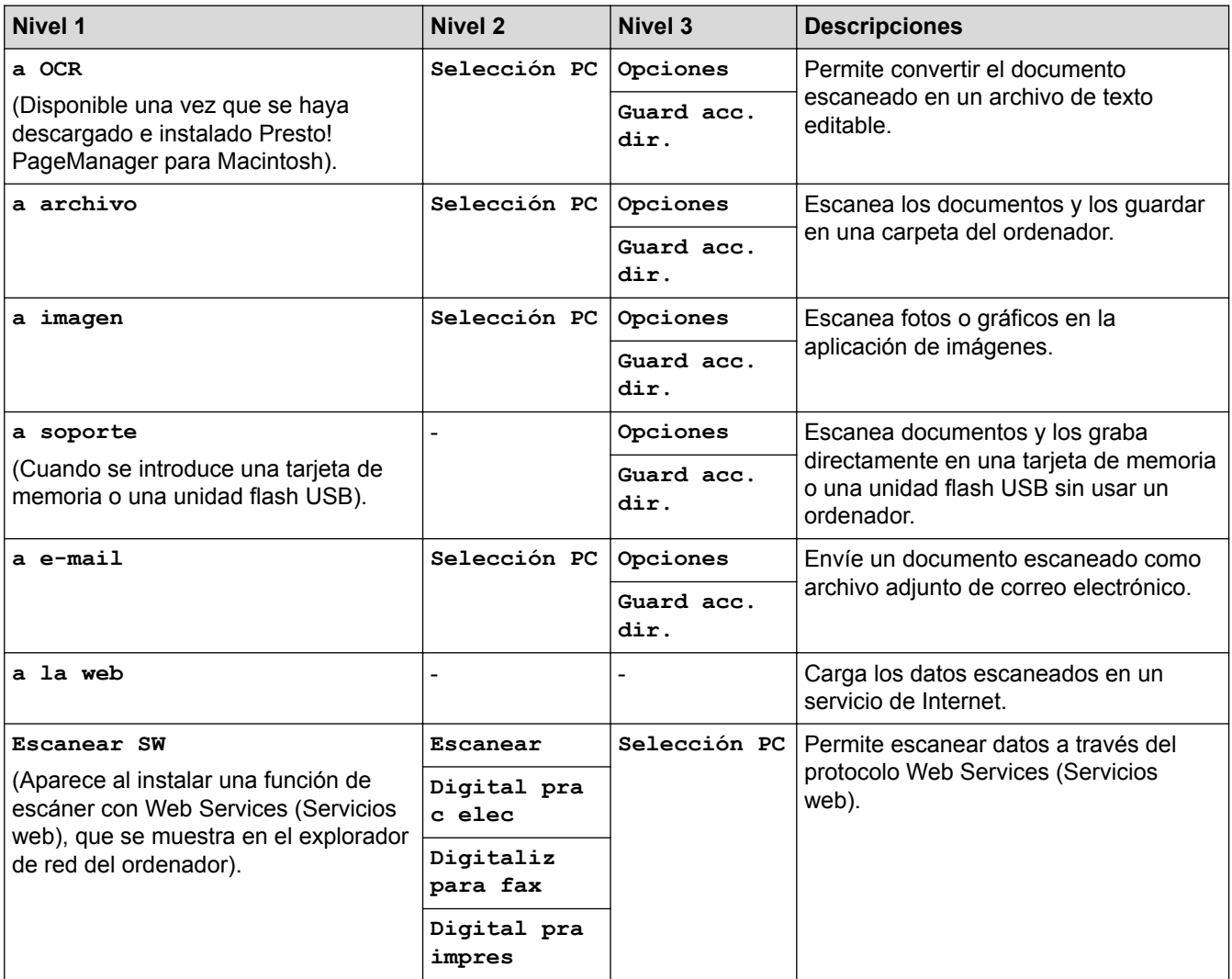

# **[Foto]**

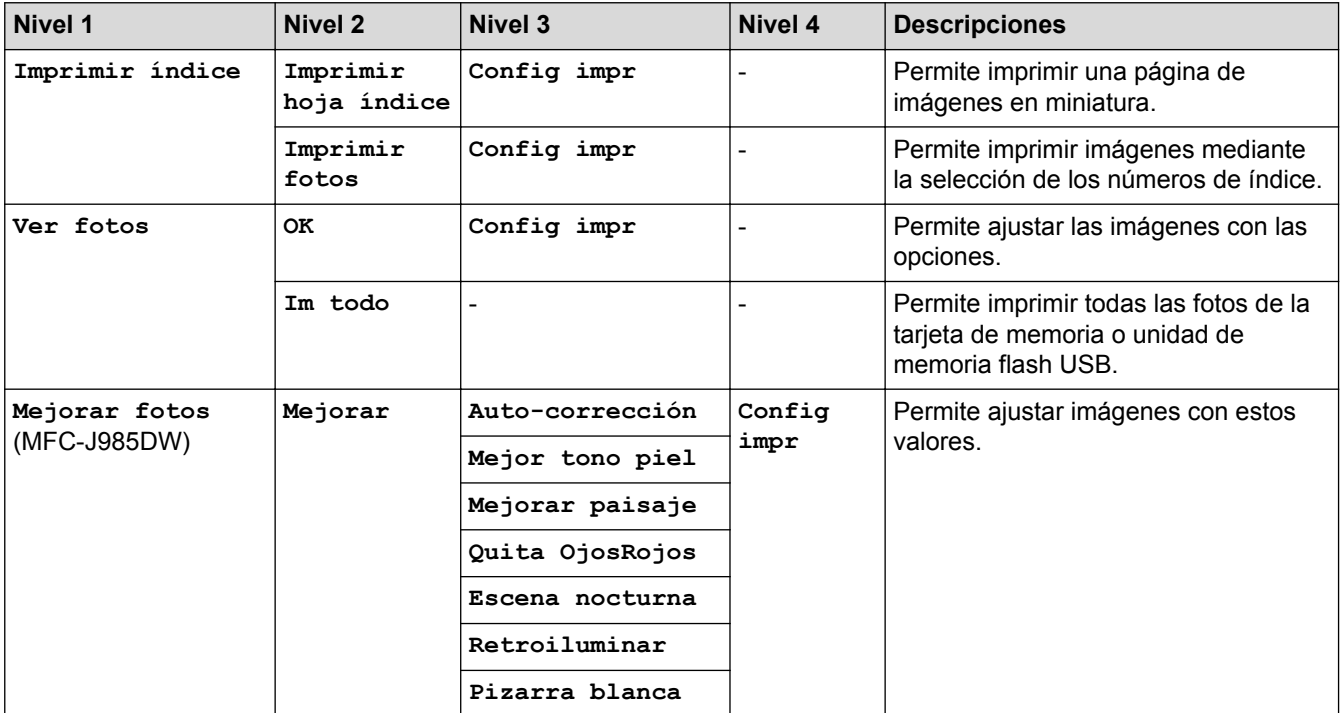

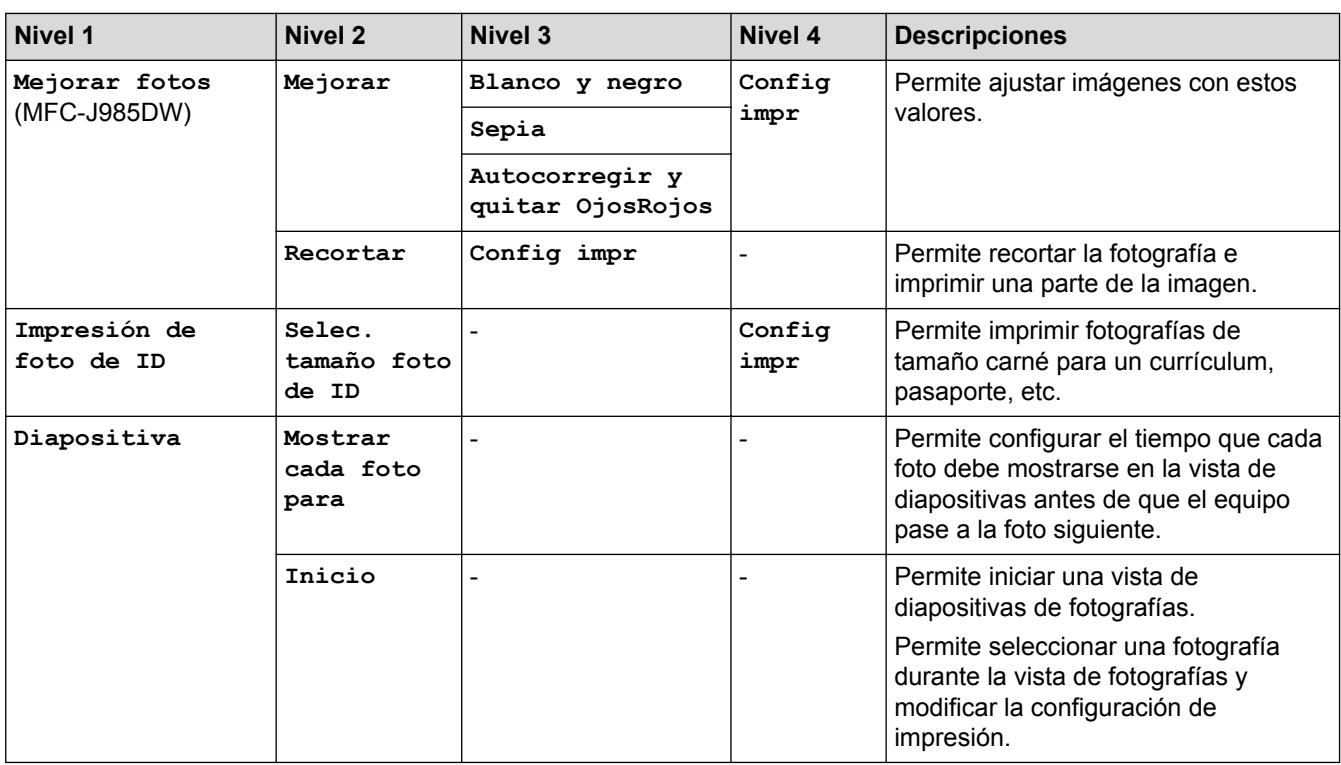

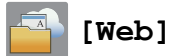

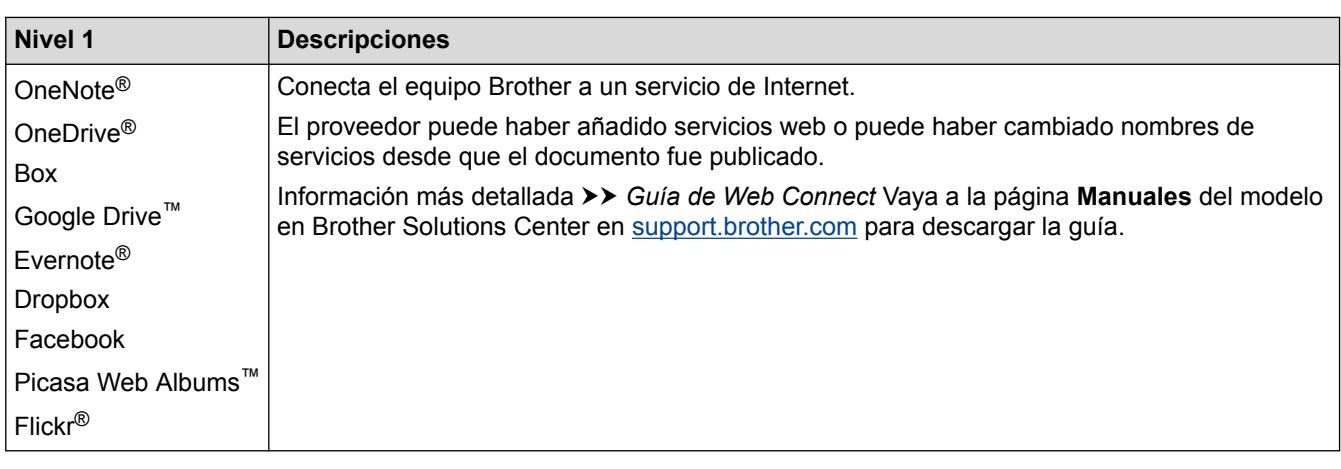

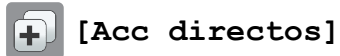

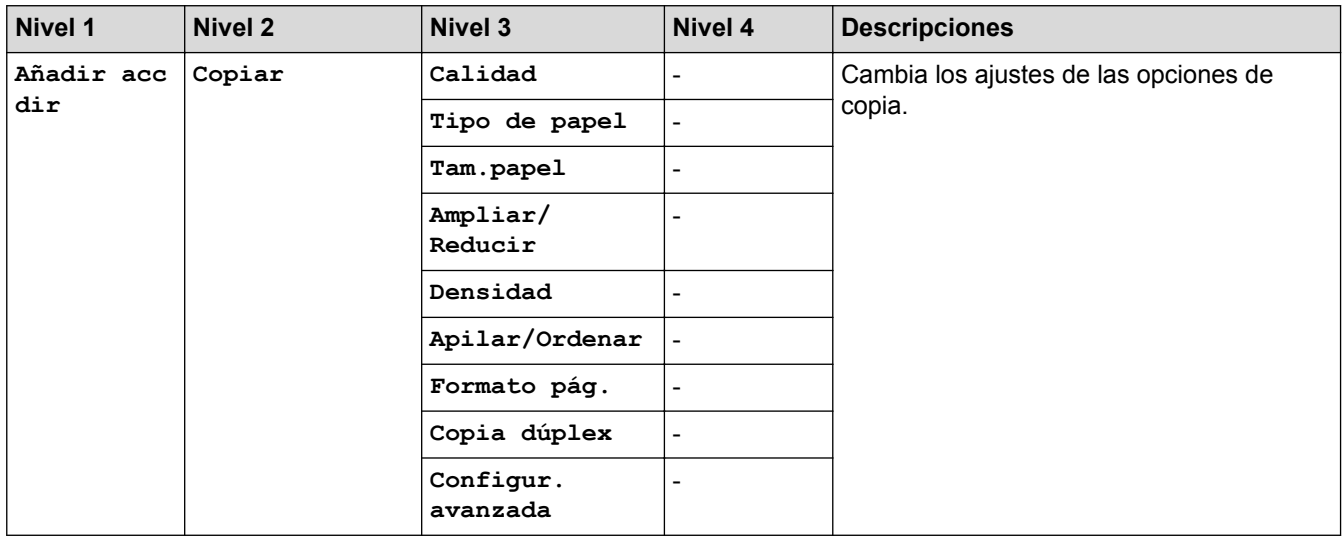

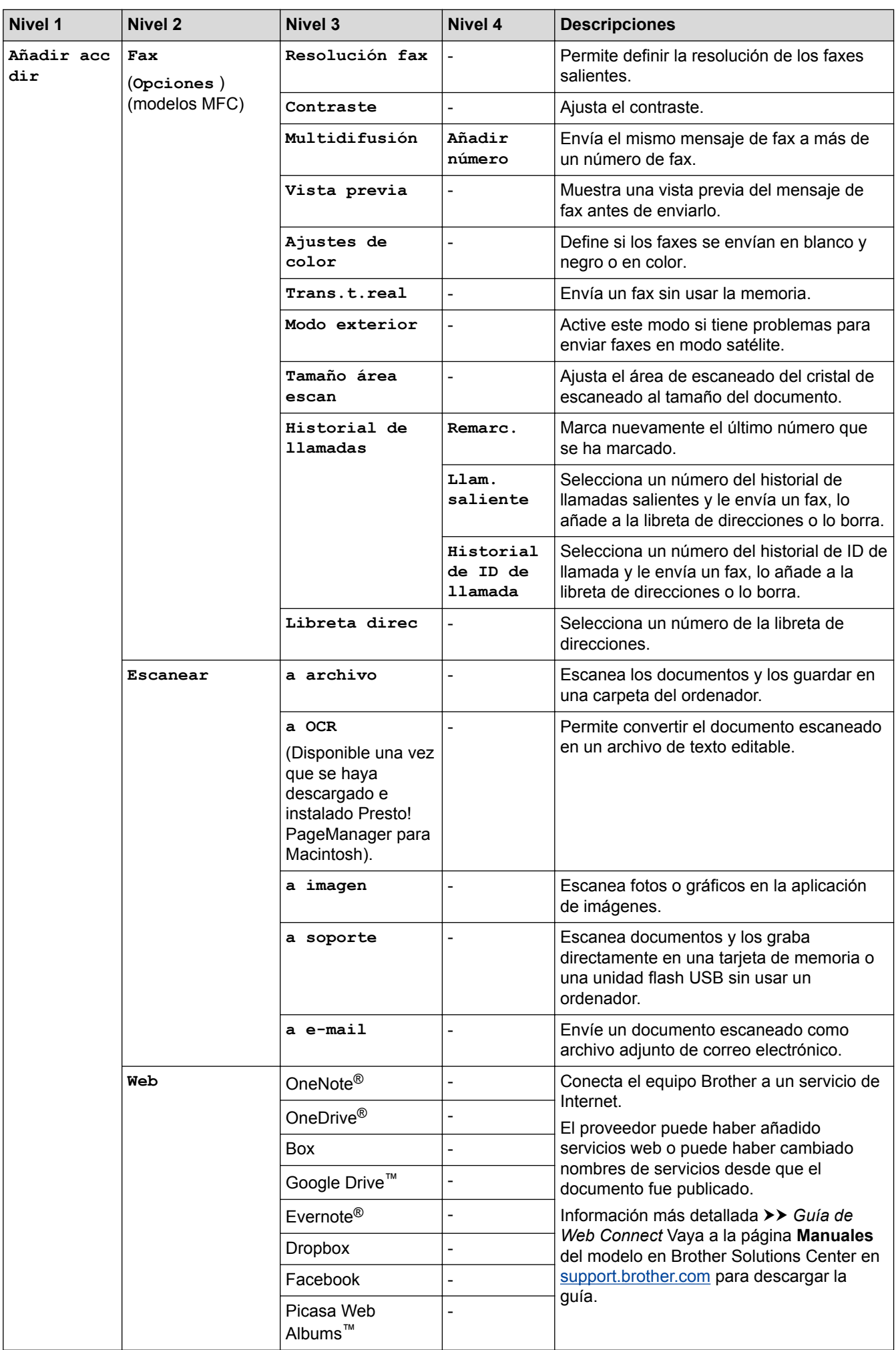

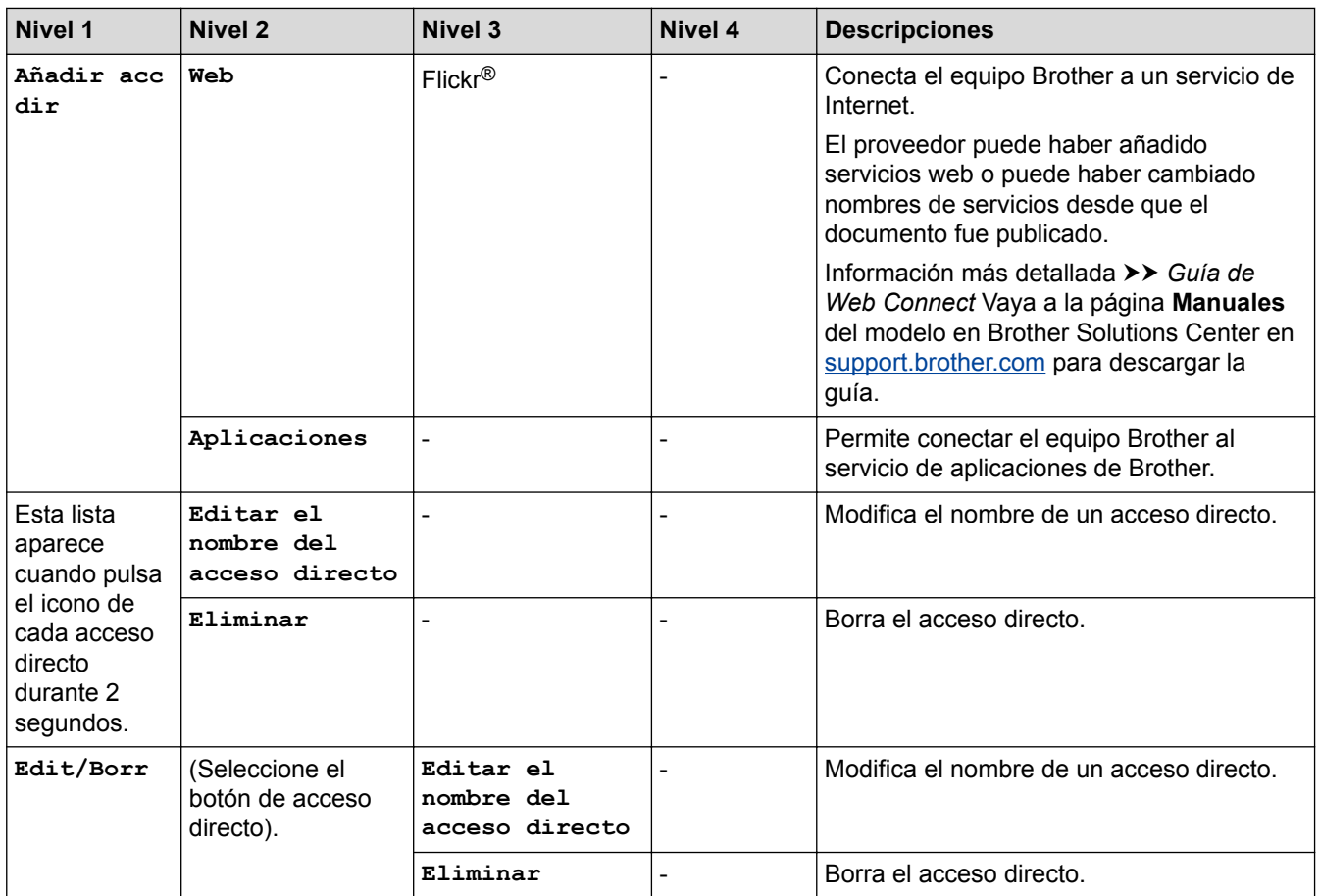

# **[Tinta]**

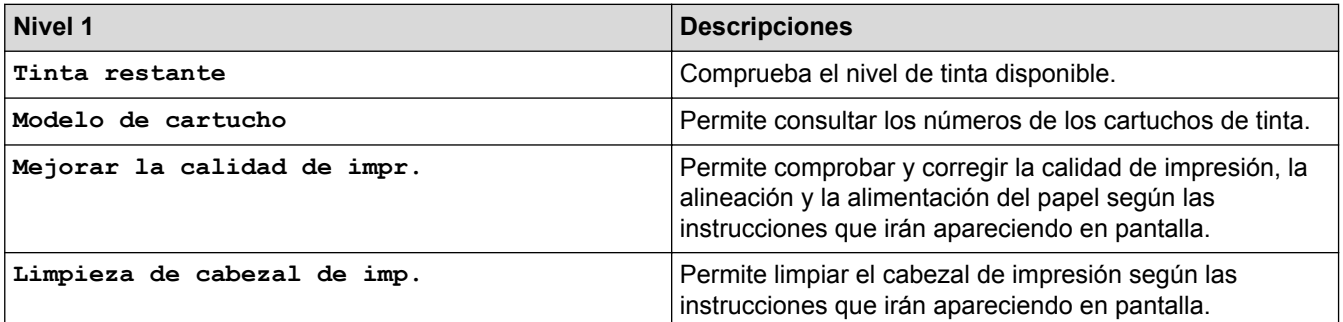

## **WiFi**

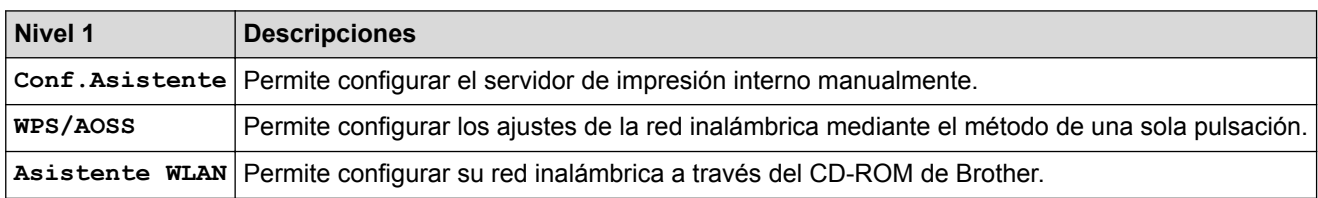

### **Cuando haya introducido la tarjeta de memoria o unidad flash USB en la ranura correcta**

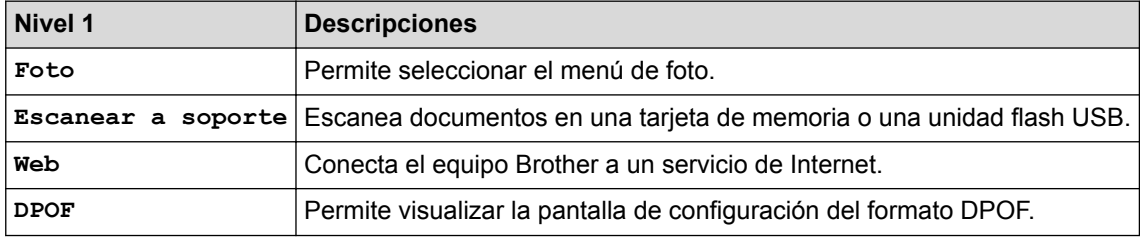

### **Información relacionada**

• [Tablas de ajustes y funciones](#page-529-0)

∣√

<span id="page-546-0"></span> [Inicio](#page-1-0) > [Ajustes del equipo](#page-507-0) > Cambiar los ajustes del equipo desde el ordenador

### **Cambiar los ajustes del equipo desde el ordenador**

- [Cambiar los ajustes del equipo mediante la configuración remota](#page-547-0)
- [¿Dónde puedo encontrar la configuración de red del equipo Brother?](#page-460-0)
- [Software y utilidades de administración de la red](#page-356-0)

<span id="page-547-0"></span> [Inicio](#page-1-0) > [Ajustes del equipo](#page-507-0) > [Cambiar los ajustes del equipo desde el ordenador](#page-546-0) > Cambiar los ajustes del equipo mediante la configuración remota

## **Cambiar los ajustes del equipo mediante la configuración remota**

El programa de configuración remota permite configurar muchos de los ajustes del equipo Brother desde el ordenador. Cuando inicia la configuración remota, los ajustes del equipo Brother se descargan automáticamente en el ordenador y aparecen en la pantalla. Si cambia los ajustes en el ordenador, puede cargarlos directamente en el equipo.

- [Configuración remota \(Windows](#page-548-0)®)
- [Configuración remota \(Mac\)](#page-555-0)

<span id="page-548-0"></span> [Inicio](#page-1-0) > [Ajustes del equipo](#page-507-0) > [Cambiar los ajustes del equipo desde el ordenador](#page-546-0) > [Cambiar los ajustes del](#page-547-0) [equipo mediante la configuración remota](#page-547-0) > Configuración remota (Windows®)

## **Configuración remota (Windows®)**

- [Configuración del equipo Brother desde el ordenador \(Windows](#page-549-0)®)
- [Configuración del equipo Brother con ControlCenter4 \(Windows](#page-403-0)®)
- [Configuración de la libreta de direcciones de Brother mediante ControlCenter4](#page-554-0) [\(Windows](#page-554-0)®)

<span id="page-549-0"></span> [Inicio](#page-1-0) > [Ajustes del equipo](#page-507-0) > [Cambiar los ajustes del equipo desde el ordenador](#page-546-0) > [Cambiar los ajustes del](#page-547-0) [equipo mediante la configuración remota](#page-547-0) > [Configuración remota \(Windows](#page-548-0)®) > Configuración del equipo Brother desde el ordenador (Windows®)

## **Configuración del equipo Brother desde el ordenador (Windows®)**

### **Modelos relacionados**: MFC-J985DW

- 1. Realice una de las siguientes acciones:
	- Windows® XP, Windows Vista® y Windows® 7

Haga clic en **(Iniciar)** > **Todos los programas** > **Brother** > **Brother Utilities**.

Haga clic en la lista desplegable y seleccione el nombre del modelo (si no está ya seleccionado). Haga clic en **Herramientas** en la barra de navegación izquierda y, a continuación, haga clic en **Instalación Remota**.

Windows<sup>®</sup> 8/Windows<sup>®</sup> 10

Ejecute (**Brother Utilities**) y, a continuación, haga clic en la lista desplegable y seleccione el nombre de su modelo (si no está ya seleccionado). Haga clic en **Herramientas** en la barra de navegación izquierda y, a continuación, haga clic en **Instalación Remota**.

Aparecerá la ventana del programa de Instalación Remota.

Cuando su equipo se conecta a través de una red, escriba la contraseña si es necesario.

2. Configure los ajustes según sea necesario.

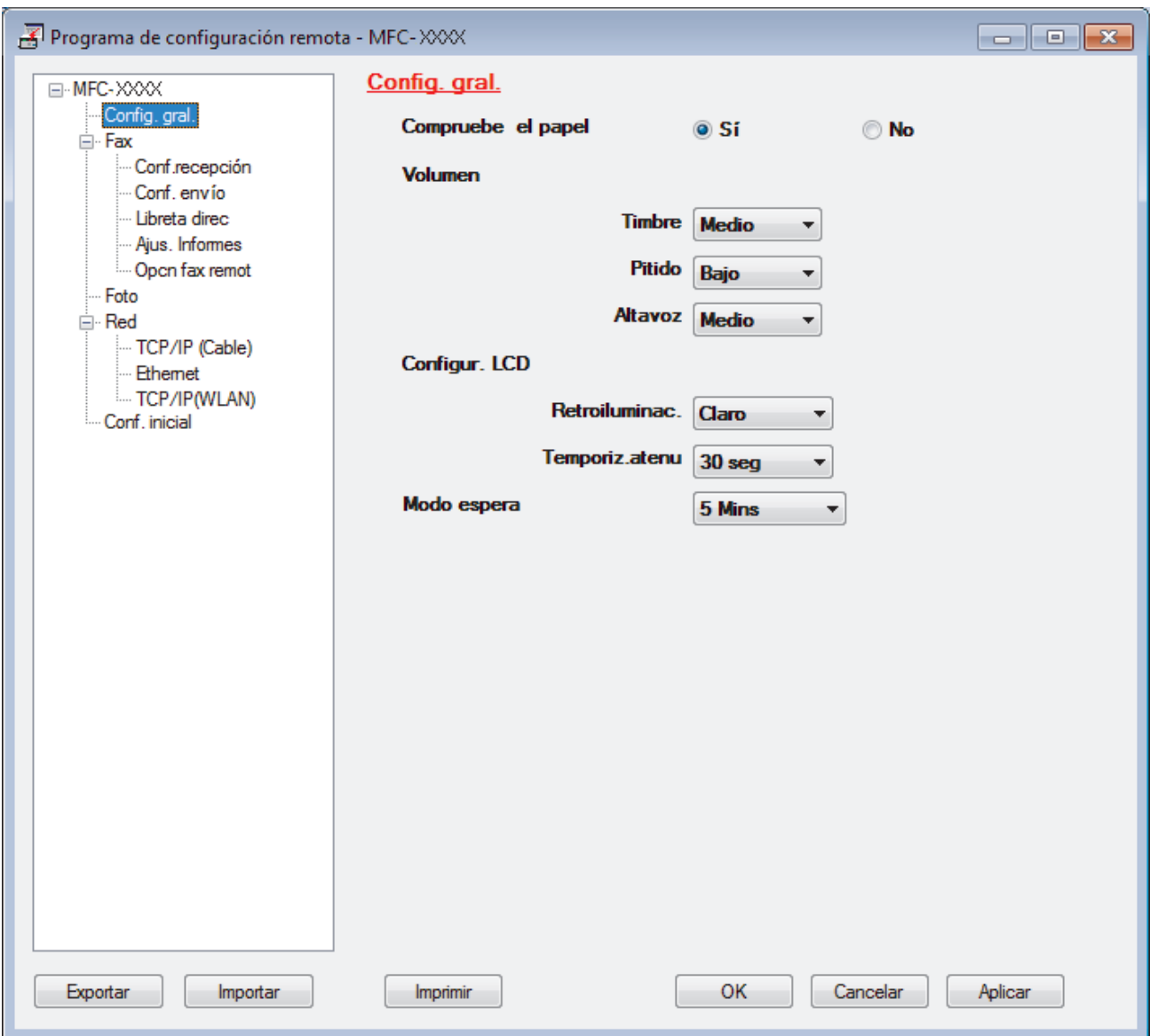

#### **Exportar**

Pulse para grabar los ajustes actuales en un archivo.

Pulse **Exportar** para grabar la libreta de direcciones o todos los ajustes del equipo.

#### **Importar**

Pulse para leer los ajustes desde un archivo.

#### **Imprimir**

Pulse para imprimir los elementos seleccionados en el equipo. No puede imprimir los datos hasta que estén cargados en el equipo. Pulse **Aplicar** para cargar los nuevos datos en el equipo y pulse después **Imprimir**.

#### **Aceptar**

Pulse para empezar a cargar los datos en el equipo y salga después del programa de configuración remota. Si aparece un mensaje de error, compruebe que los datos sean correctos y pulse después **Aceptar**.

#### **Cancelar**

Pulse para salir del programa de configuración remota sin cargar los datos en el equipo.

### **Aplicar**

Pulse para cargar los datos en el equipo sin salir del programa de configuración remota.

### 3. Pulse **Aceptar**.

- Si el ordenador está protegido por un servidor de seguridad y no puede utilizar la configuración remota, deberá configurar los ajustes del servidor de seguridad para permitir la comunicación a través de los números de puerto 137 y 161.
- Si utiliza el software de seguridad de Windows<sup>®</sup> y ha instalado el software y los controladores de Brother desde el CD-ROM, ya se ha aplicado la configuración necesaria del software de seguridad.

- [Configuración remota \(Windows](#page-548-0)®)
- [ControlCenter4 \(Windows](#page-398-0)®)

 [Inicio](#page-1-0) > [Ajustes del equipo](#page-507-0) > [Cambiar los ajustes del equipo desde el ordenador](#page-546-0) > [Cambiar los ajustes del](#page-547-0) [equipo mediante la configuración remota](#page-547-0) > [Configuración remota \(Windows](#page-548-0)®) > Configuración del equipo Brother con ControlCenter4 (Windows®)

## **Configuración del equipo Brother con ControlCenter4 (Windows®)**

#### **Modelos relacionados**: MFC-J985DW

- 1. Haga clic en el icono (**ControlCenter4**) del área de notificación y, a continuación, haga clic en **Abrir**.
- 2. Haga clic en la pestaña **Ajustes de dispositivo**.
- 3. Haga clic en el botón **Configuración Remota**.
- 4. Configure los ajustes según sea necesario.

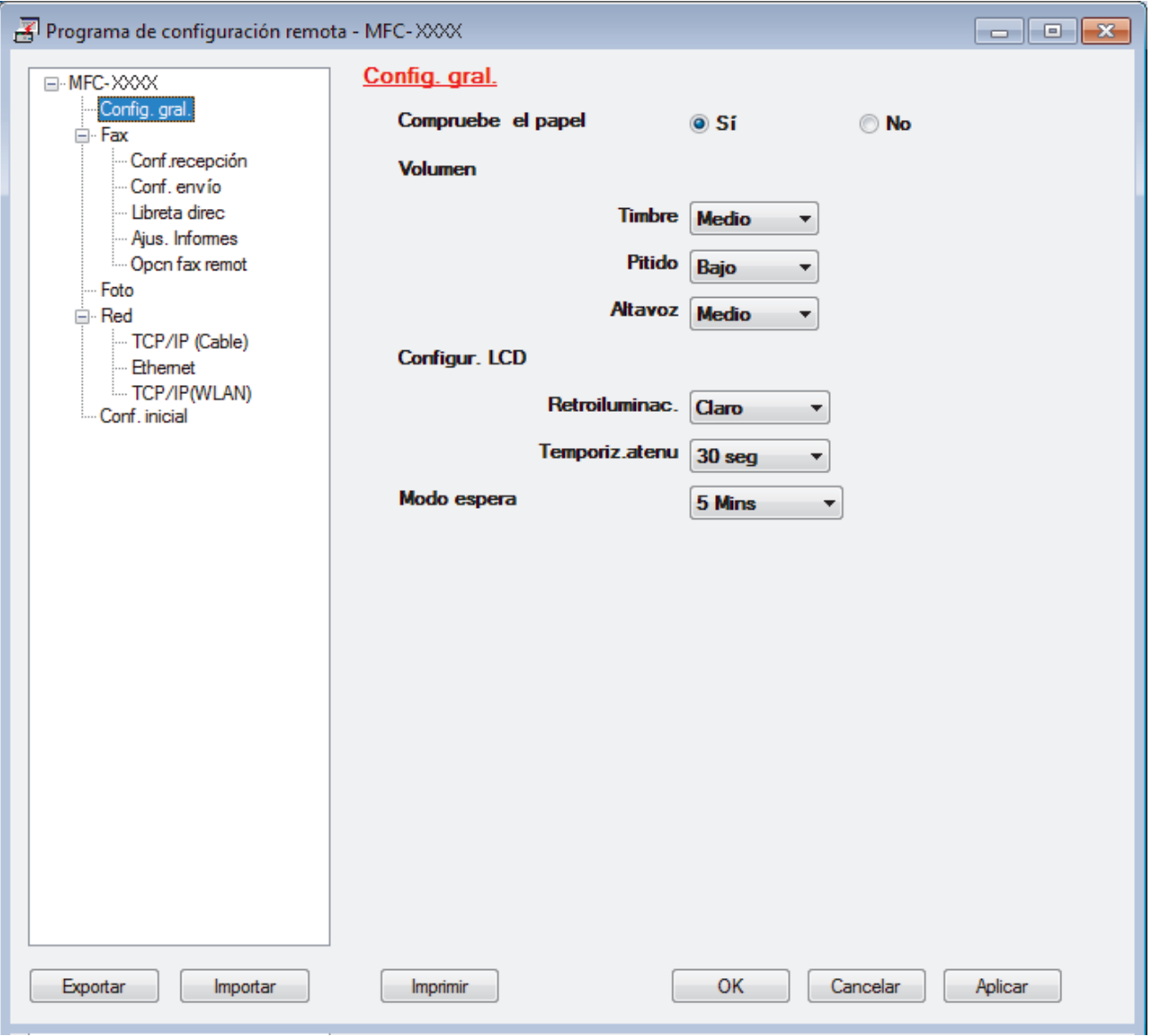

#### **Exportar**

Pulse para grabar los ajustes actuales en un archivo.

Pulse **Exportar** para grabar la libreta de direcciones o todos los ajustes del equipo.

#### **Importar**

Pulse para leer los ajustes desde un archivo.

#### **Imprimir**

Pulse para imprimir los elementos seleccionados en el equipo. No puede imprimir los datos hasta que estén cargados en el equipo. Pulse **Aplicar** para cargar los nuevos datos en el equipo y pulse después **Imprimir**.

#### **Aceptar**

Pulse para empezar a cargar los datos en el equipo y salga después del programa de configuración remota. Si aparece un mensaje de error, compruebe que los datos sean correctos y pulse después **Aceptar**.

#### **Cancelar**

Pulse para salir del programa de configuración remota sin cargar los datos en el equipo.

### **Aplicar**

Pulse para cargar los datos en el equipo sin salir del programa de configuración remota.

- 5. Pulse **Aceptar**.
- Si el ordenador está protegido por un servidor de seguridad y no puede utilizar la configuración remota, deberá configurar los ajustes del servidor de seguridad para permitir la comunicación a través de los números de puerto 137 y 161.
- Si utiliza el software de seguridad de Windows® y ha instalado el software y los controladores de Brother desde el CD-ROM, ya se ha aplicado la configuración necesaria del software de seguridad.

- [ControlCenter4 \(Windows](#page-398-0)<sup>®</sup>)
- [Configuración remota \(Windows](#page-548-0)®)

<span id="page-554-0"></span> [Inicio](#page-1-0) > [Ajustes del equipo](#page-507-0) > [Cambiar los ajustes del equipo desde el ordenador](#page-546-0) > [Cambiar los ajustes del](#page-547-0) [equipo mediante la configuración remota](#page-547-0) > [Configuración remota \(Windows](#page-548-0)®) > Configuración de la libreta de direcciones de Brother mediante ControlCenter4 (Windows®)

## **Configuración de la libreta de direcciones de Brother mediante ControlCenter4 (Windows®)**

### **Modelos relacionados**: MFC-J985DW

Utilice Configuración remota mediante CC4 para agregar o cambiar los números de la libreta de direcciones en su ordenador.

- 1. Haga clic en el icono (**ControlCenter4**) del área de notificación y, a continuación, haga clic en **Abrir**.
- 2. Haga clic en la pestaña **Ajustes de dispositivo**.
- 3. Pulse el botón **Libreta de direcciones de**.

La **Libreta direc** se abre en una ventana de configuración remota.

- 4. Añada o actualice la información de la libreta de direcciones según sea necesario.
- 5. Pulse **Aceptar**.

- [Configuración remota \(Windows](#page-548-0)®)
- [ControlCenter4 \(Windows](#page-398-0)<sup>®</sup>)

<span id="page-555-0"></span> [Inicio](#page-1-0) > [Ajustes del equipo](#page-507-0) > [Cambiar los ajustes del equipo desde el ordenador](#page-546-0) > [Cambiar los ajustes del](#page-547-0) [equipo mediante la configuración remota](#page-547-0) > Configuración remota (Mac)

## **Configuración remota (Mac)**

- [Configurar el equipo Brother mediante ControlCenter2 \(Mac\)](#page-409-0)
- [Configuración de la libreta de direcciones de Brother mediante ControlCenter2](#page-558-0) [\(Macintosh\)](#page-558-0)

 [Inicio](#page-1-0) > [Ajustes del equipo](#page-507-0) > [Cambiar los ajustes del equipo desde el ordenador](#page-546-0) > [Cambiar los ajustes del](#page-547-0) [equipo mediante la configuración remota](#page-547-0) > [Configuración remota \(Mac\)](#page-555-0) > Configurar el equipo Brother mediante ControlCenter2 (Mac)

## **Configurar el equipo Brother mediante ControlCenter2 (Mac)**

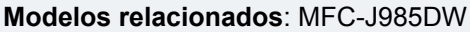

1. En la barra de menús **Finder**, haga clic en **Ir** > **Aplicaciones** > **Brother** y, a continuación, haga doble clic en el icono (**ControlCenter**).

Aparecerá la pantalla **ControlCenter2**.

- 2. Pulse la pestaña **CONFIGURACIONES DE DISPOSITIVOS**.
- 3. Pulse el botón **Configuración Remota**.

Aparece la pantalla Programa de configuración remota.

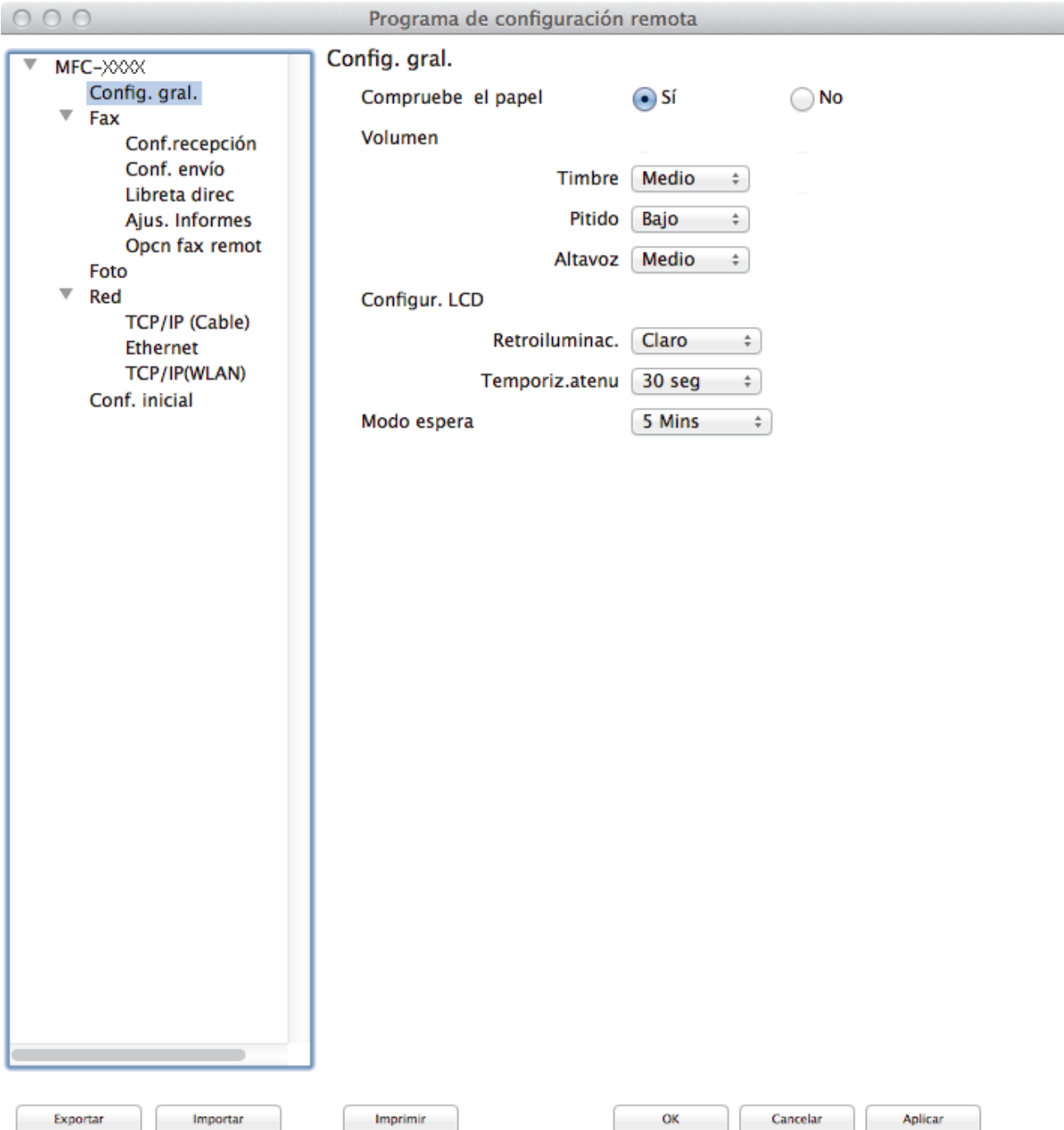

### 4. Configure los ajustes según sea necesario.

### **Exportar**

Pulse para grabar los ajustes actuales en un archivo.

Pulse **Exportar** para grabar la libreta de direcciones o todos los ajustes del equipo.

#### **Importar**

Pulse para leer los ajustes desde un archivo.

#### **Imprimir**

Pulse para imprimir los elementos seleccionados en el equipo. No puede imprimir los datos hasta que estén cargados en el equipo. Haga clic en **Aplicar** para enviar los nuevos datos al equipo y, a continuación, haga clic en **Imprimir**.

#### **OK**

Pulse para empezar a cargar los datos en el equipo y salga después del programa de configuración remota. Si aparece un mensaje de error, introduzca los datos correctos y, a continuación, pulse **OK**.

#### **Cancelar**

Pulse para salir del programa de configuración remota sin cargar los datos en el equipo.

### **Aplicar**

Pulse para cargar los datos en el equipo sin salir del programa de configuración remota.

5. Cuando finalice la configuración, haga clic en **OK**.

- [ControlCenter2 \(Mac\)](#page-407-0)
- [Configuración remota \(Mac\)](#page-555-0)

<span id="page-558-0"></span> [Inicio](#page-1-0) > [Ajustes del equipo](#page-507-0) > [Cambiar los ajustes del equipo desde el ordenador](#page-546-0) > [Cambiar los ajustes del](#page-547-0) [equipo mediante la configuración remota](#page-547-0) > [Configuración remota \(Mac\)](#page-555-0) > Configuración de la libreta de direcciones de Brother mediante ControlCenter2 (Macintosh)

## **Configuración de la libreta de direcciones de Brother mediante ControlCenter2 (Macintosh)**

### **Modelos relacionados**: MFC-J985DW

Utilice Configuración remota mediante ControlCenter2 para agregar o cambiar los números de la libreta de direcciones en su ordenador.

1. En la barra de menús **Finder**, haga clic en **Ir** > **Aplicaciones** > **Brother** y, a continuación, haga doble clic en el icono (**ControlCenter**).

Aparecerá la pantalla **ControlCenter2**.

- 2. Pulse la pestaña **CONFIGURACIONES DE DISPOSITIVOS**.
- 3. Pulse el botón **Libreta de direcciones de**.

La **Libreta direc** se abre en una ventana de configuración remota.

- 4. Añada o actualice la información de la libreta de direcciones según sea necesario.
- 5. Cuando finalice la configuración, haga clic en **OK**.

- [Configuración remota \(Mac\)](#page-555-0)
- [ControlCenter2 \(Mac\)](#page-407-0)

### <span id="page-559-0"></span>Inicio > Apéndice

## **Apéndice**

- [Especificaciones](#page-560-0)
- [Introducción de texto en el equipo Brother](#page-567-0)
- [Especificaciones de los consumibles](#page-568-0)
- [Información relativa a papel reciclado](#page-569-0)

## <span id="page-560-0"></span>**Especificaciones**

## **Especificaciones generales**

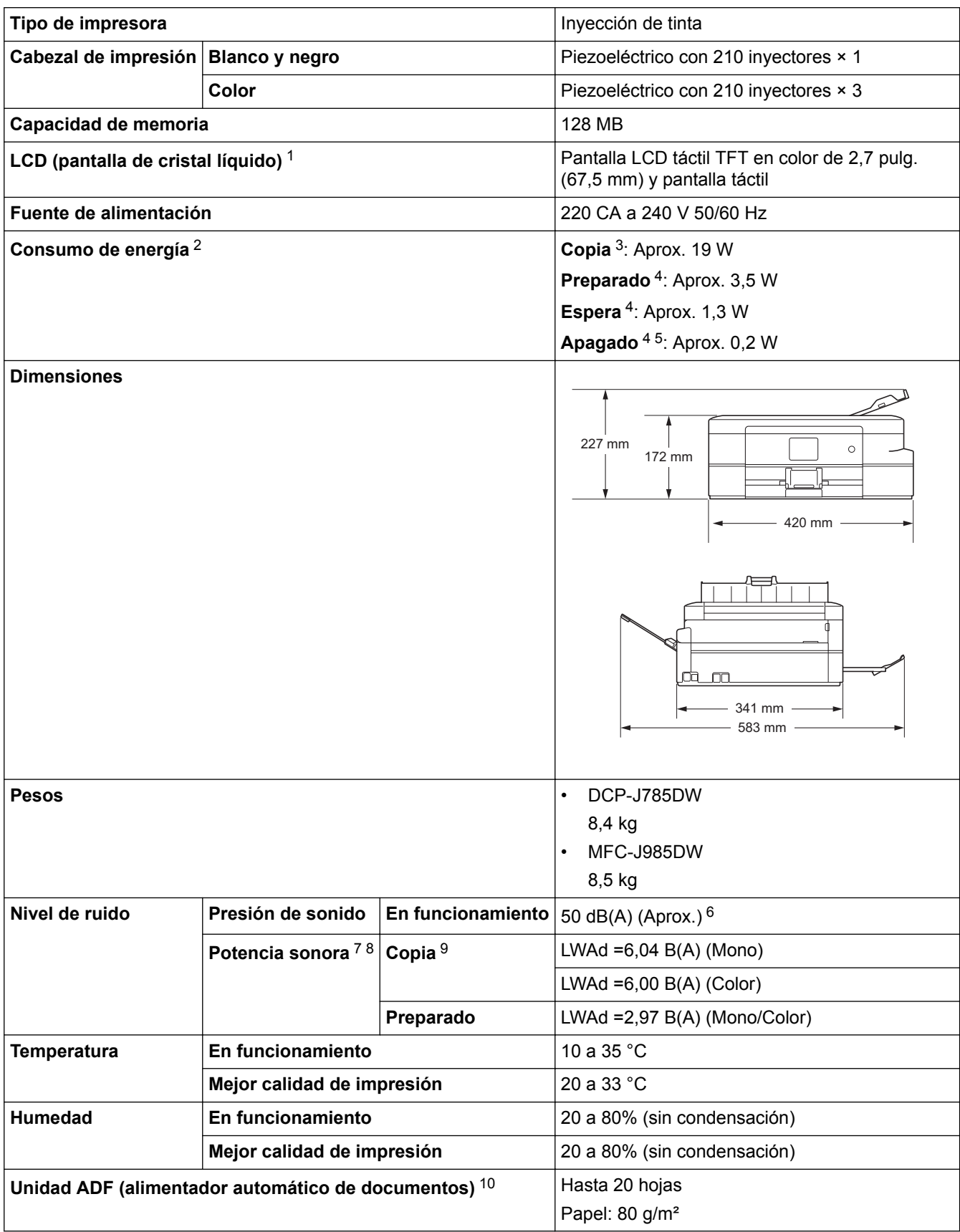

1 Medida en diagonal

- <span id="page-561-0"></span>2 Medido cuando el equipo está conectado a la interfaz USB. El consumo eléctrico varía ligeramente en función del entorno de uso o del desgaste de las piezas.
- 3 Al utilizar la unidad ADF, impresión a una cara, resolución: estándar / documento: patrón impreso ISO/IEC 24712.
- 4 Medido según IEC 62301 Edición 2.0.
- 5 Aunque el equipo esté apagado, se encenderá automáticamente para realizar tareas periódicas de mantenimiento del cabezal de impresión y se apagará él solo.
- 6 El ruido depende de las condiciones de impresión.
- 7 De conformidad con ISO9296
- 8 Los equipos de oficina que cuenten con LWAd>6,30 B(A) no son adecuados para utilizarse en ubicaciones en las que haya gente que necesite estar muy concentrada. Este tipo de equipos debe colocarse en otras ubicaciones debido a la emisión de ruido.
- 9 Velocidad de copia: 7 cpm (Blanco y negro) / 7 cpm (Color) Las velocidades de copia han sido medidas de acuerdo con la especificación Blue Angel (RAL-UZ171).
- 10 Solo modelos de unidades ADF

### **Especificaciones de tamaño de los documentos**

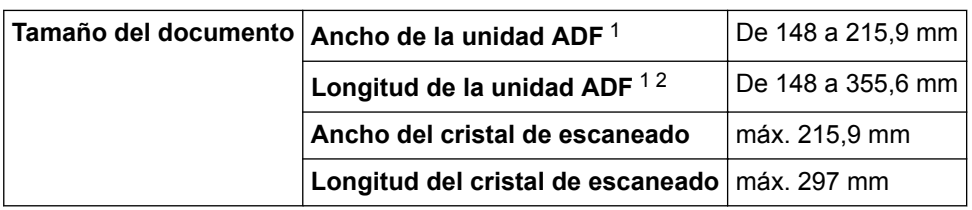

1 Solo modelos de unidades ADF

2 Los documentos de más de 297 mm de longitud deben introducirse de uno en uno.

### **Especificaciones de los soportes de impresión**

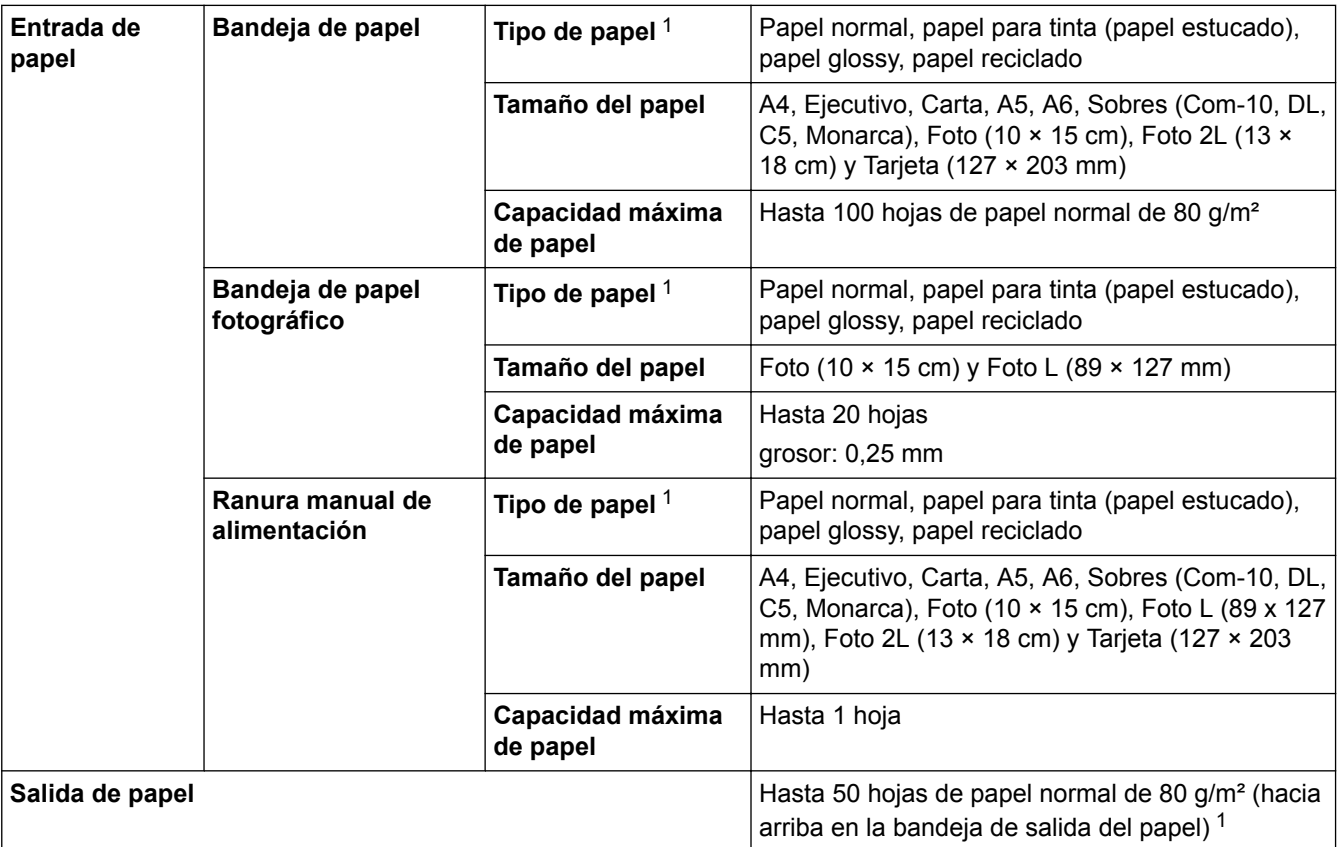

1 Al imprimir en papel glossy, retire las hojas impresas de la bandeja de salida del papel inmediatamente después de salir del equipo para evitar que se corra la tinta.

### **Especificaciones del fax**

Esta función está disponible en modelos MFC.

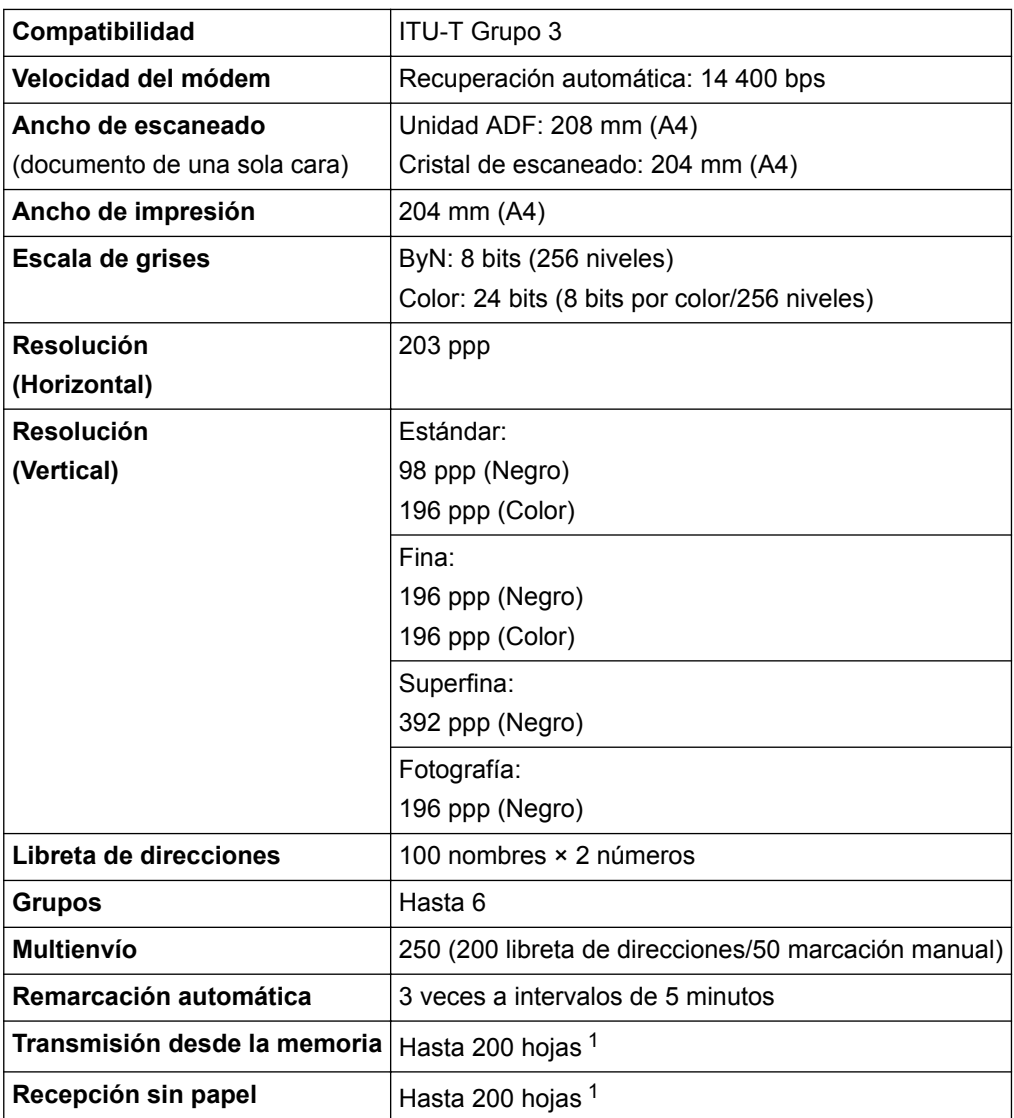

1 Por 'Páginas' se entiende lo especificado en el 'gráfico de pruebas #1 ITU-T' (una carta comercial normal, con resolución estándar y código MMR).

## **Especificaciones de copia**

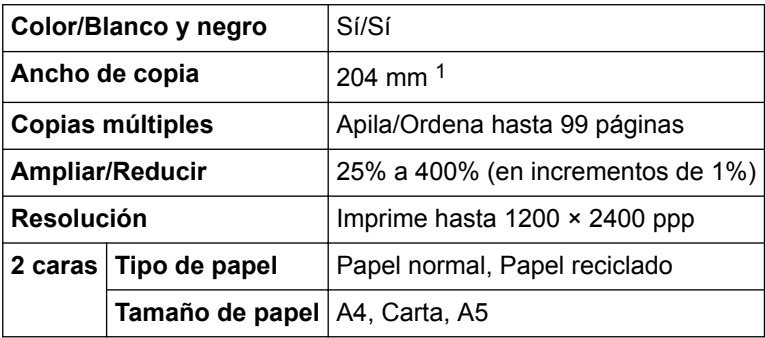

1 Al copiar en papel de tamaño A4.

### **Especificaciones del Centro de memorias**

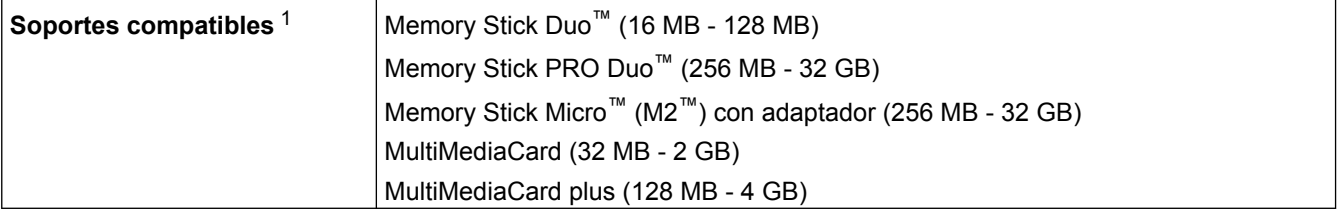

<span id="page-563-0"></span>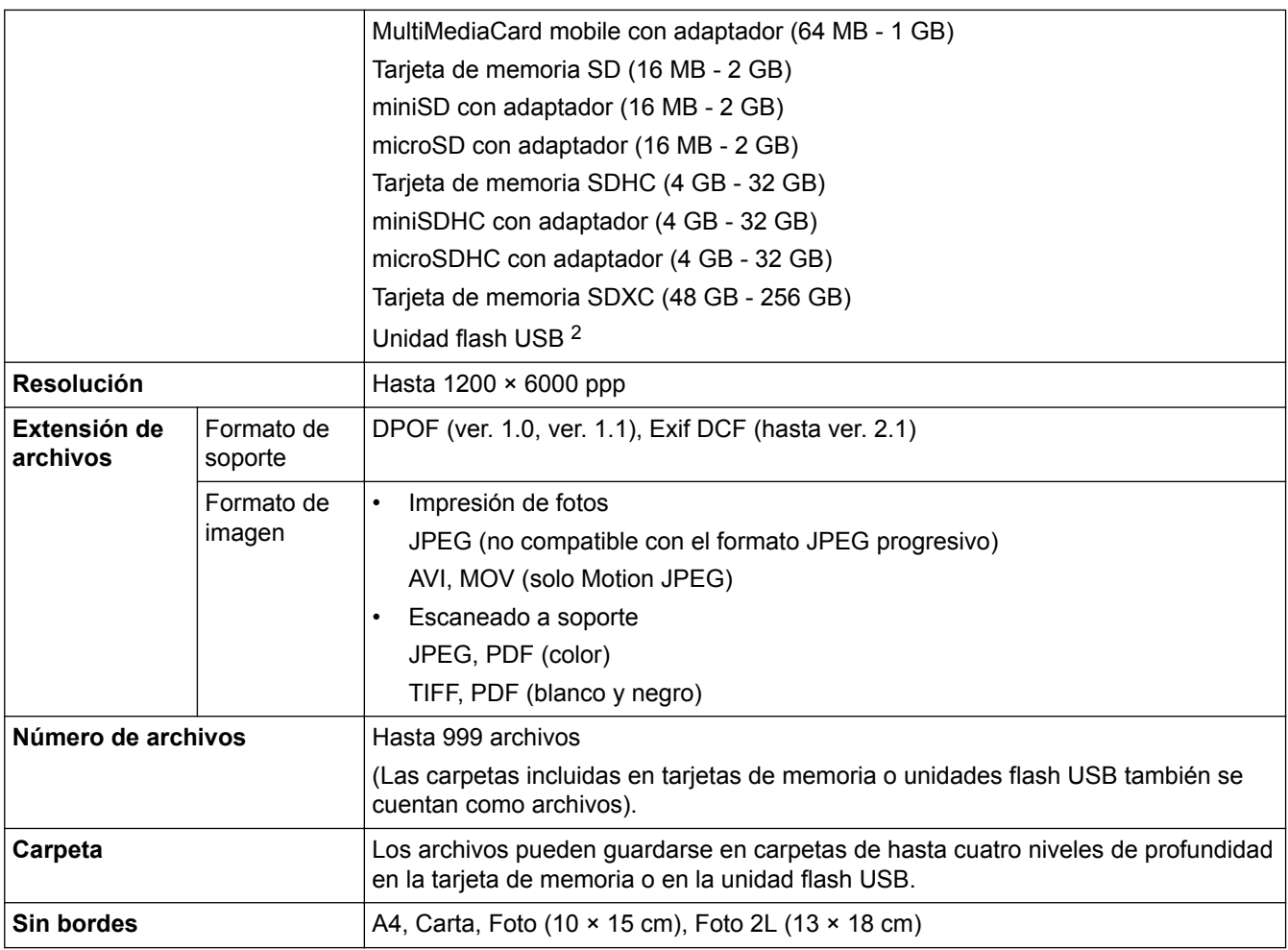

1 Las tarjetas de memoria, los adaptadores y las unidades flash USB no están incluidos.

2 USB 2.0 de máxima velocidad. Estándar de almacenamiento masivo USB de hasta 256 GB. Formatos compatibles: FAT12/FAT16/FAT32/ exFAT

## **Especificaciones de PictBridge**

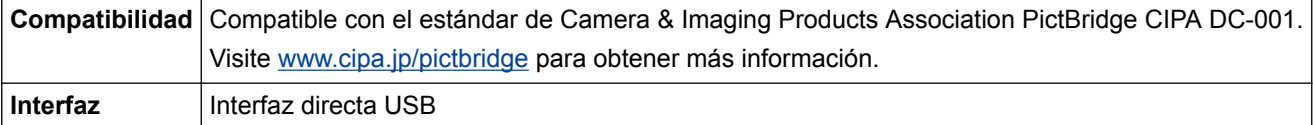

## **Especificaciones del escáner**

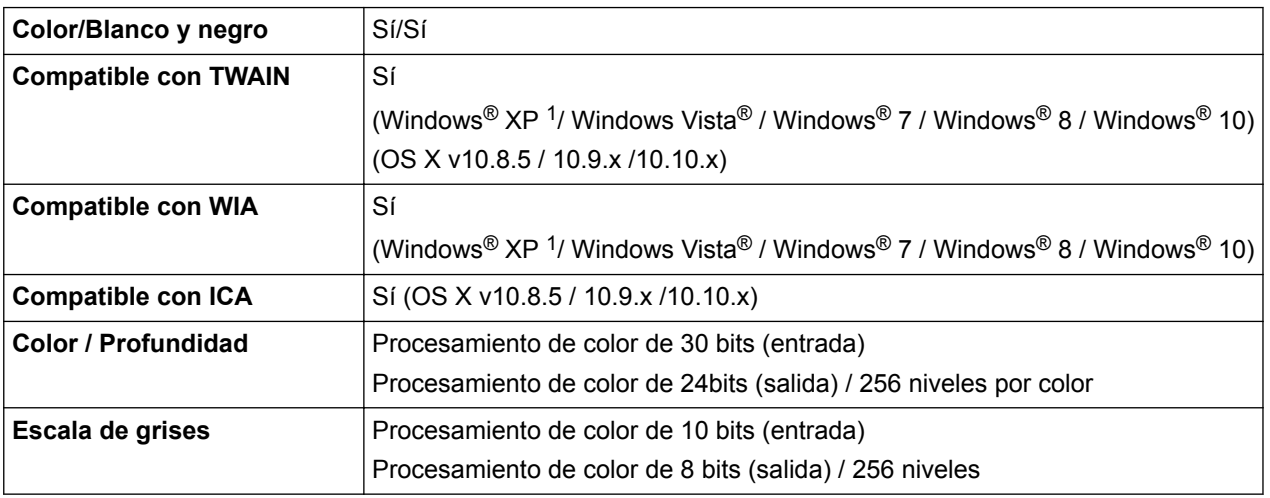

<span id="page-564-0"></span>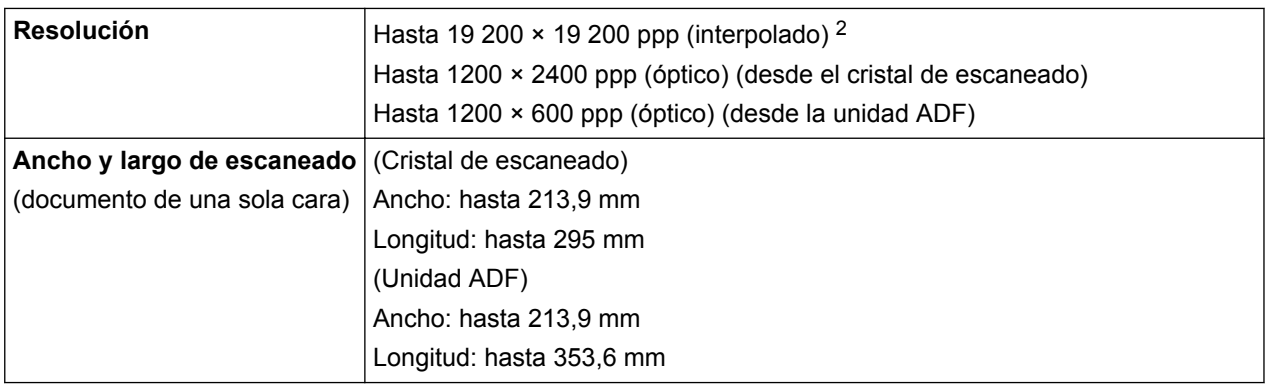

<sup>1</sup> En esta guía, Windows® XP incluye Windows® XP Home Edition, Windows® XP Professional y Windows® XP Professional x64 Edition.

<sup>2</sup> Escaneado máximo de 1200 × 1200 ppp con el controlador WIA en Windows® XP, Windows Vista®, Windows® 7, Windows® 8 y Windows<sup>®</sup> 10 (se puede seleccionar una resolución de hasta 19200 × 19200 ppp con la utilidad de escáner).

### **Especificaciones de la impresora**

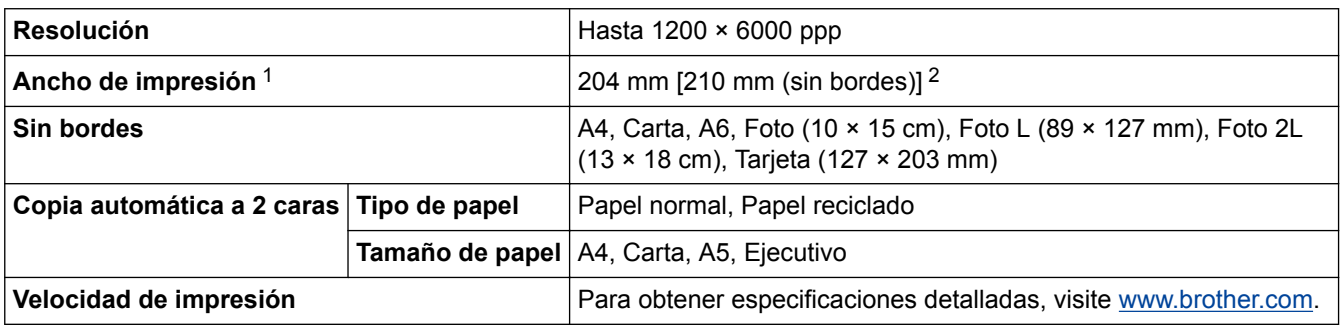

1 Al imprimir en papel de tamaño A4.

2 Cuando la opción de impresión sin bordes está activada.

### **Especificaciones de la interfaz**

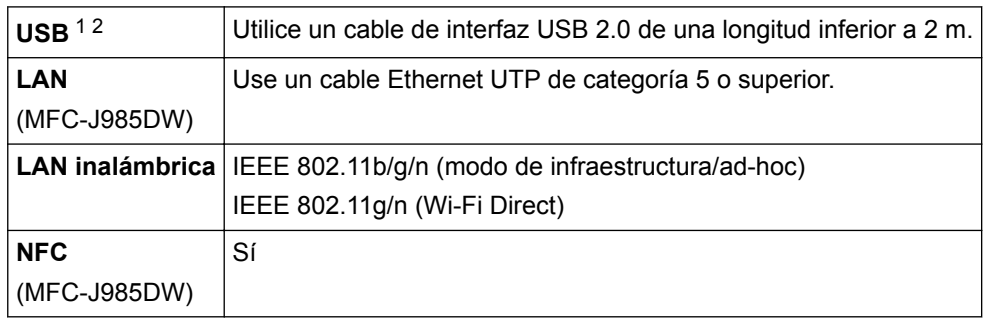

1 El equipo dispone de una interfaz USB Hi-Speed 2.0 (alta velocidad). El equipo también puede conectarse a un ordenador que disponga de una interfaz USB 1.1.

2 No son compatibles los puertos USB de terceros.

### **Especificaciones de la red**

Puede conectar su equipo a una red para la impresión en red, el escaneado en red, el envío por PC-Fax, la recepción por PC-Fax (solo Windows<sup>®</sup>), la configuración remota, así como acceder a fotografías desde Centro de memorias. También se incluye Brother BRAdmin Light (solo Windows<sup>®</sup>)<sup>1</sup>. (Windows®) Si necesita una administración del equipo más avanzada, utilice la versión más reciente de la

utilidad BRAdmin Professional de Brother. Vaya a la página **Descargas** de su modelo en Brother Solutions Center en [support.brother.com](http://support.brother.com/) para descargar el software.

<sup>1</sup> BRAdmin Light de Brother puede descargarse desde Brother Solutions Center. Vaya a la página **Descargas** de su modelo en Brother Solutions Center en [support.brother.com](http://support.brother.com/) para descargar el software.

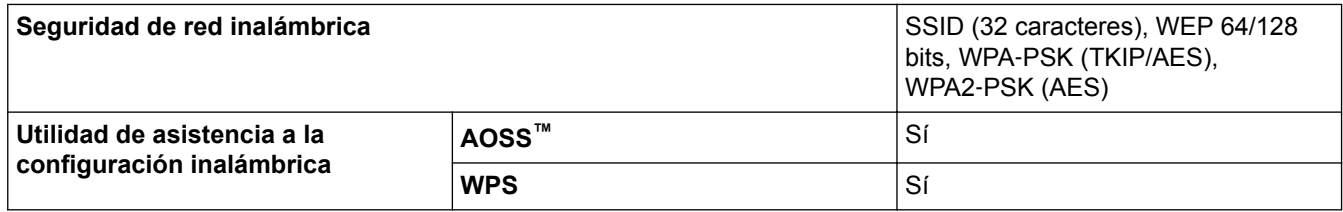

## **Especificaciones de requisitos del ordenador**

## **Sistemas operativos y funciones de software compatibles**

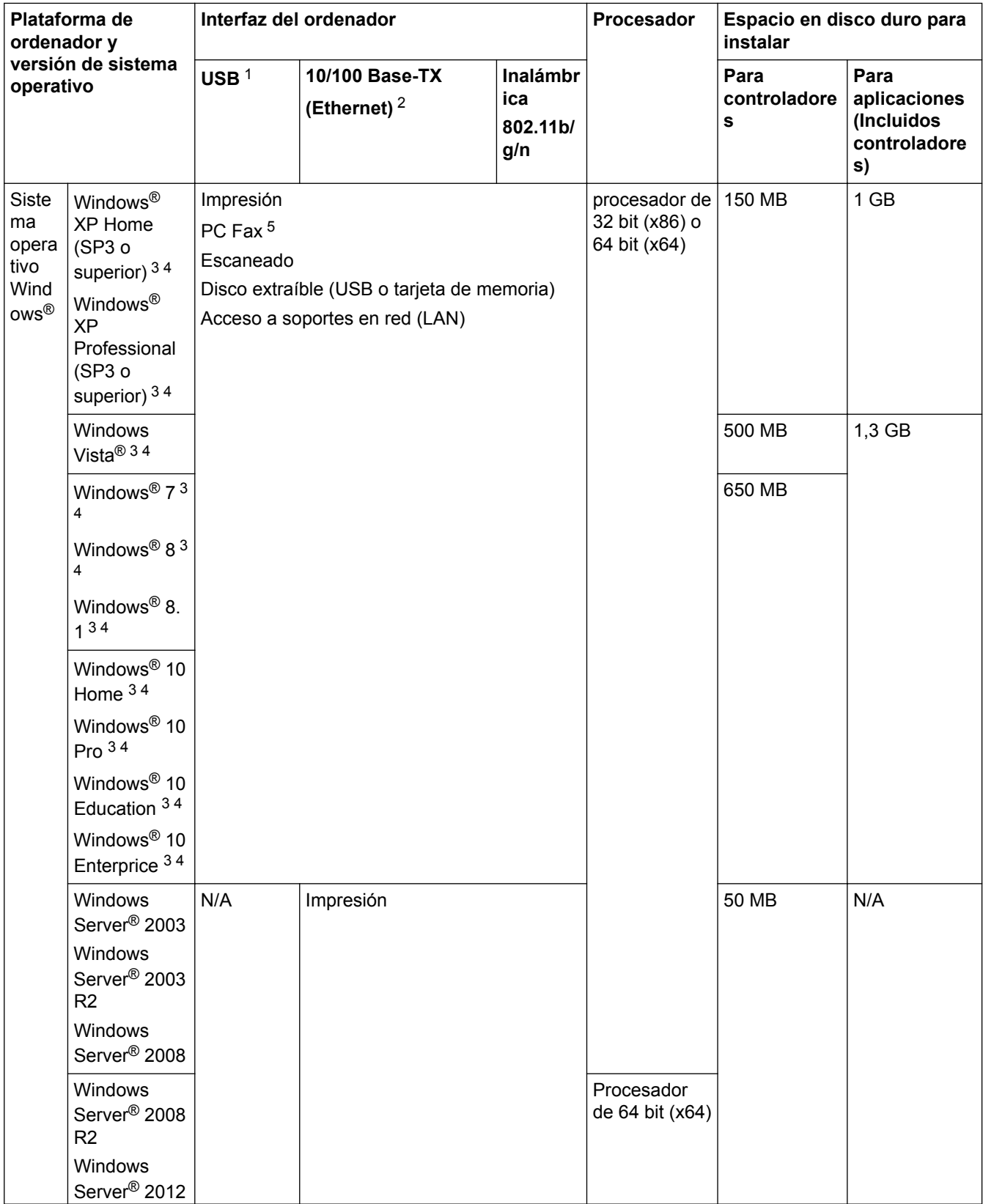

<span id="page-566-0"></span>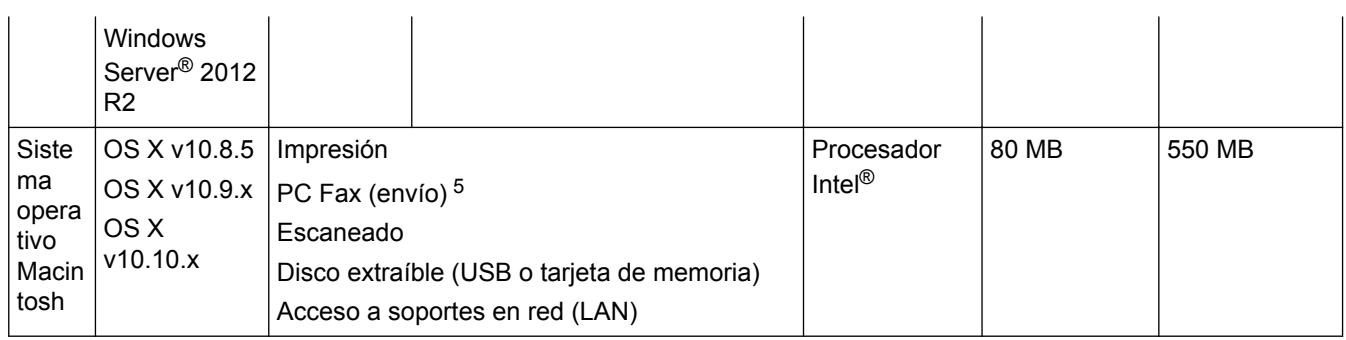

- 1 No son compatibles los puertos USB de terceros.
- 2 Solo MFC-J985DW
- 3 Para WIA, resolución 1200 x 1200. La utilidad del escáner de Brother permite aumentar la resolución hasta 19200 x 19200 ppp.
- <sup>4</sup> Nuance™ PaperPort™ 14 es compatible con Windows® XP Home (SP3 o posterior), Windows® XP Professional 32-bit (SP3 o posterior), Windows Vista® (SP2 o posterior), Windows® 7, Windows® 8, Windows® 8.1 y Windows® 10.
- 5 PC-Fax solo es compatible con faxes en blanco y negro. (modelos MFC)

Para informarse acerca de las actualizaciones de los controladores, visite [support.brother.com](http://support.brother.com/) y vaya a la página de su modelo **Descargas**.

Todas las marcas comerciales, nombres de productos y de marcas son propiedad de sus compañías respectivas.

### **Información relacionada**

• [Apéndice](#page-559-0)

<span id="page-567-0"></span> [Inicio](#page-1-0) > [Apéndice](#page-559-0) > Introducción de texto en el equipo Brother

### **Introducción de texto en el equipo Brother**

- Los caracteres disponibles pueden diferir dependiendo del país.
- Para modelos de pantalla táctil, el diseño del teclado puede ser diferente según la función que esté configurando.

Cuando tenga que introducir texto en el equipo Brother, aparecerá un teclado en la pantalla táctil.

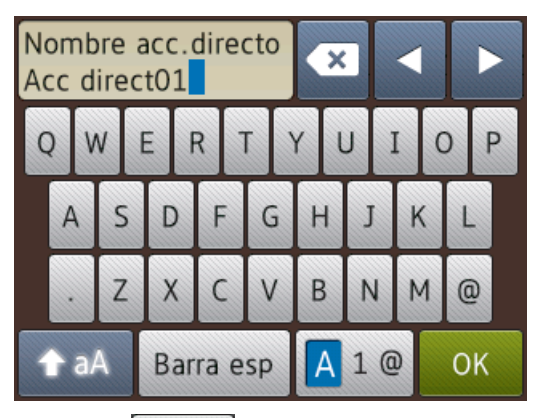

- Pulse  $\mathbf{A}$  1  $\mathbf{a}$  para alternar entre letras, números y caracteres especiales.
- Pulse  $\triangle$  aA para alternar entre minúsculas y mayúsculas.
- Para mover el cursor hacia la izquierda o hacia la derecha, pulse ◀ o ▶.

### **Inserción de espacios**

Para introducir un espacio, pulse  $[Barra + sp]$ . O bien, puede pulsar  $\blacktriangleright$  para mover el cursor.

### **Realización de correcciones**

- Si ha introducido un carácter incorrecto y desea cambiarlo, pulse  $\triangleleft$  o  $\triangleright$  para resaltar el carácter incorrecto. Pulse x y, a continuación, introduzca el carácter correcto.
- Para insertar un carácter, pulse ◀ o ▶ para mover el cursor hasta el lugar correcto y, después, introduzca el carácter.
- Pulse  $\bullet$  para cada carácter que desee borrar o mantenga pulsado  $\bullet$  para borrar todos los caracteres.

- [Apéndice](#page-559-0)
- [Envío del mismo fax a más de un destinatario \(multienvío\)](#page-218-0)
- [Almacenamiento en la libreta de direcciones de números de llamadas salientes](#page-271-0)
- [Almacenamiento de números de la libreta de direcciones del historial de ID de la persona que llama](#page-272-0)
- [Modificación del nombre de un grupo](#page-275-0)
- [Defina su ID de estación](#page-518-0)
- [Cambiar o eliminar accesos directos](#page-525-0)

## <span id="page-568-0"></span>**Especificaciones de los consumibles**

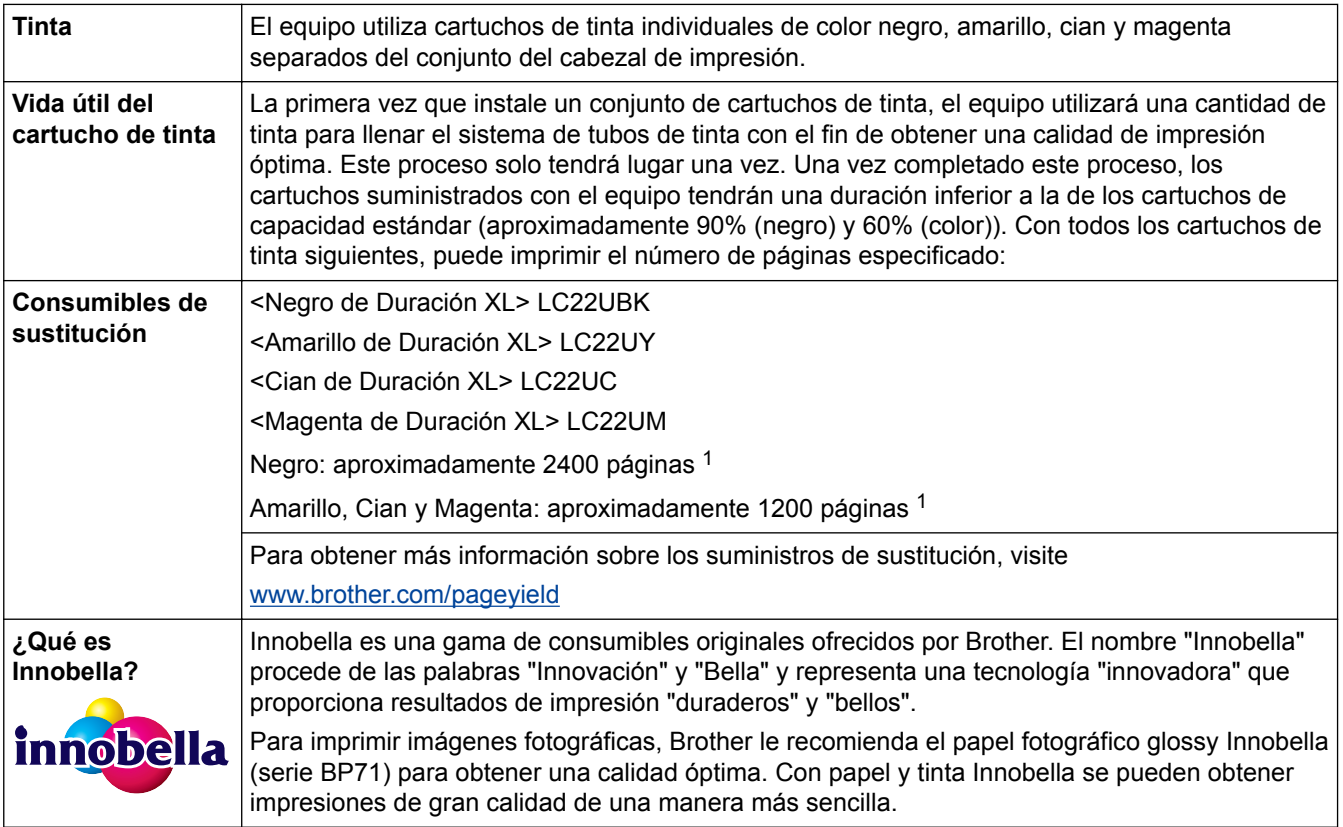

1 La capacidad aproximada de los cartuchos se define de acuerdo con la norma ISO/IEC 24711

- [Apéndice](#page-559-0)
- [Mensajes de error y mantenimiento](#page-413-0)

<span id="page-569-0"></span> [Inicio](#page-1-0) > [Apéndice](#page-559-0) > Información relativa a papel reciclado

## **Información relativa a papel reciclado**

- El papel reciclado tiene la misma calidad que el papel fabricado a partir de recursos originales. La normativa relativa al papel reciclado moderno garantiza el cumplimiento de los requisitos de la más alta calidad de distintos procesos de impresión. El equipo visual proporcionado por los signatarios del acuerdo voluntario es adecuado para su uso con papel reciclado que cumpla la normativa EN 12281:2002.
- La adquisición de papel reciclado ahorra recursos y fomenta la economía circular. El papel está hecho de fibra de celulosa procedente de la madera. La recogida de papel y su reciclado alarga la vida de las fibras varios ciclos, con lo que se hace un mejor uso de los recursos.
- El proceso de producción de papel reciclado es más corto. Las fibras ya se han procesado, por lo que se utilizan menos agua, sustancias químicas y energía.
- El reciclado de papel reduce las emisiones de dióxido de carbono al trasladar productos de papel de rutas de deshecho alternativas como el vertedero y la incineración. Los vertederos emiten gas metano, una sustancia que aumenta considerablemente el efecto invernadero.

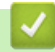

### **Información relacionada**

• [Apéndice](#page-559-0)

### **Glosario**

Esta lista contiene todas las funciones y términos que aparecen en los manuales Brother. La disponibilidad de estas funciones se encuentra en función del modelo adquirido.

## B C [D](#page-571-0) [E](#page-571-0) [F](#page-571-0) [G](#page-572-0) [H](#page-572-0) [I](#page-572-0) [L](#page-572-0) [M](#page-573-0) [N](#page-573-0) [O](#page-573-0) [P](#page-573-0) [R](#page-574-0) [S](#page-574-0) [T](#page-575-0) [U](#page-575-0) [V](#page-575-0) [W](#page-575-0)

### **A**

- [Acceso a recuperación remota](#page-577-0)
- [AES](#page-577-0)
- [Ajustes temporales](#page-577-0)
- [Almacenamiento de faxes](#page-577-0)
- [AOSS](#page-577-0)™
- [APIPA](#page-577-0)
- [ARP](#page-577-0)
- [ASCII](#page-577-0)
- [Asistente de despliegue del controlador](#page-577-0)
- [Autenticación](#page-578-0)

### **B**

- [BOOTP](#page-578-0)
- [BRAdmin Light \(Windows](#page-578-0)<sup>®</sup>)
- [BRAdmin Professional \(Windows](#page-578-0)<sup>®</sup>)
- [Búsqueda](#page-579-0)

### **C**

- [Canales](#page-579-0)
- [Centro de memorias](#page-579-0)
- [Centro de memorias de red](#page-579-0)
- [Clave de red](#page-579-0)

- <span id="page-571-0"></span>• [Cliente DNS](#page-580-0)
- [Código de acceso remoto](#page-580-0)
- [Código de activación remota \(solamente modo Fax/Tel\)](#page-580-0)
- [Código de desactivación remota \(solamente modo Fax/Tel\)](#page-580-0)
- [Concentrador de conmutación](#page-580-0)
- [Configuración remota](#page-580-0)
- [Contraste](#page-580-0)

### **D**

- [Densidad](#page-581-0)
- [Detección de fax](#page-581-0)
- [DHCP](#page-581-0)
- [Diario del fax](#page-581-0)
- [Dirección IP](#page-581-0)
- [Dirección MAC](#page-581-0)
- [Duración del timbre F/T](#page-581-0)

### **E**

- [ECM \(modo de corrección de error\)](#page-582-0)
- [Emparejamiento vertical](#page-582-0)
- [Encriptación](#page-582-0)
- [Error de comunicación \(o Error com.\)](#page-582-0)
- [Escala de grises](#page-582-0)
- [Escaneado](#page-583-0)
- [Extensión telefónica](#page-583-0)

### **F**

• [Fax diferido](#page-583-0)

- <span id="page-572-0"></span>• [Fax manual](#page-583-0)
- [Fax/Teléfono](#page-583-0)
- [Filtrado de direcciones MAC](#page-583-0)
- [Frecuencia de informes](#page-583-0)

### **G**

• [Grupo de compatibilidad](#page-583-0)

### **H**

• [Herramienta de reparación de conexión de red](#page-583-0)

### **I**

- [ID de estación](#page-583-0)
- [Identificación de llamada](#page-584-0)
- [IEEE 802.11b/g/n](#page-584-0)
- [Impresión de seguridad](#page-584-0)
- [Impresión en red compartida](#page-584-0)
- [Informe de configuración de la red](#page-584-0)
- [Informe Verificación de la transmisión](#page-584-0)
- [Informe WLAN](#page-584-0)
- [Informe XMIT \(informe Verificación de la transmisión\)](#page-584-0)
- [Innobella](#page-584-0)
- [Instalación Remota en red](#page-585-0)
- [IPv6](#page-585-0)

### **L**

- [LAN](#page-585-0)
- [Libreta de direcciones](#page-585-0)
- [Lista de ajustes de usuario](#page-585-0)

- <span id="page-573-0"></span>• [Lista de la libreta de direcciones](#page-585-0)
- [LLMNR](#page-585-0)
- [LPD](#page-585-0)
- [LPR](#page-585-0)

### **M**

- [Máscara de subred](#page-585-0)
- [mDNS](#page-586-0)
- [Mejora del color](#page-586-0)
- [Método de autenticación WPA-PSK/WPA2-PSK](#page-586-0)
- [Método de codificación](#page-586-0)
- [Modo ad-hoc](#page-586-0)
- [Modo infraestructura](#page-586-0)
- [Modo satélite](#page-587-0)
- [Multienvío](#page-587-0)

### **N**

- [Nombre de dominio](#page-587-0)
- [Nombre del nodo](#page-587-0)
- [Número de grupo](#page-587-0)
- [Número de timbres](#page-587-0)

### **O**

• [OCR \(reconocimiento óptico de caracteres\)](#page-587-0)

### **P**

- [Pausa](#page-587-0)
- [PC-FAX de red](#page-587-0)
- [PictBridge](#page-587-0)

- <span id="page-574-0"></span>• [Ping](#page-588-0)
- [Protocolos](#page-588-0)
- [Puerta de acceso](#page-588-0)
- [Pulso](#page-588-0)
- [Punto a punto](#page-588-0)
- [Punto de acceso de LAN inalámbrica/enrutador](#page-588-0)

### **R**

- [RARP](#page-588-0)
- [Raw Port personalizado](#page-588-0)
- [Recepción en memoria](#page-589-0)
- [Reducción automática](#page-589-0)
- [Reenvío de faxes](#page-589-0)
- [Remarcación automática](#page-589-0)
- [Resolución](#page-589-0)
- [Resolución de nombres NetBIOS](#page-589-0)
- [Resolución estándar](#page-589-0)
- [Resolución fina](#page-589-0)
- [Resolución foto \(solo blanco y negro\)](#page-589-0)
- [Resolución superfina \(solo blanco y negro\)](#page-589-0)

### **S**

- [Servicios web](#page-589-0)
- [Servidor DNS](#page-590-0)
- [Servidor WINS](#page-590-0)
- [Sistema abierto](#page-590-0)
- [SNMP](#page-590-0)

- <span id="page-575-0"></span>• [Sondeo](#page-590-0)
- [SSID](#page-590-0)
- [Status Monitor](#page-590-0)

### **T**

- [Tablas de ajustes](#page-590-0)
- [TAD \(contestador automático\)](#page-591-0)
- [TCP/IP](#page-591-0)
- [Teléfono externo](#page-591-0)
- [TKIP](#page-591-0)
- [Tono](#page-591-0)
- [Tonos CNG](#page-591-0)
- [Tonos de fax](#page-591-0)
- [Trabajos restantes](#page-591-0)
- [Transmisión](#page-591-0)
- [Transmisión de fax automática](#page-591-0)
- [Transmisión en tiempo real](#page-592-0)
- [Transmisión por lotes](#page-592-0)

### **U**

• [Unidad ADF \(alimentador automático de documentos\)](#page-592-0)

### **V**

- [Volumen de la alarma](#page-592-0)
- [Volumen del timbre](#page-592-0)

### **W**

- [WEP](#page-592-0)
- [Wi-Fi Direct](#page-592-0)<sup>®</sup>
- [WINS](#page-592-0)
- [WPS](#page-592-0)

#### **Acceso a recuperación remota**

Capacidad para acceder al equipo de forma remota desde un teléfono de marcación por tonos.

### **AES**

El estándar de encriptación avanzada (AES) es el estándar de encriptación mayor autorizado para Wi-Fi®.

### **Ajustes temporales**

Se puede seleccionar una serie de opciones para cada una de las transmisiones de fax y cada una de las copias sin necesidad de modificar los ajustes predeterminados.

### **Almacenamiento de faxes**

Permite almacenar los faxes en la memoria.

## **AOSS™**

AirStation One-Touch System (AOSS™) es un sistema suministrado por Buffalo Technology. AOSS™ permite configurar una conexión inalámbrica segura con la pulsación de un botón.

### **APIPA**

Si no asigna una dirección IP manualmente o automáticamente (mediante un servidor DHCP, BOOTP o RARP), el protocolo APIPA (direccionamiento automático de direcciones IP privadas) asignará automáticamente una dirección IP del intervalo comprendido entre 169.254.1.0 y 169.254.254.255.

### **ARP**

El protocolo de resolución de direcciones (ARP) lleva a cabo la asignación de una dirección IP a una dirección MAC en una red TCP/IP.

### **ASCII**

Acrónimo del American Standard Code for Information Interchange (Código estándar estadounidense para el intercambio de información). Los códigos ASCII fueron creados por el American National Standards Institute (Instituto nacional estadounidense de estándares) para que sirvieran como representaciones numéricas de caracteres y símbolos con la finalidad de intercambiar información. Por ejemplo, el código ASCII "41" es el carácter "A" en el alfabeto inglés.

## **Asistente de despliegue del controlador**

El CD-ROM de instalación de Brother incluye el controlador de impresora de Windows® y el controlador de puerto de red de Brother (LPR y NetBIOS). Si un administrador instala el controlador de impresora y el controlador de puerto mediante esta aplicación, podrá guardar el archivo en el servidor de archivos o enviarlo por correo electrónico a los usuarios. A continuación, cada usuario simplemente tiene que hacer clic en ese archivo para copiar el controlador de impresora, el controlador de puerto, la dirección IP, etc., automáticamente en su ordenador.

## **Autenticación**

La mayoría de las redes inalámbricas utiliza algún tipo de configuración de seguridad. Dicha configuración define la autenticación (el modo en que el dispositivo en sí se identifica en la red) y la encriptación (el modo en que los datos se encriptan a medida que se envían por la red). Si no especifica correctamente estas opciones cuando establezca la configuración del equipo inalámbrico Brother, este no podrá conectarse a la red inalámbrica. Por lo tanto, debe prestar atención a la hora de configurar estas opciones.

#### **Métodos de autenticación para una red inalámbrica personal**

Una red inalámbrica personal es una red pequeña (por ejemplo, una red inalámbrica doméstica) no compatible con IEEE 802.1x.

Sistema abierto

Se permite a dispositivos inalámbricos acceder a la red sin ninguna autenticación.

• Clave compartida

Todos los dispositivos que acceden a la red inalámbrica comparten una clave predeterminada secreta. El equipo inalámbrico Brother utiliza la clave WEP como clave predeterminada.

• WPA-PSK/WPA2-PSK

Activa una clave precompartida de Wi-Fi Protected Access<sup>®</sup> (WPA-PSK/WPA2-PSK), que permite al equipo inalámbrico Brother asociarse con puntos de acceso mediante TKIP para WPA-PSK o AES para WPA-PSK y WPA2-PSK (WPA-Personal).

## **BOOTP**

El protocolo de arranque (BOOTP) es un protocolo de red utilizado por un cliente de red para obtener una dirección IP desde un servidor de configuración.

Para utilizar BOOTP, póngase en contacto con el administrador de red.

## **BRAdmin Light (Windows®)**

BRAdmin Light es una utilidad para la configuración inicial de dispositivos Brother conectados a la red. Permite buscar productos Brother en la red, ver el estado y establecer la configuración básica de la red, como la dirección IP.

Vaya a la página **Descargas** de su modelo en Brother Solutions Center en [support.brother.com](http://support.brother.com/) para descargar BRAdmin Light.

# **BRAdmin Professional (Windows®)**

BRAdmin Professional 3 es una utilidad para manejo más avanzado de los dispositivos Brother conectados a la red. Esta utilidad puede buscar productos de Brother en su red y ver el estado del dispositivo desde una pantalla estilo Explorer de fácil lectura de Windows® que modifica el color para identificar el estado de cada dispositivo. Puede configurar los ajustes de red y dispositivos, y actualizar el firmware del dispositivo desde un equipo de Windows® en su LAN. BRAdmin Professional 3 también puede registrar la actividad de los dispositivos Brother en su red y exportar los datos de registro.

Vaya a la página **Descargas** de su modelo en Brother Solutions Center en [support.brother.com](http://support.brother.com/) para descargar el software.

Ø

Esta utilidad está disponible sólo para Windows<sup>®</sup>.

- Vaya a la página **Descargas** de su modelo en Brother Solutions Center en [support.brother.com](http://support.brother.com/) para descargar la última versión de la utilidad BRAdmin Professional 3 de Brother.
- Nombre de nodo: el nombre de nodo aparece en la ventana actual de BRAdmin Professional 3. El nombre de nodo predeterminado es "BRNxxxxxxxxxxxx" para una red cableada o "BRWxxxxxxxxxxxx" para una red inalámbrica (donde "xxxxxxxxxxxx" es la dirección MAC / Ethernet del equipo).
- Si se utiliza el Firewall de Windows® o la función de cortafuegos de una aplicación contra programas espía o antivirus, deshabilítelos temporalmente. Cuando haya comprobado que puede imprimir, configure los ajustes del software siguiendo las instrucciones.

## **Búsqueda**

Listado electrónico en orden alfabético con los números de grupo y de la libreta de direcciones almacenados.

## **Canales**

Las redes inalámbricas emplean canales. Cada canal inalámbrico tiene una frecuencia diferente. En una red inalámbrica se pueden utilizar hasta 14 canales diferentes. No obstante, en algunos países, el número de canales disponibles está restringido.

## **Centro de memorias**

Utilice Centro de memorias de Brother para ver, recuperar y guardar datos de una unidad flash USB o una tarjeta de soportes introducida en el equipo Brother. Para Windows®, seleccione la pestaña **Fotografía** en ControlCenter4.

## **Centro de memorias de red**

Utilice el Centro de memorias de red de Brother para ver, recuperar y guardar datos de una unidad de memoria flash USB o una tarjeta de soportes introducida en el equipo Brother. El software se instala automáticamente cuando se selecciona la conexión de red durante la instalación del software. Para Windows®, seleccione la pestaña **Fotografía** en ControlCenter4. Para Mac, inicie cualquier navegador web que sea compatible con conexiones FTP e introduzca FTP://xxx.xxx.xxx.xxx (donde xxx.xxx.xxx.xxx es la dirección IP del equipo Brother).

## **Clave de red**

La clave de red es una contraseña que se usa cuando los datos se codifican o se descodifican. La clave de red también se denomina contraseña, clave de seguridad o clave de codificación. La tabla muestra el número de caracteres de la clave que se debe usar para cada ajuste.

#### **Sistema abierto/Clave compartida con WEP**

Esta clave consiste en un valor de 64 bits o de 128 bits que debe introducirse en formato ASCII o hexadecimal.

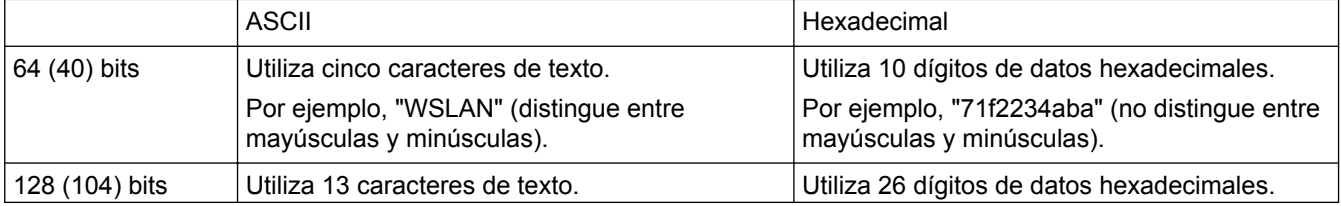

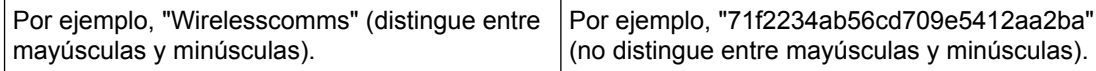

#### **WPA-PSK/WPA2-PSK y TKIP o AES**

Utiliza una clave precompartida (PSK) que tiene ocho o más caracteres de longitud, hasta un máximo de 63 caracteres.

### **Cliente DNS**

El servidor de impresión Brother es compatible con la función cliente de sistema de nombres de dominio (DNS). Esta función permite al servidor de impresión comunicarse con otros dispositivos utilizando su nombre DNS.

### **Código de acceso remoto**

Código propio de cuatro dígitos  $(- - -<sup>*</sup>)$  que le permite llamar y acceder a su equipo desde una ubicación remota.

### **Código de activación remota (solamente modo Fax/Tel)**

Pulse este código (\*51) cuando responda a una llamada de fax en una extensión telefónica o un teléfono externo.

### **Código de desactivación remota (solamente modo Fax/Tel)**

Cuando el equipo responda a una llamada de voz, emitirá semitimbres/dobles timbres. Puede responder a la llamada en una extensión telefónica o un teléfono externo marcando este código (**# 5 1**).

### **Concentrador de conmutación**

Dispositivo central (concentrador) con una función de conmutación. Este concentrador distribuye paquetes a los destinos especificados, localiza el tráfico de red y puede incrementar el ancho de banda de las comunicaciones de toda la red. Aunque los dispositivos de red están conectados mediante un concentrador en 10BASE-T, 100BASE-TX y otras redes, el ancho de banda efectivo se saturará pronto debido al método de comunicación Ethernet cuando aumente el número de nodos. Por tanto, la tecnología de conmutación se desarrolló para conectar directamente solo los puertos que se estén comunicando realmente sin enviar datos a otros puertos. Un concentrador que incorpora esta tecnología recibe el nombre de "concentrador de conmutación".

### **Configuración remota**

La aplicación de configuración remota permite configurar diversos ajustes del equipo desde una aplicación del ordenador. Al iniciar la aplicación, los ajustes del equipo Brother se descargan automáticamente en el ordenador y se muestran en la pantalla. Si cambia la configuración, puede cargarla directamente en el equipo.

## **Contraste**

Ajuste para compensar documentos demasiado claros o demasiado oscuros que permite aclarar los faxes o las copias de documentos oscuros y oscurecer los claros.

### **Densidad**

Al cambiar la densidad, la imagen se hace más clara o más oscura.

### **Detección de fax**

Permite al equipo responder a los tonos CNG si el usuario contesta e interrumpe una llamada de fax.

### **DHCP**

El protocolo de configuración dinámica de host (DHCP) es un protocolo de red utilizado para configurar dispositivos de red que pueden comunicarse en una red IP.

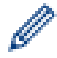

Para utilizar DHCP, póngase en contacto con el administrador de red.

## **Diario del fax**

Permite recoger en una lista información sobre los últimos 200 faxes entrantes y salientes. TX significa Transmisión. RX significa Recepción.

## **Dirección IP**

Una dirección de protocolo de Internet (IP) es una serie de números que identifica cada dispositivo conectado a una red. Una dirección IP consiste en cuatro números separados por puntos. Cada número se sitúa en el intervalo comprendido entre 0 y 255.

Por ejemplo, en una red pequeña, lo normal es que cambie solamente el número final.

192.168.1.1

192.168.1.2

192.168.1.3

Cómo se asigna la dirección IP al servidor de impresión:

Si en la red hay un servidor DHCP/BOOTP/RARP, este asignará automáticamente la dirección IP al servidor de impresión.

En redes pequeñas, el servidor DHCP puede ser también el enrutador.

Si no tiene servidor DHCP/BOOTP/RARP, el protocolo APIPA (Automatic Private IP Addressing) asignará automáticamente una dirección IP situada en el intervalo de 169.254.1.0 a 169.254.254.255.

## **Dirección MAC**

La dirección MAC (dirección Ethernet) es un número único asignado a la interfaz de red del equipo.

## **Duración del timbre F/T**

Se trata del tiempo que el equipo Brother deja sonar el semitimbre/dobre timbre (cuando el ajuste del modo de recepción es Fax/Tel) para avisar de que se coja una llamada de voz a la que ha contestado.

### **ECM (modo de corrección de error)**

Permite detectar errores durante la transmisión de faxes y vuelve a enviar las páginas del fax en las que se detectó el error.

## **Emparejamiento vertical**

Emparejamiento vertical de Windows® es una tecnología que permite a un equipo inalámbrico compatible con Emparejamiento vertical conectarse a la red de Infraestructura mediante el método PIN de Wi-Fi Protected Setup™ y la función Web Services (Servicios web). Permite la instalación de controladores de impresora desde el icono de impresora de la pantalla **Agregar un dispositivo**.

## **Encriptación**

La mayoría de las redes inalámbricas utiliza algún tipo de ajuste de seguridad. Estos ajustes de seguridad definen la autenticación (cómo se identifica el dispositivo en la red) y encriptación (cómo se encriptan los datos a medida que se envían por la red). Si no especifica correctamente estas opciones al configurar su equipo inalámbrico Brother, no podrá conectar con la red inalámbrica. Por tanto, debe tener cuidado al configurar estas opciones.

#### **Métodos de encriptación para una red inalámbrica personal**

Una red inalámbrica personal es una pequeña red (como por ejemplo una red inalámbrica doméstica) sin compatibilidad con IEEE 802.1x.

• Ninguno

No se utiliza ningún método de encriptación.

• WEP

Cuando se utiliza privacidad equivalente a cableado (WEP), los datos se transmiten y se reciben con una clave segura.

• TKIP

El protocolo de integridad de clave temporal (TKIP) proporciona una mezcla de claves por paquete, una comprobación de integridad de mensajes y un mecanismo de reintroducción de claves.

**AES** 

El estándar de cifrado avanzado (AES) proporciona una mayor protección de datos utilizando cifrado de clave simétrica.

- IEEE 802.11n no es compatible con WEP ni con TKIP como método de encriptación.
- Para conectarse a la red inalámbrica mediante IEEE 802.11n, se recomienda seleccionar AES.

## **Error de comunicación (o Error com.)**

Error que se produce al enviar o recibir un fax, normalmente como consecuencia del ruido o de interferencias en la línea.

### **Escala de grises**

Tonalidades de gris disponibles para copiar y enviar fotografías por fax.

#### **Escaneado**

Proceso de envío de una imagen electrónica de un documento en papel al ordenador.

### **Extensión telefónica**

Se trata de un teléfono conectado bajo el número de fax que está enchufado en una toma de pared aparte.

## **Fax diferido**

Permite enviar un fax en un momento posterior especificado ese día.

### **Fax manual**

Cuando descuelgue el auricular del teléfono externo para oír el equipo que recibe el fax responder antes de pulsar iniciar fax para comenzar con la transmisión.

### **Fax/Teléfono**

Este modo permite recibir llamadas de fax y de teléfono. No lo utilice si está empleando un contestador automático (TAD).

### **Filtrado de direcciones MAC**

Este método de seguridad controla el acceso a la red registrando las direcciones MAC en un punto de acceso de LAN inalámbrica para que solo los dispositivos de LAN inalámbrica autorizados puedan conectarse a la red.

### **Frecuencia de informes**

Periodo de tiempo previamente programado entre las impresiones automáticas de los informes Diario del fax. Puede imprimir el Diario del fax en cualquier momento sin que ello interrumpa el ciclo especificado.

### **Grupo de compatibilidad**

Capacidad de una unidad de fax para comunicarse con otra unidad de fax. La compatibilidad entre grupos ITU-T está garantizada.

### **Herramienta de reparación de conexión de red**

La Herramienta de reparación de conexión de red es un programa ofrecido por Brother para corregir la configuración del controlador de forma que coincida con los ajustes de red del equipo. Para utilizar la Herramienta de reparación de conexión de red, consulte al administrador de red.

### **ID de estación**

Información almacenada que aparece en la parte superior de las páginas enviadas por fax. Incluye el nombre y el número de fax del remitente.

### **Identificación de llamada**

Un servicio adquirido desde la compañía telefónica que le permite ver el número (o nombre) del interlocutor que llama.

### **IEEE 802.11b/g/n**

Estándares de LAN inalámbrica establecidos por el IEEE (Institute of Electrical and Electronics Engineers, Instituto de ingenieros eléctricos y electrónicos). Los estándares IEEE802.11n son compatibles con los estándares anteriores IEEE802.11g e IEEE802.11b. Las velocidades de transmisión son de 11 Mbit/s o menos para IEEE802.11b, 54 Mbit/s o menos para IEEE802.11g y 100 Mbit/s o más para IEEE802.11n. Las funciones de LAN inalámbrica de este producto cumplen los estándares IEEE802.11b, IEEE802.11g e IEEE802.11n.

### **Impresión de seguridad**

El equipo imprime una copia de cada fax que recibe o almacena en la memoria. Se trata de una función de seguridad para que no pierda ningún mensaje en caso de que se produzca un corte del suministro eléctrico.

### **Impresión en red compartida**

Impresión en red compartida es un tipo de impresión en un entorno de red compartida. En este entorno, cada ordenador envía datos a través de un servidor o servidor de impresión.

### **Informe de configuración de la red**

El informe de configuración de la red enumera la configuración actual de la red, incluidos los ajustes del servidor de impresión de la red.

### **Informe Verificación de la transmisión**

Informe de cada una de las transmisiones que indica la fecha, la hora y el número.

### **Informe WLAN**

El informe de WLAN imprime el informe de estado de la red inalámbrica de su equipo. Si la conexión inalámbrica no es correcta, compruebe el código de error en el informe impreso.

### **Informe XMIT (informe Verificación de la transmisión)**

Listado de cada una de las transmisiones que indica la fecha, la hora y el número.

### **Innobella**

Innobella es una gama de consumibles originales ofrecidos por Brother. Para obtener los mejores resultados en cuanto a calidad, Brother recomienda tinta y papel Innobella.

### **Instalación Remota en red**

El software Instalación Remota permite establecer la configuración de red desde un ordenador Windows® o Mac.

### **IPv6**

IPv6 es la próxima generación del protocolo de Internet. Si necesita más información sobre el protocolo IPv6, vaya a la página de su modelo en Brother Solutions Center [support.brother.com](http://support.brother.com/).

### **LAN**

Acrónimo de Local Area Network (red de área local). Hace referencia a una red de ordenadores situados en un mismo edificio, en la misma planta, etcétera, y conectados mediante Ethernet u otro método de conexión. Se trata de un tipo de red que se considera red cerrada.

### **Libreta de direcciones**

Consta de los nombres y los números que se han almacenado para facilitar la marcación.

### **Lista de ajustes de usuario**

Informe impreso que muestra los ajustes actuales del equipo.

### **Lista de la libreta de direcciones**

Listado en orden alfabético con los nombres y los números almacenados en la memoria de la libreta de direcciones.

### **LLMNR**

El protocolo de resolución de nombres de multidifusión local de vínculos (LLMNR) esuelve los nombres de los ordenadores vinculados, si la red no tiene un servidor de sistema de nombre de dominio (DNS). La función de respondedor LLMNR opera en el entorno IPv4 o IPv6 cuando se utiliza Windows Vista® o superior.

### **LPD**

El protocolo Line Printer Daemon (LPD o LPR) es un protocolo de impresión utilizado normalmente en una red TCP/IP, especialmente para sistemas operativos basados en UNIX®.

### **LPR**

Line Printer Daemon (LPR o LPD) es un protocolo de impresión de uso frecuente en una red TCP/IP.

### **Máscara de subred**

Una máscara de subred permite identificar qué parte de una dirección IP se utiliza como dirección de red y qué parte como dirección de host.

En el ejemplo siguiente, el último segmento de la dirección IP se conoce como dirección de host y los tres primeros segmentos son la dirección de red.

Ejemplo: el Ordenador 1 puede comunicarse con el Ordenador 2

• Ordenador 1

Dirección IP: 192.168.1.2

Máscara de subred: 255.255.255.0

Ordenador 2

Dirección IP: 192.168.1.3

Máscara de subred: 255.255.255.0

0 indica que no hay límite de comunicación en esta parte de la dirección.

### **mDNS**

Multidifusión DNS (mDNS) permite que el servidor de impresión Brother se configure para trabajar en un sistema de configuración simple de red OS X automáticamente.

## **Mejora del color**

Ajusta el color de la imagen para obtener una calidad de impresión más alta, mejorando la definición, el nivel de blanco y la densidad del color.

## **Método de autenticación WPA-PSK/WPA2-PSK**

El método de autenticación WPA-PSK/WPA2-PSK habilita una clave precompartida de Wi-Fi Protected Access® (WPA-PSK/WPA2-PSK), que permite que el equipo inalámbrico Brother se asocie con puntos de acceso utilizando TKIP para WPA-PSK o AES para WPA-PSK y WPA2-PSK (WPA-Personal).

## **Método de codificación**

Método de codificación de la información contenida en el documento. Todos los equipos de fax deben utilizar un estándar mínimo de Huffman modificado (MH). Su equipo soporta métodos de compresión mayores, lectura modificada (MR), lectura modificada modificada (MMR) y JPEG, si el equipo de recepción tiene la misma función.

### **Modo ad-hoc**

Modo de funcionamiento en una red inalámbrica, en la que todos los dispositivos (equipos y ordenadores) están conectados sin un punto de acceso/enrutador.

### **Modo infraestructura**

Modo de funcionamiento en una red inalámbrica, en la que todos los dispositivos (equipos y ordenadores) están conectados por medio de un punto de acceso/enrutador.

### **Modo satélite**

Permite efectuar cambios temporales en los tonos de fax para adaptarse a los ruidos y a las interferencias en líneas telefónicas del extranjero.

## **Multienvío**

Capacidad de enviar el mismo mensaje de fax a más de un destinatario.

### **Nombre de dominio**

En general, en una dirección de correo electrónico como "taro@brother.co.jp", el nombre del dominio es la parte "brother.co.jp" de la dirección que aparece detrás del símbolo @.

### **Nombre del nodo**

El nombre de nodo es el nombre de un equipo en la red. Este nombre se conoce a menudo como nombre NetBIOS; será el nombre que esté registrado por el servidor WINS en la red. Brother recomienda el nombre "BRNxxxxxxxxxxxx" para una red cableada o "BRWxxxxxxxxxxxx" para una red inalámbrica (donde "xxxxxxxxxxxx" es la dirección MAC/dirección Ethernet del equipo).

### **Número de grupo**

Combinación de números almacenados en la libreta de direcciones para poder realizar un multienvío.

### **Número de timbres**

Número de timbres emitidos antes de que el equipo conteste en los modos Sólo fax y Fax/Tel.

### **OCR (reconocimiento óptico de caracteres)**

Las aplicaciones de software Nuance™ PaperPort™ y Presto! PageManager convierten imágenes en texto editable.

#### **Pausa**

Permite insertar un retardo en la secuencia de marcación mientras se está marcando o mientras se graban números en la libreta de direcciones. Pulse pausa en la pantalla LCD tantas veces como necesite para crear pausas más largas.

## **PC-FAX de red**

Utilice PC-FAX de red para enviar un archivo desde el ordenador como un fax. Los usuarios de Windows® también pueden recibir faxes por medio de PC-FAX.

### **PictBridge**

Permite imprimir fotografías con alta resolución directamente desde una cámara digital para obtener una impresión de calidad fotográfica.

## **Ping**

Es una utilidad de administración de redes informáticas destinada a probar si los datos enviados pueden llegar a un host especificado.

### **Protocolos**

Los protocolos son los conjuntos estandarizados de reglas para transmitir datos en una red. Los protocolos permiten a los usuarios obtener acceso a recursos conectados a la red. El servidor de impresión utilizado en el equipo Brother es compatible con el protocolo TCP/IP (protocolo de control de transmisión/protocolo de Internet).

### **Puerta de acceso**

Una puerta de acceso es un punto de la red que actúa como entrada a otra red y envía datos transmitidos a través de la red a un destino exacto. El enrutador sabe dónde dirigir los datos que llegan a la puerta de acceso. Si un destino se localiza en una red externa, el enrutador transmite los datos a la red externa. Si su red se comunica con otras redes, puede que sea necesario configurar la dirección IP de la puerta de acceso. Si no conoce la dirección IP de la puerta de acceso, póngase en contacto con el administrador de red.

### **Pulso**

Esta función no está disponible en algunos países.

Una forma de marcación en una línea telefónica.

### **Punto a punto**

P2P es un tipo de impresión en un entorno P2P.En un entorno P2P, cada equipo envía y recibe datos directamente a y desde cada dispositivo. No hay servidor central que controle el acceso o el uso compartido del equipo.

### **Punto de acceso de LAN inalámbrica/enrutador**

Dispositivo central de una red que permite que dispositivos de LAN inalámbrica individuales se conecten a la red para comunicarse. Además, el punto de acceso/enrutador de LAN inalámbrica también gestiona la seguridad.

### **RARP**

El protocolo de resolución inversa de direcciones (RARP) localiza la dirección lógica de un equipo que solo conoce su dirección física.

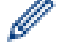

Para utilizar RARP, póngase en contacto con el administrador de red.

### **Raw Port personalizado**

Raw Port personalizado es un protocolo de impresión normalmente utilizado en una red TCP/IP que permite la transmisión de datos interactiva. El puerto predeterminado es 9100.

### **Recepción en memoria**

Permite recibir faxes en la memoria del equipo cuando se ha agotado el papel.

### **Reducción automática**

Permite reducir el tamaño de los faxes entrantes.

### **Reenvío de faxes**

Permite enviar un fax recibido en la memoria a otro número de fax programado previamente.

### **Remarcación automática**

Función que permite que el equipo vuelva a marcar el último número de fax marcado transcurridos cinco minutos si el fax no se pudo enviar porque la línea estaba ocupada.

### **Resolución**

Número de líneas verticales y horizontales por pulgada.

### **Resolución de nombres NetBIOS**

La resolución de nombres del sistema básico de entrada y salida de red (NetBIOS) permite obtener la dirección IP del otro dispositivo mediante su nombre NetBIOS durante la conexión de red.

### **Resolución estándar**

203 × 98 ppp (blanco y negro). 203 × 196 ppp (color). Se utiliza para texto con tamaño normal y la transmisión más rápida.

### **Resolución fina**

Resolución de 203 × 196 ppp. Se utiliza para letra pequeña y gráficos.

### **Resolución foto (solo blanco y negro)**

Un ajuste de la resolución que usa varios tonos de grises para lograr la mejor representación de las fotografías.

### **Resolución superfina (solo blanco y negro)**

203 × 392 ppp. La mejor para letra muy pequeña y líneas.

### **Servicios web**

El protocolo Web Services permite a los usuarios de Windows Vista®, Windows® 7, Windows® 8 o Windows® 10 instalar los controladores utilizados para imprimir y escanear haciendo uso del icono del equipo localizado en la

carpeta **Red**. Web Services (Servicios web) también permite comprobar el estado actual del equipo desde el ordenador.

### **Servidor DNS**

El Sistema de nombres de dominio (DNS) es una tecnología para administrar los nombres de sitios web y dominios de Internet. Un servidor DNS permite al ordenador encontrar automáticamente su dirección IP.

### **Servidor WINS**

El servidor WINS (Servicio de nombres de Internet de Windows®) asigna direcciones IP a nombres de ordenadores (nombres NetBIOS) en una red de Windows®.

#### **Sistema abierto**

Sistema abierto es uno de los métodos de autenticación de la red. Con la autenticación de sistema abierto, cualquier dispositivo inalámbrico puede acceder a la red sin necesidad de una clave WEP.

#### **SNMP**

El Simple Network Management Protocol (SNMP) se utiliza para administrar dispositivos de red tales como ordenadores, enrutadores y equipos Brother preparados para la red.

### **Sondeo**

Proceso mediante el cual un equipo de fax llama a otro para recuperar los mensajes de fax en espera.

#### **SSID**

Cada red inalámbrica tiene su propio nombre de red, lo que técnicamente se conoce como un identificador de conjunto de servicios (SSID). El SSID tiene un valor de 32 bytes o menos y está asignado al punto de acceso. Los dispositivos de red inalámbrica que desee asociar a la red inalámbrica deben tener el mismo punto de acceso. El punto de acceso y los dispositivos de red inalámbrica envían periódicamente paquetes inalámbricos (conocidos como balizas) que contienen la información del SSID. Cuando el dispositivo de red inalámbrica recibe una baliza, es posible identificar redes inalámbricas que estén lo suficientemente cerca como para que las ondas de radiofrecuencia alcancen el dispositivo.

### **Status Monitor**

La utilidad Status Monitor es una utilidad configurable para supervisar el estado de uno o varios dispositivos, lo que permite obtener notificaciones inmediatas en caso de que se produzca un problema, por ejemplo, cuando el equipo se queda sin papel o se produce un atasco.

#### **Tablas de ajustes**

Instrucciones resumidas que muestran todos los ajustes y opciones que están disponibles para configurar el equipo.

### **TAD (contestador automático)**

Puede conectar un TAD externo al equipo.

## **TCP/IP**

El protocolo de transmisión de control/protocolo de Internet (TCP/IP) es el conjunto de protocolos más habitual usado para la comunicación, como Internet y el correo electrónico. Este protocolo se puede utilizar en casi todos los sistemas operativos, incluyendo Windows®, Windows Server®, OS X y Linux®.

### **Teléfono externo**

TAD (contestador automático) o teléfono que está conectado al equipo.

### **TKIP**

El protocolo de integridad de clave temporal (TKIP) es uno de los métodos de encriptación adoptados por WPA™ para utilizar en una red inalámbrica. TKIP proporciona una mezcla de claves por paquete, una comprobación de integridad de mensajes y un mecanismo de reintroducción de claves.

### **Tono**

Esta función no está disponible en algunos países.

Una forma de marcación en la línea telefónica usada por los teléfonos de marcación por tonos.

## **Tonos CNG**

Tonos especiales (pitidos) que los equipos de fax envían durante la transmisión automática para indicar al equipo receptor que un equipo de fax está llamando.

### **Tonos de fax**

Señales enviadas por los equipos de fax remitente y destinatario al intercambiar información.

### **Trabajos restantes**

Se puede comprobar qué trabajos de fax programados quedan pendientes en la memoria y cancelarlos uno a uno.

### **Transmisión**

Proceso de envío de faxes desde el equipo a un aparato de fax receptor a través de la línea telefónica.

### **Transmisión de fax automática**

Enviar un fax sin levantar el auricular del teléfono externo.

### <span id="page-592-0"></span>**Transmisión en tiempo real**

Cuando la memoria está llena, existe la posibilidad de enviar mensajes de fax en tiempo real.

### **Transmisión por lotes**

Función de ahorro de costes que permite que todos los faxes diferidos al mismo número de fax se envíen en una única transmisión.

### **Unidad ADF (alimentador automático de documentos)**

Las páginas del documento colocado en la unidad ADF se escanearán automáticamente de una en una.

#### **Volumen de la alarma**

Ajuste del volumen de la alarma que sonará cuando pulse un botón o cometa un error.

### **Volumen del timbre**

Ajuste del volumen del timbre del equipo.

#### **WEP**

Privacidad equivalente a cableado (WEP) es uno de los métodos de encriptación utilizados en una red inalámbrica. Cuando se utiliza WEP, los datos se transmiten y se reciben con una clave segura.

## **Wi-Fi Direct®**

Wi-Fi Direct es uno de los métodos de configuración inalámbrica desarrollados por Wi-Fi Alliance®. Este tipo de conexión es un estándar Wi-Fi que permite conectar varios dispositivos entre sí mediante un método seguro y sin utilizar un punto de acceso inalámbrico.

### **WINS**

El Servicio de nombres de Internet de Windows® (WINS) es un servicio que suministra información para la resolución de nombres NetBIOS. Consolida una dirección IP y un nombre NetBIOS que se encuentra en la red local.

### **WPS**

Wi-Fi Protected Setup™ (WPS) es un estándar que permite configurar redes inalámbricas seguras. WPS fue creado por Wi-Fi Alliance ® en 2007.

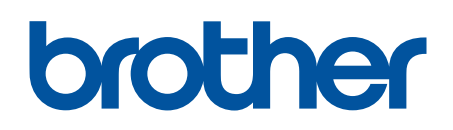

**Visite nuestra página web [www.brother.com](http://www.brother.com/)**

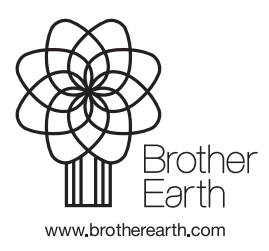

SPA Versión A